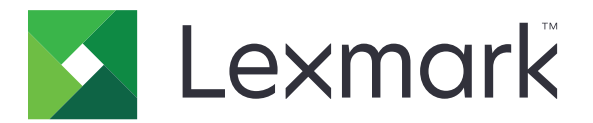

# CS963 printeris

Lietotāja rokasgrāmata

2024. gada jūlijs [www.lexmark.com](http://www.lexmark.com)

Iekārtas veids: 5066 Modelis: 680

# **Saturs**

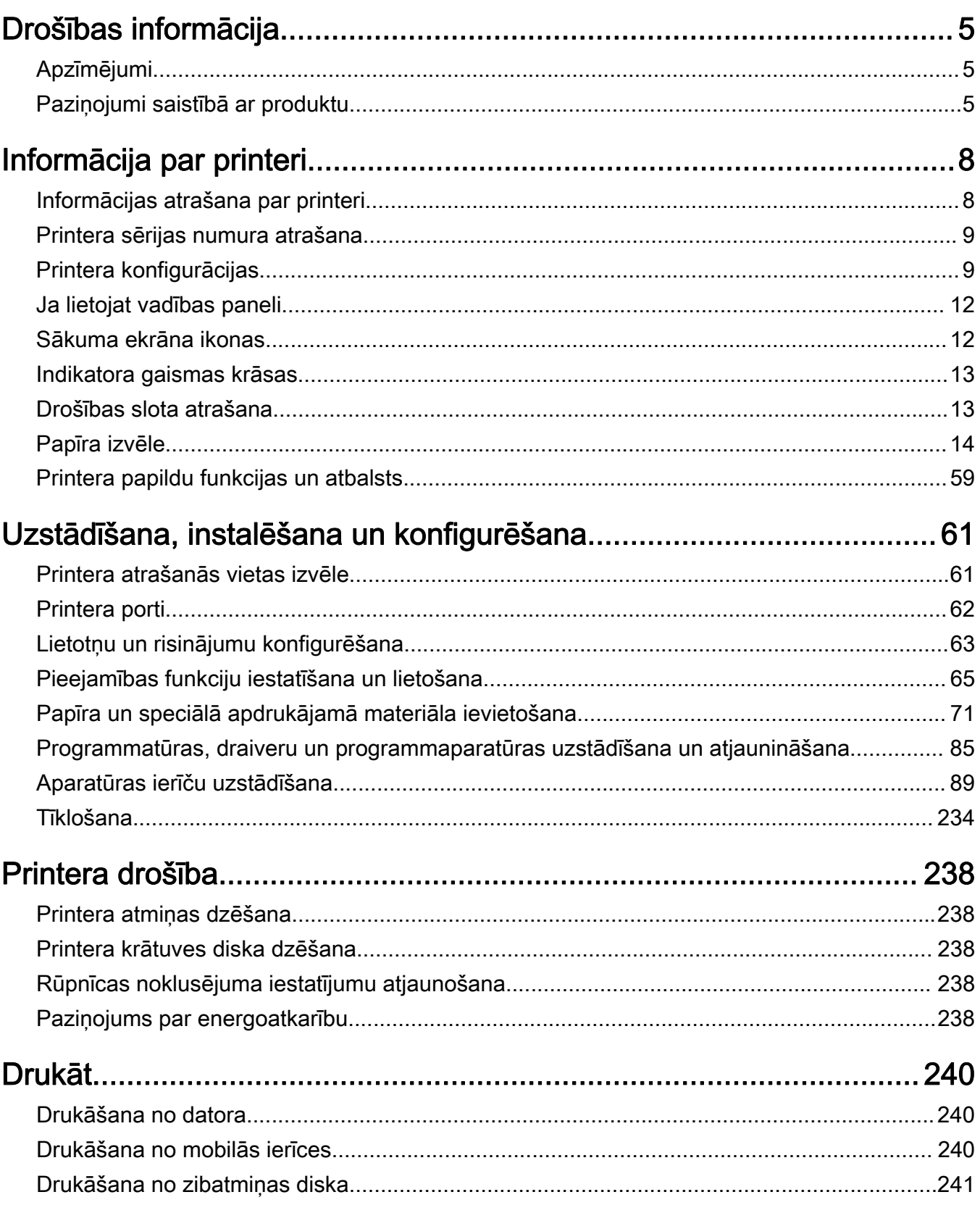

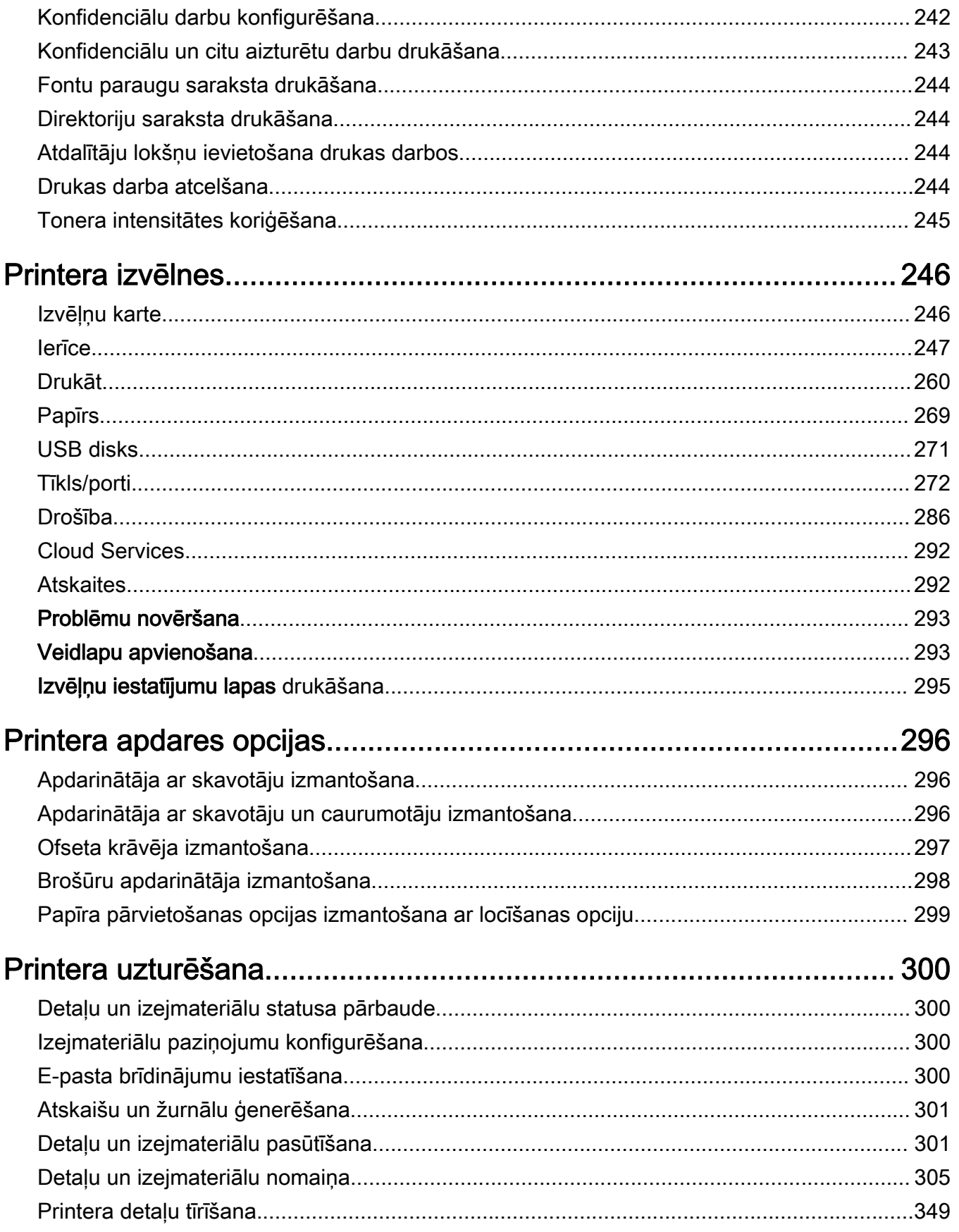

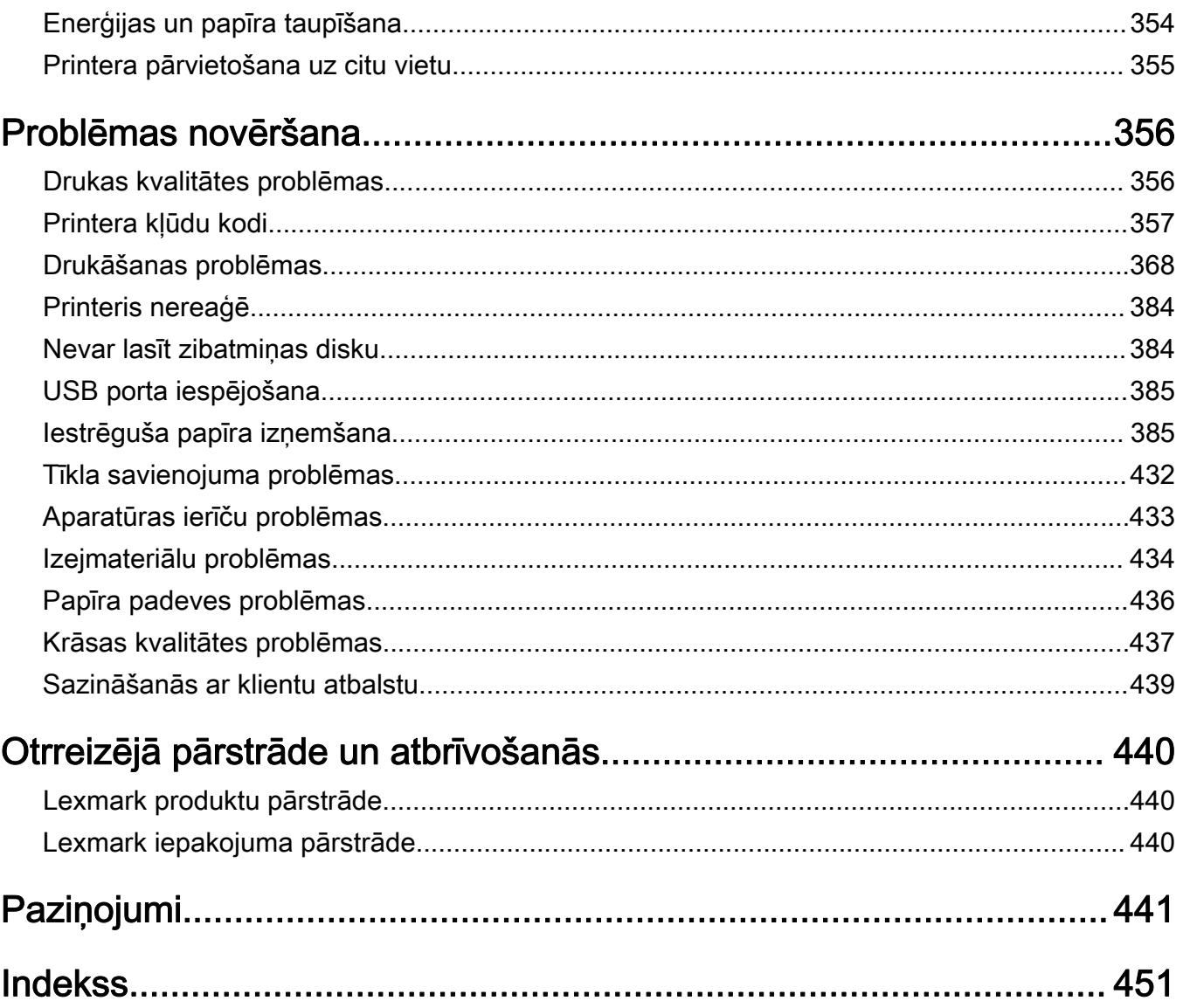

# <span id="page-4-0"></span>Drošības informācija

# Apzīmējumi

Piezīme. Piezīme norāda informāciju, kas var būt noderīga.

Brīdinājums. Brīdinājums norāda uz kaut ko, kas var sabojāt produkta aparatūru vai programmatūru.

BRĪDINĀJUMS (ar lielajiem burtiem): BRĪDINĀJUMS norāda uz nāves vai nopietnu traumu risku, ja netiek novērsts.

UZMANĪBU. Uzmanības paziņojums norāda iespējami bīstamu situāciju, kurā var gūt savainojumu.

Ir dažādu veidu uzmanības paziņojumi:

UZMANĪBU — IESPĒJAMS SAVAINOJUMS: Norāda savainojuma risku.

UZMANĪBU — ŠOKA BRIESMAS: Norāda elektrošoka risku.

UZMANĪBU — KARSTA VIRSMA: Norāda apdeguma risku, ja pieskaras.

UZMANĪBU — APGĀŠANĀS BRIESMAS: Norāda nokrišanas briesmas.

**A UZMANĪBU — SASPIEŠANAS BRIESMAS:** Norāda iespiešanas risku starp kustīgām daļām.

# Paziņojumi saistībā ar produktu

UZMANĪBU — IESPĒJAMS SAVAINOJUMS: Lai izvairītos no aizdegšanās vai elektrošoka riska, pievienojiet strāvas vadu pie tāda elektrotīkla, kuram ir attiecīgā nominālā strāvā, kas ir pareizi iezemēts, atrodas produkta tuvumā un kuram var ērti piekļūt.

UZMANĪBU — IESPĒJAMS SAVAINOJUMS: Lai izvairītos no aizdegšanās vai elektrošoka riska, izmantojiet tikai tos strāvas vadus, kas iekļauti šī produkta komplektācijā, vai ražotāja pilnvarotu rezerves daļu.

UZMANĪBU — IESPĒJAMS SAVAINOJUMS: Nelietojiet šo produktu ar pagarinātājiem, vairāku izvadu strāvas līnijām, vairāku izvadu paplašinātājiem vai UPS ierīcēm. Lāzerprinteris var viegli pārsniegt šāda veida piederumu jaudas kapacitāti, un tā rezultātā var rasties aizdegšanās, īpašuma bojāšanas vai sliktas printera darbības risks.

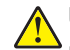

UZMANĪBU — IESPĒJAMS SAVAINOJUMS: Ar šo produktu drīkst lietot tikai Lexmark iekļauto pārsprieguma aizsargierīci, kas ir pareizi pievienota starp printeri un printera komplektācijā iekļauto strāvas vadu. Lietojot citas pārsprieguma aizsargierīces, kas nav Lexmark ražotas, pastāv aizdegšanās, īpašuma bojāšanas vai sliktas printera darbības risks.

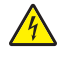

UZMANĪBU — ŠOKA BRIESMAS: Lai izvairītos no elektrošoka riska, nenovietojiet šo produktu un nelietojiet to blakus ūdenim vai mitrās vietās.

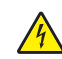

UZMANĪBU — ŠOKA BRIESMAS: Lai izvairītos no elektrošoka riska, negaisa laikā neveiciet šī produkta uzstādīšanu un neveidojiet nekādus elektriskus vai kabeļu savienojumus, izmantojot, piemēram, strāvas vadu, faksa funkciju vai tālruņa līniju.

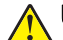

UZMANĪBU — IESPĒJAMS SAVAINOJUMS: Negrieziet, nevijiet, nelieciet, nespiediet strāvas vadu un nenovietojiet uz tā smagus priekšmetus. Nepakļaujiet strāvas vadu nodilumam vai lielai slodzei. Neiespiediet strāvas vadu starp priekšmetiem, piemēram, mēbelēm un sienu. Ja rodas kāda no iepriekš minētajām situācijām, pastāv aizdegšanās vai elektrošoka risks. Regulāri apskatiet strāvas vadu, lai pārliecinātos, vai nav šo problēmu. Pirms strāvas vada apskates, atvienojiet to no elektrotīkla.

UZMANĪBU — ŠOKA BRIESMAS: Lai izvairītos no elektrošoka riska, pārbaudiet, vai visi ārējie savienojumi (piemēram, Ethernet un tālruņa sistēmas savienojumi) ir pareizi izveidoti, izmantojot tiem paredzētos pievienošanas portus.

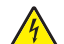

UZMANĪBU — ŠOKA BRIESMAS: Lai izvairītos no elektrošoka riska gadījumā, ja piekļūstat vadības ierīces platei vai uzstādāt papildu aparatūru vai atmiņas ierīces tad, kad printeris jau ir uzstādīts, izslēdziet printeri un atvienojiet strāvas vadu no elektrotīkla pirms darbu turpināšanas. Ja printerim ir pievienotas citas ierīces, izslēdziet arī tās un atvienojiet visus printerim pievienotos kabeļus.

UZMANĪBU — ŠOKA BRIESMAS: Lai izvairītos no elektrošoka riska, tīrot printera korpusa ārpusi, pirms darba turpināšanas atvienojiet strāvas vadu no elektrotīkla un visus kabeļus no printera.

UZMANĪBU — IESPĒJAMS SAVAINOJUMS: Ja printera svars pārsniedz 20 kg (44 mārciņas), tā drošai pacelšanai nepieciešami divi vai vairāk cilvēki.

UZMANĪBU — IESPĒJAMS SAVAINOJUMS: Pārvietojot printeri, ievērojiet šīs vadlīnijas, lai izvairītos no traumām vai printera sabojāšanas:

- **•** Pārbaudiet, vai visas durvis un paplātes ir aizvērtas.
- **•** Izslēdziet printeri un pēc tam atvienojiet strāvas vadu no elektrotīkla.
- **•** Atvienojiet visus vadus un kabeļus no printera.
- **•** Ja printerim ir atsevišķas uz grīdas novietojamas papildu paplātes vai izvades ierīces, atvienojiet tās pirms printera pārvietošanas.
- **•** Ja printerim ir ritenīši, uzmanīgi aizripiniet to uz jauno atrašanās vietu. Ievērojiet piesardzību, šķērsojot sliekšņus un grīdas savienojumus.
- **•** Ja printerim nav ritenīšu, bet tam ir papildu paplātes vai izvades ierīces, noņemiet izvades ierīces un izceliet no printera paplātes. Nemēģiniet vienlaicīgi pacelt printeri un citas ierīces.
- **•** Vienmēr izmantojiet printera rokturus, lai to paceltu.
- **•** Ja printera pārvietošanai tiek izmantoti rati, to virsmai jābūt tādai, lai pilnībā varētu novietot visu printeri.
- **•** Ja aparatūras pārvietošanai tiek izmantoti rati, to virsmai jābūt tādai, lai pilnībā varētu novietot visu aparatūru.
- **•** Turiet printeri stāvus pozīcijā.
- **•** Izvairieties no lieliem triecieniem.
- **•** Novietojot printeri, pārliecinieties, vai jūsu pirksti neatrodas zem tā.
- **•** Nodrošiniet, lai ap printeri būtu pietiekami daudz brīvas vietas.

UZMANĪBU — APGĀŠANĀS BRIESMAS: Uzstādot printerim vai daudzfunkciju printerim vienu vai vairākus aprīkojumus, iespējams, ir jāizmanto ritenīši, mēbele vai cita ietaise, lai novērstu nestabilu novietojumu, kas varētu radīt traumas. Papildinformāciju par atbalstītām konfigurācijām skatiet vietnē [www.lexmark.com/multifunctionprinters](http://www.lexmark.com/multifunctionprinters).

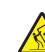

UZMANĪBU — APGĀŠANĀS BRIESMAS: Lai novērstu nestabilu iekārtas novietojumu, ievietojiet katru paplāti atsevišķi. Turiet pārējās paplātes aizvērtas, kamēr tās netiek lietotas.

UZMANĪBU — KARSTA VIRSMA: Printera korpusa iekšpuse var būt karsta. Lai samazinātu risku gūt traumu, pieskaroties karstai detaļai, gaidiet, līdz virsma atdziest, un tikai pēc tam pieskarieties tai.

UZMANĪBU — SASPIEŠANAS BRIESMAS: Lai izvairītos no saspiešanas riska, ievērojiet piesardzību, darbojoties vietās, kas apzīmētas ar šo simbolu. Saspiešanas risks var rasties kustīgu daļu, piemēram, mehānismu, durvju, paplāšu un vāku, tuvumā.

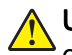

UZMANĪBU — IESPĒJAMS SAVAINOJUMS: Šis produkts izmanto lāzeru. Izmantojot tādus vadības elementus, uzstādījumus vai darbības procedūras, kas nav norādītas lietotāja rokasgrāmatā, var notikt bīstama radiācija.

UZMANĪBU — IESPĒJAMS SAVAINOJUMS: Šī produkta litija akumulatoru nav paredzēts mainīt. Nepareizi nomainot litija akumulatoru, pastāv eksplozijas briesmas. Nelādējiet, neizjauciet un nededziniet litija akumulatoru. Atbrīvojieties no lietotiem litija akumulatoriem atbilstoši ražotāja norādījumiem un vietējiem noteikumiem.

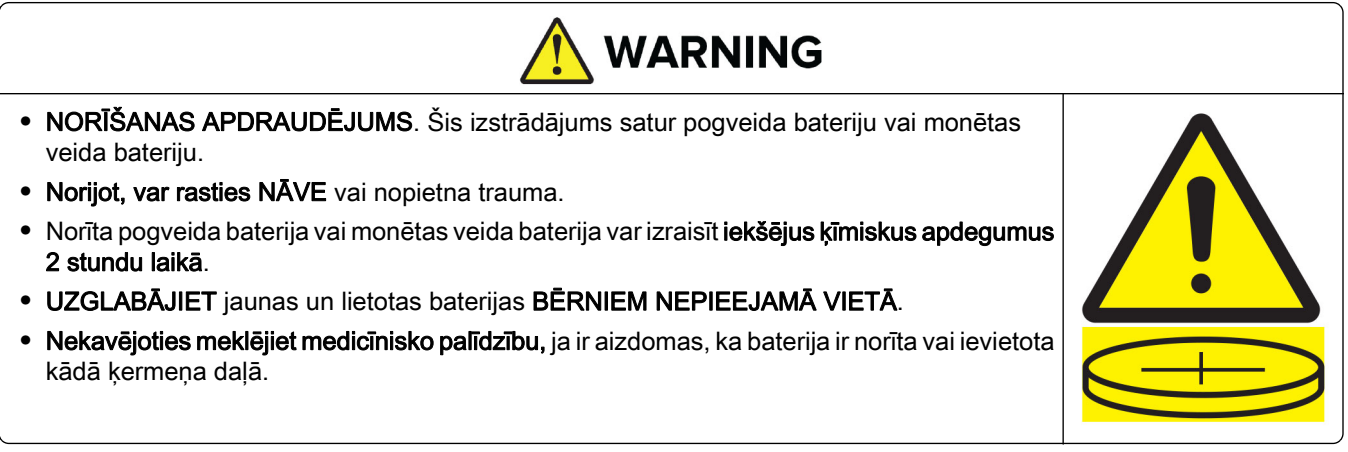

Izņemiet un nekavējoties pārstrādājiet vai utilizējiet izlietotās baterijas saskaņā ar vietējiem noteikumiem un glabājiet tās bērniem nepieejamā vietā. Neizmetiet baterijas sadzīves atkritumos un nesadedziniet. Pat lietotas baterijas var izraisīt smagas traumas vai nāvi. Zvaniet uz vietējo saindēšanās kontroles centru, lai iegūtu informāciju par ārstēšanu.

Baterijas Tips: CR6821

Nominālais baterijas spriegums: 3 V

Neizlādējiet ar spēku, neuzlādējiet, neizjauciet, nesildiet virs 60 °C (140 °F) un nesadedziniet. Šādi rīkojoties, var tikt gūtas traumas ventilācijas, noplūdes vai eksplozijas dēļ, kas izraisa ķīmiskus apdegumus.

Šis produkts ir izstrādāts, pārbaudīts un apstiprināts atbilstoši stingriem globāliem drošības standartiem, lietojot ar noteiktiem ražotāja komponentiem. Dažu daļu drošības pazīmes ne vienmēr ir redzamas. Ražotājs nav atbildīgs par citu rezerves daļu lietošanu.

Tādus apkopes vai labošanas darbus, kas nav aprakstīti šajā lietotāja dokumentācijā, uzticiet apkopes servisa pārstāvim.

#### SAGLABĀJIET ŠOS NORĀDĪJUMUS.

# <span id="page-7-0"></span>Informācija par printeri

# Informācijas atrašana par printeri

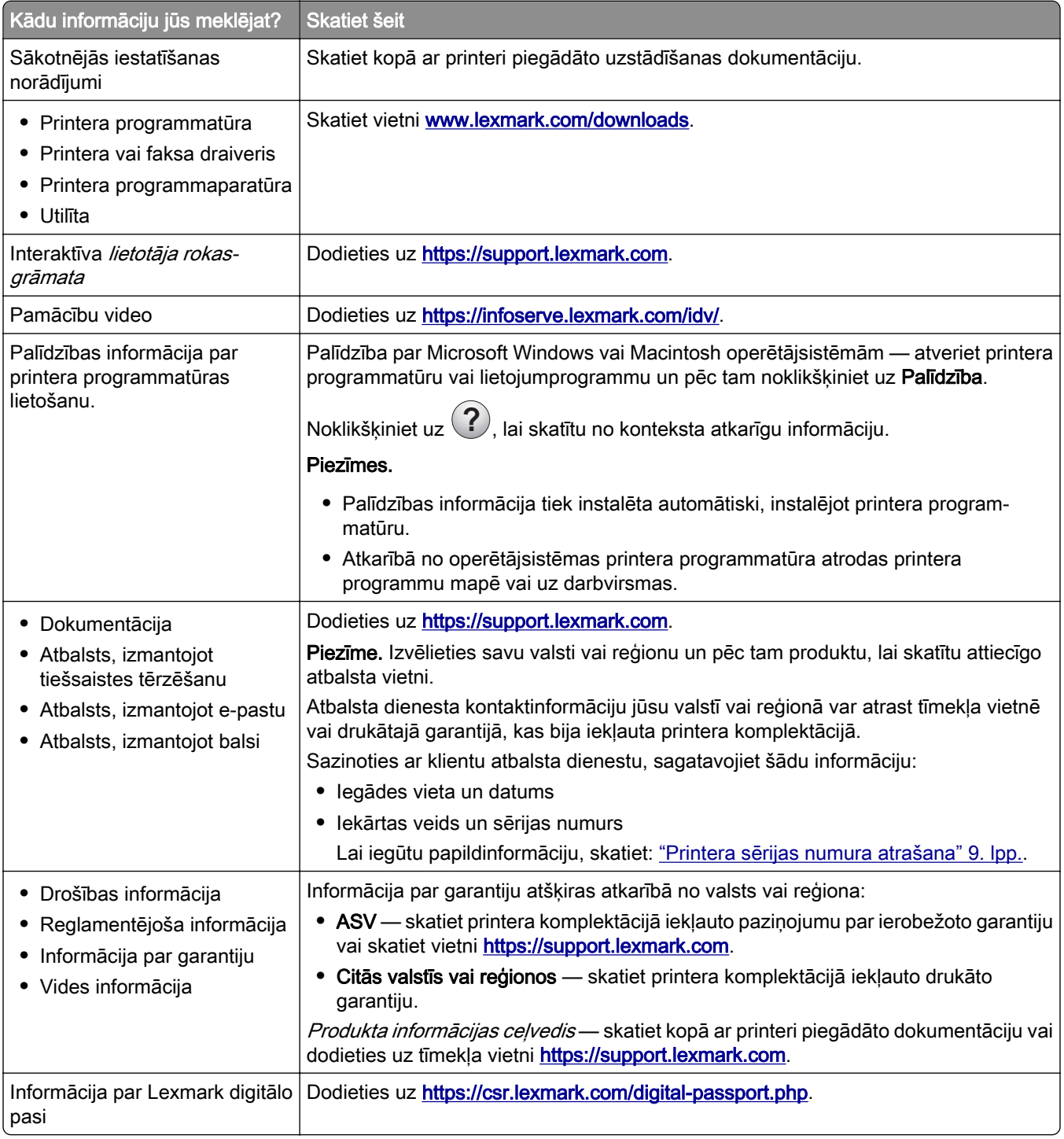

# <span id="page-8-0"></span>Printera sērijas numura atrašana

1 Atveriet paplāti.

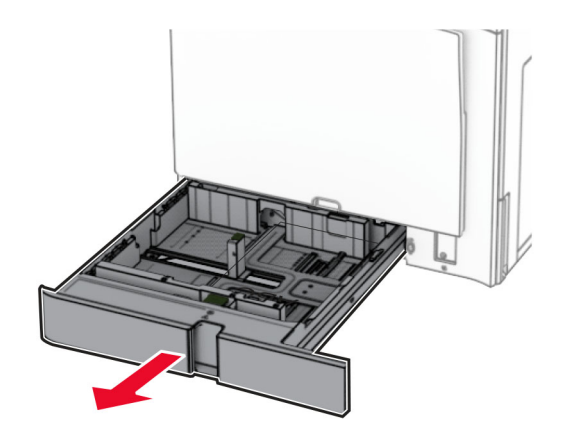

2 Sērijas numurs ir norādīts printera labajā pusē.

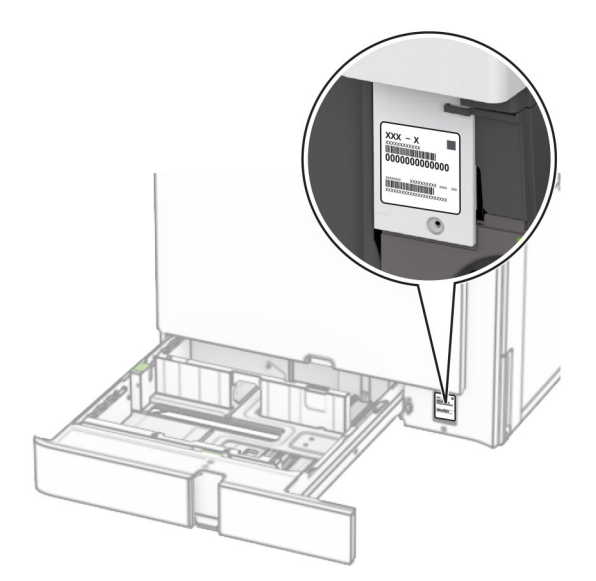

# Printera konfigurācijas

Piezīme. Printera konfigurēšana noteikti jāveic uz līdzenas, izturīgas un stabilas virsmas.

### Pamata modelis

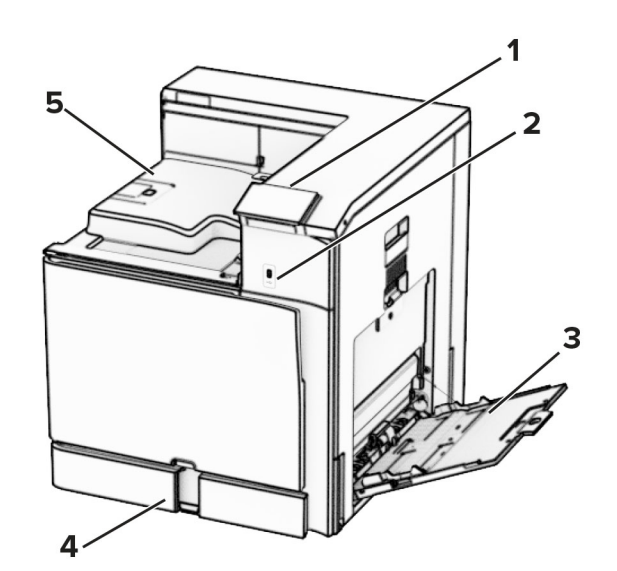

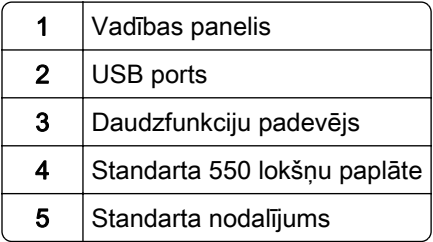

### Konfigurēts modelis

UZMANĪBU — APGĀŠANĀS BRIESMAS: Uzstādot printerim vai daudzfunkciju printerim vienu vai vairākus aprīkojumus, iespējams, ir jāizmanto ritenīši, mēbele vai cita ietaise, lai novērstu nestabilu novietojumu, kas varētu radīt traumas. Papildinformāciju par atbalstītām konfigurācijām skatiet vietnē [www.lexmark.com/multifunctionprinters](http://www.lexmark.com/multifunctionprinters).

UZMANĪBU — APGĀŠANĀS BRIESMAS: Lai novērstu nestabilu iekārtas novietojumu, ievietojiet papīru katrā paplātē atsevišķi. Turiet pārējās paplātes aizvērtas, kamēr tās netiek lietotas.

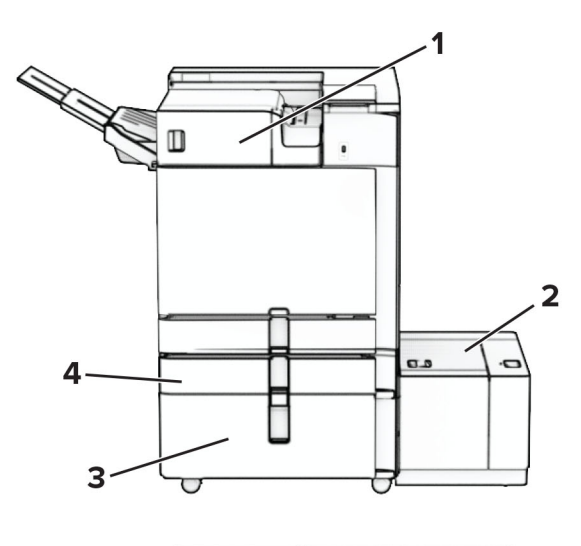

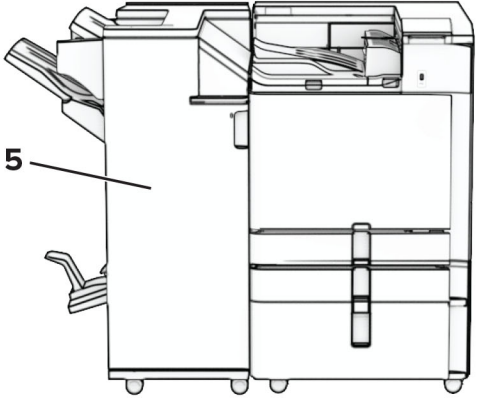

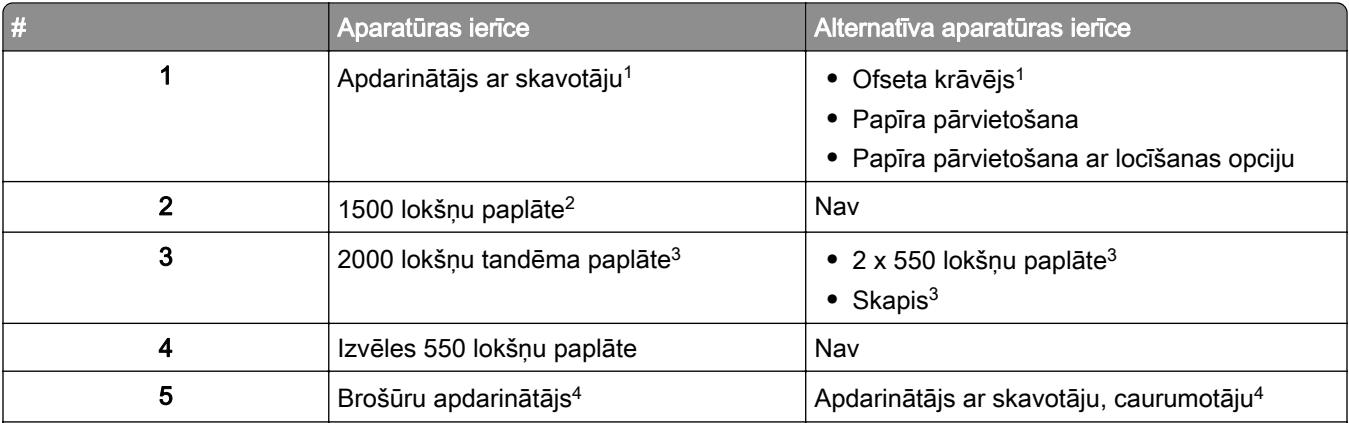

1 Nevar uzstādīt kopā ar brošūru apdarinātāju vai apdarinātāju ar skavotāju un caurumotāju.

2 Vienmēr jāuzstāda kopā ar papildu 550 lokšņu paplāti un kādu no šīm iespējām: 2 x 550 lokšņu paplāte vai 2000 lokšņu tandēma paplāte.

3 Vienmēr jāuzstāda kopā ar papildu 550 lokšņu paplāti.

4 Vienmēr jāuzstāda kopā ar papildu 550 lokšņu paplāti un vienā no šīm iespējām: 2 x 550 lokšņu paplāte, 2000 lokšņu tandēma paplāte vai skapis.

# <span id="page-11-0"></span>Ja lietojat vadības paneli

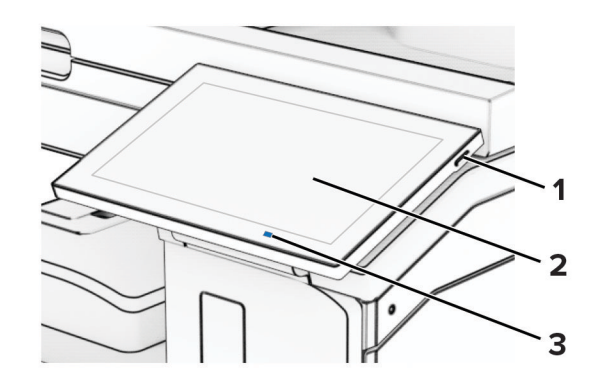

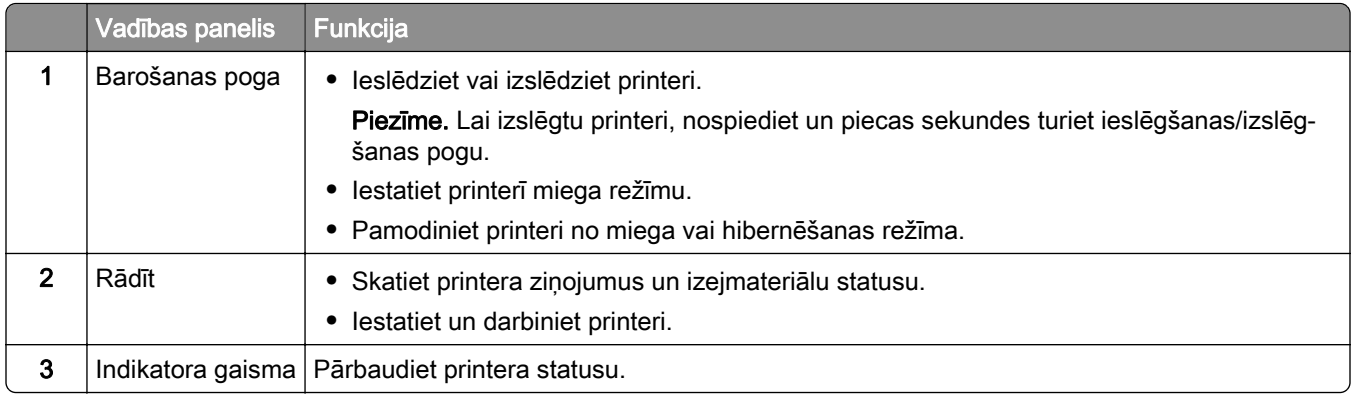

## Sākuma ekrāna ikonas

Piezīme. Sākuma ekrāns var atšķirties atkarībā no sākuma ekrāna pielāgošanas iestatījumiem, administratīvajām izvēlēm un aktīvajiem iegultajiem risinājumiem.

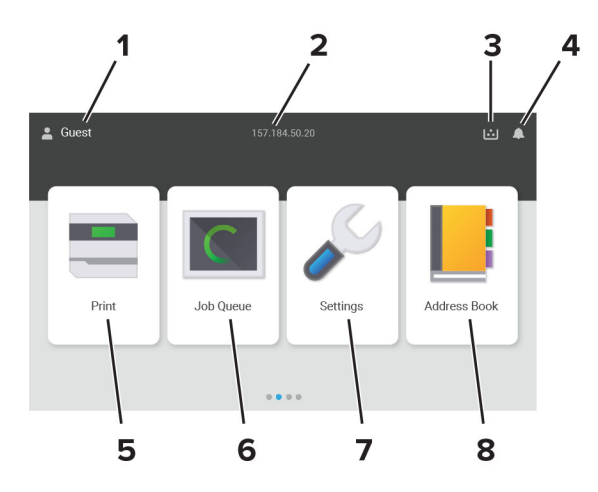

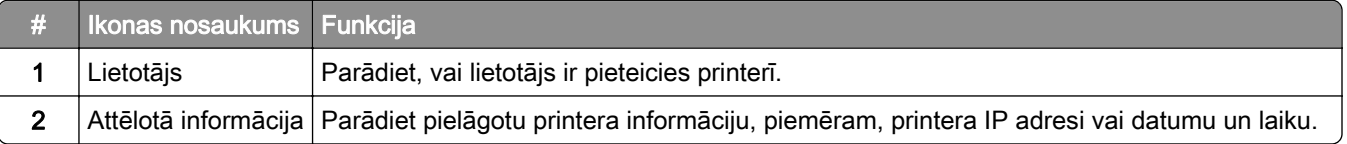

<span id="page-12-0"></span>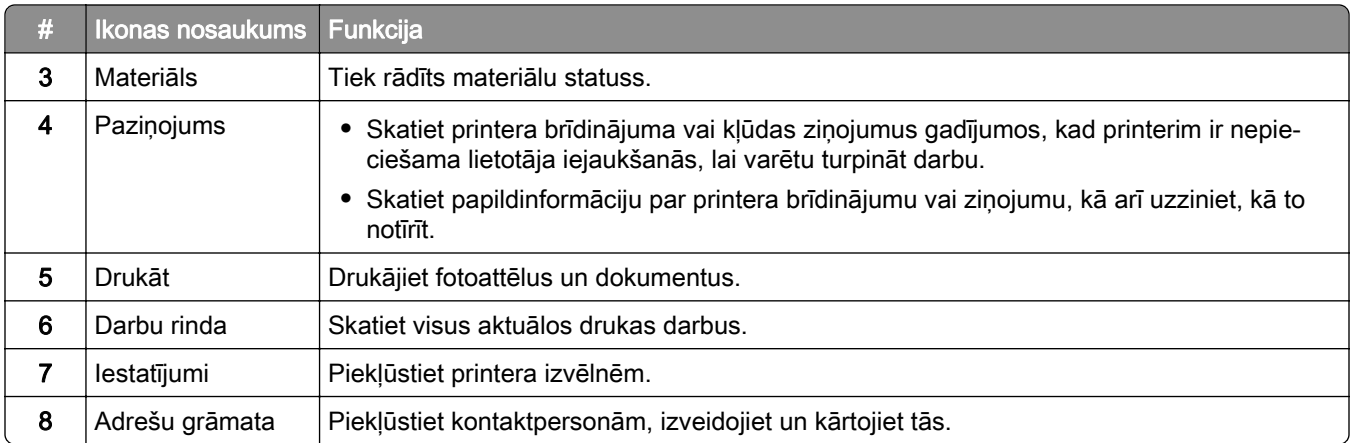

# Indikatora gaismas krāsas

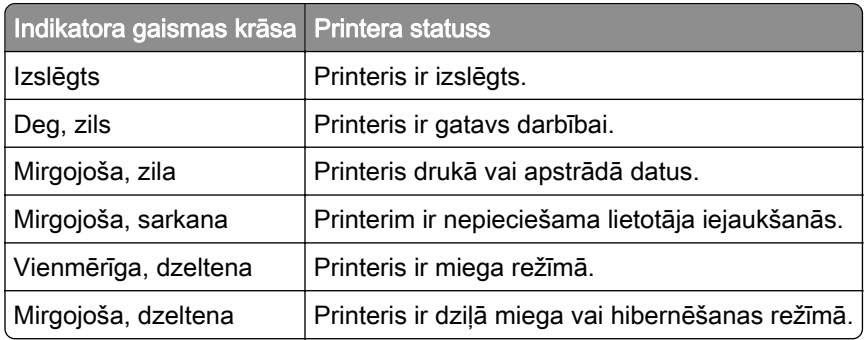

# Drošības slota atrašana

Printeris ir aprīkots ar drošības slēdža funkciju. Lai garantētu printera drošu atrašanos savā vietā, piestipriniet ar vairākumu klēpjdatoru saderīgu drošības slēdzi, kā parādīts.

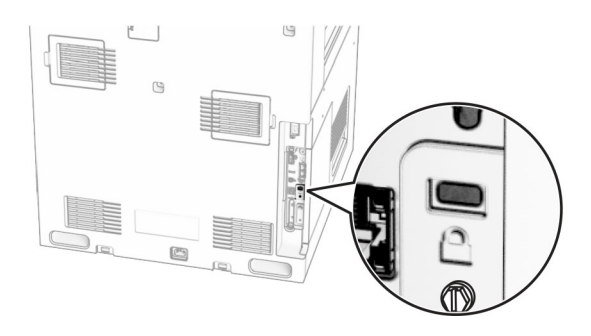

# <span id="page-13-0"></span>Papīra izvēle

### Norādījumi par papīru

Izmantojiet atbilstošu papīru, lai novērstu sastrēgumus un garantētu drukāšanu bez problēmām.

- **•** Vienmēr izmantojiet jaunu papīru, kas nav bojāts.
- **•** Pirms papīra ievietošanas noskaidrojiet, kura ir ieteicamā apdrukājamā papīra puse. Šī informācija parasti ir norādīta uz papīra iepakojuma.
- **•** Neizmantojiet papīru, kas ir apgriezts manuāli.
- **•** Neizmantojiet vienā paplātē dažādu izmēru, veidu vai svara papīru; šāds sajaukums var radīt sastrēgumu.
- **•** Neizmantojiet krītpapīru, ja vien tas nav speciāli paredzēts elektrografiskajam printerim.

Papildinformāciju skatiet dokumentā Papīra un speciālā apdrukājamā materiāla rokasgrāmata.

### Papīra īpašības

Tālāk norādītās papīra īpašības ietekmē drukas kvalitāti un uzticamību. Pirms drukāšanas apsveriet tālāk norādītās papīra īpašības.

#### Svars

No paplātēm var padod dažāda svara papīru. Papīrs, kas sver mazāk nekā 60 g/m<sup>2</sup> (16 mārciņas), iespējams, nav pietiekami stingrs, lai to pareizi padotu, un var iestrēgt. Lai iegūtu papildinformāciju, skatiet tēmu "Atbalstītie papīra svari".

#### Sarullēšanās

Papīra malas bieži sarullējas. Pārmērīga sarullēšanās var radīt papīra padeves problēmas. Sarullēšanās var notikt pēc papīra apstrādes printerī, kur tas tiek pakļauts augstai temperatūrai. Glabājot papīru bez iesaiņojuma karstā, mitrā, aukstā vai sausā vidē, var tikt veicināta papīra sarullēšanās pirms drukāšanas, tādējādi radot padeves problēmas.

#### Gludums

Papīra gludums tieši ietekmē drukas kvalitāti. Ja papīrs ir pārāk raupjš, toneris uz tā netiek uzklāts pareizi. Ja papīrs ir pārāk gluds, var rasties papīra padeves vai drukas kvalitātes problēmas. Ieteicams izmantot papīru, kura gludums ir 50 pēc Šefīlda.

#### Mitruma saturs

Papīra mitruma saturs ietekmē gan drukas kvalitāti, gan printera spēju papīru pareizi padot. Pirms izmantošanas glabājiet papīru oriģinālajā iepakojumā. Ja papīrs ir pakļauts mitruma līmeņa izmaiņām, var pasliktināties tā kvalitāte.

Pirms drukāšanas noturiet papīru tā oriģinālajā iepakojumā 24–48 stundas. Papīrs jātur tajā pašā vidē, kurā atrodas printeris. Ja papīra glabāšanas vai transportēšanas vide ir ļoti atšķiras no vides, kādā atrodas printeris, pagariniet šo laiku līdz vairākām dienām. Biezam papīram var būt nepieciešams garāks papīra aklimatizācijas laiks.

### Šķiedras virziens

Šķiedras virziens attiecas uz šķiedru izlīdzinājumu papīra loksnē. Šķiedras virziens var būt *garenšķiedru*, kad virziens atbilst papīra garumam, un *škērsšķiedru*, kad virziens atbilst papīra platumam. Informāciju par ieteicamo šķiedru virzienu skatiet tēmā "Atbalstītie papīra svari".

### Šķiedru sastāvs

Visbiežāk augstas kvalitātes printera papīrs ir veidots no 100% ķīmiski apstrādātas celulozes. Šis sastāvs papīram nodrošina augsta līmeņa stabilitāti, tāpēc retāk rodas papīra padeves problēmas un drukas kvalitāte ir labāka. Ja papīrs satur, piemēram, kokvilnas šķiedras, tas var negatīvi ietekmēt papīra apstrādi.

### Nepieņemams papīrs

Printerī nav ieteicams izmantot šāda veida papīru:

- **•** Ķīmiski apstrādāts papīrs, ko izmanto kopiju ieguvei bez koppapīra. To sauc arī par paškoppējošo papīru, paškoppējošo koppapīru (CCP) vai bezkarbona papīru (NCR).
- **•** Iepriekš apdrukāts papīrs, kas satur ķimikālijas, kuras var notraipīt printeri.
- **•** Iepriekš apdrukāts papīrs, kuru var ietekmēt printera termofiksatora temperatūra.
- **•** Iepriekš apdrukāts papīrs, kam ir nepieciešama reģistrācija (precīza drukāšana lapā), kas pārsniedz ±2,3 mm (±0,09 collas). Piemēram, optiskās rakstzīmju atpazīšanas (optical character recognition — OCR) veidlapas.

Dažreiz reģistrāciju var koriģēt, izmantojot programmatūru, lai sekmīgi drukātu šīs veidlapas.

- **•** Krītpapīrs (dzēšams, augstas kvalitātes), sintētisks papīrs vai termālais papīrs.
- **•** Papīrs ar nelīdzenām malām vai izteiktu faktūru, raupjš vai sarullēts.
- **•** Papīri, kas neatbilst EN12281:2002 (Eiropa).
- **•** Papīrs, kas sver mazāk nekā 60 g/m2 (16 mārciņas)
- **•** Veidlapas vai dokumenti, kas sastāv no vairākām daļām.

### Pārstrādāta papīra lietošana

Lexmark strādā, lai samazinātu papīra ietekmi uz vidi, nodrošinot klientiem izvēles iespējas drukāšanas jomā. Viens no veidiem, kā to panākt, ir produktu testēšana, lai nodrošinātu, ka var izmantot otrreizēji pārstrādātu papīru, jo īpaši tādu, kas izgatavots no 30%, 50% un 100% pēc patēriņa otrreizējās pārstrādes satura. Mēs sagaidām, ka pārstrādāts papīrs mūsu printeros darbosies tikpat labi kā neapstrādāts papīrs. Lai gan nav oficiāla standarta papīra izmantošanai biroja iekārtās, Lexmark izmanto Eiropas standartu EN 12281 kā minimālo īpašību standartu. Lai nodrošinātu testēšanas plašumu, testa papīrā ir 100% pārstrādāts papīrs no Ziemeļamerikas, Eiropas un Āzijas, un testi tiek veikti 8–80% relatīvajā mitrumā. Pārbaudē ietilpst abpusējā drukāšana. Var izmantot visu biroja papīru, kas izgatavots no atjaunojamiem, otrreizēji pārstrādātiem vai hloru nesaturošiem materiāliem.

### Papīra glabāšana

Ievērojiet tālāk sniegtos papīra glabāšanas norādījumus, lai izvairītos no iestrēguša papīra un novērstu drukas kvalitātes problēmas.

- **•** Pirms drukāšanas 24–48 stundas glabājiet papīru oriģinālajā iepakojumā tādā pašā vidē, kādā atrodas printeris.
- **•** Ja papīra glabāšanas vai transportēšanas vide ir ļoti atšķiras no vides, kādā atrodas printeris, pagariniet šo laiku līdz vairākām dienām. Biezam papīram var būt nepieciešams garāks papīra aklimatizācijas laiks.
- **•** Lai iegūtu labākus rezultātus, glabājiet papīru vietā, kur temperatūra ir 21 °C (70 °F) un relatīvais mitrums ir 40%.
- **•** Vairākums ražotāju iesaka drukāt 18–24 °C (65–75 °F) ar relatīvo mitrumu 40–60%.
- **•** Glabājiet papīru kastē, uz paletes vai plaukta, nevis uz grīdas.
- **•** Glabājiet atsevišķas pakas uz līdzenas virsmas.
- **•** Neturiet neko uz atsevišķām papīra pakām.
- **•** Izņemiet papīru no kastes vai iesaiņojuma tikai tad, kad esat gatavs to ievietot printerī. Kaste un iesaiņojums palīdz nodrošināt, ka papīrs ir tīrs, sauss un līdzens.

### Iepriekš apdrukātu veidlapu un veidlapu izvēle

- **•** Izmantojiet garenšķiedras papīru.
- **•** Izmantojiet tikai tādas iepriekš apdrukātas veidlapas un veidlapas, kas ir drukātas, izmantojot ofseta iespiedumu vai gravēšanu.
- **•** Neizmantojiet papīru ar raupju vai piesātinātu tekstūru.
- **•** Izmantojiet tintes, kuras neietekmē tonera sveķi. Parasti šīm prasībām atbilst tintes, kas oksidējas vai kurām ir eļļas bāze; lateksa tintes var neatbilst šīm prasībām.
- **•** Vispirms izdrukājiet paraugus uz tām iepriekš apdrukātajām veidlapām un veidlapām, ko domājat izmantot. Tikai pēc tam iegādājieties tās lielā apjomā. Veicot šo darbību, varat pārbaudīt, vai iepriekš apdrukātās veidlapas vai veidlapas tinte ietekmē drukas kvalitāti.
- **•** Ja rodas šaubas, sazinieties ar papīra piegādātāju.
- **•** Ja drukājat uz veidlapas, ievietojiet papīru tā, lai tā orientācija atbilstu printerim. Papildinformāciju skatiet dokumentā Papīra un speciālā apdrukājamā materiāla rokasgrāmata.

### Atbalstītie papīra izmēri

#### Pamatkonfigurācijas atbalstītie papīra izmēri

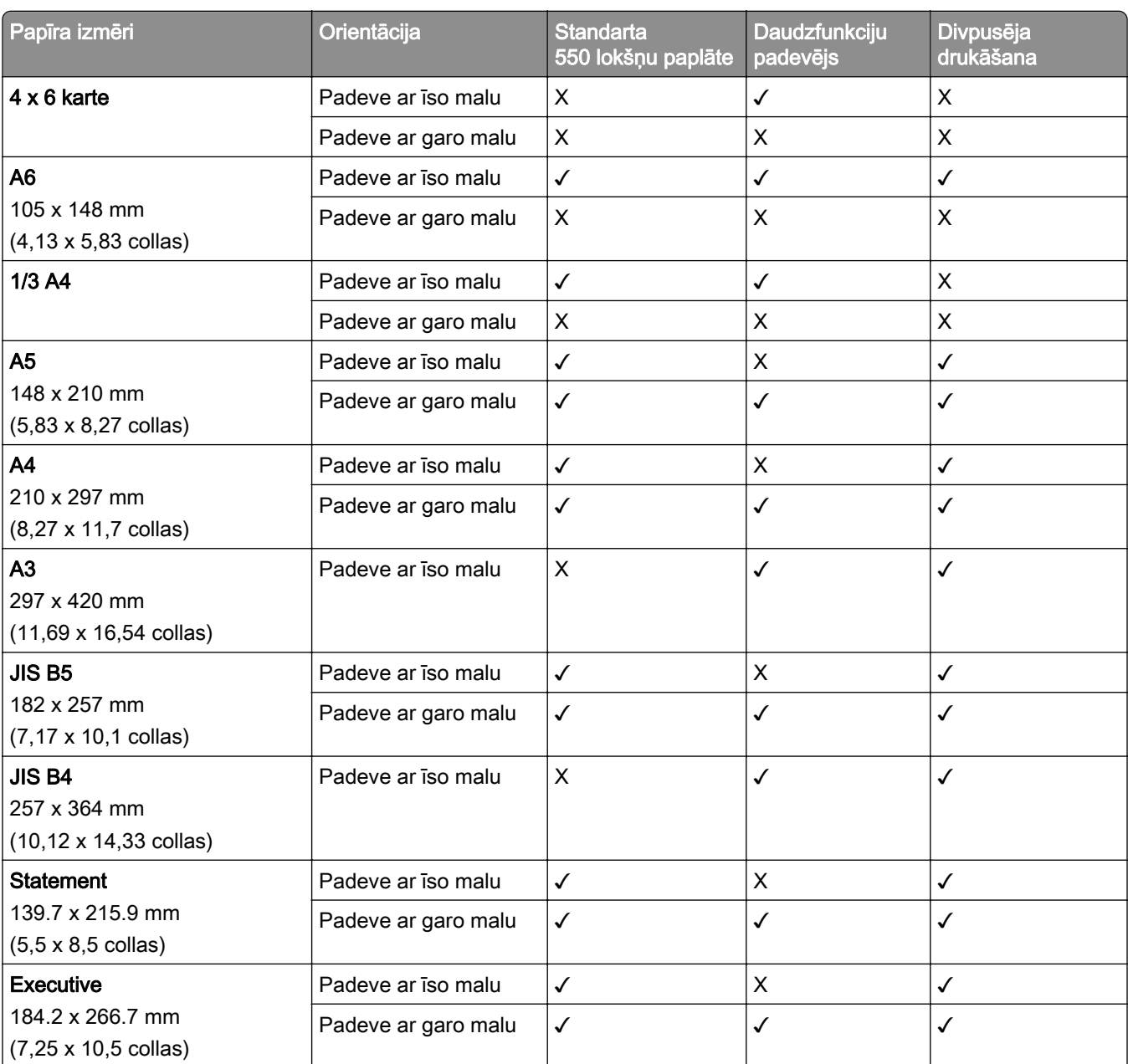

1 Atbalsta tikai tad, ja konfigurēts izvēlnē Universālā iestatīšana.

2 Atbalsta papīra izmērus no 95 x 139,7 mm (3,74 x 5,5 collas) līdz 297 x 355,6 mm (11,69 x 14 collas).

3 Universālā papīra izmēra maksimālais garums plotera papīra gadījumā ir 1320,8 x 52 collas. Vienlaikus ievietojiet tikai vienu plotera papīra loksni.

4 Atbalsta papīra izmērus no 95 x 139,7 mm (3,74 x 5,5 collas) līdz 320 x 457,2 mm (12,6 x 18 collas).

5 Atbalsta papīra izmērus no 105 x 139,7 mm (4,13 x 5,5 collas) līdz 320 x 457,2 mm (12,59 x 18 collas).

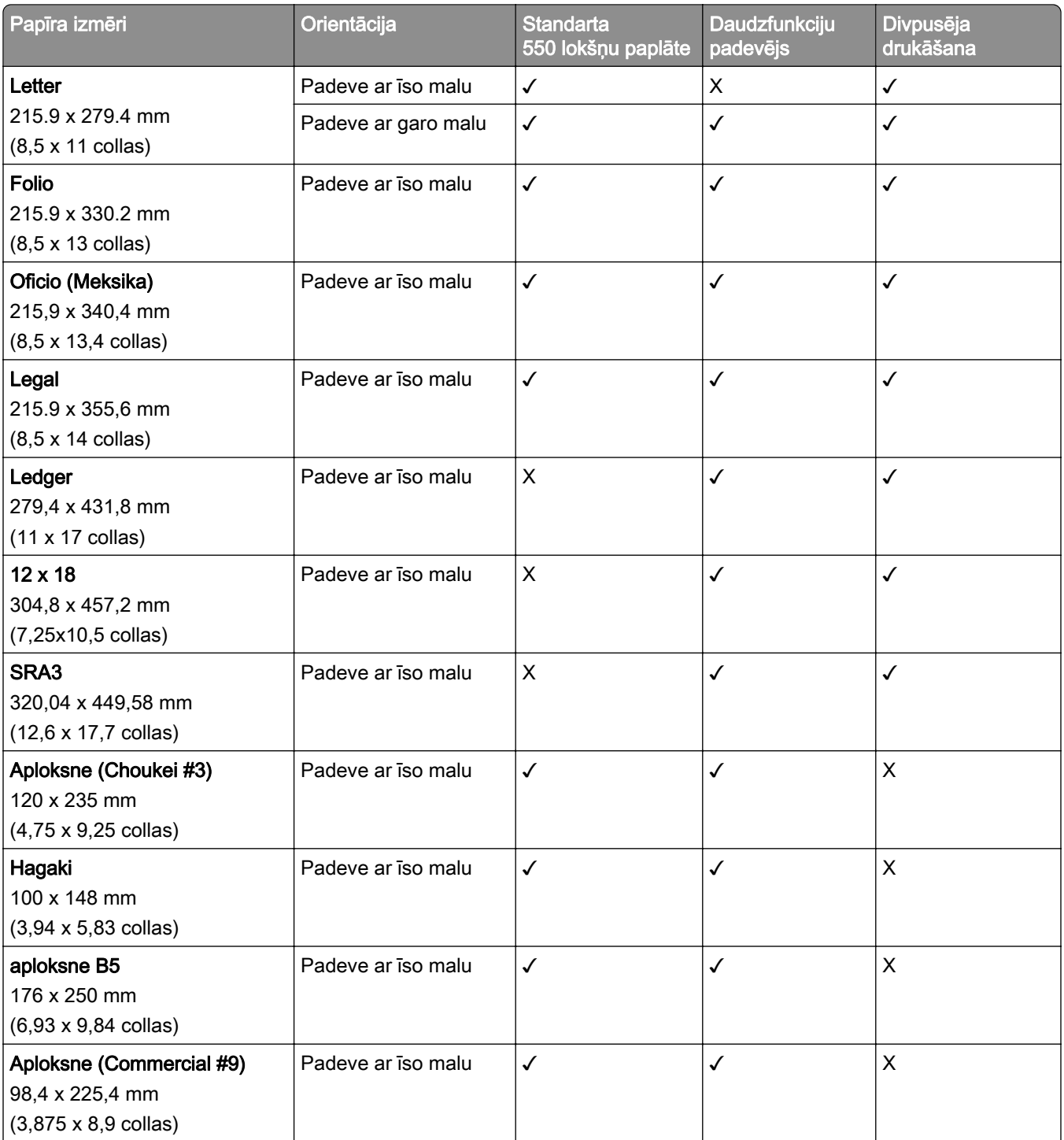

1 Atbalsta tikai tad, ja konfigurēts izvēlnē Universālā iestatīšana.

2 Atbalsta papīra izmērus no 95 x 139,7 mm (3,74 x 5,5 collas) līdz 297 x 355,6 mm (11,69 x 14 collas).

3 Universālā papīra izmēra maksimālais garums plotera papīra gadījumā ir 1320,8 x 52 collas. Vienlaikus ievietojiet tikai vienu plotera papīra loksni.

4 Atbalsta papīra izmērus no 95 x 139,7 mm (3,74 x 5,5 collas) līdz 320 x 457,2 mm (12,6 x 18 collas).

5 Atbalsta papīra izmērus no 105 x 139,7 mm (4,13 x 5,5 collas) līdz 320 x 457,2 mm (12,59 x 18 collas).

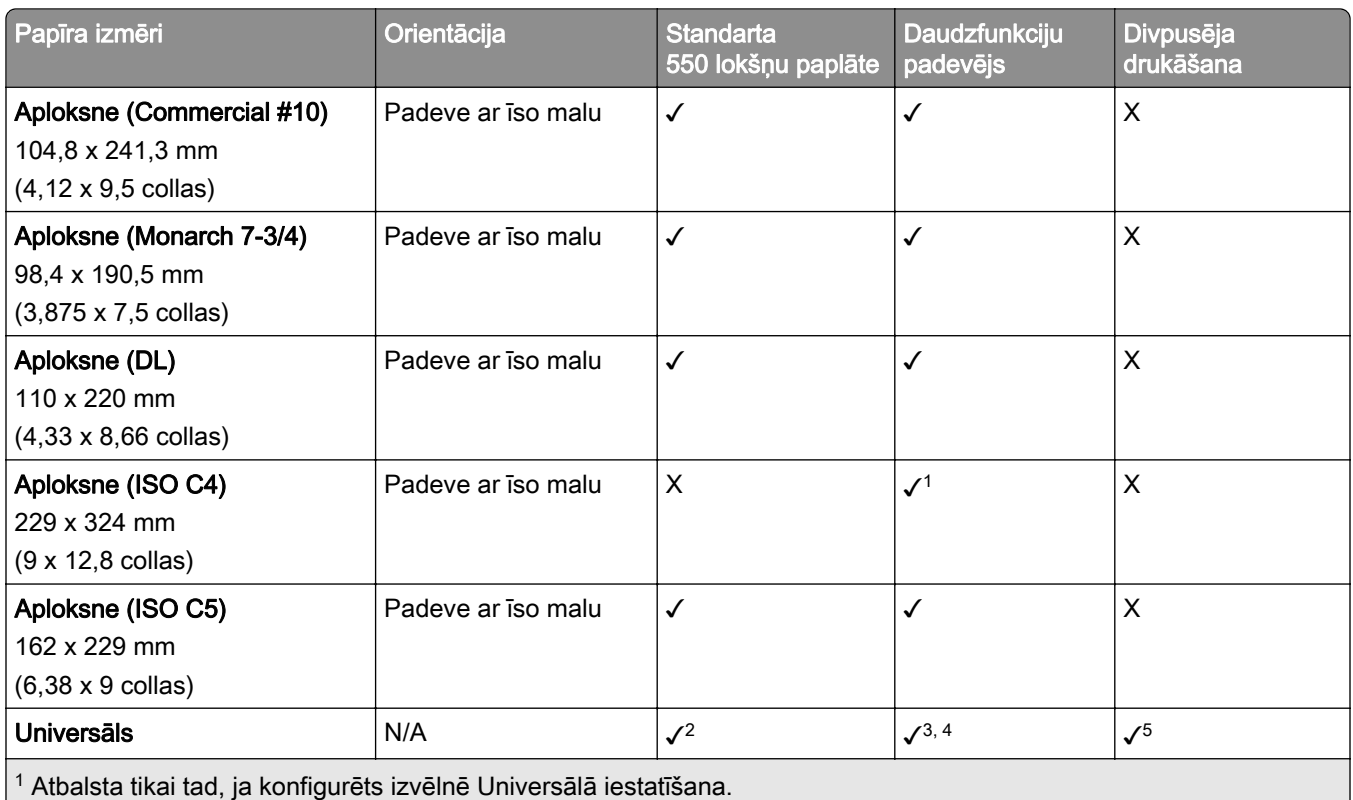

2 Atbalsta papīra izmērus no 95 x 139,7 mm (3,74 x 5,5 collas) līdz 297 x 355,6 mm (11,69 x 14 collas).

3 Universālā papīra izmēra maksimālais garums plotera papīra gadījumā ir 1320,8 x 52 collas. Vienlaikus ievietojiet tikai vienu plotera papīra loksni.

4 Atbalsta papīra izmērus no 95 x 139,7 mm (3,74 x 5,5 collas) līdz 320 x 457,2 mm (12,6 x 18 collas).

5 Atbalsta papīra izmērus no 105 x 139,7 mm (4,13 x 5,5 collas) līdz 320 x 457,2 mm (12,59 x 18 collas).

#### Izvēles paplāšu atbalstītie papīra izmēri

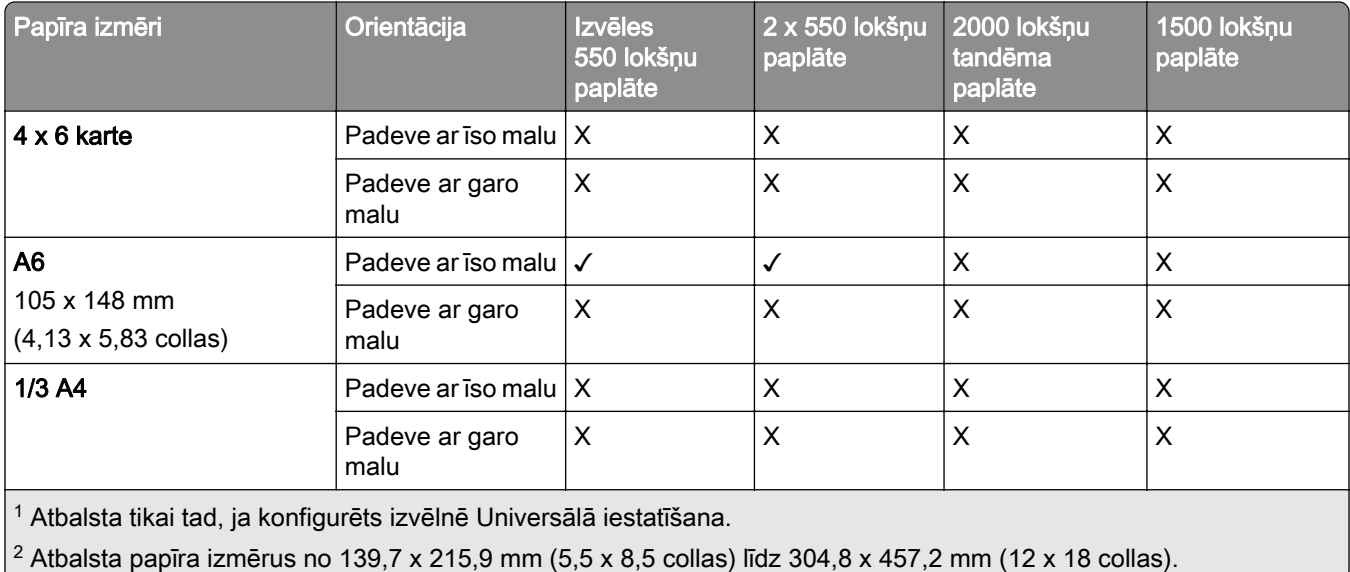

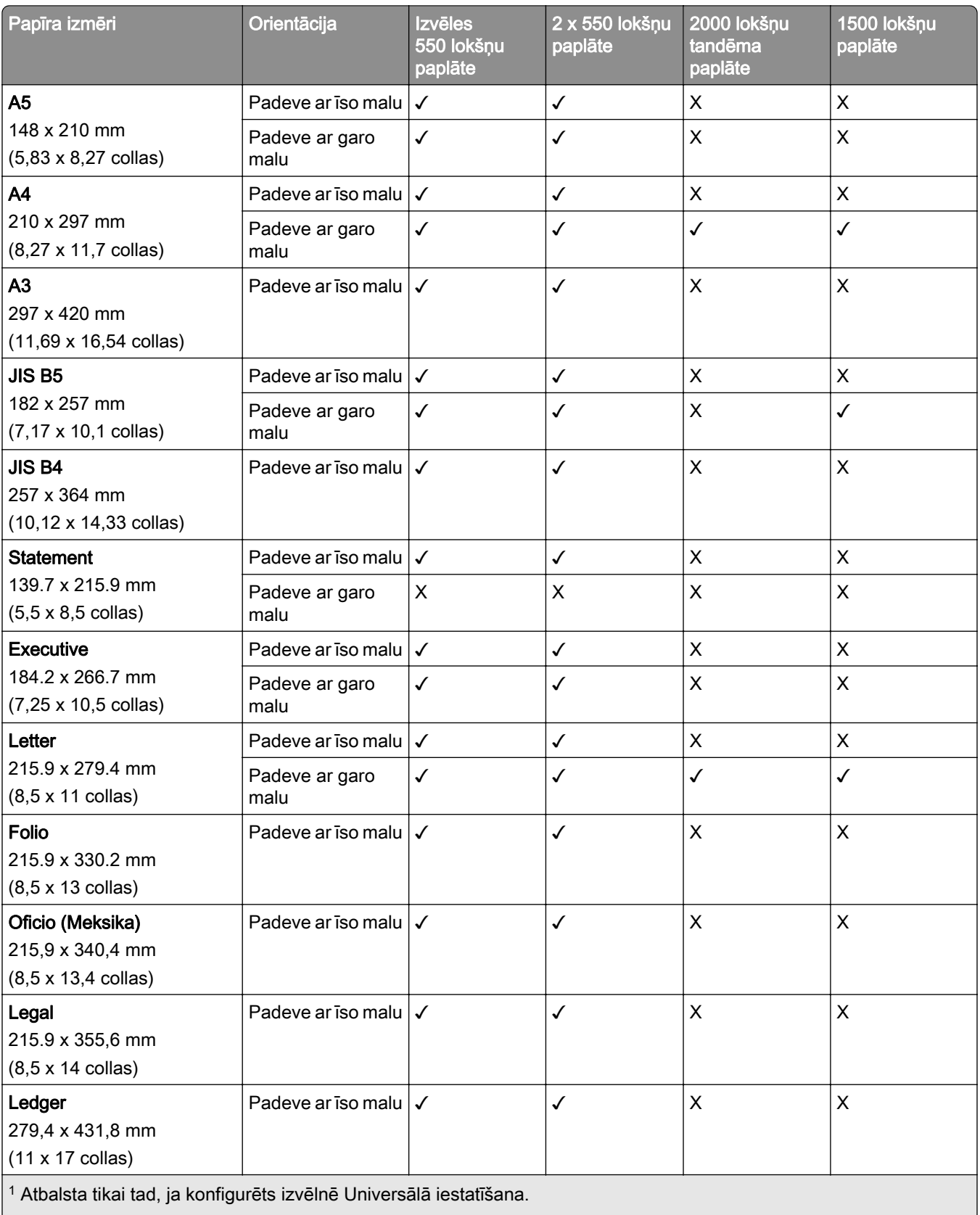

<sup>2</sup> Atbalsta papīra izmērus no 139,7 x 215,9 mm (5,5 x 8,5 collas) līdz 304,8 x 457,2 mm (12 x 18 collas).

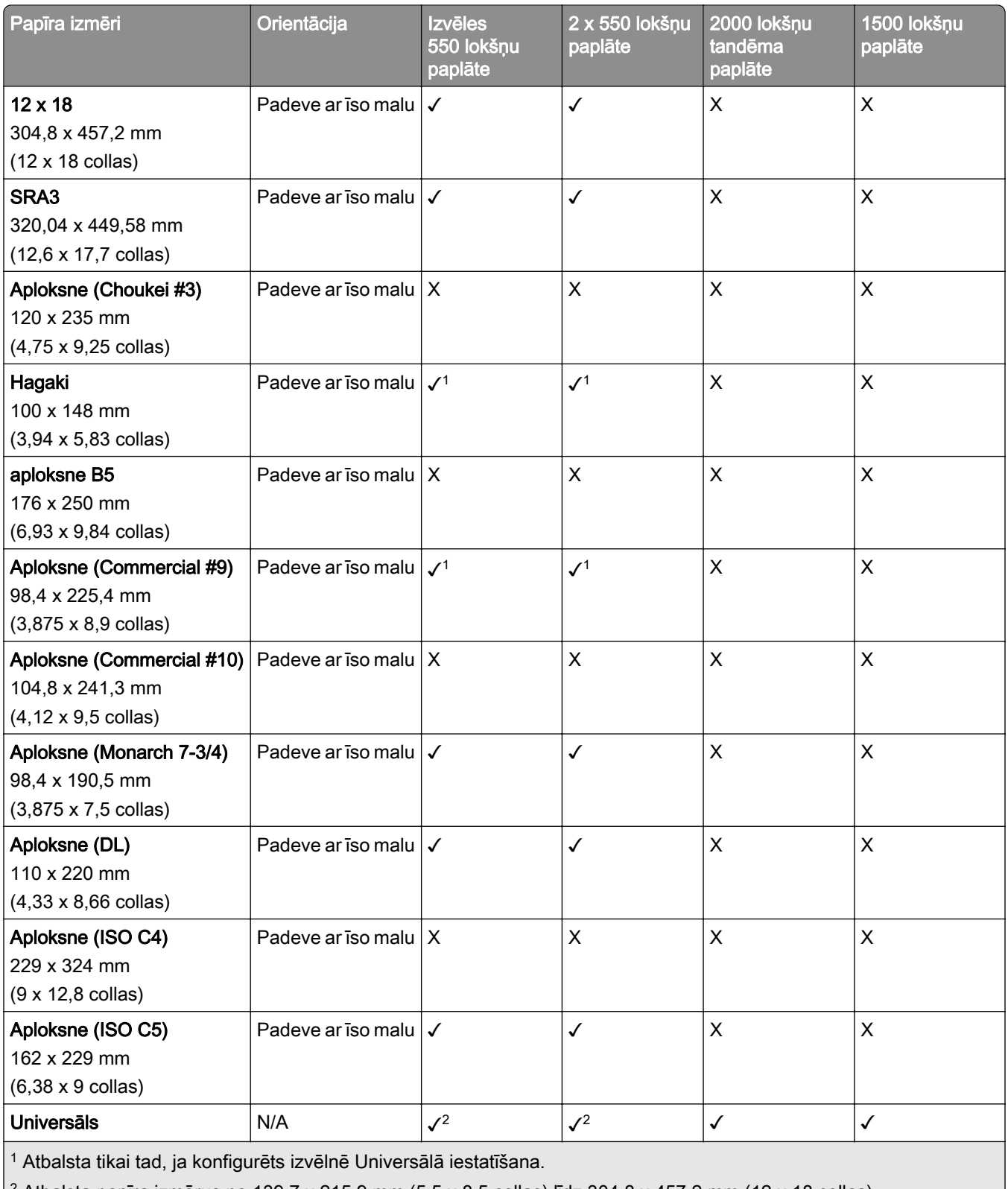

 $\vert$ <sup>2</sup> Atbalsta papīra izmērus no 139,7 x 215,9 mm (5,5 x 8,5 collas) līdz 304,8 x 457,2 mm (12 x 18 collas).

#### Papīra izmēri, ko atbalsta izvades nodalījumi

Piezīme. Papīra pārvietošana un apdarinātājs ar skavotāju, caurumotāju vai brošūru apdarinātājs ir uzstādīts printerī.

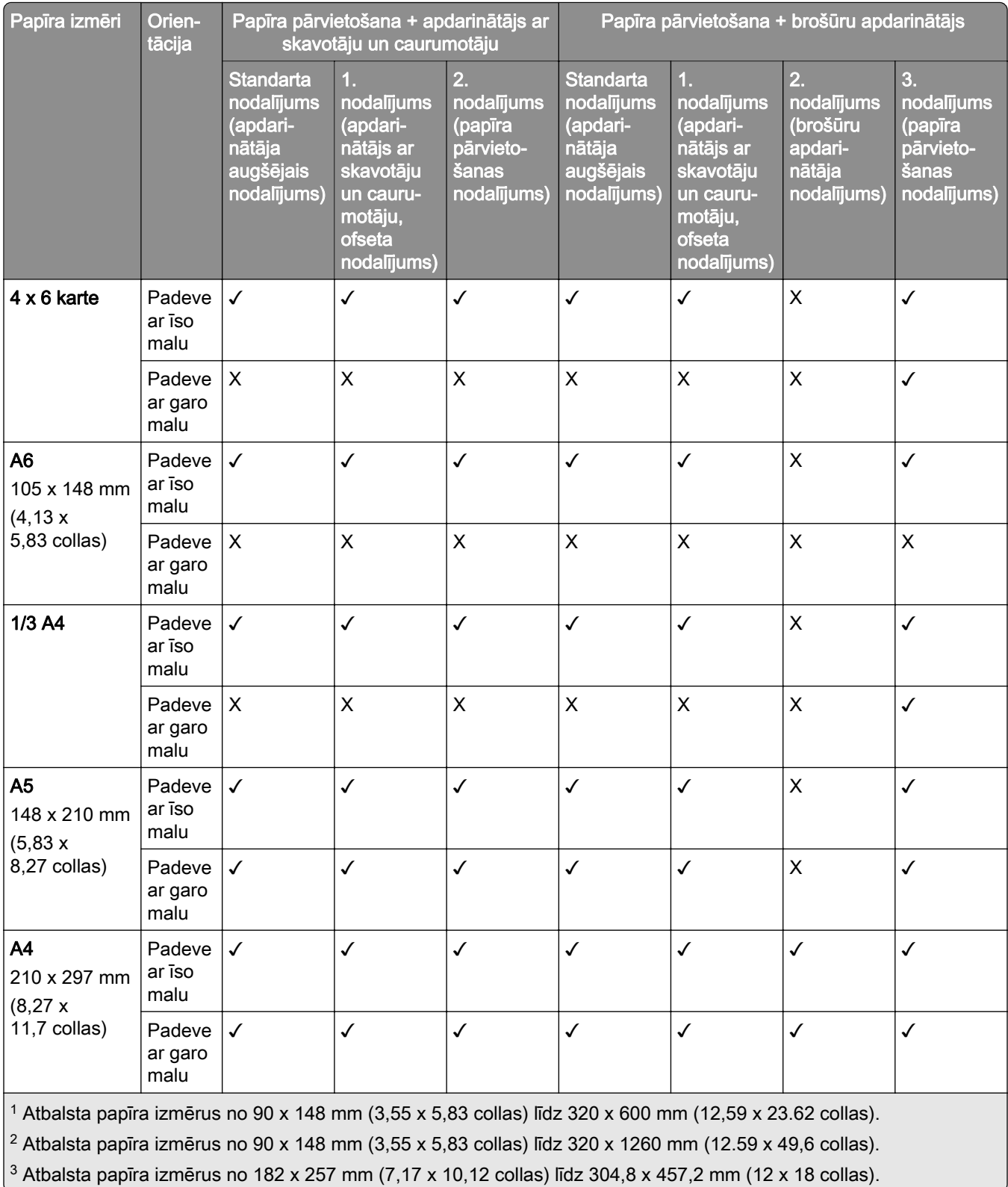

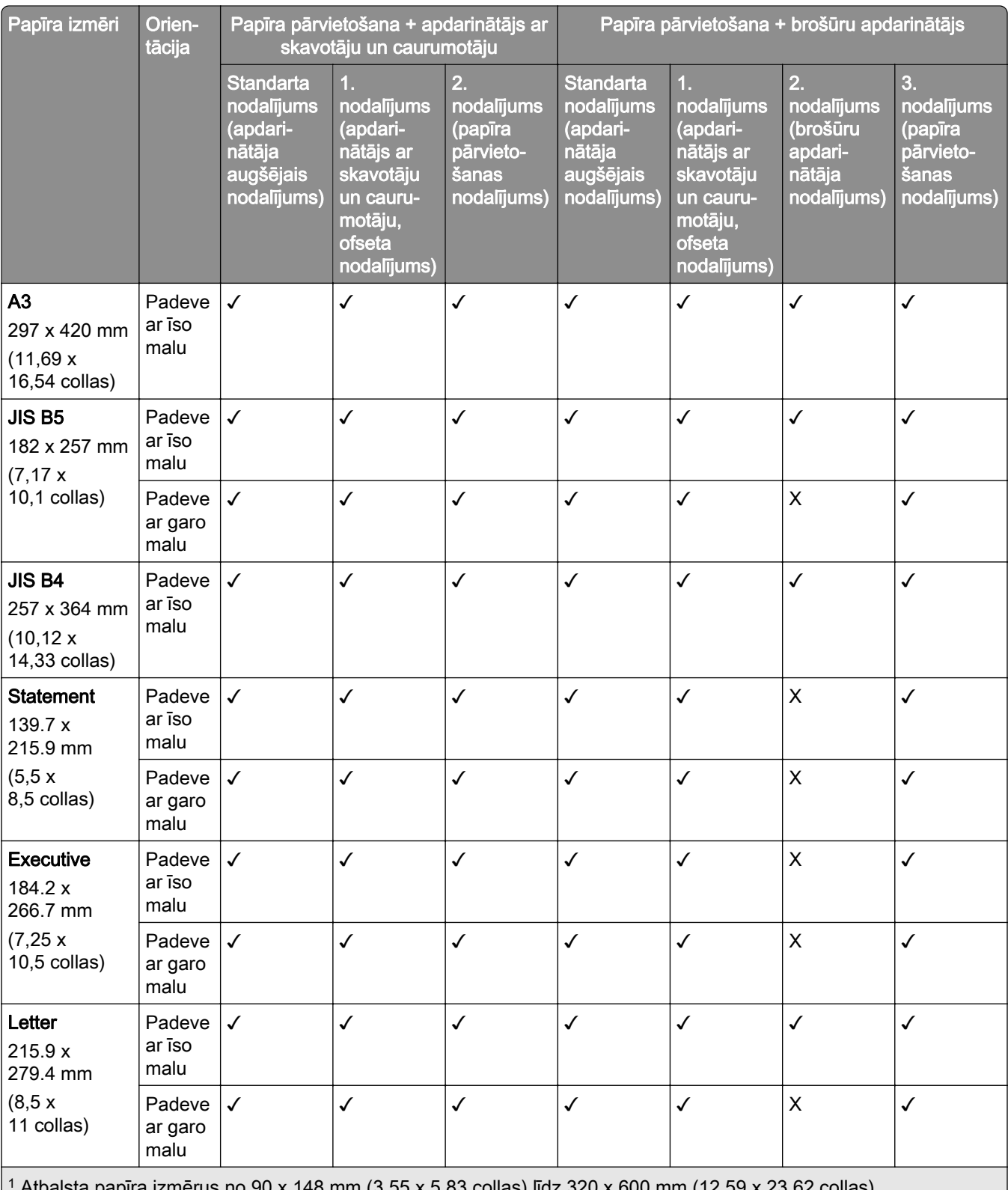

1 Ista papīra izmērus no 90 x 148 mm (3,55 x 5,83 collas) līdz 320 x 600 mm (12,59 x 23.62 collas).  $2$  Atbalsta papīra izmērus no 90 x 148 mm (3,55 x 5,83 collas) līdz 320 x 1260 mm (12.59 x 49,6 collas).

3 Atbalsta papīra izmērus no 182 x 257 mm (7,17 x 10,12 collas) līdz 304,8 x 457,2 mm (12 x 18 collas).

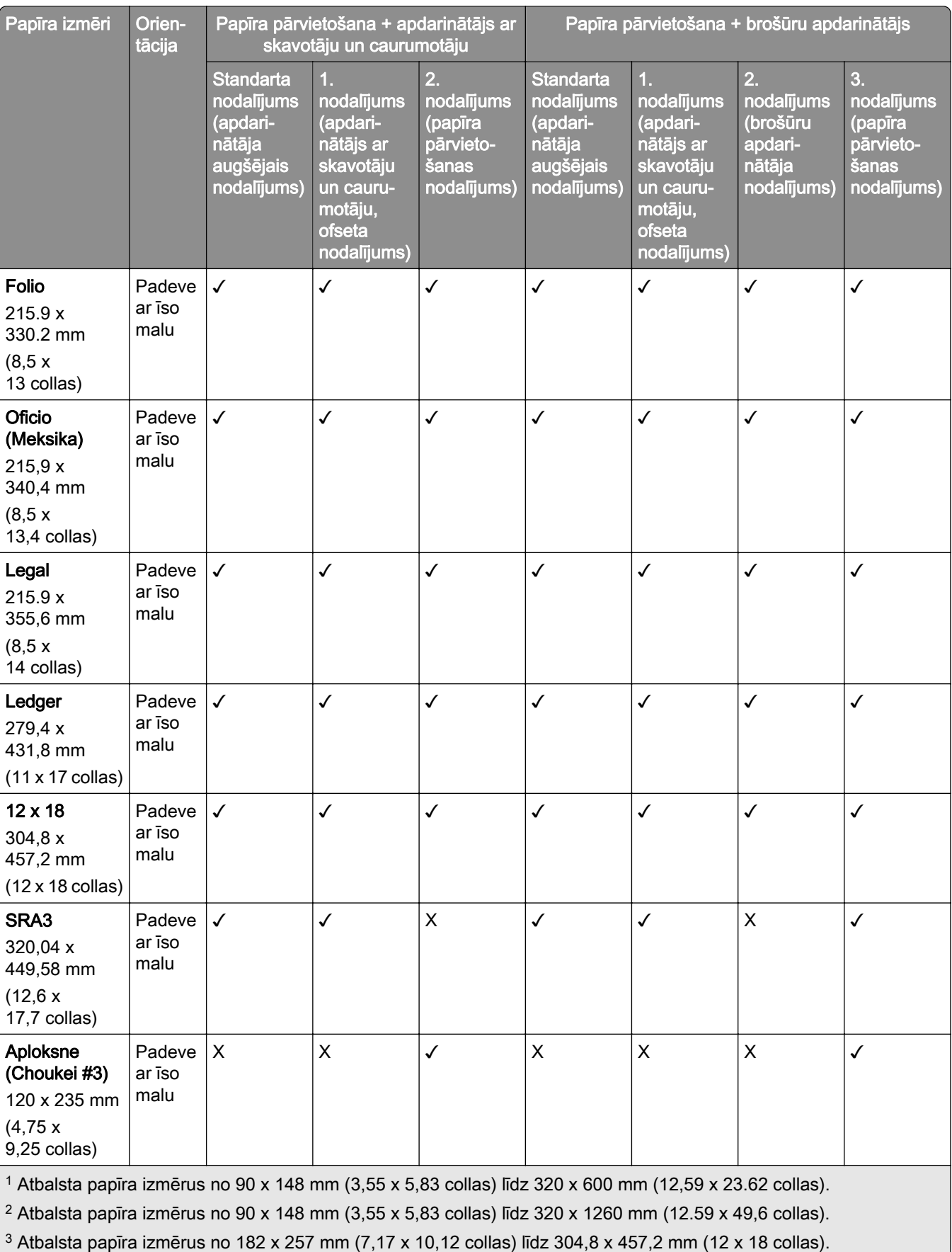

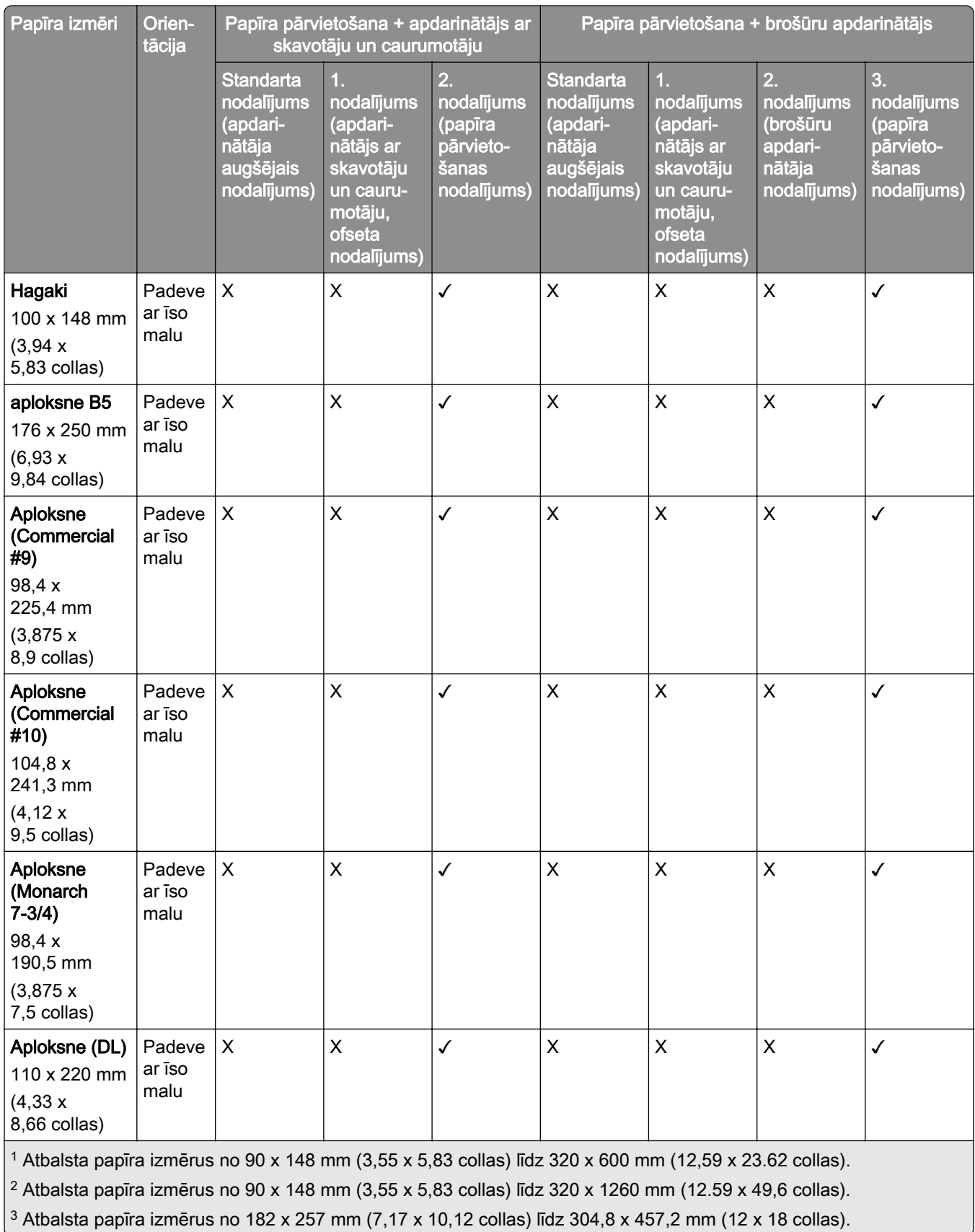

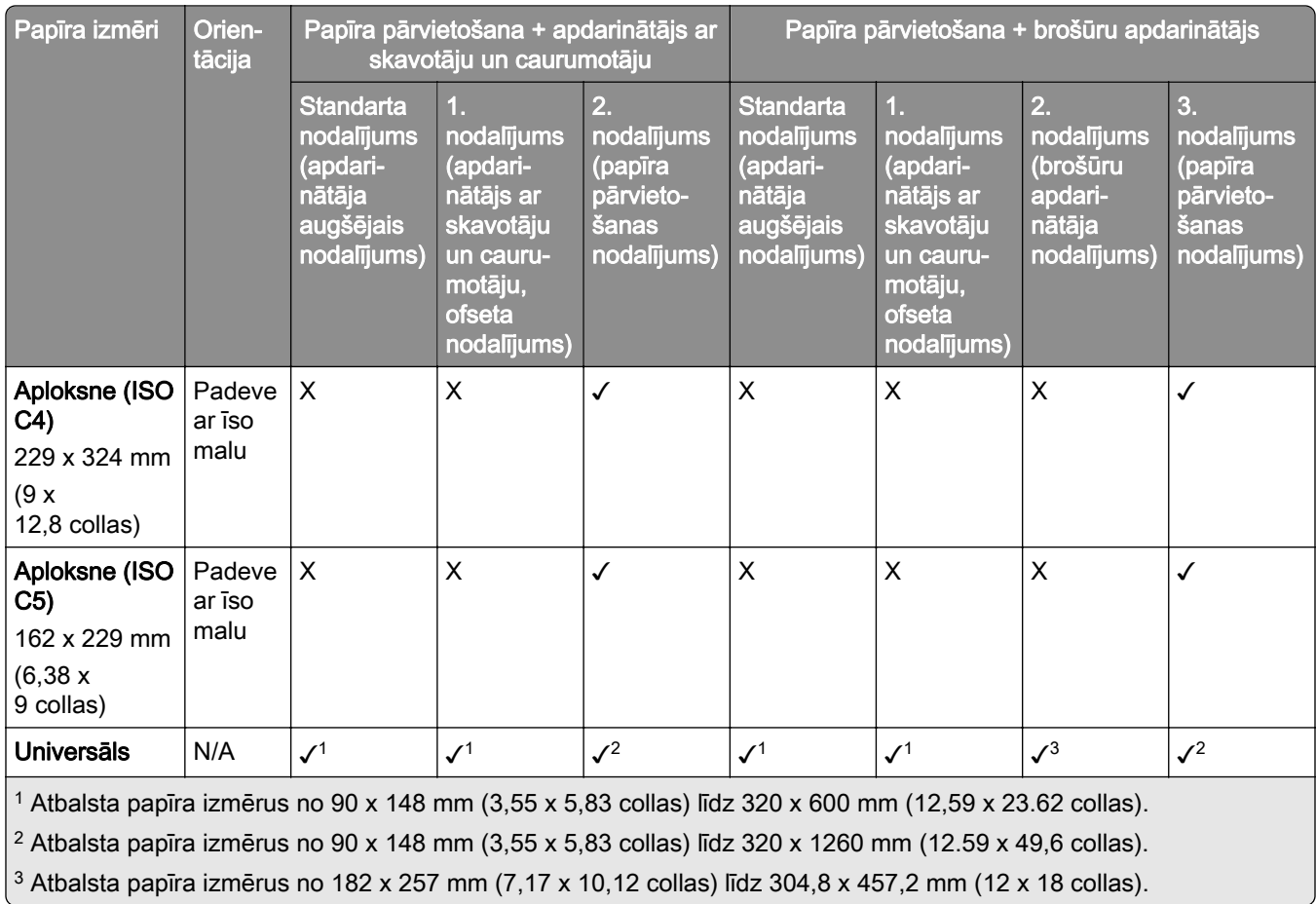

Piezīme. Papīra pārvietošana ar locīšanas opciju un apdarinātājs ar skavotāju, caurumotāju vai brošūru apdarinātājs ir uzstādīts printerī.

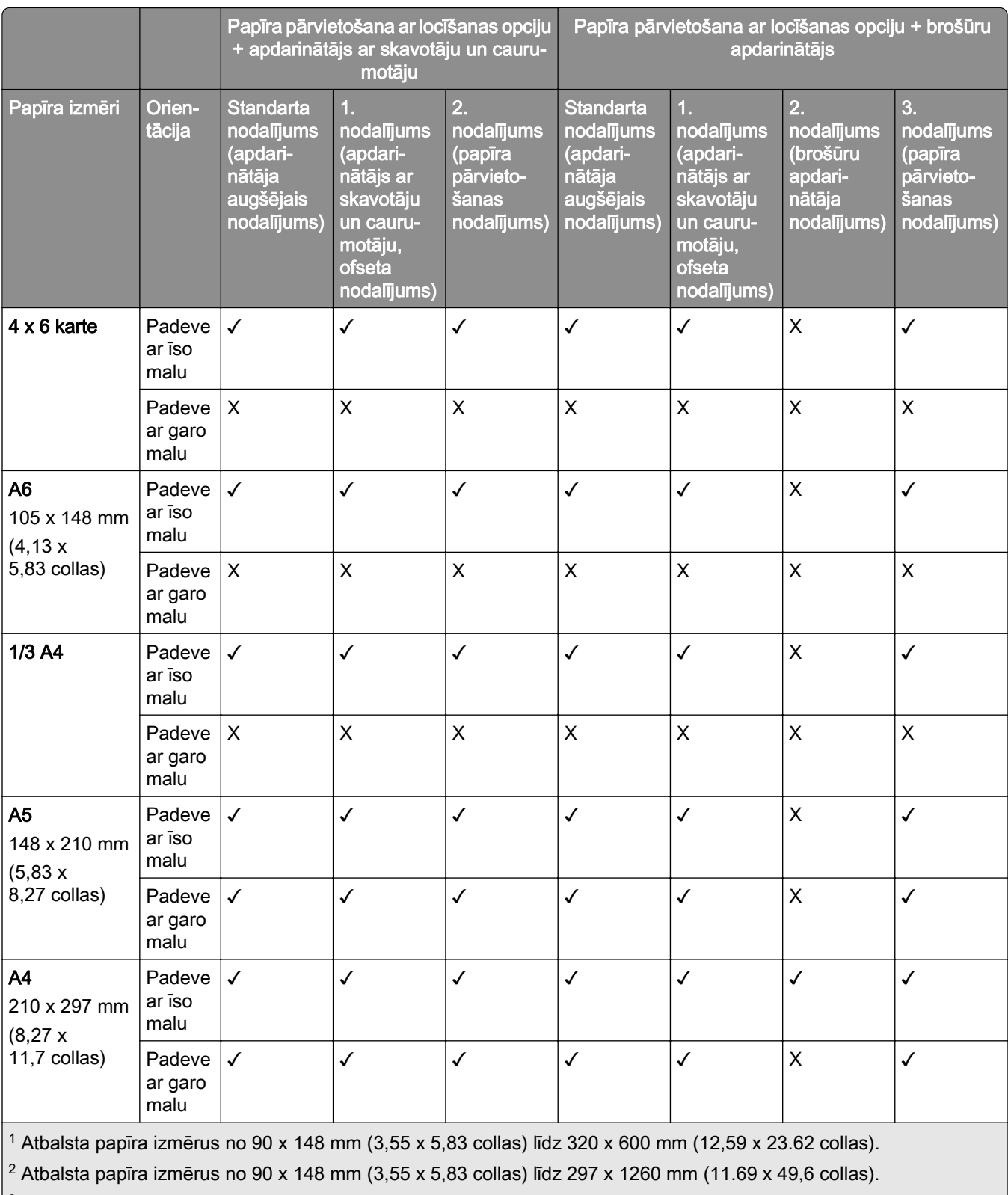

3 Atbalsta papīra izmērus no 182 x 257 mm (7,17 x 10,12 collas) līdz 304,8 x 457,2 mm (12 x 18 collas).

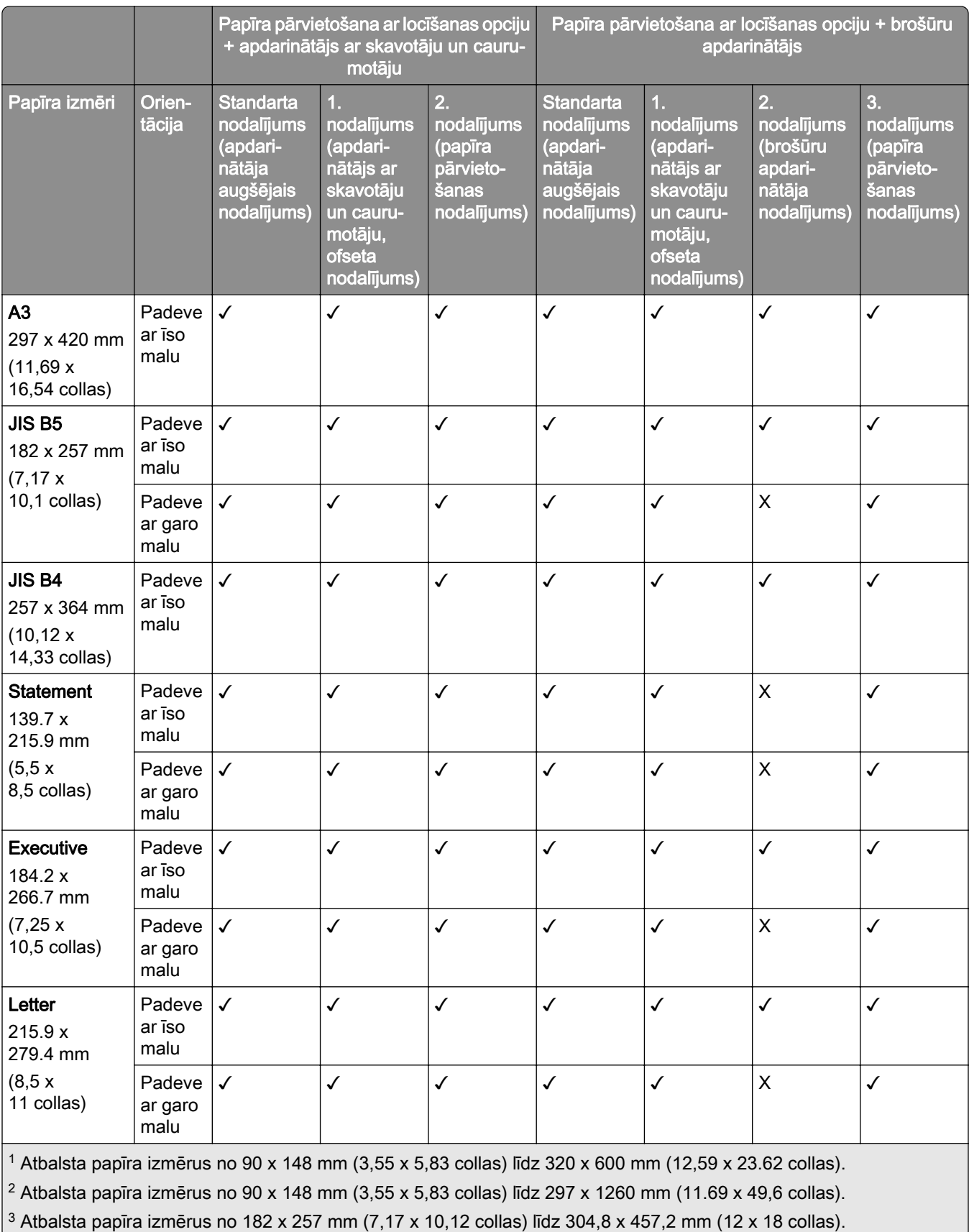

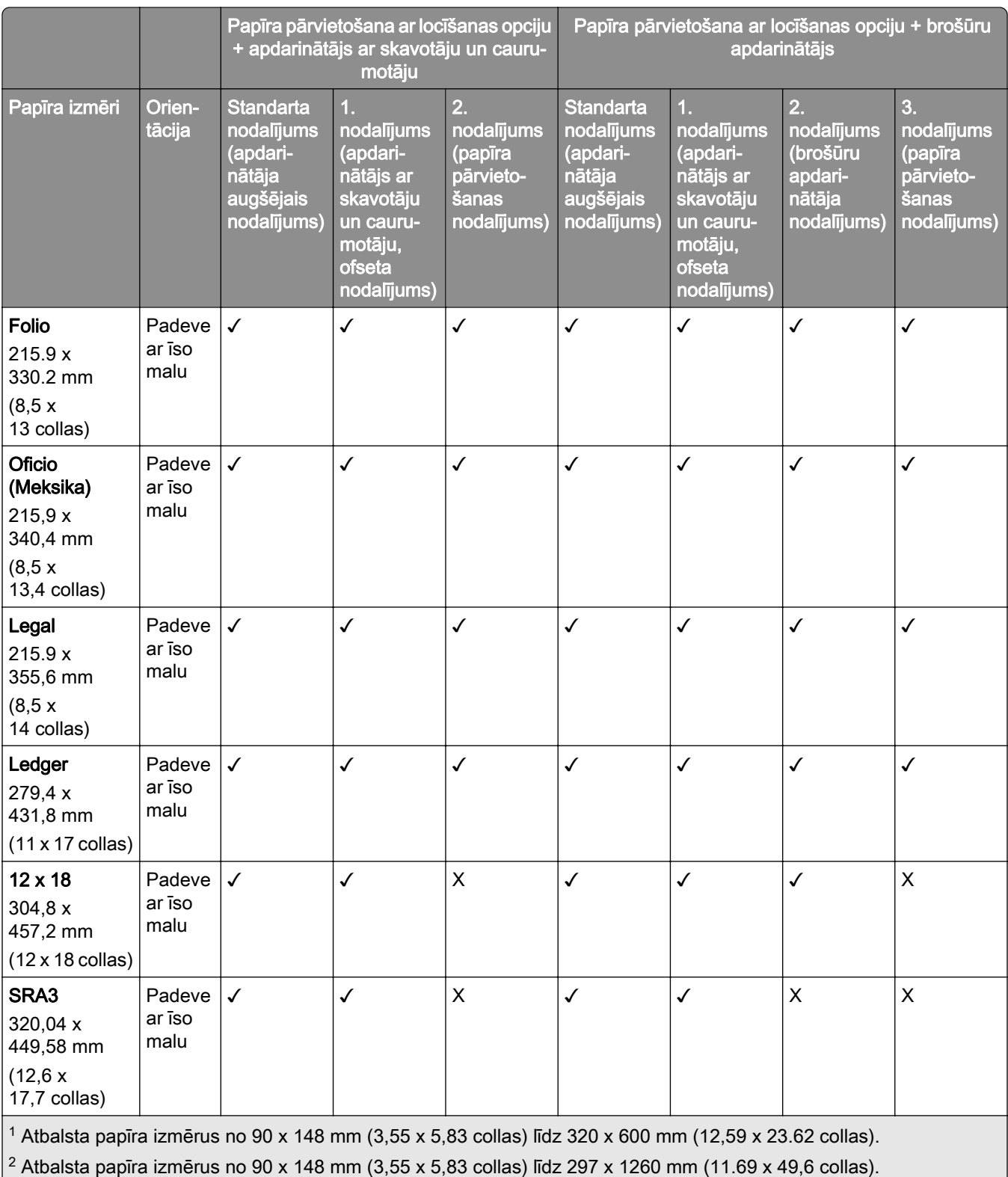

3 Atbalsta papīra izmērus no 182 x 257 mm (7,17 x 10,12 collas) līdz 304,8 x 457,2 mm (12 x 18 collas).

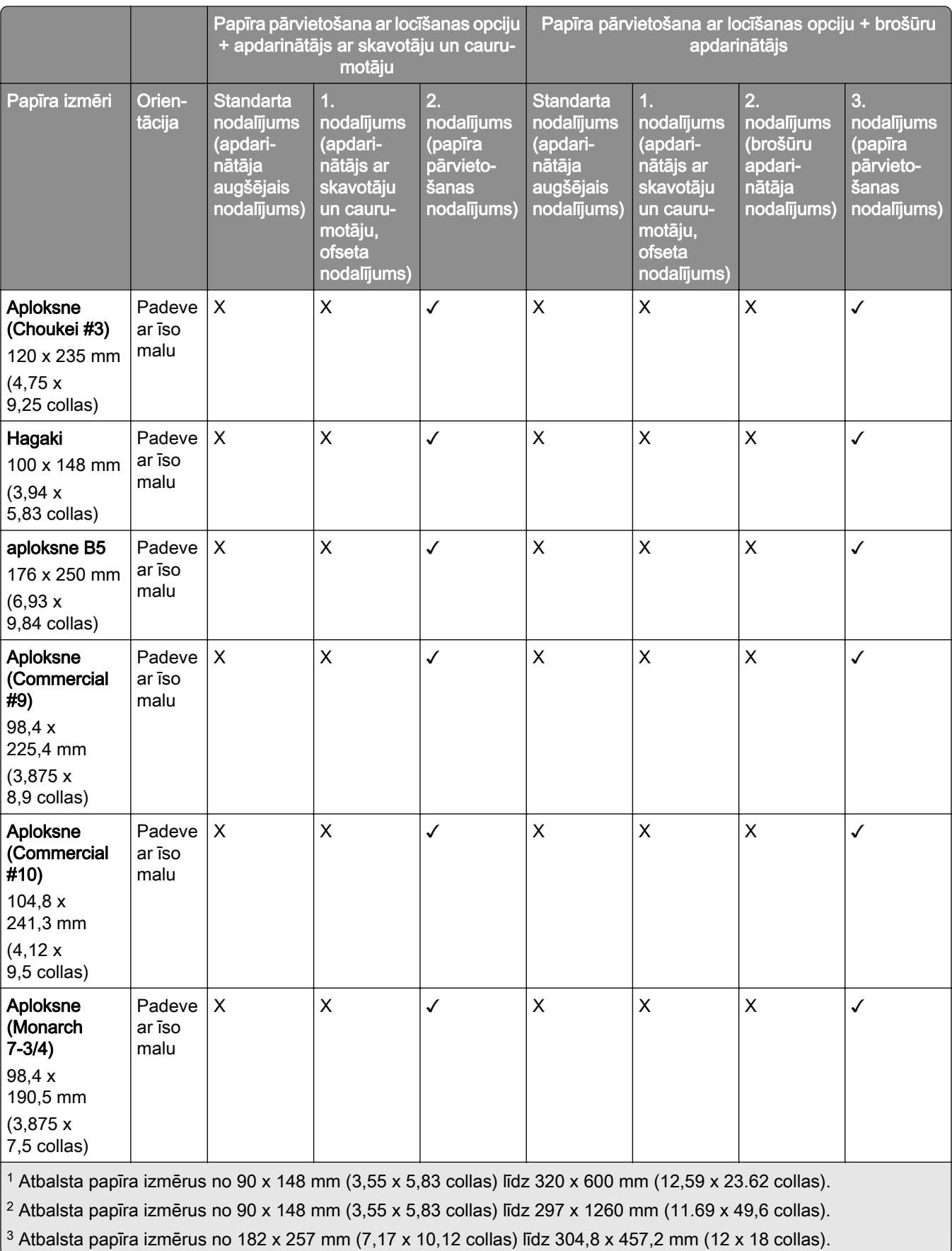

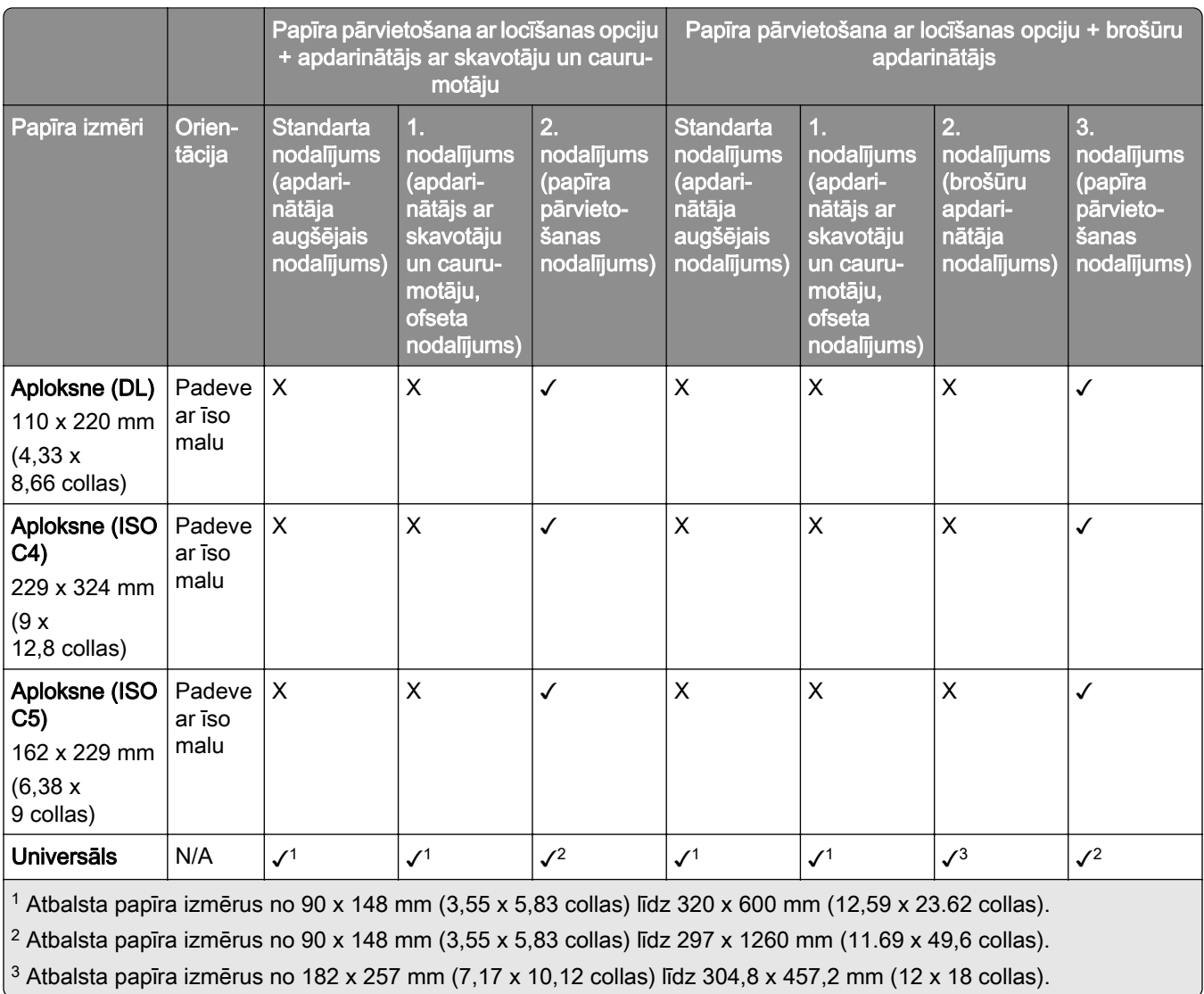

### Papīra izmēri tiek atbalstīti skavošanas un caurumošanas darbiem

#### Apdarinātāja ar skavotāju atbalstītie papīra izmēri

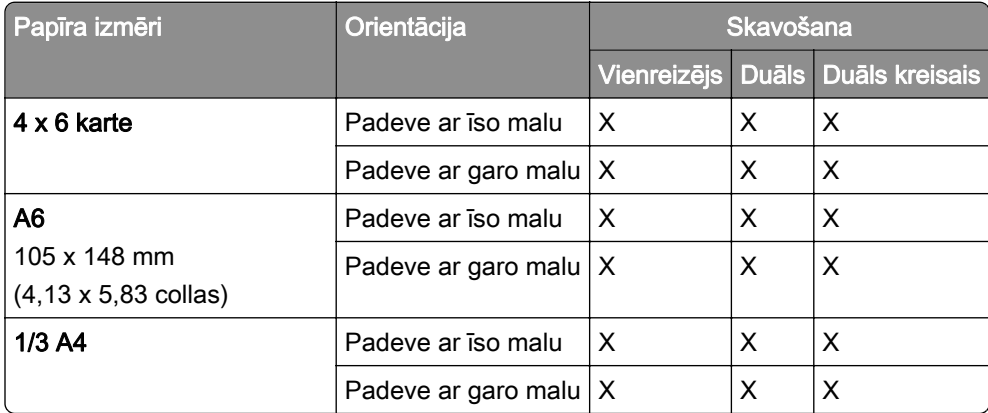

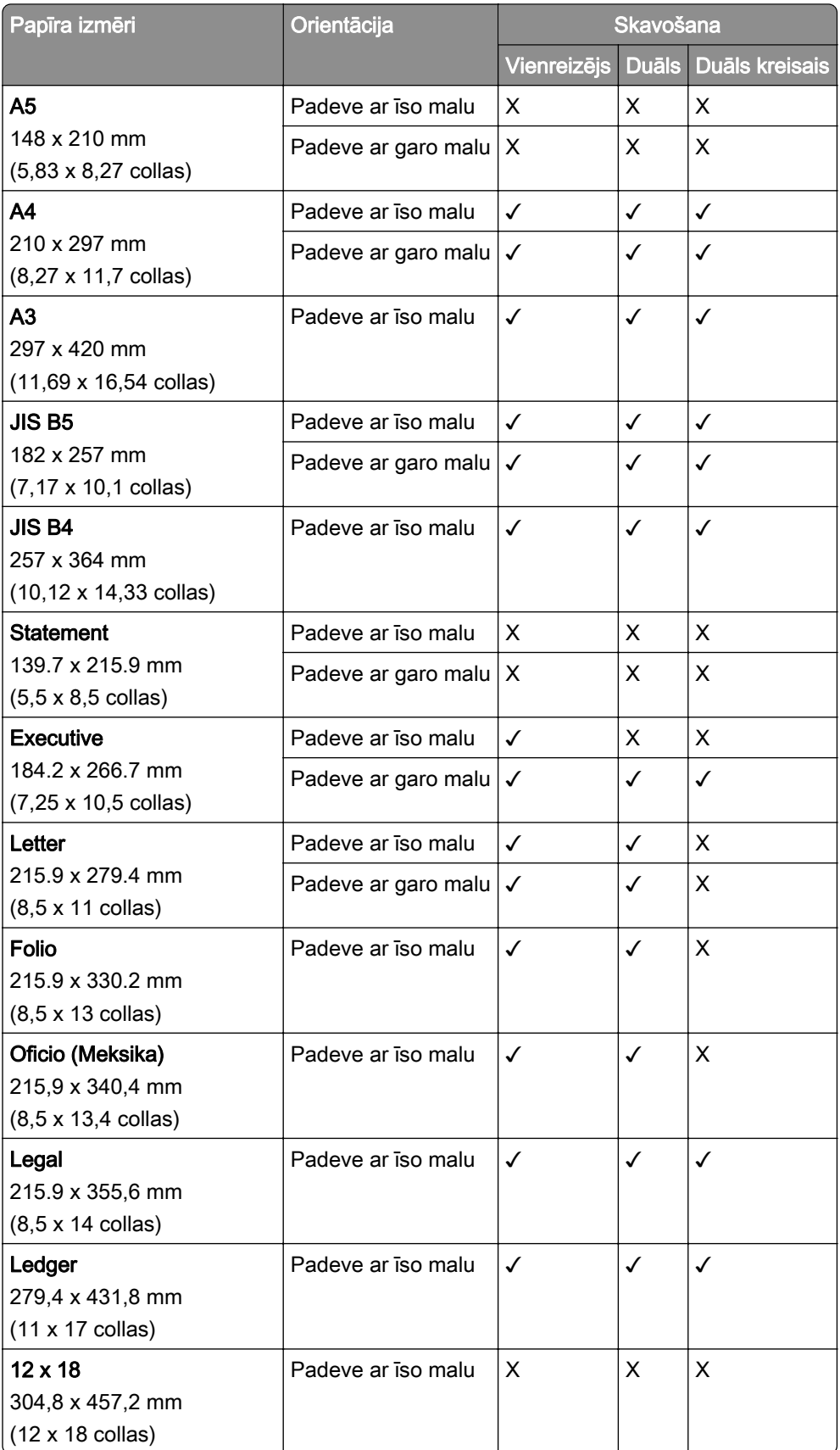

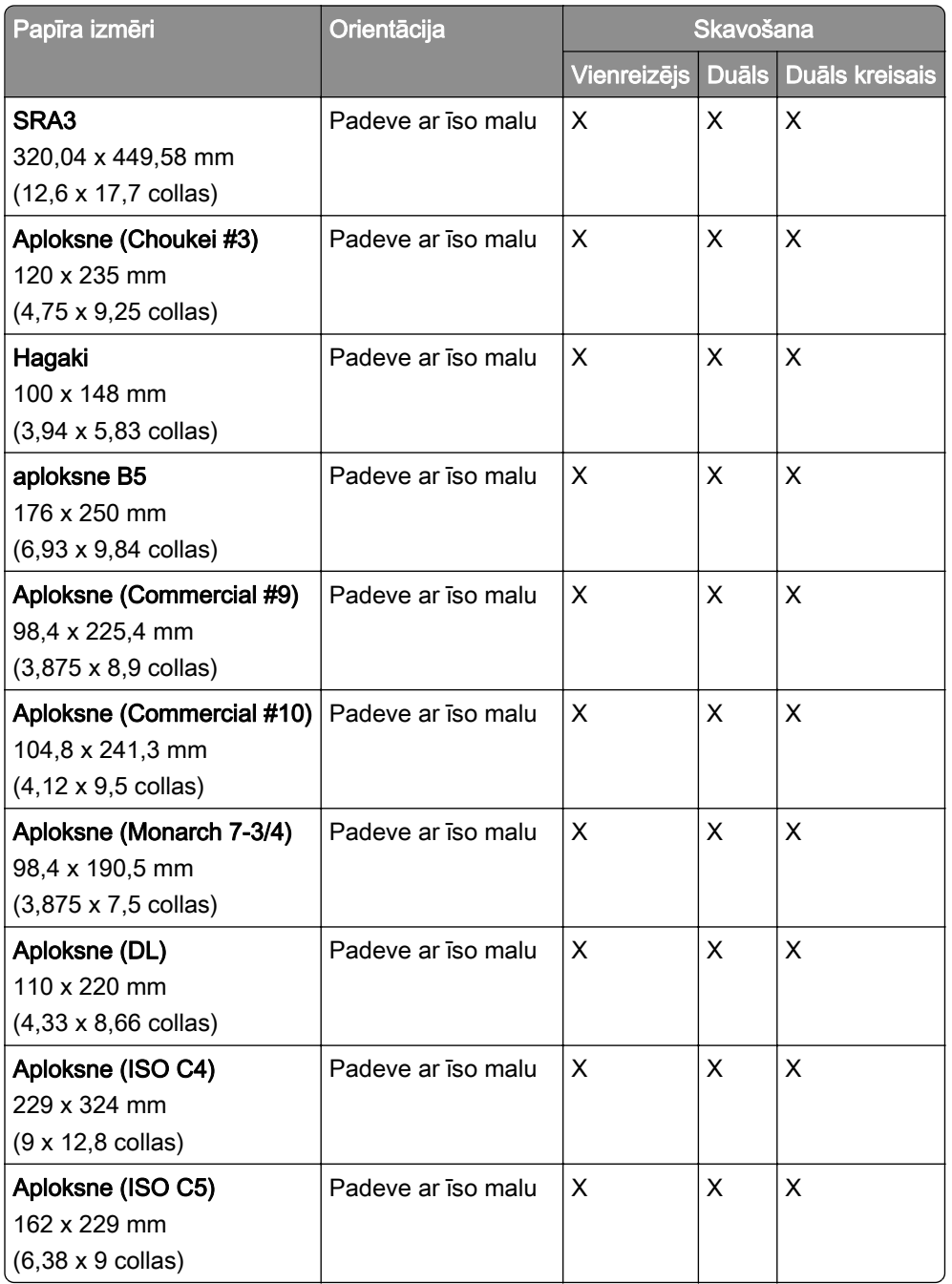

#### Apdarinātāja ar skavotāju un caurumotāju atbalstītie papīra izmēri

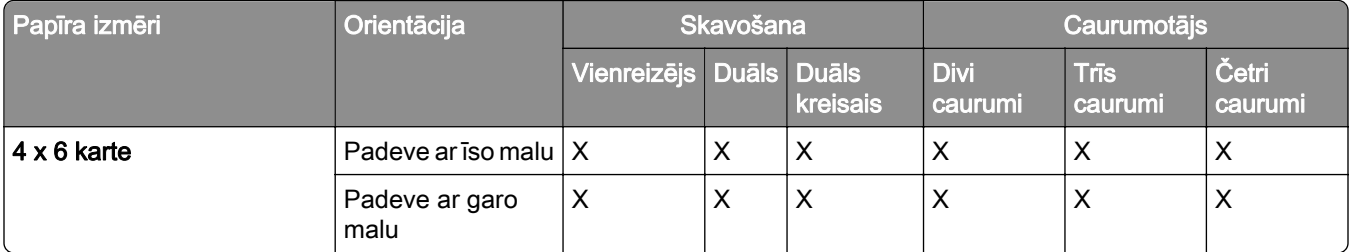

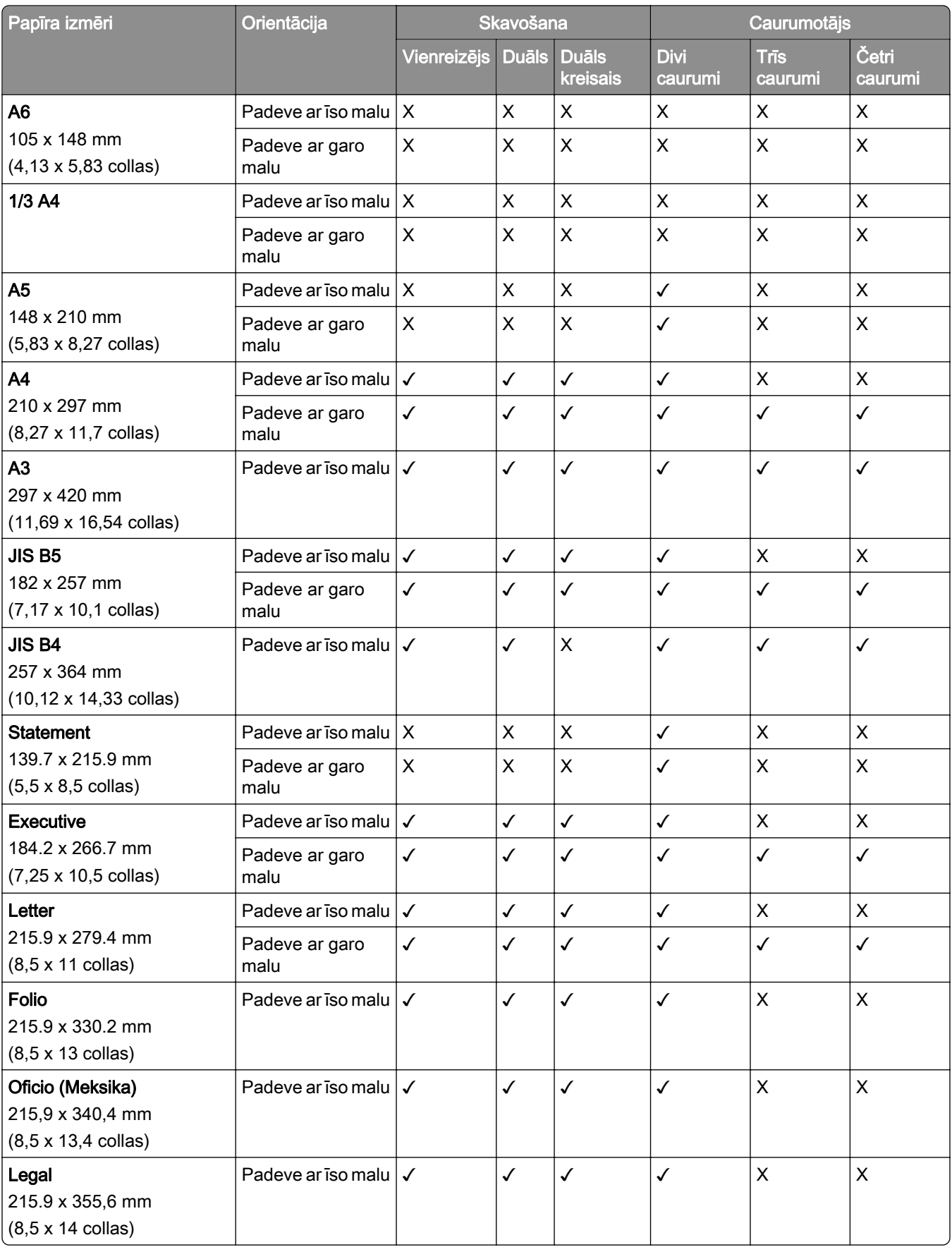

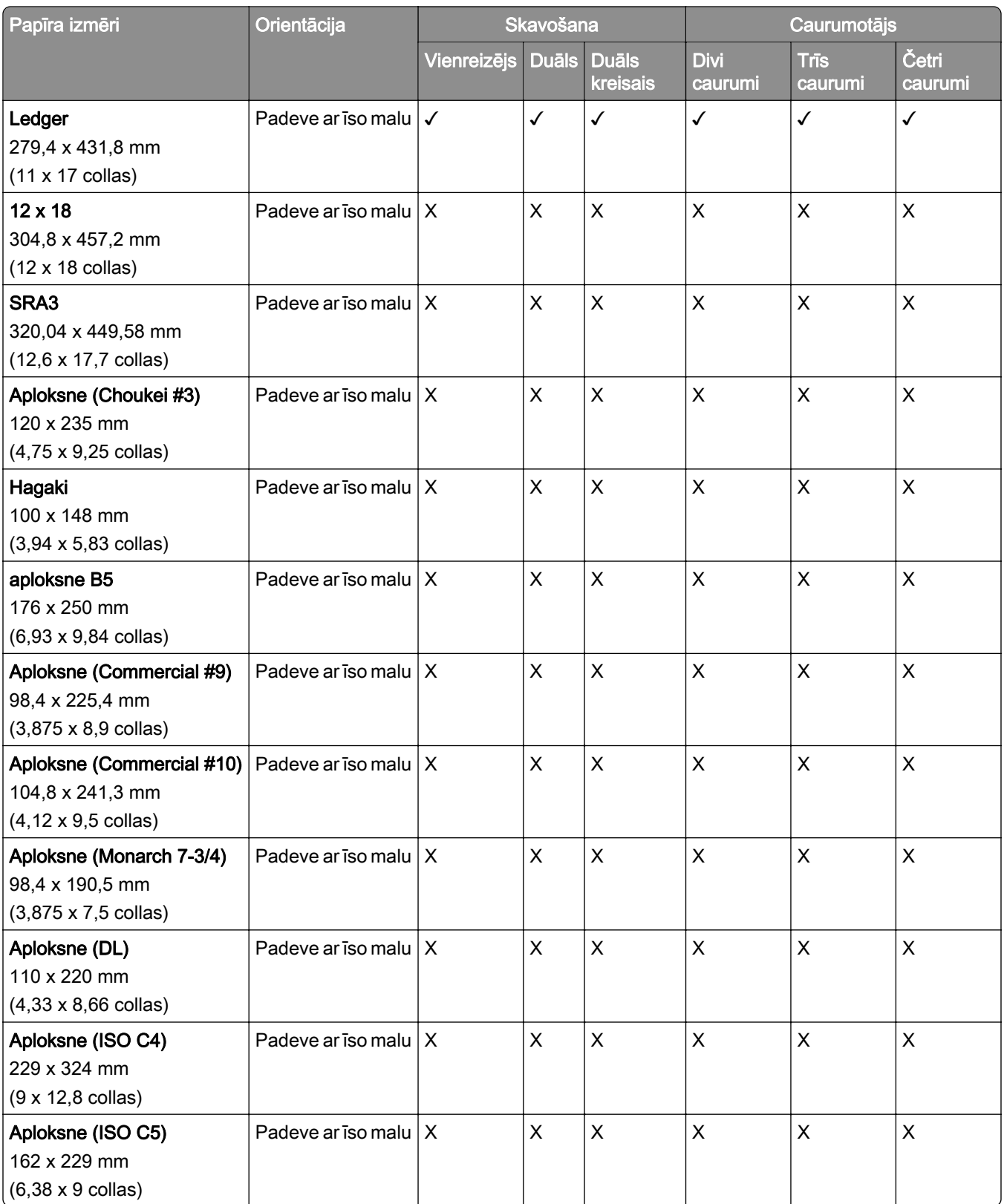

#### Brošūru apdarinātāja atbalstītie papīra izmēri

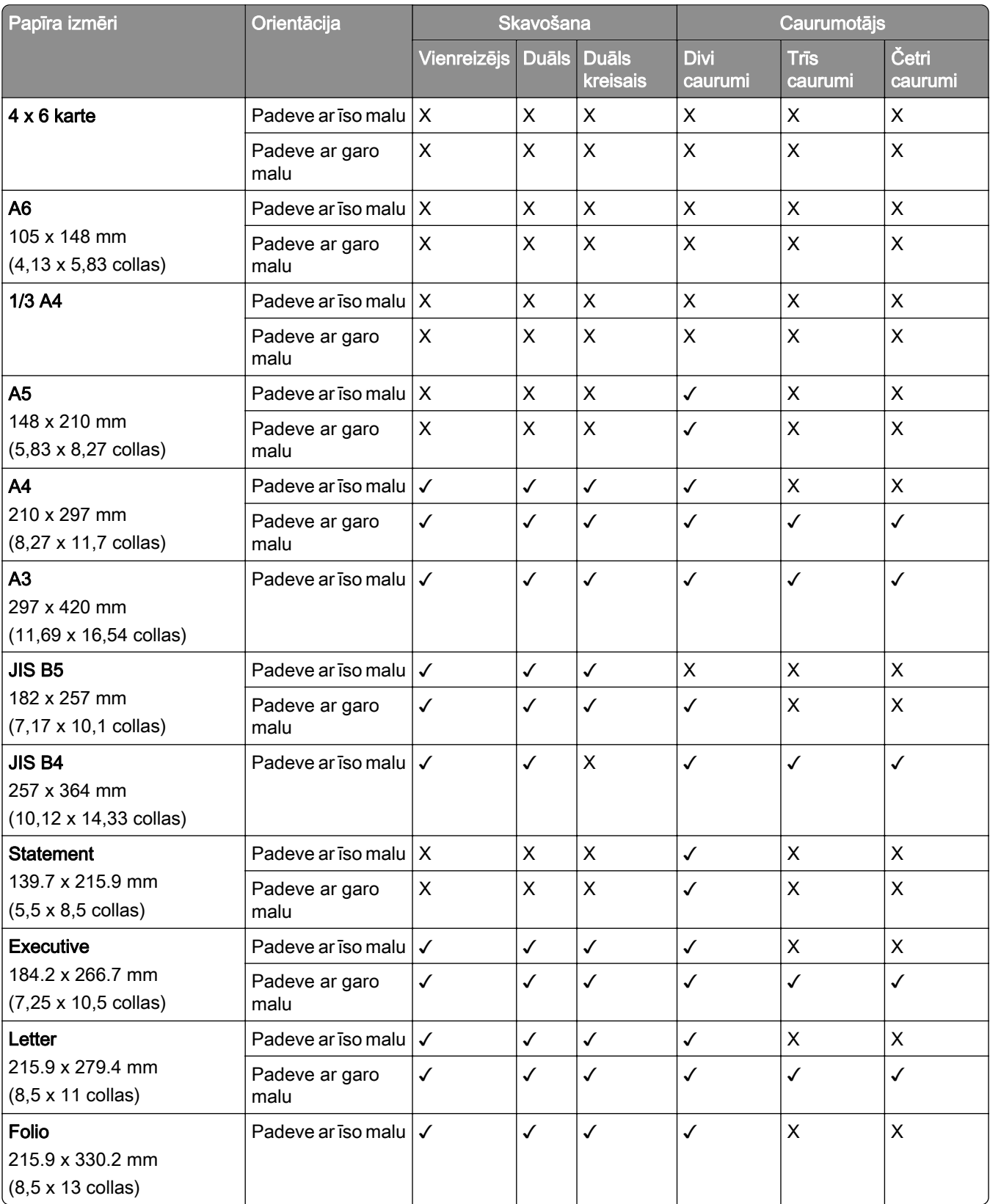
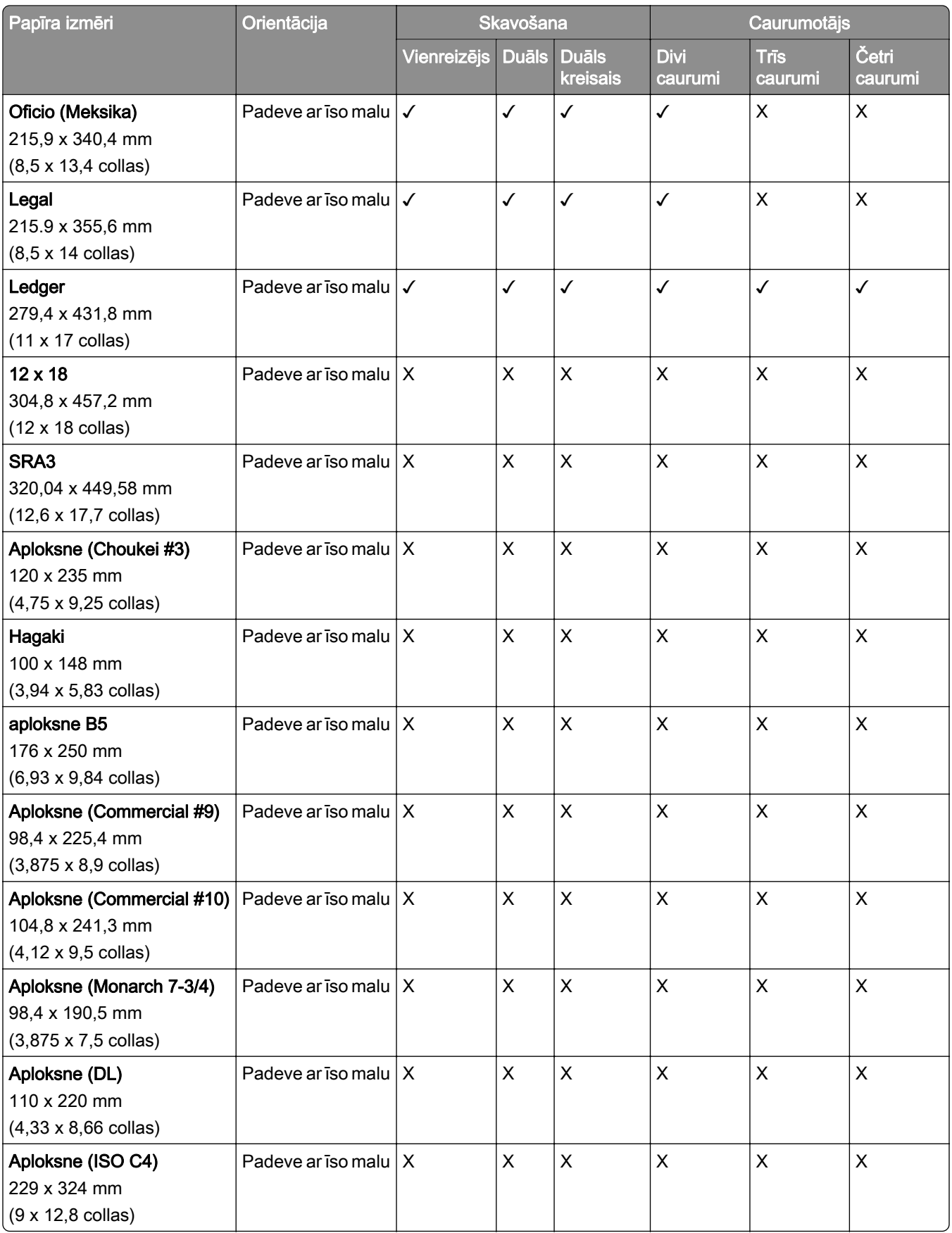

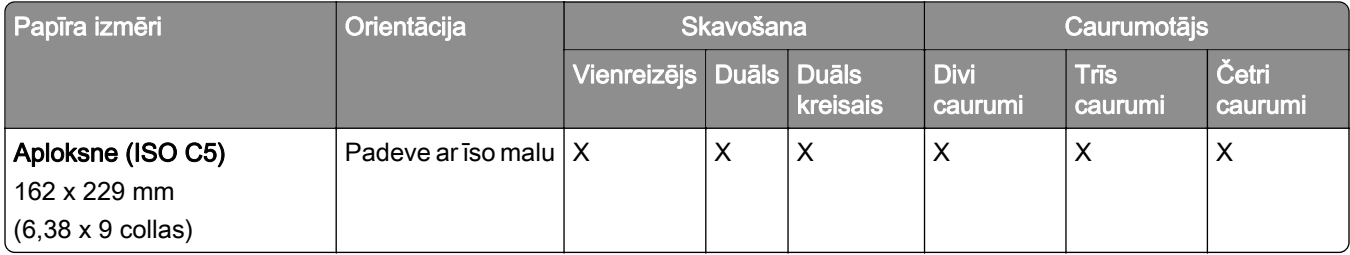

## Papīra izmēri, kas tiek atbalstīti locīšanas darbiem

## Papīra izmēri, ko atbalsta papīra pārvietošana ar locīšanas opciju

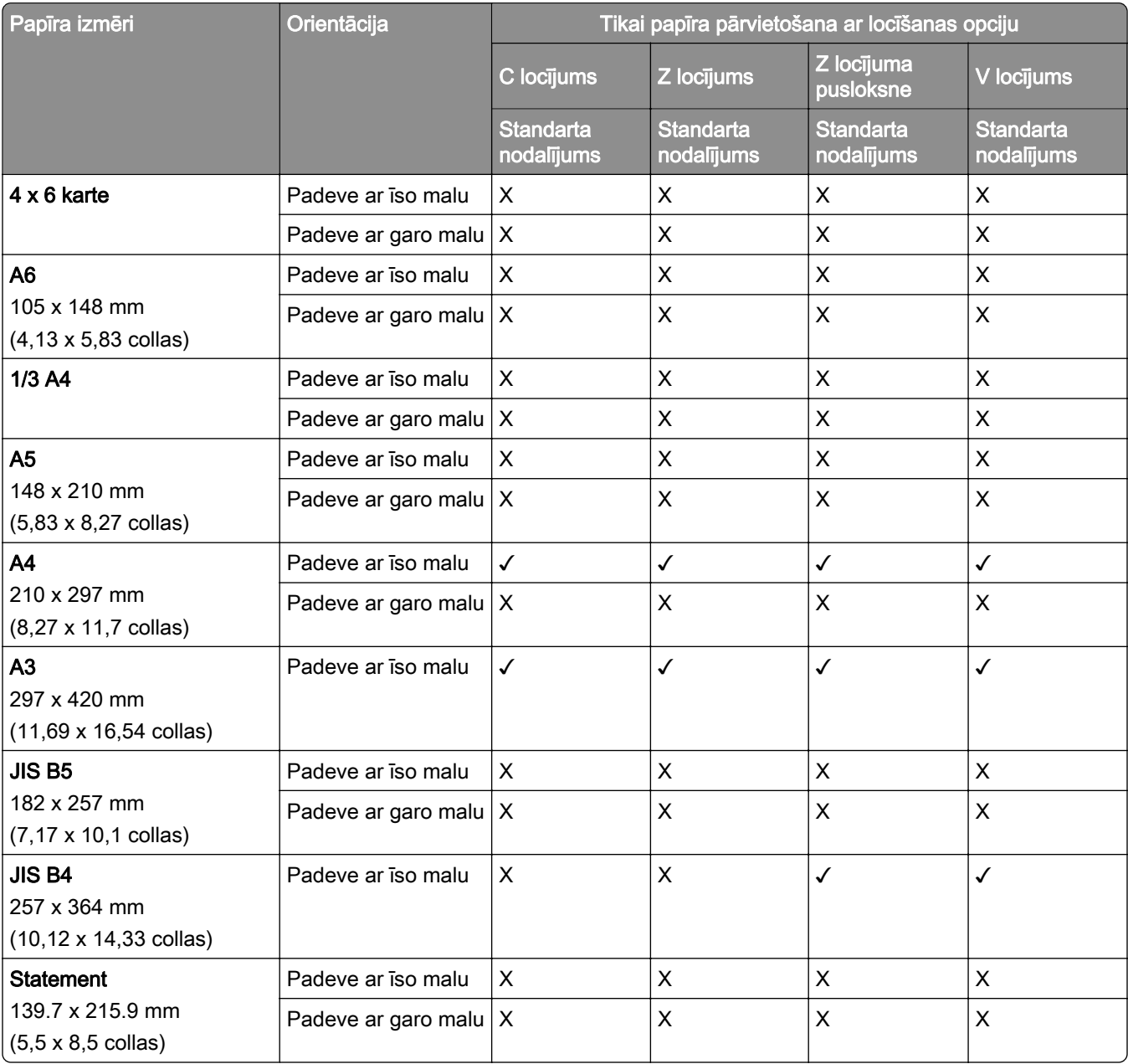

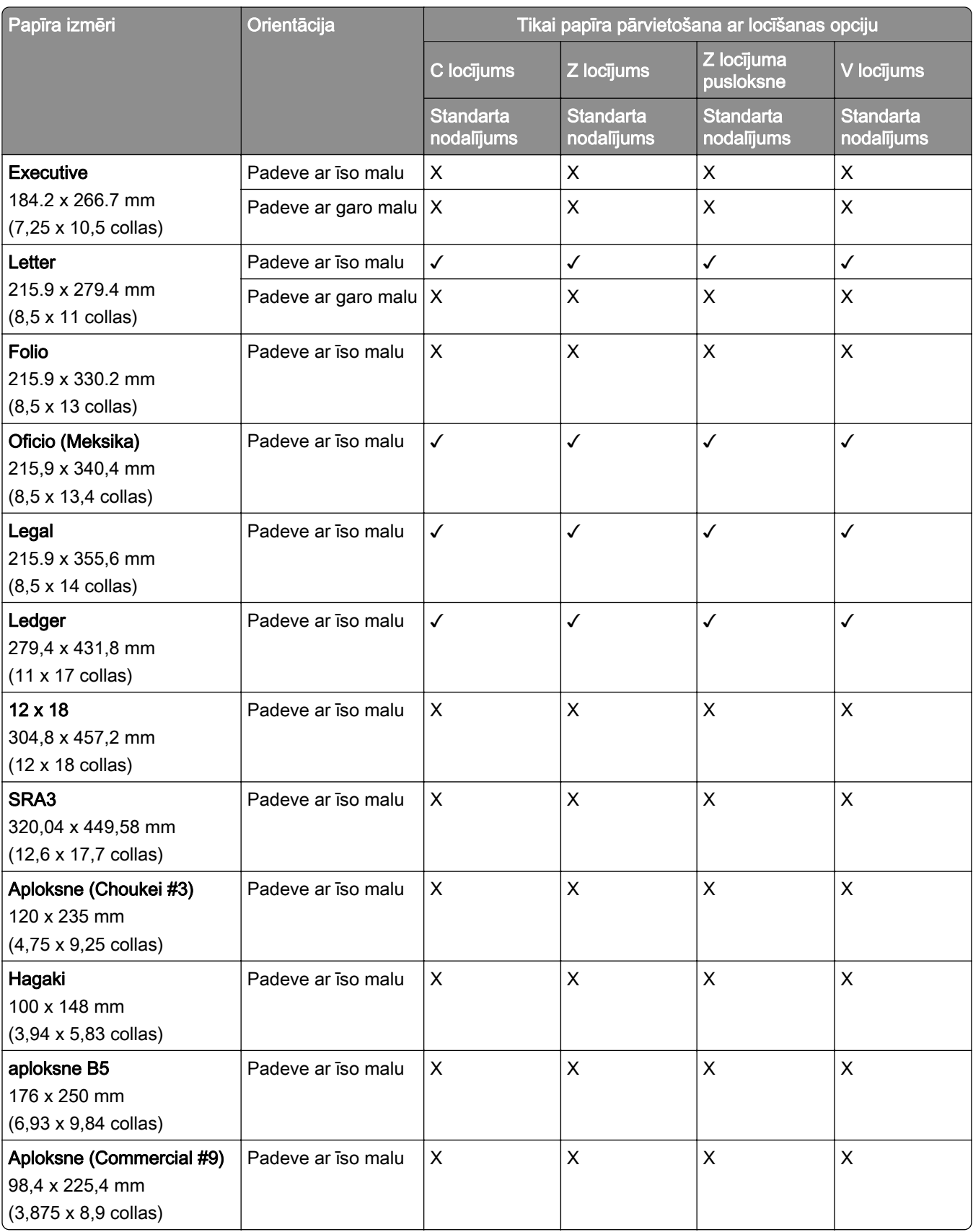

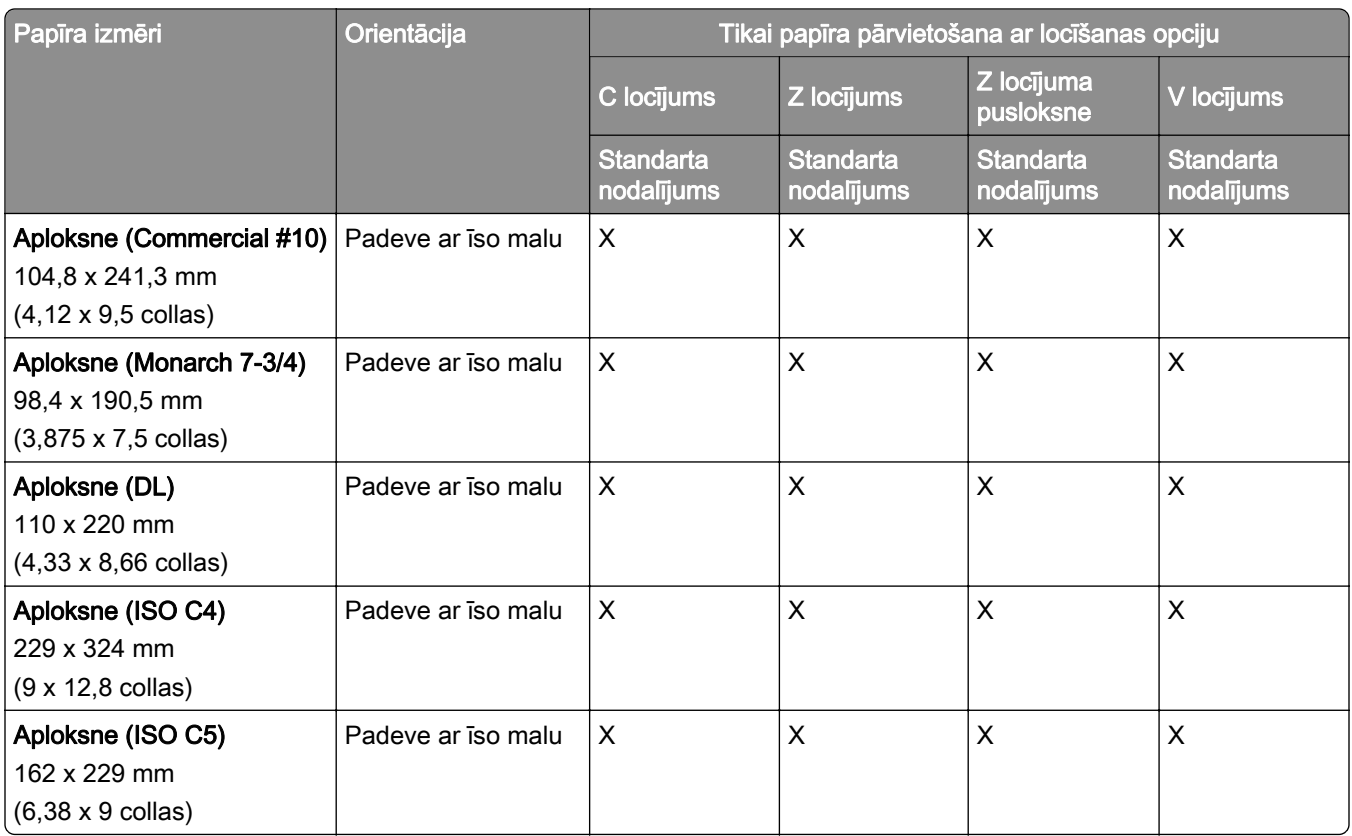

### Papīra izmēri, ko atbalsta papīra pārvietošana un brošūru apdarinātājs

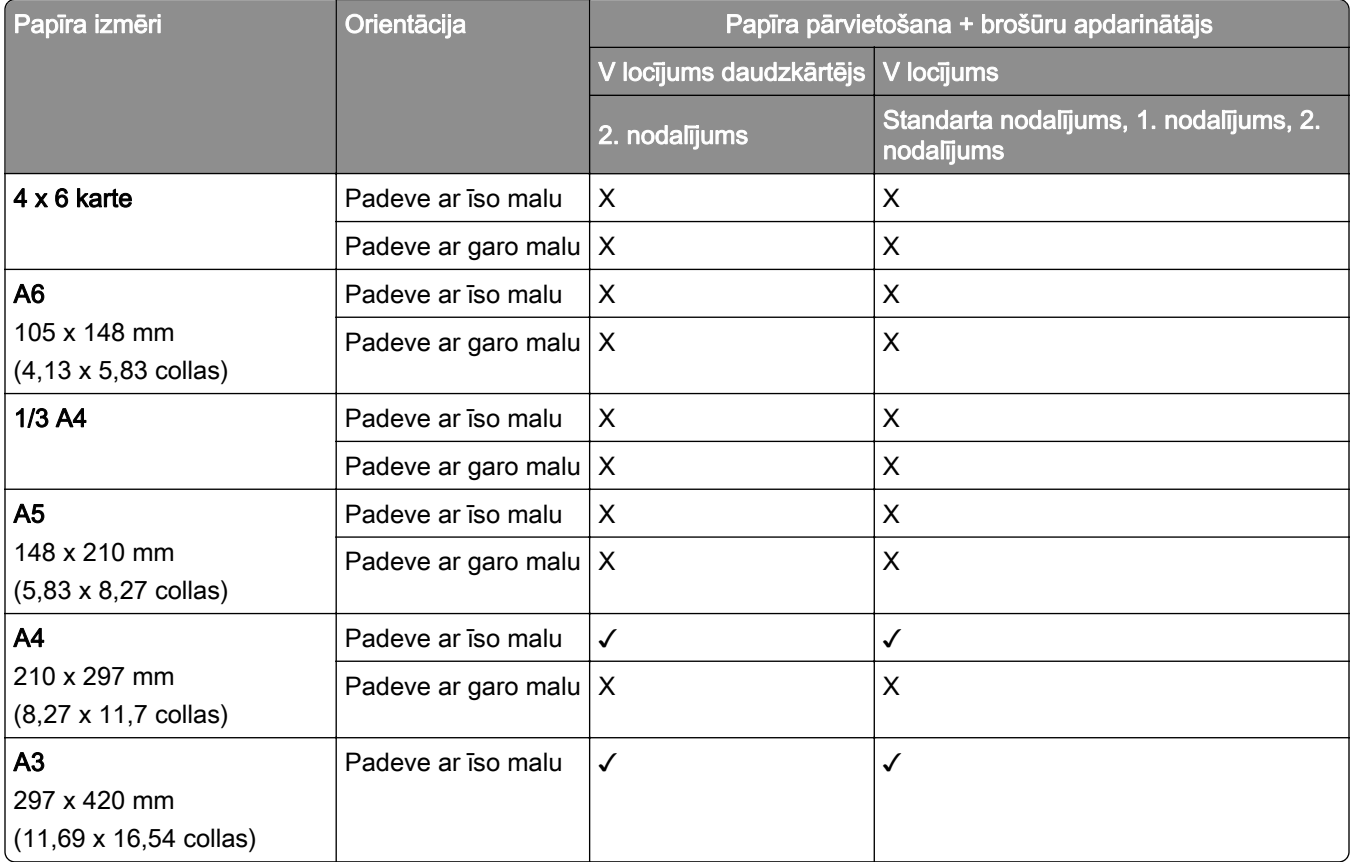

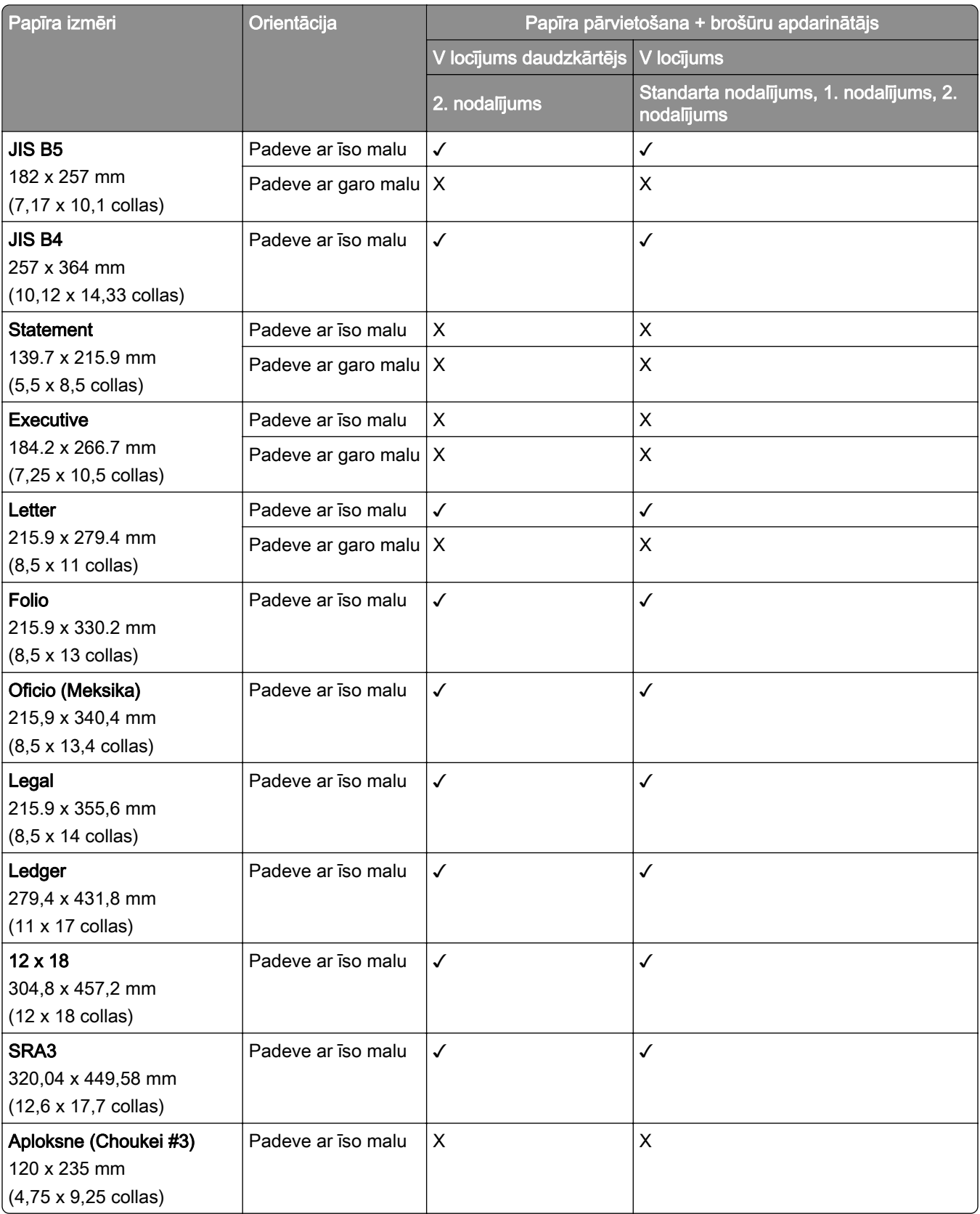

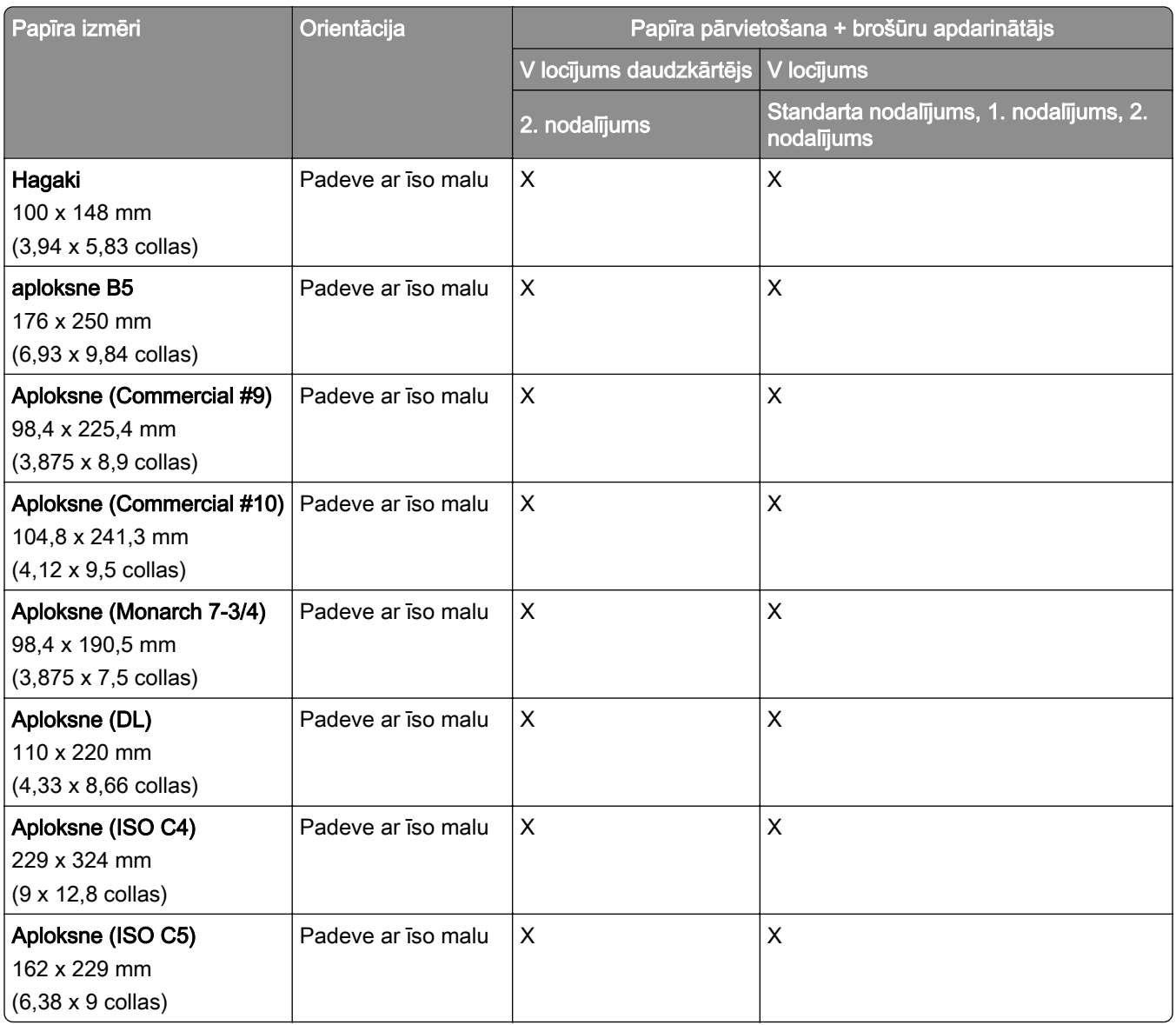

### Papīra izmēri, ko atbalsta papīra pārvietošana ar locīšanas opciju un apdarinātājs ar skavotāju un caurumotāju

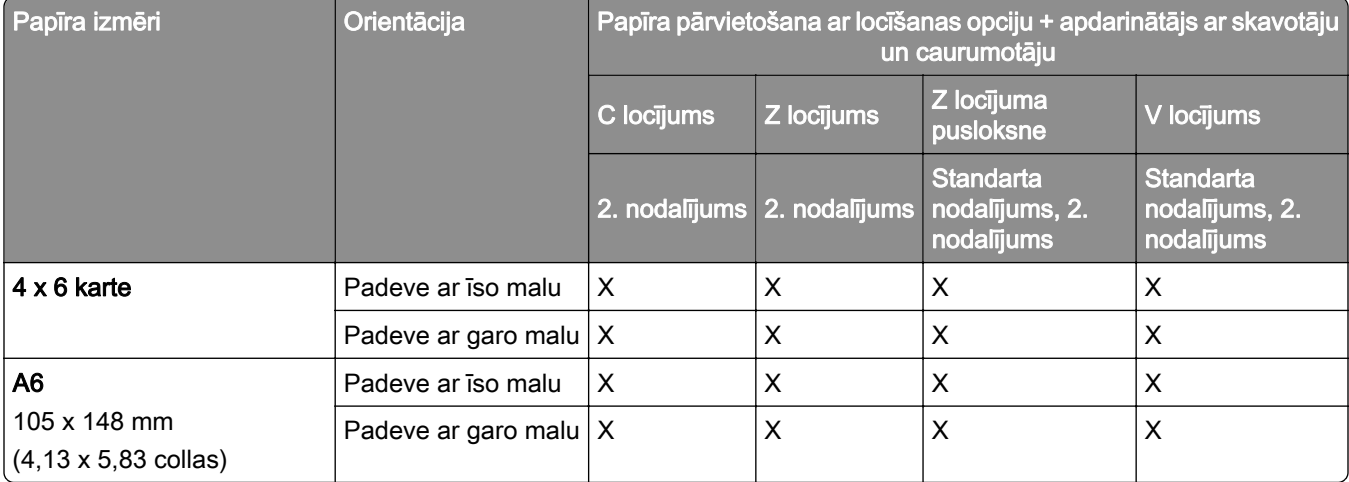

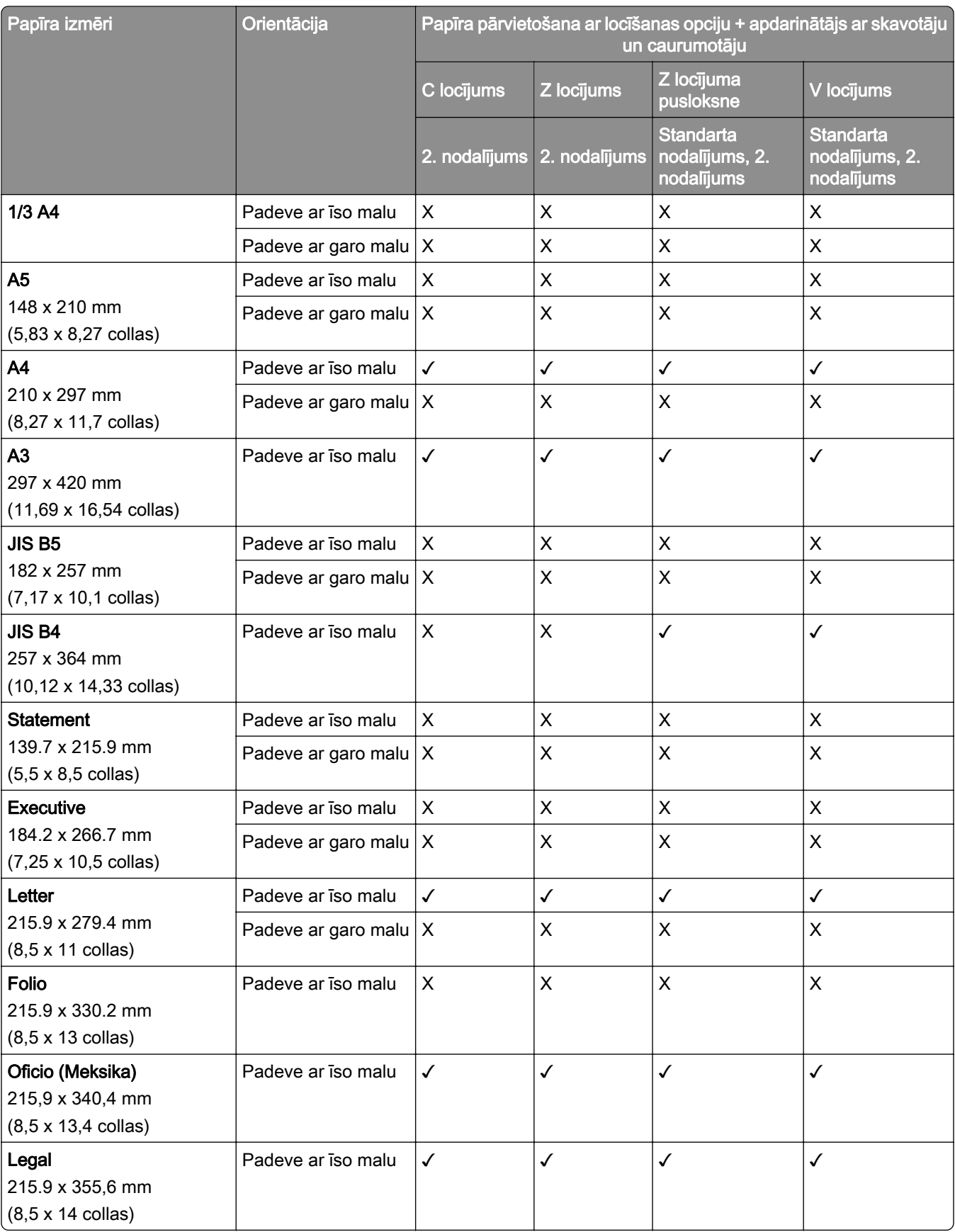

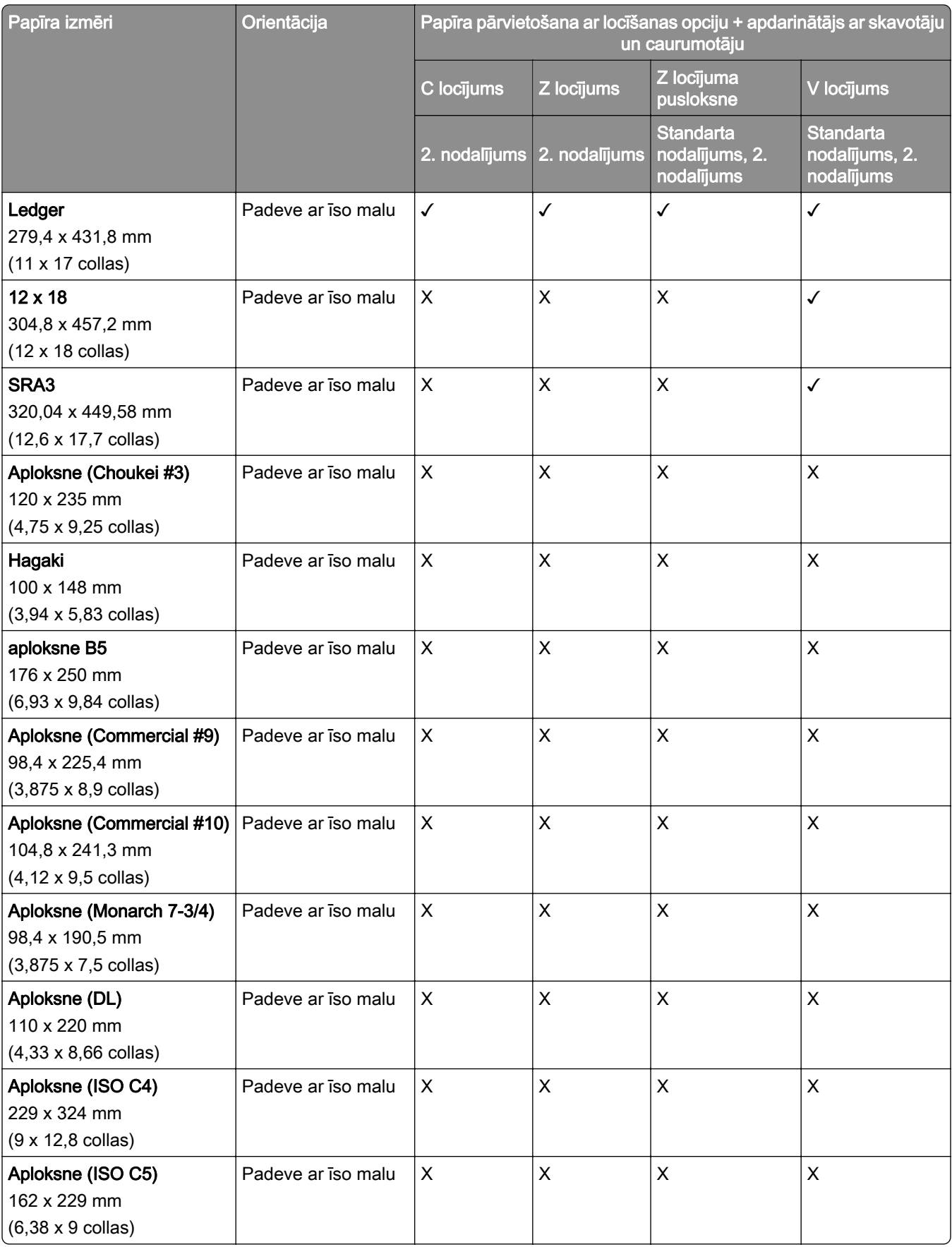

### Papīra izmēri, ko atbalsta papīra pārvietošana ar locīšanas opciju un apdarinātājs ar skavotāju un caurumotāju

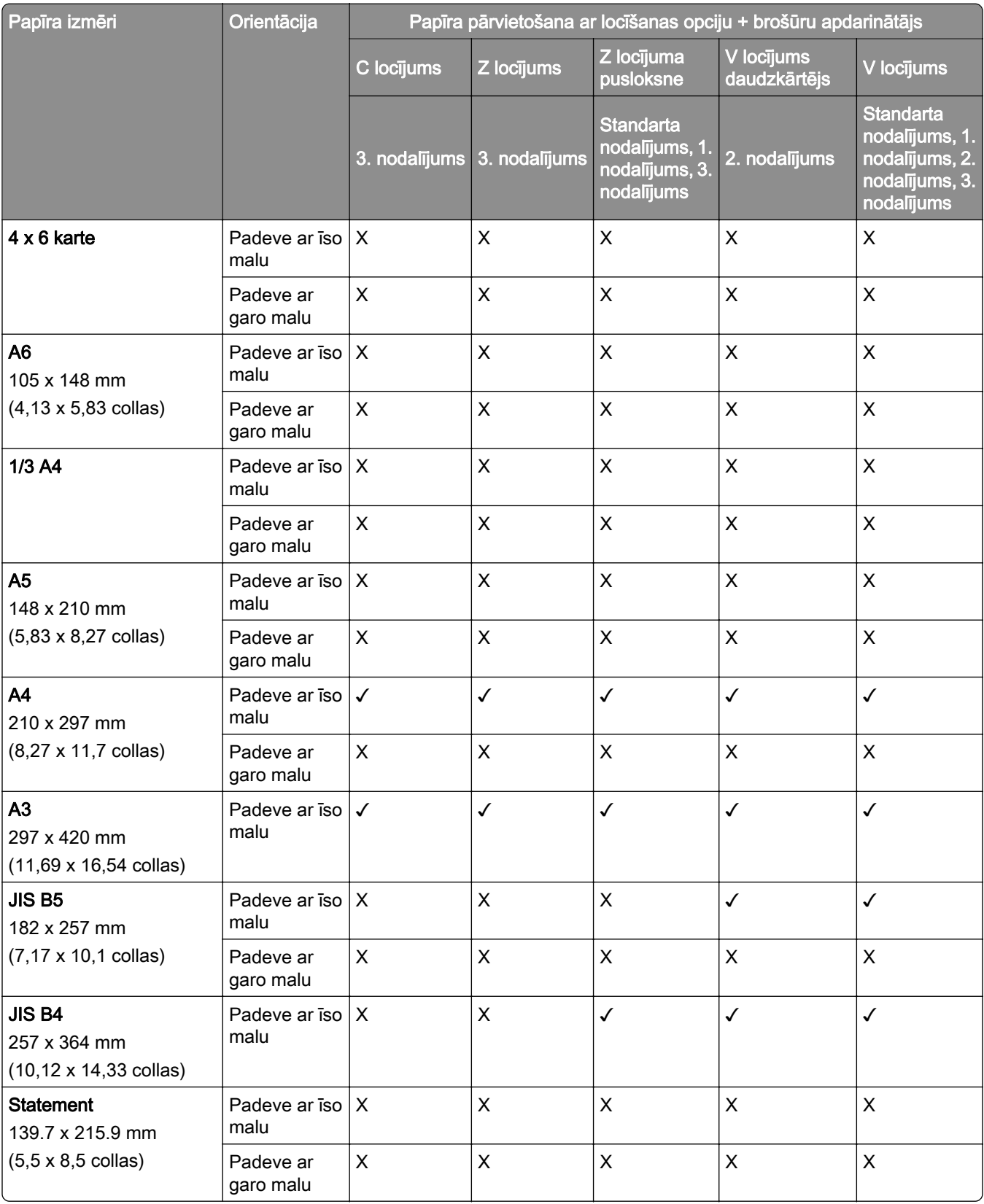

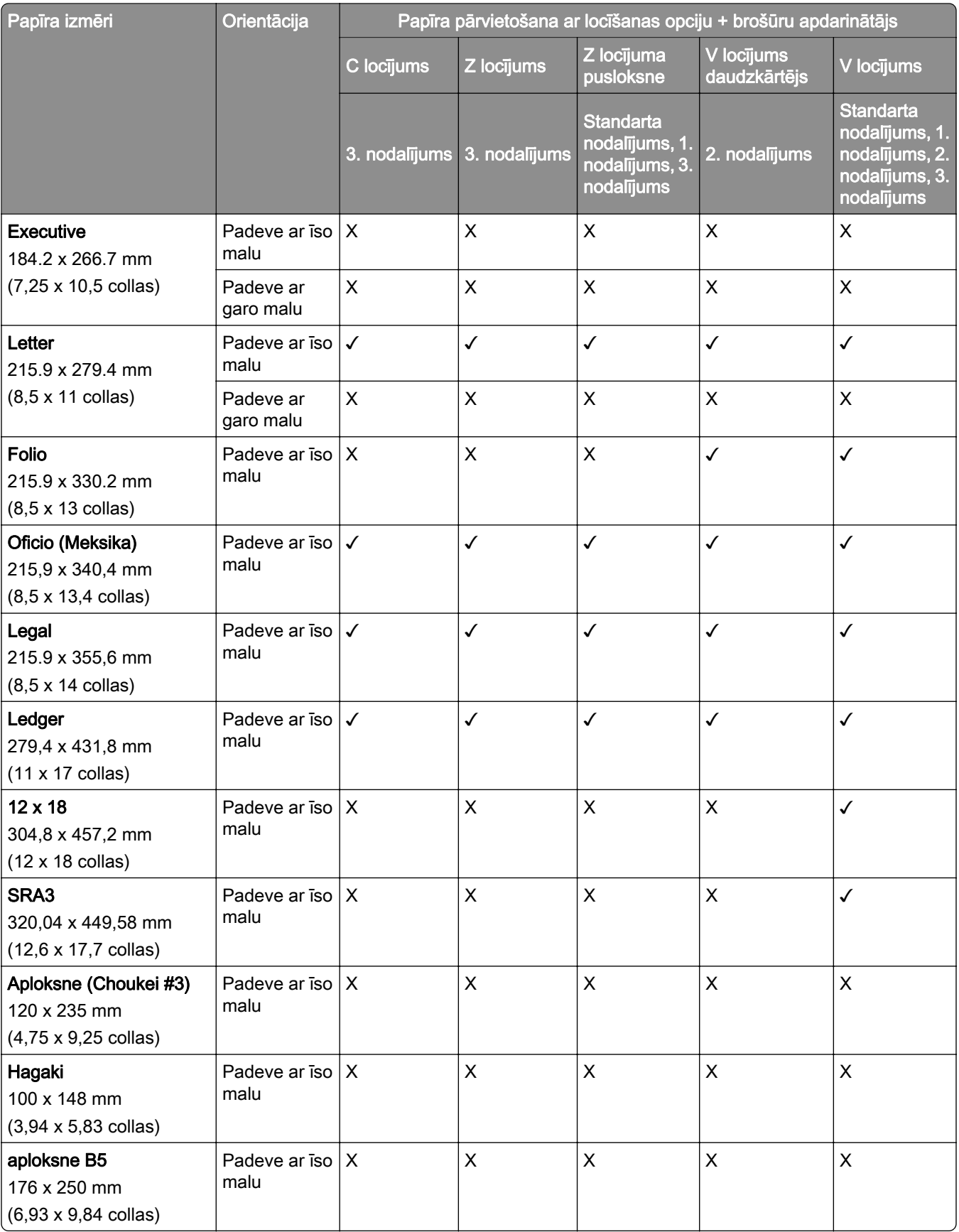

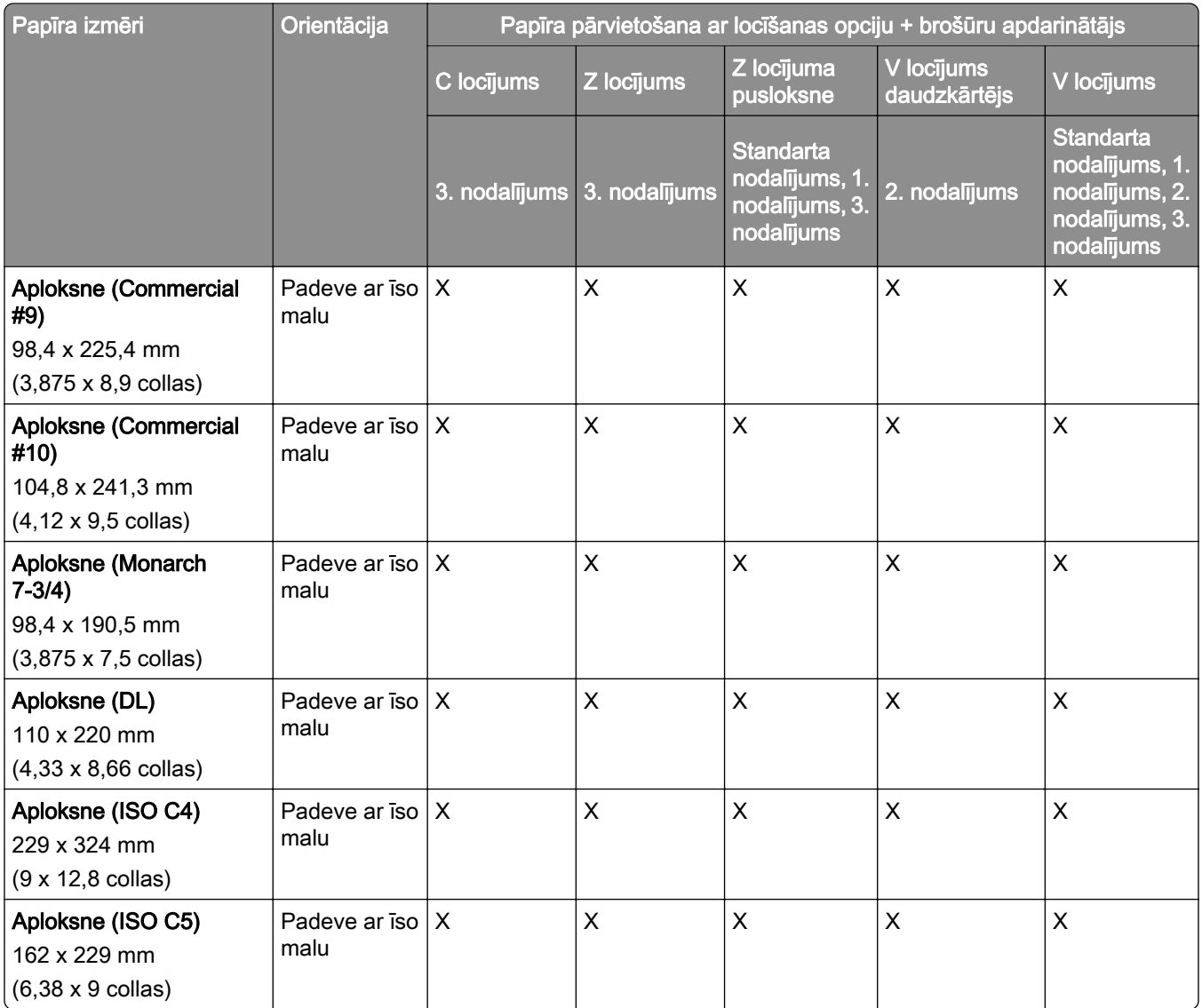

## Papīra izmēri tiek atbalstīti ofseta kraušanas darbiem

## Papīra izmēri, ko atbalsta ofseta krāvējs vai apdarinātājs ar skavotāju

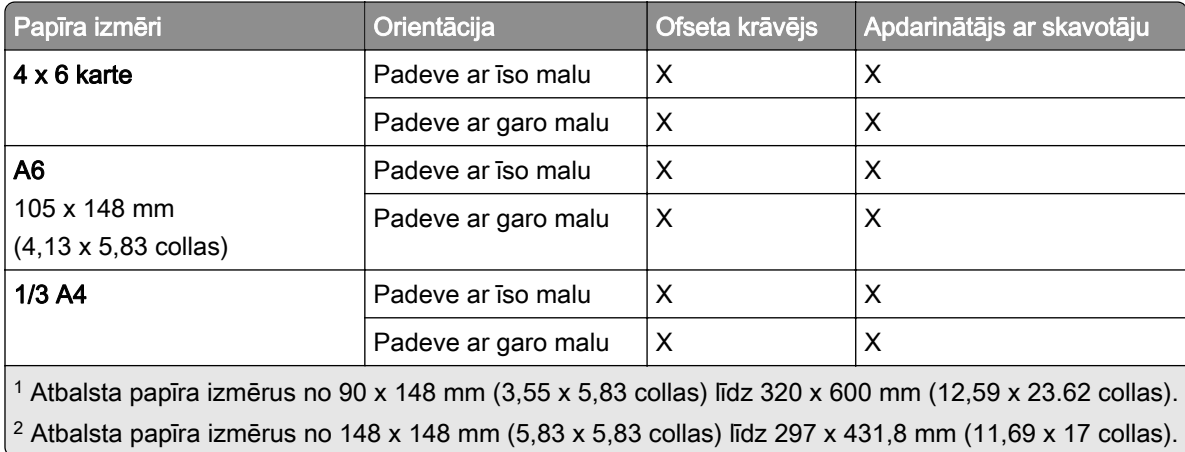

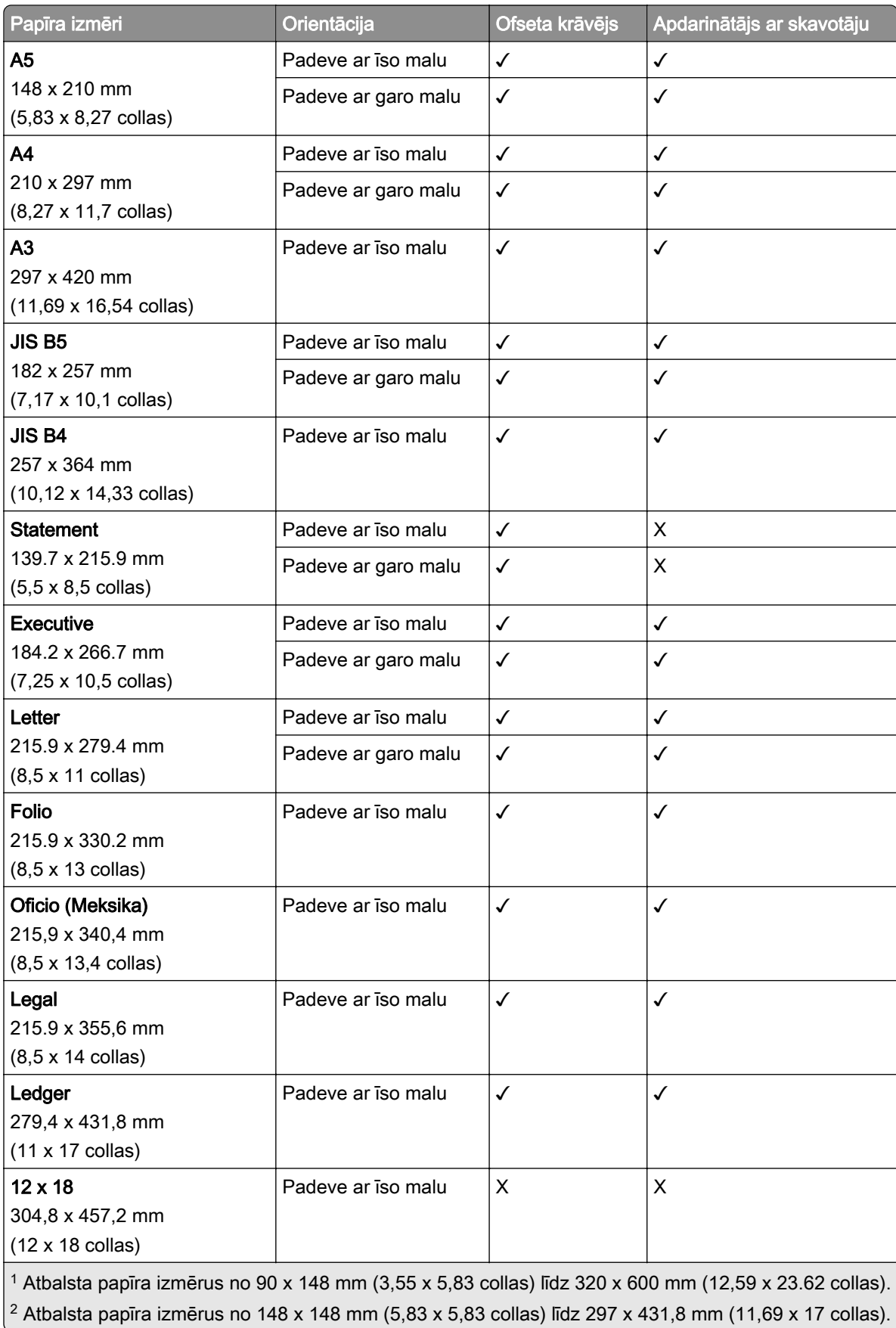

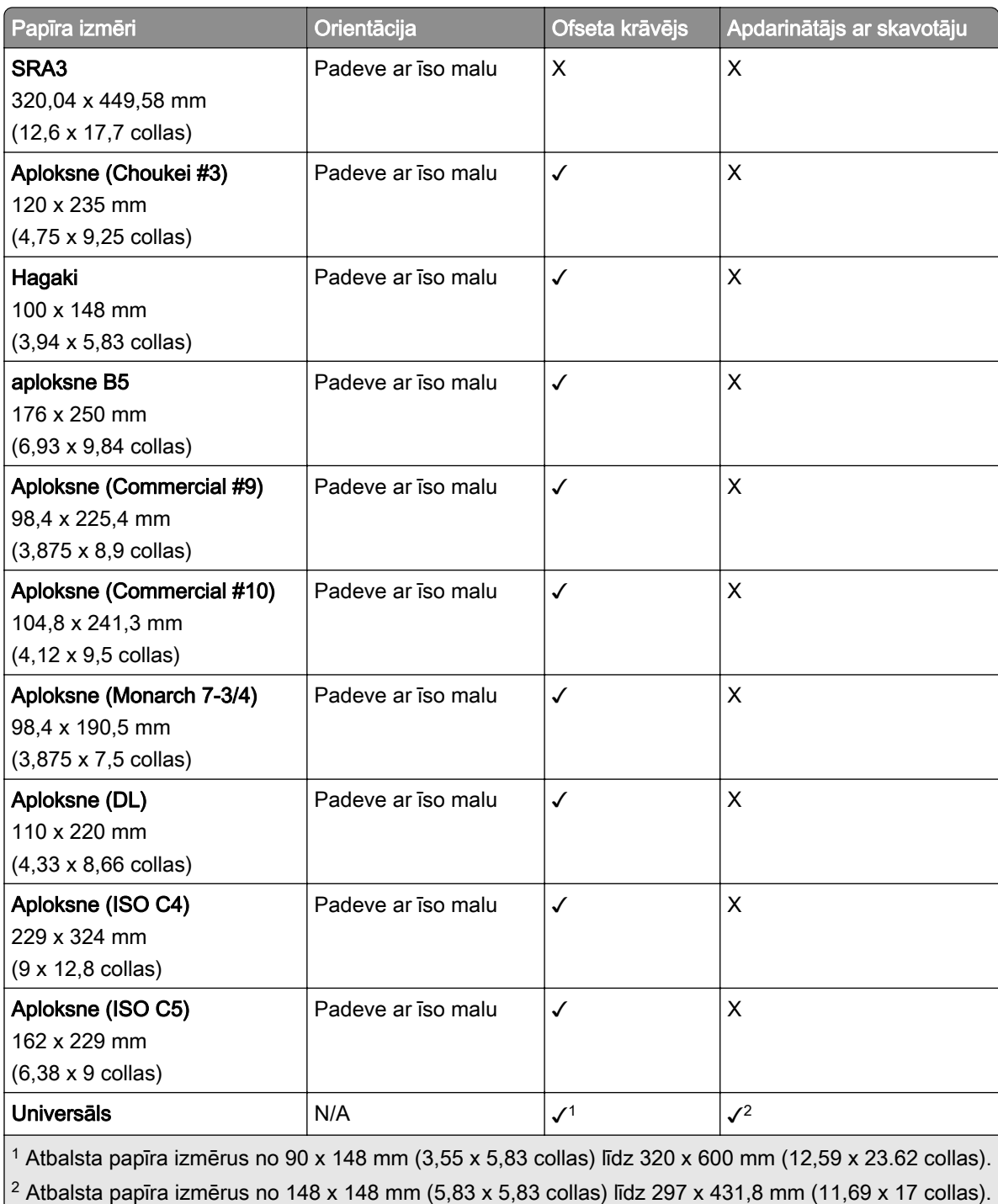

Papīra izmēri, ko atbalsta izvades nodalījumi

| Papīra izmēri                                                                                                    | Orientācija         | Papīra pārvietošana + apdari-<br>nātājs ar skavotāju un cauru-<br>motāju | Papīra pārvietošana + brošūru<br>apdarinātājs |
|----------------------------------------------------------------------------------------------------|---------------------|--------------------------------------------------------------------------|-----------------------------------------------|
|                                                                                                    |                     | 1. nodalījums                                                            | 1. nodalījums                                 |
| $4 \times 6$ karte                                                                                                    | Padeve ar iso malu  | X                                                                        | X                                             |
|                                                                                                    | Padeve ar garo malu | $\mathsf{X}$                                                             | X                                             |
| A <sub>6</sub>                                                                                                    | Padeve ar īso malu  | X                                                                        | X                                             |
| 105 x 148 mm<br>$(4, 13 \times 5, 83 \text{ collas})$                                                                                                    | Padeve ar garo malu | $\mathsf{X}$                                                             | X                                             |
| 1/3 A4                                                                                                    | Padeve ar iso malu  | $\pmb{\times}$                                                           | X                                             |
|                                                                                                    | Padeve ar garo malu | $\mathsf{X}$                                                             | X                                             |
| A <sub>5</sub>                                                                                                    | Padeve ar iso malu  | $\checkmark$                                                             | ✓                                             |
| 148 x 210 mm<br>(5,83 x 8,27 collas)                                                                                                    | Padeve ar garo malu | $\checkmark$                                                             | ✓                                             |
| A4                                                                                                    | Padeve ar īso malu  | $\checkmark$                                                             | $\checkmark$                                  |
| 210 x 297 mm<br>(8,27 x 11,7 collas)                                                                                                    | Padeve ar garo malu | $\checkmark$                                                             | ✓                                             |
| A3<br>297 x 420 mm<br>$(11,69 \times 16,54 \text{ collas})$                                                                                                    | Padeve ar iso malu  | $\checkmark$                                                             | ✓                                             |
| JIS B5                                                                                                    | Padeve ar iso malu  | $\checkmark$                                                             | $\checkmark$                                  |
| 182 x 257 mm<br>(7,17 x 10,1 collas)                                                                                                    | Padeve ar garo malu | $\checkmark$                                                             | ✓                                             |
| <b>JIS B4</b><br>257 x 364 mm<br>(10,12 x 14,33 collas)                                                                                                    | Padeve ar iso malu  | $\checkmark$                                                             | ✓                                             |
| <b>Statement</b>                                                                                                    | Padeve ar iso malu  | $\checkmark$                                                             | $\checkmark$                                  |
| 139.7 x 215.9 mm<br>$(5.5 \times 8.5 \text{ collas})$                                                                                                    | Padeve ar garo malu | $\checkmark$                                                             | ✓                                             |
| <b>Executive</b>                                                                                                    | Padeve ar īso malu  | $\checkmark$                                                             | ✓                                             |
| 184.2 x 266.7 mm<br>(7,25 x 10,5 collas)                                                                                                    | Padeve ar garo malu | $\checkmark$                                                             | $\checkmark$                                  |
| Letter                                                                                                    | Padeve ar iso malu  | $\checkmark$                                                             | $\checkmark$                                  |
| 215.9 x 279.4 mm<br>$(8, 5 \times 11 \text{ collas})$                                                                                                    | Padeve ar garo malu | ✓                                                                        | ✓                                             |
| Folio<br>215.9 x 330.2 mm<br>$(8, 5 \times 13 \text{ collas})$                                                                                                    | Padeve ar iso malu  | $\checkmark$                                                             | $\checkmark$                                  |
| $1$ Atbalsta papīra izmērus no 139,7 x 148 mm (5,5 x 5,83 collas) līdz 304,8 x 600 mm (12 x 23,62 collas).<br><sup>2</sup> Atbalsta papīra izmērus no 125 x 148 mm (4,93 x 5,83 collas) līdz 304,8 x 457,2 mm (12 x 18 collas). |                     |                                                                          |                                               |

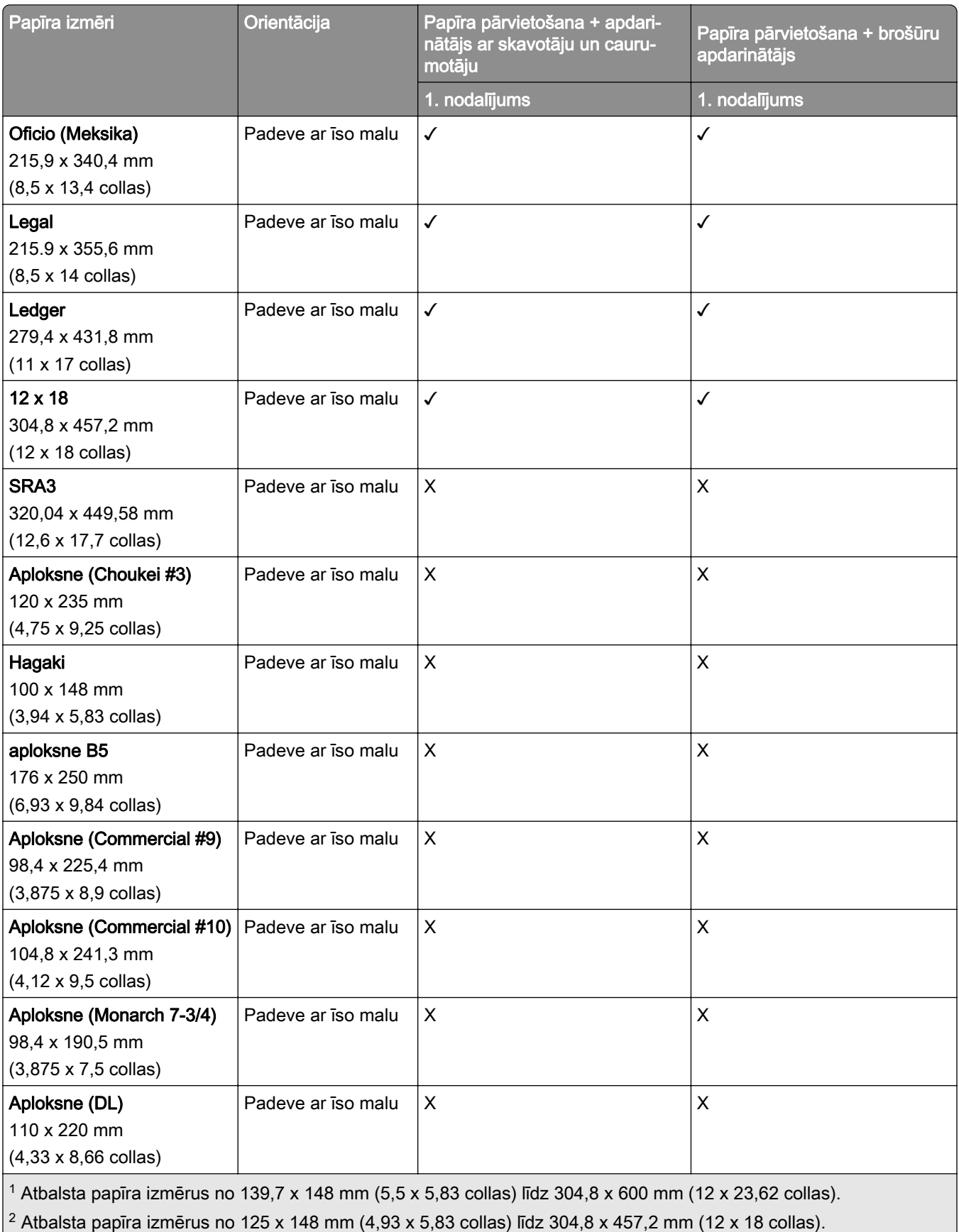

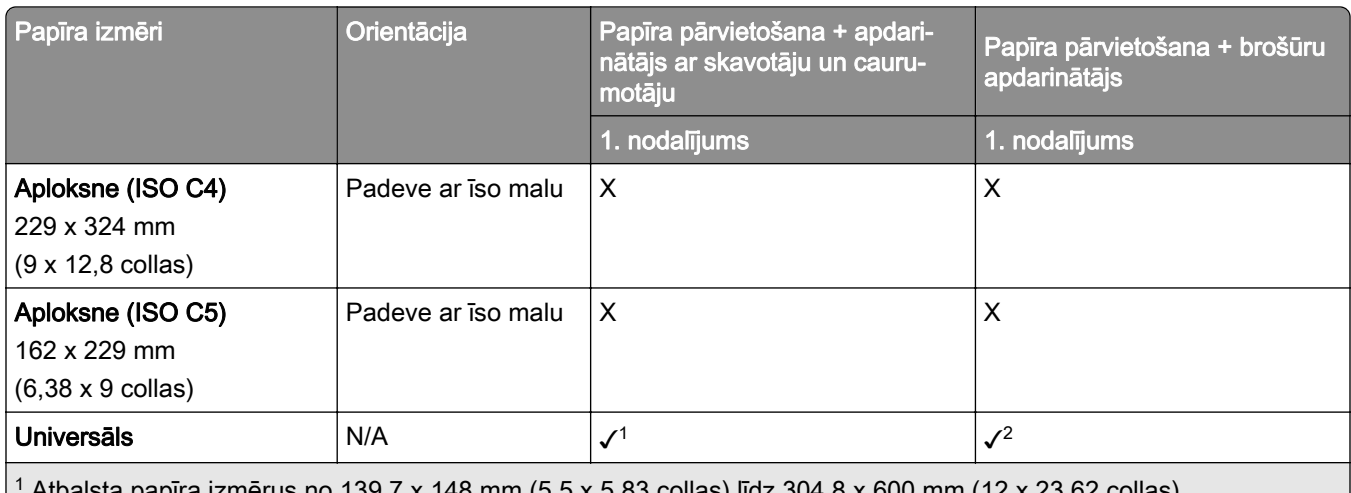

1 Atbalsta papīra izmērus no 139,7 x 148 mm (5,5 x 5,83 collas) līdz 304,8 x 600 mm (12 x 23,62 collas).

 $2$  Atbalsta papīra izmērus no 125 x 148 mm (4,93 x 5,83 collas) līdz 304,8 x 457,2 mm (12 x 18 collas).

## Papīra izmēri, ko atbalsta izvades nodalījumi (ar papīra pārvietošana ar locīšanas opciju)

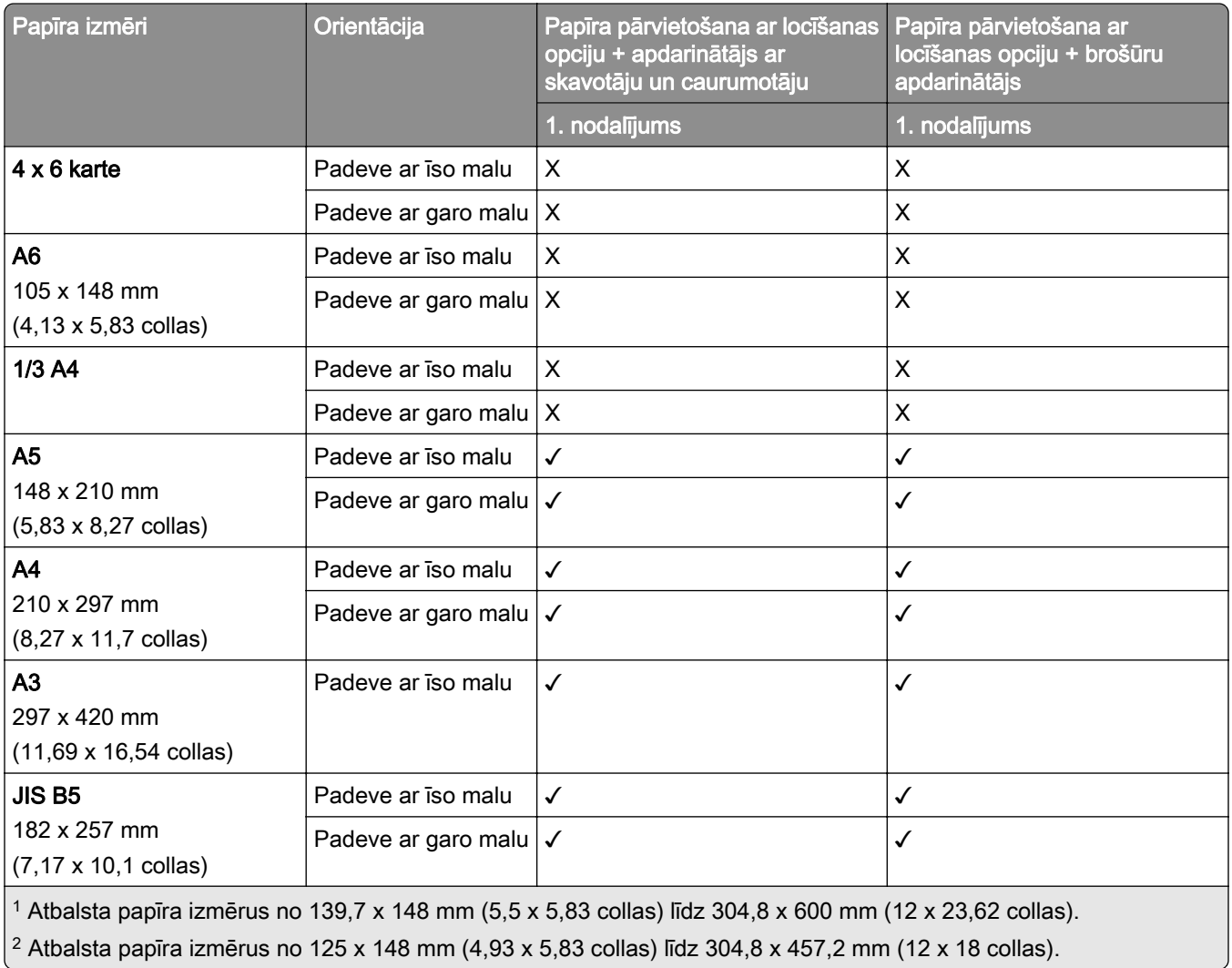

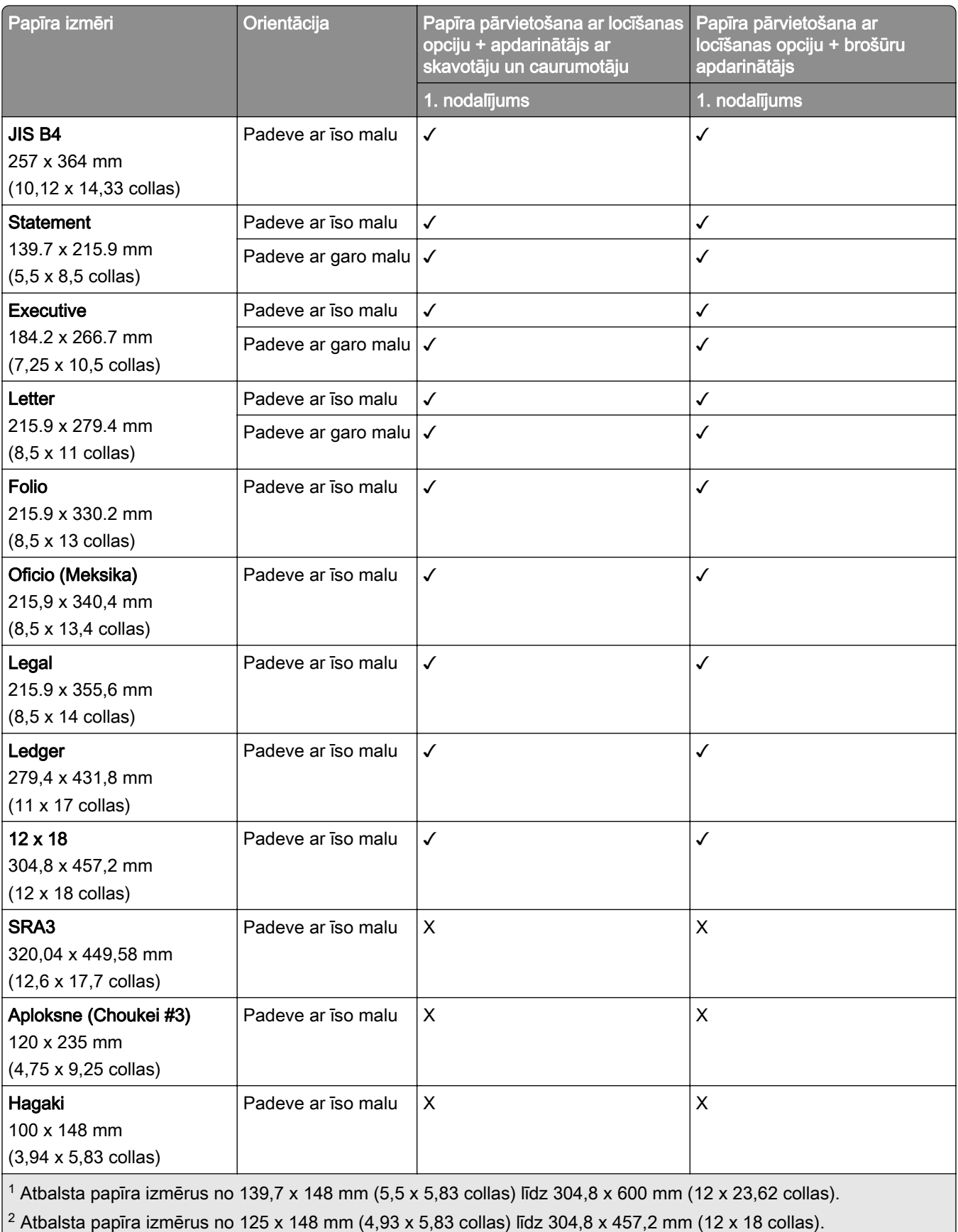

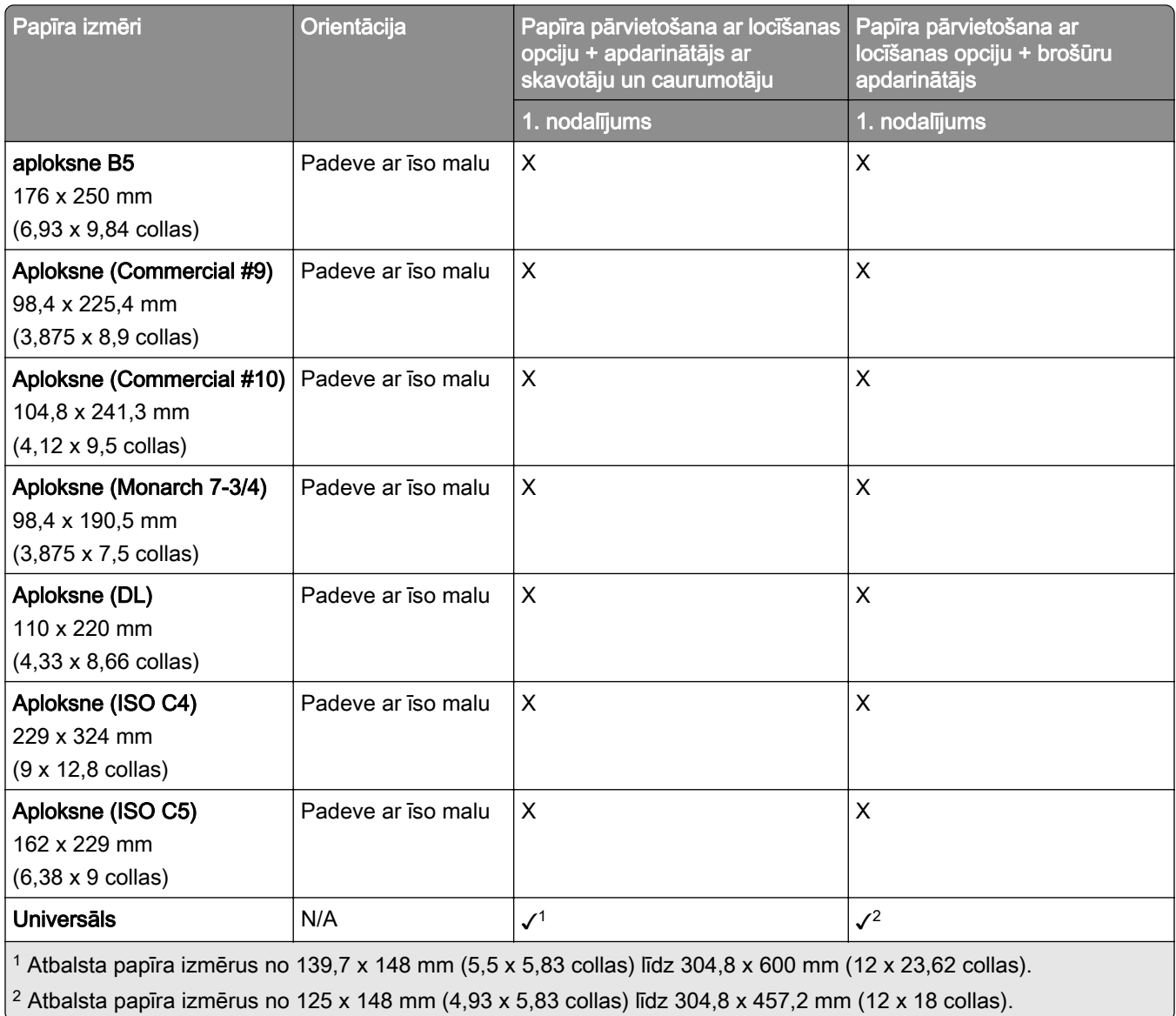

# Atbalstītie papīra svari

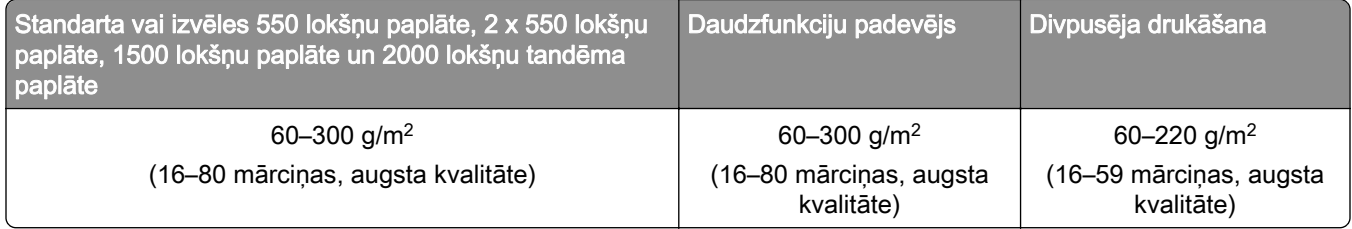

# Atbalstītie papīra veidi

## Pamatkonfigurācijas atbalstītie papīra veidi

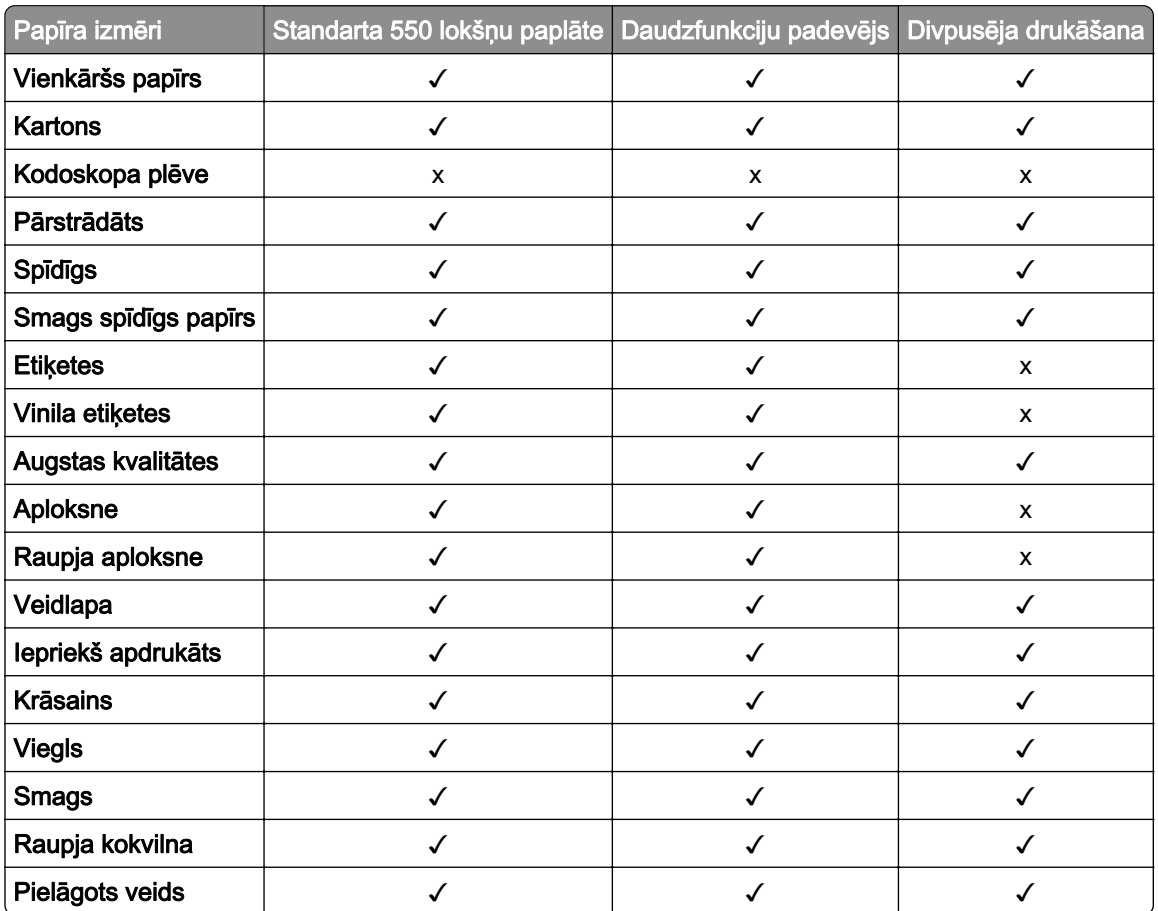

## Izvēles paplāšu atbalstītie papīra veidi

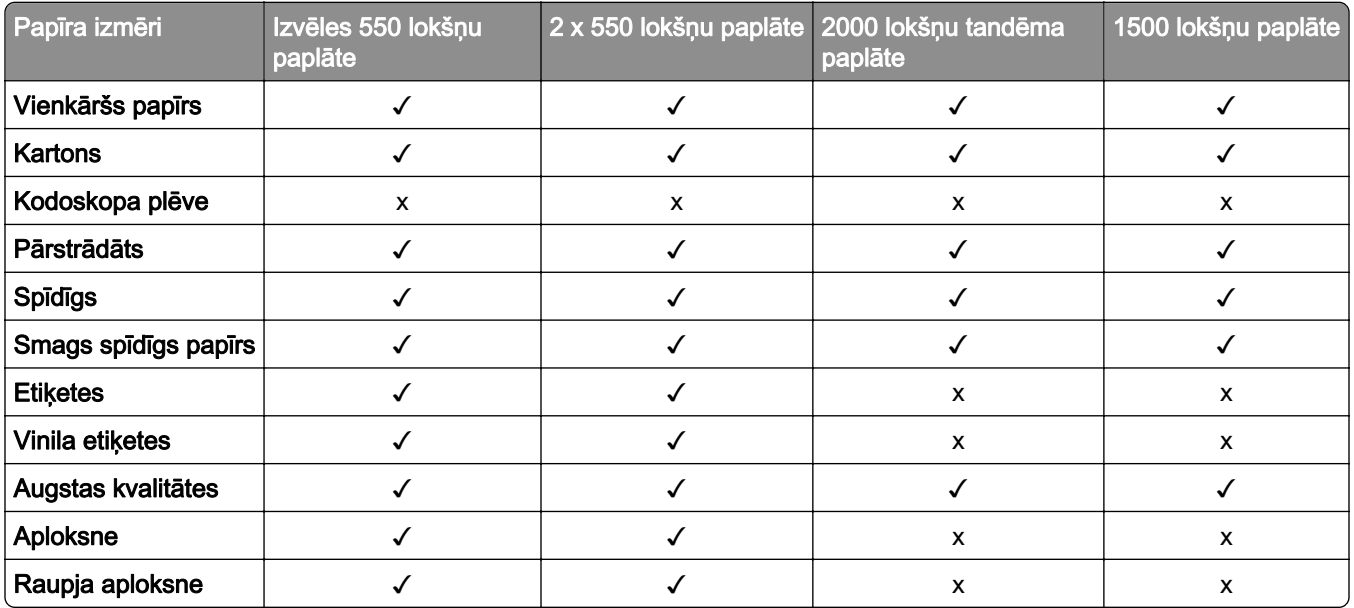

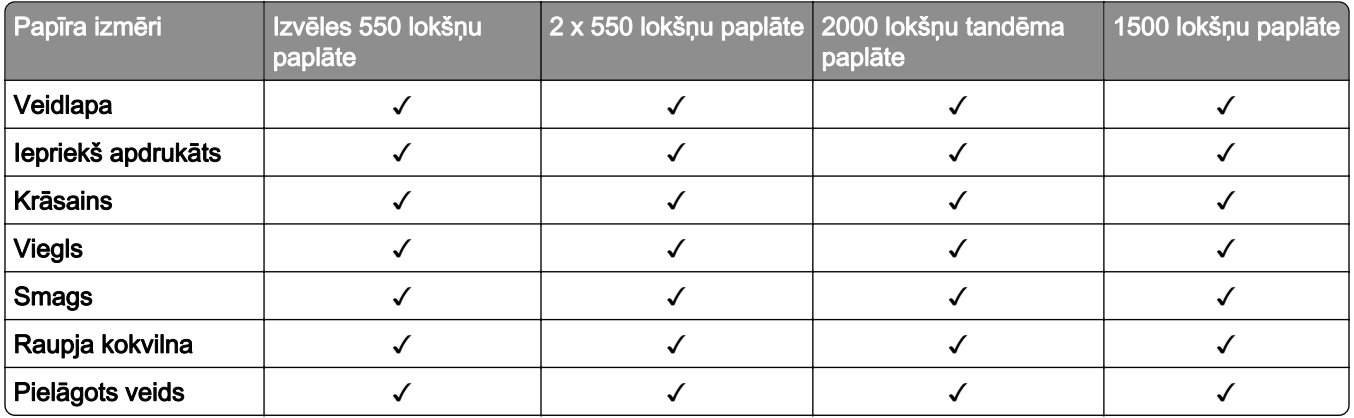

## Papīra veidi, ko atbalsta izvades nodalījums

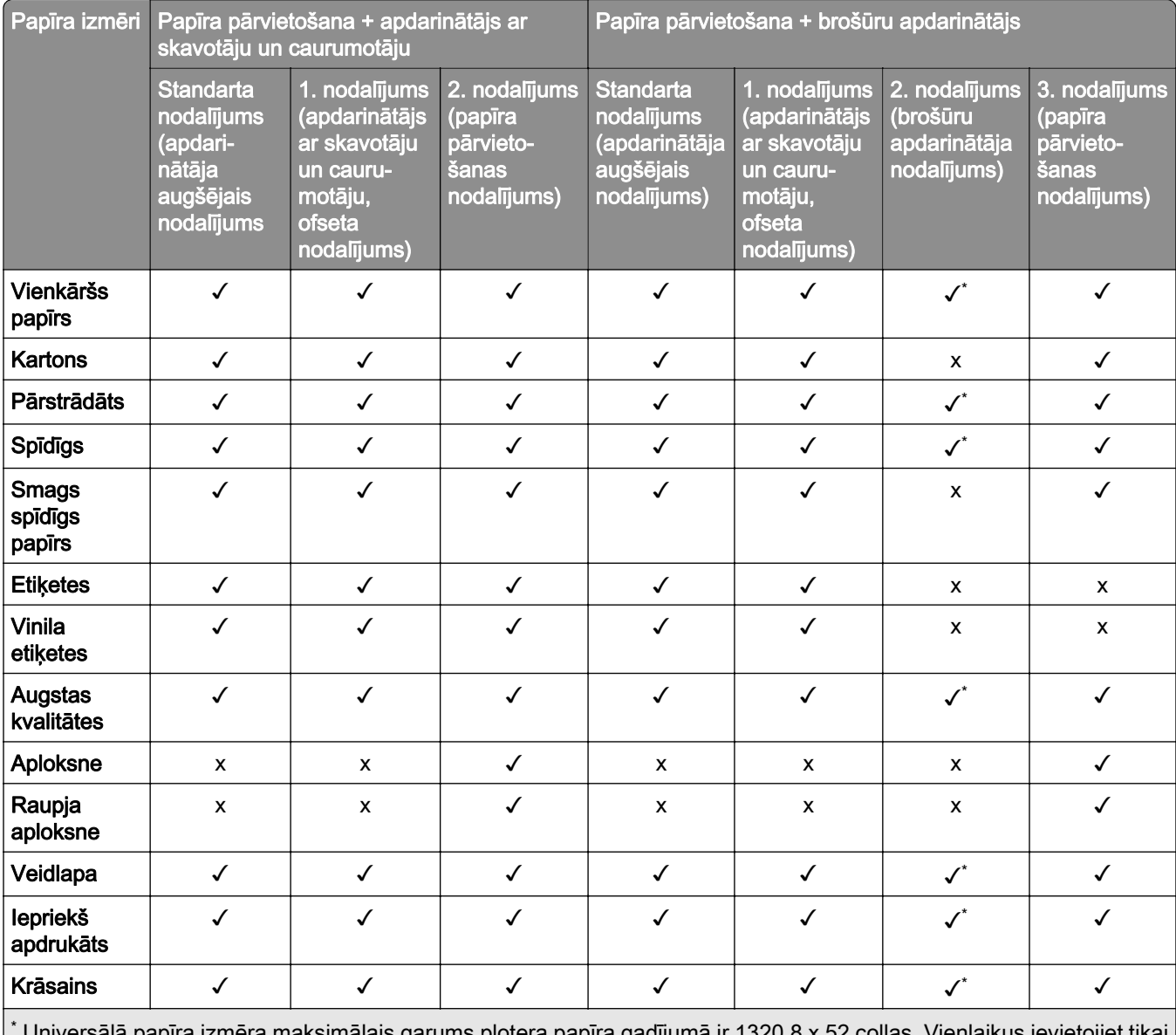

\* universala papīra izmēra maksimālais garums plotera papīra gadījumā ir vienu plotera papīra loksni.

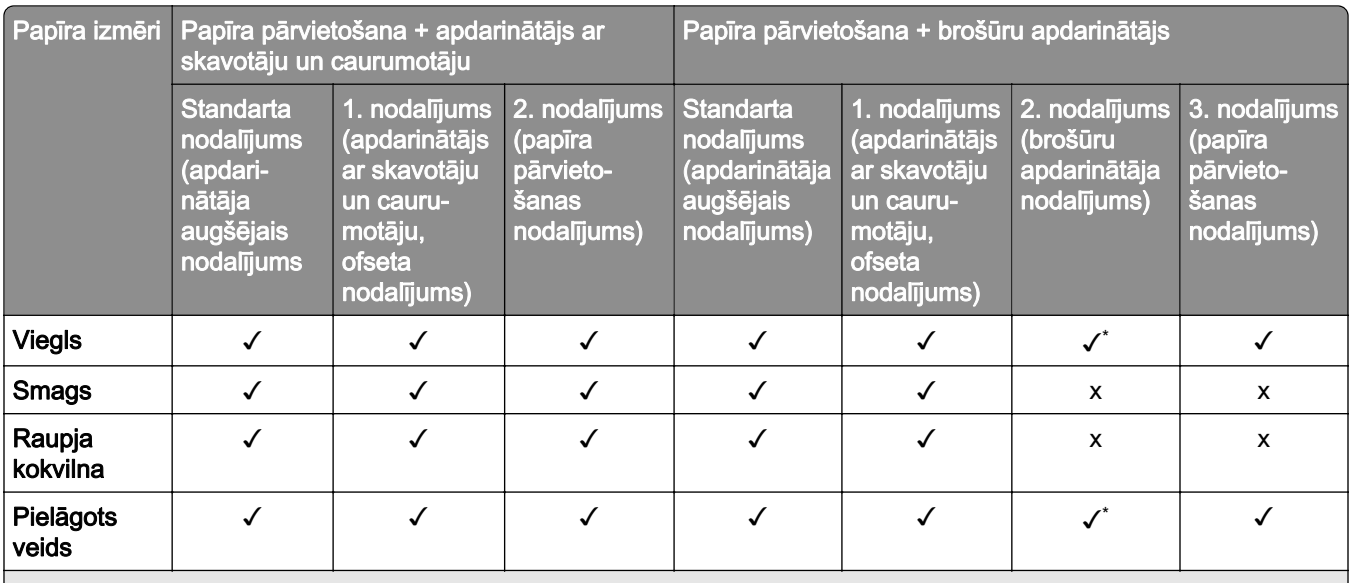

\* Universālā papīra izmēra maksimālais garums plotera papīra gadījumā ir 1320,8 x 52 collas. Vienlaikus ievietojiet tikai vienu plotera papīra loksni.

## Papīra veidi, ko atbalsta izvades nodalījums (ar papīra pārvietošana ar locīšanas opciju)

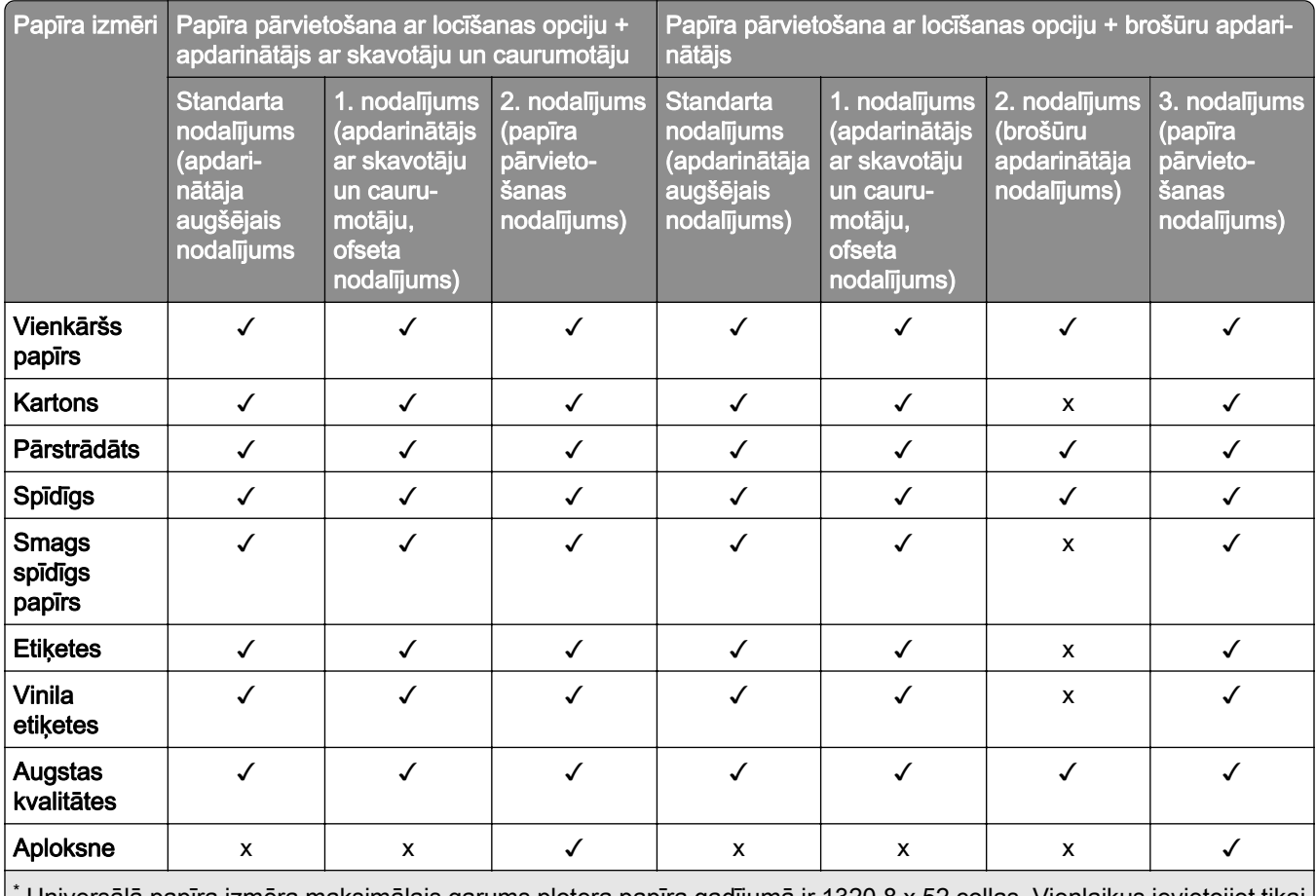

\* Universālā papīra izmēra maksimālais garums plotera papīra gadījumā ir 1320,8 x 52 collas. Vienlaikus ievietojiet tikai vienu plotera papīra loksni.

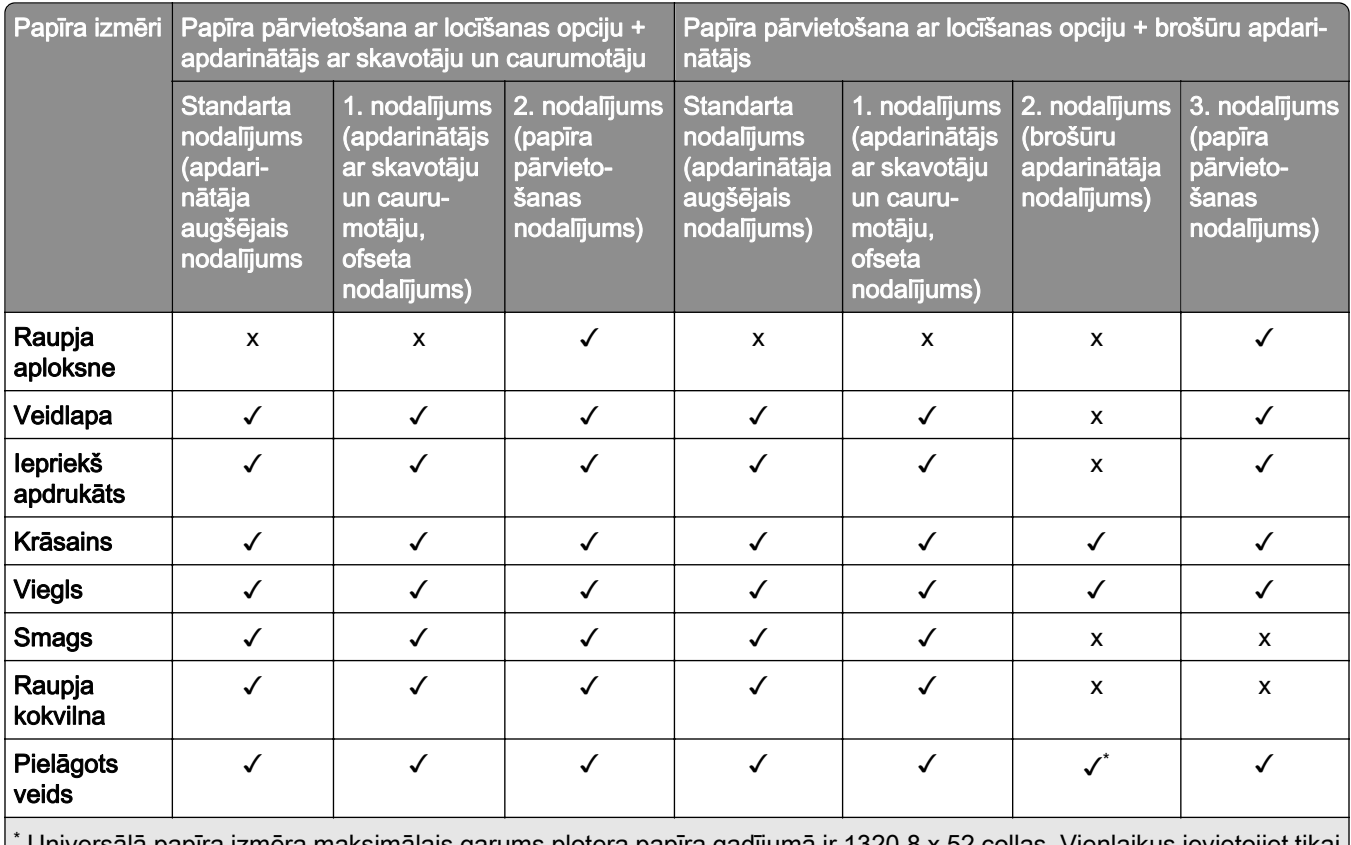

\* Universālā papīra izmēra maksimālais garums plotera papīra gadījumā ir 1320,8 x 52 collas. Vienlaikus ievietojiet tikai vienu plotera papīra loksni.

### Papīra veidi, ko atbalsta papīra pārvietošana ar locīšanas opciju, ofseta krāvēju un apdarinātāju ar skavotāju

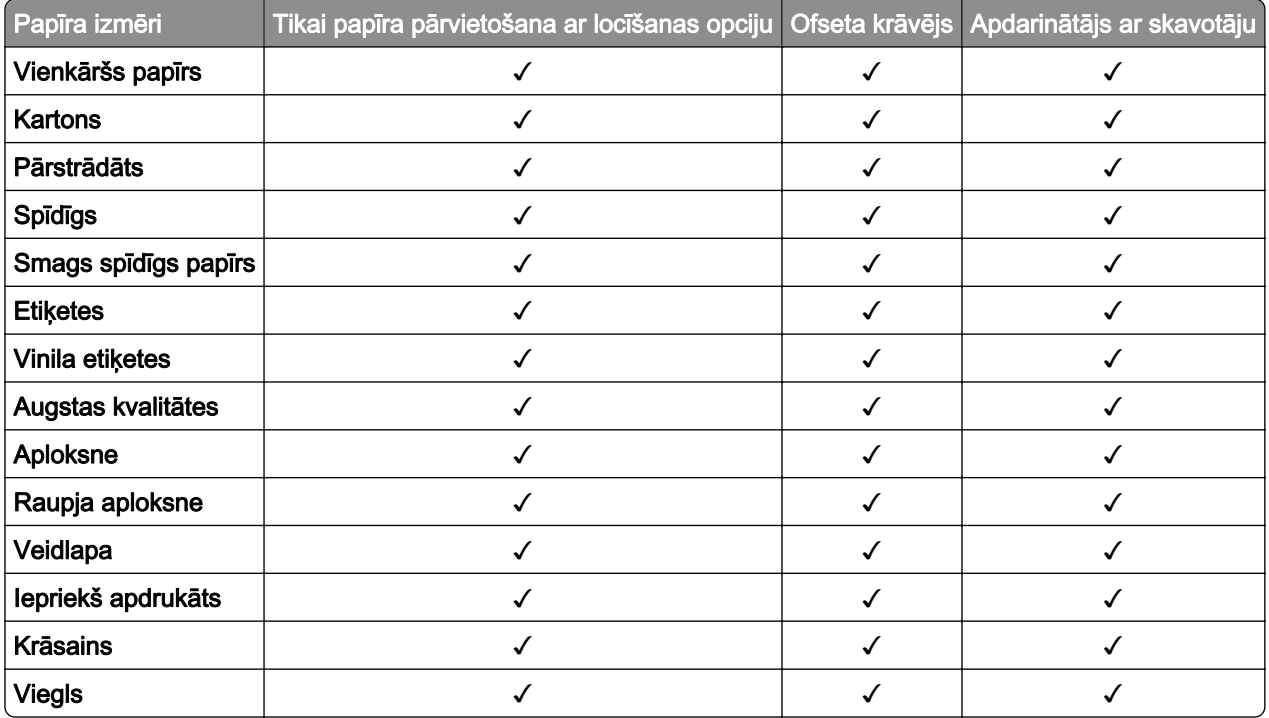

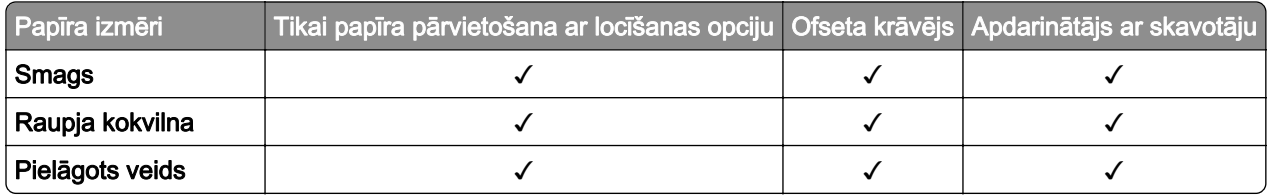

### Papīra veidi, ko atbalsta apdarinātājs ar skavotāju un caurumotāju un brošūru apdarinātājs

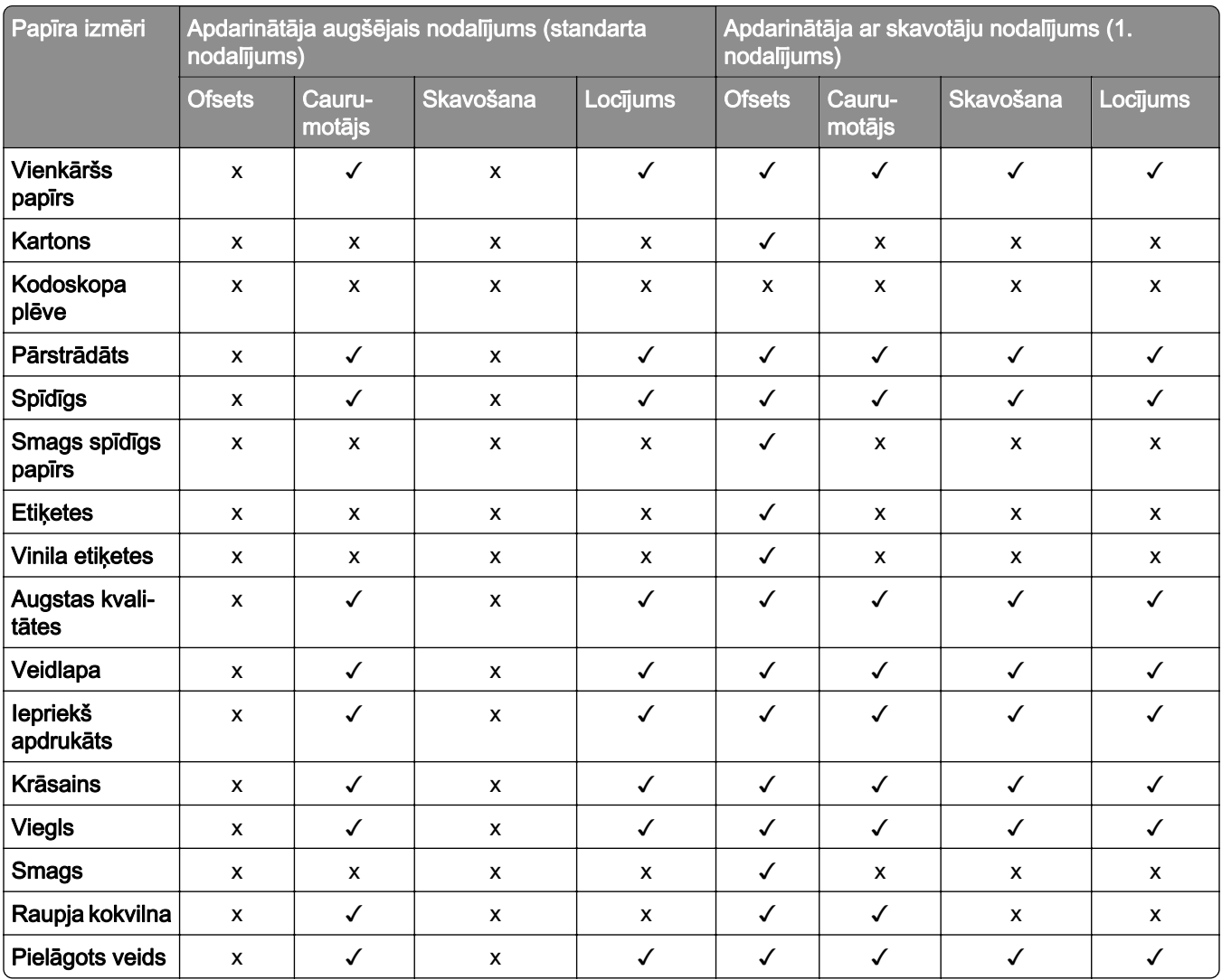

# Printera papildu funkcijas un atbalsts

# Atbalstītās lietojumprogrammas

**•** displeja pielāgošana

## Atbalstīto zibatmiņas disku un failu veidi

### Zibatmiņas diski

- **•** Zibatmiņas diski, kas atbalsta USB 2.0 vai zemāku versiju.
- **•** Zibatmiņas diski, kas atbalsta jaunas tehnoloģijas failu sistēmu (New Technology File System NFTS) vai failu iedales tabulas (File Allocation Table — FAT32) failu sistēmu.

## Failu veidi

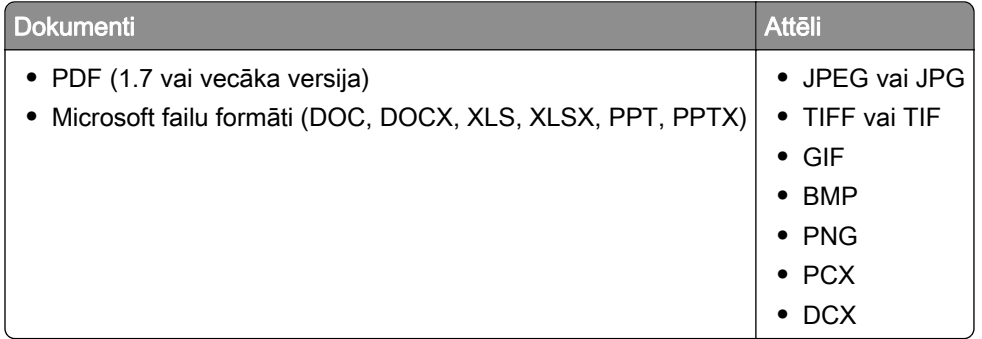

## Pieejamās iekšējās ierīces

- **•** Viedais krātuves disks (ISD)
	- **–** Fonti
		- **•** vienkāršotā ķīniešu
		- **•** tradicionālā ķīniešu
		- **•** japāņu
		- **•** korejiešu
		- **•** Arābu
	- **–** Lielapjoma krātuve
- **•** Cietais disks
- **•** Licencētas funkcijas
	- **–** IPDS
	- **–** Svītrkods
- **•** LexmarkTM Iekšējo risinājumu ports (ISP)
	- **–** RS‑232C seriālā karte
	- **–** MarkNetTM N8230 Fiber Ethernet 100BASE-FX(LC), 1000BASE-SX(LC)

Piezīme. Nepieciešams ISD vai cietais disks, lai aktivizētu veidlapu apvienošanas un dažas IPDS funkcijas.

# Uzstādīšana, instalēšana un konfigurēšana

# Printera atrašanās vietas izvēle

- **•** Atstājiet pietiekami daudz vietas, lai varētu atvērt paplātes, vākus, durvis un uzstādīt aparatūras ierīces.
- **•** Novietojiet printeri blakus elektrotīklam.

UZMANĪBU — IESPĒJAMS SAVAINOJUMS: Lai izvairītos no aizdegšanās vai elektrošoka riska, pievienojiet strāvas vadu pie tāda elektrotīkla, kuram ir attiecīgā nominālā strāva, kas ir pareizi iezemēts, atrodas produkta tuvumā un kuram var ērti piekļūt.

UZMANĪBU — ŠOKA BRIESMAS: Lai izvairītos no elektrošoka riska, nenovietojiet šo produktu un nelietojiet to blakus ūdenim vai mitrās vietās.

- **•** Nodrošiniet, lai gaisa plūsma telpā atbilst jaunākajai ASHRAE 62 standarta vai CEN/TC 156 standarta versijai.
- **•** Nodrošiniet līdzenu, stingru un stabilu virsmu.
- **•** Nodrošiniet, lai printeris:
	- **–** ir tīrs, sauss un bez putekļiem;
	- **–** nesaskaras ar noklīdušām skavām un papīra saspraudēm;
	- **–** neatrodas tiešā gaisa kondicionētāju, sildītāju vai ventilatoru gaisa plūsmas ietekmē;
	- **–** nav pakļauts tiešai saules gaismai vai lielam mitrumam.
- **•** Ņemiet vērā ieteicamās temperatūras un izvairieties no krasām temperatūras svārstībām.

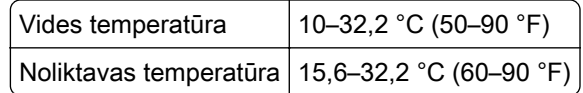

**•** Lai nodrošinātu pareizu ventilāciju, ievērojiet šos norādījumus par nepieciešamo platību ap printeri.

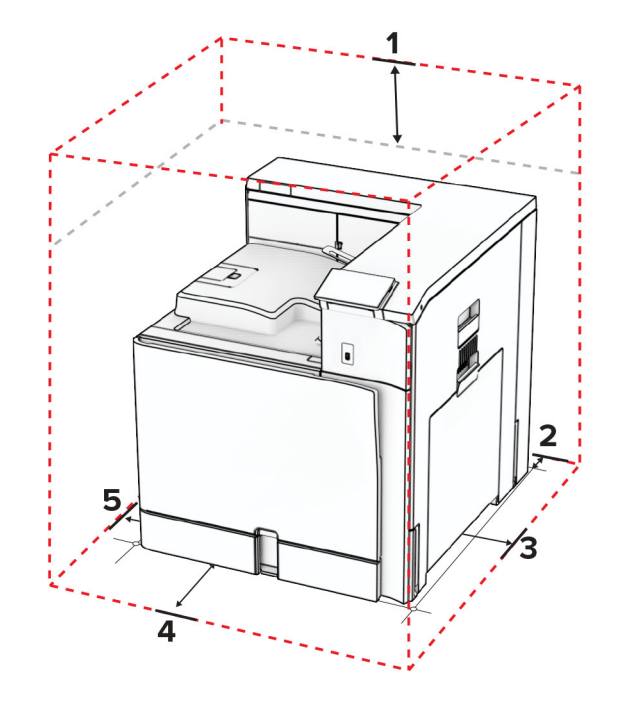

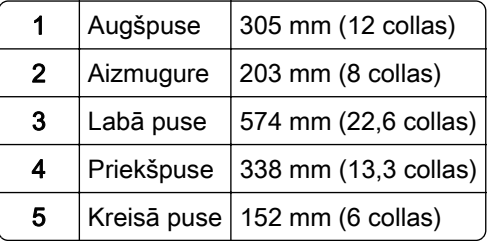

# Printera porti

UZMANĪBU — ŠOKA BRIESMAS: Lai izvairītos no elektrošoka riska, negaisa laikā neveiciet šī produkta uzstādīšanu un neveidojiet nekādus elektriskus vai kabeļu savienojumus, izmantojot, piemēram, strāvas vadu, faksa funkciju vai tālruņa līniju.

UZMANĪBU — IESPĒJAMS SAVAINOJUMS: Lai izvairītos no aizdegšanās vai elektrošoka riska, pievienojiet strāvas vadu pie tāda elektrotīkla, kuram ir attiecīgā nominālā strāva, kas ir pareizi iezemēts, atrodas produkta tuvumā un kuram var ērti piekļūt.

UZMANĪBU — IESPĒJAMS SAVAINOJUMS: Lai izvairītos no aizdegšanās vai elektrošoka riska, izmantojiet tikai to strāvas vadu, kas iekļauts šī produkta komplektācijā, vai ražotāja apstiprinātu rezerves daļu.

Brīdinājums — iespējams bojājums: Lai izvairītos no datu zaudēšanas vai nepareizas printera darbības, drukāšanas laikā nepieskarieties USB kabelim, bezvadu tīkla adapterim vai printerim šeit attēlotajā apgabalā.

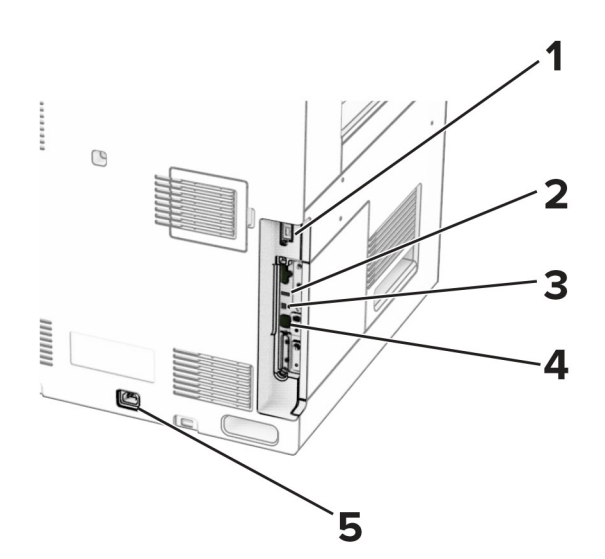

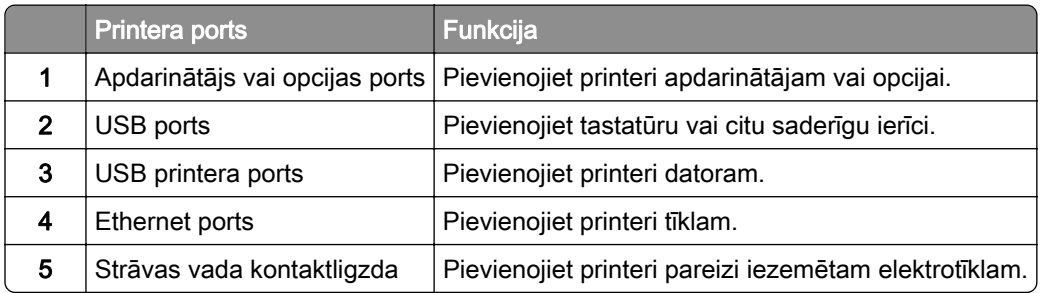

# Lietotņu un risinājumu konfigurēšana

## Displeja pielāgošanas lietošana

Piezīme. Pārliecinieties, vai no servera Embedded Web Server ir iespējoti ekrānsaudzētāja, slaidrādes un fona tapetes iestatījumi. Pārejiet uz Lietotnes > Displeja pielāgošana > Konfigurēt.

#### Ekrānsaudzētāja un slaidrādes attēlu pārvaldība

1 Sadaļā Ekrānsaudzētāja un slaidrādes attēli pievienojiet, rediģējiet vai izdzēsiet attēlu.

#### Piezīmes.

- **•** Varat pievienot līdz 10 attēliem.
- **•** Ja opcija ir iespējota, ekrānsaudzētājā tiek parādītas statusa ikonas tikai tad, kad ir kļūdas, brīdinājumi vai mākoņa paziņojumi.
- 2 Piemērojiet izmaiņas.

#### Fona tapetes attēla maiņa

- 1 Vadības panelī atlasiet Mainīt tapeti.
- 2 Atlasiet izmantojamo attēlu.
- 3 Piemērojiet izmaiņas.

#### Slaidrādes rādīšana no zibatmiņas diska

- 1 Ievietojiet zibatmiņas disku USB portā.
- 2 Vadības panelī atlasiet Slaidrāde.

Piezīme. Kad slaidrāde ir sākta, varat noņemt zibatmiņas disku, taču attēli netiks glabāti printerī. Ja slaidrāde tiek apturēta, vēlreiz ievietojiet zibatmiņas disku, lai skatītu attēlus.

## Grāmatzīmju konfigurēšana

#### Grāmatzīmju izveide

1 Atveriet tīmekļa pārlūkprogrammu un adreses laukā ierakstiet printera IP adresi.

#### Piezīmes.

- **•** Printera IP adrese ir redzama printera sākuma ekrānā. IP adrese tiek attēlota kā četras ciparu kopas, kas atdalītas ar punktiem, piemēram, 123.123.123.123.
- **•** Ja lietojat starpniekserveri, uz laiku to atspējojiet, lai tīmekļa lapa tiktu pareizi ielādēta.
- 2 Noklikšķiniet uz Grāmatzīmes > Pievienot grāmatzīmi un pēc tam ierakstiet grāmatzīmes nosaukumu.
- 3 Atlasiet Adreses protokola veidu un pēc tam veiciet kādu no tālāk norādītajām darbībām:
	- **•** Ja izmantojat HTTP un HTTPS, ierakstiet URL, ko lietot kā grāmatzīmi.
	- **•** Izmantojot HTTPS, noteikti izmantojiet resursdatora nosaukumu, nevis IP adresi. Piemēram, ierakstiet myWebsite.com/sample.pdf, nevis 123.123.123.123/sample.pdf. Pārbaudiet, vai resursdatora nosaukums atbilst arī servera sertifikātā norādītajam kopējam nosaukumam (Common Name — CN). Papildinformāciju par CN vērtības iegūšanu servera sertifikātā skatiet tīmekļa pārlūkprogrammas palīdzības saturā.
	- **•** Ja izmantojat FTP, ierakstiet FTP adresi. Piemēram, myServer/myDirectory. Ievadiet FTP porta numuru. 21. ports ir noklusējuma ports, kurā tiek sūtītas komandas.
	- **•** Ja izmantojat SMB, ierakstiet tīkla mapes adresi. Piemēram, myServer/myShare/myFile.pdf. Ierakstiet tīkla domēna nosaukumu.
	- **•** Ja nepieciešams, atlasiet FTP un SMB autentifikācijas veidu.

Lai ierobežotu piekļuvi grāmatzīmei, ievadiet PIN.

Piezīme. Lietojumprogramma atbalsta šādus failu veidus: PDF, JPEG un TIFF. Daži printeru modeļi atbalsta citus failu veidus, piemēram, DOCX un XLSX.

4 Noklikšķiniet uz Saglabāt.

#### Mapju izveide

1 Atveriet tīmekļa pārlūkprogrammu un adreses laukā ierakstiet printera IP adresi.

#### Piezīmes.

- **•** Printera IP adrese ir redzama printera sākuma ekrānā. IP adrese tiek attēlota kā četras ciparu kopas, kas atdalītas ar punktiem, piemēram, 123.123.123.123.
- **•** Ja lietojat starpniekserveri, uz laiku to atspējojiet, lai tīmekļa lapa tiktu pareizi ielādēta.
- 2 Noklikšķiniet uz Grāmatzīmes > Pievienot mapi un pēc tam ierakstiet mapes nosaukumu.

Piezīme. Lai ierobežotu piekļuvi mapei, ievadiet PIN.

3 Noklikšķiniet uz Saglabāt.

## Adrešu grāmatas konfigurēšana

#### Kontaktpersonu pievienošana

1 Atveriet tīmekļa pārlūkprogrammu un adreses laukā ierakstiet printera IP adresi.

#### Piezīmes.

- **•** Printera IP adrese ir redzama printera sākuma ekrānā. IP adrese tiek attēlota kā četras ciparu kopas, kas atdalītas ar punktiem, piemēram, 123.123.123.123.
- **•** Ja lietojat starpniekserveri, uz laiku to atspējojiet, lai tīmekļa lapa tiktu pareizi ielādēta.
- 2 Noklikšķiniet uz Adrešu grāmata un pēc tam noklikšķiniet uz Pievienot kontaktpersonu.
- 3 Ja nepieciešams, norādiet pieteikšanās veidu, lai atļautu piekļuvi lietojumprogrammām.
- 4 Noklikšķiniet uz Saglabāt.

#### Grupu pievienošana

1 Atveriet tīmekļa pārlūkprogrammu un adreses laukā ierakstiet printera IP adresi.

Piezīmes.

- **•** Printera IP adrese ir redzama printera sākuma ekrānā. IP adrese tiek attēlota kā četras ciparu kopas, kas atdalītas ar punktiem, piemēram, 123.123.123.123.
- **•** Ja lietojat starpniekserveri, uz laiku to atspējojiet, lai tīmekļa lapa tiktu pareizi ielādēta.
- 2 Noklikšķiniet uz Adrešu grāmata un pēc tam noklikšķiniet uz Pievienot kontaktpersonu.

Piezīme. Grupā varat iekļaut vienu vai vairākas kontaktpersonas.

3 Noklikšķiniet uz Saglabāt.

# Pieejamības funkciju iestatīšana un lietošana

## Balss norāžu aktivizēšana

#### Sākuma ekrānā

- 1 Ar vienu pirkstu un vienu kustību displejā lēnām pārvelciet pa kreisi un pēc tam uz augšu, līdz dzirdat balss ziņojumu.
- 2 Ar diviem pirkstiem pieskarieties pie Labi.

Piezīme. Ja žesti nestrādā, pieskarieties stingrāk.

#### Lietojot tastatūru

- 1 Nospiediet un turiet taustiņu 5, līdz dzirdat balss ziņojumu.
- 2 Nospiediet taustiņu Tab, lai pārvietotu kursoru uz pogas Labi, pēc tam nospiediet taustiņu Enter.

#### <span id="page-65-0"></span>Piezīmes.

- **•** Kad ir aktivizētas balss norādes, vienmēr izmantojiet divus pirkstus, lai atlasītu jebkuru vienumu displejā.
- **•** Balss norādes tiek atbalstītas dažās valodās.

## Balss norāžu deaktivizēšana

- 1 Ar vienu pirkstu un vienu kustību displejā lēnām pārvelciet pa kreisi un pēc tam uz augšu, līdz dzirdat balss ziņojumu.
- 2 Ar diviem pirkstiem veiciet kādu no šīm darbībām:
	- **•** Atlasiet Balss norādes un pēc tam atlasiet Labi.
	- **•** Atlasiet Atcelt.

Piezīme. Ja žesti nestrādā, pieskarieties stingrāk.

Nospiežot barošanas pogu vai pārslēdzot printeri miega vai hibernēšanas režīmā, tiek deaktivizētas arī balss norādes.

## Pārvietošanās ekrānā, izmantojot žestus

#### Piezīmes.

- **•** Vairākumu žestu var izmantot tikai tad, ja ir aktivizētas balss norādes.
- **•** Izmantojiet fizisko tastatūru, lai ievadītu rakstzīmes un koriģētu noteiktus iestatījumus.

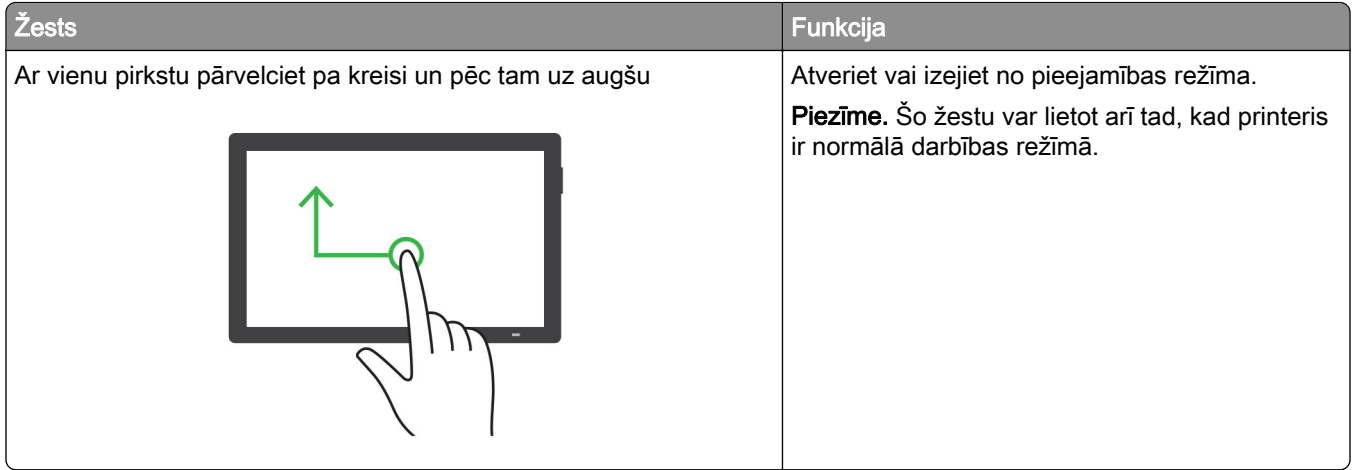

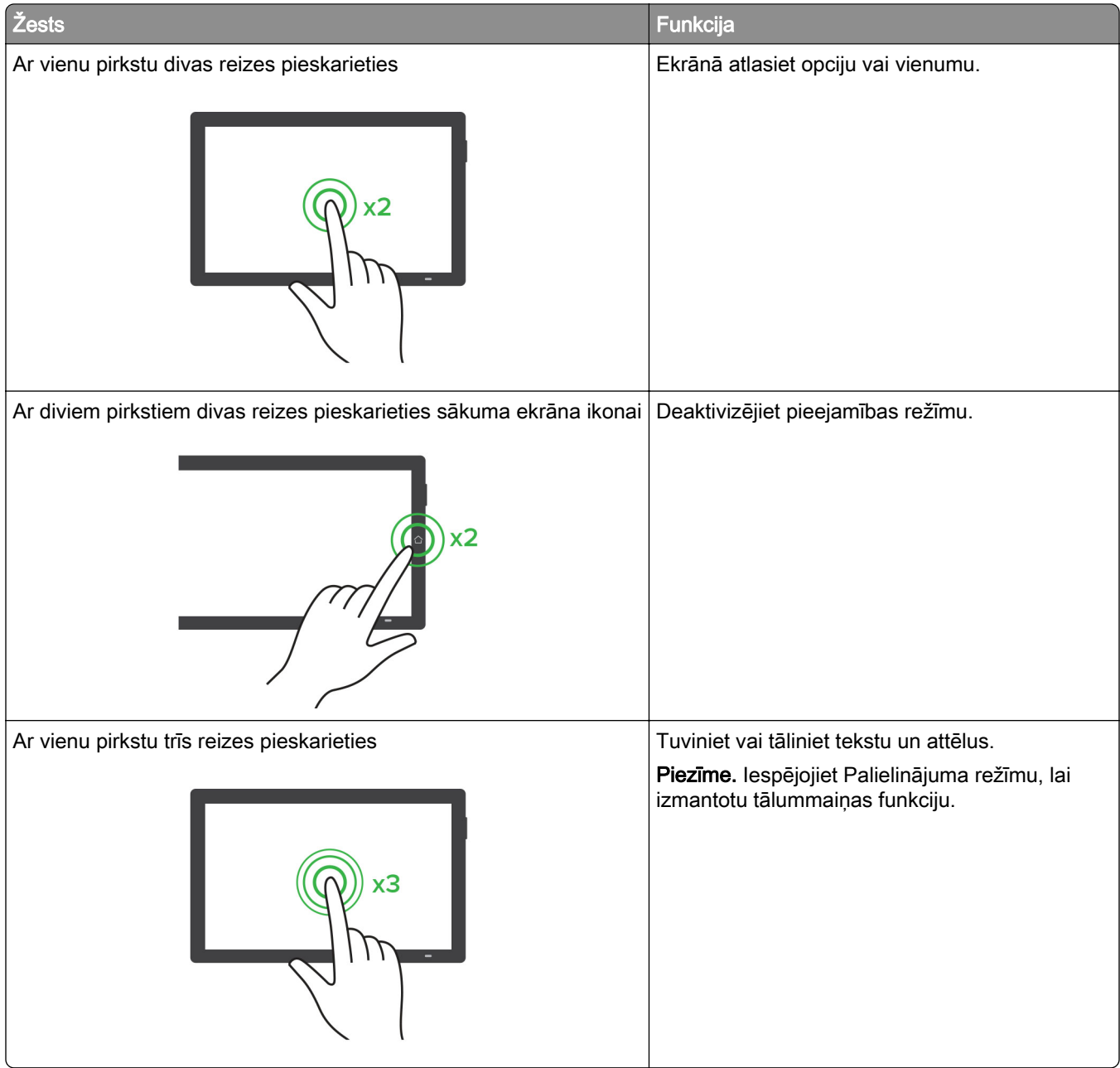

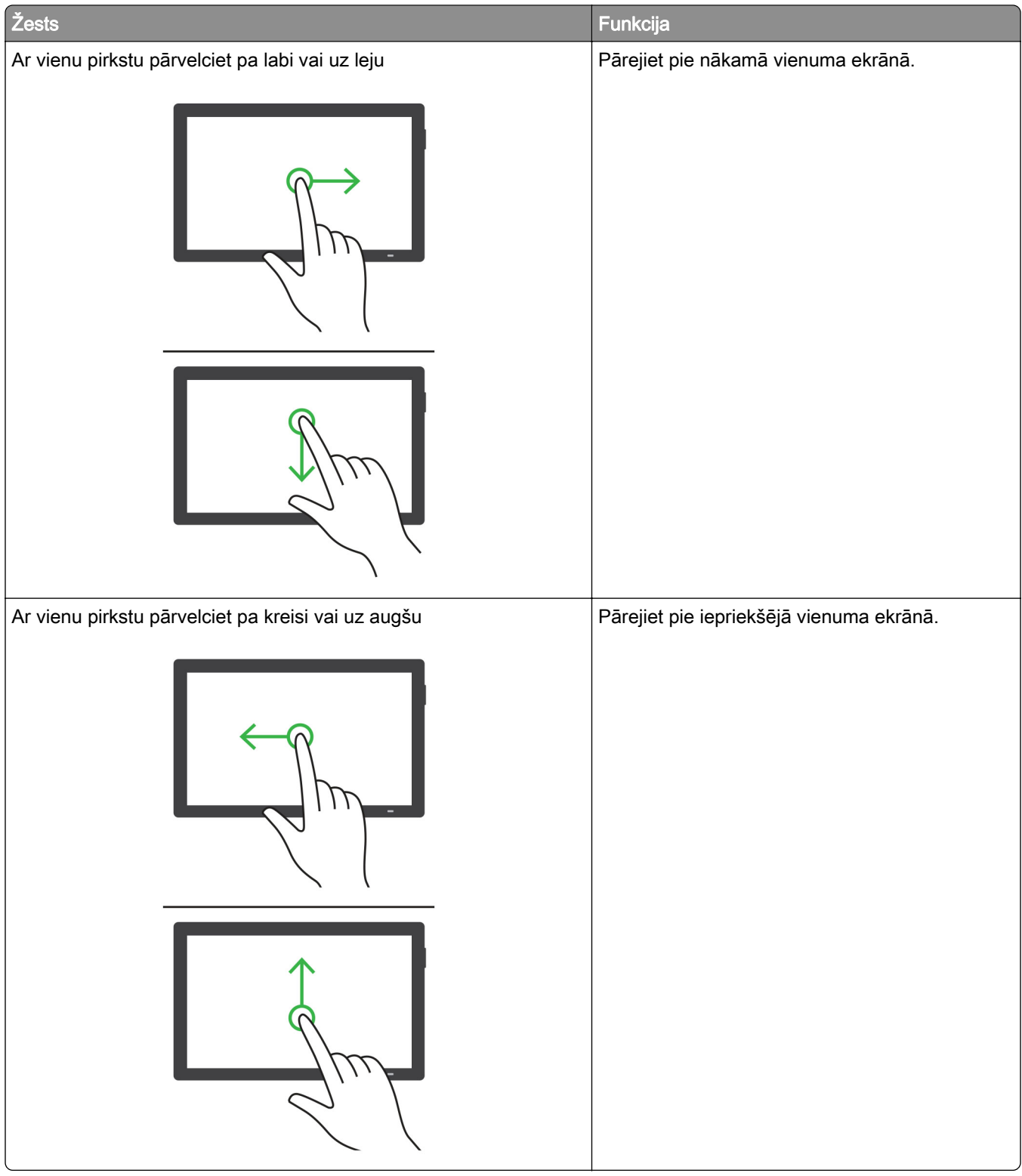

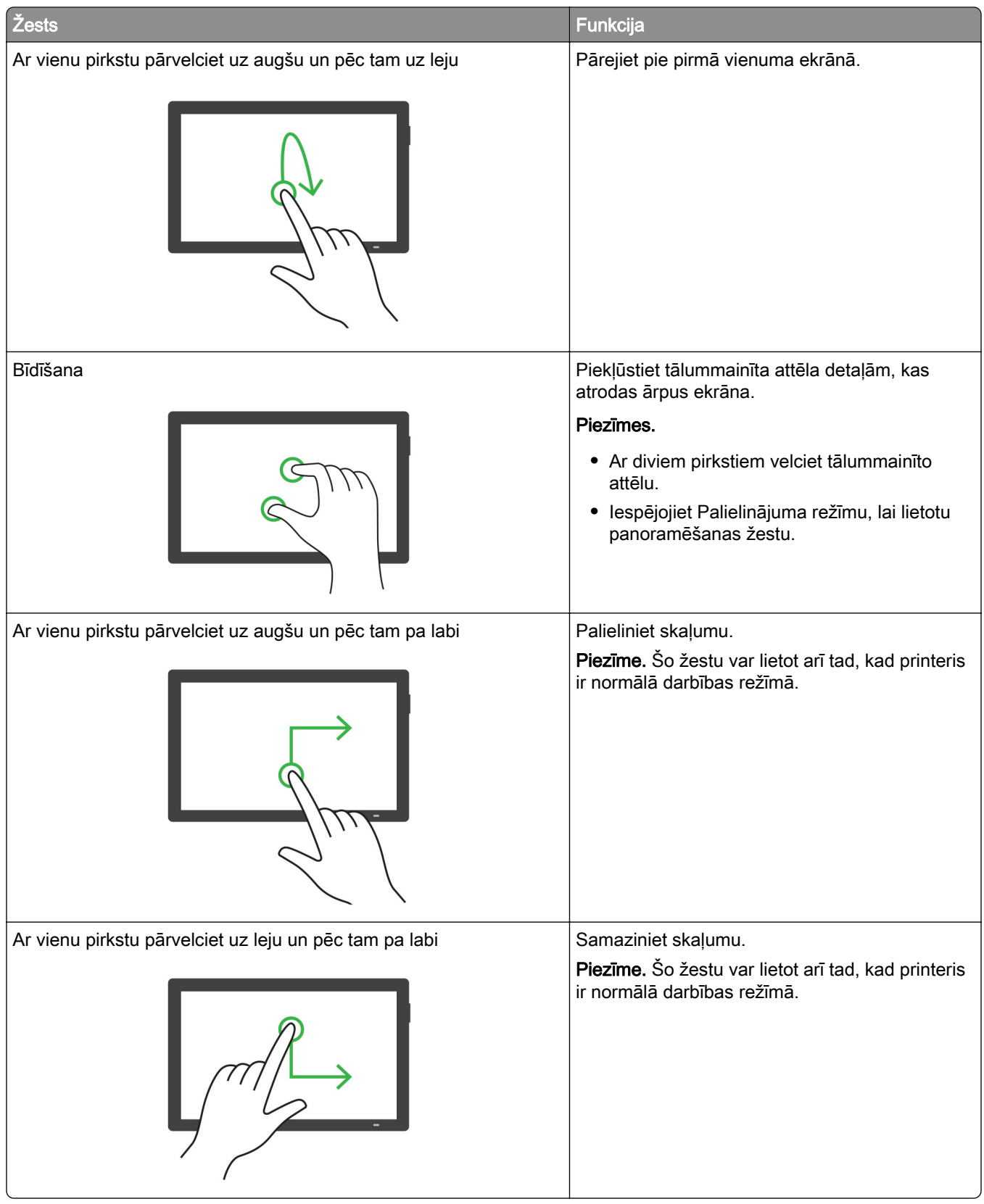

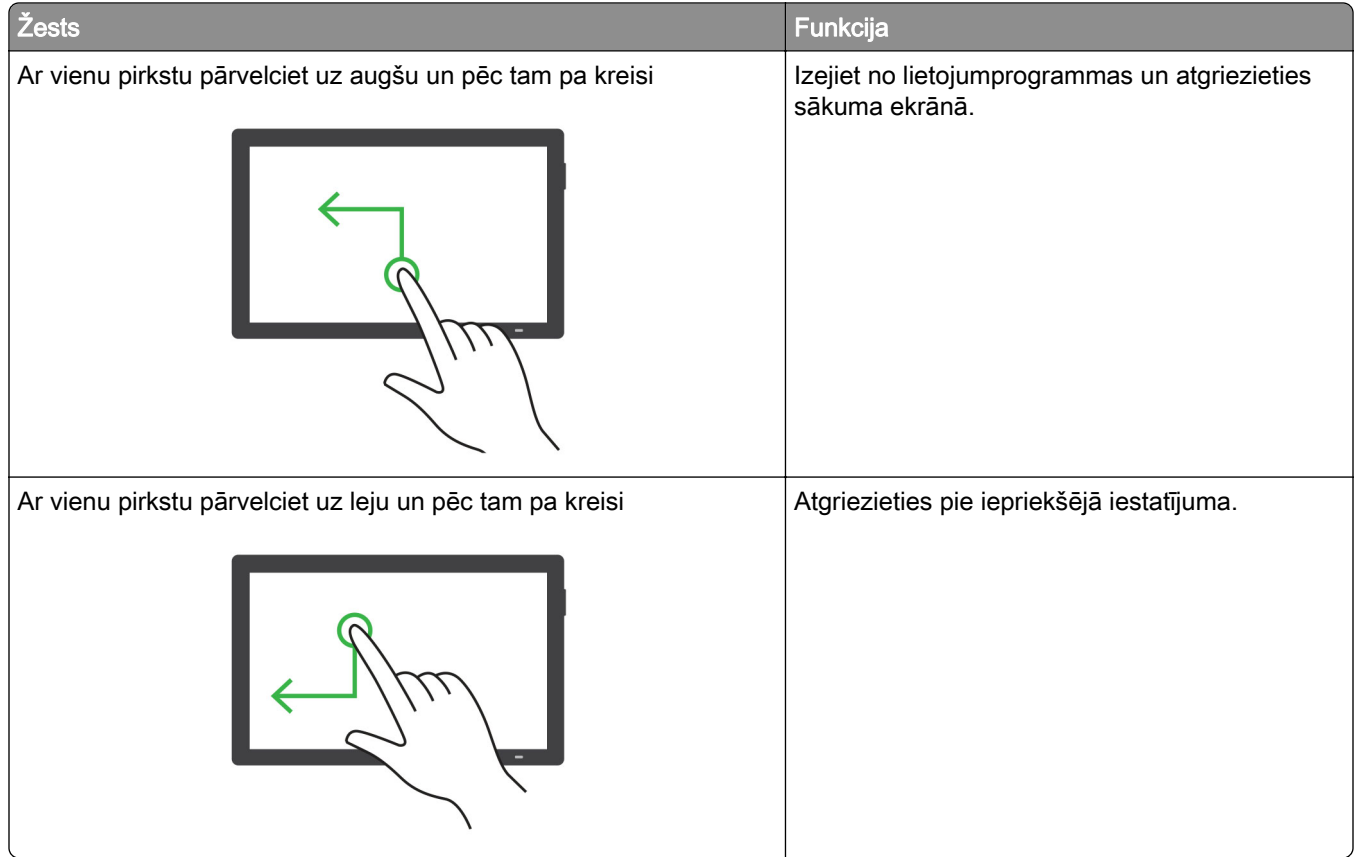

## Ekrāna tastatūras lietošana

Kad ir redzama ekrāna tastatūra, veiciet vienu vai vairākas no šīm darbībām:

- **•** Pieskarieties taustiņam, lai rakstzīmi izrunātu un ierakstītu laukā.
- **•** Ar pirkstu velciet pa dažādām rakstzīmēm, lai rakstzīmi izrunātu un ierakstītu laukā.
- **•** Ar diviem pirkstiem pieskarieties tekstlodziņam, lai izrunātu laukā esošās rakstzīmes.
- **•** Pieskarieties pie Atpakaļatkāpe, lai dzēstu rakstzīmes.

## Palielinājuma režīma iespējošana

1 Ar vienu pirkstu un vienu kustību displejā lēnām pārvelciet pa kreisi un pēc tam uz augšu, līdz dzirdat balss ziņojumu.

Piezīme. Printera modeļos bez iebūvētiem skaļruņiem izmantojiet austiņas, lai dzirdētu ziņojumu.

- 2 Ar diviem pirkstiem veiciet šādas darbības:
	- a Pieskarieties pie Palielinājuma režīms.
	- b Pieskarieties pie Labi.

Piezīme. Ja žesti nestrādā, pieskarieties stingrāk.

Lai iegūtu papildinformāciju par pārvietošanos palielinātā ekrānā, skatiet: ["Pārvietošanās ekrānā, izmantojot](#page-65-0) [žestus" 66. lpp..](#page-65-0)

## Balss norāžu runas ātruma pielāgošana

- 1 Vadības panelī pārejiet uz sadaļu Iestatījumi > Ierīce > Pieejamība > Runas ātrums.
- 2 Atlasiet runas ātrumu.

## Austiņu noklusējuma skaļuma koriģēšana

- 1 Vadības panelī pārejiet uz sadaļu Iestatījumi > Ierīce > Pieejamība.
- 2 Koriģējiet austiņu skaļumu.

Piezīme. Skaļums tiek atiestatīts uz noklusējuma vērtību, kad lietotājs iziet no pieejamības režīma vai printeris atsāk darbību pēc miega vai hibernēšanas režīma.

## Iekšējā skaļruņa noklusējuma skaļuma koriģēšana

- 1 Vadības panelī velciet pa labi uz vadības centru.
- 2 Koriģējiet skaļumu.

#### Piezīmes.

- **•** Ja ir iespējots klusais režīms, skaņas signāli tiek izslēgti. Šis iestatījums samazina arī printera darbības ātrumu.
- **•** Skaļums tiek atiestatīts uz noklusējuma vērtību, kad lietotājs iziet no pieejamības režīma vai printeris atsāk darbību pēc miega vai hibernēšanas režīma.

## Izrunātu paroļu vai personas identifikācijas numuru iespējošana

- 1 Vadības panelī pārejiet uz sadaļu Iestatījumi > Ierīce > Pieejamība > Izrunāt paroles/PIN.
- 2 Iespējojiet iestatījumu.

# Papīra un speciālā apdrukājamā materiāla ievietošana

## Speciālā apdrukājamā materiāla izmēru un veida iestatīšana

Ja izmantojat speciālo apdrukājamo materiālu, piemēram, etiķetes, kartonu vai aploksnes, veiciet tālāk norādītās darbības.

- 1 Vadības panelī pārejiet uz Iestatījumi > Papīrs > Paplāšu konfigurēšana > Papīra izmēri/veids.
- 2 Atlasiet papīra avotu un pēc tam iestatiet speciālā apdrukājamā materiāla izmērus un veidu.

## Universālo papīra izmēru iestatījumu konfigurēšana

Izvēlne Universālā iestatīšana var iestatīt tāda papīra izmēra platumu un augstumu, kas nav iepriekš iestatīts printerī.

- 1 Vadības panelī pārejiet uzIestatījumi > Papīrs > Apdrukājamā materiāla konfigurēšana > Universālā iestatīšana.
- 2 Atlasiet Visas ievades paplātes un pēc tam konfigurējiet pielāgojamā papīra izmēra iestatījumus.

## Papīra ievietošana 550 lokšņu paplātē

UZMANĪBU — APGĀŠANĀS BRIESMAS: Lai novērstu nestabilu iekārtas novietojumu, ievietojiet papīru katrā paplātē atsevišķi. Turiet pārējās paplātes aizvērtas, kamēr tās netiek lietotas.

1 Atveriet paplāti.

Piezīme. Lai novērstu papīra iestrēgšanu, neatveriet paplātes printera darbības laikā.

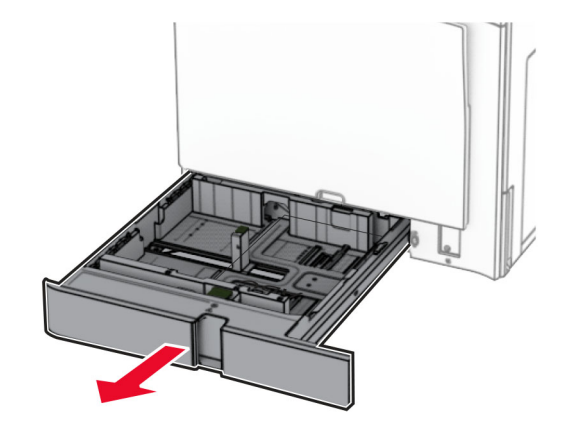

2 Pielāgojiet vadotnes atbilstoši ievietojamā papīra izmēriem.

#### Piezīmes.

- **•** Lai novietotu vadotnes, izmantojiet indikatorus paplātes apakšdaļā.
- **•** Caurumots papīrs tiek atbalstīts tikai standarta 550 lokšņu paplātē.
- **•** A3 izmēra papīrs tiek atbalstīts tikai izvēles 550 lokšņu paplātē.
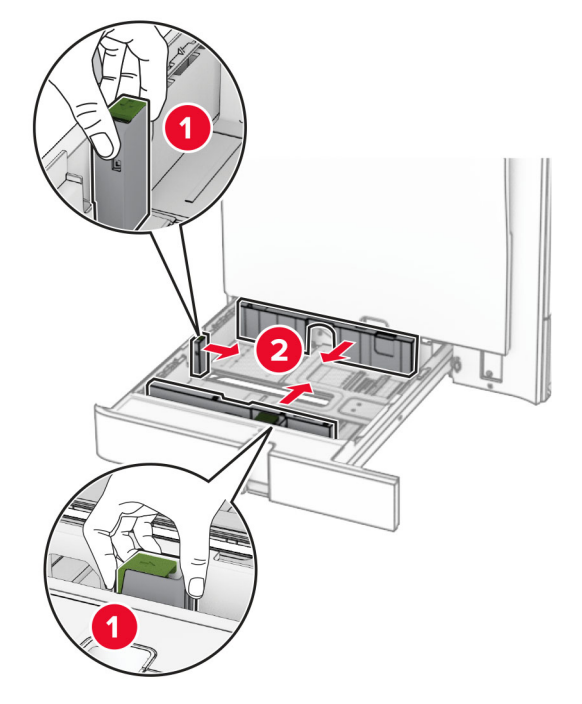

3 Pirms papīra ievietošanas izlieciet, pāršķirstiet to un nolīdziniet papīra malas.

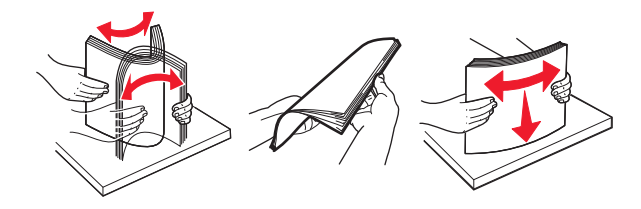

4 Ievietojiet papīra kaudzi ar apdrukājamo pusi uz leju.

### Piezīmes.

- **•** Neslidiniet papīru paplātē.
- **•** Pārliecinieties, vai sānu vadotnes cieši pieguļ papīram.
- **•** Nodrošiniet, lai ievietotā papīra daudzums nepārsniedz maksimālā papīra daudzuma indikatoru. Pārpildīšana var radīt papīra sastrēgumu.

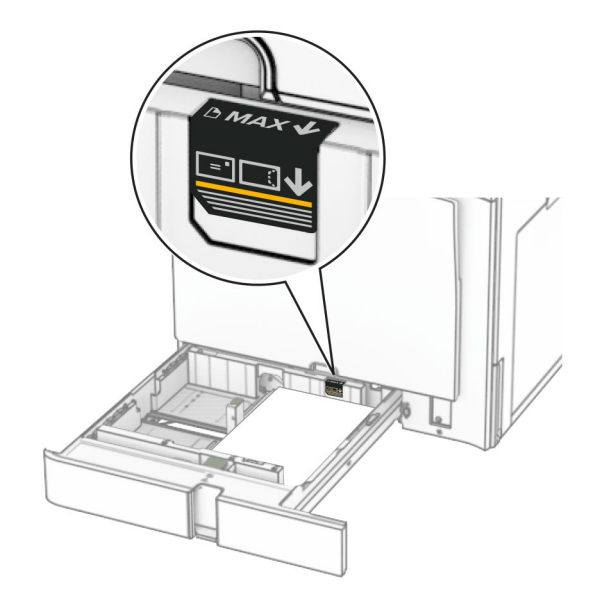

5 Ievietojiet paplāti.

Ja nepieciešams, iestatiet papīra izmērus un veidu atbilstoši paplātē ievietotajam papīram.

Piezīme. Ja ir uzstādīts apdarinātājs, drukātās lapas tiek apgrieztas par 180°.

#### Ja ievietojat veidlapas, veiciet kādu no tālāk norādītajām darbībām.

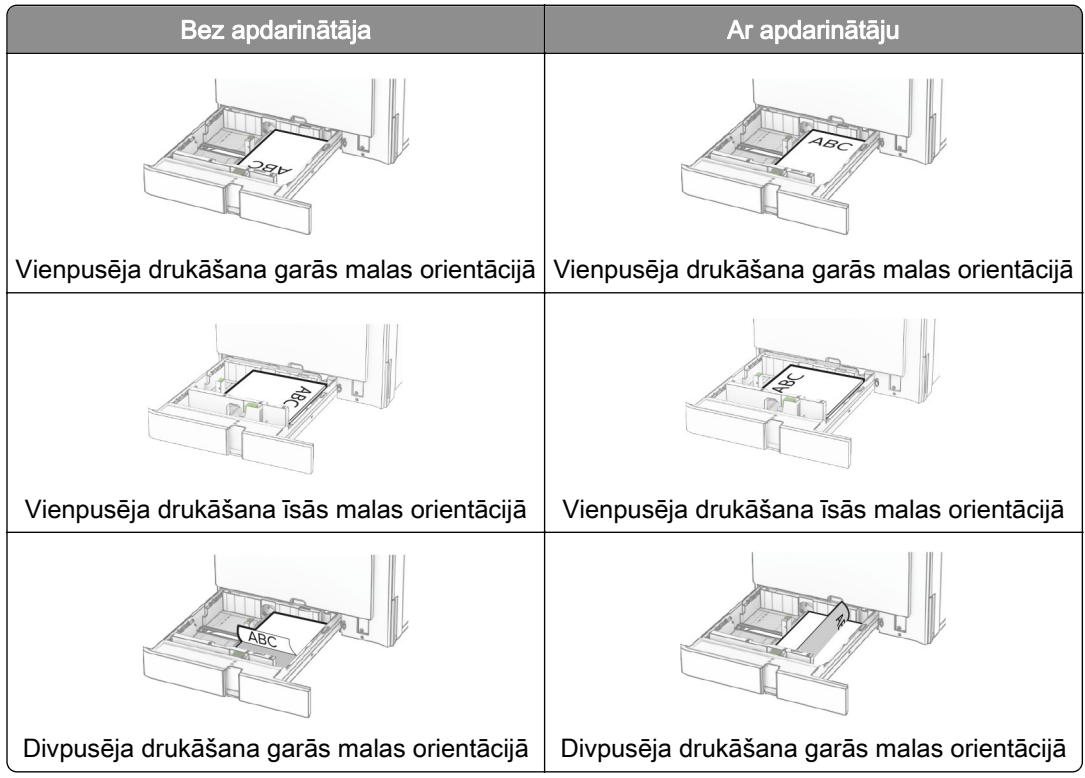

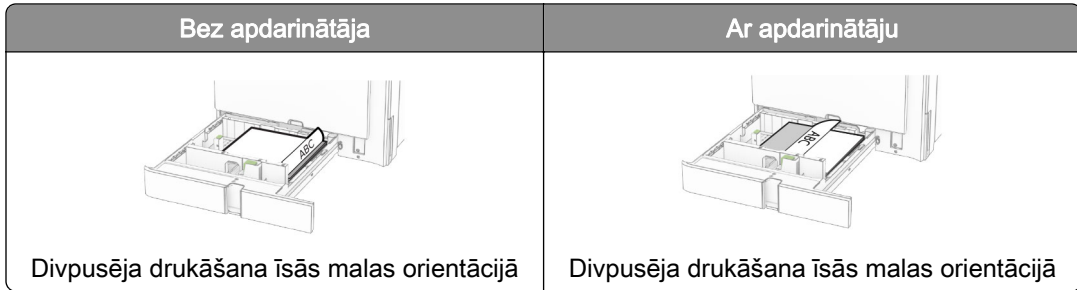

Ja ievietojat caurumotu papīru, veiciet kādu no tālāk norādītajām darbībām.

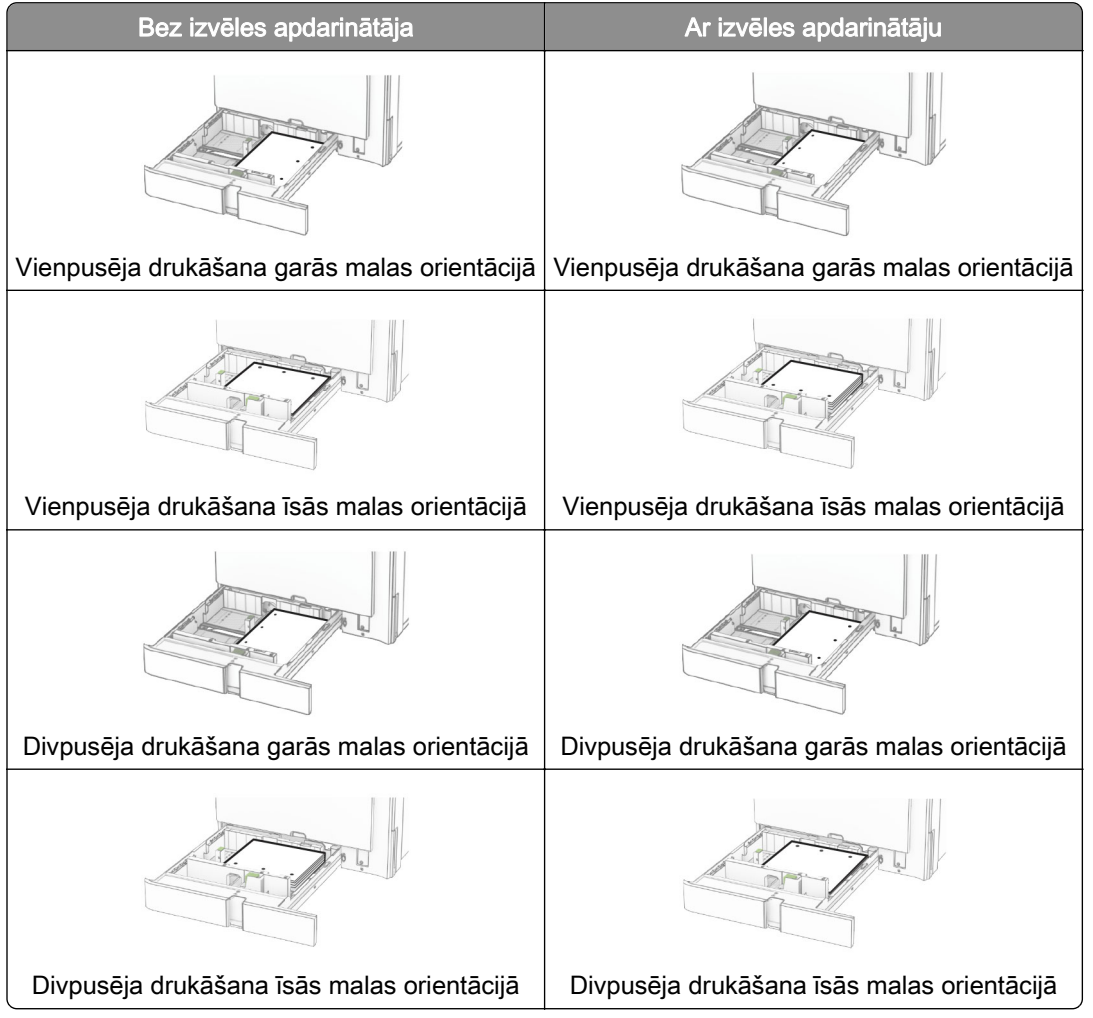

# Papīra ievietošana 2000 lokšņu tandēma paplātē

UZMANĪBU — APGĀŠANĀS BRIESMAS: Lai novērstu nestabilu iekārtas novietojumu, ievietojiet papīru katrā paplātē atsevišķi. Turiet pārējās paplātes aizvērtas, kamēr tās netiek lietotas.

1 Atveriet paplāti.

Piezīme. Lai novērstu papīra iestrēgšanu, neizvelciet paplātes printera darbības laikā.

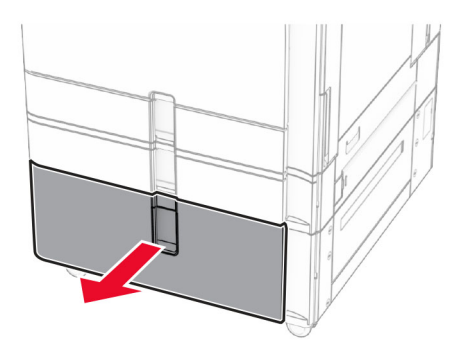

2 Pirms papīra ievietošanas izlieciet, pāršķirstiet to un nolīdziniet papīra malas.

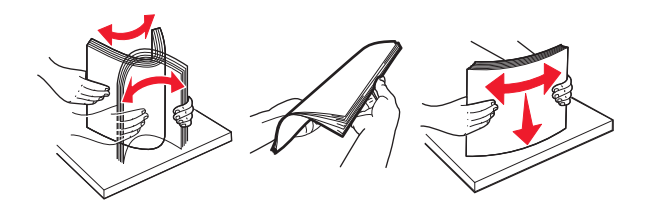

3 Ievietojiet papīra kaudzīti labajā paplātes ieliktnī ar apdrukājamo pusi uz augšu.

### Piezīmes.

- **•** Neslidiniet papīru paplātē.
- **•** Nodrošiniet, lai ievietotā papīra daudzums nepārsniedz maksimālā papīra daudzuma indikatoru. Pārpildīšana var radīt papīra sastrēgumu.

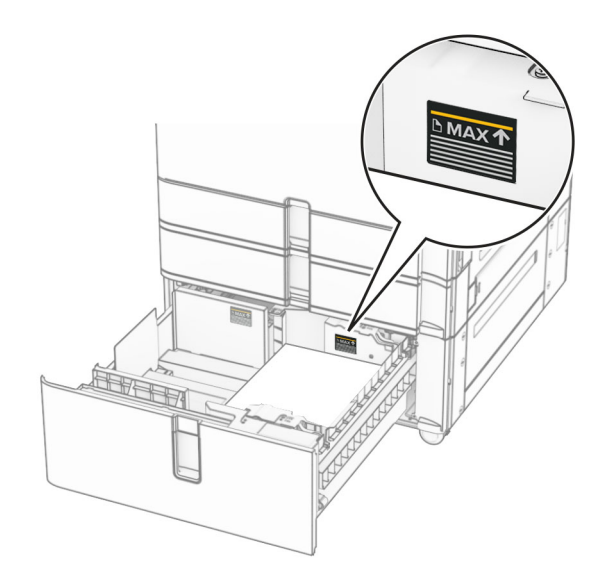

4 Ievietojiet labo paplātes ieliktni printerī.

- CHHHH  $\circ$
- 5 Ievietojiet papīra kaudzīti kreisajā paplātes ieliktnī ar apdrukājamo pusi uz augšu.

### 6 Ievietojiet paplāti.

Ja nepieciešams, iestatiet papīra izmērus un veidu atbilstoši paplātēs ievietotajam papīram.

Piezīme. Ja ir uzstādīts apdarinātājs, drukātās lapas tiek apgrieztas par 180°.

Ievietojot veidlapu vienas puses drukāšanai, ievietojiet to ar apdrukāto pusi uz augšu tā, lai galvene ir vērsta uz paplātes priekšpusi.

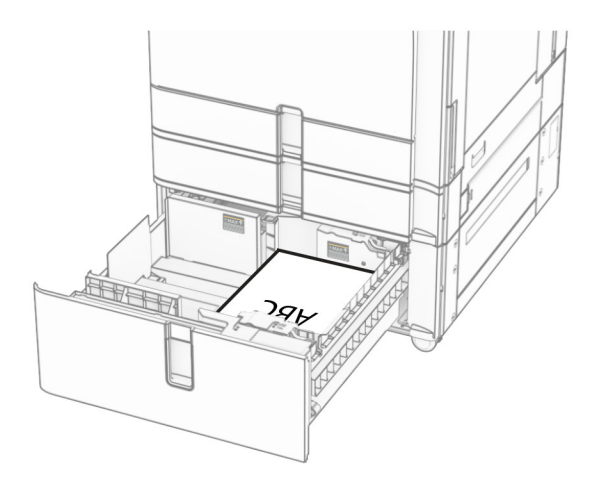

Ievietojot veidlapu divpusējai drukāšanai, ievietojiet to ar apdrukāto pusi uz leju tā, lai galvene ir vērsta uz paplātes priekšpusi.

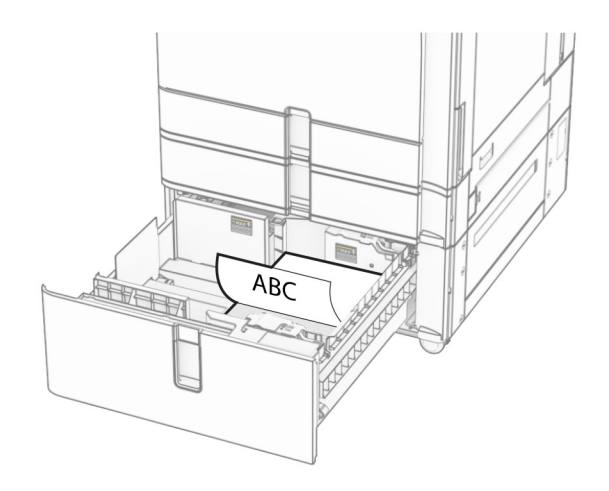

# Papīra ievietošana 1500 lokšņu paplātē

UZMANĪBU — APGĀŠANĀS BRIESMAS: Lai novērstu nestabilu iekārtas novietojumu, ievietojiet papīru katrā paplātē atsevišķi. Turiet pārējās paplātes aizvērtas, kamēr tās netiek lietotas.

1 Atveriet durvis K.

Piezīme. Lai novērstu papīra iestrēgšanu, neatveriet paplātes printera darbības laikā.

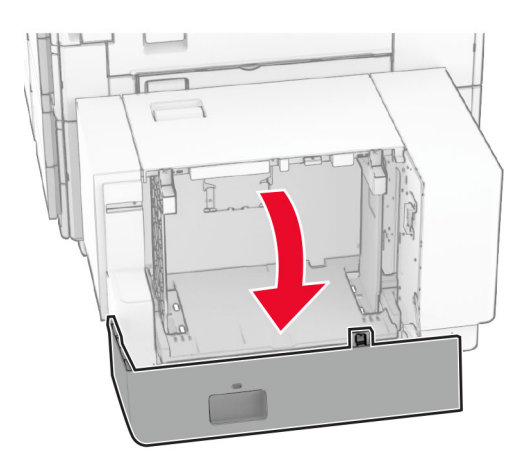

2 Pirms papīra ievietošanas izlieciet, pāršķirstiet to un nolīdziniet papīra malas.

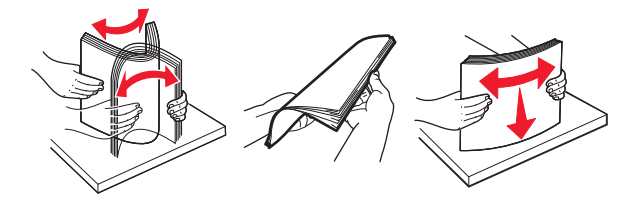

3 Ievietojiet papīra kaudzi ar apdrukājamo pusi uz leju.

#### Piezīmes.

- **•** Neslidiniet papīru paplātē.
- **•** Nodrošiniet, lai ievietotā papīra daudzums nepārsniedz maksimālā papīra daudzuma indikatoru. Pārpildīšana var radīt papīra sastrēgumu.

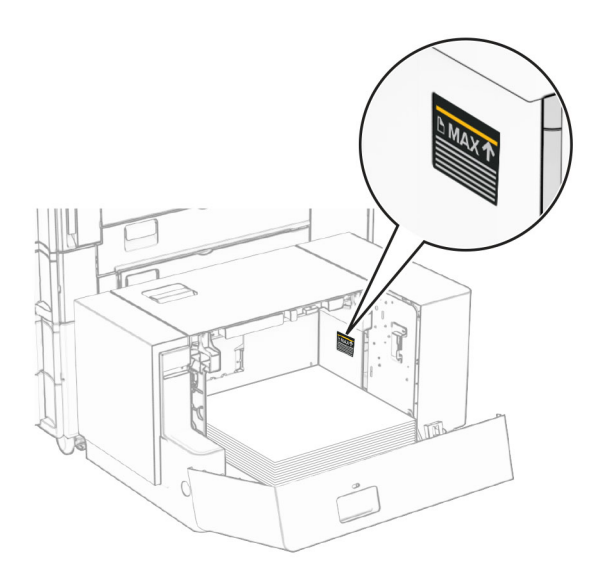

4 Aizveriet durvis K.

Ja nepieciešams, iestatiet papīra izmērus un veidu atbilstoši paplātēs ievietotajam papīram.

Ielādējot veidlapu vienas puses drukāšanai, ievietojiet to ar apdrukāto pusi uz leju tā, lai galvene ir vērsta uz printera aizmuguri.

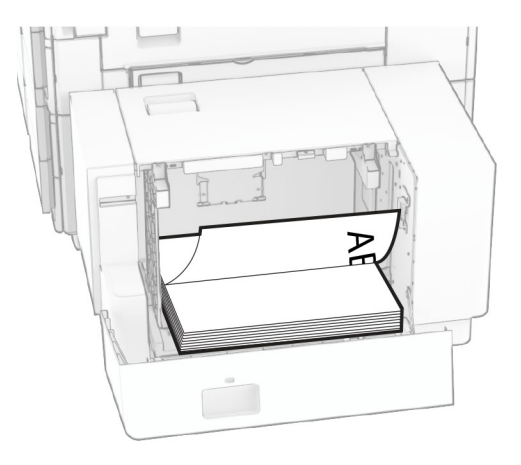

Ielādējot veidlapu divpusējai drukāšanai, ievietojiet to ar apdrukāto pusi uz augšu tā, lai galvene ir vērsta uz printera aizmuguri.

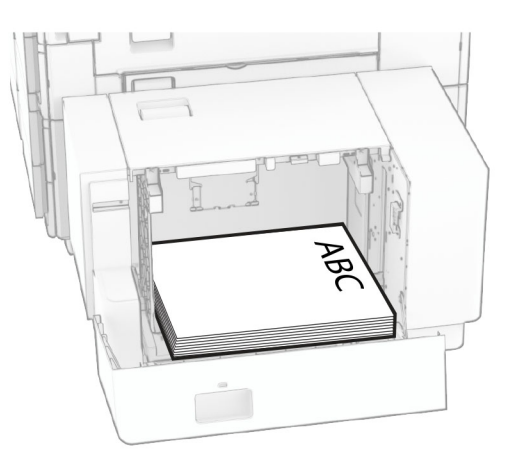

Ievietojot cita izmēra papīru, noteikti noregulējiet vadotnes. Rīkojieties šādi:

1 Izmantojot plakanu skrūvgriezi, izņemiet skrūves no papīra vadotnēm.

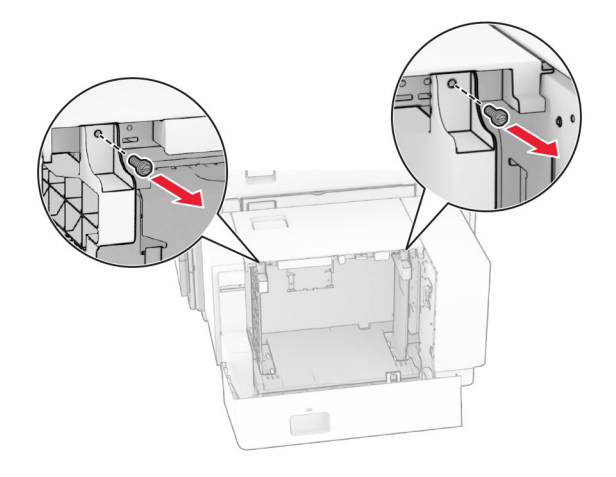

2 Noņemiet papīra vadotnes.

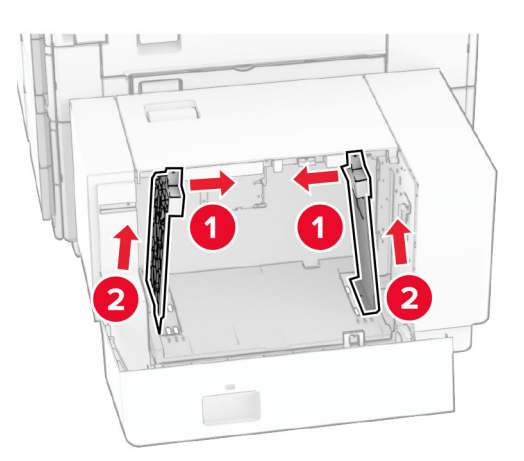

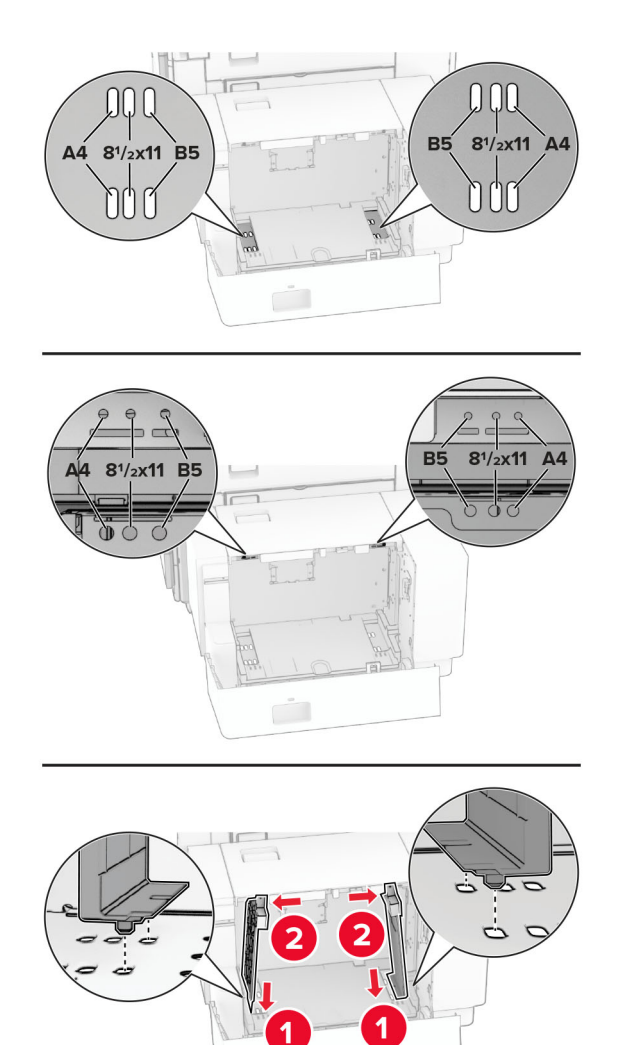

Salāgojiet papīra vadotnes atbilstoši ievietojamā papīra izmēriem.

Uzstādiet skrūves uz papīra vadotnēm.

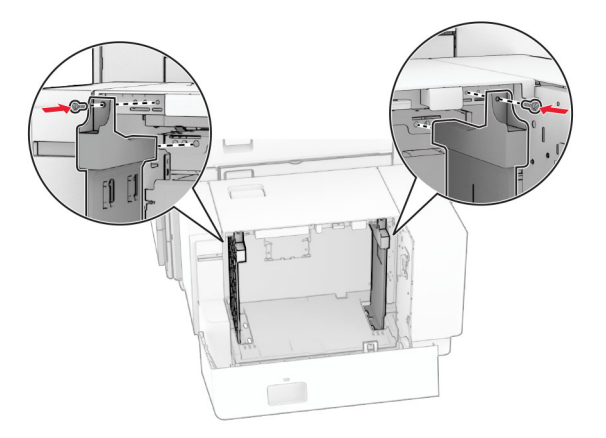

# Papīra ievietošana daudzfunkciju padevējā

1 Atveriet daudzfunkciju padevēju.

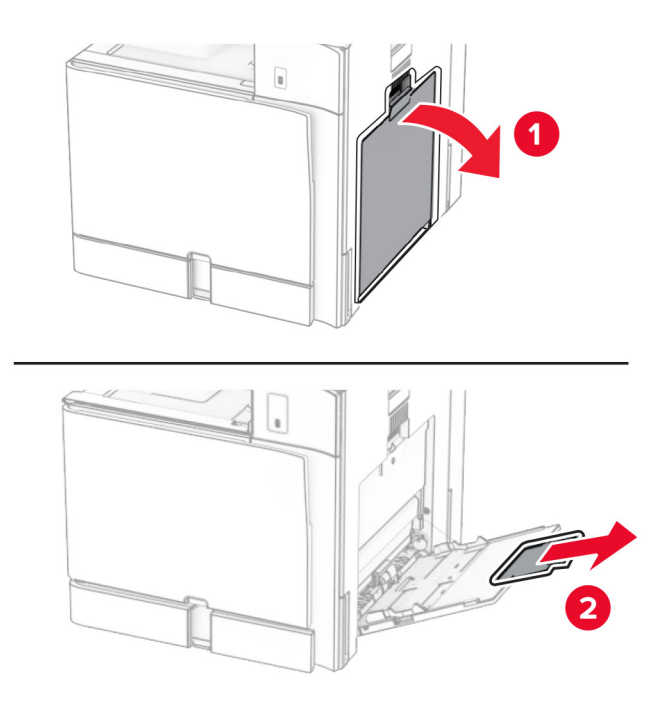

2 Pielāgojiet sānu vadotnes atbilstoši ievietojamā papīra izmēriem.

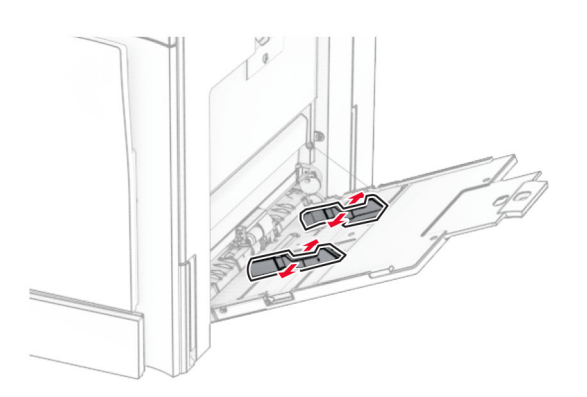

3 Pirms papīra ievietošanas izlieciet, pāršķirstiet to un nolīdziniet papīra malas.

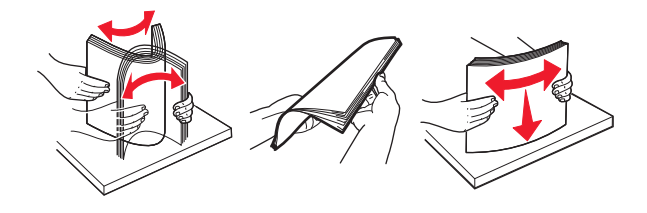

4 Ievietojiet papīru.

Piezīme. Pārliecinieties, vai sānu vadotnes cieši pieguļ papīram.

**•** Ja ievietojat veidlapas, veiciet kādu no šīm darbībām:

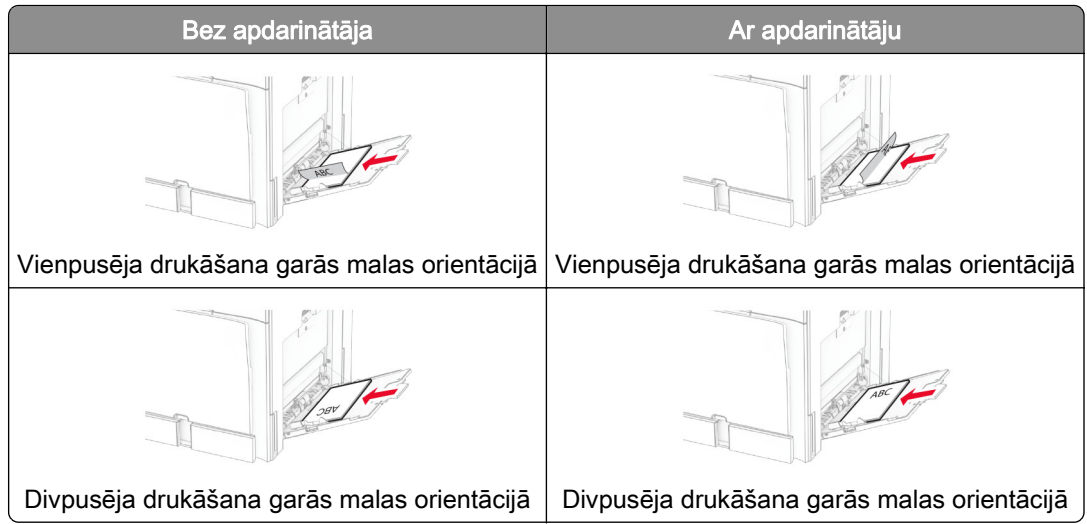

Ja ievietojat caurumotu papīru, veiciet kādu no tālāk norādītajām darbībām.

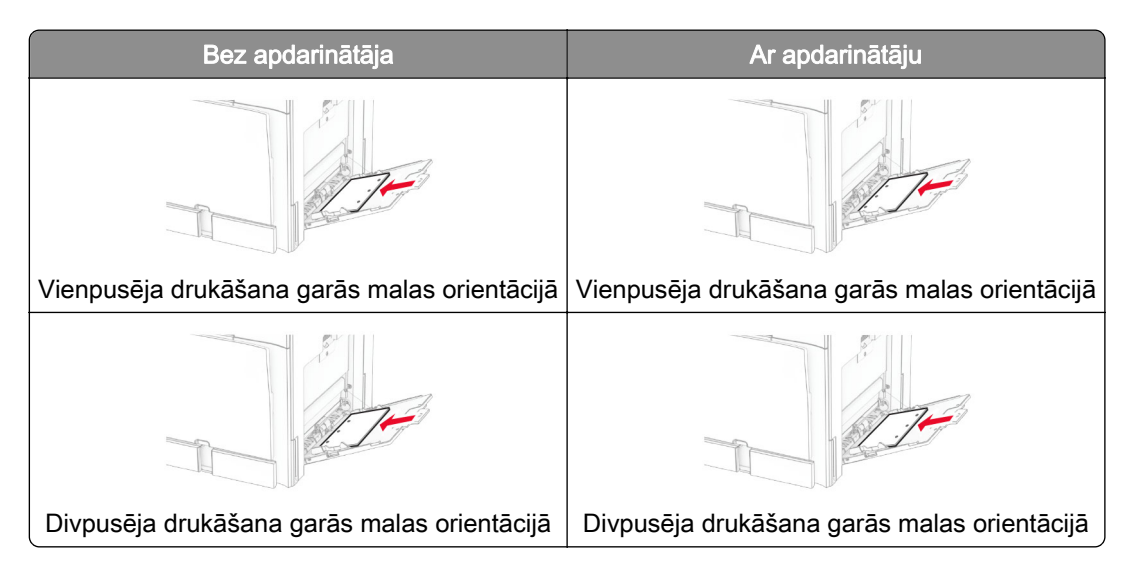

### Aploksnēm

Ievietojiet aploksni ar atloku uz augšu printera aizmugures virzienā. Daudzfunkciju padevējā vispirms ievietojiet Eiropas aploksni ar atloku uz augšu.

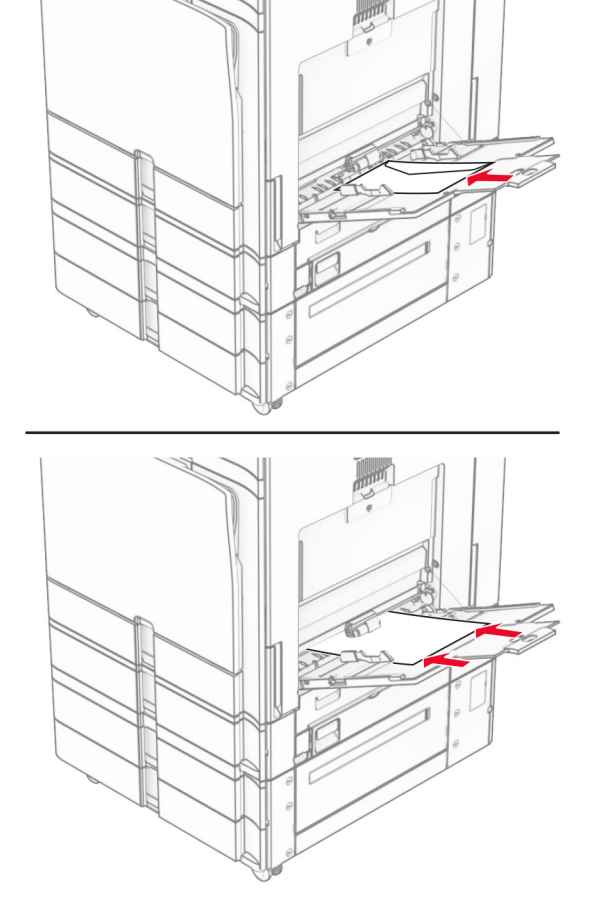

Piezīme. Kad apdarinātājs ir uzstādīts, printeris apgriež lapas par 180°.

# Paplāšu pievienošana

1 Atveriet tīmekļa pārlūkprogrammu un adreses laukā ierakstiet printera IP adresi.

### Piezīmes.

- **•** Printera IP adrese ir redzama printera sākuma ekrānā. IP adrese tiek attēlota kā četras ciparu kopas, kas atdalītas ar punktiem, piemēram, 123.123.123.123.
- **•** Ja lietojat starpniekserveri, uz laiku to atspējojiet, lai tīmekļa lapa tiktu pareizi ielādēta.
- 2 Noklikšķiniet uz Iestatījumi > Papīrs > Paplāšu konfigurēšana.
- 3 Iestatiet vienādus papīra izmērus un veidu paplātēs, kuras tiek savienotas.

Piezīme. Noteikti ielādējiet saistītās paplātes ar tādu pašu papīra orientāciju.

- 4 Saglabājiet iestatījumus.
- 5 Noklikšķiniet uz Iestatījumi > Ierīce > Apkope > Izvēlne Konfigurēšana > Paplāšu konfigurēšana.

#### <span id="page-84-0"></span>6 Iestatiet paplāšu pievienošanu uz Automātiski.

7 Saglabājiet iestatījumus.

Lai atvienotu paplātes, nodrošiniet, ka paplātēm nav vienādu papīra izmēru vai veida iestatījumu.

Brīdinājums — iespējams bojājums: Termofiksatora temperatūra mainās atkarībā no norādītā papīra veida. Lai novērstu drukāšanas problēmas, pieskaņojiet printera papīra veida iestatījumu atbilstoši paplātē ievietotajam papīram.

# Programmatūras, draiveru un programmaparatūras uzstādīšana un atjaunināšana

# Printera programmatūras instalēšana

#### Piezīmes.

- **•** Printera draiveris ir iekļauts programmatūras instalētāja pakotnē.
- **•** Macintosh datoros, kuros ir macOS 10.7 vai jaunāka versija, nav jāinstalē draiveris, lai drukātu AirPrint sertificētā printerī. Ja vēlaties pielāgot drukāšanas funkcijas, lejupielādējiet printera draiveri.
- 1 Iegūstiet programmatūras instalētāja pakotnes kopiju.
	- **•** Izmantojiet programmatūras kompaktdisku, kas bija printera komplektācijā.
	- **•** Skatiet vietni [www.lexmark.com/downloads](http://www.lexmark.com/downloads).
- 2 Palaidiet instalētāju un pēc tam izpildiet datora ekrānā redzamos norādījumus.

# Printeru pievienošana datoram

Pirms darba sākšanas veiciet vienu no šīm darbībām:

- **•** Pievienojiet printeri un datoru vienam tīklam. Papildinformāciju par printera pievienošanu tīklam skatiet ["Printera pievienošana Wi‑Fi tīklam" 234. lpp.](#page-233-0).
- **•** Pievienojiet datoru printerim. Lai iegūtu papildinformāciju, skatiet: ["Datora pievienošana](#page-235-0) [printerim" 236. lpp.](#page-235-0).
- **•** Pievienojiet printeri datoram, izmantojot USB kabeli. Lai iegūtu papildinformāciju, skatiet: ["Printera](#page-61-0) [porti" 62. lpp..](#page-61-0)

Piezīme. USB kabelis ir jāiegādājas atsevišķi.

### Windows lietotājiem

1 Datorā instalējiet printera draiveri.

Piezīme. Lai iegūtu papildinformāciju, skatiet: "Printera programmatūras instalēšana" 85. lpp..

- 2 Atveriet Printeri & skeneri un pēc tam noklikšķiniet uz Pievienot printeri vai skeneri.
- 3 Atkarībā no printera savienojuma veiciet vienu no šīm darbībām:
	- **•** Sarakstā atlasiet printeri un pēc tam noklikšķiniet uz Pievienot ierīci.
	- **•** Noklikšķiniet uz Rādīt Wi‑Fi Direct printerus, atlasiet printeri un pēc tam noklikšķiniet uz Pievienot ierīci.
- **•** Noklikšķiniet uz Vajadzīgā printera nav sarakstā un pēc tam logā Pievienot printeri veiciet šādas darbības:
	- a Atlasiet Pievienot printeri, izmantojot IP adresi vai resursdatora nosaukumu un pēc tam noklikšķiniet uz Tālāk.
	- b Laukā Ierīces veids atlasiet TCP/IP ierīce.
	- c Laukā Resursdatora nosaukums vai IP adrese ierakstiet printera IP adresi un pēc tam noklikšķiniet uz Tālāk.

### Piezīmes.

- **–** Printera IP adrese ir redzama printera sākuma ekrānā. IP adrese tiek attēlota kā četras ciparu kopas, kas atdalītas ar punktiem, piemēram, 123.123.123.123.
- **–** Ja lietojat starpniekserveri, uz laiku to atspējojiet, lai tīmekļa lapa tiktu pareizi ielādēta.
- d Atlasiet printera draiveri un pēc tam noklikšķiniet uz Tālāk.
- e Atlasiet Izmantot pašlaik instalēto draiveri (ieteicams) un pēc tam noklikšķiniet uz Tālāk.
- f Ierakstiet printera nosaukumu un pēc tam noklikšķiniet uz Tālāk.
- g Noklikšķiniet uz Pabeigt.

### Macintosh lietotājiem

- 1 Atveriet Printeri & Skeneri.
- 2 Noklikšķiniet uz Pievienot printeri, skeneri vai faksu un pēc tam atlasiet printeri.
- 3 Izvēlnē Pievienot printeri atlasiet printera draiveri.

### Piezīmes.

- **•** Lai lietotu Macintosh printera draiveri, atlasiet AirPrint vai Secure AirPrint.
- **•** Ja vēlaties pielāgot drukāšanas funkcijas, atlasiet Lexmark printera draiveri. Lai instalētu draiveri, skatiet ["Printera programmatūras instalēšana" 85. lpp..](#page-84-0)
- 4 Pievienojiet printeri.

# Konfigurācijas faila eksportēšana

1 Atveriet tīmekļa pārlūkprogrammu un adreses laukā ierakstiet printera IP adresi.

### Piezīmes.

- **•** Printera IP adrese ir redzama printera sākuma ekrānā. IP adrese tiek attēlota kā četras ciparu kopas, kas atdalītas ar punktiem, piemēram, 123.123.123.123.
- **•** Ja lietojat starpniekserveri, uz laiku to atspējojiet, lai tīmekļa lapa tiktu pareizi ielādēta.
- 2 Serverī Embedded Web Server noklikšķiniet uz Eksportēt konfigurāciju.
- 3 Atlasiet eksportējamo konfigurāciju.

Piezīme. Atkarībā no atlasītās konfigurācijas faili tiek eksportēti ZIP vai CSV formātā.

# Konfigurācijas faila importēšana

1 Atveriet tīmekļa pārlūkprogrammu un adreses laukā ierakstiet printera IP adresi.

### <span id="page-86-0"></span>Piezīmes.

- **•** Printera IP adrese ir redzama printera sākuma ekrānā. IP adrese tiek attēlota kā četras ciparu kopas, kas atdalītas ar punktiem, piemēram, 123.123.123.123.
- **•** Ja lietojat starpniekserveri, uz laiku to atspējojiet, lai tīmekļa lapa tiktu pareizi ielādēta.
- 2 Serverī Embedded Web Server noklikšķiniet uz Importēt konfigurāciju.
- 3 Pārlūkojiet līdz vietai, kur fails ir saglabāts.

Piezīme. Faili tiek saglabāti ZIP vai CSV formātā.

4 Noklikšķiniet uz Importēt.

## Pieejamo ierīču pievienošana printera draiverim

### Windows lietotājiem

- 1 Atveriet printeru mapi.
- 2 Atlasiet printeri, kuru vēlaties atjaunināt, un veiciet kādu no tālāk norādītajām darbībām.
	- **•** Operētājsistēmā Windows 7 vai jaunākā versijā atlasiet Printera rekvizīti.
	- **•** Vecākās versijās atlasiet Rekvizīti.
- 3 Pārejiet uz cilni Konfigurācija un pēc tam atlasiet Atjaunināt tagad jautāt printeri.
- 4 Piemērojiet izmaiņas.

### Macintosh lietotājiem

- 1 Atveriet Printeri & Skeneri.
- 2 Noklikšķiniet uz Pievienot printeri, skeneri vai faksu un pēc tam atlasiet printeri.
- 3 Izvēlieties drukas draiveri.
- 4 Piemērojiet izmaiņas.

# Programmaparatūras atjaunināšana

### Programmaparatūras atjaunināšana, izmantojot vadības paneli

#### Paziņojumu centra izmantošana

Šī metode ir piemērota tikai dažos printera modeļos.

1 Vadības panelī pārejiet uz paziņojumu centru un pēc tam atlasiet Pieejams programmaparatūras atjauninājums.

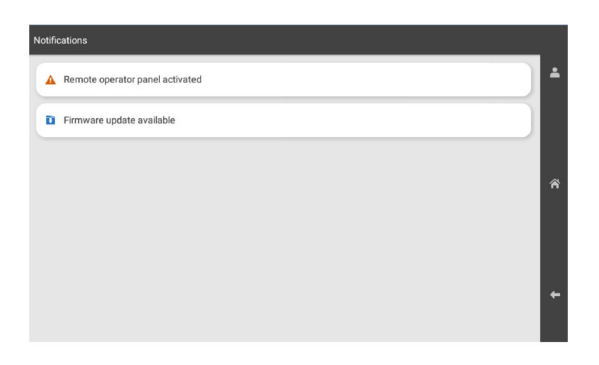

### 2 Atlasiet Instalēt tagad.

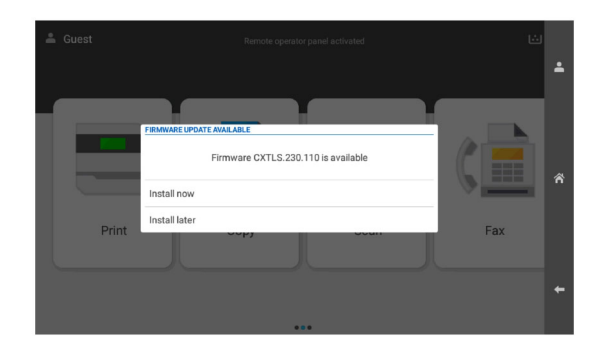

Pēc atjaunināšanas printeris tiek automātiski atsāknēts.

#### Izvēlnes Iestatījumi izmantošana

- 1 Vadības panelī pārejiet uz sadaļu Iestatījumi > Ierīce > Atjaunināt programmaparatūru.
- 2 Atkarībā no printera modeļa atlasiet Pārbaudīt atjauninājumus vai Pārbaudīt atjauninājumus tagad.
- 3 Ja ir pieejams jauns atjauninājums, atlasiet Instalēt tagad.

Pēc atjaunināšanas printeris tiek automātiski atsāknēts.

## Programmaparatūras atjaunināšana, izmantojot Embedded Web Server

Pirms darba sākšanas izpildiet tālāk norādītos nosacījumus.

**•** Jūs esat lejupielādējis jaunāko printera aparātprogrammatūru no <https://support.lexmark.com> un saglabājis to zibatmiņas diskā vai datorā.

Piezīme. Lai izvietotu printera programmaparatūru, izņemiet FLS programmaparatūras failu no ZIP pakotnes.

**•** Jūs savā printerī neizmantojat īpašu kodu, lai nezaudētu šo funkcionalitāti.

Brīdinājums — iespējams bojājums: Pārliecinieties, vai visi printeri, kas saņem programmaparatūras atjauninājumus, ir ieslēgti visa programmaparatūras atjaunināšanas procesa laikā. Printera izslēgšana programmaparatūras atjaunināšanas laikā var to nopietni sabojāt.

Ja, pārbaudot atjauninājumus, printeris ir savienots ar tīklu, programmaparatūras lejupielāde nav nepieciešama.

1 Atveriet tīmekļa pārlūkprogrammu un adreses laukā ierakstiet printera IP adresi.

#### Piezīmes.

- **•** Printera IP adrese ir redzama printera sākuma ekrānā. IP adrese tiek attēlota kā četras ciparu kopas, kas atdalītas ar punktiem, piemēram, 123.123.123.123.
- **•** Ja lietojat starpniekserveri, uz laiku to atspējojiet, lai tīmekļa lapa tiktu pareizi ielādēta.
- 2 Noklikškiniet uz lerīce.
- 3 Ritiniet lejup un pēc tam noklikšķiniet uz Atjaunināt programmaparatūru.
- 4 Atkarībā no printera modeļa noklikšķiniet uz Pārbaudīt atjauninājumus vai Pārbaudīt atjauninājumus tagad. Ja ir pieejams jauns atjauninājums, noklikšķiniet uz Es piekrītu sākt atjauninājumu.

Pēc atjaunināšanas printeris tiek automātiski atsāknēts.

# Aparatūras ierīču uzstādīšana

# Izvēles 550 lokšņu paplātes uzstādīšana

UZMANĪBU — ŠOKA BRIESMAS: Lai izvairītos no elektrošoka riska gadījumā, ja piekļūstat kontrollera platei vai uzstādāt papildu aparatūru vai atmiņas ierīces tad, kad printeris jau ir uzstādīts, izslēdziet printeri un atvienojiet strāvas vadu no elektrotīkla pirms darbu turpināšanas. Ja printerim ir pievienotas citas ierīces, izslēdziet arī tās un atvienojiet visus printerim pievienotos kabeļus.

Piezīme. Šī uzdevuma veikšanai ir nepieciešams plakanais skrūvgriezis.

1 Izslēdziet printeri.

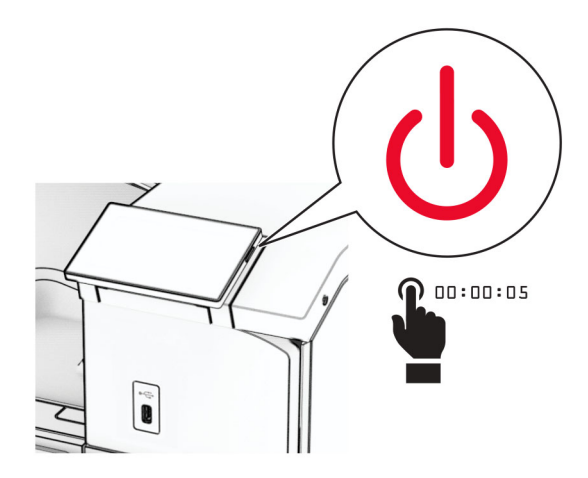

2 Strāvas vadu vispirms atvienojiet no elektrotīkla, pēc tam — no printera.

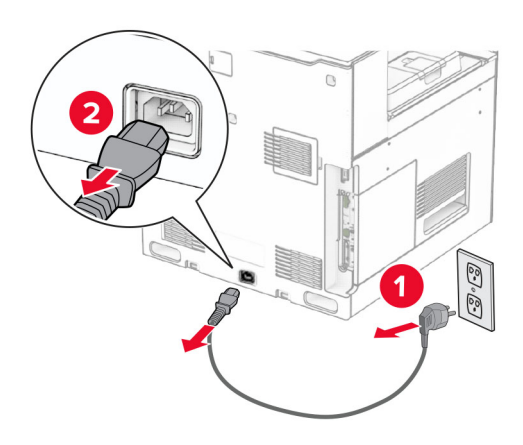

3 Izpakojiet izvēles 550 lokšņu paplāti.

Piezīme. Lai nesabojātu paplāti, to paceļot, turiet no priekšpuses un aizmugures.

4 Pievienojiet labās paplātes pārsegu.

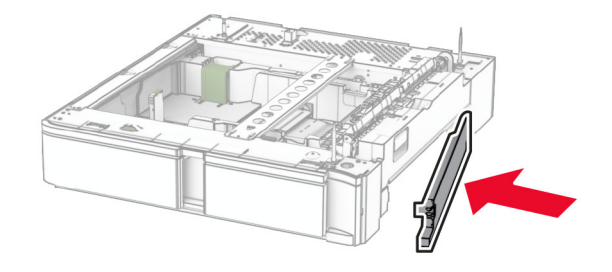

Izvelciet 550 lokšņu tandēma paplātes ieliktni.

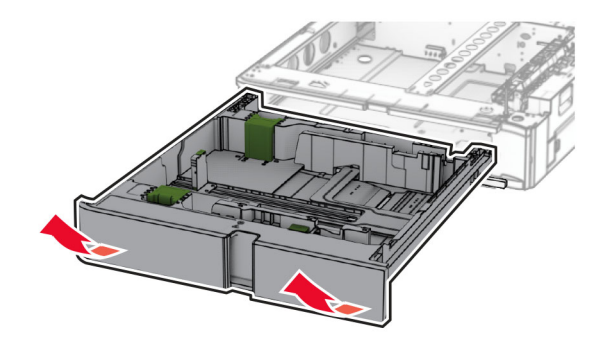

Noņemiet augšējās paplātes pārsegu.

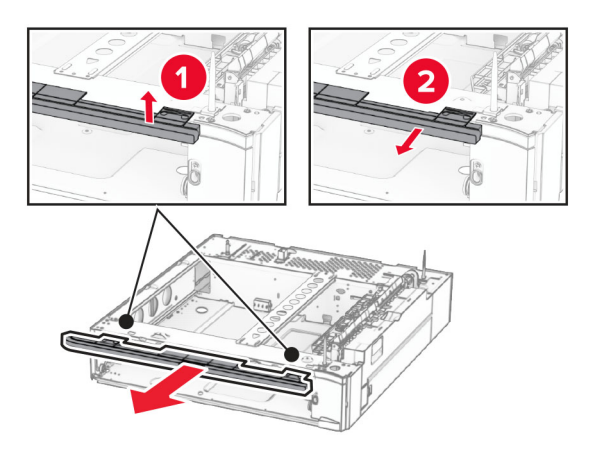

Izskrūvējiet skrūves.

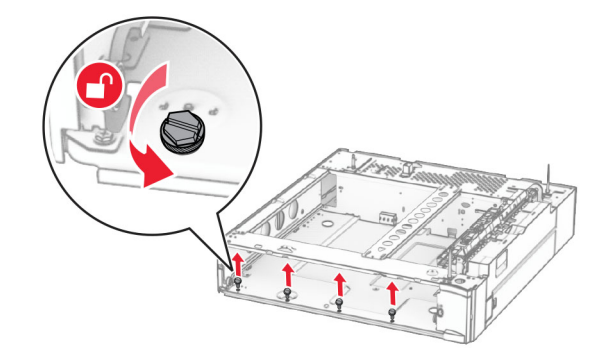

Pievienojiet apakšējās paplātes pārsegu.

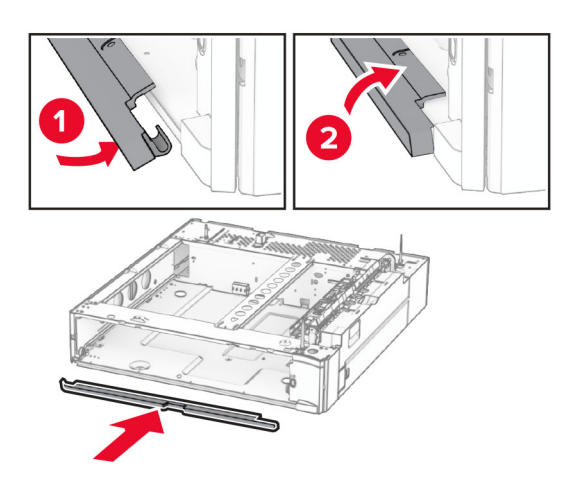

Uzstādiet skrūves.

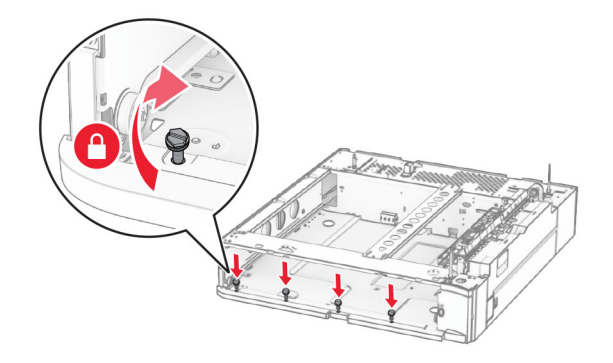

Pievienojiet augšējās paplātes pārsegu.

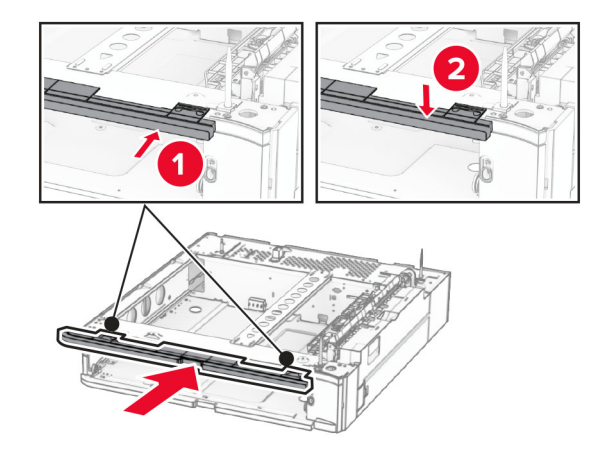

Ievietojiet 550 lokšņu paplātes ieliktni.

12 Noņemiet pārsegu printera labajā pusē.

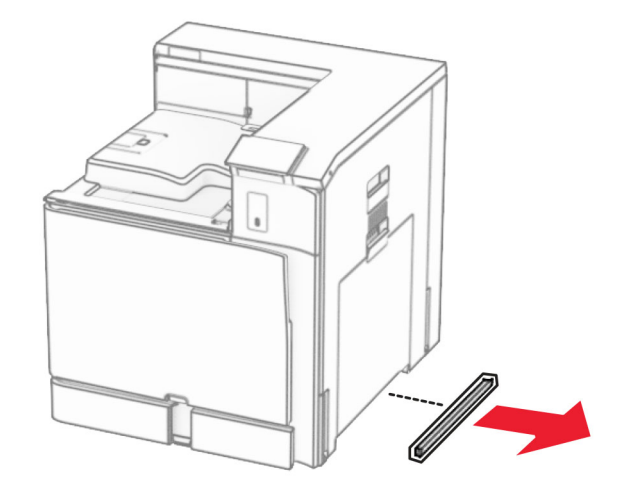

13 Savietojiet printeri ar 550 lokšņu paplāti un pēc tam nolaidiet to vietā.

UZMANĪBU — IESPĒJAMS SAVAINOJUMS: Ja printera svars pārsniedz 20 kg (44 mārciņas), tā drošai pacelšanai nepieciešami divi vai vairāk cilvēki.

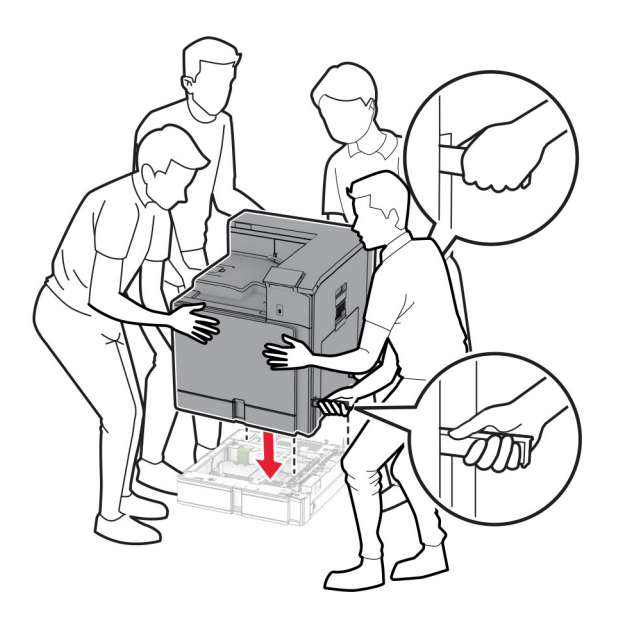

Izvelciet standarta paplātes ieliktni.

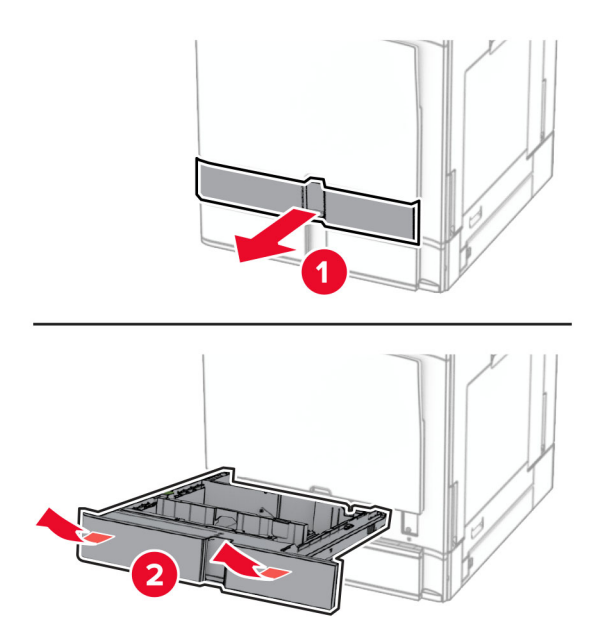

Nostipriniet 550 lokšņu paplāti pie printera.

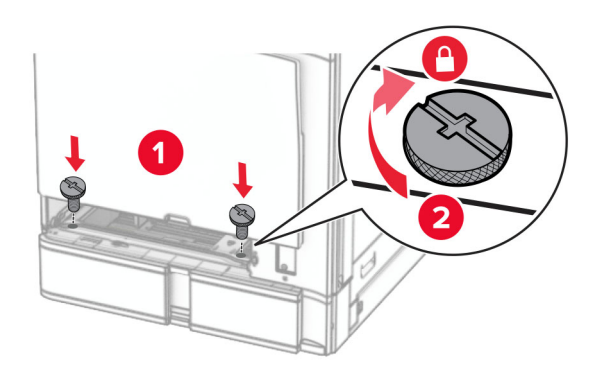

16 Ievietojiet standarta paplātes ieliktni.

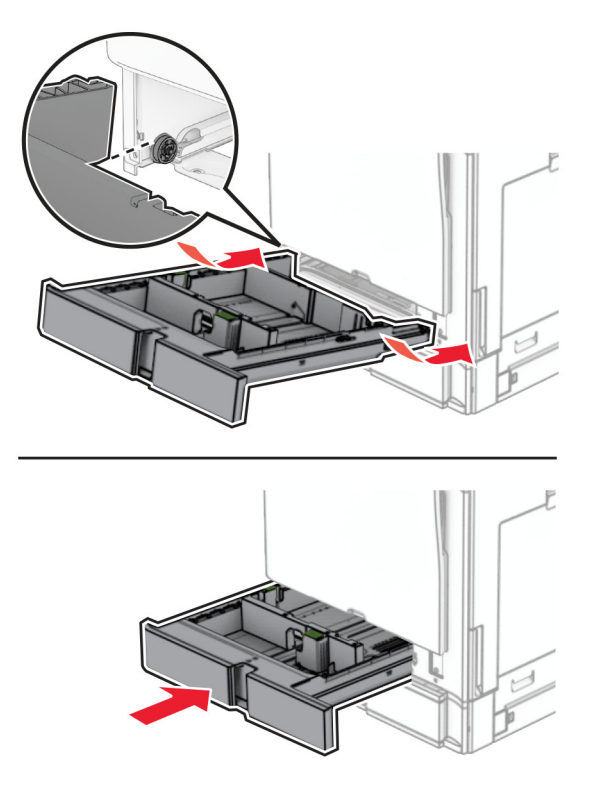

17 550 lokšņu paplātes aizmugurējo daļu piestipriniet pie printera.

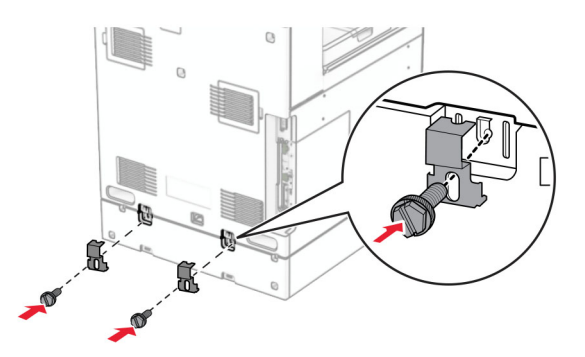

18 Pievienojiet vienu strāvas padeves vada galu printerim un otru galu — elektrotīklam.

UZMANĪBU — IESPĒJAMS SAVAINOJUMS: Lai izvairītos no aizdegšanās vai elektrošoka riska, pievienojiet strāvas vadu pie tāda elektrotīkla, kuram ir attiecīgā nominālā strāva, kas ir pareizi iezemēts, atrodas produkta tuvumā un kuram var ērti piekļūt.

19 Ieslēdziet printeri.

Pievienojiet paplāti printera draiverī, lai tā būtu pieejama drukas darbiem. Lai iegūtu papildinformāciju, skatiet: ["Pieejamo ierīču pievienošana printera draiverim" 87. lpp.](#page-86-0).

# 2 x 550 lokšņu paplātes uzstādīšana

UZMANĪBU — ŠOKA BRIESMAS: Lai izvairītos no elektrošoka riska gadījumā, ja piekļūstat kontrollera platei vai uzstādāt papildu aparatūru vai atmiņas ierīces tad, kad printeris jau ir uzstādīts, izslēdziet printeri un atvienojiet strāvas vadu no elektrotīkla pirms darbu turpināšanas. Ja printerim ir pievienotas citas ierīces, izslēdziet arī tās un atvienojiet visus printerim pievienotos kabeļus.

#### Piezīmes.

- **•** Šī opcija ir jāuzstāda kopā ar izvēles 550 lokšņu paplāti. Novietojiet šo opciju konfigurācijas apakšdaļā.
- **•** Ja 550 lokšņu paplāte jau ir uzstādīta, noņemiet to, noņemiet paplātes sānu pārsegu, apakšējās paplātes pārsegu un pēc tam novietojiet paplāti virs šīs opcijas.
- **•** Šī uzdevuma veikšanai ir nepieciešams plakanais skrūvgriezis.
- 1 Izslēdziet printeri.

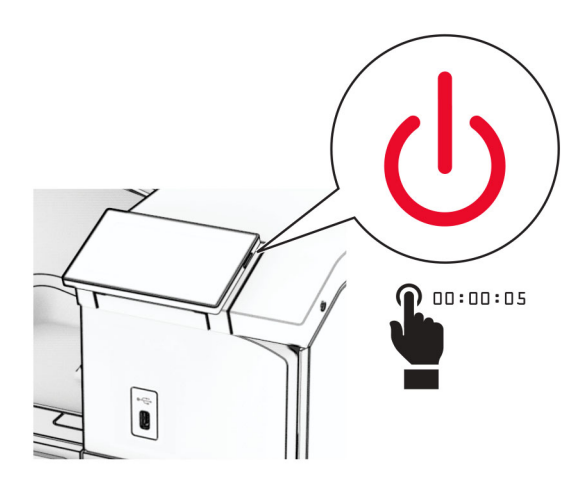

2 Strāvas vadu vispirms atvienojiet no elektrotīkla, pēc tam — no printera.

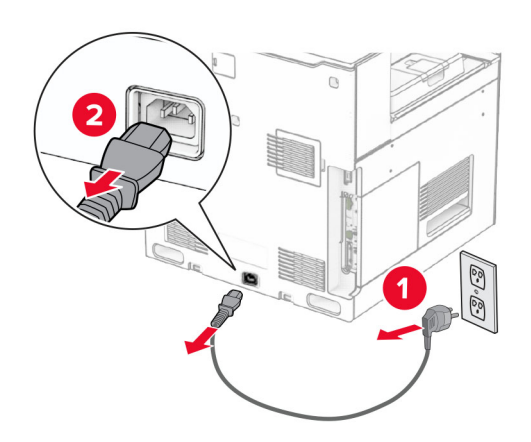

3 Izpakojiet 2 x 1500 lokšņu paplāti un noņemiet visu iepakojumu.

4 Bloķējiet ritenīti, lai novērstu 2 x 550 lokšņu paplātes izkustēšanos.

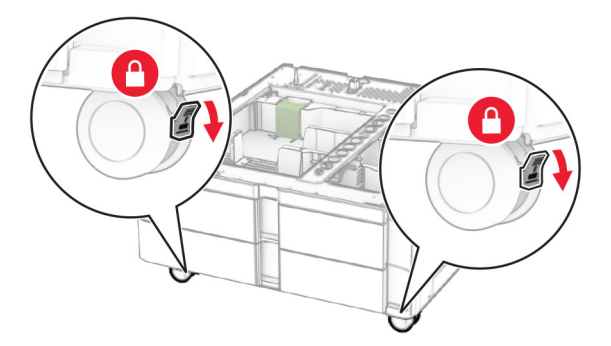

5 Savietojiet 550 lokšņu paplāti ar 2 x 550 lokšņu paplāti un pēc tam nolaidiet to vietā. Piezīme. Lai nesabojātu paplāti, to paceļot, turiet no priekšpuses un aizmugures.

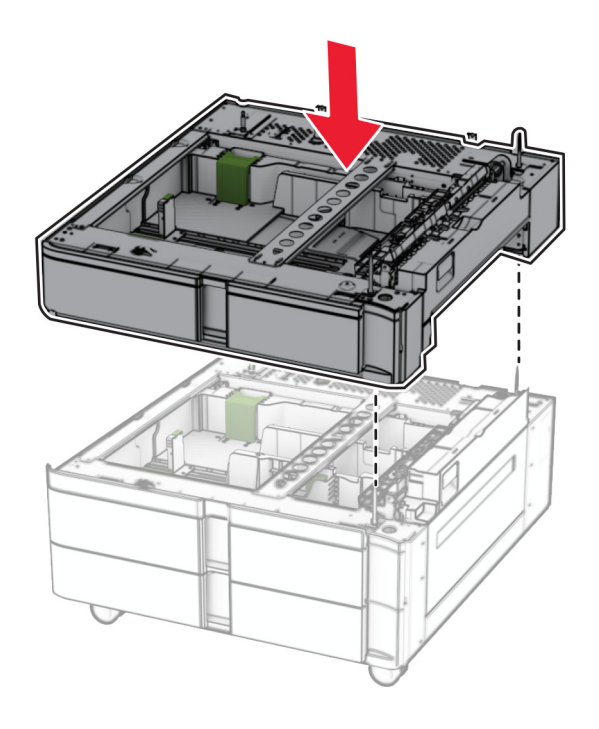

Izvelciet 550 lokšņu tandēma paplātes ieliktni.

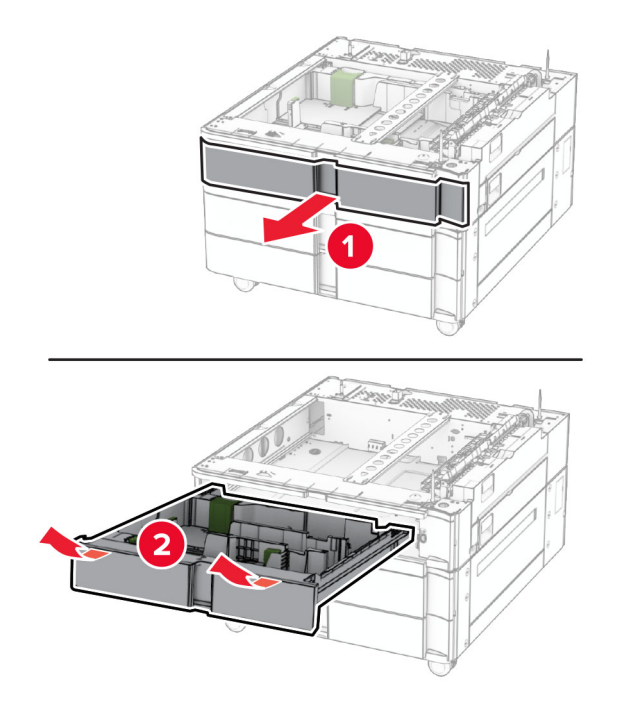

Nostipriniet 550 lokšņu paplāti pie 2 x 550 lokšņu paplātes.

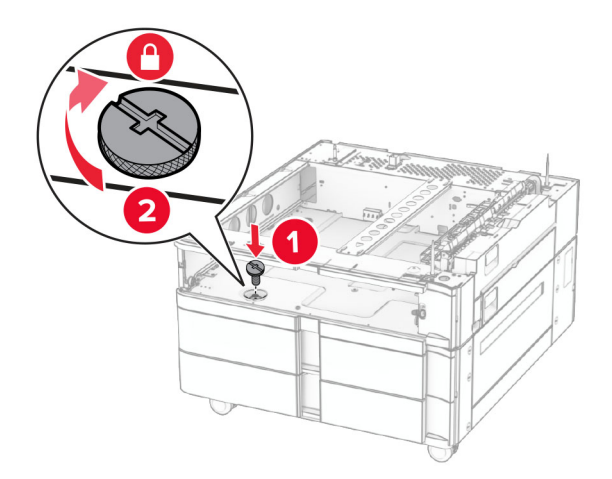

Ievietojiet 550 lokšņu paplātes ieliktni.

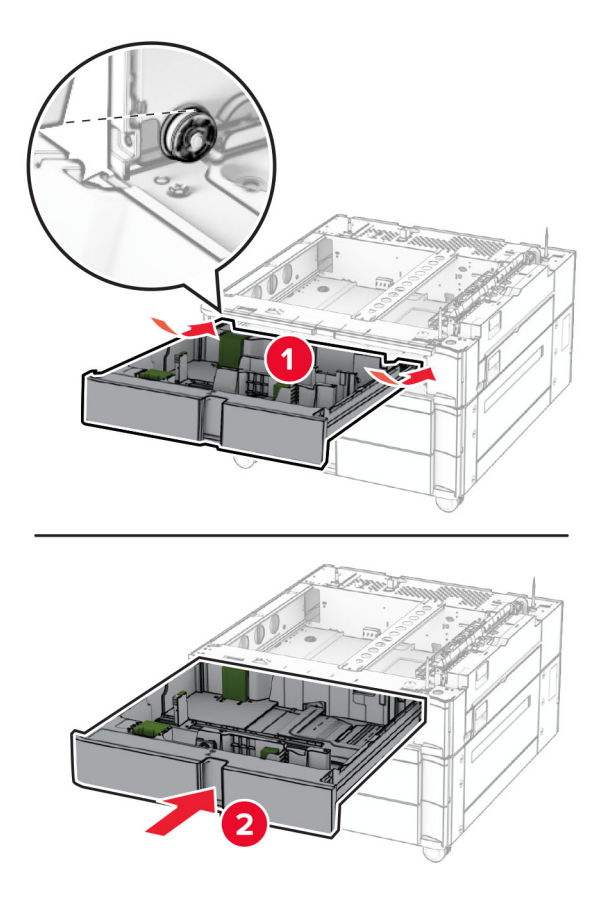

550 lokšņu paplātes aizmugurējo daļu piestipriniet pie 2 x 550 lokšņu paplātes.

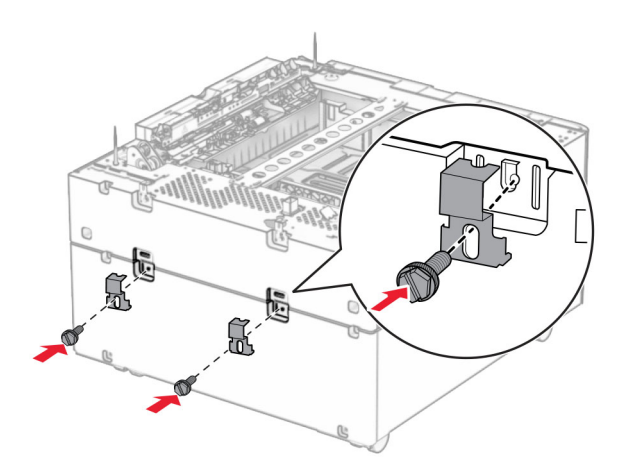

10 Noņemiet pārsegu printera labajā pusē.

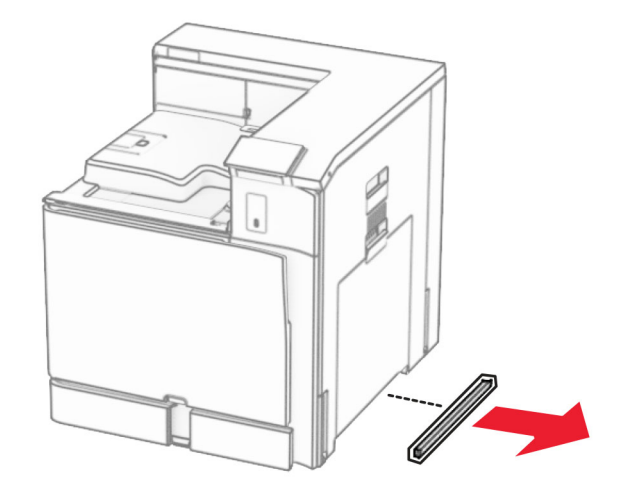

11 Turiet printeri virs papildu paplātēm un pēc tam nolaidiet to vietā.

UZMANĪBU — IESPĒJAMS SAVAINOJUMS: Ja printera svars pārsniedz 20 kg (44 mārciņas), tā drošai pacelšanai nepieciešami divi vai vairāk cilvēki.

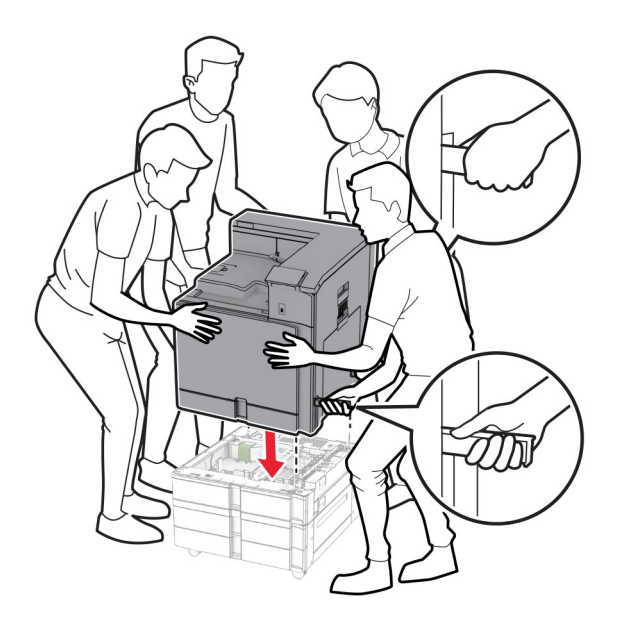

Izvelciet standarta paplātes ieliktni.

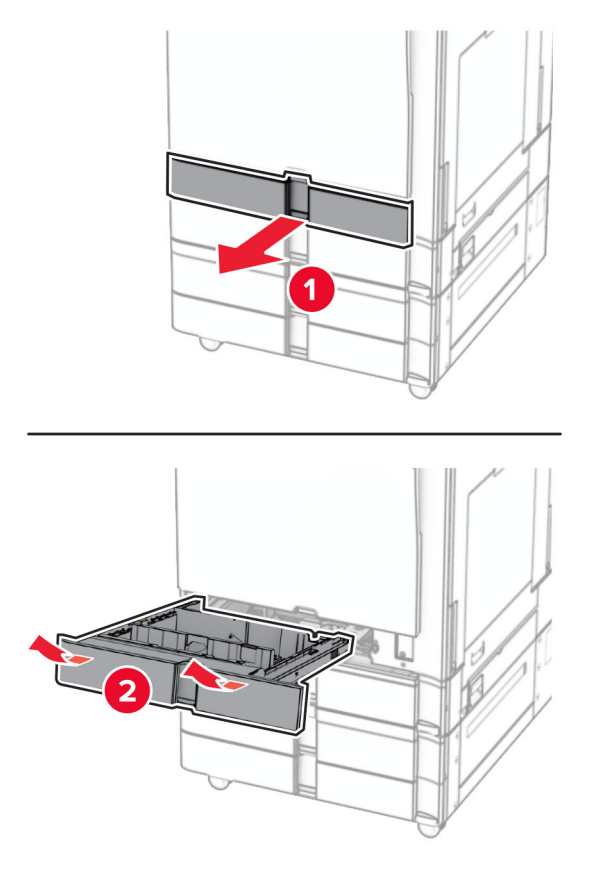

Nostipriniet 550 lokšņu paplāti pie printera.

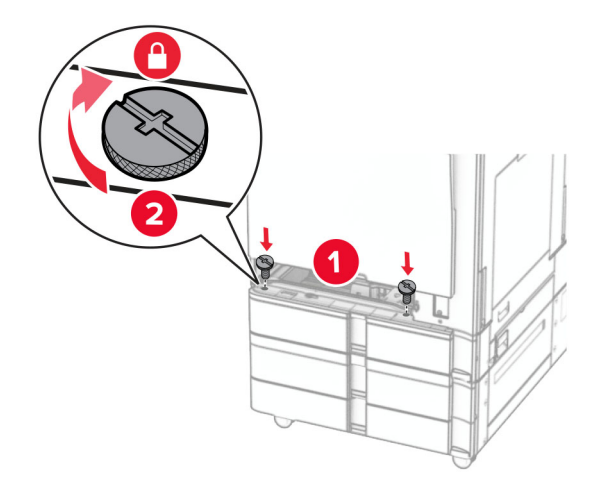

Ievietojiet standarta paplātes ieliktni.

- 
- 15 550 lokšņu paplātes aizmugurējo daļu piestipriniet pie printera.

- 16 Pievienojiet vienu strāvas padeves vada galu printerim un otru galu elektrotīklam.
	- UZMANĪBU IESPĒJAMS SAVAINOJUMS: Lai izvairītos no aizdegšanās vai elektrošoka riska, pievienojiet strāvas vadu pie tāda elektrotīkla, kuram ir attiecīgā nominālā strāva, kas ir pareizi iezemēts, atrodas produkta tuvumā un kuram var ērti piekļūt.
- 17 Ieslēdziet printeri.

Pievienojiet paplāti printera draiverī, lai tā būtu pieejama drukas darbiem. Lai iegūtu papildinformāciju, skatiet: ["Pieejamo ierīču pievienošana printera draiverim" 87. lpp.](#page-86-0).

# 2000 lokšņu tandēma paplātes uzstādīšana

UZMANĪBU — ŠOKA BRIESMAS: Lai izvairītos no elektrošoka riska gadījumā, ja piekļūstat kontrollera platei vai uzstādāt papildu aparatūru vai atmiņas ierīces tad, kad printeris jau ir uzstādīts, izslēdziet printeri un atvienojiet strāvas vadu no elektrotīkla pirms darbu turpināšanas. Ja printerim ir pievienotas citas ierīces, izslēdziet arī tās un atvienojiet visus printerim pievienotos kabeļus.

### Piezīmes.

- **•** Šī opcija ir jāuzstāda kopā ar izvēles 550 lokšņu paplāti. Novietojiet šo opciju konfigurācijas apakšdaļā.
- **•** Ja 550 lokšņu paplāte jau ir uzstādīta, noņemiet to, noņemiet paplātes sānu pārsegu, apakšējās paplātes pārsegu un pēc tam novietojiet paplāti virs šīs opcijas.
- **•** Šī uzdevuma veikšanai ir nepieciešams plakanais skrūvgriezis.
- 1 Izslēdziet printeri.

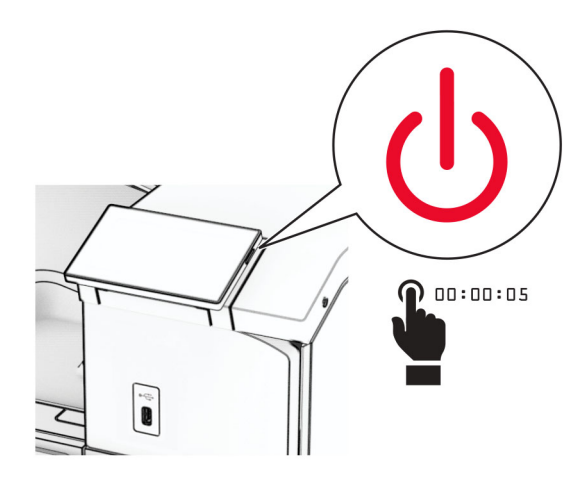

2 Strāvas vadu vispirms atvienojiet no elektrotīkla, pēc tam — no printera.

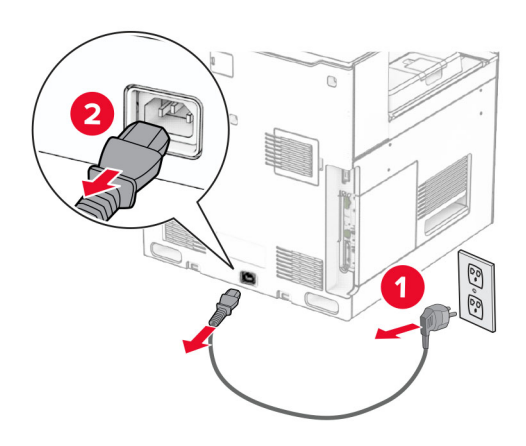

3 Izpakojiet tandēma paplāti un noņemiet visu iepakojumu.

4 Bloķējiet ritenīti, lai novērstu tandēma paplātes izkustēšanos.

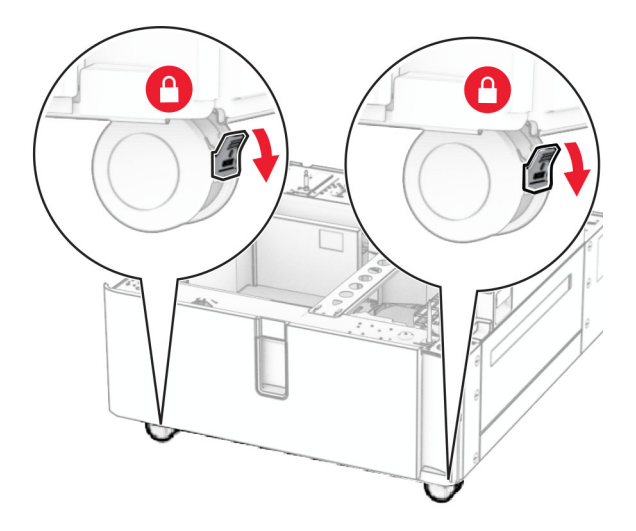

D

5 Savietojiet 550 lokšņu paplāti ar tandēma paplāti un pēc tam nolaidiet to vietā.

Piezīme. Lai nesabojātu paplāti, to paceļot, turiet no priekšpuses un aizmugures.

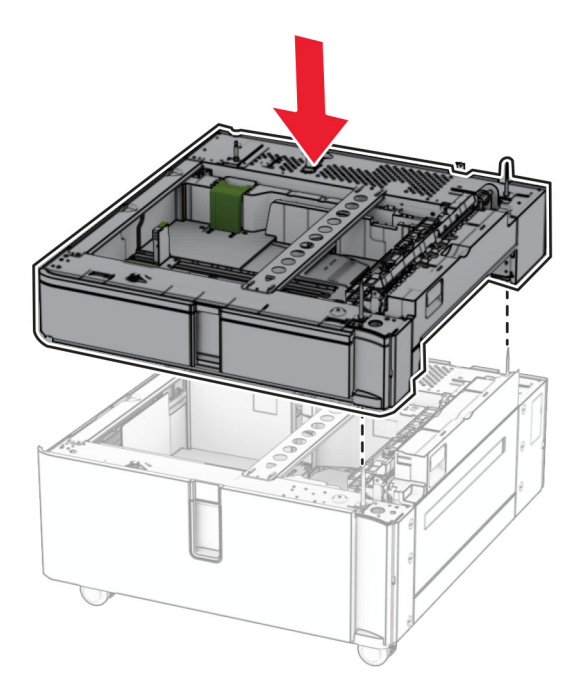

Izvelciet 550 lokšņu tandēma paplātes ieliktni.

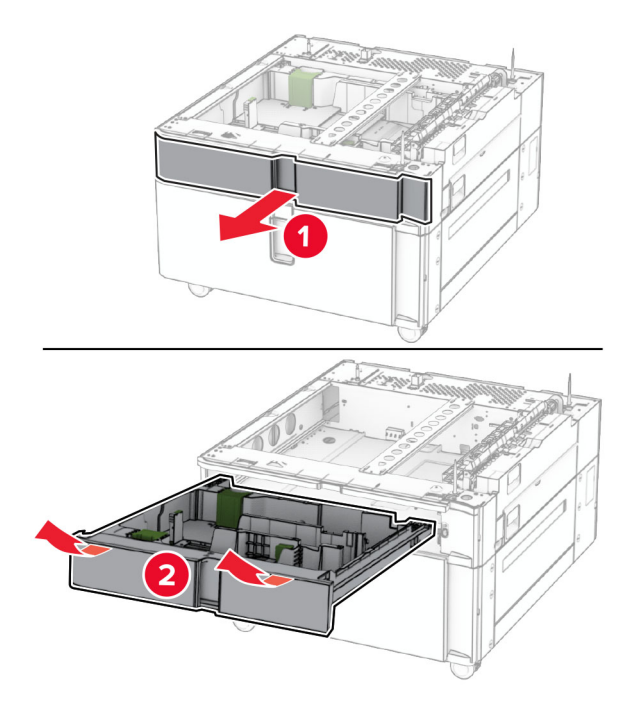

Nostipriniet 550 lokšņu paplāti pie tandēma paplātes.

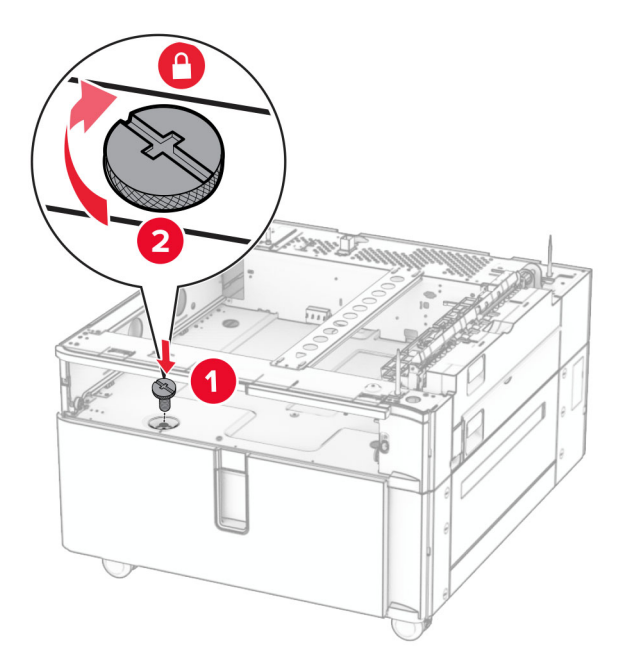

Ievietojiet paplātes ieliktni.

9 550 lokšņu paplātes aizmugurējo daļu piestipriniet pie tandēma paplātes.

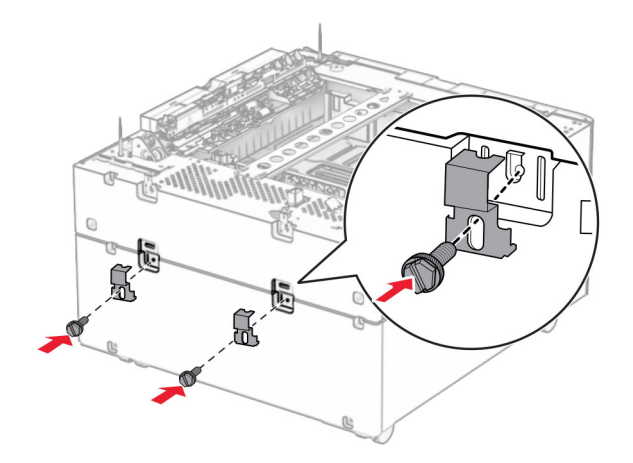

10 Noņemiet pārsegu printera labajā pusē.

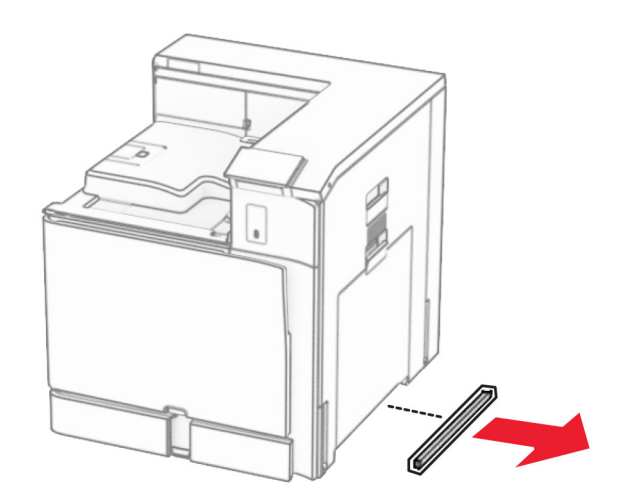

11 Turiet printeri virs papildu paplātēm un pēc tam nolaidiet to vietā.

UZMANĪBU — IESPĒJAMS SAVAINOJUMS: Ja printera svars pārsniedz 20 kg (44 mārciņas), tā drošai pacelšanai nepieciešami divi vai vairāk cilvēki.

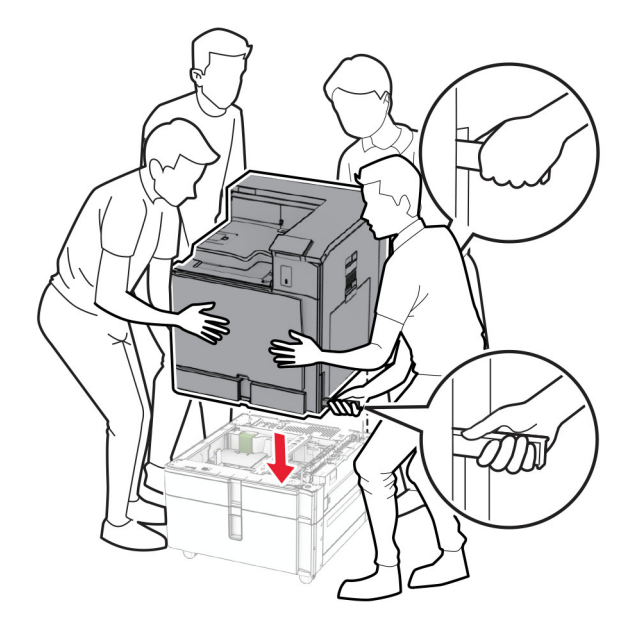

12 Izvelciet standarta paplāti.

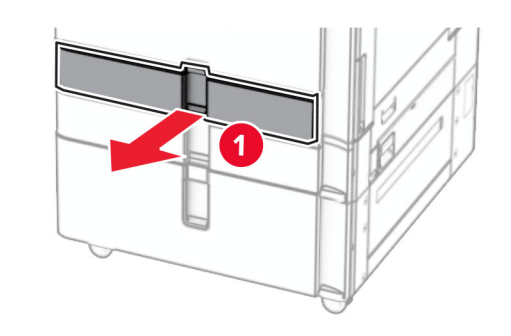

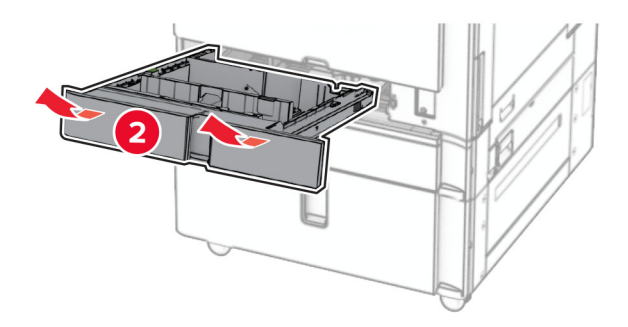

13 Nostipriniet 550 lokšņu paplāti pie printera.

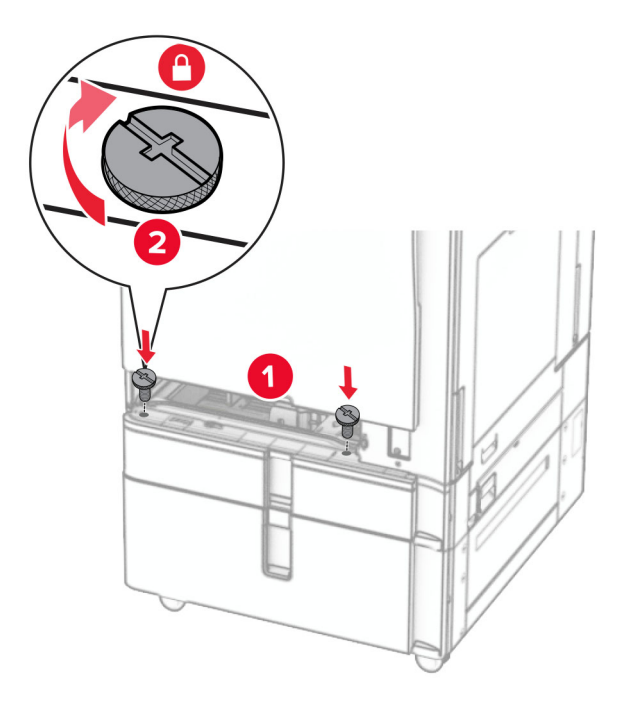

- 14 Ievietojiet paplāti.
- 15 550 lokšņu paplātes aizmugurējo daļu piestipriniet pie printera.

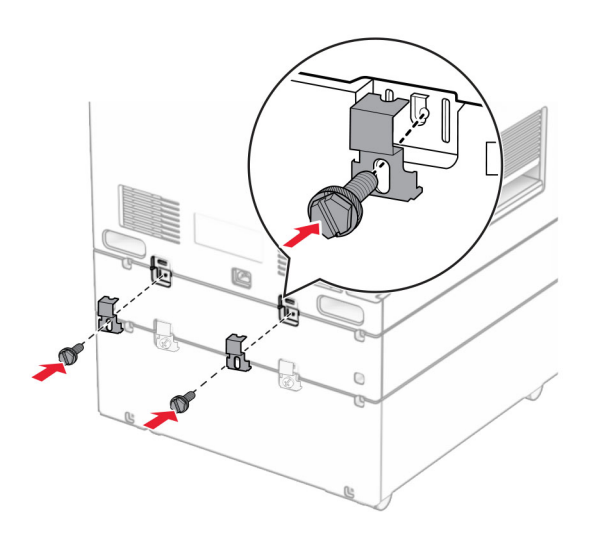

16 Pievienojiet vienu strāvas padeves vada galu printerim un otru galu — elektrotīklam.

UZMANĪBU — IESPĒJAMS SAVAINOJUMS: Lai izvairītos no aizdegšanās vai elektrošoka riska, pievienojiet strāvas vadu pie tāda elektrotīkla, kuram ir attiecīgā nominālā strāva, kas ir pareizi iezemēts, atrodas produkta tuvumā un kuram var ērti piekļūt.

17 Ieslēdziet printeri.

Pievienojiet paplāti printera draiverī, lai tā būtu pieejama drukas darbiem. Lai iegūtu papildinformāciju, skatiet: ["Pieejamo ierīču pievienošana printera draiverim" 87. lpp.](#page-86-0).
# Skapīša uzstādīšana

UZMANĪBU — ŠOKA BRIESMAS: Lai izvairītos no elektrošoka riska gadījumā, ja piekļūstat kontrollera platei vai uzstādāt papildu aparatūru vai atmiņas ierīces tad, kad printeris jau ir uzstādīts, izslēdziet printeri un atvienojiet strāvas vadu no elektrotīkla pirms darbu turpināšanas. Ja printerim ir pievienotas citas ierīces, izslēdziet arī tās un atvienojiet visus printerim pievienotos kabeļus.

### Piezīmes.

- **•** Šī opcija ir jāuzstāda kopā ar 550 lokšņu paplāti. Novietojiet šo opciju konfigurācijas apakšdaļā.
- **•** Ja 550 lokšņu paplāte jau ir uzstādīta, noņemiet to, noņemiet apakšējās teknes pārsegu un novietojiet to virs šīs opcijas.
- **•** Šī uzdevuma veikšanai ir nepieciešams plakanais skrūvgriezis.
- 1 Izpakojiet un pēc tam salieciet skapi.
- 2 Izslēdziet printeri.

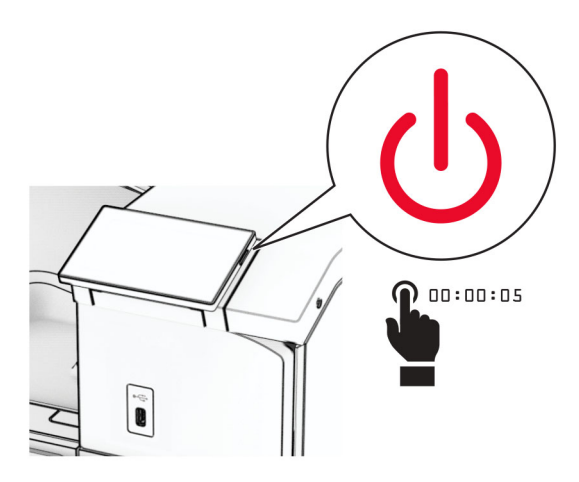

3 Strāvas vadu vispirms atvienojiet no elektrotīkla, pēc tam — no printera.

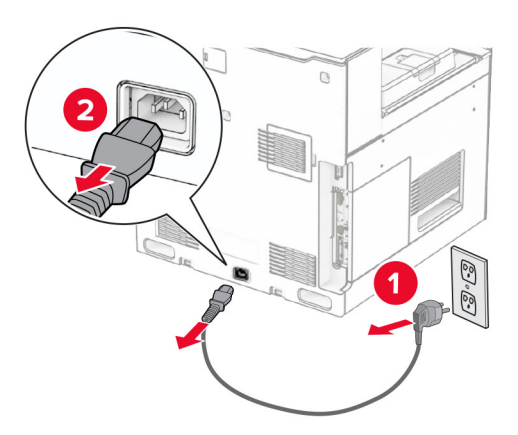

4 Bloķējiet ritenīti, lai novērstu atvilktnes izkustēšanos.

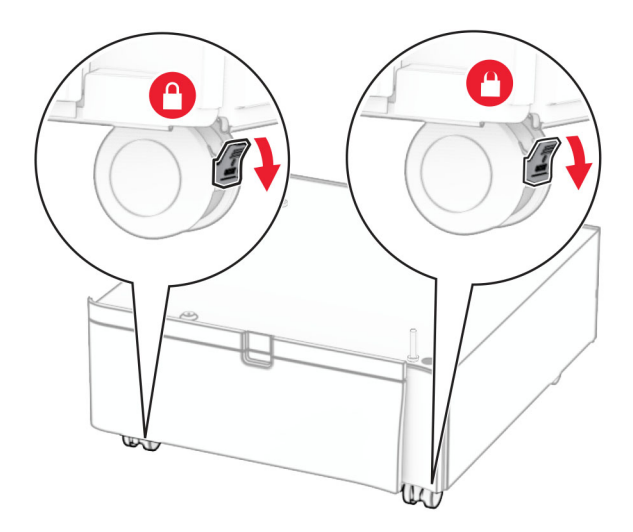

5 Pievienojiet 550 lokšņu paplātes sānu pārsegu.

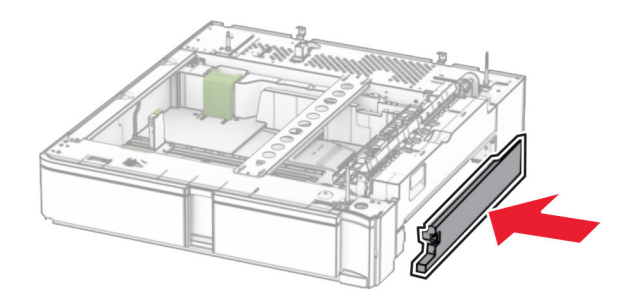

6 Savietojiet paplāti ar skapīti un pēc tam nolaidiet to vietā.

Piezīme. Lai nesabojātu paplāti, to paceļot, turiet no priekšpuses un aizmugures.

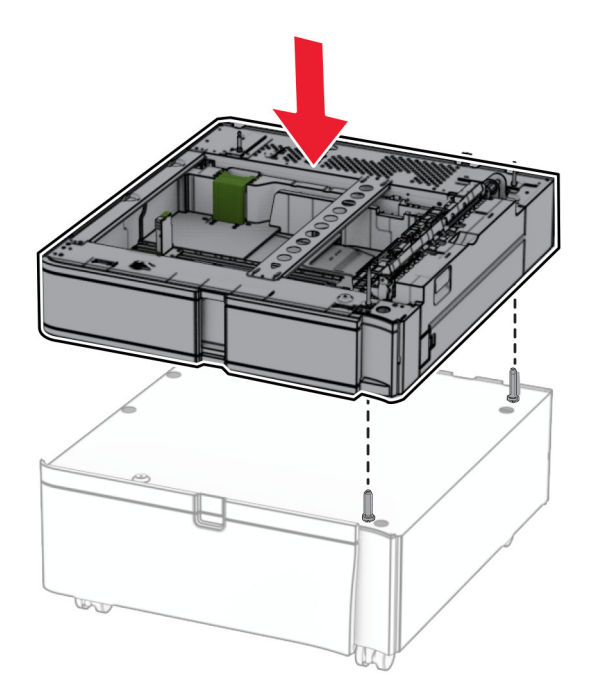

7 Izvelciet paplātes ieliktni.

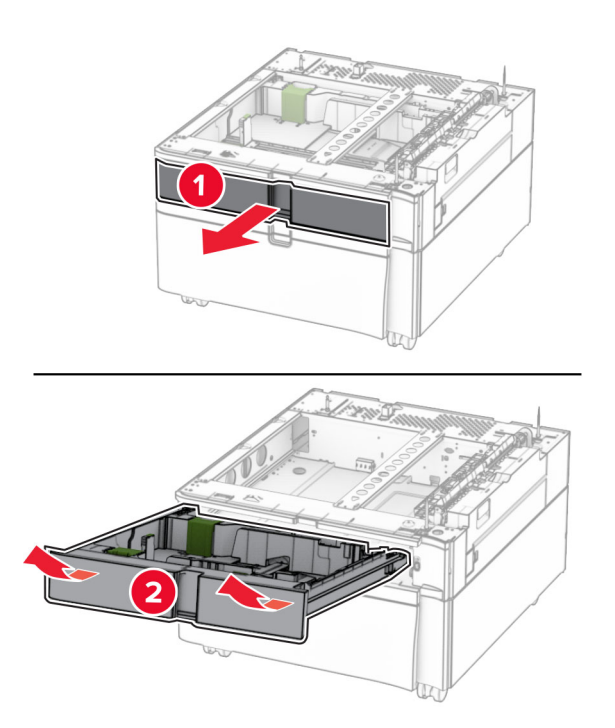

Nostipriniet paplāti pie skapja.

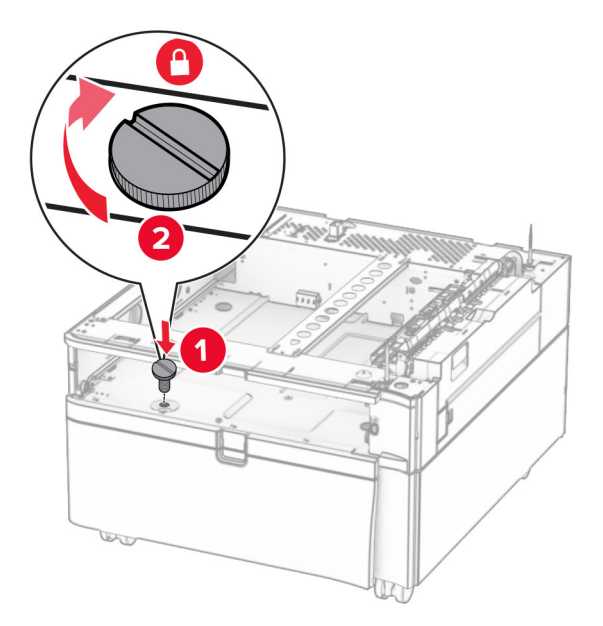

- Ievietojiet paplātes ieliktni.
- Paplātes aizmugurējo daļu piestipriniet pie skapja.

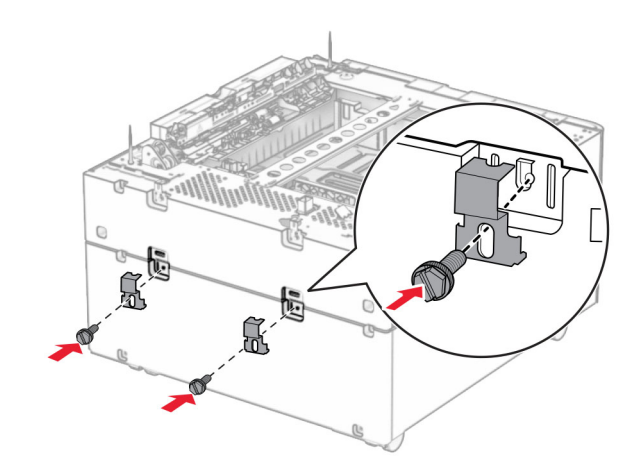

11 Noņemiet pārsegu printera labajā pusē.

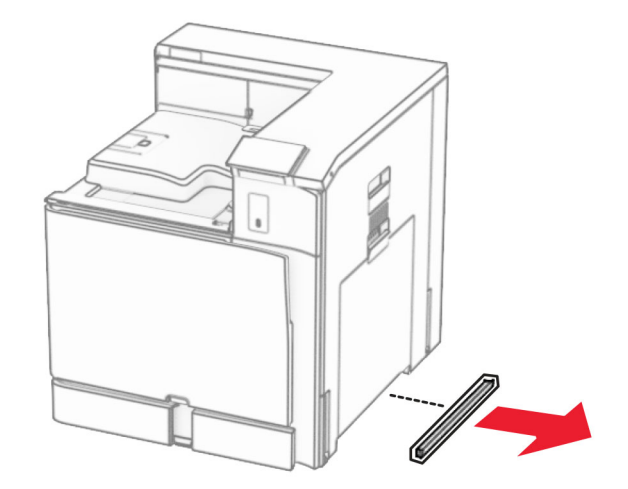

12 Savietojiet printeri ar skapi un paplāti un pēc tam nolaidiet to vietā.

UZMANĪBU — IESPĒJAMS SAVAINOJUMS: Ja printera svars pārsniedz 20 kg (44 mārciņas), tā drošai pacelšanai nepieciešami divi vai vairāk cilvēki.

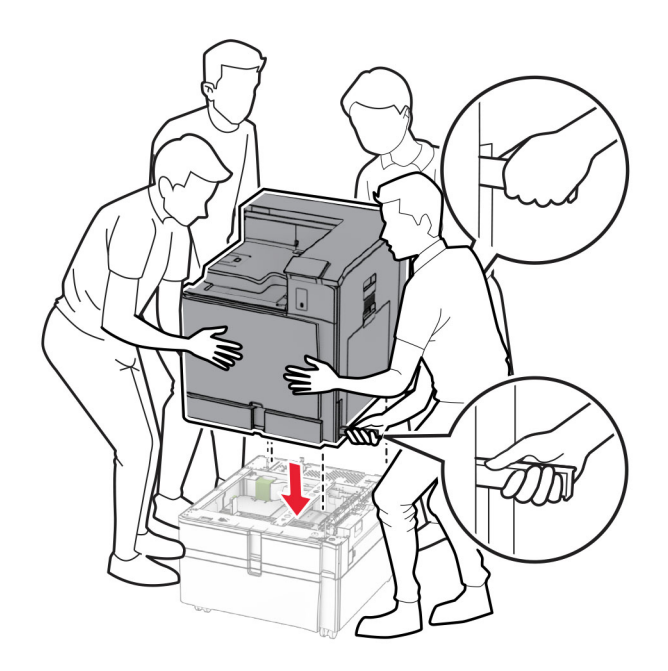

13 Izvelciet standarta paplātes ieliktni.

Nostipriniet 550 lokšņu paplāti pie printera.

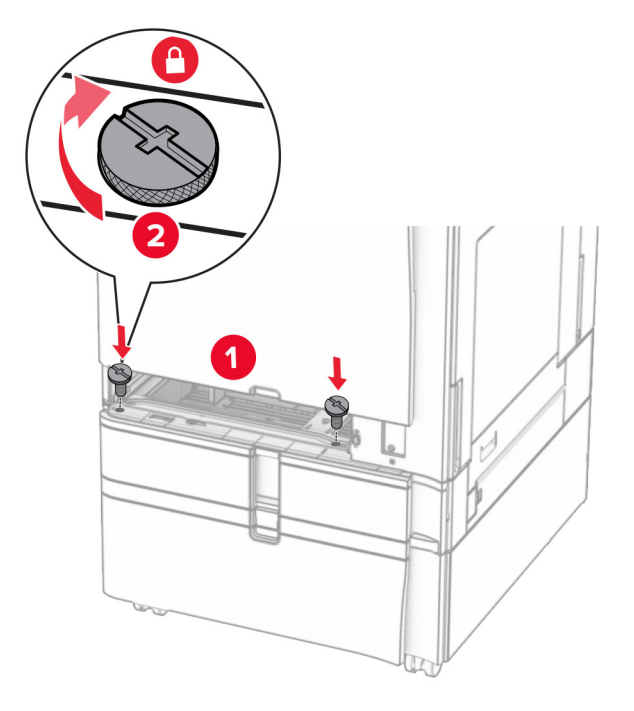

- Ievietojiet standarta paplātes ieliktni.
- 550 lokšņu paplātes aizmugurējo daļu piestipriniet pie printera.

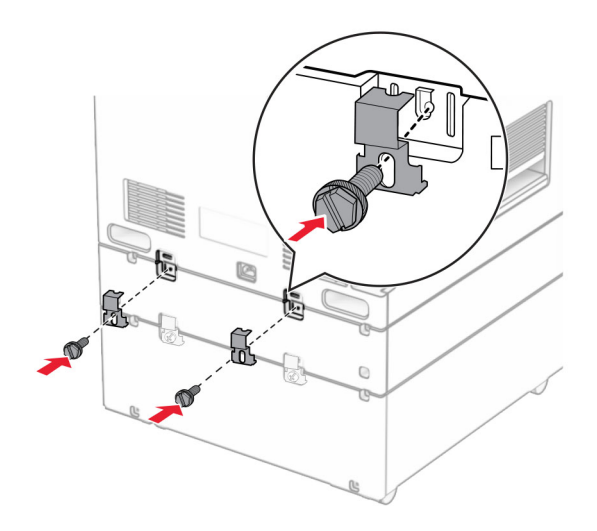

17 Pievienojiet vienu strāvas padeves vada galu printerim un otru galu — elektrotīklam.

UZMANĪBU — IESPĒJAMS SAVAINOJUMS: Lai izvairītos no aizdegšanās vai elektrošoka riska, pievienojiet strāvas vadu pie tāda elektrotīkla, kuram ir attiecīgā nominālā strāva, kas ir pareizi iezemēts, atrodas produkta tuvumā un kuram var ērti piekļūt.

18 Ieslēdziet printeri.

### 1500 lokšņu paplātes uzstādīšana

UZMANĪBU — ŠOKA BRIESMAS: Lai izvairītos no elektrošoka riska gadījumā, ja piekļūstat kontrollera platei vai uzstādāt papildu aparatūru vai atmiņas ierīces tad, kad printeris jau ir uzstādīts, izslēdziet printeri un atvienojiet strāvas vadu no elektrotīkla pirms darbu turpināšanas. Ja printerim ir pievienotas citas ierīces, izslēdziet arī tās un atvienojiet visus printerim pievienotos kabeļus.

#### Piezīmes.

- **•** Pirms šīs opcijas uzstādīšanas pārliecinieties, vai jau ir uzstādīta izvēles 550 lokšņu paplāte un 2 x 500 lokšņu paplāte vai 2000 lokšņu paplāte.
- **•** Šī uzdevuma veikšanai ir nepieciešams plakanais skrūvgriezis.

#### Piezīme.

1 Izslēdziet printeri.

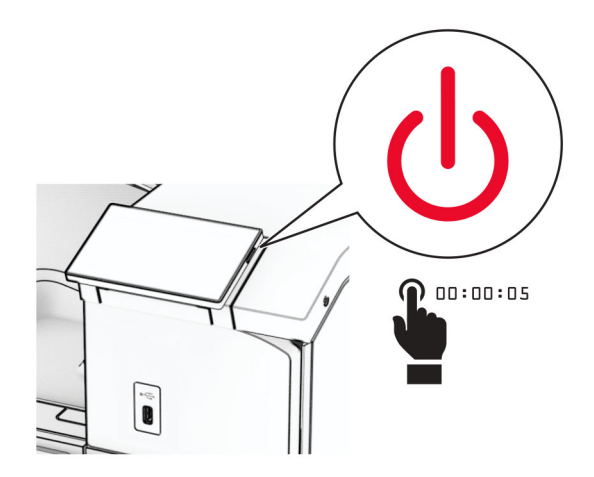

2 Strāvas vadu vispirms atvienojiet no elektrotīkla, pēc tam — no printera.

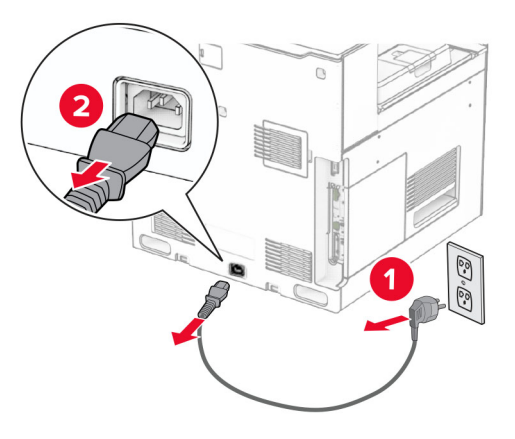

3 Noņemiet savienojuma pārsegu.

Piezīme. Neizmetiet pārsegu.

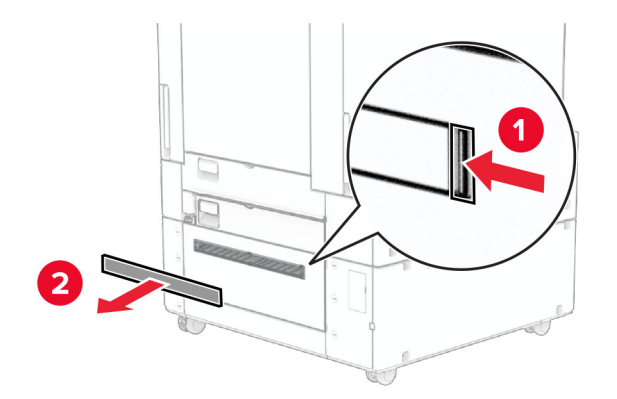

4 Noņemiet porta pārsegu.

Piezīme. Neizmetiet pārsegu.

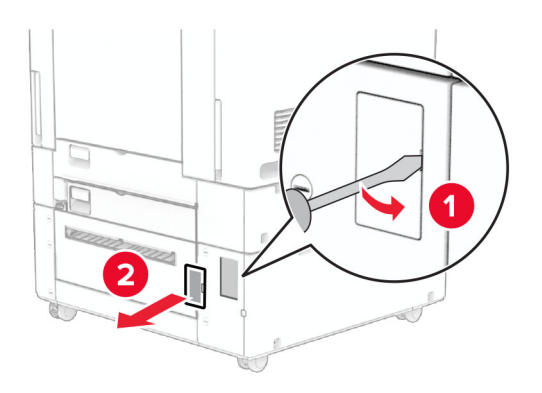

5 Noņemiet no printera skrūvējamos vāciņus.

Piezīme. Neizmetiet skrūvju vāciņus.

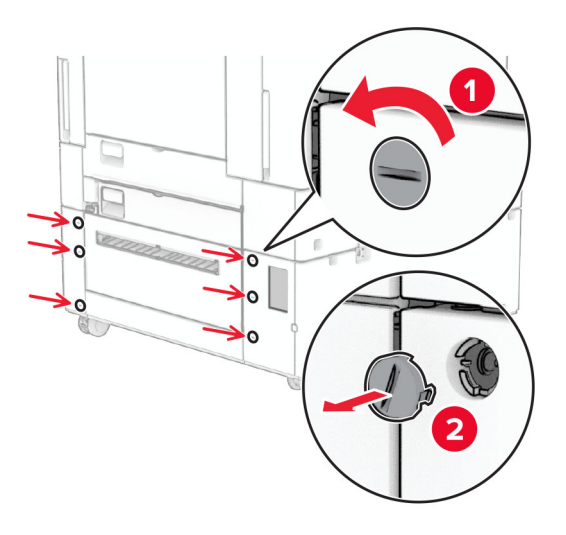

- 6 Izpakojiet 1500 lokšņu paplāti un noņemiet visu iepakojumu.
- 7 Uzstādiet montāžas skavas skrūves.

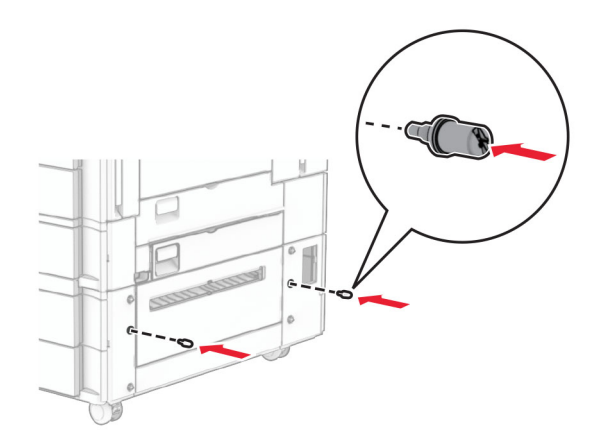

8 Pievienojiet montāžas skavu printerim.

Piezīme. Izmantojiet montāžas skavas un skrūves, kas ir komplektā ar 1500 lokšņu paplāti.

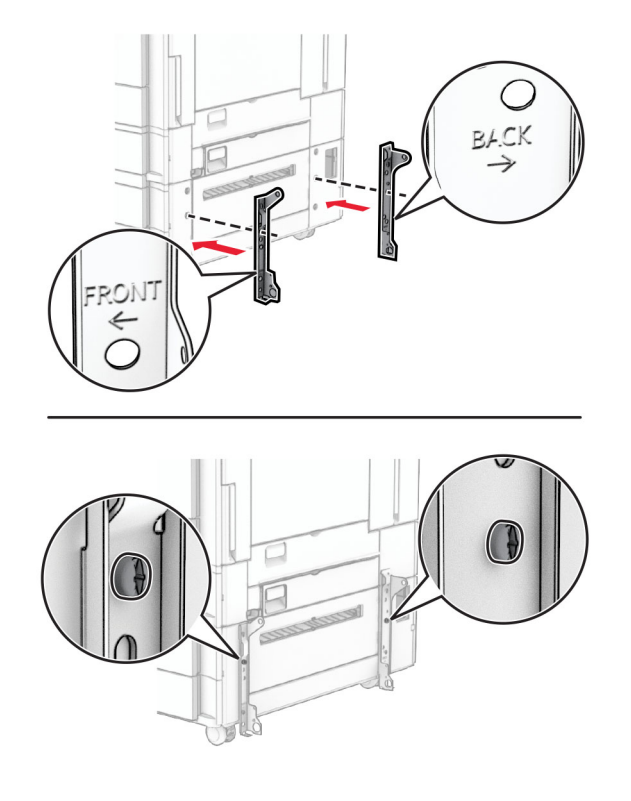

Uzstādiet atlikušās skrūves.

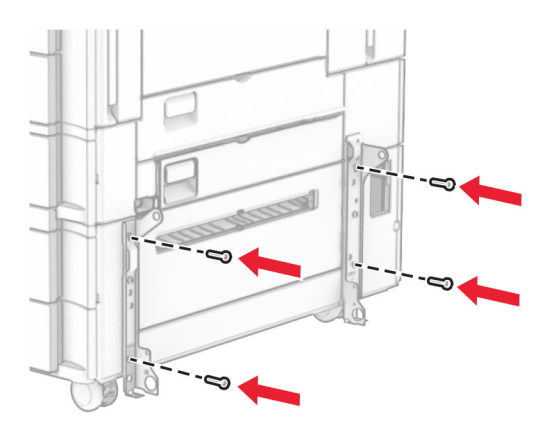

Uzstādiet 1500 lokšņu paplāti.

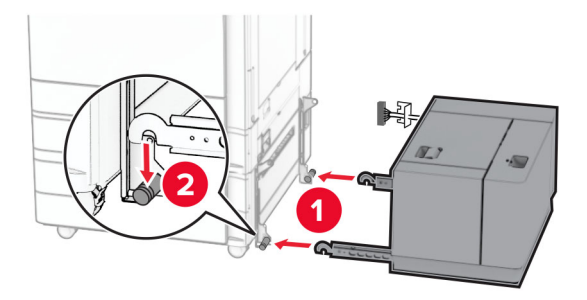

11 Pievienojiet paplātes kabeli printerim.

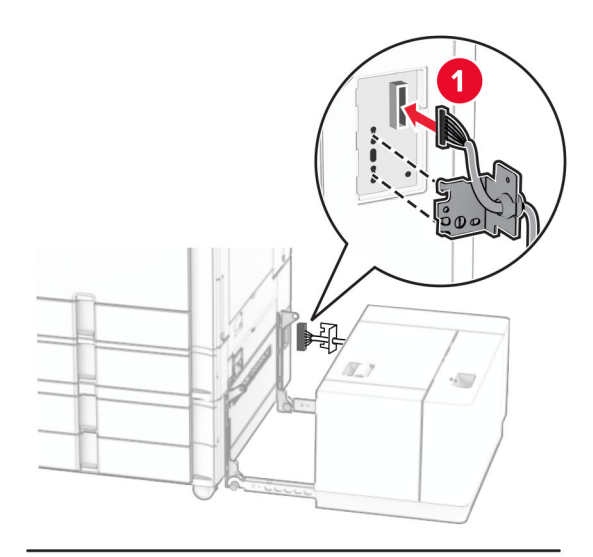

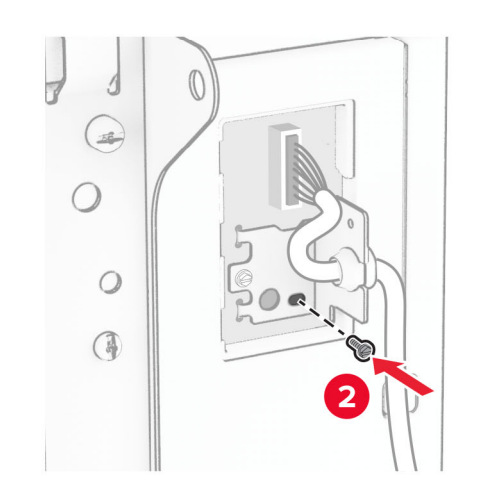

Pievienojiet paplātes kabeļa pārsegu.

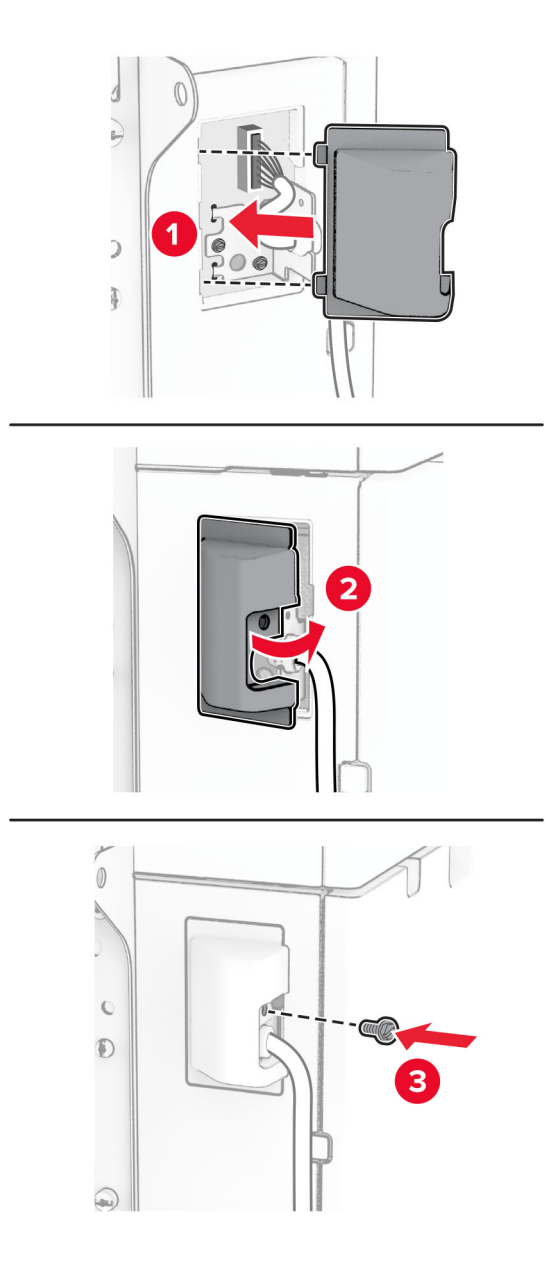

Bīdiet 1500 lokšņu paplāti printera virzienā.

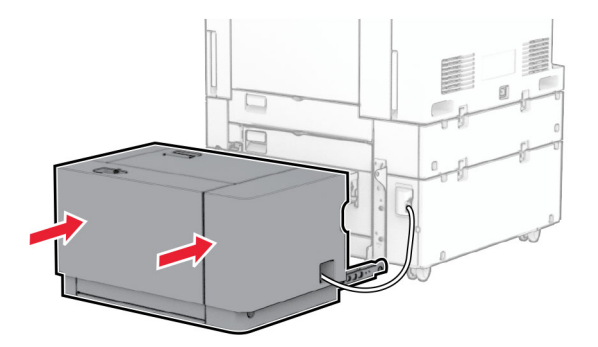

14 Pievienojiet vienu printera strāvas padeves vada galu printerim un otru galu — elektrotīklam.

UZMANĪBU — IESPĒJAMS SAVAINOJUMS: Lai izvairītos no aizdegšanās vai elektrošoka riska, pievienojiet strāvas vadu pie tāda elektrotīkla, kuram ir attiecīgā nominālā strāva, kas ir pareizi iezemēts, atrodas produkta tuvumā un kuram var ērti piekļūt.

15 Ieslēdziet printeri.

Pievienojiet paplāti printera draiverī, lai tā būtu pieejama drukas darbiem. Lai iegūtu papildinformāciju, skatiet: ["Pieejamo ierīču pievienošana printera draiverim" 87. lpp.](#page-86-0).

### Apdarinātāja ar skavotāju uzstādīšana

UZMANĪBU — ŠOKA BRIESMAS: Lai izvairītos no elektrošoka riska gadījumā, ja piekļūstat kontrollera platei vai uzstādāt papildu aparatūru vai atmiņas ierīces tad, kad printeris jau ir uzstādīts, izslēdziet printeri un atvienojiet strāvas vadu no elektrotīkla pirms darbu turpināšanas. Ja printerim ir pievienotas citas ierīces, izslēdziet arī tās un atvienojiet visus printerim pievienotos kabeļus.

Piezīme. Šī uzdevuma veikšanai ir nepieciešams plakanais skrūvgriezis.

1 Izslēdziet printeri.

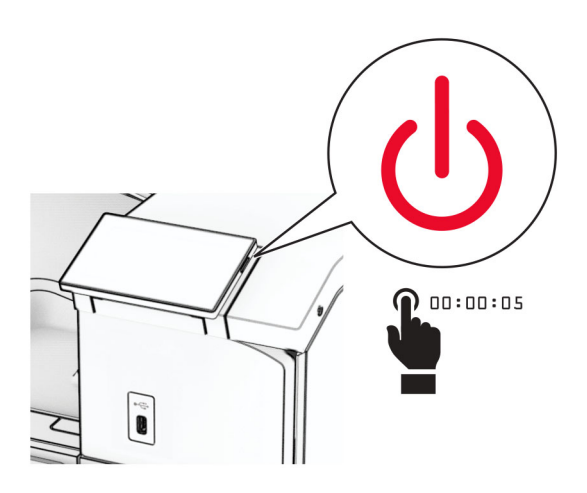

2 Strāvas vadu vispirms atvienojiet no elektrotīkla, pēc tam — no printera.

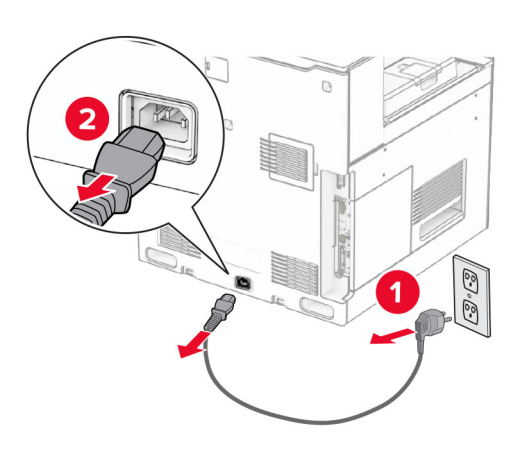

- 3 Izpakojiet apdarinātāju ar skavotāju un noņemiet visu iepakojumu.
- 4 Uzstādiet padeves vadotni.

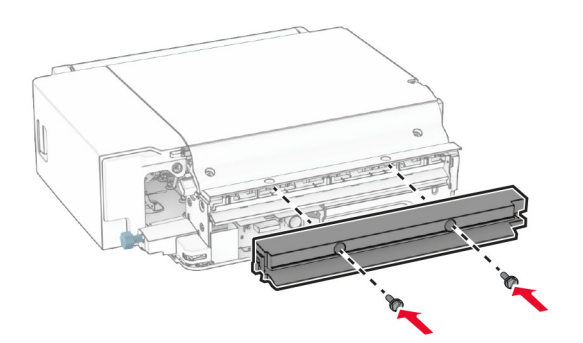

5 Noņemiet standarta nodalījumu.

Piezīme. Neizmetiet nodalījumu.

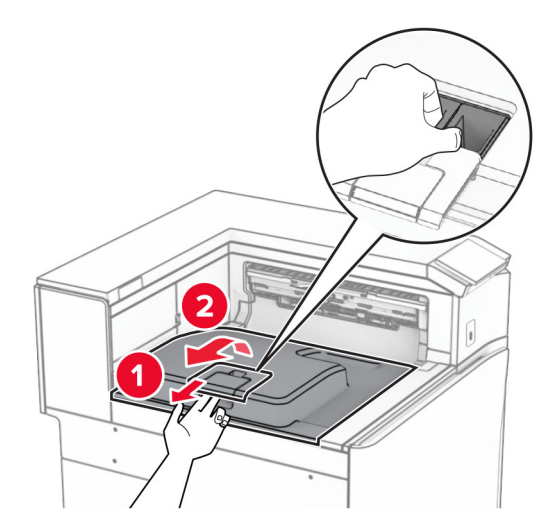

6 Pirms opcijas uzstādīšanas novietojiet izvades nodalījuma karodziņu aizvērtā pozīcijā. Piezīme. Kad opcija ir noņemta, novietojiet izvades nodalījuma karodziņu atvērtā pozīcijā.

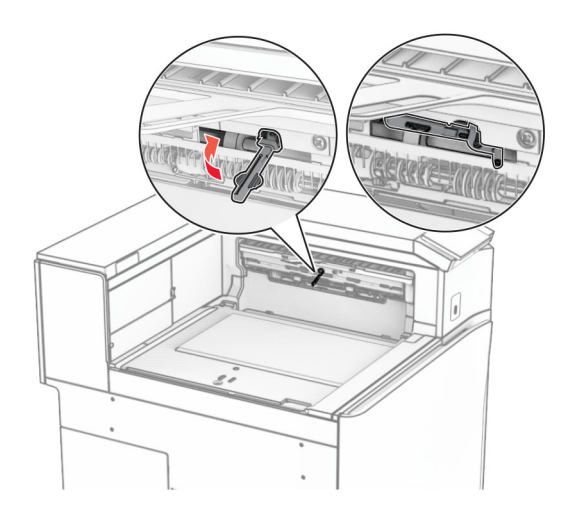

7 Noņemiet rezerves rulli.

Piezīme. Neizmetiet rulli.

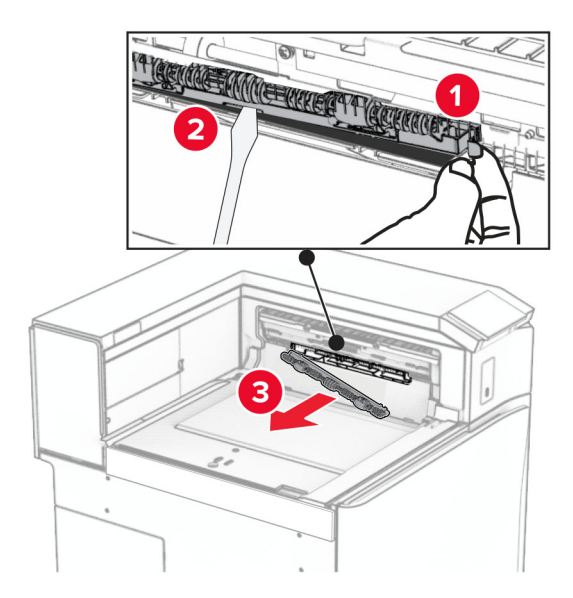

8 Ievietojiet apdarinātāja ar skavotāju komplektācijā iekļauto padeves rulli, līdz tas noklikšķ vietā.

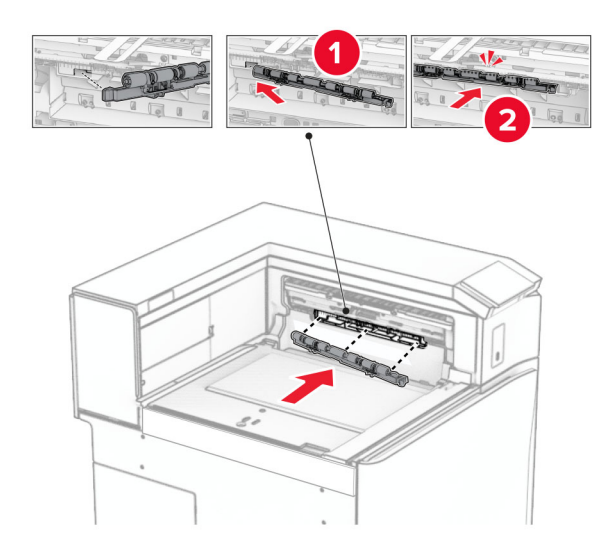

Piezīme. Pārliecinieties, vai metāla atspere atrodas padeves ruļļa priekšpusē.

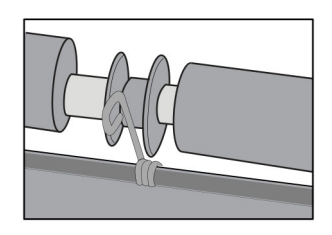

9 Piestipriniet ruļļa pārsegu tā, lai tas ar klikšķi nofiksētos vietā.

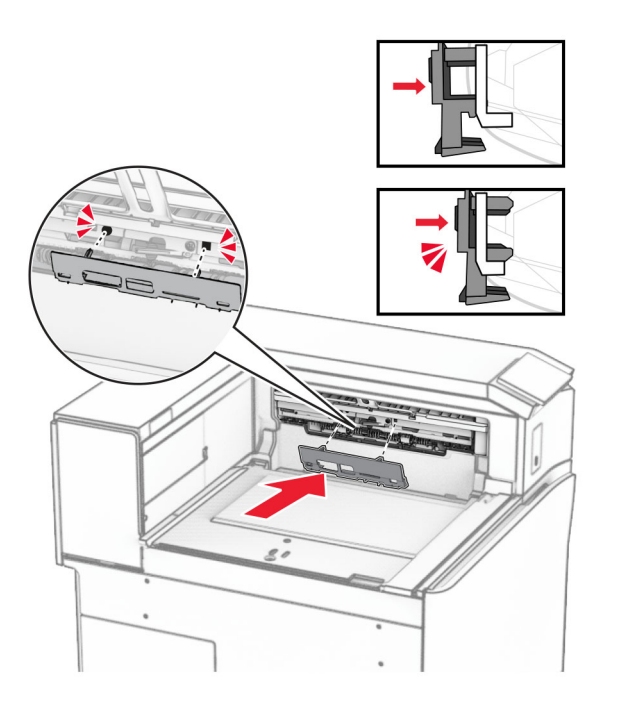

10 Atveriet priekšējās durvis un pēc tam noņemiet pārsegu printera kreisajā pusē. Piezīme. Neizmetiet skrūvi un pārsegu.

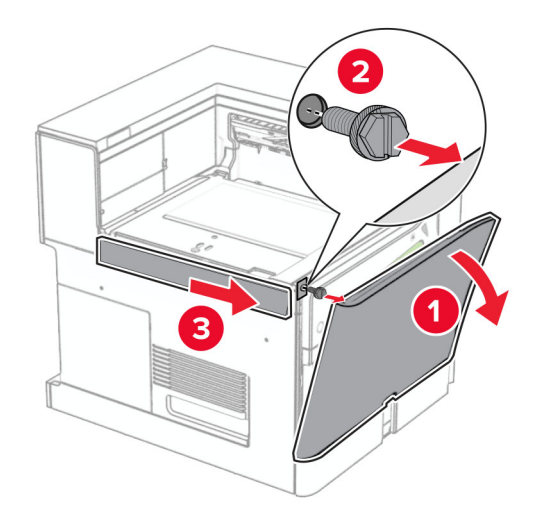

11 Noņemiet kreiso aizmugurējo pārsegu. Piezīme. Neizmetiet skrūvi un pārsegu.

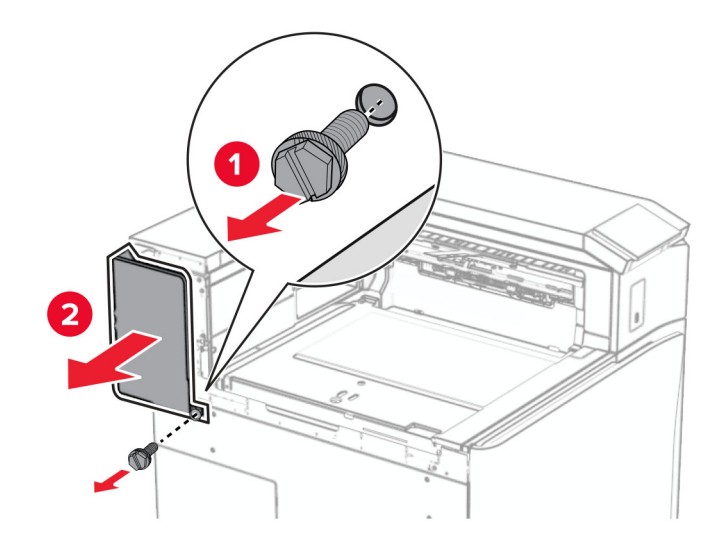

12 Noņemiet iekšējā nodalījuma pārsegu.

Piezīme. Neizmetiet pārsegu.

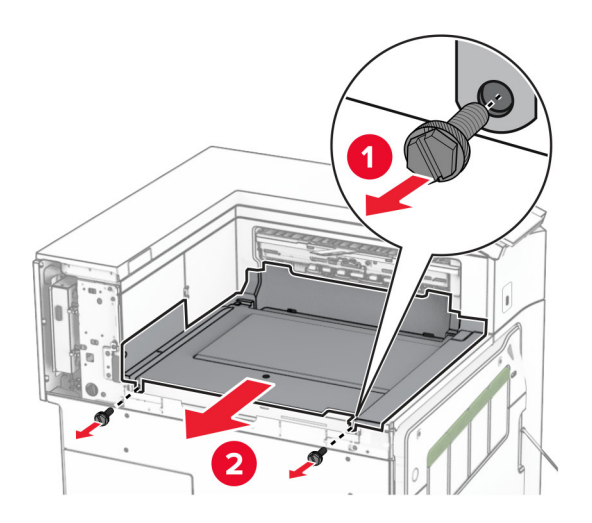

13 Savietojiet un pēc tam ievietojiet iekšējā nodalījuma pārsegu, kas tika piegādāts kopā ar apdarinātāju ar skavotāju.

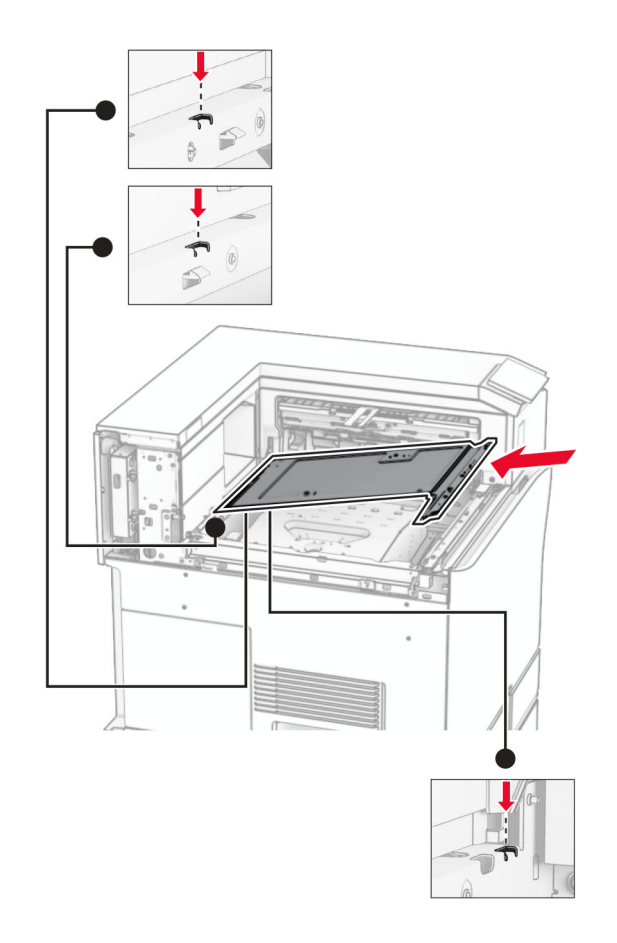

14 Ievietojiet skrūves iekšējā nodalījuma pārsegā.

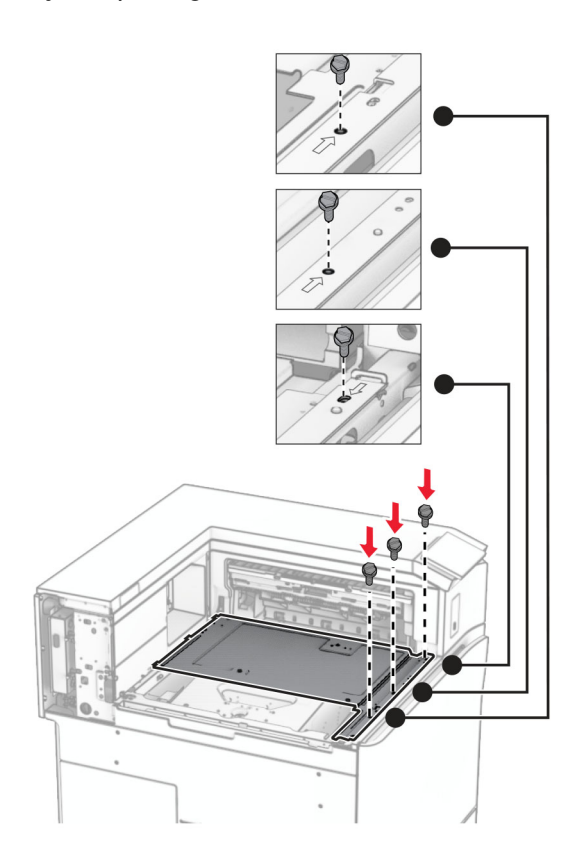

15 Pievienojiet apdarinātāja ar skavotāju slīdni.

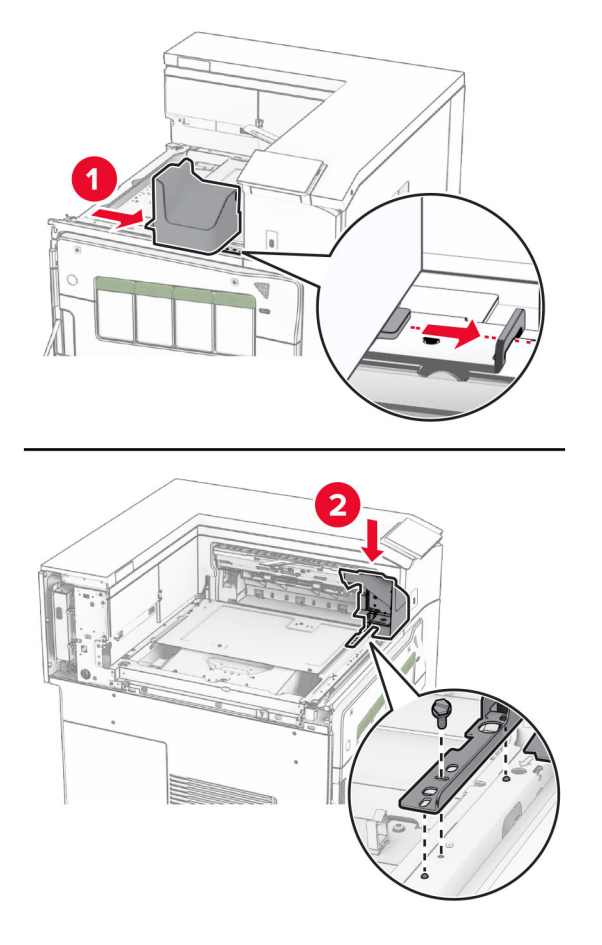

16 Ievietojiet apdarinātāju ar skavotāju.

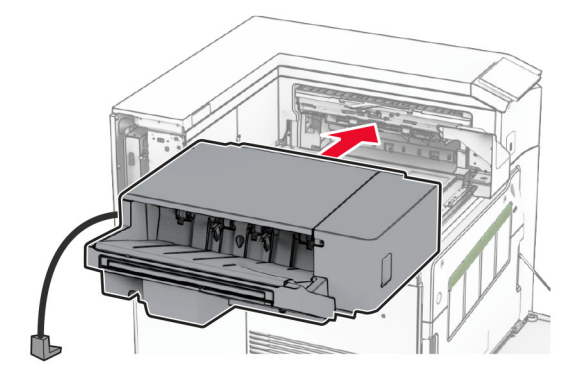

17 Uzstādiet montāžas skavu, lai nostiprinātu apdarinātāju pie printera. Piezīme. Izmantojiet komplektācijā iekļauto skrūvi.

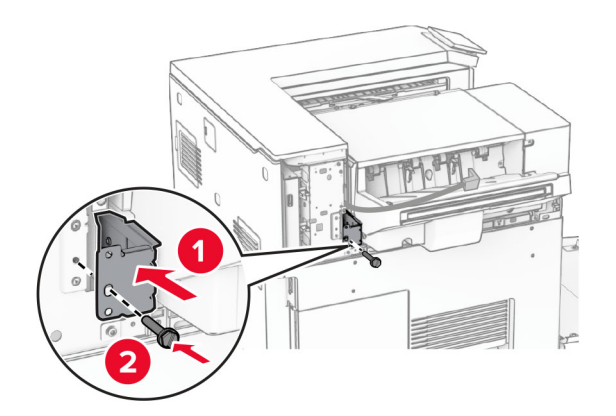

Pievienojiet kreiso aizmugurējo pārsegu un pēc tam pabīdiet apdarinātāju ar skavotāju pa kreisi.

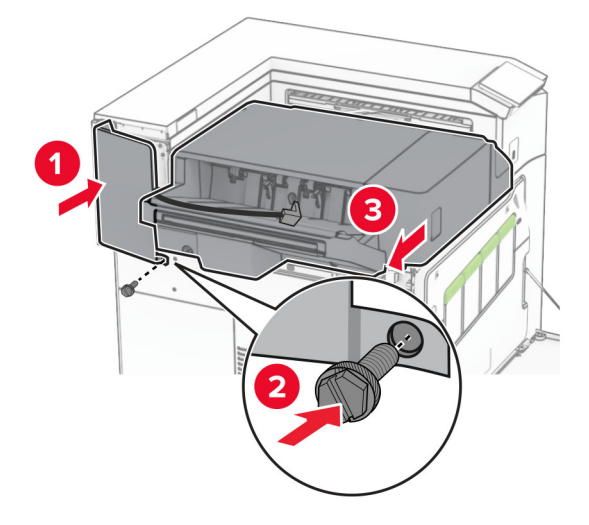

Piestipriniet kreiso augšējo apdares pārsegu, kas tika piegādāts kopā ar apdarinātāju.

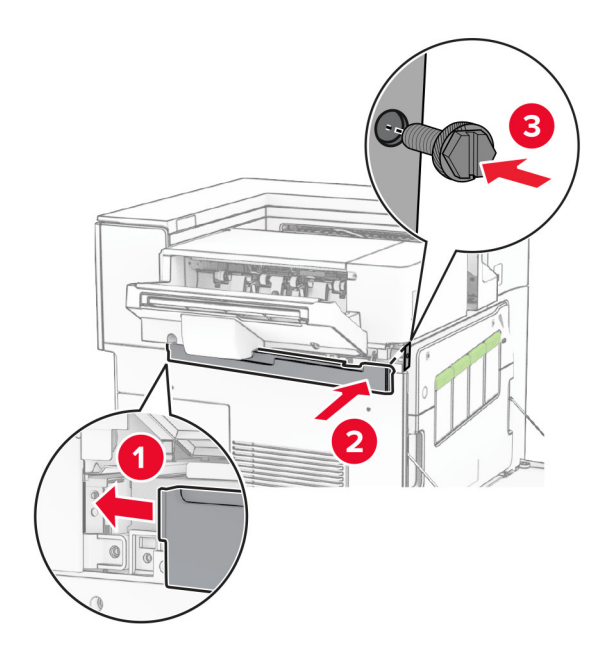

- 
- 20 Ievietojiet skavu kasetni apdarinātājā, līdz tā ar klikšķi atrodas savā vietā.

21 Aizveriet priekšējās durvis un pēc tam pabīdiet apdarinātāju printera virzienā.

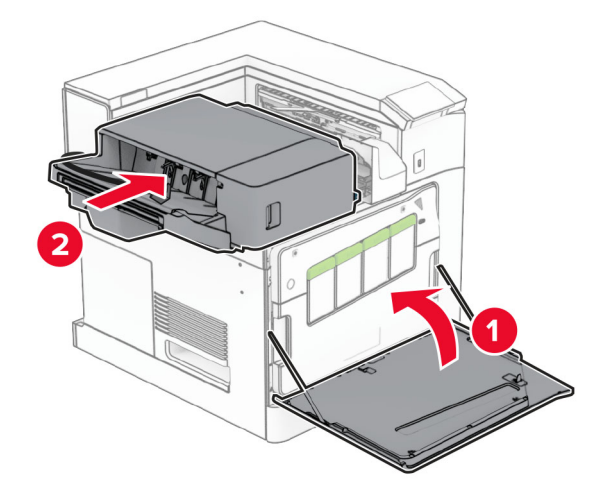

22 Pievienojiet opcijas kabeli printerim.

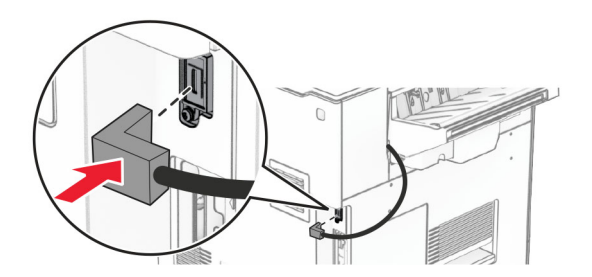

23 Pievienojiet vienu printera strāvas padeves vada galu printerim un otru galu — elektrotīklam.

UZMANĪBU — IESPĒJAMS SAVAINOJUMS: Lai izvairītos no aizdegšanās vai elektrošoka riska, pievienojiet strāvas vadu pie tāda elektrotīkla, kuram ir attiecīgā nominālā strāva, kas ir pareizi iezemēts, atrodas produkta tuvumā un kuram var ērti piekļūt.

24 Ieslēdziet printeri.

Pievienojiet apdarinātāju printera draiverī, lai tas būtu pieejams drukas darbiem. Lai iegūtu papildinformāciju, skatiet: ["Pieejamo ierīču pievienošana printera draiverim" 87. lpp..](#page-86-0)

# Ofseta krāvēja uzstādīšana

UZMANĪBU — ŠOKA BRIESMAS: Lai izvairītos no elektrošoka riska gadījumā, ja piekļūstat kontrollera platei vai uzstādāt papildu aparatūru vai atmiņas ierīces tad, kad printeris jau ir uzstādīts, izslēdziet printeri un atvienojiet strāvas vadu no elektrotīkla pirms darbu turpināšanas. Ja printerim ir pievienotas citas ierīces, izslēdziet arī tās un atvienojiet visus printerim pievienotos kabeļus.

1 Izslēdziet printeri.

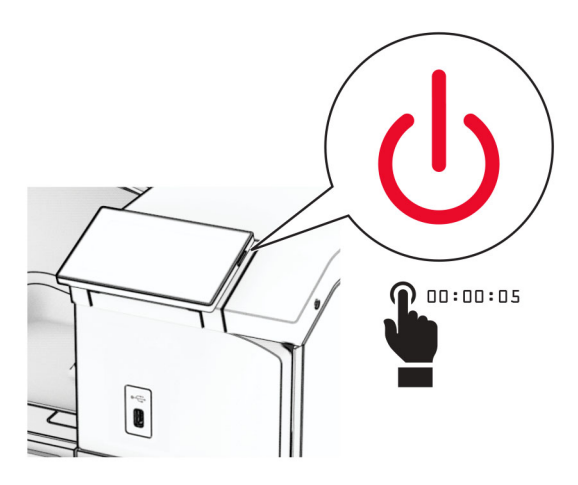

2 Strāvas vadu vispirms atvienojiet no elektrotīkla, pēc tam — no printera.

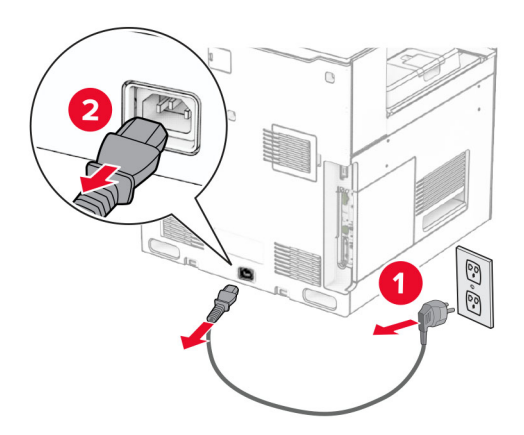

3 Izpakojiet ofseta krāvēju un noņemiet visu iepakojumu.

4 Pievienojiet iekšējo aizmugurējo pārsegu ofseta krāvējam.

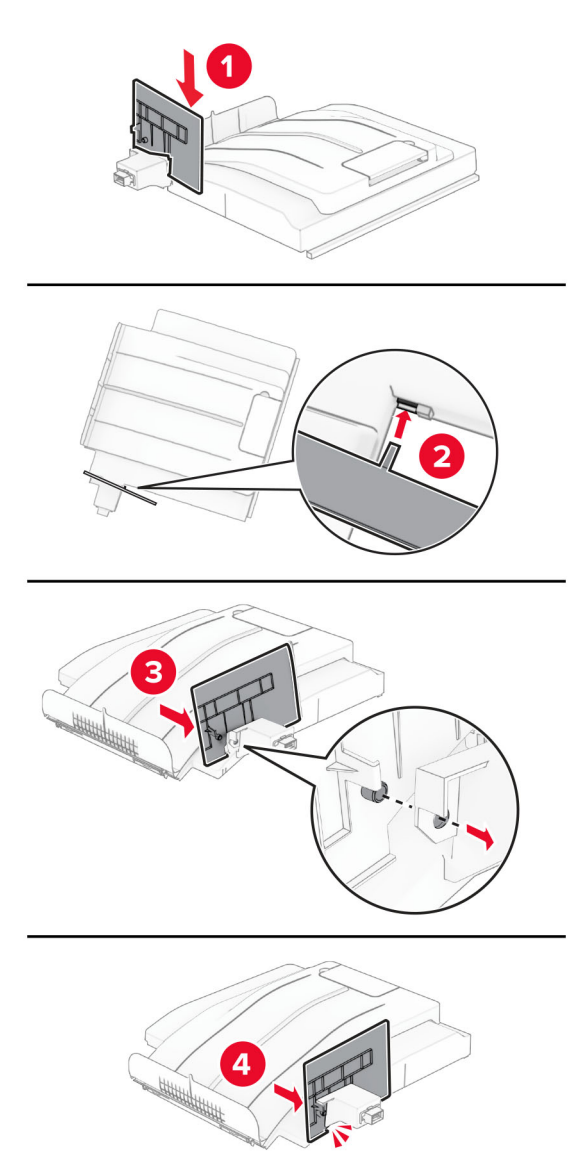

5 Noņemiet standarta nodalījumu.

Piezīme. Neizmetiet nodalījumu.

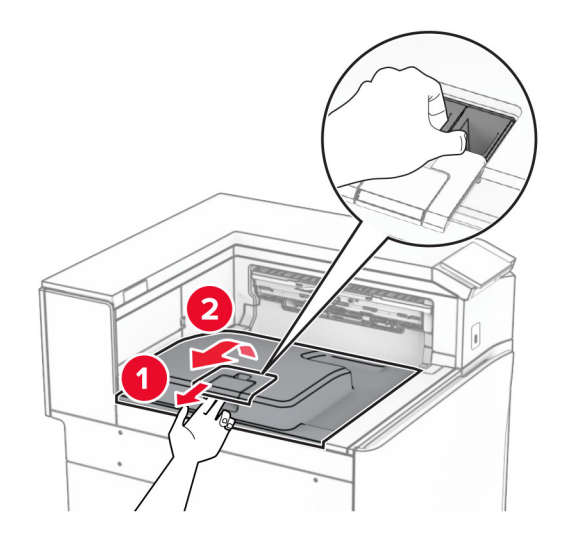

6 Noņemiet papīra pārvietošanas savienotāja pārsegu. Piezīme. Neizmetiet pārsegu.

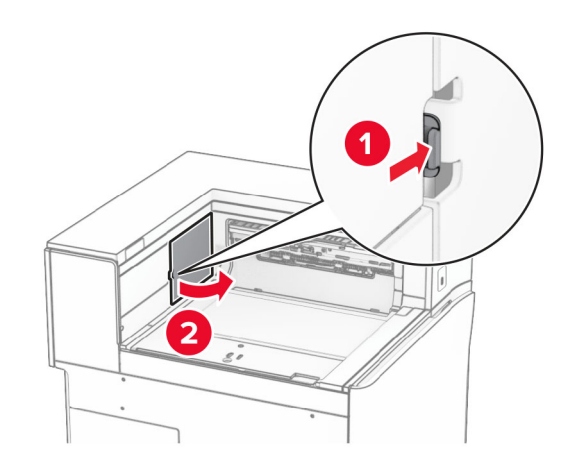

7 Pirms opcijas uzstādīšanas novietojiet izvades nodalījuma karodziņu aizvērtā pozīcijā.

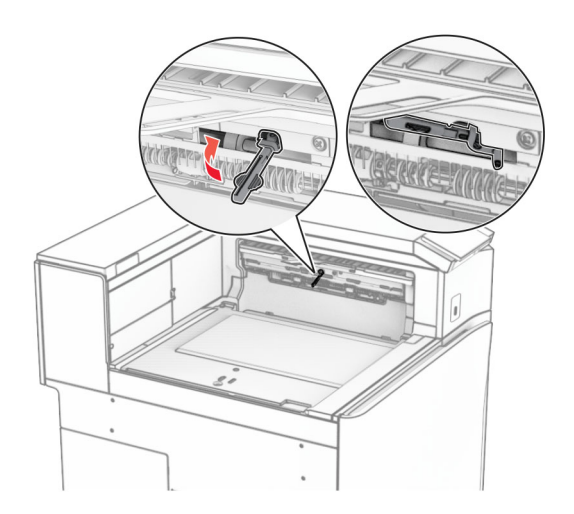

8 Savietojiet un pēc tam uzstādiet ofseta krāvēju printerī.

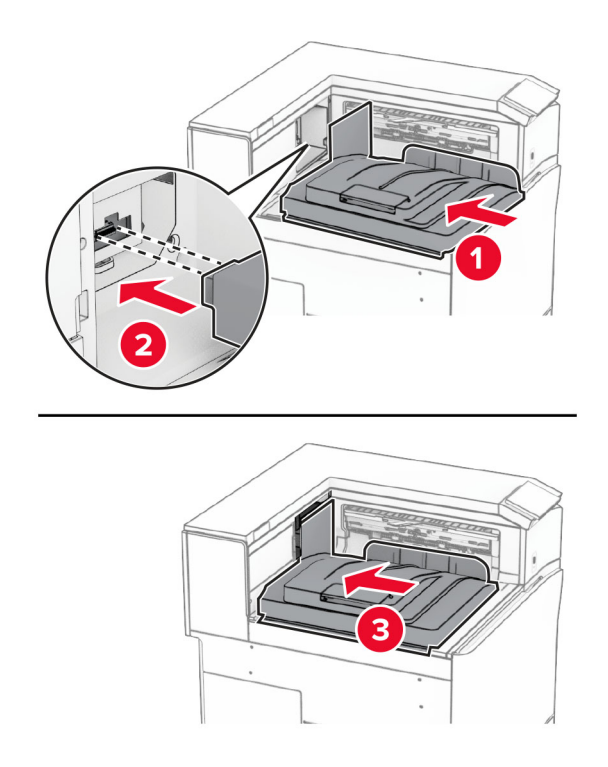

Piezīme. Pārliecinieties, vai detaļas ir droši piestiprinātas un savietotas ar printeri.

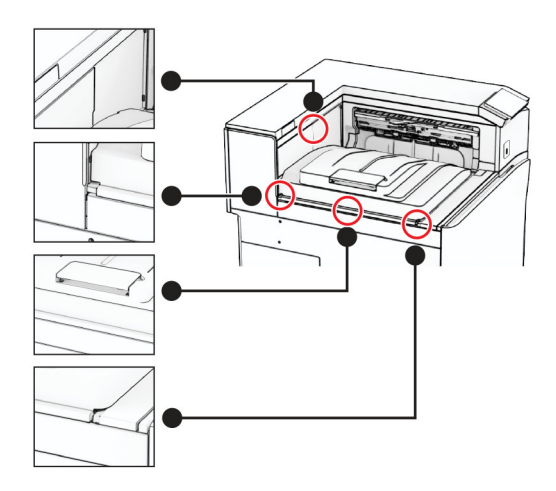

Piestipriniet printerim ofseta krāvēja aizsargsloksnes.

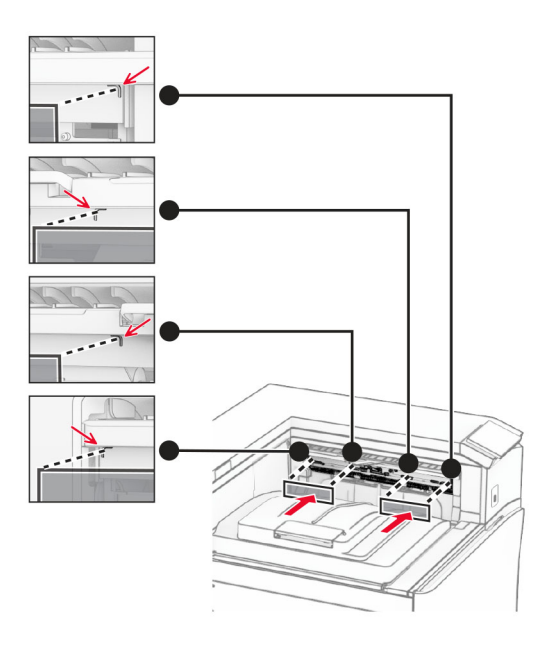

Novietojiet izvades nodalījuma karodziņu atvērtā pozīcijā.

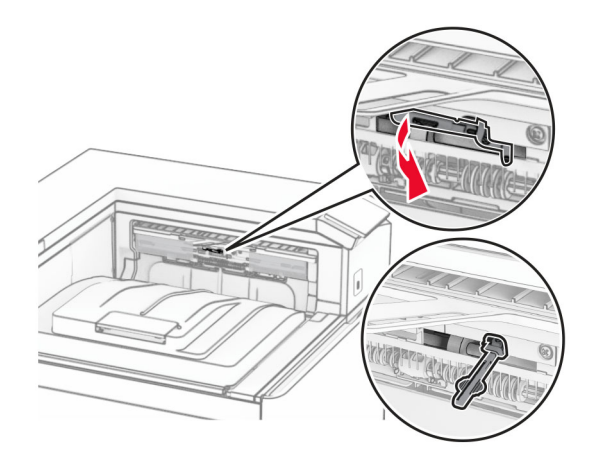

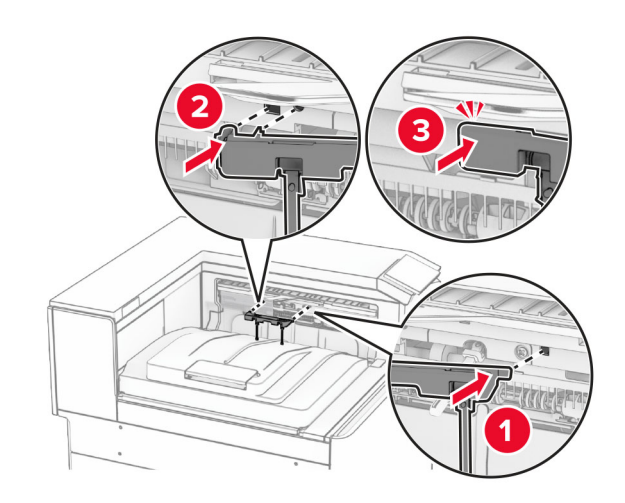

11 Piestipriniet nodalījuma karodziņa pārsegu tā, lai tas ar klikšķi nofiksētos vietā.

12 Pievienojiet vienu printera strāvas padeves vada galu printerim un otru galu — elektrotīklam.

UZMANĪBU — IESPĒJAMS SAVAINOJUMS: Lai izvairītos no aizdegšanās vai elektrošoka riska, pievienojiet strāvas vadu pie tāda elektrotīkla, kuram ir attiecīgā nominālā strāva, kas ir pareizi iezemēts, atrodas produkta tuvumā un kuram var ērti piekļūt.

13 Ieslēdziet printeri.

Pievienojiet ofseta krāvēju printera draiverī, lai tas būtu pieejams drukas darbiem. Lai iegūtu papildinformāciju, skatiet: ["Pieejamo ierīču pievienošana printera draiverim" 87. lpp..](#page-86-0)

# Papīra pārvietošanas uzstādīšana ar locīšanas opciju

UZMANĪBU — ŠOKA BRIESMAS: Lai izvairītos no elektrošoka riska gadījumā, ja piekļūstat kontrollera platei vai uzstādāt papildu aparatūru vai atmiņas ierīces tad, kad printeris jau ir uzstādīts, izslēdziet printeri un atvienojiet strāvas vadu no elektrotīkla pirms darbu turpināšanas. Ja printerim ir pievienotas citas ierīces, izslēdziet arī tās un atvienojiet visus printerim pievienotos kabeļus.

### Piezīmes.

**•** Šo opciju uzstādīt kopā ar apdarinātāju ar skavotāju un caurumotāju vai brošūru apdarinātāju.

- **•** Šī uzdevuma veikšanai ir nepieciešams plakanais skrūvgriezis.
- 1 Izslēdziet printeri.

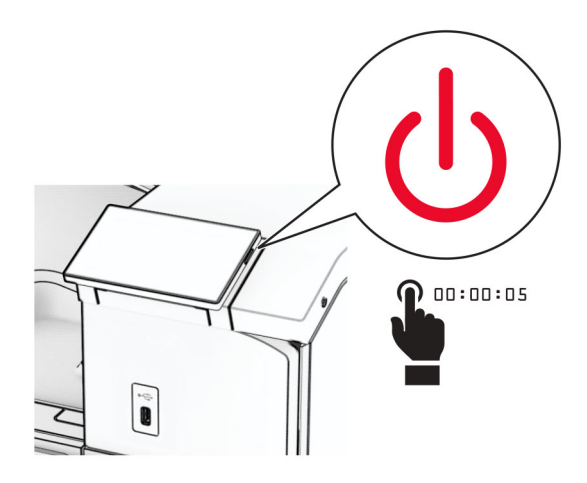

2 Strāvas vadu vispirms atvienojiet no elektrotīkla, pēc tam — no printera.

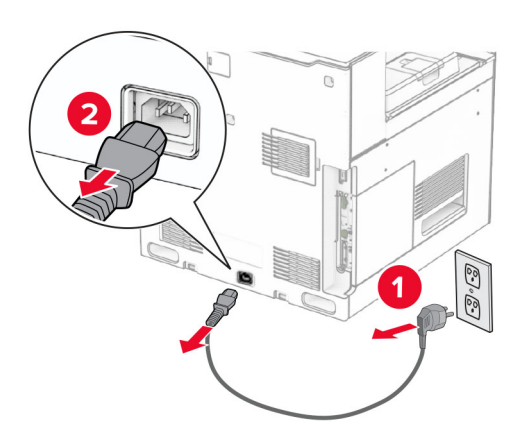

- 3 Izsaiņojiet papīra pārvietošanu ar locīšanas iespēju un pēc tam noņemiet visu iepakojuma materiālu.
- 4 Noņemiet standarta nodalījumu.

Piezīme. Neizmetiet nodalījumu.

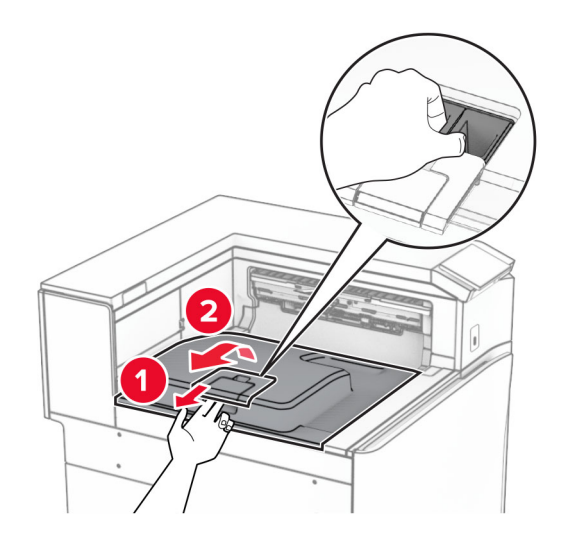

5 Pirms opcijas uzstādīšanas novietojiet izvades nodalījuma karodziņu aizvērtā pozīcijā. Piezīme. Kad opcija ir noņemta, novietojiet izvades nodalījuma karodziņu atvērtā pozīcijā.

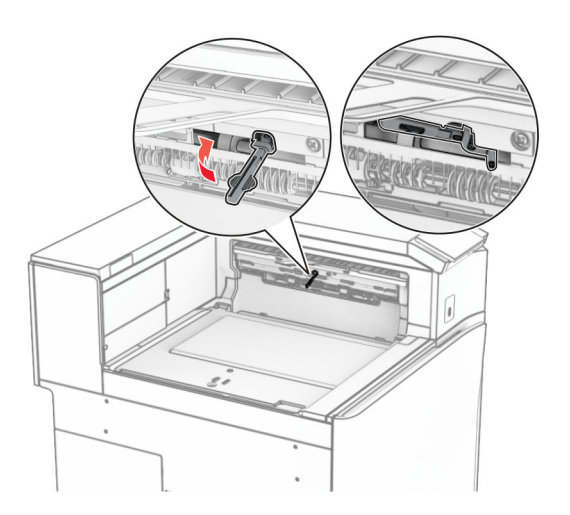

6 Noņemiet rezerves rulli.

Piezīme. Neizmetiet rulli.

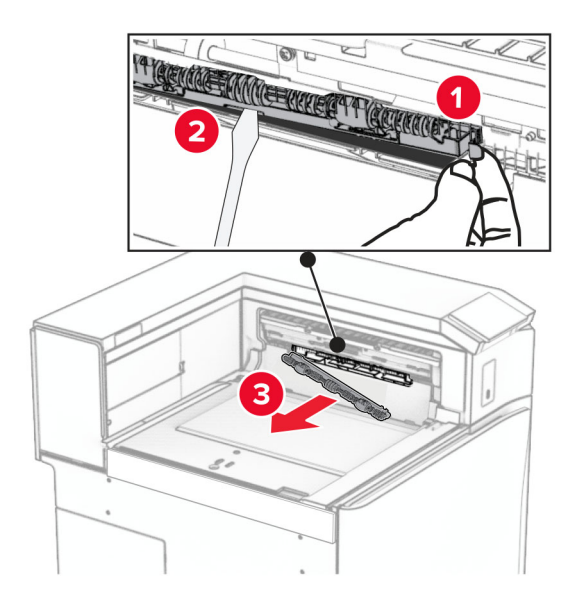

7 Ievietojiet opcijas komplektācijā iekļauto padeves rulli, līdz tas noklikšķ vietā.

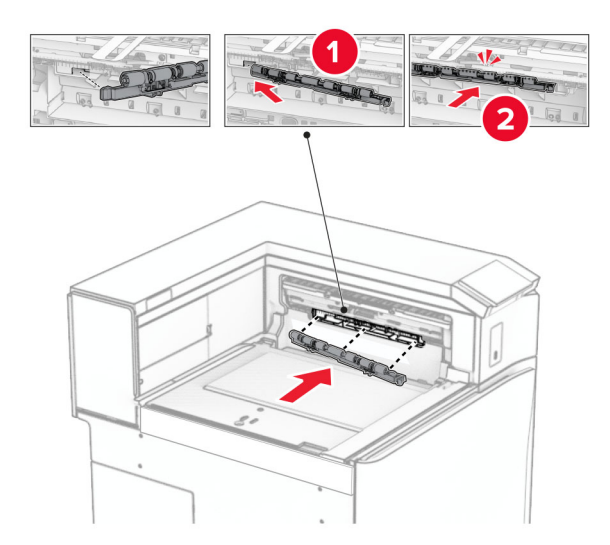

Piezīme. Pārliecinieties, vai metāla atspere atrodas padeves ruļļa priekšpusē.

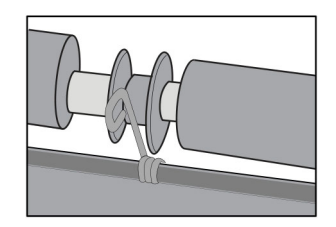

- 
- 8 Piestipriniet ruļļa pārsegu tā, lai tas ar klikšķi nofiksētos vietā.

9 Atveriet priekšējās durvis un pēc tam noņemiet pārsegu printera kreisajā pusē. Piezīme. Neizmetiet skrūvi un pārsegu.

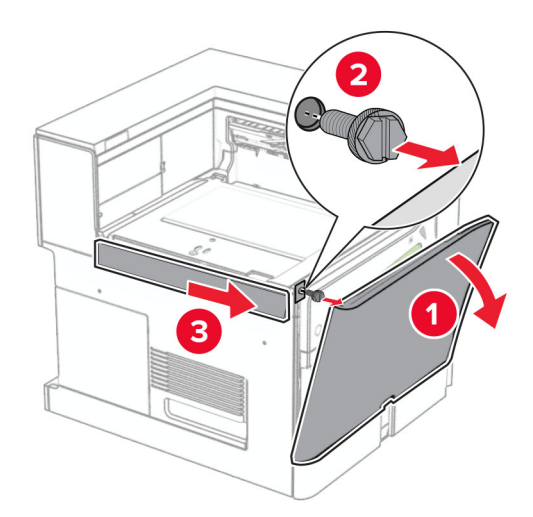

- 10 Aizveriet priekšējās durvis.
- 11 Noņemiet papīra pārvietošanas savienotāja pārsegu.

Piezīme. Neizmetiet pārsegu.

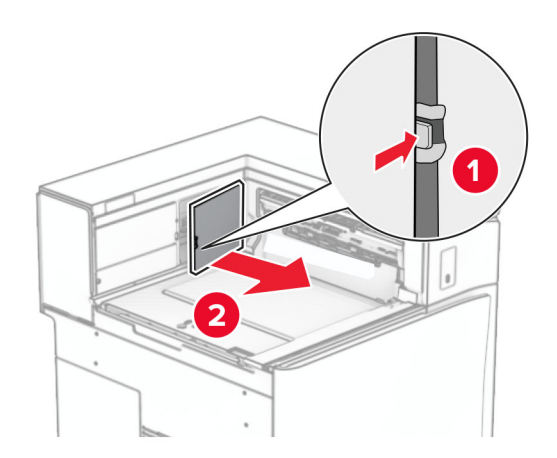

12 Noņemiet kreiso aizmugurējo pārsegu.

Piezīme. Neizmetiet skrūvi un pārsegu.

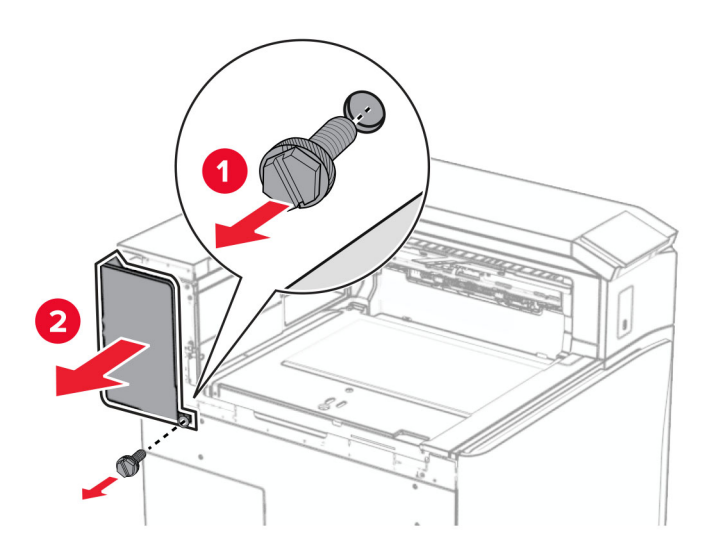

13 Noņemiet iekšējā nodalījuma pārsegu.

Piezīme. Neizmetiet skrūvi un pārsegu.

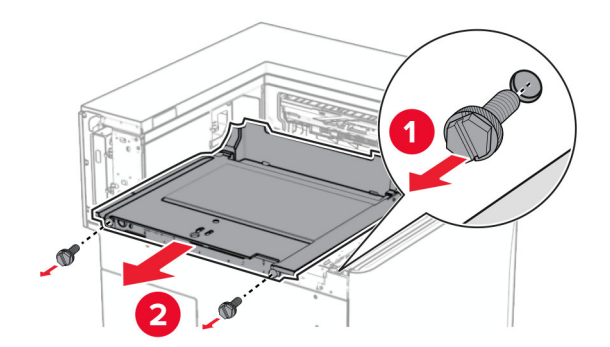

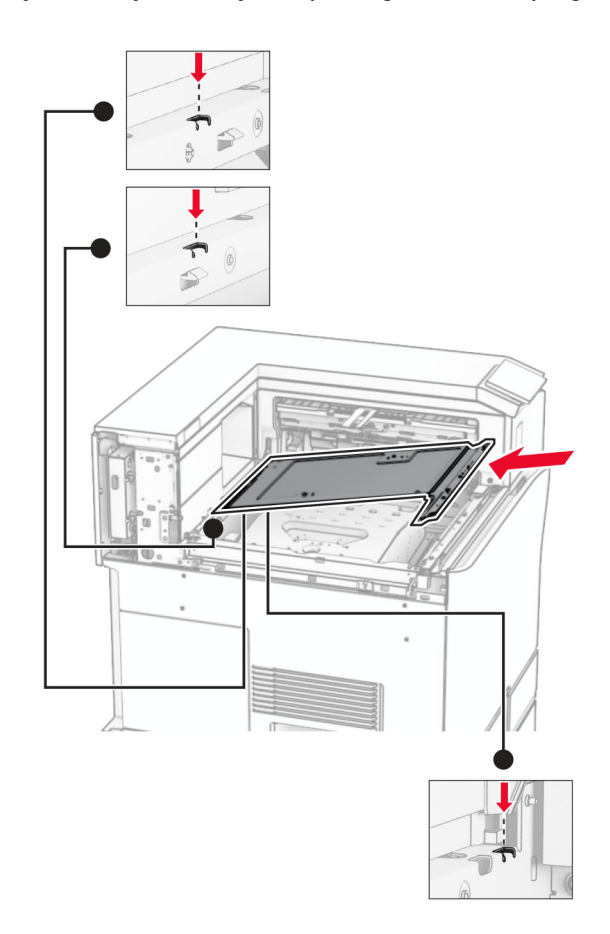

14 Savietojiet un pēc tam ievietojiet iekšējā nodalījuma pārsegu, kas tika piegādāts kopā ar opciju.

15 Ievietojiet skrūves iekšējā nodalījuma pārsegā.

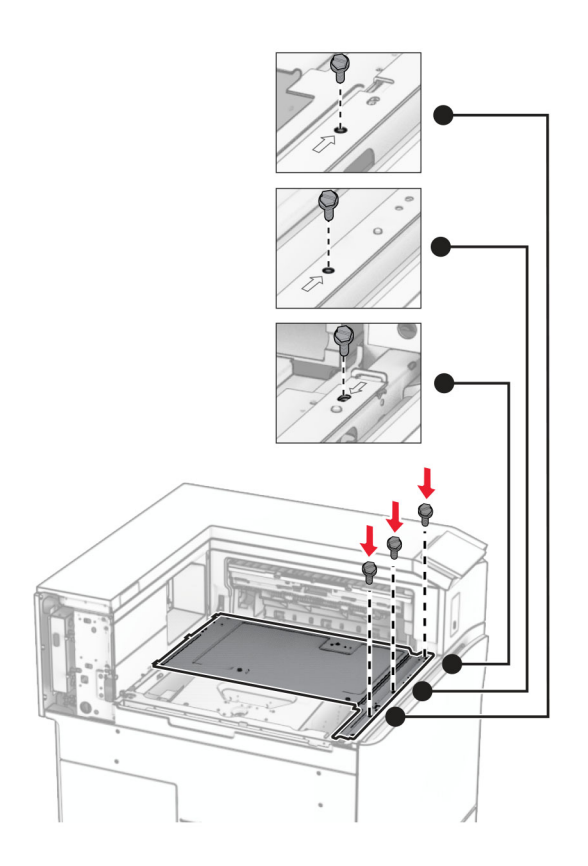

16 Opcijai piestipriniet putu lentes gabalus.

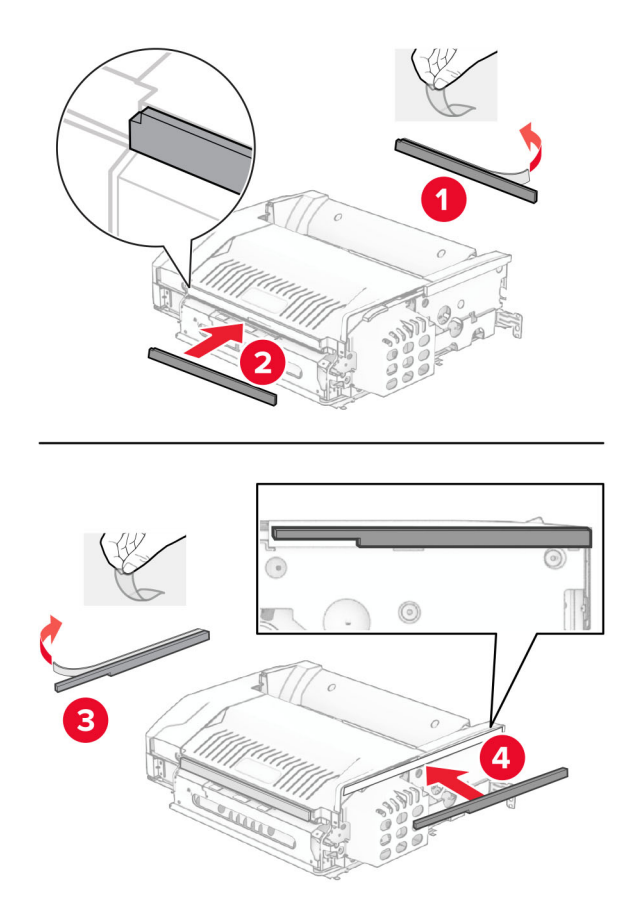
Atveriet durvis F un pēc tam pievelciet skrūves.

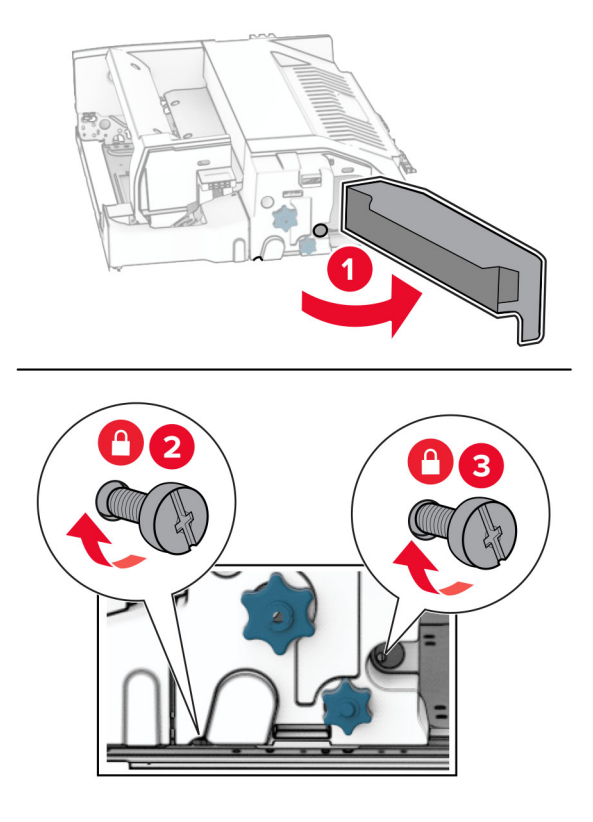

- Aizveriet durvis F.
- Opcijai piestipriniet metāla skavu.

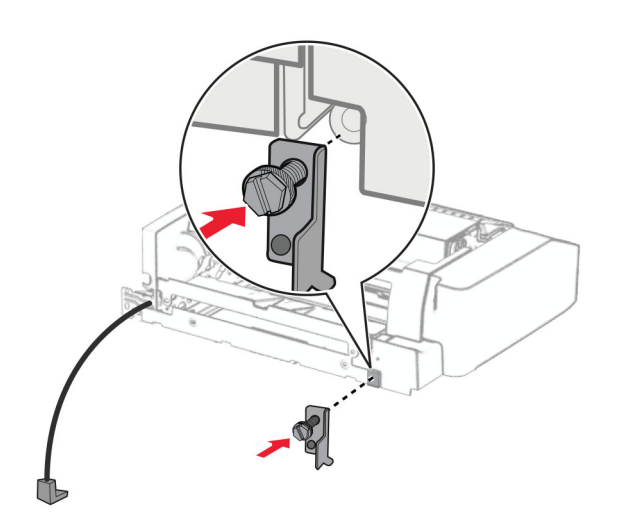

Ievietojiet opciju.

Piezīme. Pārliecinieties, vai metāla skava atrodas printera priekšpusē.

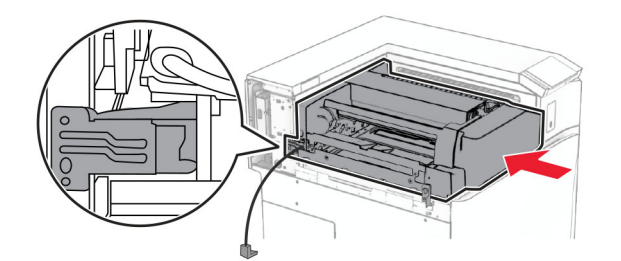

Atveriet durvis F un pēc tam, izmantojot komplektācijā iekļauto skrūvgriezi, pieskrūvējiet skrūvi.

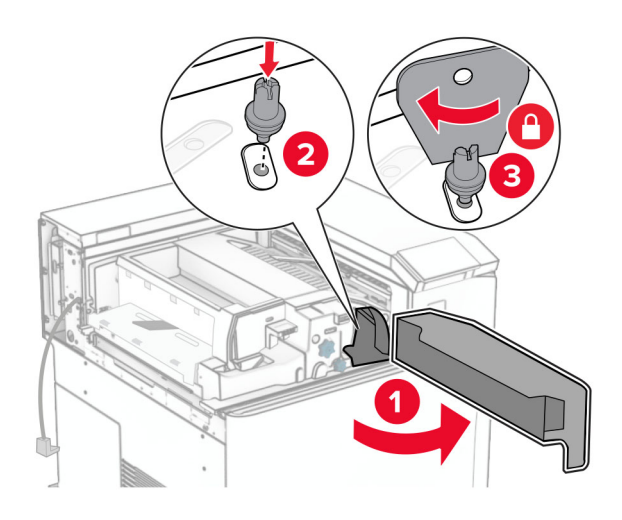

- Aizveriet durvis F.
- Ieskrūvējiet skrūves opcijā.

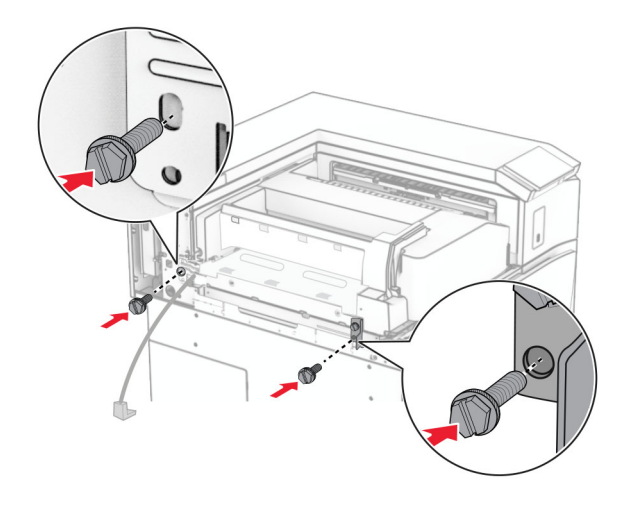

Pievienojiet kreiso aizmugurējo pārsegu.

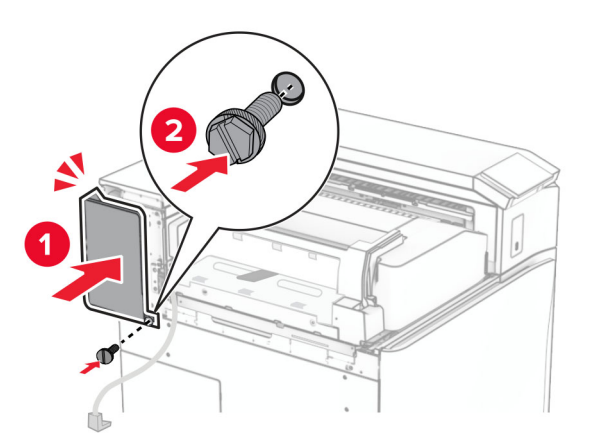

Atveriet priekšējās durvis un pēc tam pievienojiet pārsegu printera kreisajā pusē.

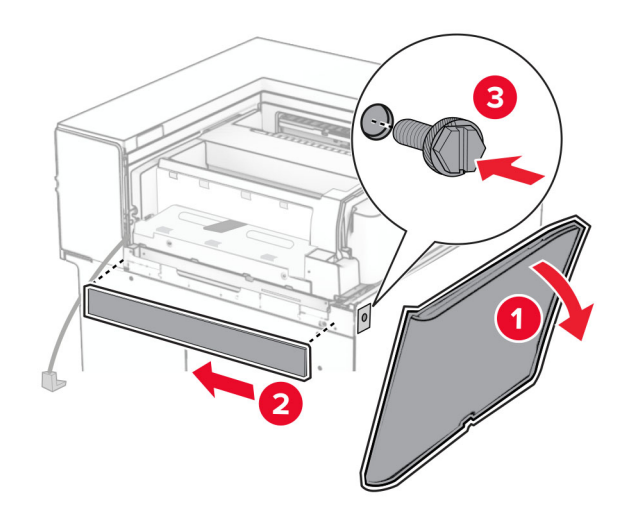

Aizveriet priekšējās durvis.

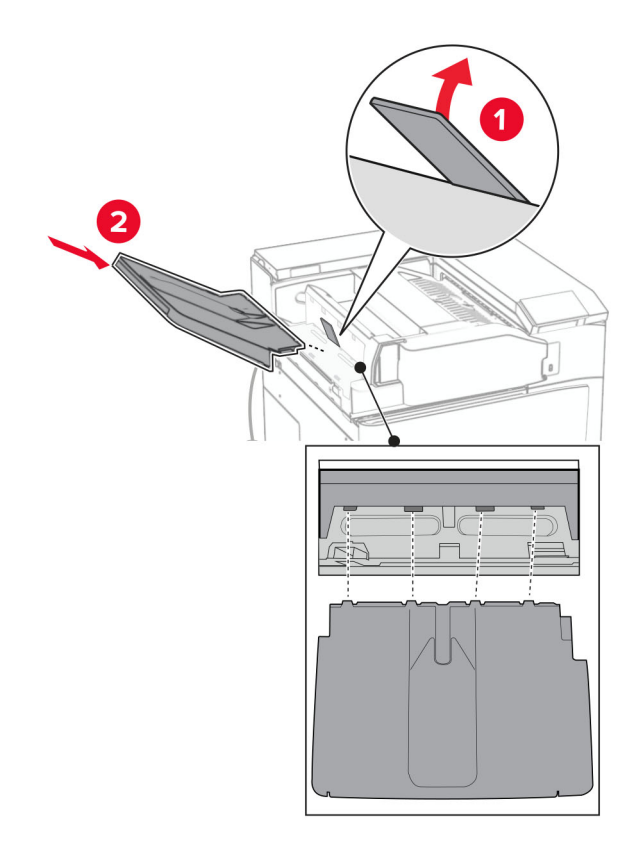

Paceliet nodalījuma atloku un pēc tam savietojiet un pievienojiet izvēlnes nodalījumu.

Ieskrūvējiet skrūves opcijas nodalījumā.

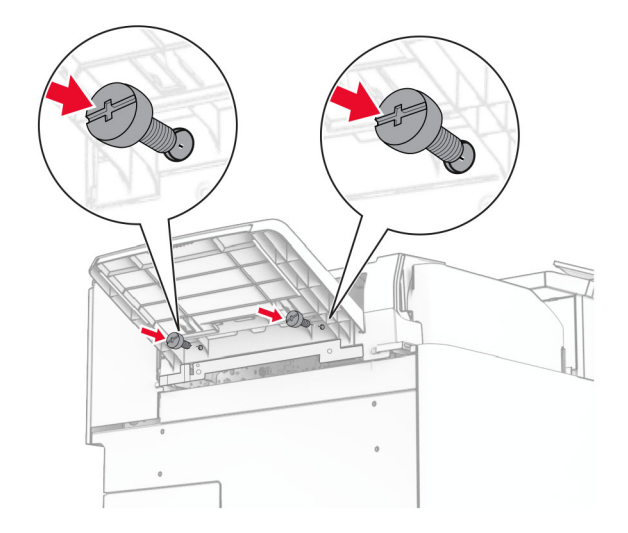

29 Uzlieciet apdares pārsegu.

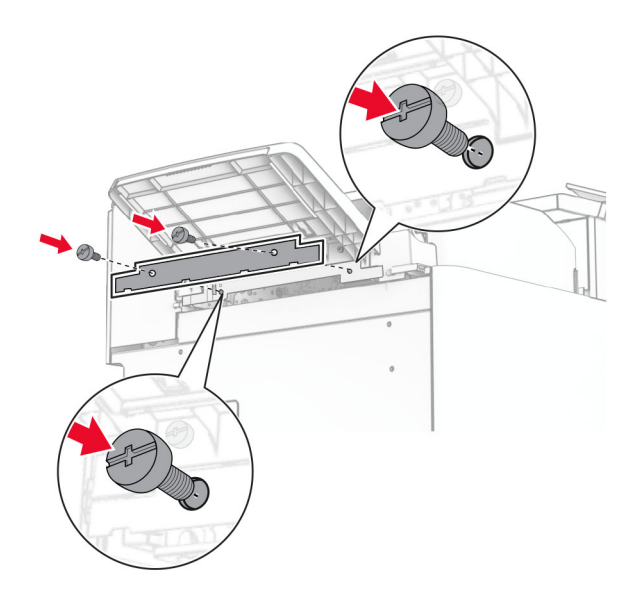

30 Pievienojiet opcijas kabeli printerim.

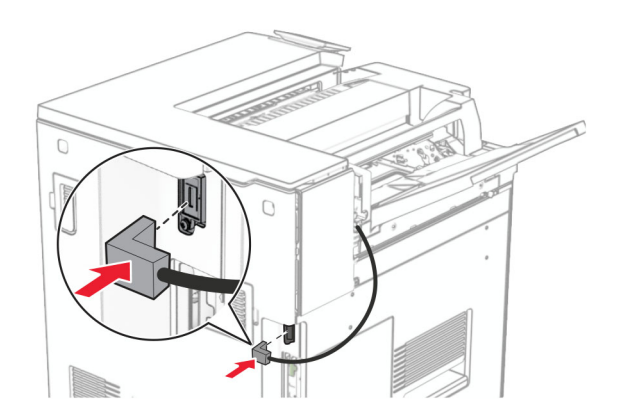

31 Pievienojiet vienu strāvas padeves vada galu printerim un otru galu — elektrotīklam.

UZMANĪBU — IESPĒJAMS SAVAINOJUMS: Lai izvairītos no aizdegšanās vai elektrošoka riska,  $\sqrt{1}$ pievienojiet strāvas vadu pie tāda elektrotīkla, kuram ir attiecīgā nominālā strāva, kas ir pareizi iezemēts, atrodas produkta tuvumā un kuram var ērti piekļūt.

32 Ieslēdziet printeri.

# Apdarinātāja ar skavotāju un caurumotāju un papīra pārvietošanas opcijas uzstādīšana

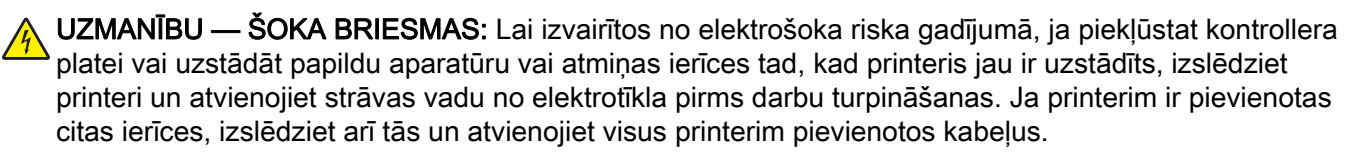

Piezīme. Šī uzdevuma veikšanai ir nepieciešams plakanais skrūvgriezis.

1 Izslēdziet printeri.

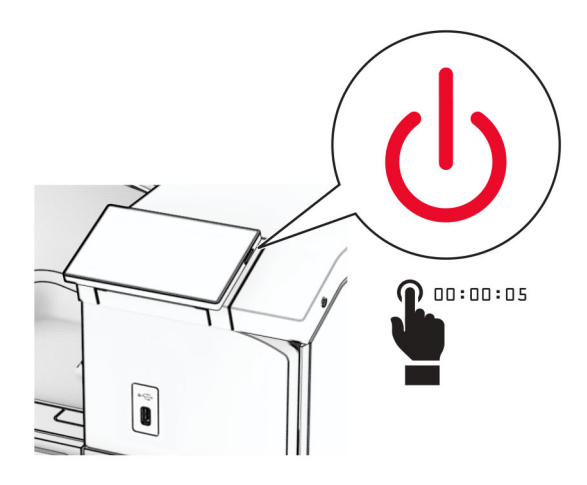

2 Strāvas vadu vispirms atvienojiet no elektrotīkla, pēc tam — no printera.

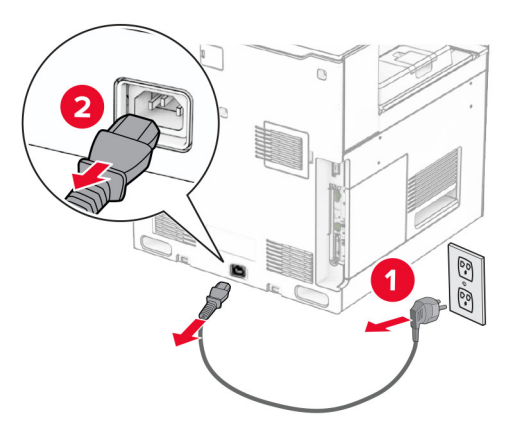

- 3 Izsaiņojiet papīra pārvietošanas opciju.
- 4 Noņemiet standarta nodalījumu.

Piezīme. Neizmetiet nodalījumu.

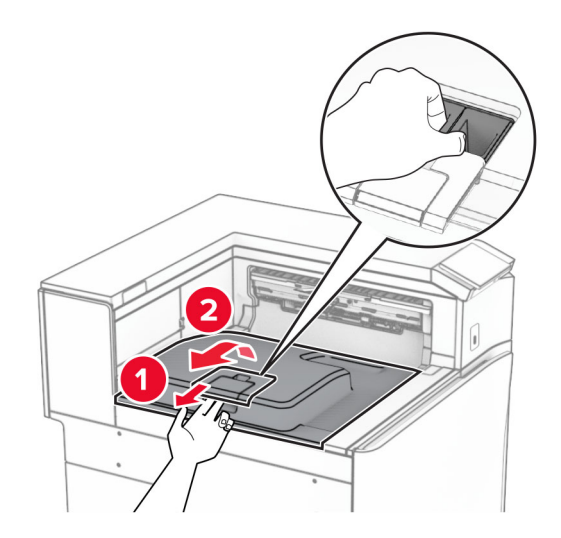

5 Pirms opcijas uzstādīšanas novietojiet izvades nodalījuma karodziņu aizvērtā pozīcijā. Piezīme. Kad opcija ir noņemta, novietojiet izvades nodalījuma karodziņu atvērtā pozīcijā.

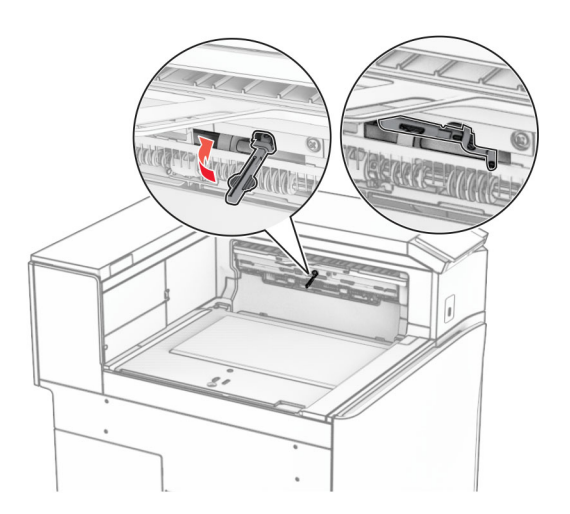

6 Noņemiet rezerves rulli.

Piezīme. Neizmetiet rulli.

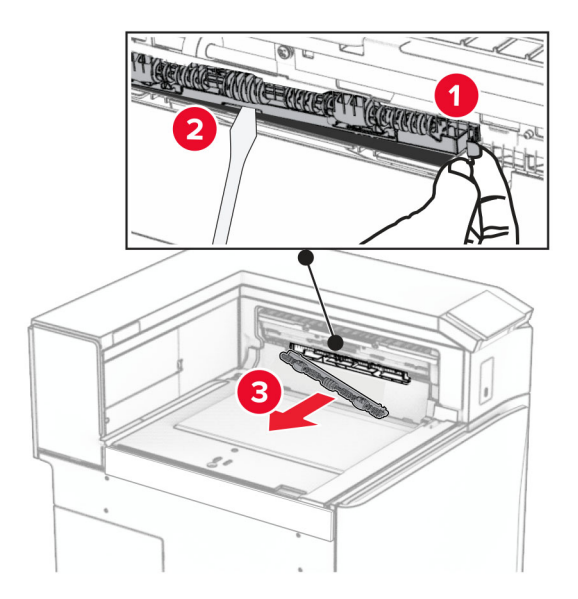

7 levietojiet papīra pārvietošanas komplektācijā iekļauto padeves rulli, līdz tas noklikšķ vietā.

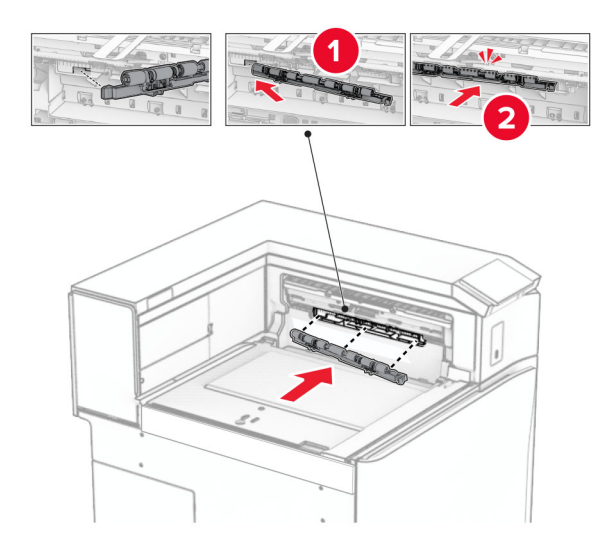

Piezīme. Pārliecinieties, vai metāla atspere atrodas padeves ruļļa priekšpusē.

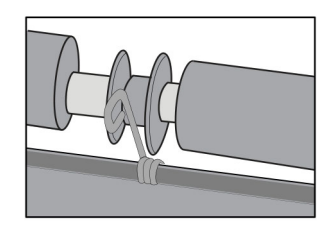

- 
- 8 Piestipriniet pārsegu tā, lai tas ar klikšķi nofiksētos vietā.

9 Atveriet priekšējās durvis un pēc tam noņemiet pārsegu printera kreisajā pusē. Piezīme. Neizmetiet skrūvi un pārsegu.

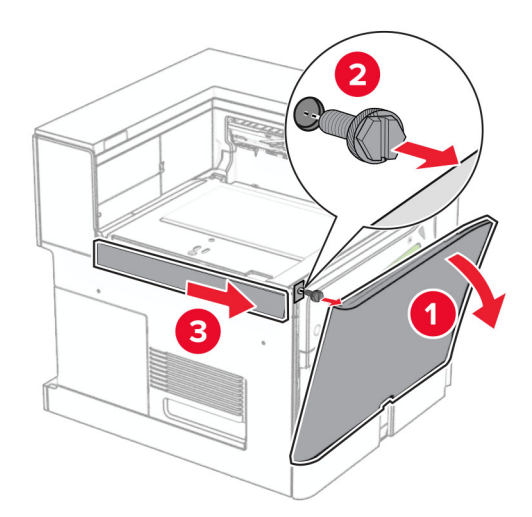

- 10 Aizveriet priekšējās durvis.
- 11 Noņemiet papīra pārvietošanas savienotāja pārsegu.

Piezīme. Neizmetiet pārsegu.

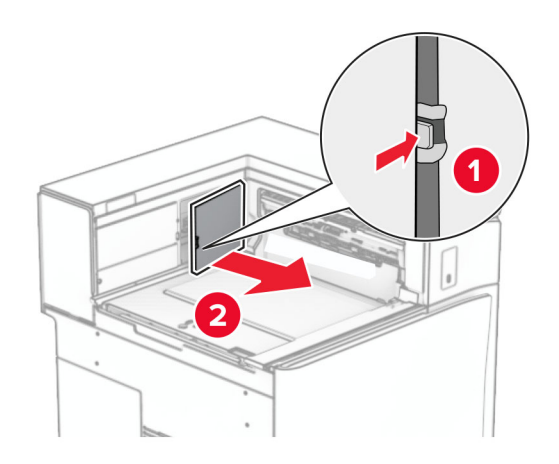

12 Noņemiet pārsegu.

Piezīme. Neizmetiet pārsegu.

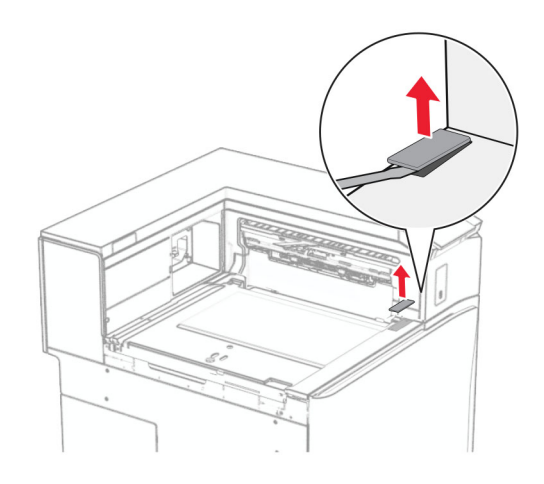

Pievienojiet metāla skavu.

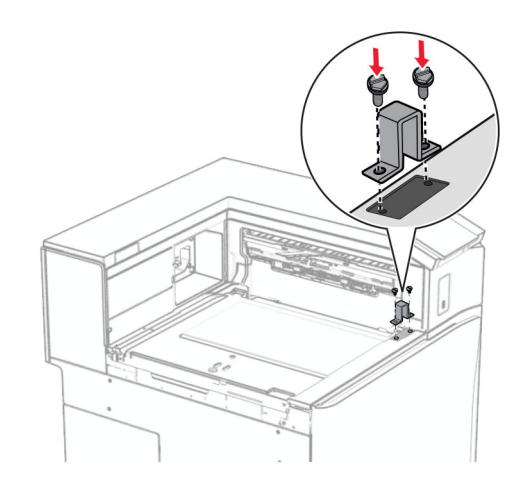

Ievietojiet papīra pārvietošanas opciju.

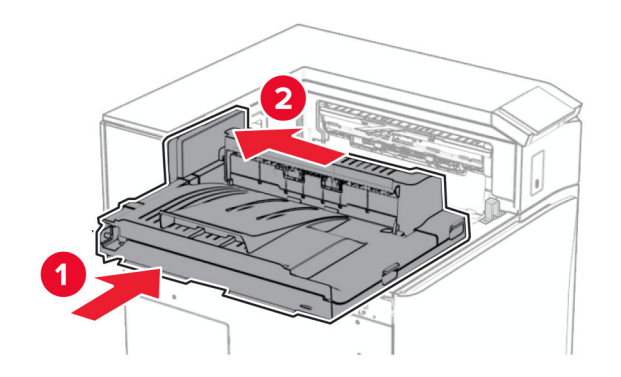

Atveriet rokturi G un pēc tam ievietojiet skrūvi papīra pārvietošanas opcijas priekšpusē.

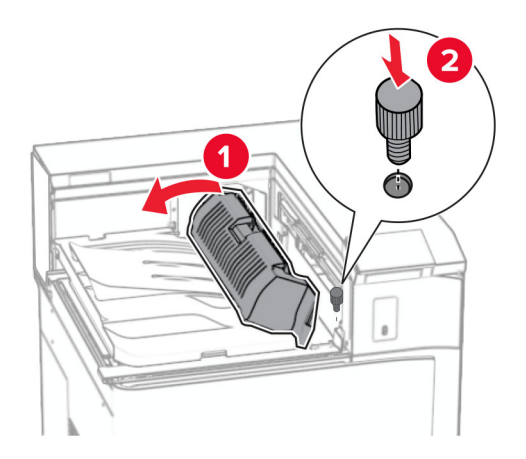

- Aizveriet rokturi G.
- Ievietojiet skrūvi papīra pārvietošanas opcijas aizmugurē.

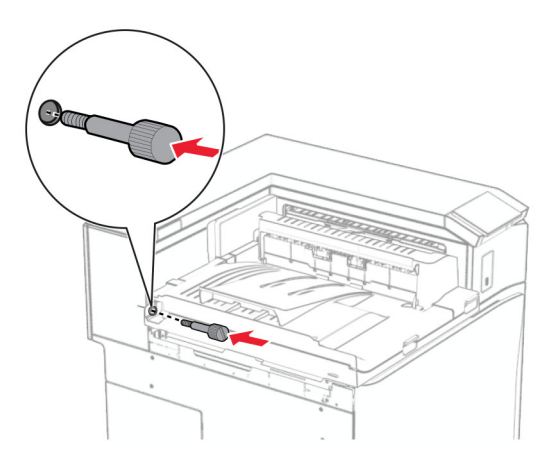

 Atveriet priekšējās durvis un pēc tam printera kreisajā pusē piestipriniet pārsegu, kas tika piegādāts kopā ar papīra pārvietošanas ierīci.

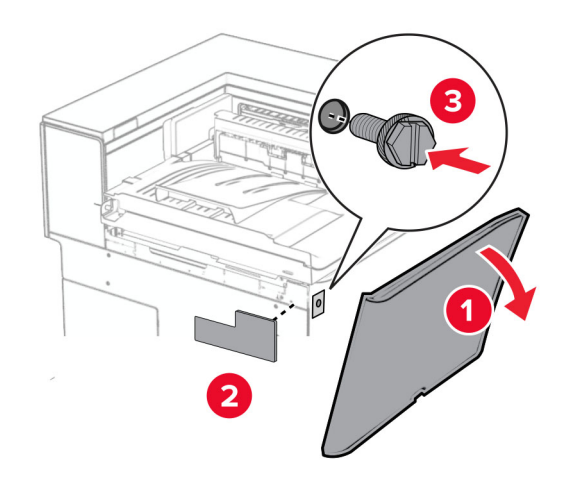

- Aizveriet priekšējās durvis.
- Izpakojiet apdarinātāju ar skavotāju, caurumotāju.
- Uzstādiet stabilizatoru.

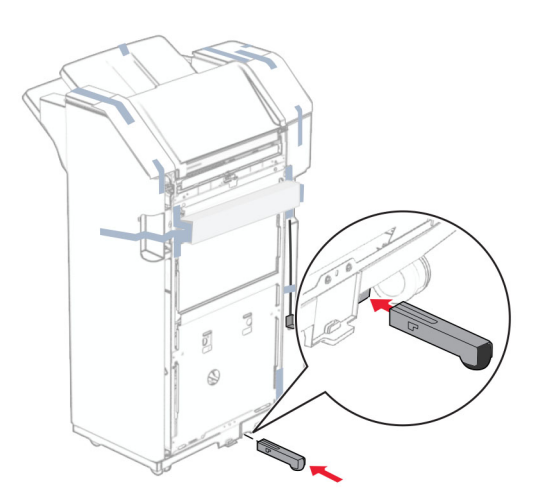

Noņemiet lentes gabalus ap apdarinātāju.

Piestipriniet skavu pie apdarinātāja.

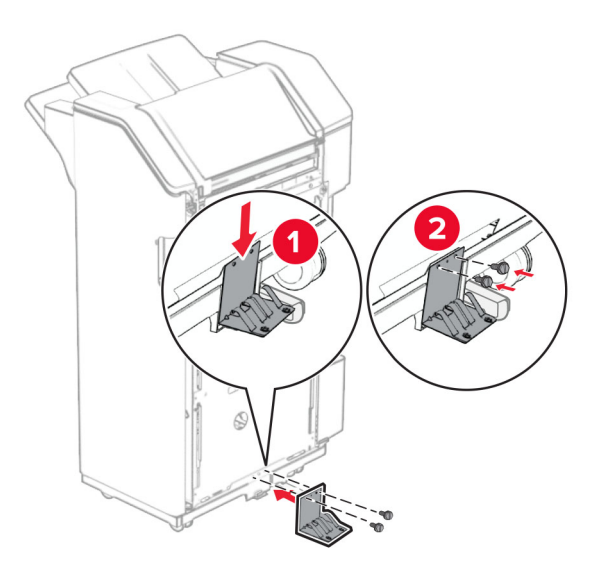

Piestipriniet putu lenti apdarinātājam.

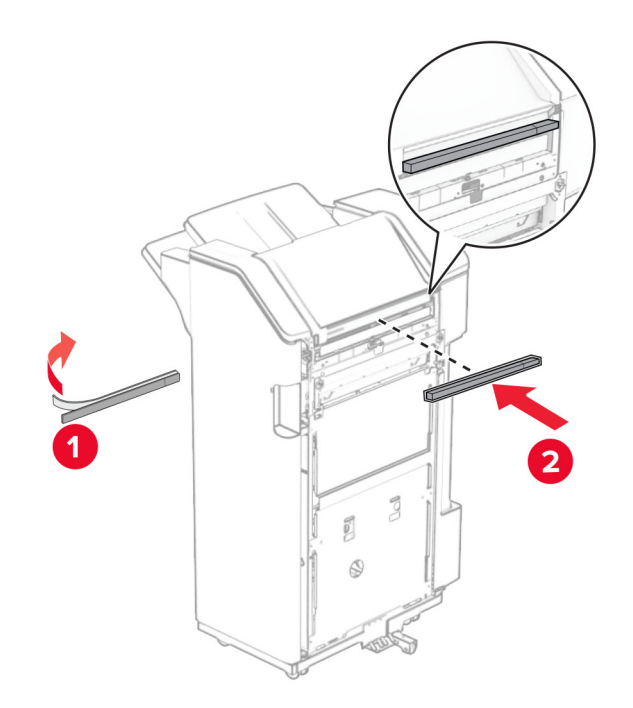

Pievienojiet padeves vadotni apdarinātājam.

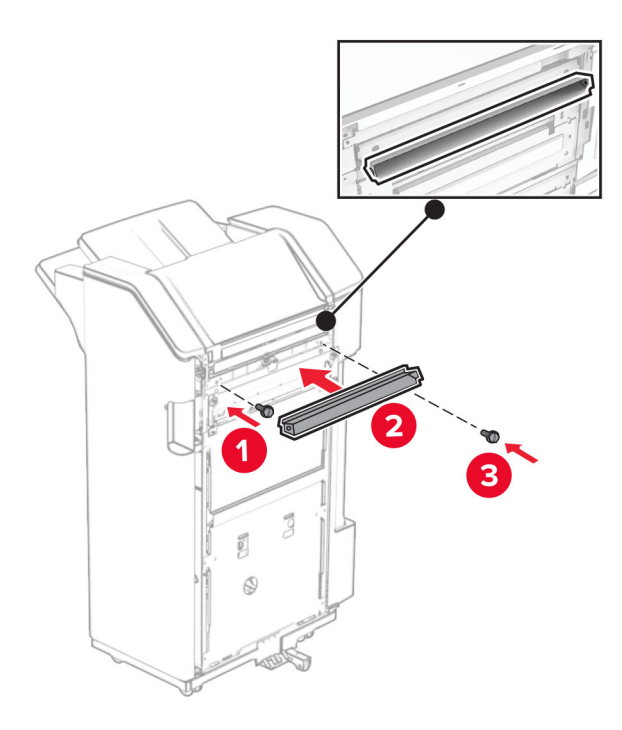

Piestipriniet nodalījumu pie apdarinātāja.

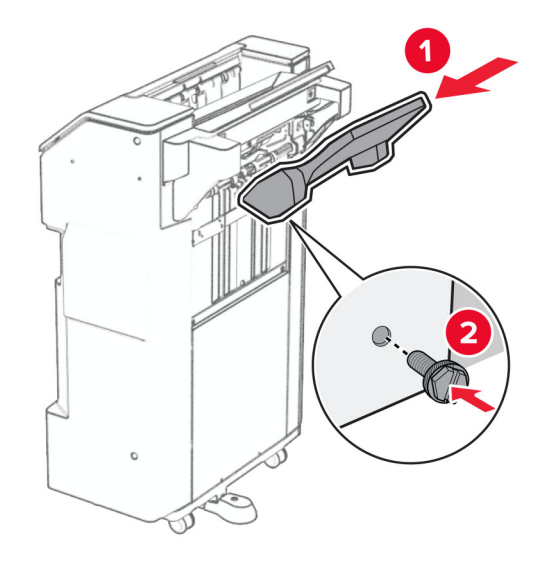

27 Atveriet apdarinātāja durvis un pēc tam ievietojiet caurumošanas kārbu.

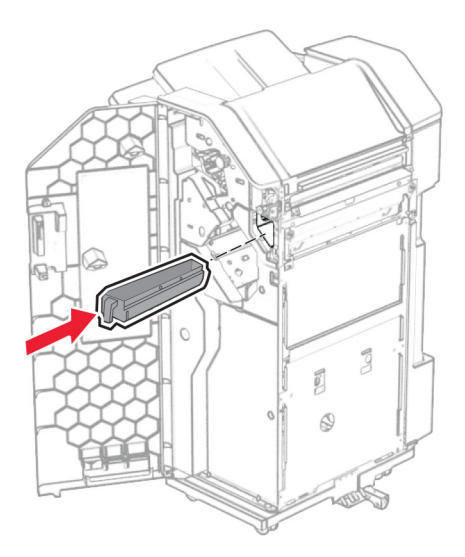

28 Ievietojiet nodalījuma pagarinātāju apdarinātāja nodalījumā.

#### Piezīmes.

- **•** Nodalījuma pagarinātāju izmanto A3 vai garāka izmēra papīram un augsta mitruma apstākļos, lai palīdzētu salikt papīru.
- **•** Lietojot nodalījuma pagarinātāju, nodalījuma ietilpība tiek samazināta.

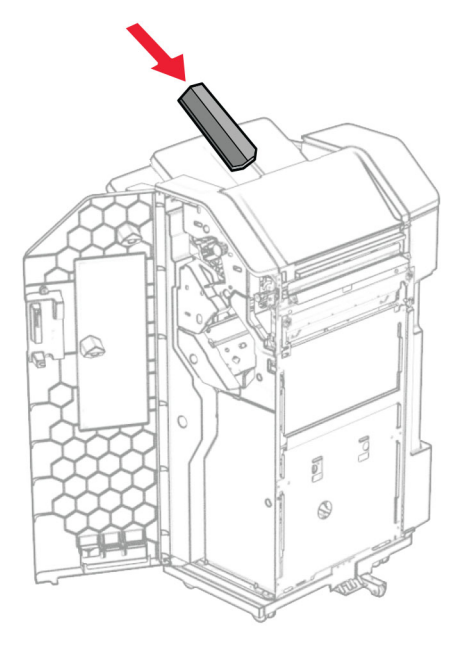

- 29 Aizveriet apdarinātāja durvis.
- 30 Pievienojiet montāžas skavu printerim.

Piezīme. Nodrošiniet, ka skrūves ir salāgotasar marķieriem uz stiprinājuma skavas.

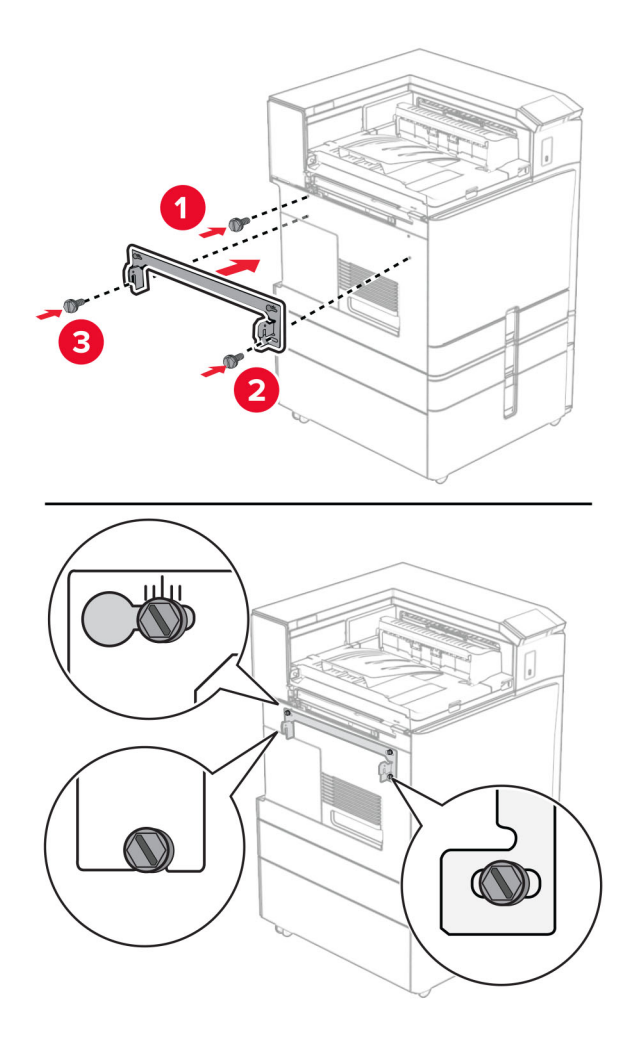

31 Pievienojiet printerim metāla skavu, kas tika piegādāts kopā ar papīra pārvietošanu.

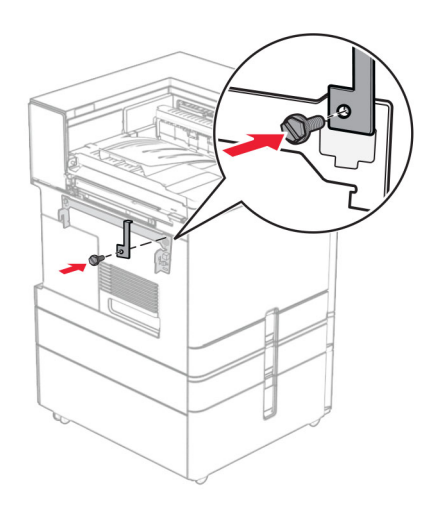

- З 3  $\mathbb{R}$  $\alpha$
- 32 Atveriet apdarinātāja durvis, izņemiet skrūvi un pēc tam pavelciet apdarinātāja fiksatoru.

33 Piestipriniet apdarinātāju pie printera.

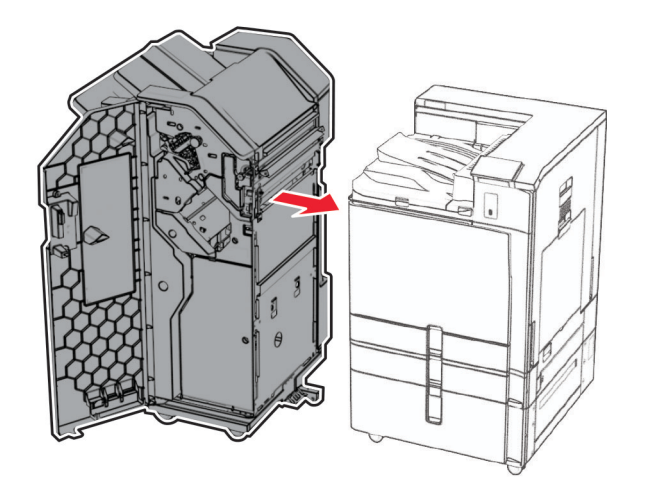

34 Nofiksējiet apdarinātāju pie printera un pēc tam ievietojiet skrūvi.

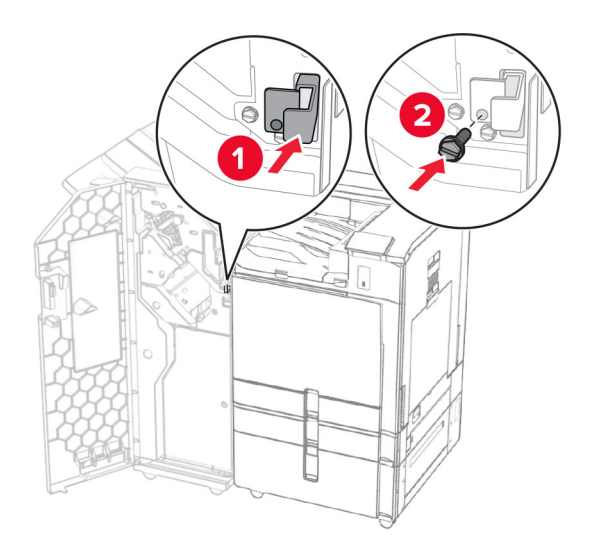

35 Pievienojiet apdarinātāja kabeli printerim.

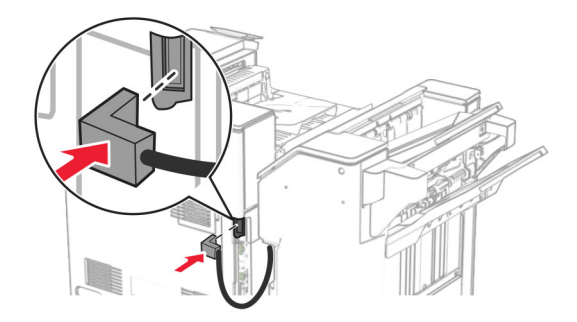

36 Pievienojiet vienu strāvas padeves vada galu printerim un otru galu — elektrotīklam.

UZMANĪBU — IESPĒJAMS SAVAINOJUMS: Lai izvairītos no aizdegšanās vai elektrošoka riska, pievienojiet strāvas vadu pie tāda elektrotīkla, kuram ir attiecīgā nominālā strāva, kas ir pareizi iezemēts, atrodas produkta tuvumā un kuram var ērti piekļūt.

37 Ieslēdziet printeri.

## Apdarinātāja ar skavotāju un caurumotāju un papīra pārvietošanas ar locīšanas opciju uzstādīšana

UZMANĪBU — ŠOKA BRIESMAS: Lai izvairītos no elektrošoka riska gadījumā, ja piekļūstat kontrollera platei vai uzstādāt papildu aparatūru vai atmiņas ierīces tad, kad printeris jau ir uzstādīts, izslēdziet printeri un atvienojiet strāvas vadu no elektrotīkla pirms darbu turpināšanas. Ja printerim ir pievienotas citas ierīces, izslēdziet arī tās un atvienojiet visus printerim pievienotos kabeļus.

Piezīme. Šī uzdevuma veikšanai ir nepieciešams plakanais skrūvgriezis.

1 Izslēdziet printeri.

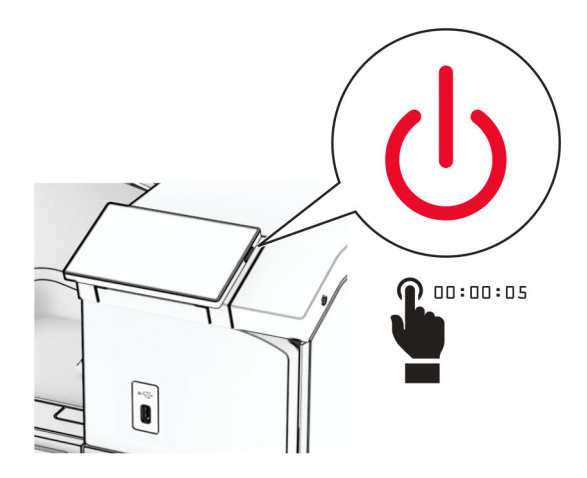

2 Strāvas vadu vispirms atvienojiet no elektrotīkla, pēc tam — no printera.

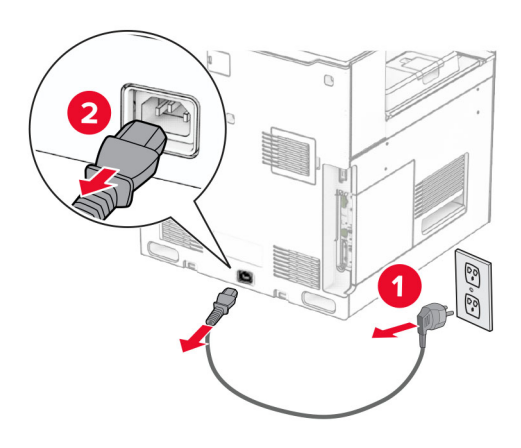

- 3 Izsaiņojiet papīra pārvietošanu ar locīšanas iespēju un pēc tam noņemiet visu iepakojuma materiālu.
- 4 Noņemiet standarta nodalījumu.

Piezīme. Neizmetiet nodalījumu.

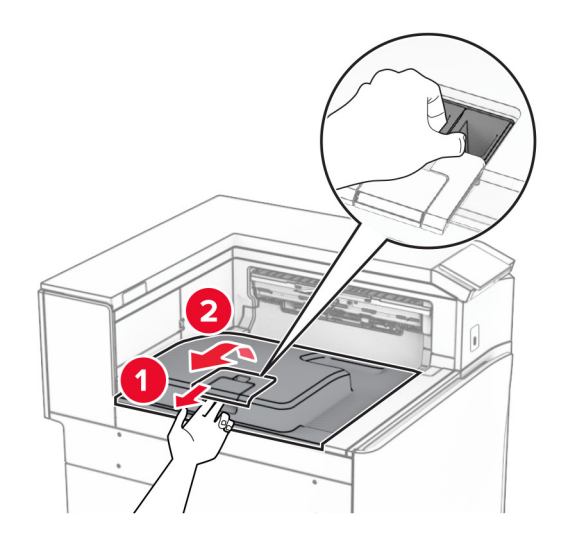

5 Pirms opcijas uzstādīšanas novietojiet izvades nodalījuma karodziņu aizvērtā pozīcijā. Piezīme. Kad opcija ir noņemta, novietojiet izvades nodalījuma karodziņu atvērtā pozīcijā.

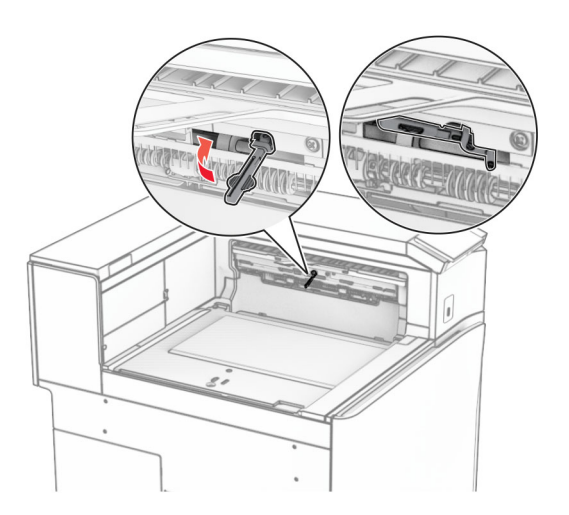

6 Noņemiet rezerves rulli.

Piezīme. Neizmetiet rulli.

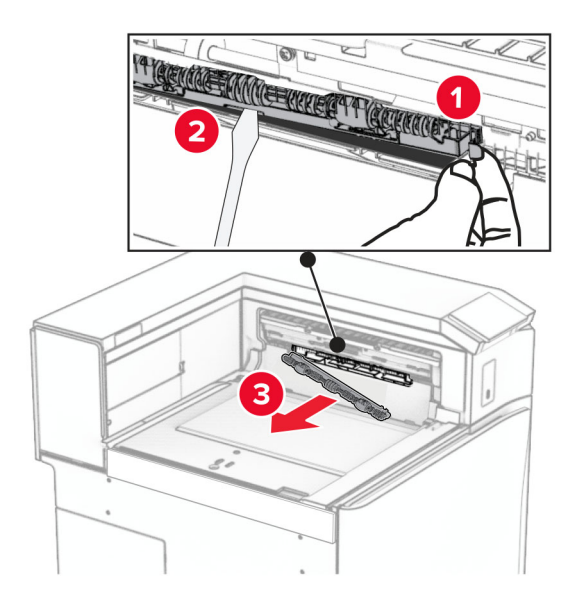

7 Ievietojiet opcijas komplektācijā iekļauto padeves rulli, līdz tas noklikšķ vietā.

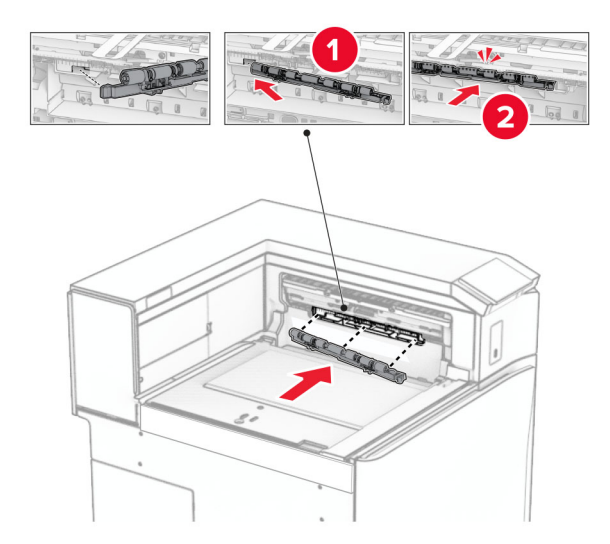

Piezīme. Pārliecinieties, vai metāla atspere atrodas padeves ruļļa priekšpusē.

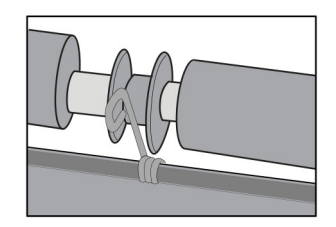

- 
- 8 Piestipriniet pārsegu tā, lai tas ar klikšķi nofiksētos vietā.

9 Atveriet priekšējās durvis un pēc tam noņemiet pārsegu printera kreisajā pusē. Piezīme. Neizmetiet skrūvi un pārsegu.

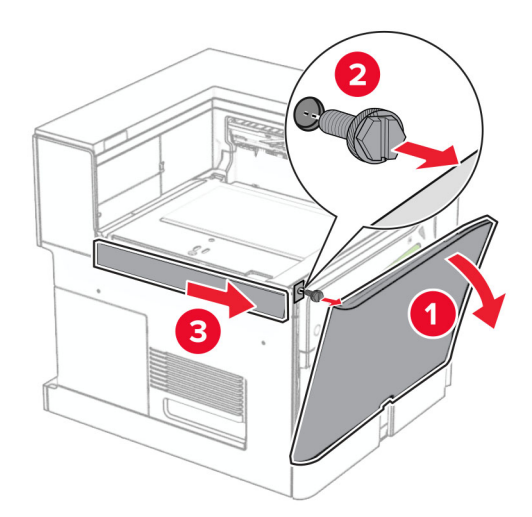

- 10 Aizveriet priekšējās durvis.
- 11 Noņemiet papīra pārvietošanas savienotāja pārsegu.

Piezīme. Neizmetiet pārsegu.

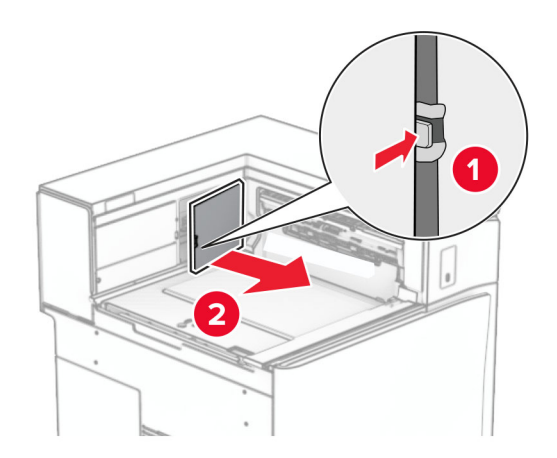

12 Noņemiet kreiso aizmugurējo pārsegu.

Piezīme. Neizmetiet skrūvi un pārsegu.

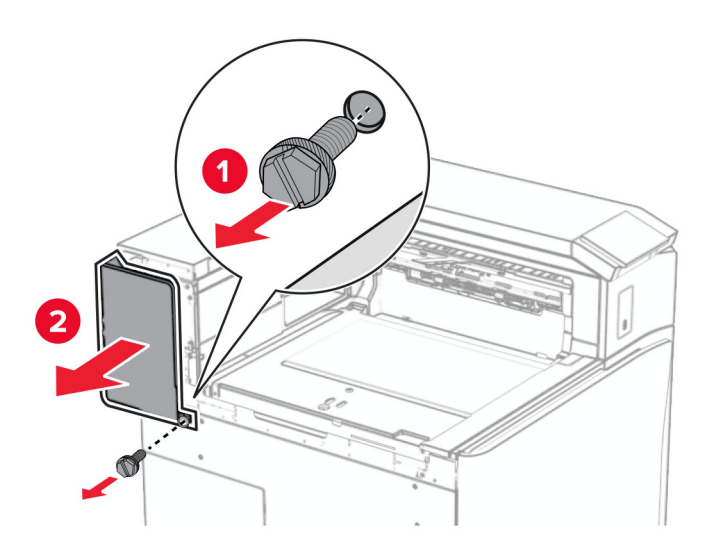

13 Noņemiet iekšējā nodalījuma pārsegu.

Piezīme. Neizmetiet skrūvi un pārsegu.

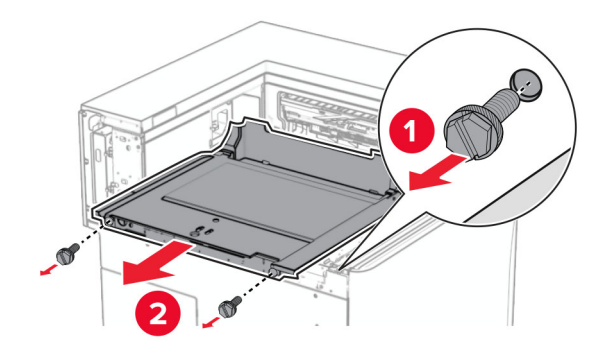

- Ć
- 14 Izlīdziniet un pēc tam ievietojiet iekšējā nodalījuma pārsegu, kas tika piegādāts kopā ar papīra pārvietošanu ar salocīšanas opciju.

15 Ievietojiet skrūves iekšējā nodalījuma pārsegā.

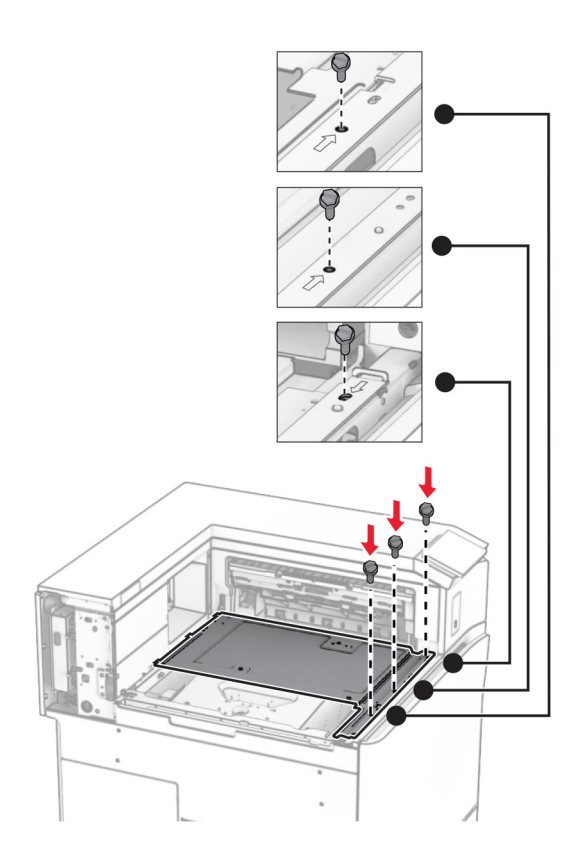

16 Opcijai piestipriniet putu lentes gabalus.

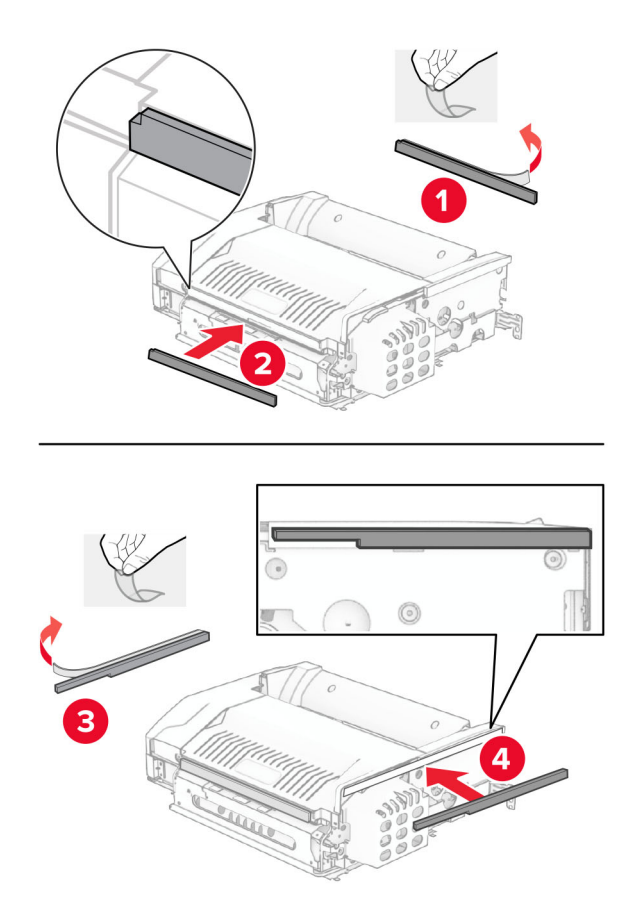

Atveriet durvis F un pēc tam pievelciet skrūves.

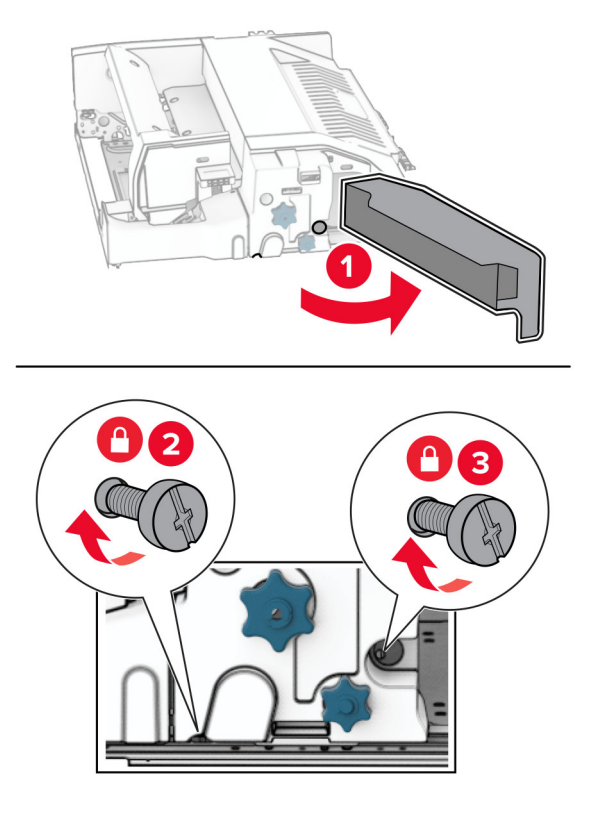

- Aizveriet durvis F.
- Opcijai piestipriniet skavu.

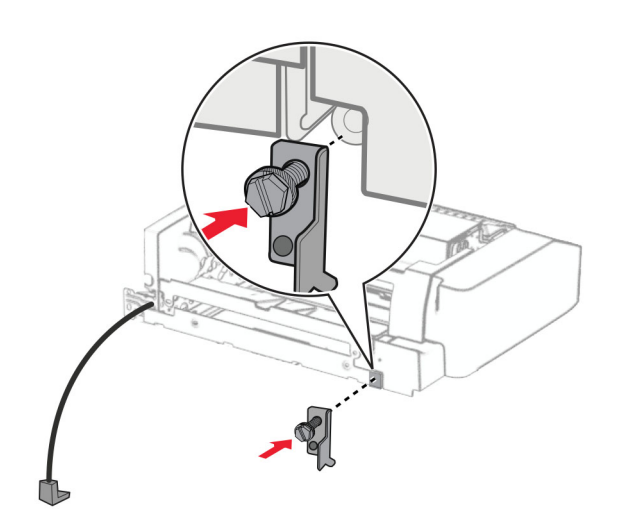

Ievietojiet opciju.

Piezīme. Pārliecinieties, vai metāla skava atrodas printera priekšpusē.

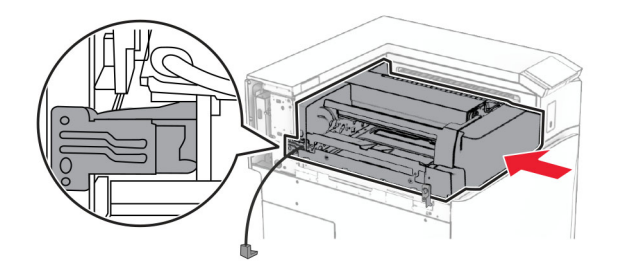

Atveriet durvis F un pēc tam, izmantojot komplektācijā iekļauto skrūvgriezi, pieskrūvējiet skrūvi.

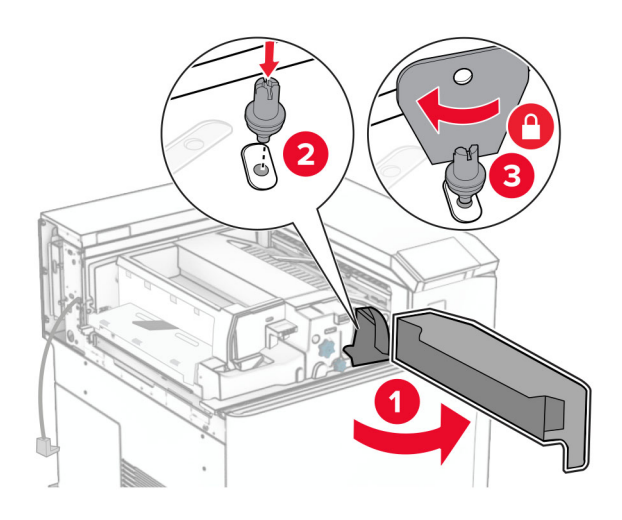

- Aizveriet durvis F.
- Ieskrūvējiet skrūves opcijā.

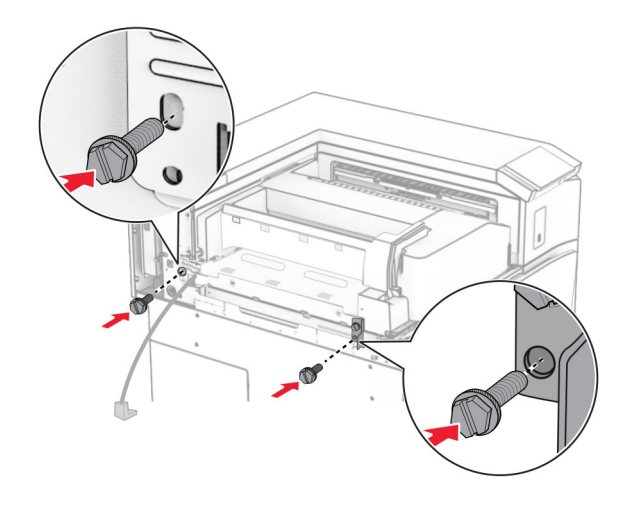

Pievienojiet kreiso aizmugurējo pārsegu.

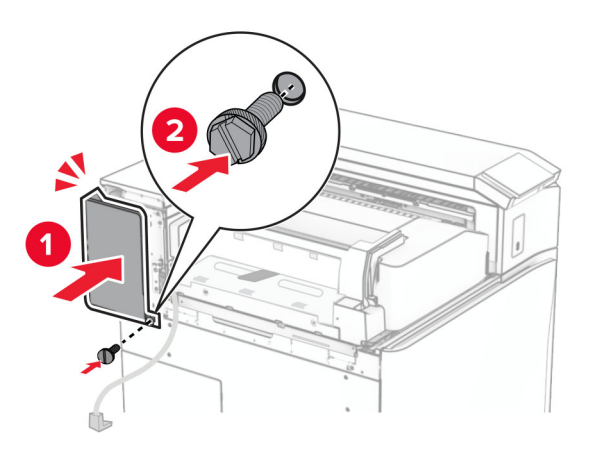

- Izpakojiet apdarinātāju ar skavotāju, caurumotāju.
- Uzstādiet stabilizatoru.

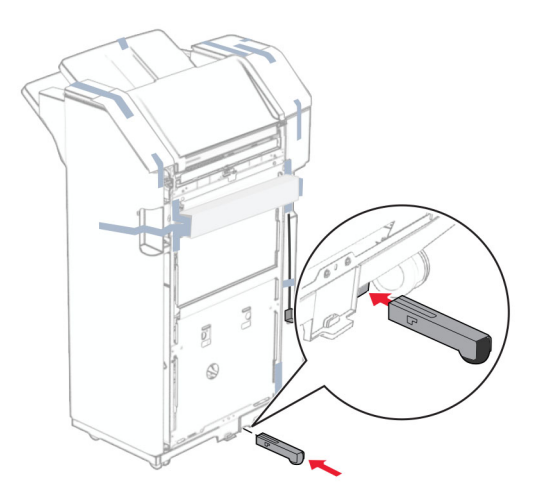

Noņemiet lentes gabalus ap apdarinātāju.

28 Piestipriniet skavu pie apdarinātāja.

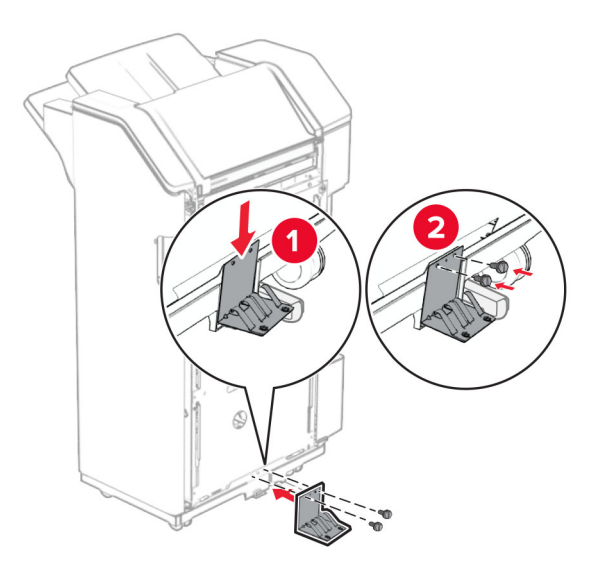

29 Piestipriniet putu lenti apdarinātājam.

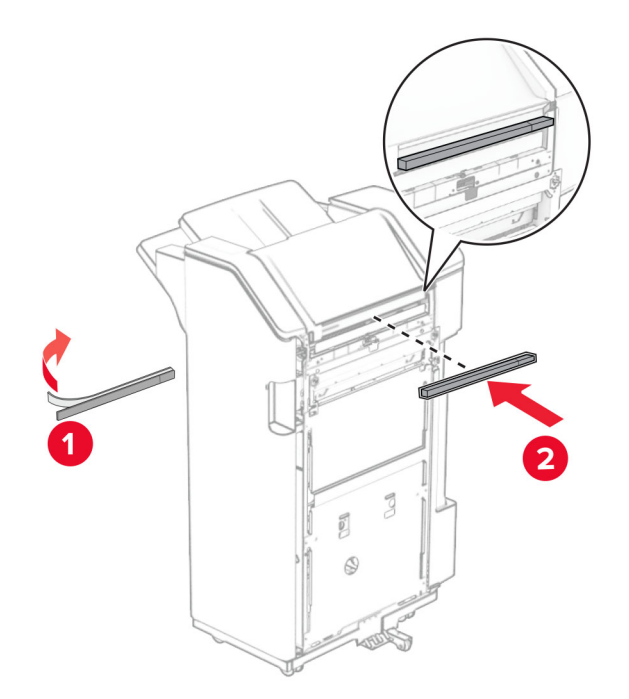

Piezīme. Noņemiet nelielo putu daļu no apdarinātāja labās puses.

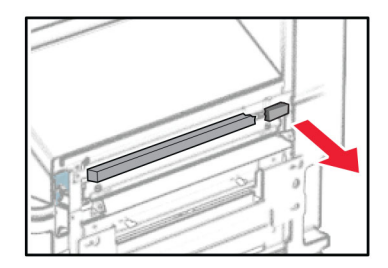

30 Pievienojiet padeves vadotni apdarinātājam.

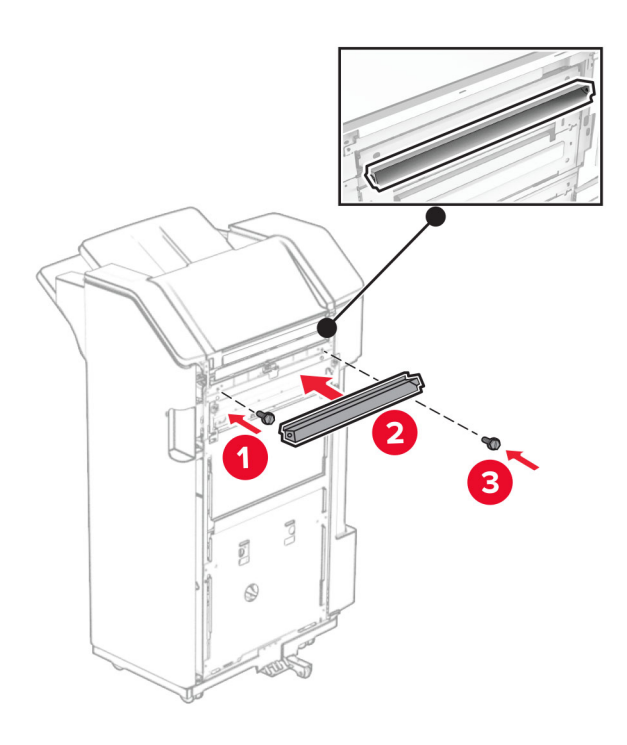

31 Piestipriniet nodalījumu pie apdarinātāja.

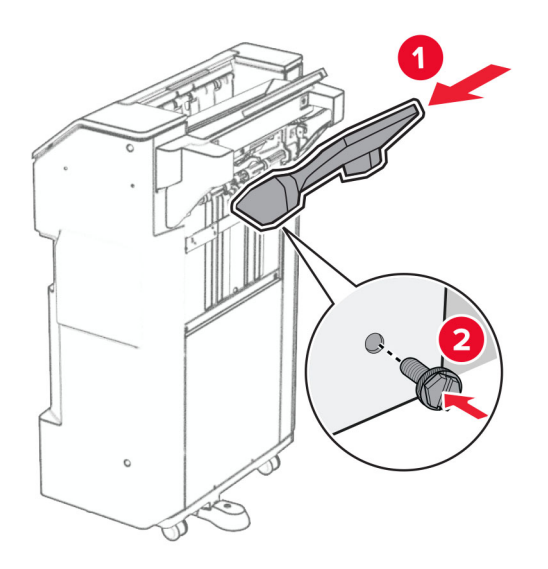

32 Atveriet apdarinātāja durvis un pēc tam ievietojiet caurumošanas kārbu.

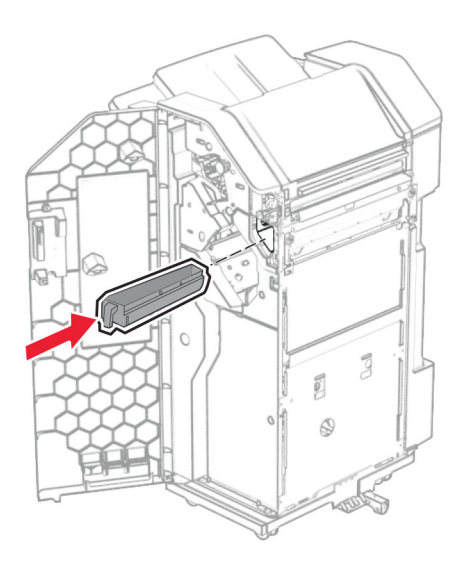

33 Ievietojiet nodalījuma pagarinātāju apdarinātāja nodalījumā.

### Piezīmes.

- **•** Nodalījuma pagarinātāju izmanto A3 vai garāka izmēra papīram un augsta mitruma apstākļos, lai palīdzētu salikt papīru.
- **•** Lietojot nodalījuma pagarinātāju, nodalījuma ietilpība tiek samazināta.

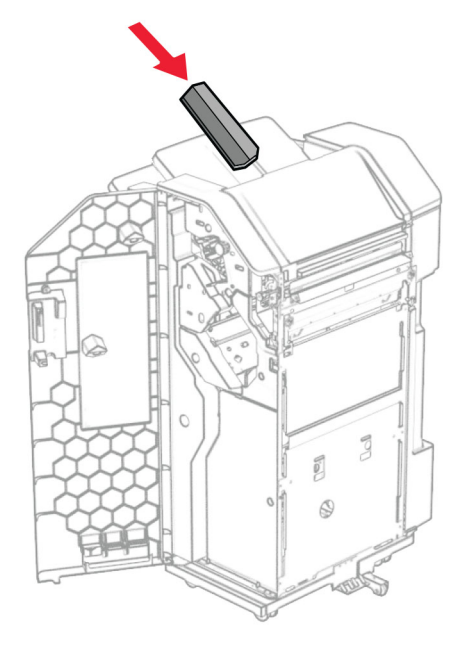

- Aizveriet apdarinātāja durvis.
- Paceliet nodalījuma atloku un pēc tam savietojiet un pievienojiet pārsegu opcijai.

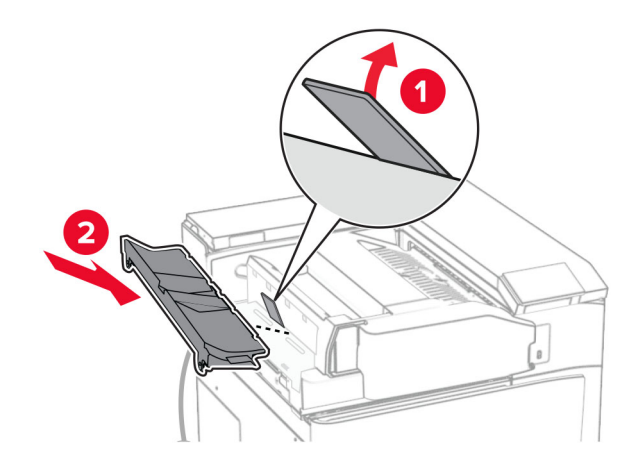

### 36 Uzstādiet skrūves.

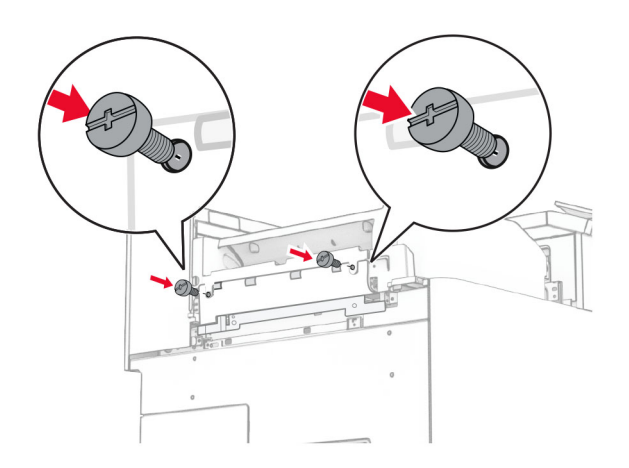

37 Atveriet priekšējās durvis un pēc tam piestipriniet komplektācijā iekļauto apdares pārsegu.

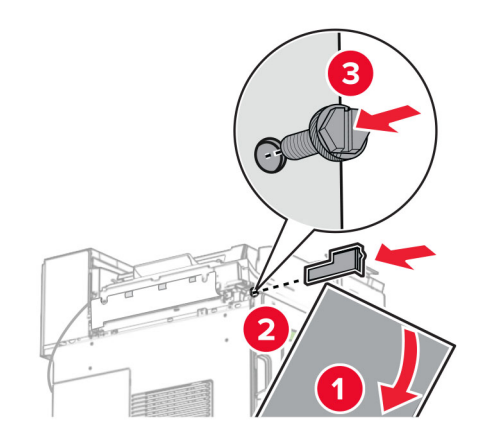

38 Pievienojiet montāžas skavu printerim.

Piezīme. Nodrošiniet, ka skrūves ir salāgotasar marķieriem uz stiprinājuma skavas.
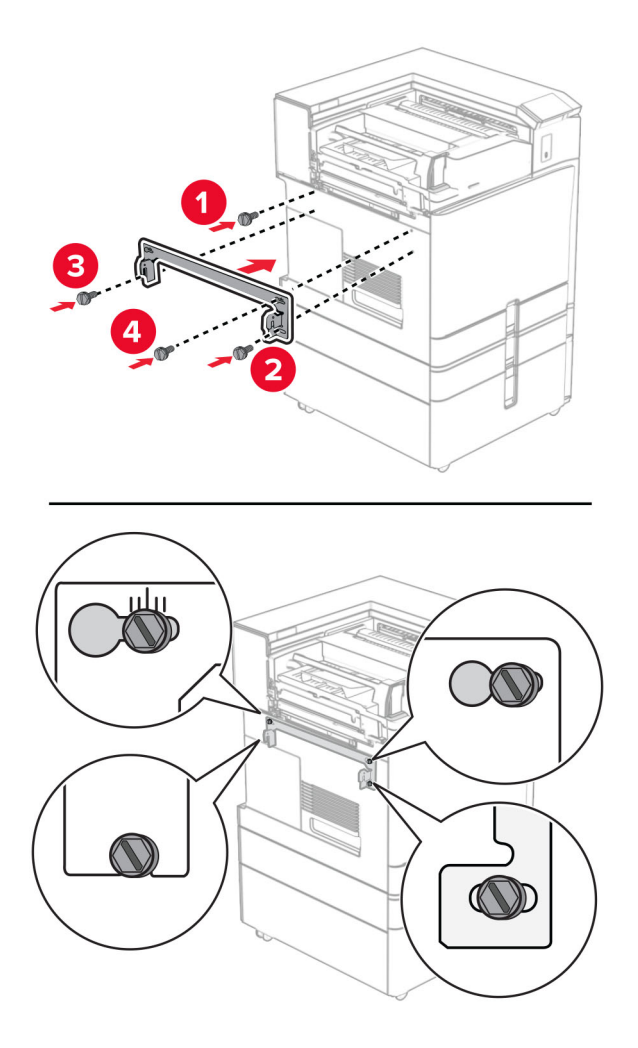

39 Atveriet apdarinātāja durvis, izņemiet skrūvi un pēc tam pavelciet apdarinātāja fiksatoru.

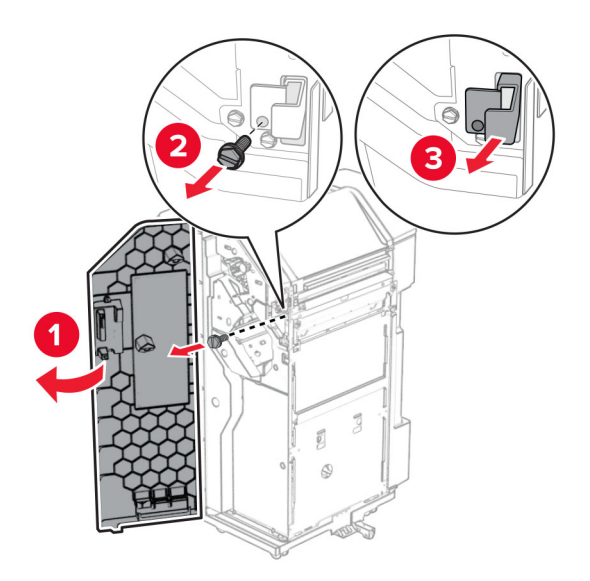

Pievienojiet opcijas kabeli printerim.

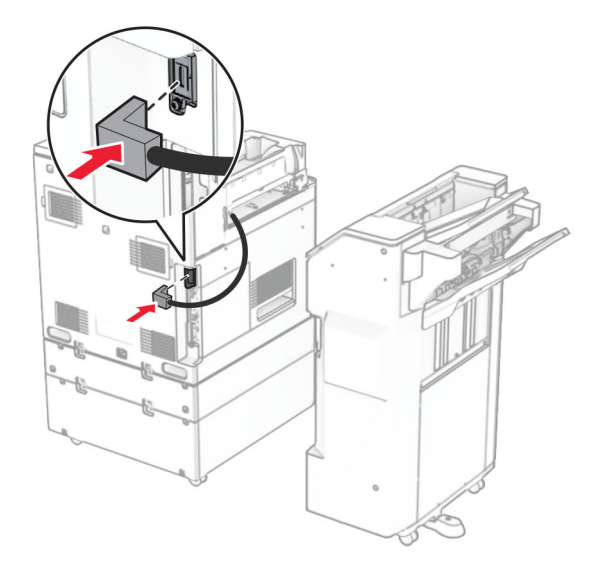

Pievienojiet apdarinātāja kabeli opcijai.

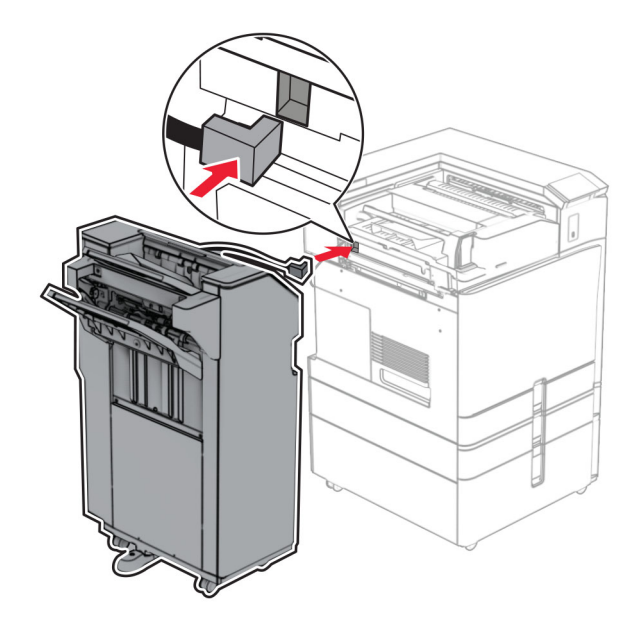

42 Piestipriniet apdarinātāju pie printera.

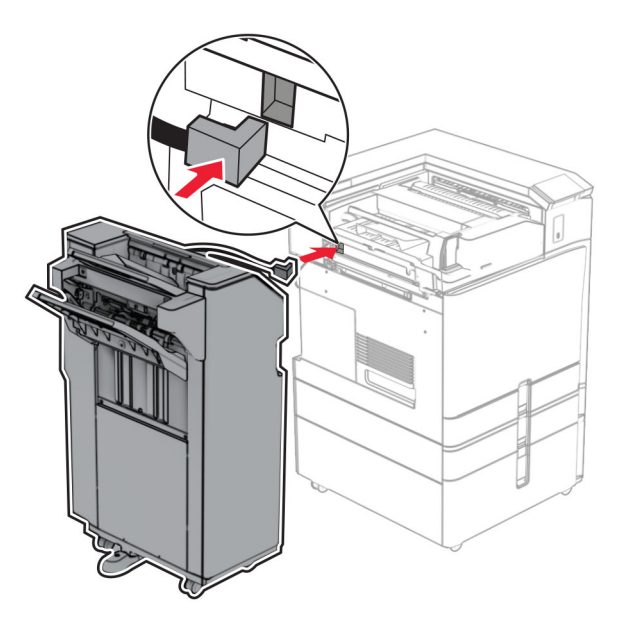

43 Nofiksējiet apdarinātāju pie printera un pēc tam ievietojiet skrūvi.

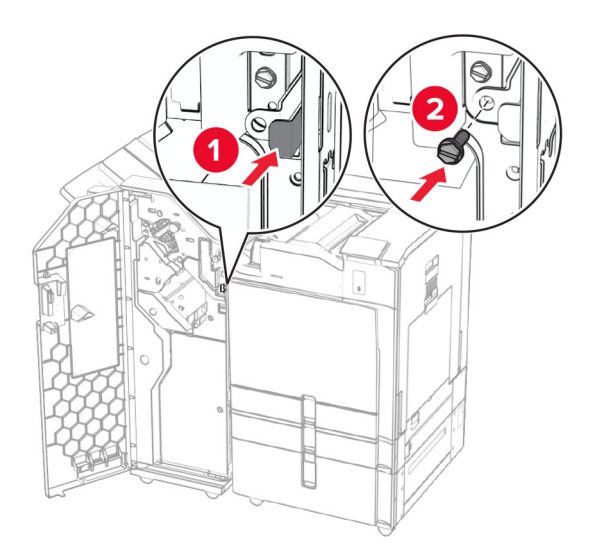

- 44 Aizveriet apdarinātāja durvis.
- 45 Pievienojiet vienu strāvas padeves vada galu printerim un otru galu elektrotīklam.
	- UZMANĪBU IESPĒJAMS SAVAINOJUMS: Lai izvairītos no aizdegšanās vai elektrošoka riska, pievienojiet strāvas vadu pie tāda elektrotīkla, kuram ir attiecīgā nominālā strāva, kas ir pareizi iezemēts, atrodas produkta tuvumā un kuram var ērti piekļūt.
- 46 Ieslēdziet printeri.

# Brošūru apdarinātāja un papīra pārvietošanas opcijas uzstādīšana

UZMANĪBU — ŠOKA BRIESMAS: Lai izvairītos no elektrošoka riska gadījumā, ja piekļūstat kontrollera platei vai uzstādāt papildu aparatūru vai atmiņas ierīces tad, kad printeris jau ir uzstādīts, izslēdziet printeri un atvienojiet strāvas vadu no elektrotīkla pirms darbu turpināšanas. Ja printerim ir pievienotas citas ierīces, izslēdziet arī tās un atvienojiet visus printerim pievienotos kabeļus.

Piezīme. Šī uzdevuma veikšanai ir nepieciešams plakanais skrūvgriezis.

1 Izslēdziet printeri.

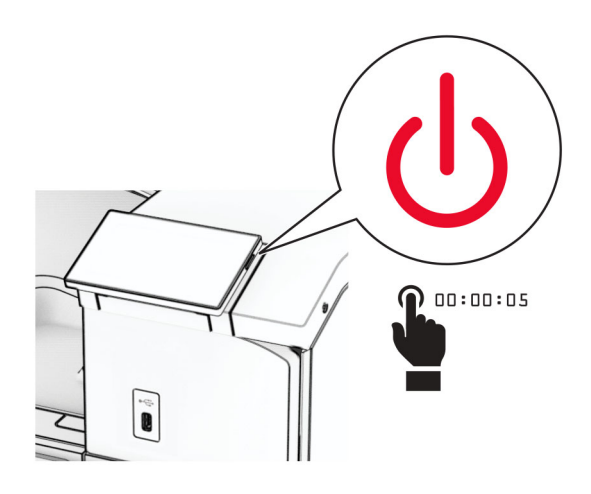

2 Strāvas vadu vispirms atvienojiet no elektrotīkla, pēc tam — no printera.

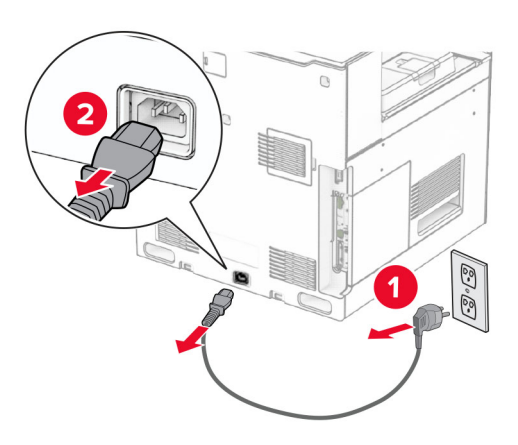

- 3 Izsaiņojiet papīra pārvietošanas opciju.
- 4 Noņemiet standarta nodalījumu.

Piezīme. Neizmetiet nodalījumu.

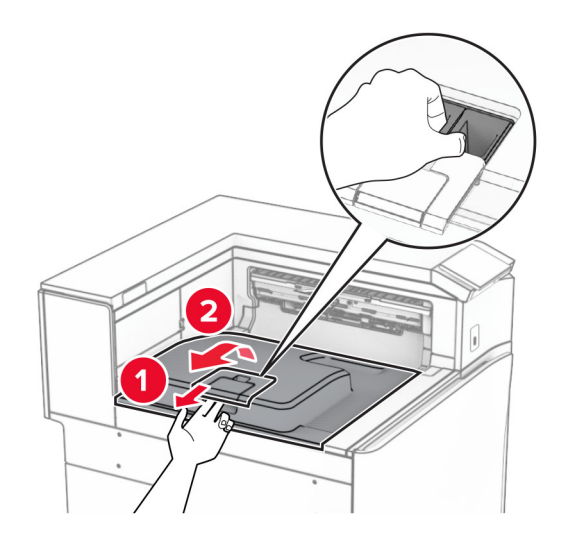

5 Pirms opcijas uzstādīšanas novietojiet izvades nodalījuma karodziņu aizvērtā pozīcijā. Piezīme. Kad opcija ir noņemta, novietojiet izvades nodalījuma karodziņu atvērtā pozīcijā.

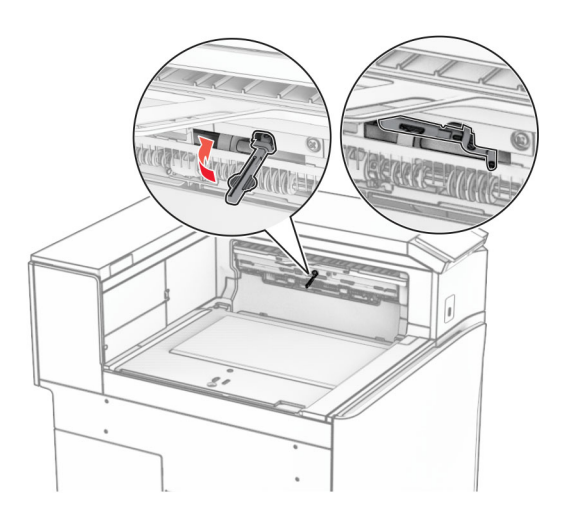

6 Noņemiet rezerves rulli.

Piezīme. Neizmetiet rulli.

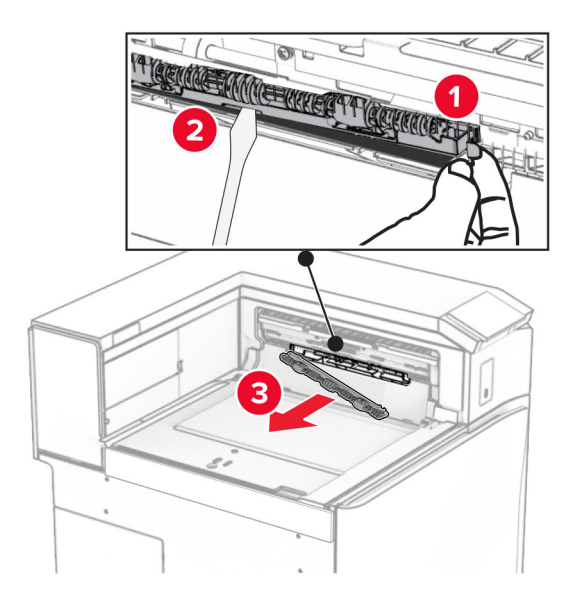

7 levietojiet papīra pārvietošanas komplektācijā iekļauto padeves rulli, līdz tas noklikšķ vietā.

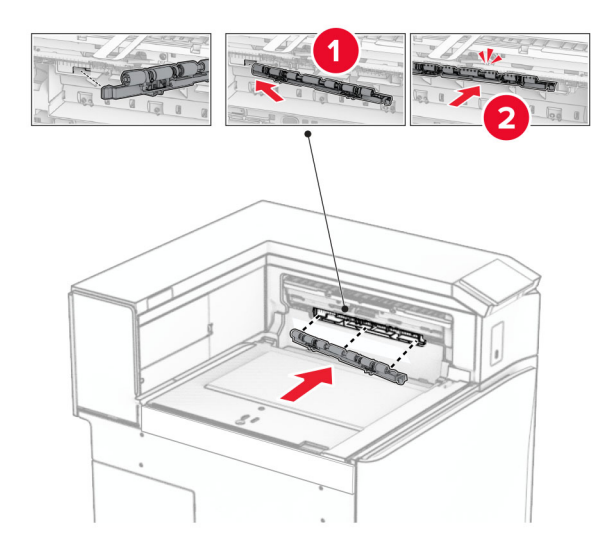

Piezīme. Pārliecinieties, vai metāla atspere atrodas padeves ruļļa priekšpusē.

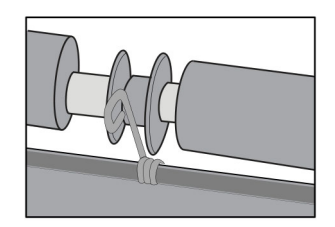

- 
- 8 Piestipriniet ruļļa pārsegu tā, lai tas ar klikšķi nofiksētos vietā.

9 Atveriet priekšējās durvis un pēc tam noņemiet pārsegu printera kreisajā pusē. Piezīme. Neizmetiet skrūvi un pārsegu.

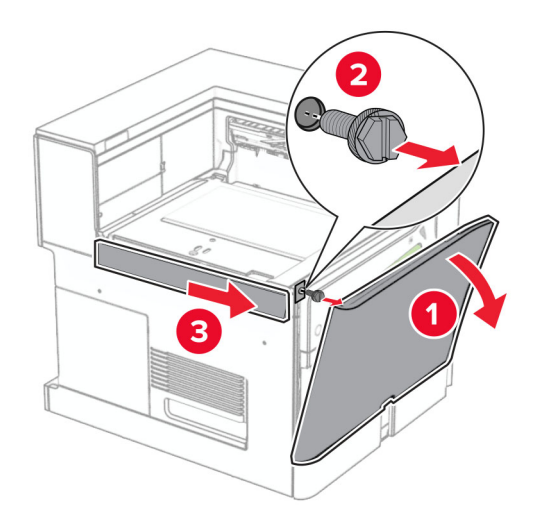

- 10 Aizveriet priekšējās durvis.
- 11 Noņemiet papīra pārvietošanas savienotāja pārsegu.

Piezīme. Neizmetiet pārsegu.

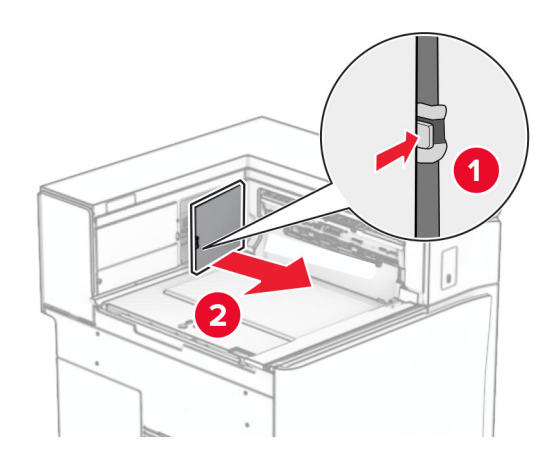

12 Noņemiet pārsegu.

Piezīme. Neizmetiet pārsegu.

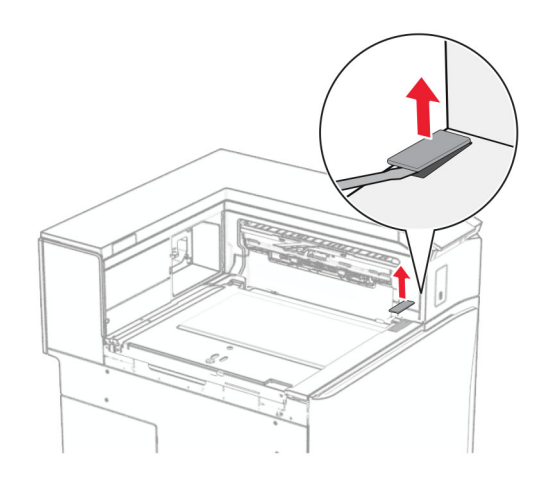

Pievienojiet metāla skavu.

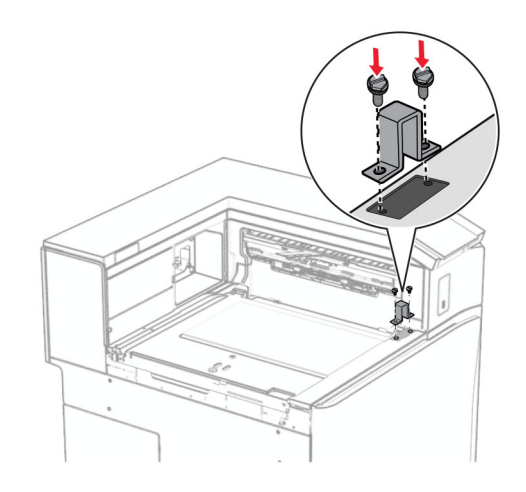

Ievietojiet papīra pārvietošanas opciju.

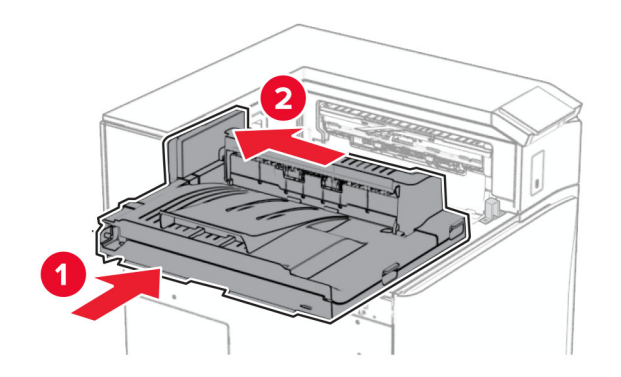

Atveriet rokturi G un pēc tam ievietojiet skrūvi papīra pārvietošanas opcijas priekšpusē.

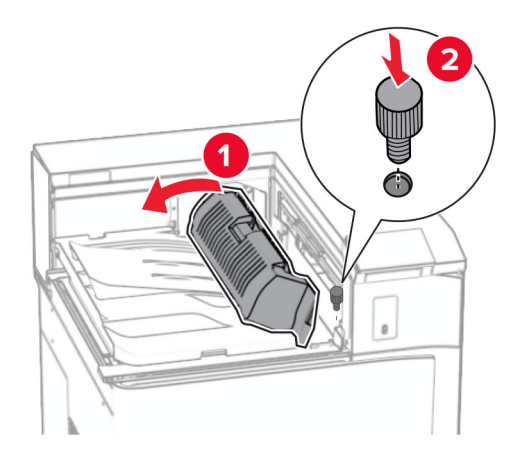

- Aizveriet rokturi G.
- Ievietojiet skrūvi papīra pārvietošanas opcijas aizmugurē.

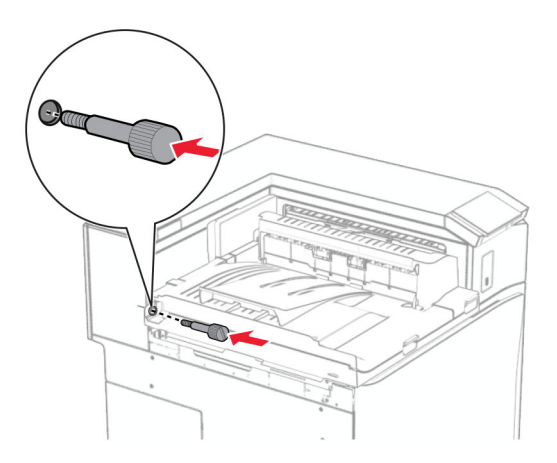

 Atveriet priekšējās durvis un pēc tam printera kreisajā pusē piestipriniet pārsegu, kas tika piegādāts kopā ar papīra pārvietošanas ierīci.

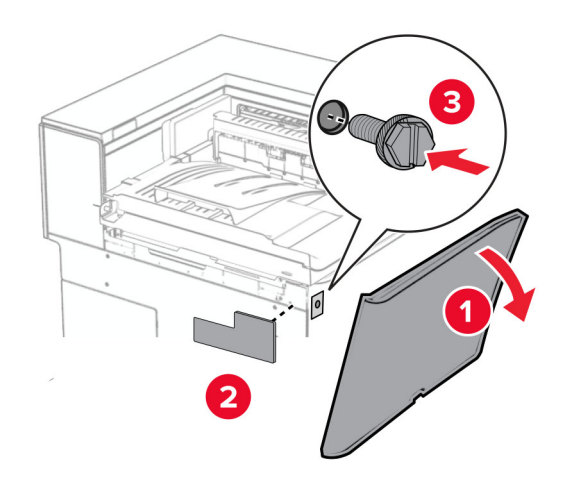

- Aizveriet priekšējās durvis.
- Izpakojiet brošūru apdarinātāju un noņemiet visu iepakojumu.
- Piestipriniet skavu pie apdarinātāja.

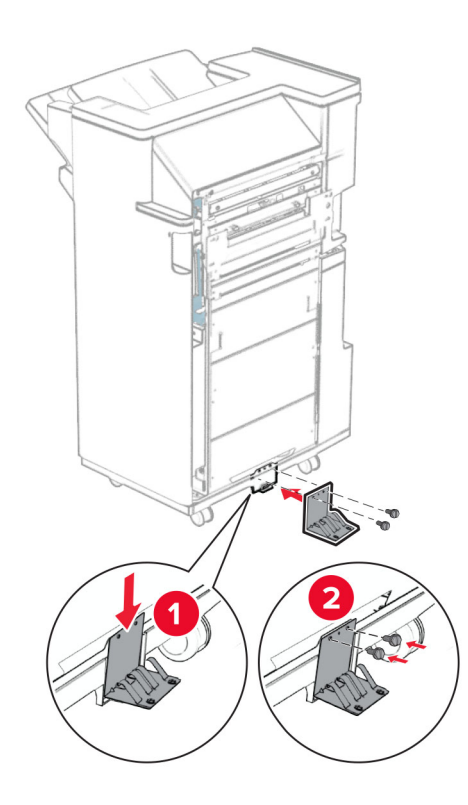

Piestipriniet putu lenti apdarinātājam.

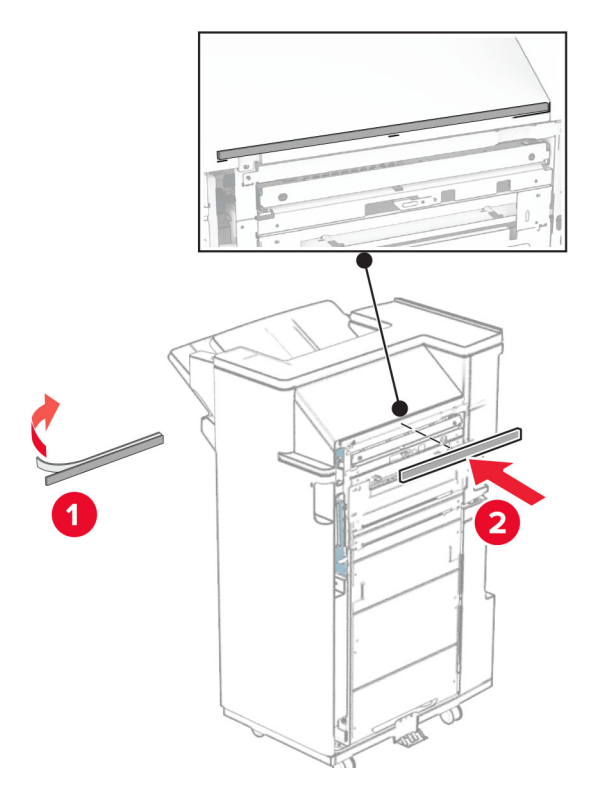

Pievienojiet padeves vadotni apdarinātājam.

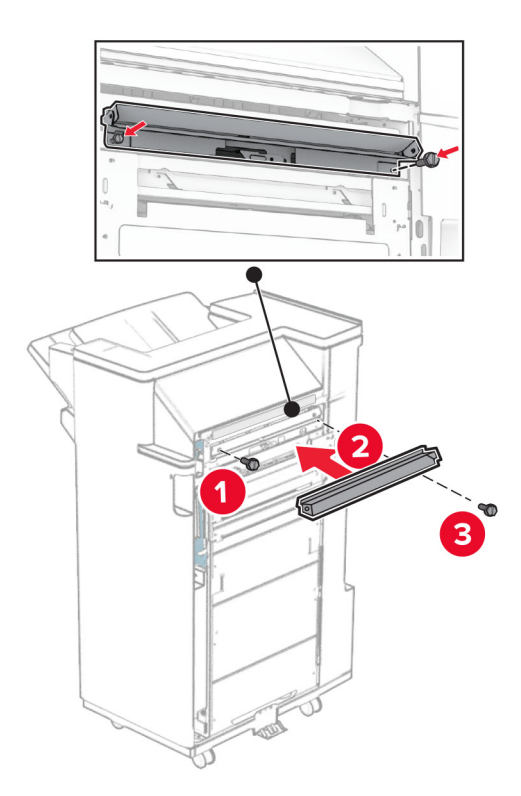

Piestipriniet augšējo nodalījumu pie apdarinātāja.

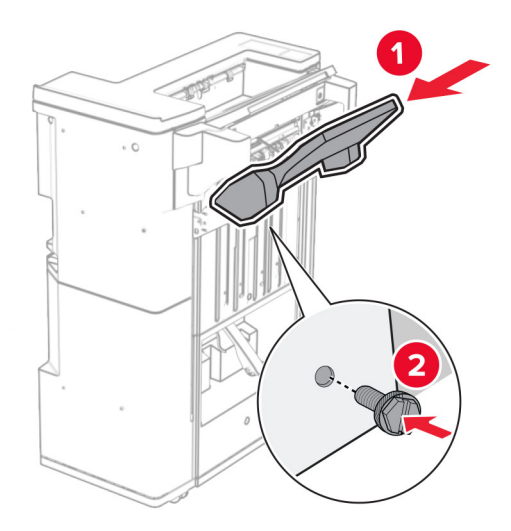

Paceliet nodalījuma atloku un pēc tam pievienojiet apakšējo nodalījumu apdarinātājam.

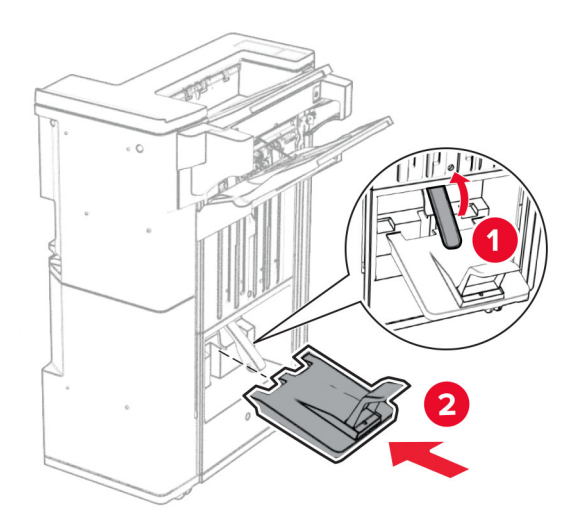

27 Izņemiet iepakojuma materiālu no caurumošanas kārbas un pēc tam ievietojiet to apdarinātājā.

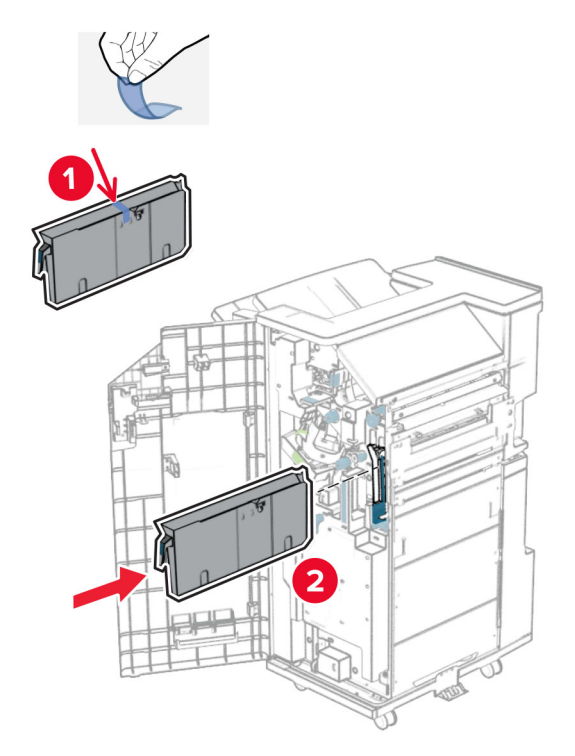

28 Ievietojiet nodalījuma pagarinātāju apdarinātāja nodalījumā.

### Piezīmes.

- **•** Nodalījuma pagarinātāju izmanto A3 vai garāka izmēra papīram un augsta mitruma apstākļos, lai palīdzētu salikt papīru.
- **•** Lietojot nodalījuma pagarinātāju, nodalījuma ietilpība tiek samazināta.

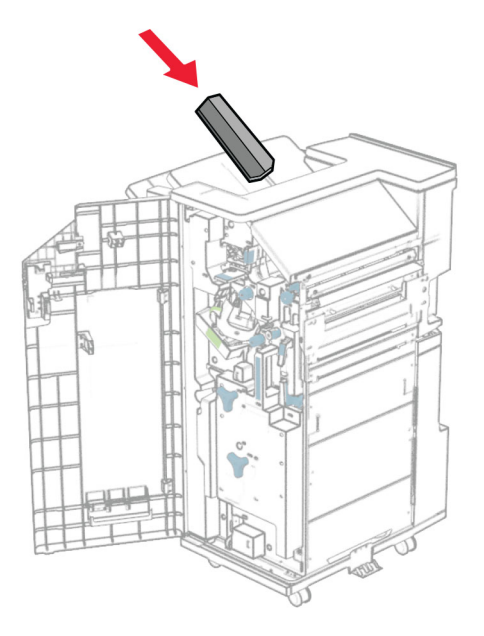

Pievienojiet grozu apdarinātāja aizmugurē.

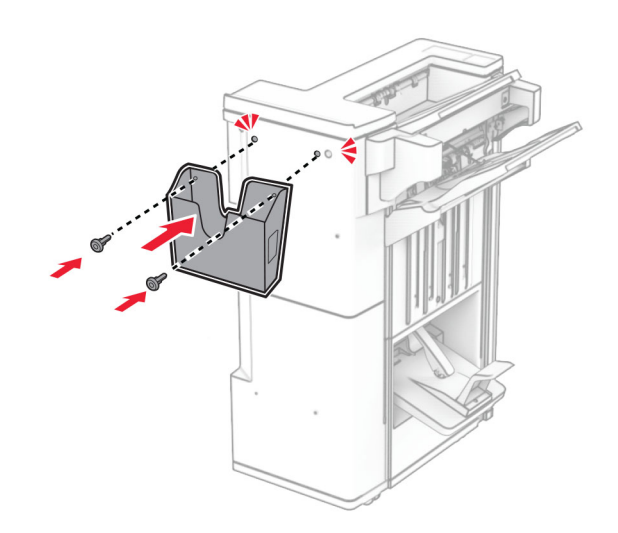

- Aizveriet apdarinātāja durvis.
- Pievienojiet montāžas skavu printerim.

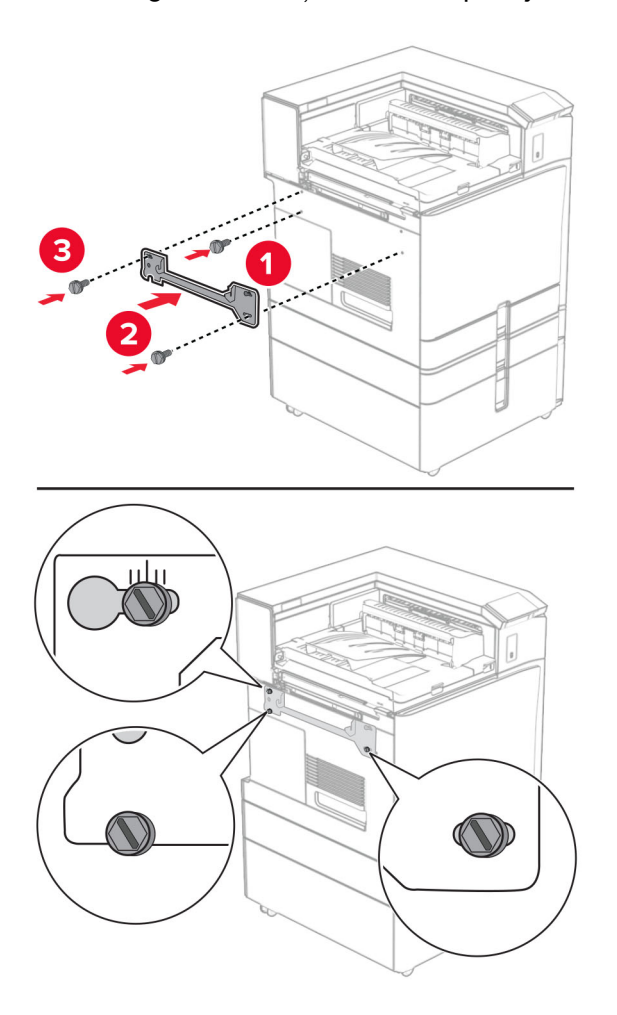

Piezīme. Nodrošiniet, ka skrūves ir salāgotasar marķieriem uz stiprinājuma skavas.

32 Pievienojiet printerim skavu, kas tika piegādāta kopā ar papīra pārvietošanu.

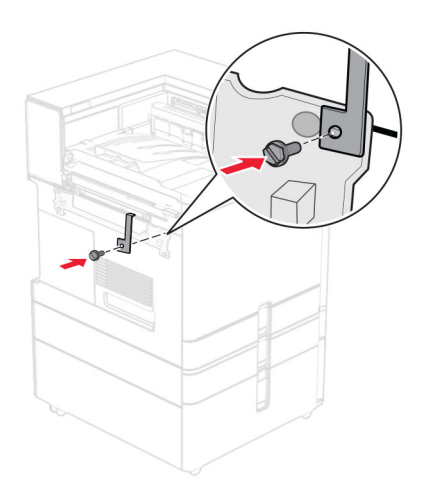

- 
- Atveriet apdarinātāja durvis, izņemiet skrūvi un pēc tam pavelciet apdarinātāja fiksatoru.

Piestipriniet apdarinātāju pie printera.

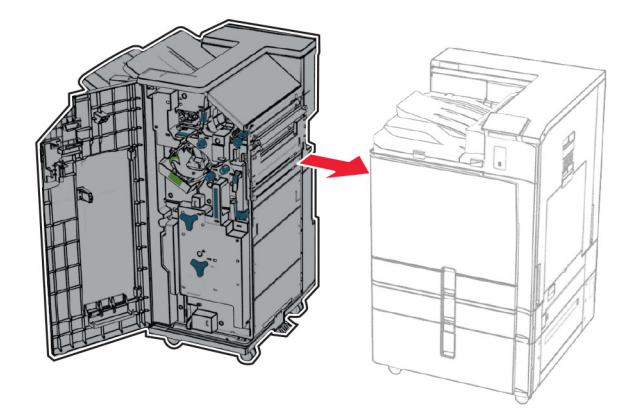

- 
- 35 Nofiksējiet apdarinātāju pie printera un pēc tam ievietojiet skrūvi.

- 36 Aizveriet apdarinātāja durvis.
- 37 Pievienojiet apdarinātāja kabeli printerim.

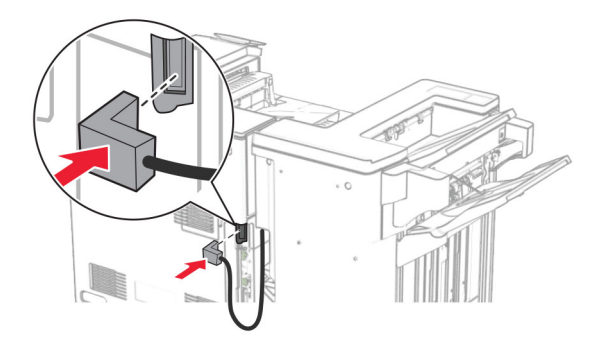

- 38 Pievienojiet vienu strāvas padeves vada galu printerim un otru galu elektrotīklam.
	- UZMANĪBU IESPĒJAMS SAVAINOJUMS: Lai izvairītos no aizdegšanās vai elektrošoka riska, pievienojiet strāvas vadu pie tāda elektrotīkla, kuram ir attiecīgā nominālā strāva, kas ir pareizi iezemēts, atrodas produkta tuvumā un kuram var ērti piekļūt.
- 39 Ieslēdziet printeri.

## Brošūru apdarinātāja un papīra pārvietošanas ar locīšanas opciju uzstādīšana

UZMANĪBU — ŠOKA BRIESMAS: Lai izvairītos no elektrošoka riska gadījumā, ja piekļūstat kontrollera platei vai uzstādāt papildu aparatūru vai atmiņas ierīces tad, kad printeris jau ir uzstādīts, izslēdziet printeri un atvienojiet strāvas vadu no elektrotīkla pirms darbu turpināšanas. Ja printerim ir pievienotas citas ierīces, izslēdziet arī tās un atvienojiet visus printerim pievienotos kabeļus.

Piezīme. Šī uzdevuma veikšanai ir nepieciešams plakanais skrūvgriezis.

1 Izslēdziet printeri.

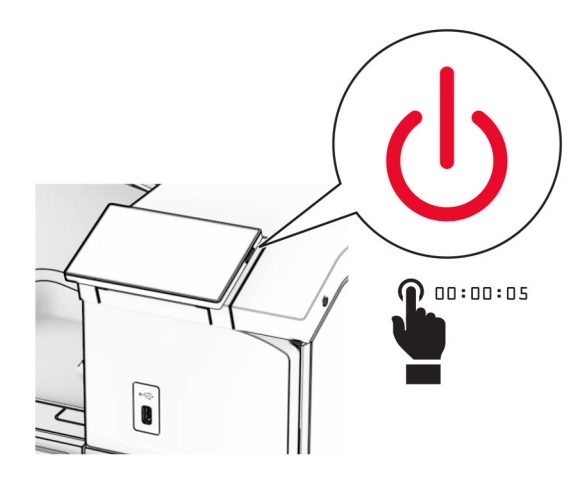

2 Strāvas vadu vispirms atvienojiet no elektrotīkla, pēc tam — no printera.

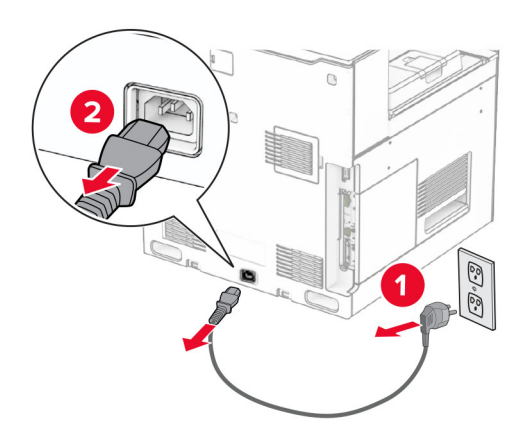

- 3 Izpakojiet papīra pārvietošanu ar locīšanas opciju.
- 4 Noņemiet standarta nodalījumu.

Piezīme. Neizmetiet nodalījumu.

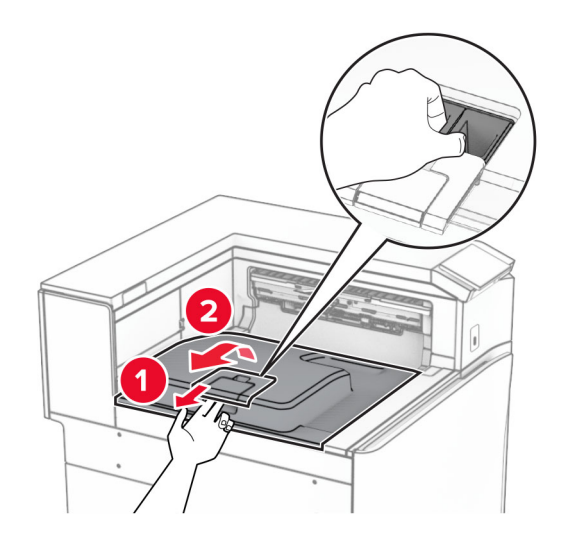

5 Pirms opcijas uzstādīšanas novietojiet izvades nodalījuma karodziņu aizvērtā pozīcijā. Piezīme. Kad opcija ir noņemta, novietojiet izvades nodalījuma karodziņu atvērtā pozīcijā.

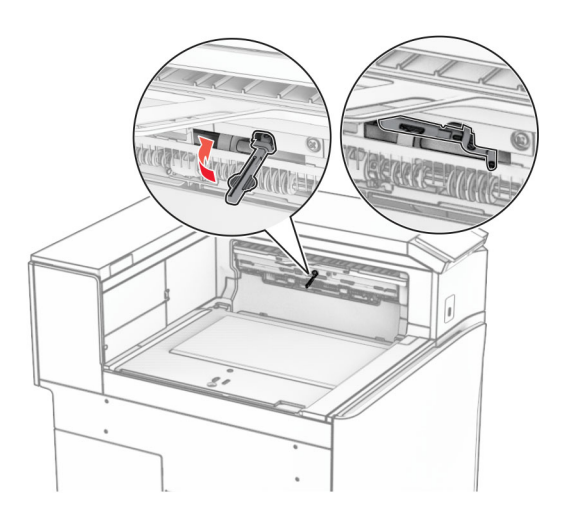

6 Noņemiet rezerves rulli.

Piezīme. Neizmetiet rulli.

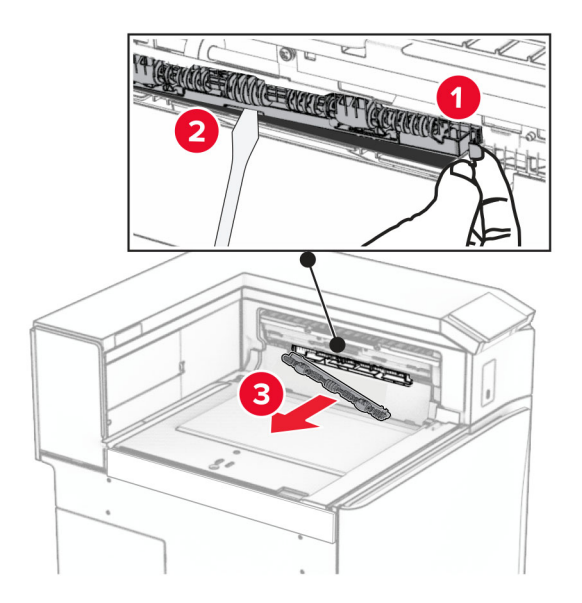

7 Ievietojiet opcijas komplektācijā iekļauto padeves rulli, līdz tas noklikšķ vietā.

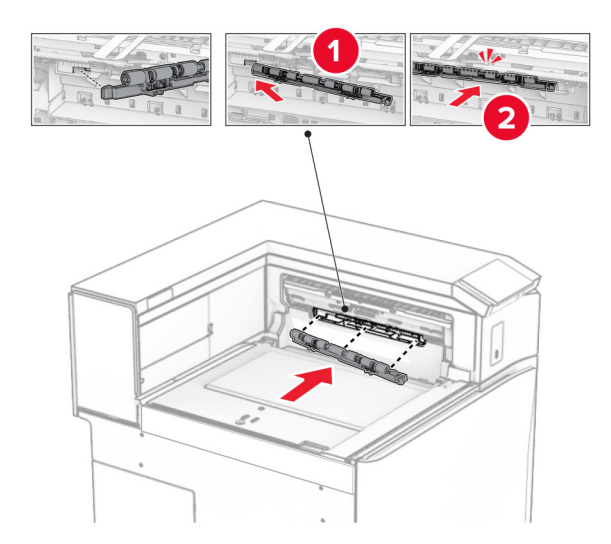

Piezīme. Pārliecinieties, vai metāla atspere atrodas padeves ruļļa priekšpusē.

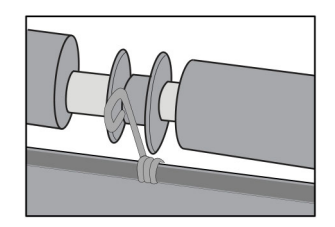

- 
- 8 Piestipriniet ruļļa pārsegu tā, lai tas ar klikšķi nofiksētos vietā.

9 Atveriet priekšējās durvis un pēc tam noņemiet pārsegu printera kreisajā pusē. Piezīme. Neizmetiet skrūvi un pārsegu.

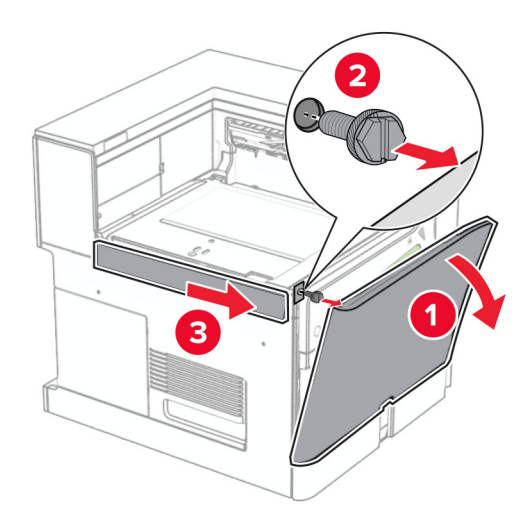

- 10 Aizveriet priekšējās durvis.
- 11 Noņemiet papīra pārvietošanas savienotāja pārsegu.

Piezīme. Neizmetiet pārsegu.

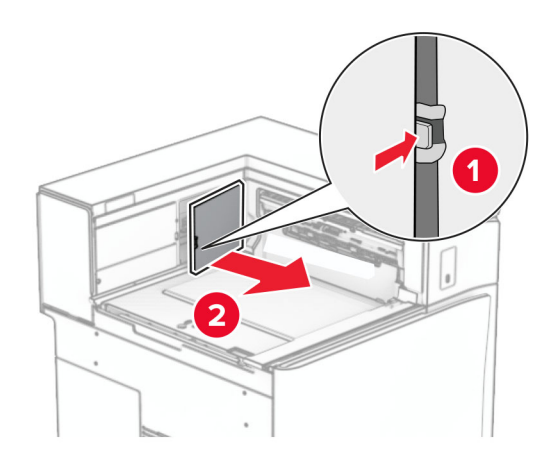

12 Noņemiet kreiso aizmugurējo pārsegu.

Piezīme. Neizmetiet skrūvi un pārsegu.

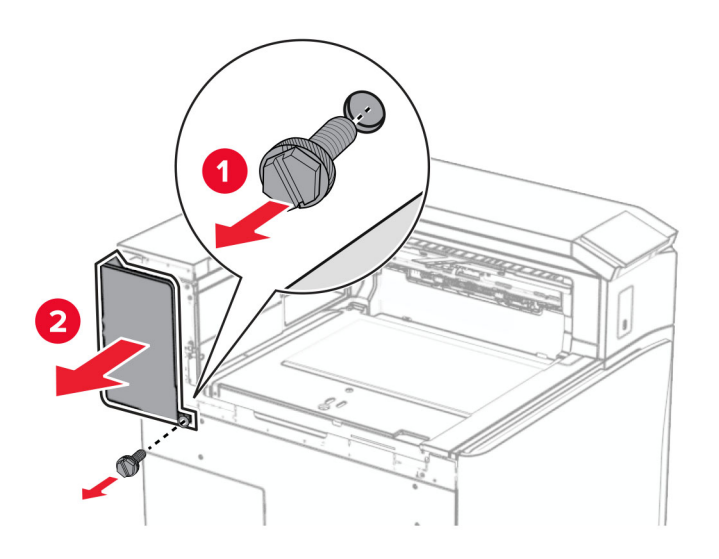

13 Noņemiet iekšējā nodalījuma pārsegu.

Piezīme. Neizmetiet skrūvi un pārsegu.

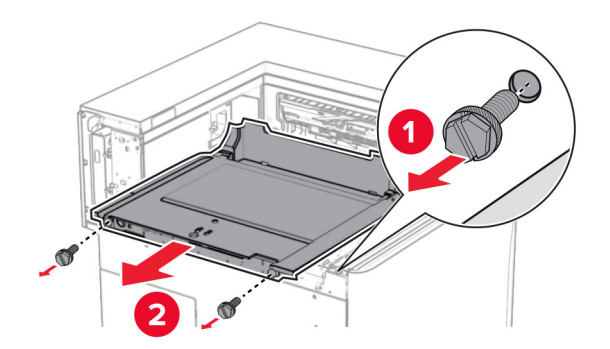

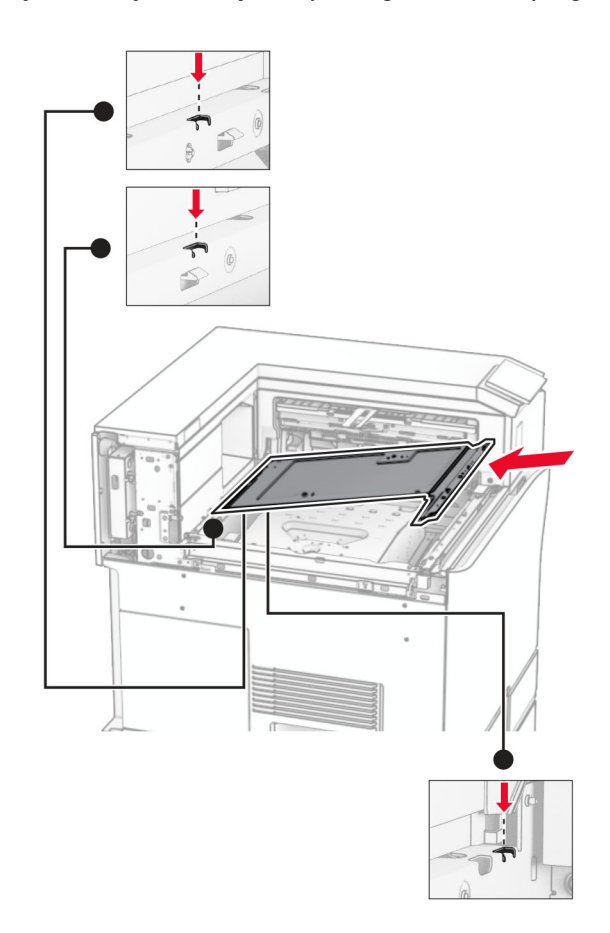

14 Savietojiet un pēc tam ievietojiet iekšējā nodalījuma pārsegu, kas tika piegādāts kopā ar opciju.

15 Ievietojiet skrūves iekšējā nodalījuma pārsegā.

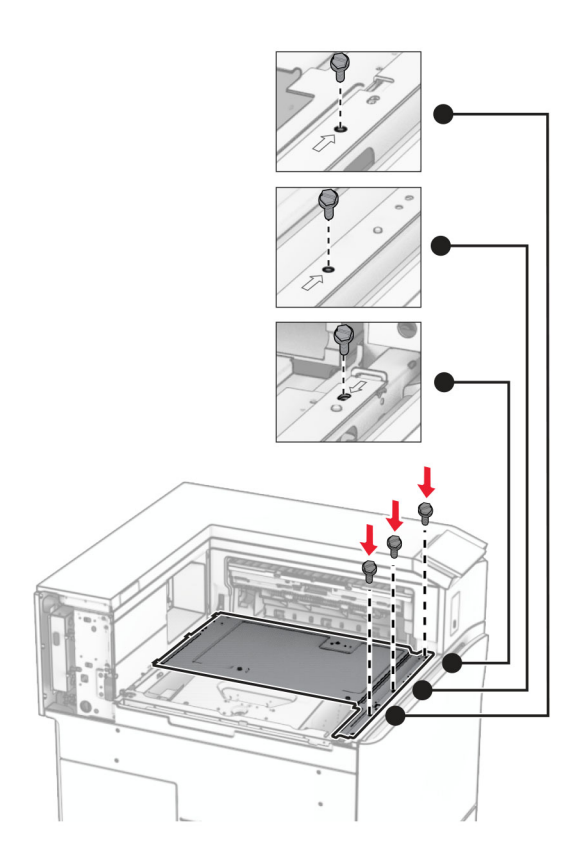

16 Opcijai piestipriniet putu lentes gabalus.

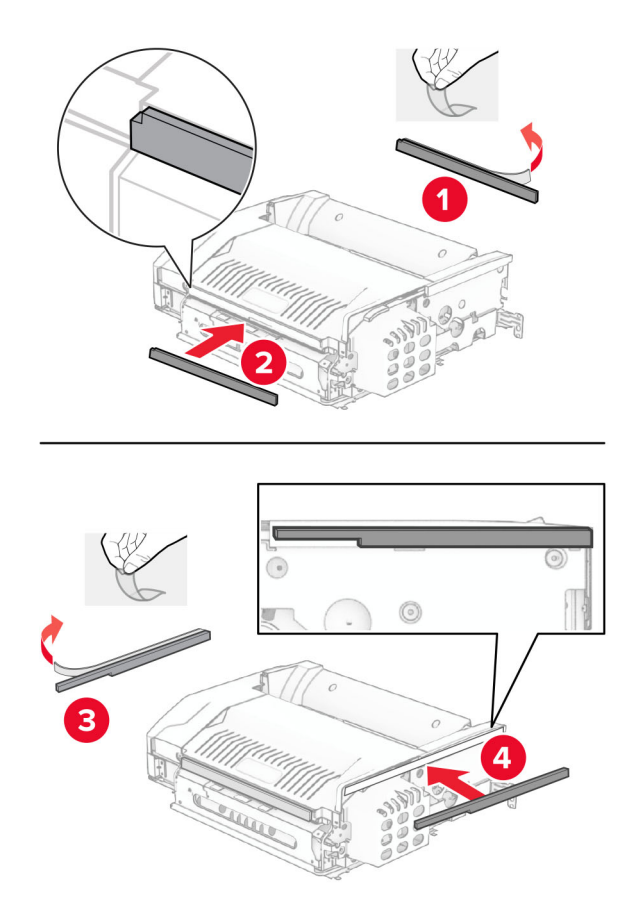

Atveriet durvis F un pēc tam pievelciet skrūves.

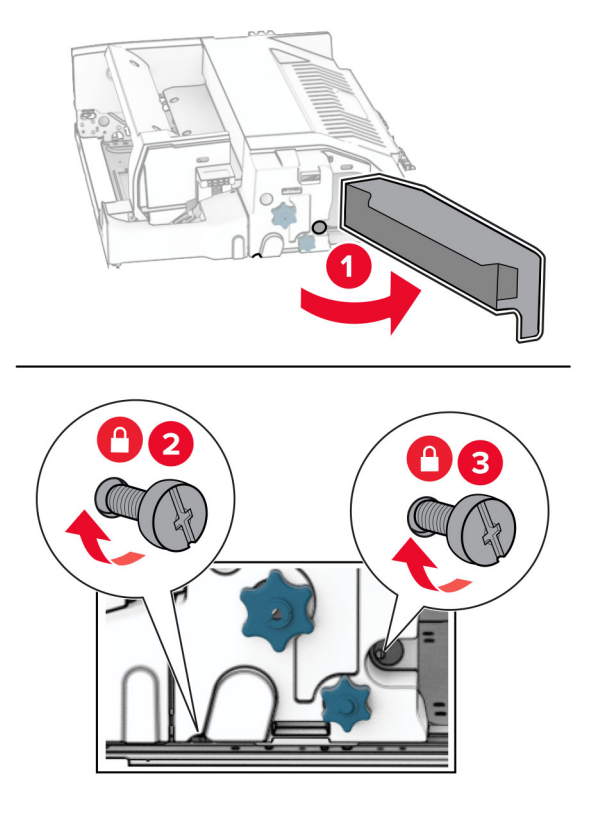

- Aizveriet durvis F.
- Opcijai piestipriniet skavu.

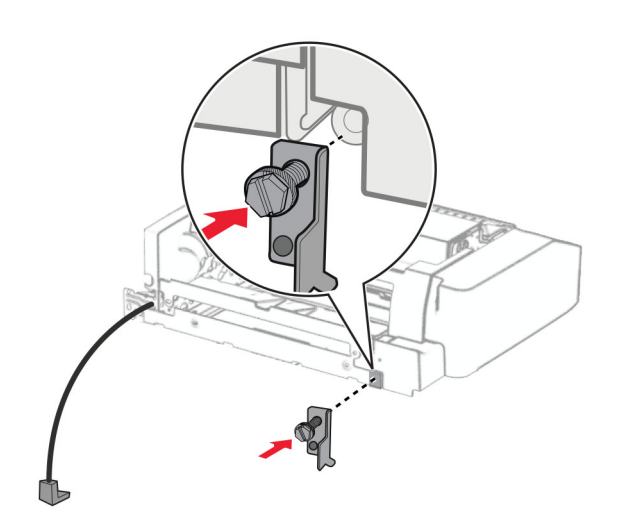

Ievietojiet opciju.

Piezīme. Pārliecinieties, vai metāla skava atrodas printera priekšpusē.

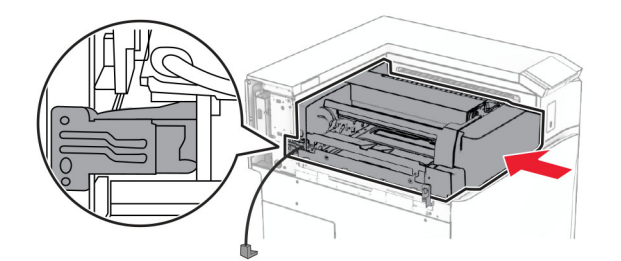

Atveriet durvis F un pēc tam, izmantojot komplektācijā iekļauto skrūvgriezi, pieskrūvējiet skrūvi.

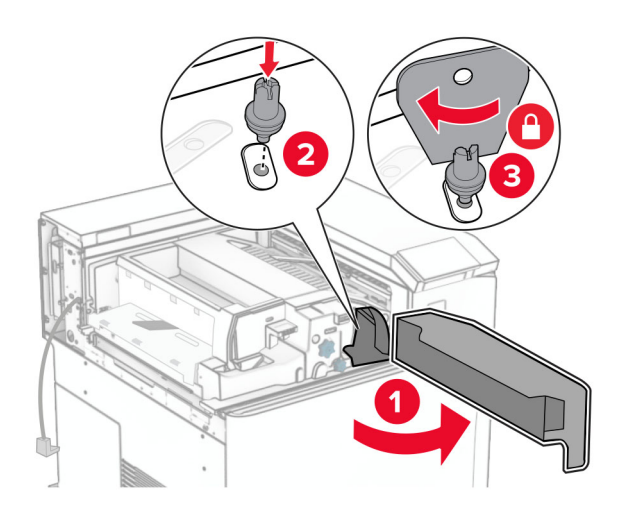

- Aizveriet durvis F.
- Ieskrūvējiet skrūves opcijā.

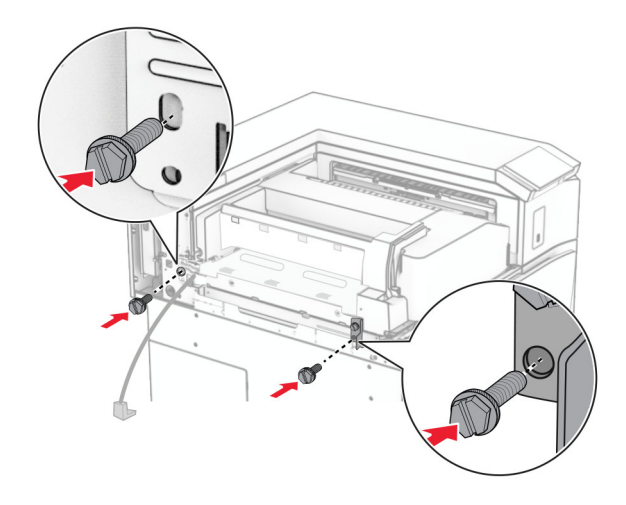

Pievienojiet kreiso aizmugurējo pārsegu.

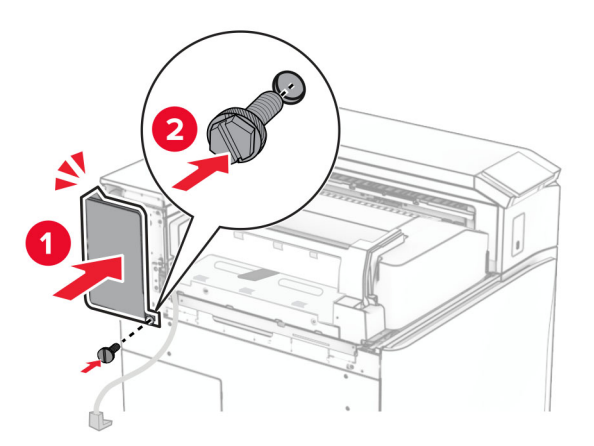

- Izpakojiet brošūru apdarinātāju un noņemiet visu iepakojumu.
- Piestipriniet skavu pie apdarinātāja.

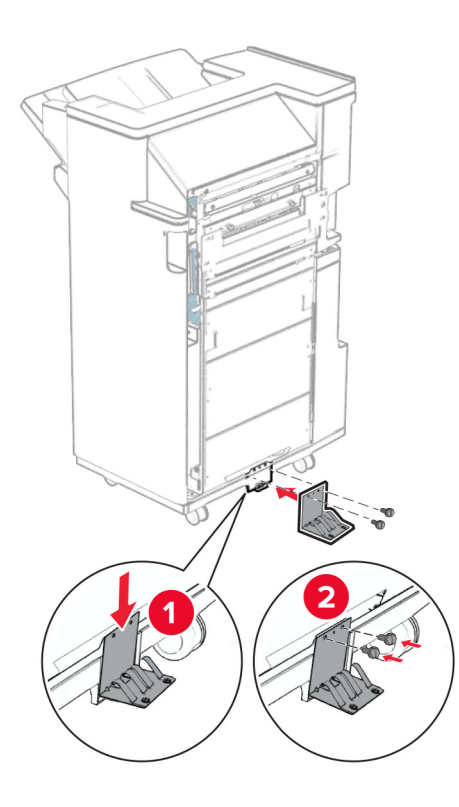

Piestipriniet putu lenti apdarinātājam.

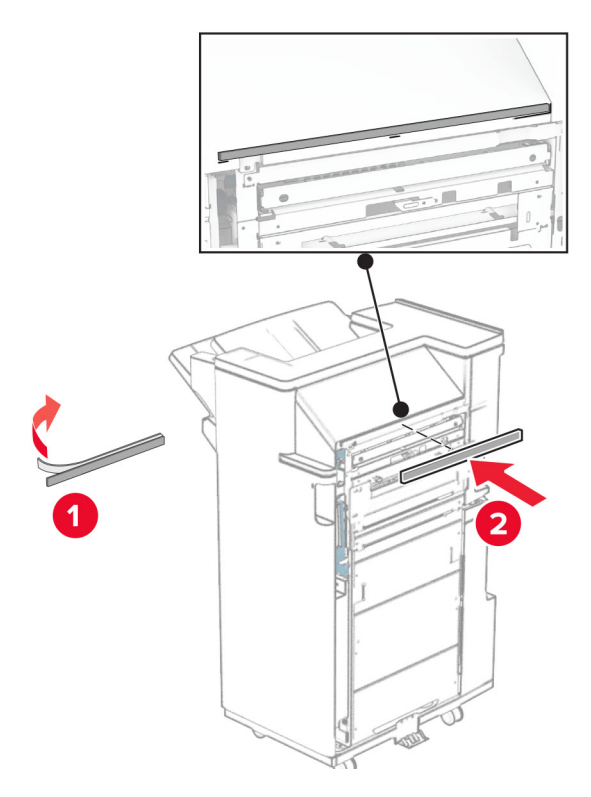

Pievienojiet padeves vadotni apdarinātājam.

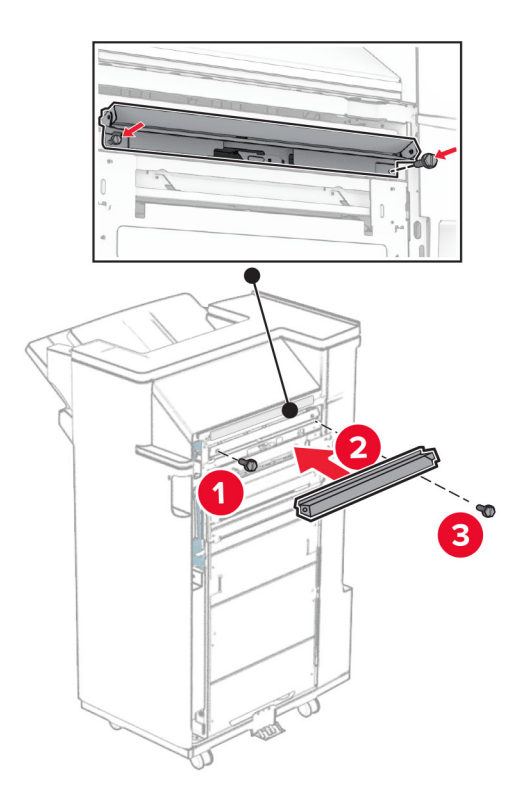

Piestipriniet augšējo nodalījumu pie apdarinātāja.

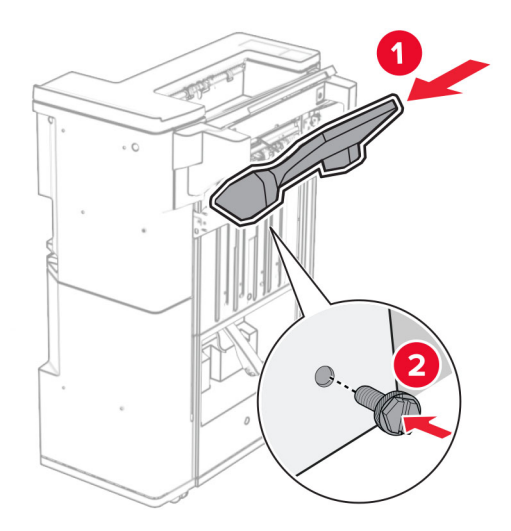

Paceliet nodalījuma atloku un pēc tam pievienojiet apakšējo nodalījumu apdarinātājam.

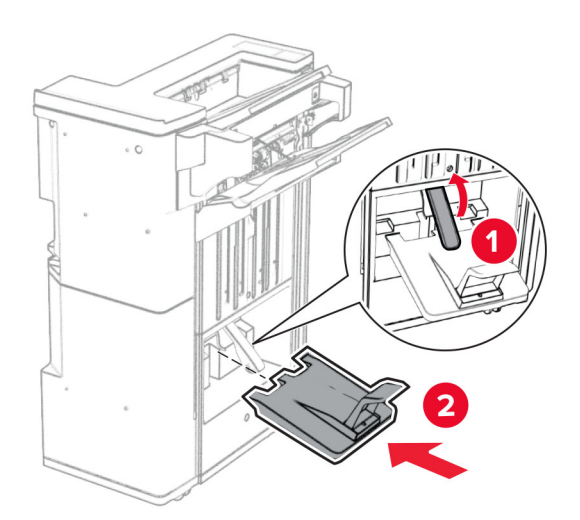

- $\overline{\mathbf{2}}$
- 32 Izņemiet iepakojuma materiālu no caurumošanas kārbas un pēc tam ievietojiet to apdarinātājā.

33 Ievietojiet nodalījuma pagarinātāju apdarinātāja nodalījumā.

### Piezīmes.

- **•** Nodalījuma pagarinātāju izmanto A3 vai garāka izmēra papīram un augsta mitruma apstākļos, lai palīdzētu salikt papīru.
- **•** Lietojot nodalījuma pagarinātāju, nodalījuma ietilpība tiek samazināta.

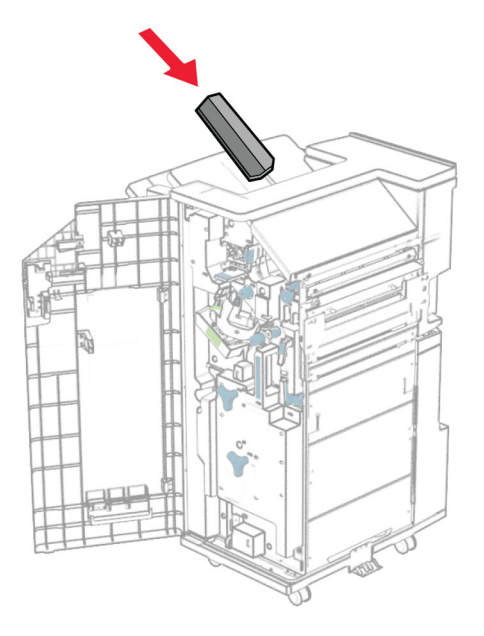

Pievienojiet grozu apdarinātāja aizmugurē.

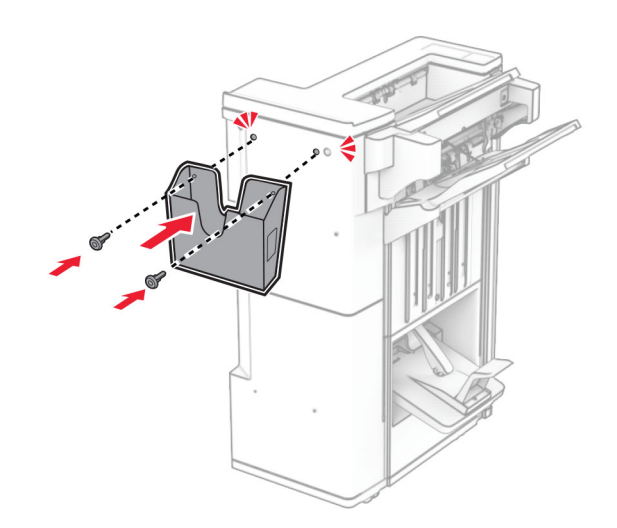

Aizveriet apdarinātāja durvis.

Paceliet nodalījuma atloku un pēc tam savietojiet un pievienojiet pārsegu opcijai.

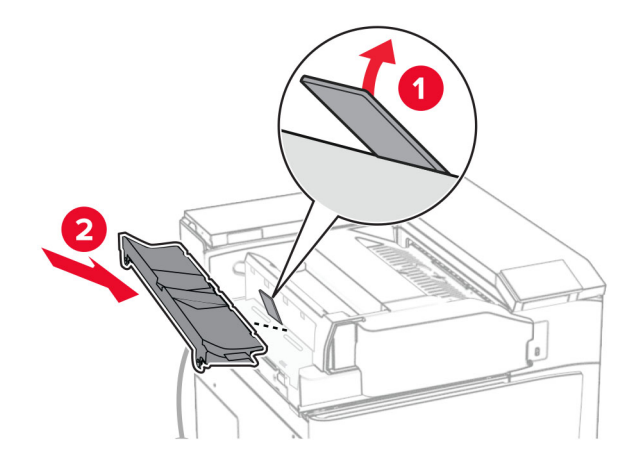

### Uzstādiet skrūves.

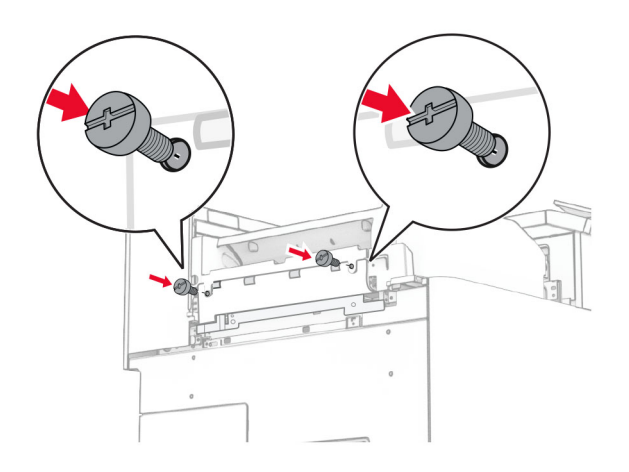

38 Atveriet priekšējās durvis un pēc tam piestipriniet komplektācijā iekļauto apdares pārsegu.

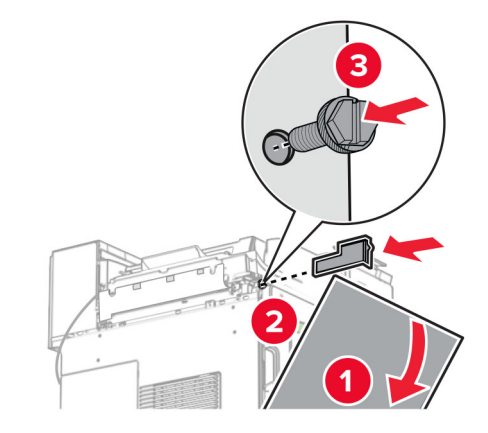

39 Pievienojiet montāžas skavu printerim.

Piezīme. Nodrošiniet, ka skrūves ir salāgotasar marķieriem uz stiprinājuma skavas.

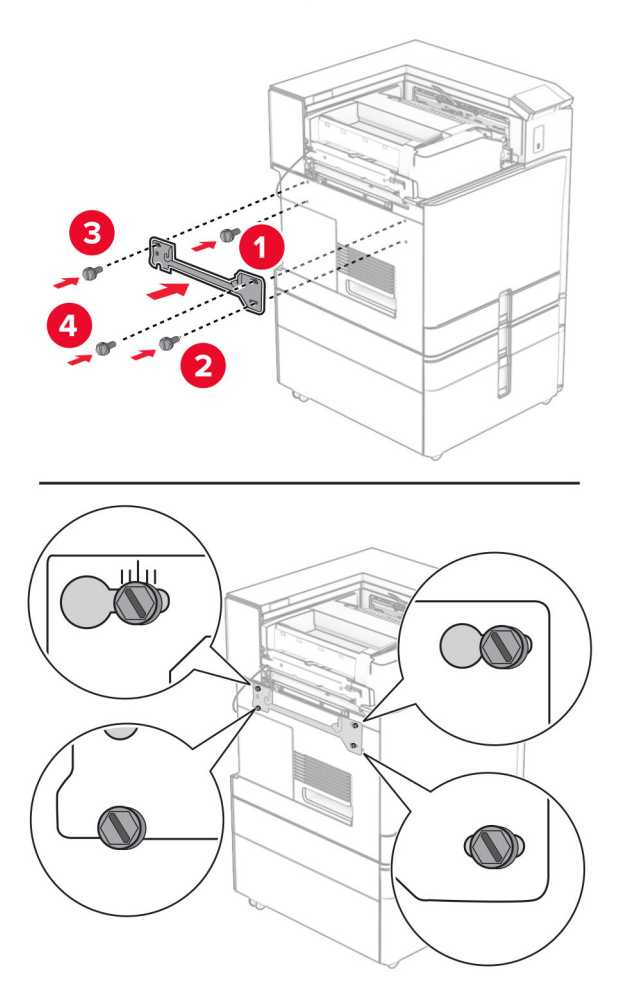

- 
- Atveriet apdarinātāja durvis, izņemiet skrūvi un pēc tam pavelciet apdarinātāja fiksatoru.

Pievienojiet opcijas kabeli printerim.

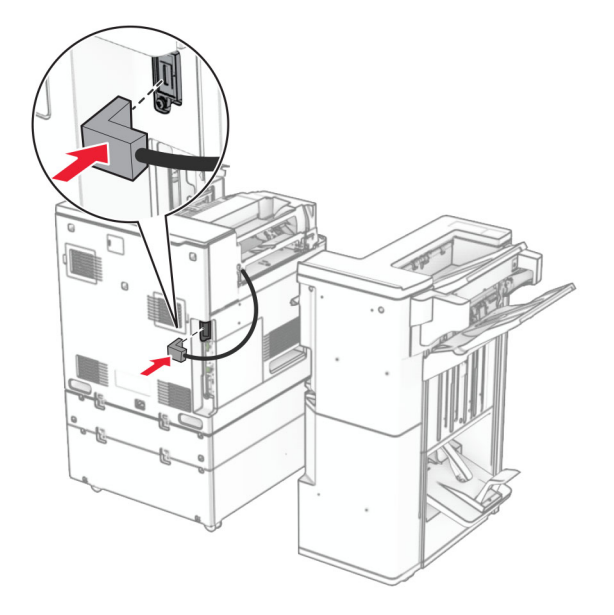
Pievienojiet apdarinātāja kabeli opcijai.

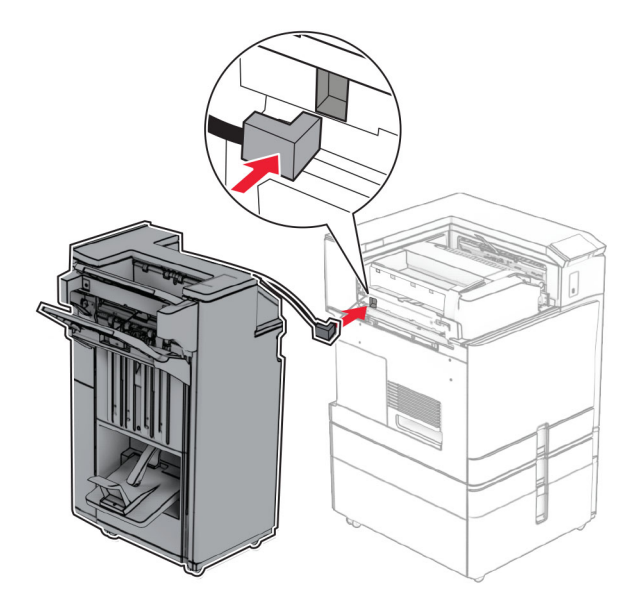

Piestipriniet apdarinātāju pie printera.

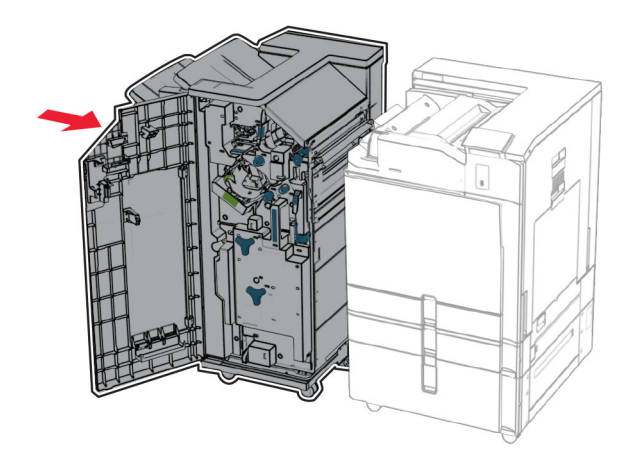

- 
- 44 Nofiksējiet apdarinātāju pie printera un pēc tam ievietojiet skrūvi.

- 45 Aizveriet apdarinātāja durvis.
- 46 Pievienojiet vienu strāvas padeves vada galu printerim un otru galu elektrotīklam.
	- UZMANĪBU IESPĒJAMS SAVAINOJUMS: Lai izvairītos no aizdegšanās vai elektrošoka riska, pievienojiet strāvas vadu pie tāda elektrotīkla, kuram ir attiecīgā nominālā strāva, kas ir pareizi iezemēts, atrodas produkta tuvumā un kuram var ērti piekļūt.
- 47 Ieslēdziet printeri.

### Viedā krātuves diska uzstādīšana

UZMANĪBU — ŠOKA BRIESMAS: Lai izvairītos no elektrošoka riska gadījumā, ja piekļūstat kontrollera platei vai uzstādāt papildu aparatūru vai atmiņas ierīces tad, kad printeris jau ir uzstādīts, izslēdziet printeri un atvienojiet strāvas vadu no elektrotīkla pirms darbu turpināšanas. Ja printerim ir pievienotas citas ierīces, izslēdziet arī tās un atvienojiet visus printerim pievienotos kabeļus.

Piezīme. Šī uzdevuma veikšanai ir nepieciešams plakanais skrūvgriezis.

1 Izslēdziet printeri.

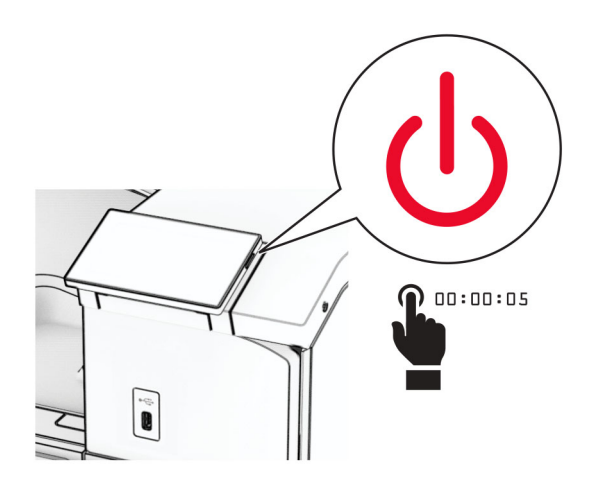

2 Strāvas vadu vispirms atvienojiet no elektrotīkla, pēc tam — no printera.

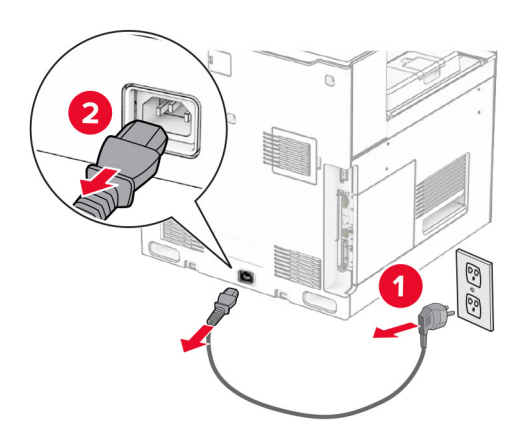

3 Atveriet kontrollera plates piekļuves pārsegu.

Brīdinājums — iespējams bojājums: Statiskā elektrība var viegli sabojāt kontrollera plates elektroniskos komponentus. Vispirms pieskarieties printera metāla virsmai un tikai pēc tam kādam no kontrollera plates komponentiem vai savienotājiem.

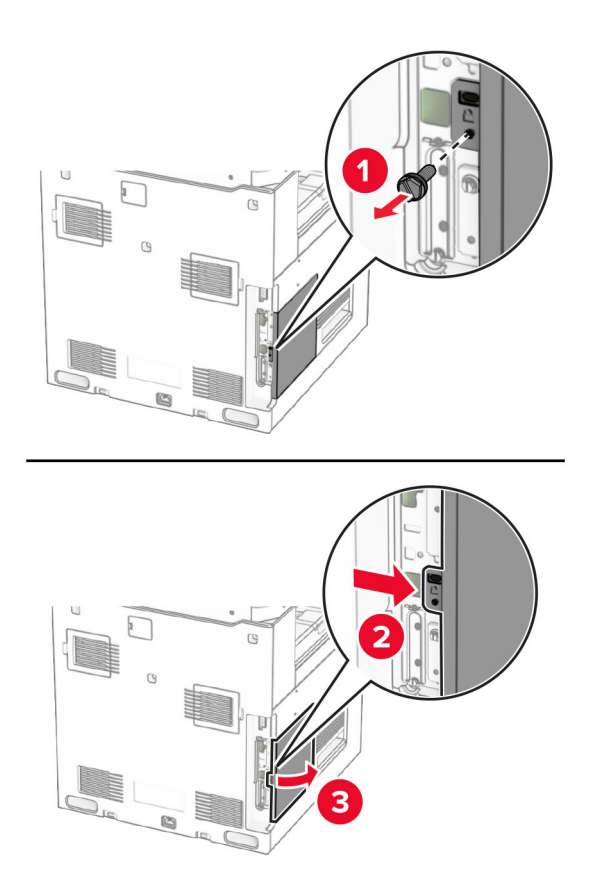

4 Izpakojiet viedo krātuves disku (ISD).

Brīdinājums — iespējams bojājums: Nepieskarieties savienojuma punktiem krātuves diska malā.

5 Atrodiet ISD savienotāju.

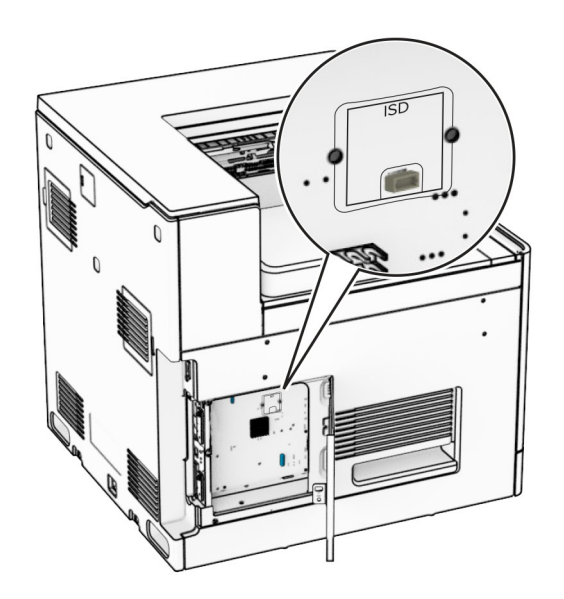

### 6 Ievietojiet ISD tā savienotājā.

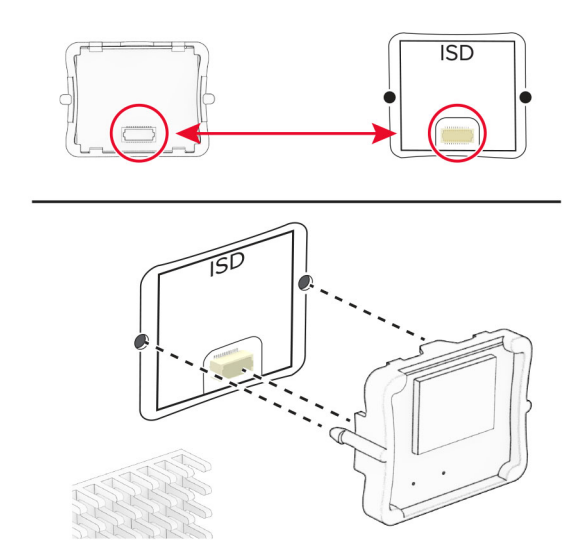

7 Aizveriet kontrollera plates piekļuves pārsegu.

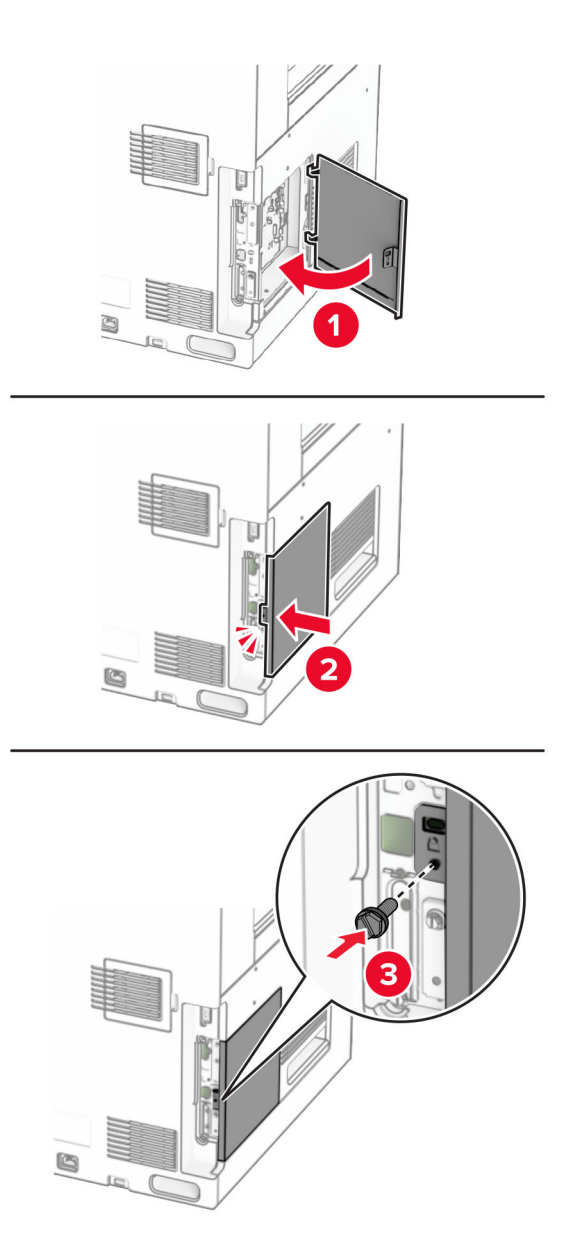

8 Pievienojiet vienu strāvas padeves vada galu printerim un otru galu — elektrotīklam.

UZMANĪBU — IESPĒJAMS SAVAINOJUMS: Lai izvairītos no aizdegšanās vai elektrošoka riska, <u>A</u> pievienojiet strāvas vadu pie tāda elektrotīkla, kuram ir attiecīgā nominālā strāva, kas ir pareizi iezemēts, atrodas produkta tuvumā un kuram var ērti piekļūt.

9 Ieslēdziet printeri.

### Iekšējo risinājumu porta uzstādīšana

UZMANĪBU — ŠOKA BRIESMAS: Lai izvairītos no elektrošoka riska gadījumā, ja piekļūstat kontrollera platei vai uzstādāt papildu aparatūru vai atmiņas ierīces tad, kad printeris jau ir uzstādīts, izslēdziet printeri un atvienojiet strāvas vadu no elektrotīkla pirms darbu turpināšanas. Ja printerim ir pievienotas citas ierīces, izslēdziet arī tās un atvienojiet visus printerim pievienotos kabeļus.

Piezīme. Šī uzdevuma veikšanai ir nepieciešams plakanais skrūvgriezis.

1 Izslēdziet printeri.

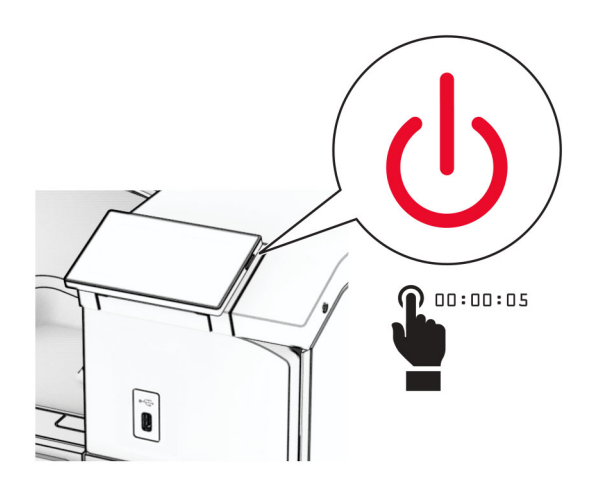

2 Strāvas vadu vispirms atvienojiet no elektrotīkla, pēc tam — no printera.

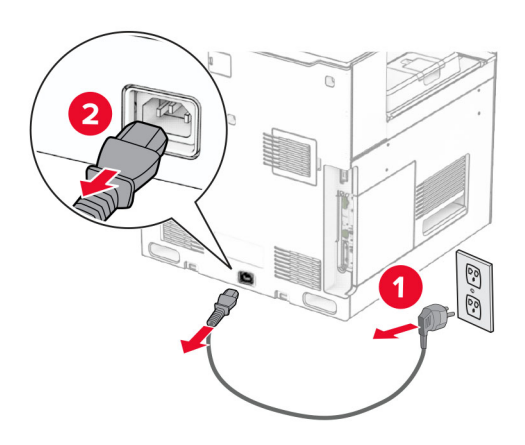

3 Atveriet kontrollera plates piekļuves pārsegu.

Brīdinājums — iespējams bojājums: Statiskā elektrība var viegli sabojāt kontrollera plates elektroniskos komponentus. Vispirms pieskarieties printera metāla virsmai un tikai pēc tam kādam no kontrollera plates elektroniskajiem komponentiem vai savienotājiem.

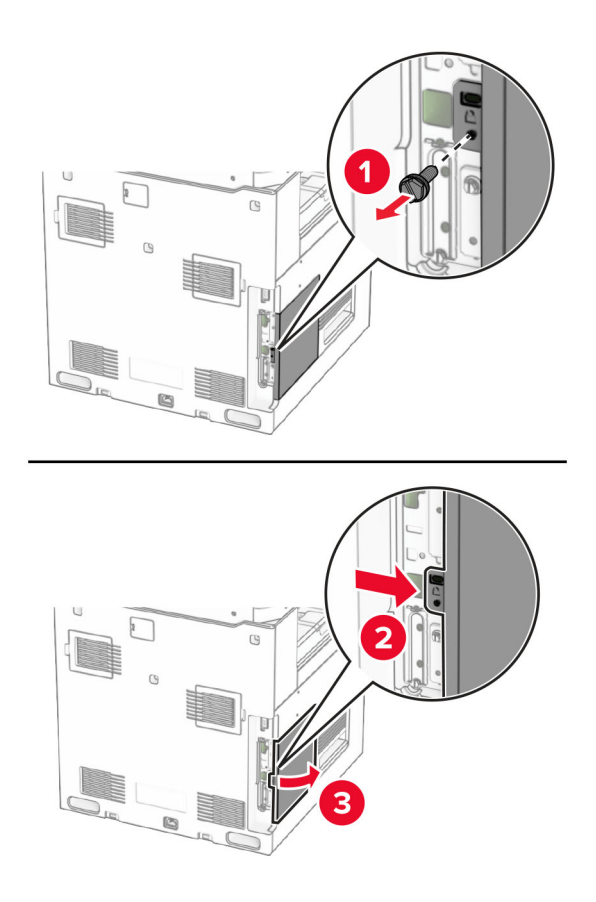

4 Noņemiet iekšējo risinājumu porta (ISP) pārsegu.

Piezīme. Neizmetiet skrūvi un pārsegu.

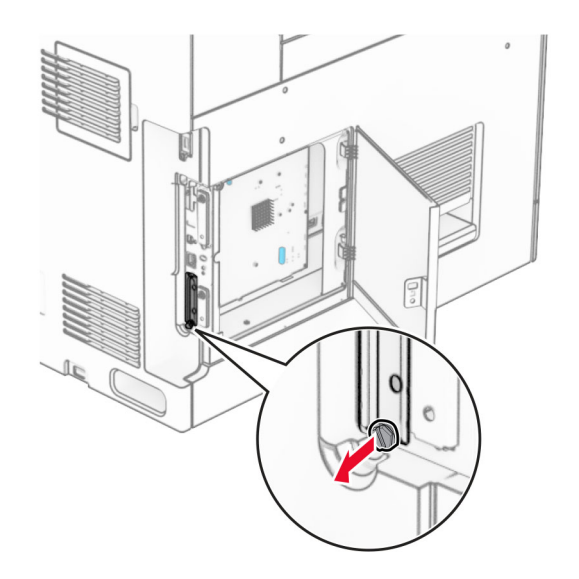

5 Izpakojiet ISP komplektu.

1  $|$  ISP

4 | Skrūves

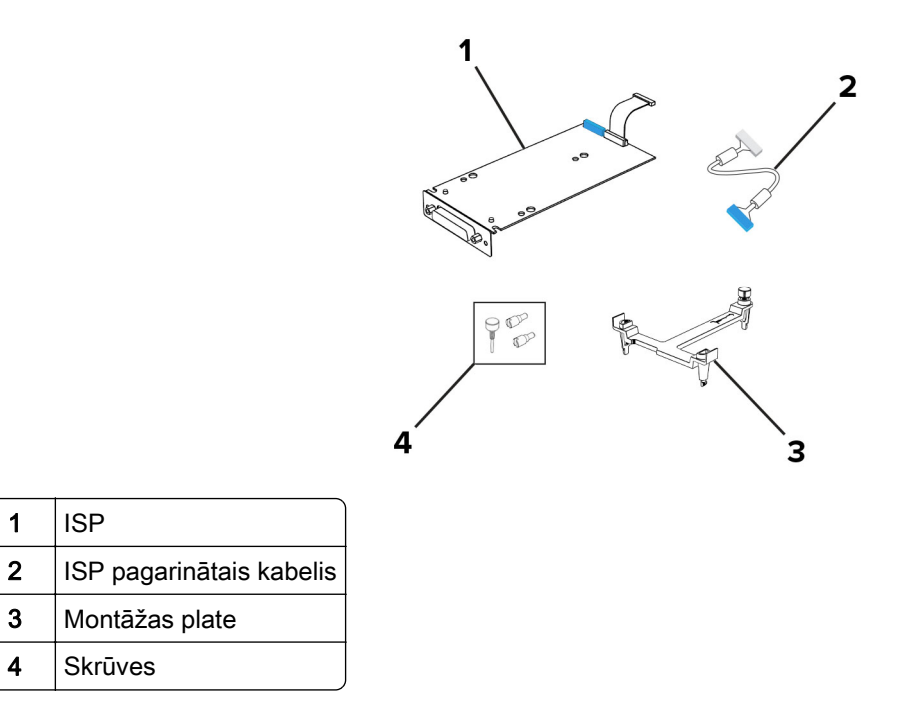

6 Piestipriniet montāžas skavu kontrollera platei tā, lai tā noklikšķētu vietā.

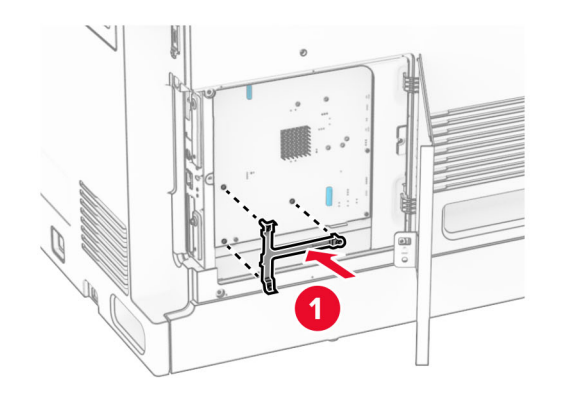

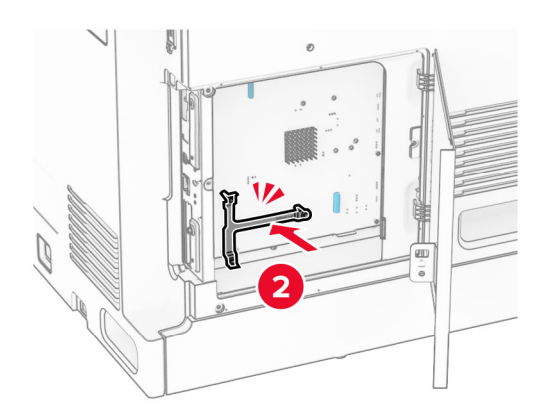

7 Pievienojiet ISP pie montāžas skavu un pēc tam pievienojiet ISP pagarināto kabeli tā savienotājam uz kontrollera plates.

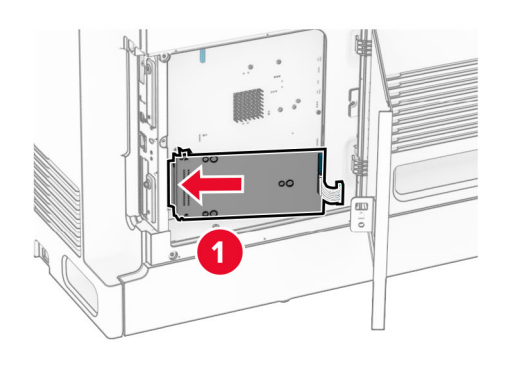

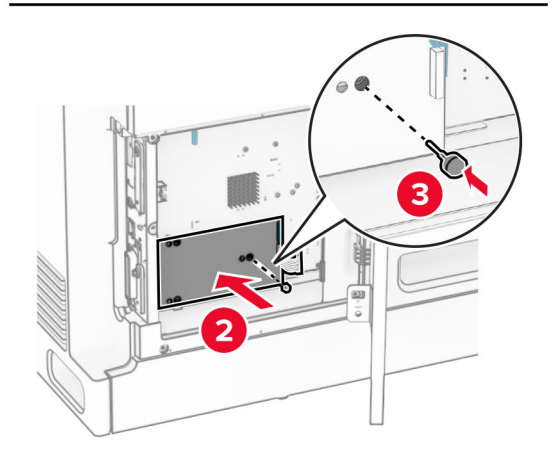

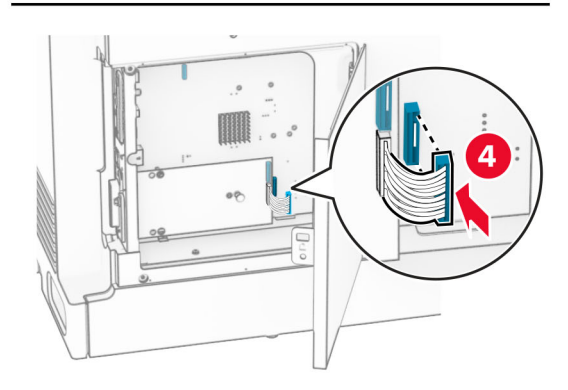

### 8 Pievienojiet ISP printerim.

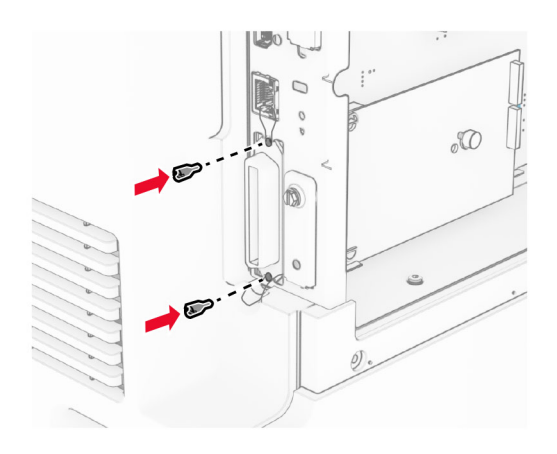

9 Aizveriet kontrollera plates piekļuves pārsegu.

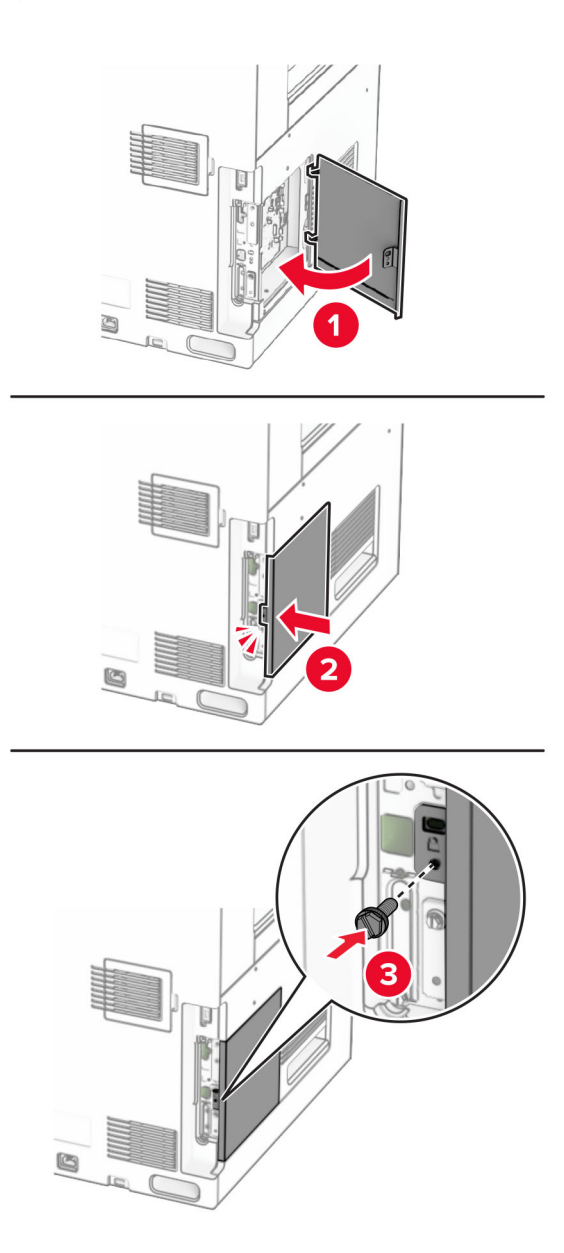

10 Pievienojiet vienu strāvas padeves vada galu printerim un otru galu — elektrotīklam.

UZMANĪBU — IESPĒJAMS SAVAINOJUMS: Lai izvairītos no aizdegšanās vai elektrošoka riska,  $\sqrt{2}$ pievienojiet strāvas vadu pie tāda elektrotīkla, kuram ir attiecīgā nominālā strāva, kas ir pareizi iezemēts, atrodas produkta tuvumā un kuram var ērti piekļūt.

11 Ieslēdziet printeri.

### Karšu lasītāja uzstādīšana

UZMANĪBU — ŠOKA BRIESMAS: Lai izvairītos no elektrošoka riska gadījumā, ja piekļūstat kontrollera platei vai uzstādāt papildu aparatūru vai atmiņas ierīces tad, kad printeris jau ir uzstādīts, izslēdziet printeri un atvienojiet strāvas vadu no elektrotīkla pirms darbu turpināšanas. Ja printerim ir pievienotas citas ierīces, izslēdziet arī tās un atvienojiet visus printerim pievienotos kabeļus.

1 Izslēdziet printeri.

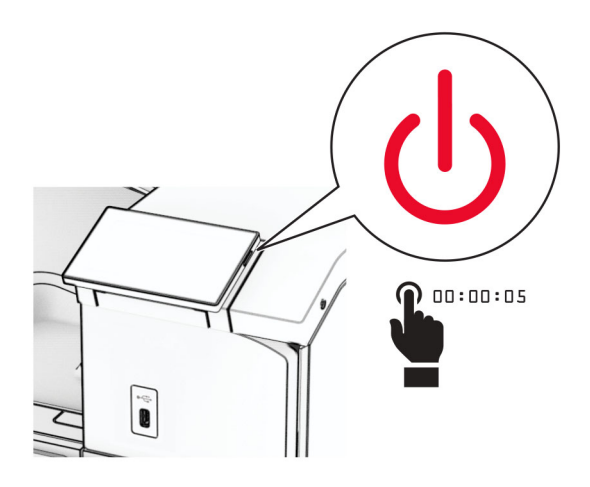

2 Atveriet durvis B.

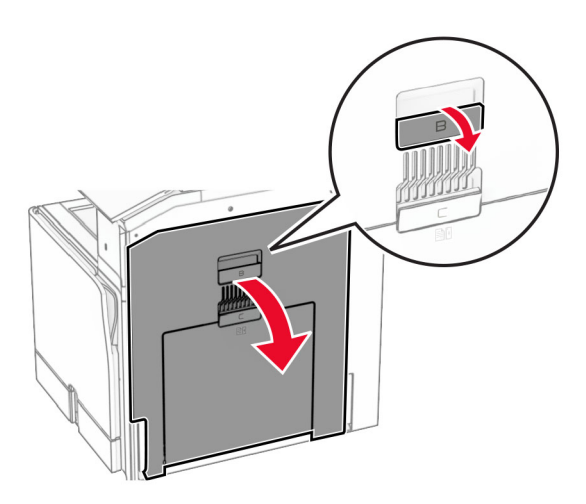

3 Atveriet priekšējā USB porta pārsegu.

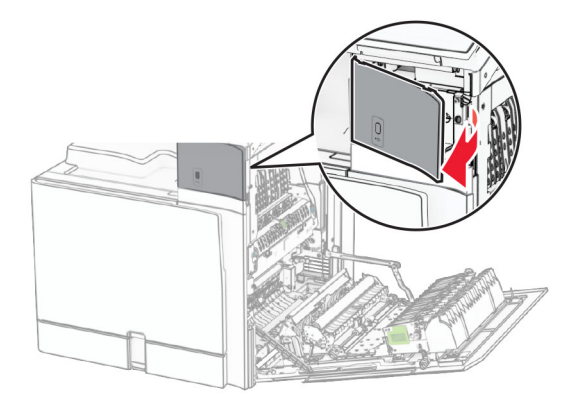

4 Noņemiet apakšējā USB porta pārsegu.

Piezīme. Ja jūsu printerim nav šīs daļas, pārejiet pie nākamās darbības.

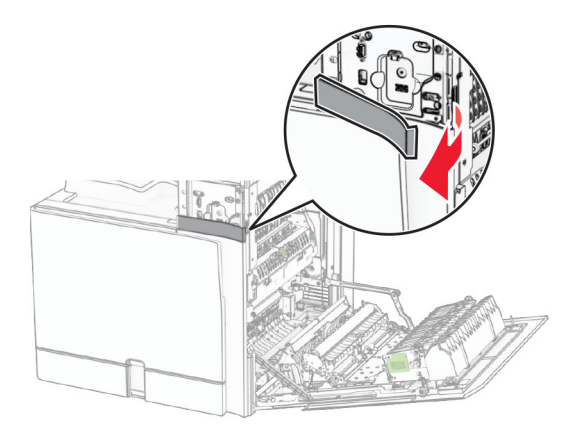

5 Noņemiet karšu lasītāja aizsargvāciņu.

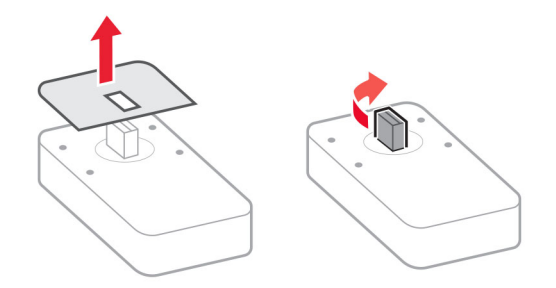

6 Ievietojiet karšu lasītāju.

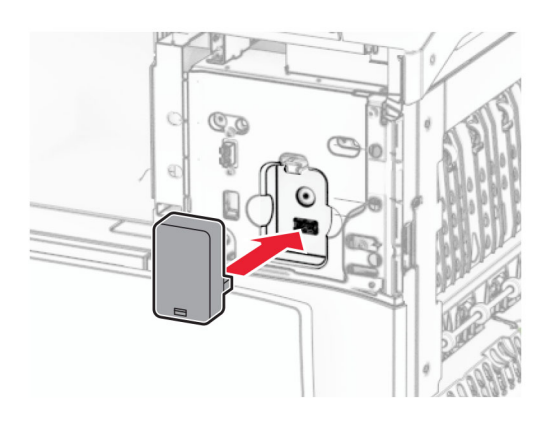

7 Piestipriniet apakšējā porta pārsegu tā, lai tas ar klikšķi nofiksētos vietā.

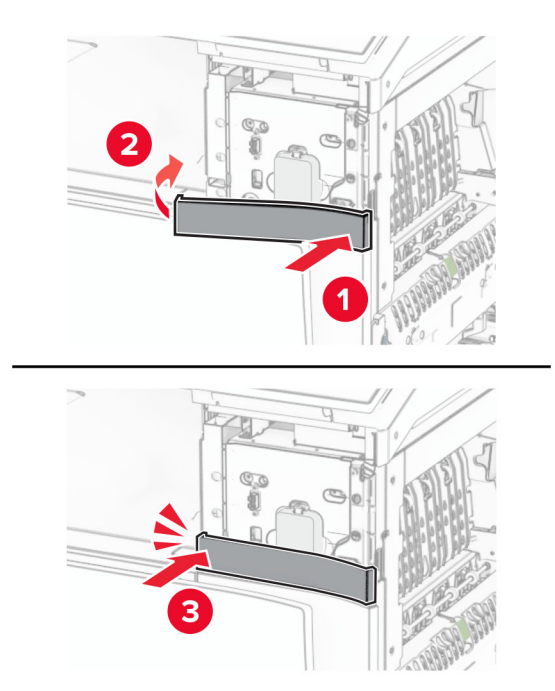

8 Pievienojiet uzlīmes vadotni.

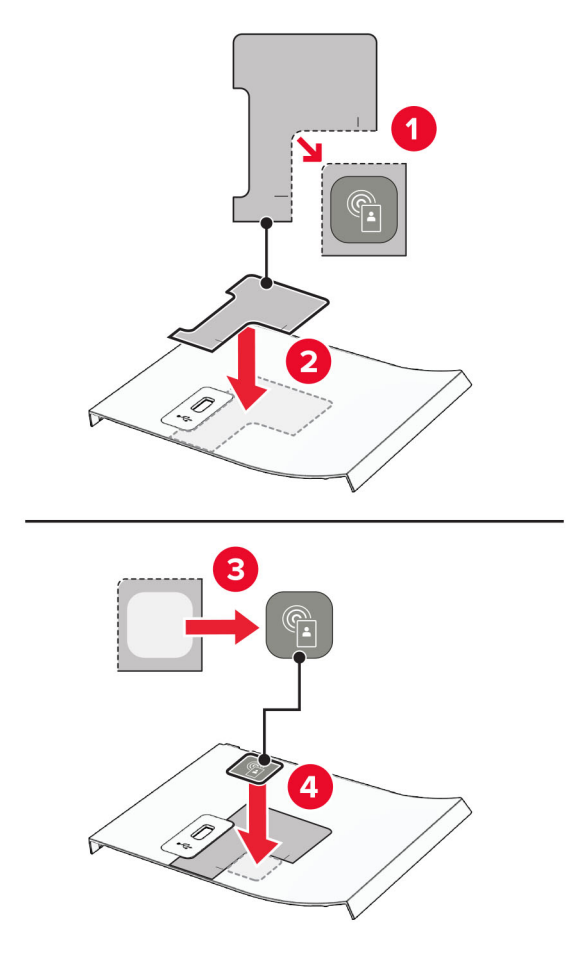

9 Piestipriniet priekšējā USB porta pārsegu tā, lai tas ar klikšķi nofiksētos vietā.

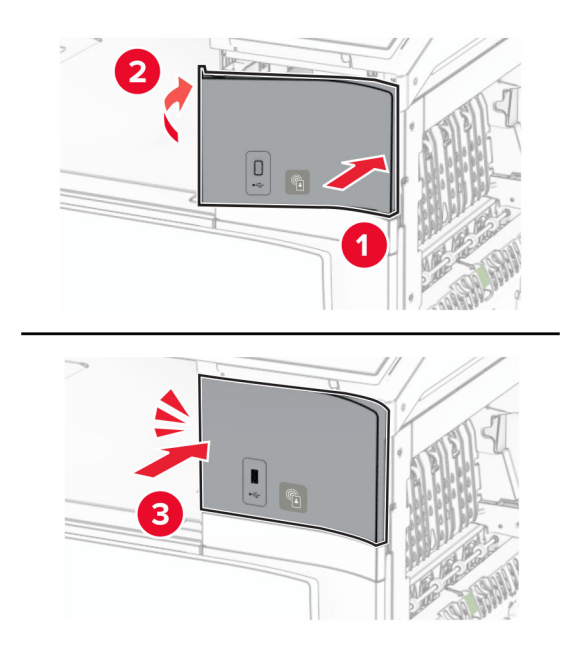

10 Aizveriet durvis B, līdz tās noklikšķ.

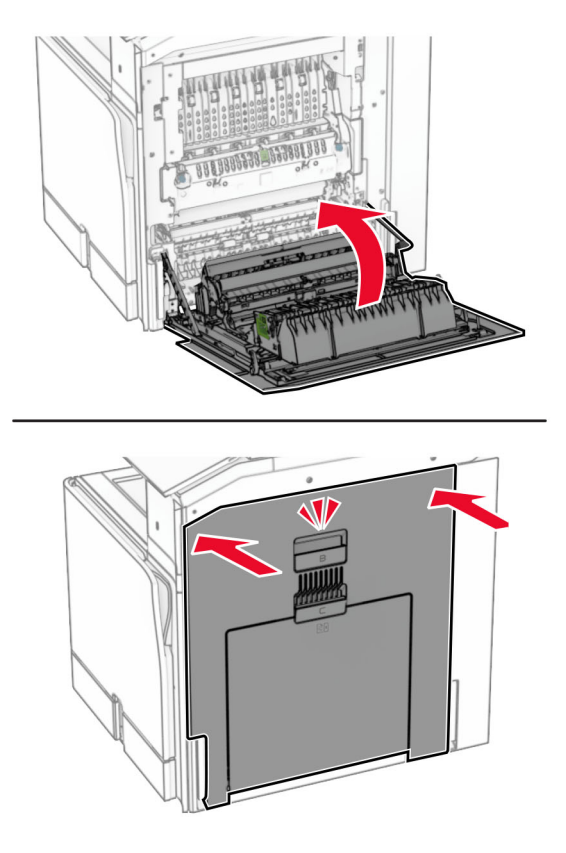

11 Ieslēdziet printeri.

### Printera porta iestatījumu maiņa pēc iekšējo risinājumu porta uzstādīšanas

#### Piezīmes.

- **•** Ja printerim ir statiska IP adrese, nemainiet konfigurāciju.
- **•** Ja datori ir konfigurēti izmantot tīkla nosaukumu, nevis IP adresi, nemainiet konfigurāciju.
- **•** Ja printerim, kurš iepriekš bija konfigurēts Ethernet savienojumam, pievienojat bezvadu iekšējo risinājumu portu (ISP), atvienojiet printeri no Ethernet tīkla.

#### Windows lietotājiem

- 1 Atveriet printeru mapi.
- 2 Tā printera īsceļu izvēlnē, kuram ir jauns ISP, atveriet printera rekvizītus.
- 3 Konfigurējiet portu no saraksta.
- 4 Atjauniniet IP adresi.
- 5 Piemērojiet izmaiņas.

#### Macintosh lietotājiem

- 1 Izvēlnes Apple sadaļā Sistēmas preferences pārejiet uz printeru sarakstu, pēc tam atlasiet + > IP.
- 2 Adreses laukā ievadiet IP adresi.
- 3 Piemērojiet izmaiņas.

# Tīklošana

### Printera pievienošana Wi‑Fi tīklam

Pirms darba sākšanas izpildiet tālāk norādītos nosacījumus.

- **•** Aktīvā adaptera iestatījums ir Automātiski. Vadības panelī pārvietojieties uz Iestatījumi > Tīkls/porti > Tīklu pārskats > Aktīvs adapteris.
- **•** Ethernet kabelis nav pievienots printerim.

#### Ja lietojat vadības paneli

- 1 Vadības panelī pārejiet uz sadaļu Iestatījumi > Tīkls/porti > Bezvadu > Iestatīšana printera panelī > Izvēlēties tīklu.
- 2 Atlasiet Wi-Fi tīklu un pēc tam ierakstiet tīkla paroli.

Piezīme. Printeriem ar iebūvētu Wi-Fi iespēju sākotnējās iestatīšanas laikā tiek parādīta uzvedne par Wi-Fi tīkla iestatīšanu.

### Printera pievienošana bezvadu tīklam, izmantojot Wi-Fi Protected Setup (WPS)

Pirms darba sākšanas izpildiet tālāk norādītos nosacījumus.

- **•** Piekļuves punkts (bezvadu maršrutētājs) ir WPS sertificēts vai saderīgs ar WPS. Papildinformāciju skatiet kopā ar piekļuves punktu piegādātajā dokumentācijā.
- **•** Printerī ir uzstādīts bezvadu tīkla adapteris. Papildinformāciju skatiet kopā ar adapteri piegādātajos norādījumos.
- **•** Aktīvā adaptera iestatījums ir Automātiski. Vadības panelī pārvietojieties uz Iestatījumi > Tīkls/porti > Tīklu pārskats > Aktīvs adapteris.

#### Metodes ar pogu lietošana

- 1 Vadības panelī pārejiet uz Iestatījumi > Tīkls/porti > Bezvadu > Wi‑Fi Protected Setup > Sākšanas ar pogu metode.
- 2 Izpildiet displejā redzamos norādījumus.

#### Personas identifikācijas numura (Personal Identification Number — PIN) metodes lietošana

- 1 Vadības panelī pārejiet uz Iestatījumi > Tīkls/porti > Bezvadu > Wi‑Fi Protected Setup > Sākšanas ar PIN metode.
- 2 Nokopējiet astoņu ciparu WPS PIN.

<span id="page-234-0"></span>3 Atveriet tīmekļa pārlūkprogrammu un adreses laukā ierakstiet piekļuves punkta IP adresi.

#### Piezīmes.

- **•** IP adresi skatiet kopā ar piekļuves punktu piegādātajā dokumentācijā.
- **•** Ja lietojat starpniekserveri, uz laiku to atspējojiet, lai tīmekļa lapa tiktu pareizi ielādēta.
- 4 Piekļūstiet WPS iestatījumiem. Papildinformāciju skatiet kopā ar piekļuves punktu piegādātajā dokumentācijā.
- 5 Ievadiet astoņu ciparu PIN, pēc tam saglabājiet izmaiņas.

### Wi‑Fi Direct konfigurēšana

Wi‑Fi Direct® ļauj Wi-Fi ierīcēm tieši savstarpēji savienoties, neizmantojot piekļuves punktu (bezvadu maršrutētāju).

- 1 Vadības panelī dodieties uz Iestatījumi > Tīkls/porti > Wi-Fi Direct.
- 2 Konfigurējiet iestatījumus.
	- **•** Iespējot Wi‑Fi Direct ļauj printerim parādīt savu Wi‑Fi Direct tīklu.
	- **•** Wi‑Fi Direct nosaukums piešķir nosaukumu Wi‑Fi Direct tīklam.
	- **•** Wi‑Fi Direct parole lai veicinātu bezvadu drošību, piešķir paroli, kad tiek lietots vienādranga savienojums.
	- **•** Rādīt paroli iestatīšanas lapā rāda paroli tīkla iestatīšanas lapā.
	- **•** Vēlamā kanāla numurs piešķir Wi-Fi Direct tīkla vēlamo kanālu.
	- **•** Grupas īpašnieka IP adrese— piešķir grupas īpašnieka IP adresi.
	- **•** Automātiski akceptēt spiedpogas pieprasījumus ļauj printerim automātiski akceptēt savienojuma pieprasījumus.

Piezīme. Automātiska spiedpogas pieprasījumu akceptēšana nav droša.

#### Piezīmes.

- **•** Pēc noklusējuma Wi-Fi Direct tīkla parole nav redzama printera displejā. Lai parādītu paroli, iespējojiet paroles apskates ikonu. Vadības panelī pārvietojieties uz lestatījumi > Drošība > Dažādi > lespējot paroles/PIN apskati.
- **•** Lai noskaidrotu Wi-Fi Direct tīkla paroli, to neparādot printera displejā, izdrukājiet tīkla iestatīšanas lapu. Vadības panelī pārejiet uzIestatījumi > Atskaites > Tīkls > Tīkla iestatīšanas lapa.

### Mobilās ierīces pievienošana printerim

Pirms mobilās ierīces pievienošanas pārbaudiet, vai ir konfigurēta Wi‑Fi Direct. Lai iegūtu papildinformāciju, skatiet: "Wi-Fi Direct konfigurēšana" 235. lpp.

#### Wi‑Fi Direct izmantošana

Piezīme. Šie norādījumi attiecas tikai uz mobilajām ierīcēm, kas darbojas Android™ platformā.

- 1 Mobilajā ierīcē atveriet izvēlni Iestatījumi.
- 2 Iespējojiet Wi-Fi un pēc tam pieskarieties : > Wi-Fi Direct.
- 3 Atlasiet printera Wi-Fi Direct nosaukumu.
- 4 Apstipriniet pievienošanu printera vadības panelī.

#### Wi‑Fi izmantošana

- 1 Mobilajā ierīcē atveriet izvēlni Iestatījumi.
- 2 Pieskarieties pie Wi‑Fi un pēc tam atlasiet printera Wi‑Fi Direct nosaukumu.

Piezīme. Pirms Wi-Fi Direct nosaukuma tiek pievienota virkne DIRECT-xy (kur x un y ir divas nejaušas rakstzīmes).

3 Ierakstiet Wi‑Fi Direct paroli.

### Datora pievienošana printerim

Pirms datora pievienošanas pārbaudiet, vai ir konfigurēta Wi‑Fi Direct. Lai iegūtu papildinformāciju, skatiet: ["Wi‑Fi Direct konfigurēšana" 235. lpp..](#page-234-0)

#### Windows lietotājiem

- 1 Atveriet Printeri & skeneri un pēc tam noklikšķiniet uz Pievienot printeri vai skeneri.
- 2 Noklikšķiniet uz Rādīt Wi-Fi Direct printerus un pēc tam atlasiet printera Wi-Fi Direct nosaukumu.
- 3 Printera displejā iegaumējiet printera astoņu ciparu PIN.
- 4 Ievadiet PIN datorā.

Piezīme. Ja printera draiveris vēl nav instalēts, Windows lejupielādē attiecīgo draiveri.

#### Macintosh lietotājiem

1 Noklikšķiniet uz bezvadu ikonas un pēc tam atlasiet printera Wi‑Fi Direct nosaukumu.

Piezīme. Pirms Wi-Fi Direct nosaukuma tiek pievienota virkne DIRECT-xy (kur x un y ir divas nejaušas rakstzīmes).

2 Ierakstiet Wi‑Fi Direct paroli.

Piezīme. Kad atvienojat Wi-Fi Direct tīklu, pārslēdziet datoru atpakaļ uz tā iepriekšējo tīklu.

### Wi‑Fi tīkla deaktivizēšana

- 1 Vadības panelī pārvietojieties uz Iestatījumi > Tīkls/porti > Tīklu pārskats > Aktīvs adapteris > Standarta tīkls.
- 2 Atlasiet Jā, lai restartētu printeri.

### Printera savienojuma pārbaude

- 1 Vadības panelī pārejiet uzIestatījumi > Atskaites > Tīkls > Tīkla iestatīšanas lapa.
- 2 Skatiet lapas pirmo sadaļu un pārliecinieties, vai statuss ir Pievienots.

Ja statuss ir Nav pievienots, iespējams, LAN savienojuma punkts nav aktīvs vai ir radusies tīkla kabeļa darbības kļūme. Palīdzību jautājiet savam administratoram.

### Seriālās drukāšanas iestatīšana (tikai Windows)

- 1 Printerī iestatiet parametrus.
	- a Vadības panelī pārvietojieties uz porta iestatījumu izvēlni.
	- b Atrodiet seriālā porta iestatījumu izvēlni un pēc tam koriģējiet iestatījumus, ja nepieciešams.
	- c Piemērojiet izmaiņas.
- 2 Datorā atveriet printeru mapi un atlasiet savu printeri.
- 3 Atveriet printera rekvizītus un pēc tam sarakstā atlasiet COM portu.
- 4 Ierīču pārvaldniekā iestatiet COM porta parametrus.

#### Piezīmes.

- **•** Seriālā drukāšana samazina drukāšanas ātrumu.
- **•** Nodrošiniet, lai seriālais kabelis ir pievienots printera seriālajam portam.

# Printera drošība

# Printera atmiņas dzēšana

Lai printerī izdzēstu energoatkarīgu atmiņu vai buferī esošos datus, izslēdziet printeri.

Lai izdzēstu energoneatkarīgu atmiņu, ierīces un tīkla iestatījumus, drošības iestatījumus un iegultos risinājumus, rīkojieties šādi:

- 1 Vadības panelī pārejiet uz sadaļu Iestatījumi > Ierīce > Apkope > Dzēšana, pārtraucot lietošanu.
- 2 Atlasiet Sensitivizēt visu informāciju energoneatkarīgajā atmiņā un pēc tam atlasiet DZĒST.
- 3 Atlasiet Sākt sākotnējās iestatīšanas vedni vai Printerim jāatrodas bezsaistē un pēc tam atlasiet Tālāk.
- 4 Sāciet procesu.

Piezīme. Šis process iznīcina arī šifrēšanas atslēgu, ko izmanto lietotāja datu aizsardzībai. Iznīcinot šifrēšanas atslēgu, datus nevar atgūt.

# Printera krātuves diska dzēšana

- 1 Vadības panelī pārejiet uz sadaļu Iestatījumi > Ierīce > Apkope > Dzēšana, pārtraucot lietošanu.
- 2 Atkarībā no printerī instalētā krātuves diska veiciet kādu no šīm darbībām:
	- **•** Ja izmantojat cieto disku, atlasiet Sanitizēt visu informāciju cietajā diskā, atlasiet DZĒST un pēc tam atlasiet datu dzēšanas metodi.

Piezīme. Cietā diska sanitizēšanas process var ilgt no dažām minūtēm līdz vairāk nekā stundai; šajā laikā printeris nevar veikt citus uzdevumus.

**•** Viedajam krātuves diskam atlasiet Kriptogrāfiski dzēst visus lietotāja datus ISD un pēc tam atlasiet DZĒST.

# Rūpnīcas noklusējuma iestatījumu atjaunošana

- 1 Vadības panelī pārejiet uz sadaļu Iestatījumi > Ierīce > Atjaunot rūpnīcas noklusējumus.
- 2 Atlasiet Atjaunot iestatījumus.
- 3 Atlasiet iestatījumus, kurus vēlaties atjaunot, un pēc tam atlasiet ATJAUNOT.

# Paziņojums par energoatkarību

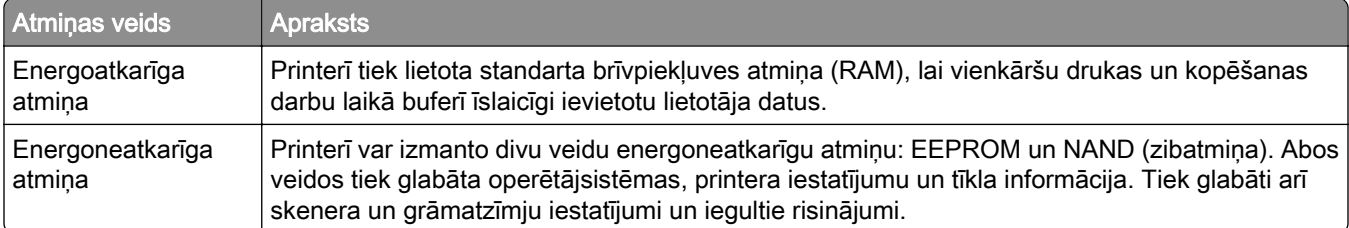

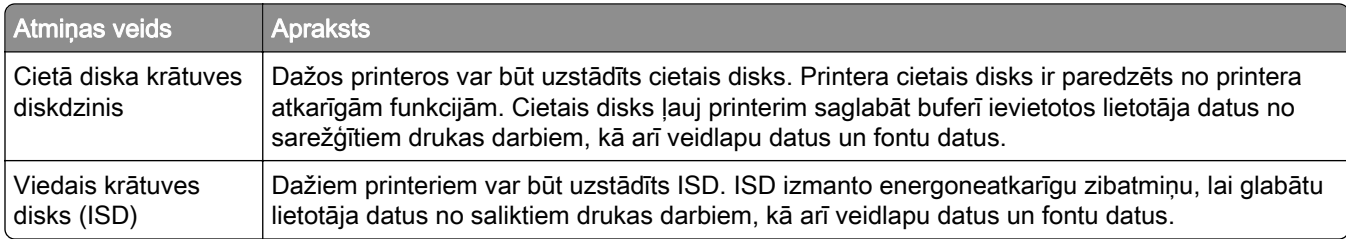

Izdzēsiet visu uzstādīto printera atmiņas ierīču saturu šādos gadījumos:

- **•** Printeris netiek izmantots.
- **•** Printera cietais disks vai ISD ir nomainīts.
- **•** Printeris ir pārvietots uz citu nodaļu vai atrašanās vietu.
- **•** Printera apkopi veic jūsu uzņēmumam nepiederoša persona.
- **•** Printeris apkopes nolūkos ir pārvietots ārpus jūsu uzņēmuma telpām.
- **•** Printeris ir pārdots citai organizācijai.

Piezīme. Atbrīvojoties no krātuves diska, ņemiet vērā sava uzņēmuma politikas un procedūras.

# Drukāt

# Drukāšana no datora

### Windows lietotājiem

- 1 Kad dokuments ir atvērts, noklikšķiniet uz Fails > Drukāt.
- 2 Atlasiet printeri un pēc tam noklikšķiniet uz Rekvizīti, Preferences, Opcijas vai Iestatīšana. Ja nepieciešams, koriģējiet iestatījumus.
- 3 Noklikšķiniet uz Labi un pēc tam noklikšķiniet uz Drukāt.

### Macintosh lietotājiem

- 1 Kad dokuments ir atvērts, izvēlieties Fails > Drukāt.
- 2 Atlasiet printeri un pēc tam atlasiet iestatījumu sadaļā Priekšiestatījumi. Ja nepieciešams, koriģējiet iestatījumus.
- 3 Noklikškiniet uz Drukāt.

# Drukāšana no mobilās ierīces

### Drukāšana no mobilās ierīces, izmantojot Lexmark Print

Lexmark drukas pakalpojums ir mobilās drukāšanas risinājums, kas paredzēts mobilajām ierīcēm ar operētājsistēmu Android 6.0 vai jaunāku versiju. Tas ļauj sūtīt dokumentus un attēlus uz tīklā pievienotiem printerim un drukas pārvaldības serveriem.

#### Piezīmes.

- **•** Lejupielādējiet lietotni Lexmark Print no Google PlayTM, un iespējojiet to mobilajā ierīcē.
- **•** Nodrošiniet, ka printeris un mobilā ierīce ir pievienoti vienam tīklam.
- 1 Savā mobilajā ierīcē atlasiet dokumentu failu pārvaldniekā.
- 2 Nosūtiet vai kopīgojiet dokumentu ar Lexmark Print.

Piezīme. Dažas trešo pušu lietotnes var neatbalstīt sūtīšanas vai kopīgošanas funkciju. Papildinformāciju skatiet kopā ar lietotni piegādātajā dokumentācijā.

3 Atlasiet printeri.

Ja nepieciešams, koriģējiet iestatījumus.

4 Izdrukājiet dokumentu.

### Drukāšana no mobilās ierīces, izmantojot Mopria™ drukāšanas pakalpojumu

Mopria drukas pakalpojums ir mobilās drukāšanas risinājums, kas paredzēts mobilajām ierīcēm ar operētājsistēmu Android 5.0 vai jaunāku versiju. Tas ļauj tieši drukāt no jebkura printera ar Mopria™ sertifikātu.

Piezīme. Lejupielādējiet lietotni Mopria Print Service no Google Play, un iespējojiet to mobilajā ierīcē.

- 1 Savā mobilajā ierīcē palaidiet saderīgu lietotni vai atlasiet dokumentu failu pārvaldniekā.
- 2 Pieskarieties pie : > Drukāt.
- 3 Atlasiet printeri un pēc tam koriģējiet iestatījumu, ja nepieciešams.
- 4 Pieskarieties pie  $\frac{1}{\sqrt{2}}$ .

### Drukāšana no mobilās ierīces, izmantojot AirPrint

AirPrint programmatūras funkcija ir mobilās drukāšanas risinājums, kas ļauj drukāt tieši no Apple ierīcēm, izmantojot AirPrint sertificētu printeri.

#### Piezīmes.

- **•** Nodrošiniet, lai Apple ierīce un printeris ir pievienoti vienam tīklam. Ja tīklam ir vairāki bezvadu centrmezgli, pārbaudiet, vai abas ierīces ir pievienotas vienam apakštīklam.
- **•** Šo lietojumprogrammu atbalsta tikai dažas Apple ierīces.
- 1 Mobilās ierīces failu pārvaldniekā atlasiet dokumentu vai palaidiet saderīgu lietojumprogrammu.
- 2 Pieskarieties pie  $\overline{[1]}$  > Drukāt.
- 3 Atlasiet printeri un pēc tam koriģējiet iestatījumu, ja nepieciešams.
- 4 Izdrukājiet dokumentu.

### Drukāšana no mobilās ierīces, izmantojot Wi‑Fi Direct®

Wi‑Fi Direct ir drukāšanas pakalpojums, kas ļauj drukāt, izmantojot jebkuru pakalpojumam Wi‑Fi Direct gatavu printeri.

Piezīme. Pārbaudiet, vai mobilā ierīce ir pievienota printera bezvadu tīklam. Lai iegūtu papildinformāciju, skatiet: ["Mobilās ierīces pievienošana printerim" 235. lpp..](#page-234-0)

- 1 Savā mobilajā ierīcē palaidiet saderīgu lietojumprogrammu vai atlasiet dokumentu failu pārvaldniekā.
- 2 Atkarībā no mobilās ierīces veiciet kādu no šīm darbībām:
	- **•** Pieskarieties pie > Drukāt.
	- Pieskarieties pie  $\lceil \cdot \rceil$  > Drukāt.
	- Pieskarieties pie ... > Drukāt.
- 3 Atlasiet printeri un pēc tam koriģējiet iestatījumu, ja nepieciešams.
- 4 Izdrukājiet dokumentu.

# Drukāšana no zibatmiņas diska

1 Ievietojiet zibatmiņas disku.

Vairāk informācijas par atbalstītajiem zibatmiņas diskiem skatiet šeit: ["Atbalstīto zibatmiņas disku un failu](#page-59-0) [veidi" 60. lpp..](#page-59-0)

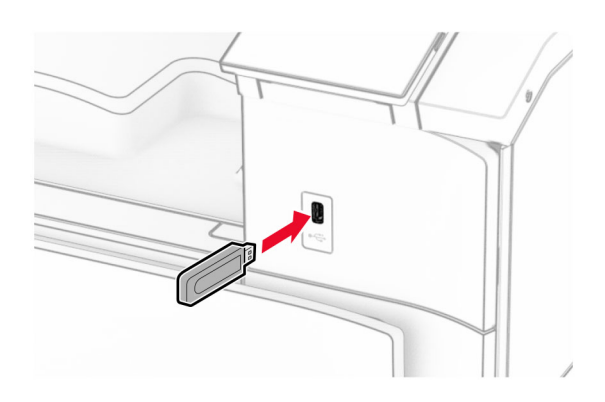

#### Piezīmes.

- **•** Ja ievietojat zibatmiņas disku, kamēr tiek rādīts kļūdas ziņojums, printeris ignorē zibatmiņas disku.
- **•** Ja ievietojat zibatmiņas disku, kamēr printeris apstrādā citus drukas darbus, printera displejā tiek parādīts ziņojums Aizņemts.
- 2 Vadības panelī atlasiet Drukāt.
- 3 Atlasiet USB disks un pēc tam atlasiet dokumentu, kuru vēlaties drukāt. Ja nepieciešams, konfigurējiet iestatījumus.
- 4 Izdrukājiet dokumentu.

Brīdinājums — iespējams bojājums: Lai izvairītos no datu zaudēšanas vai nepareizas printera darbības, nepieskarieties zibatmiņas diskam vai printerim šeit attēlotajā apgabalā, kamēr notiek drukāšana no atmiņas ierīces, tās lasīšana vai rakstīšana tajā.

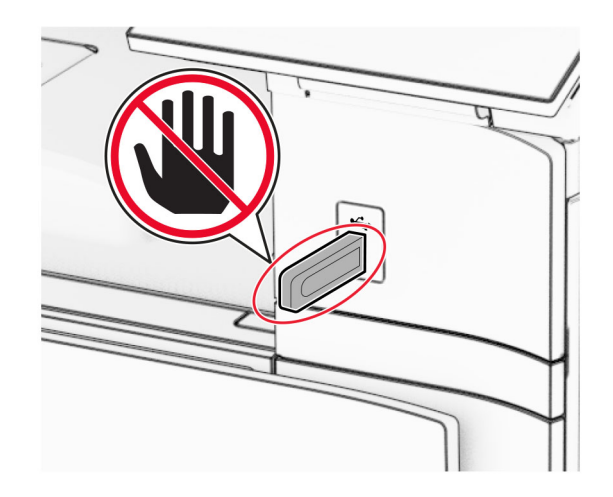

# Konfidenciālu darbu konfigurēšana

- 1 Vadības panelī pārejiet uz sadaļu Iestatījumi > Drošība > Konfidenciālas drukāšanas iestatīšana.
- 2 Konfigurējiet iestatījumus.

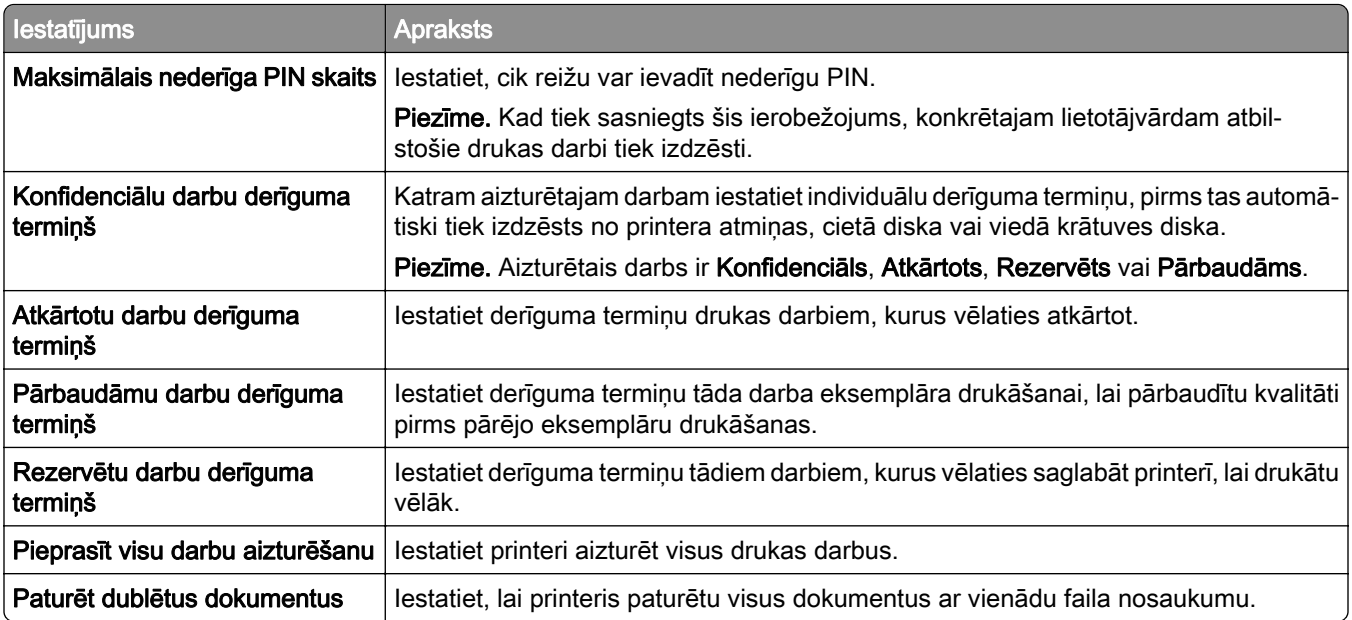

# Konfidenciālu un citu aizturētu darbu drukāšana

#### Windows lietotājiem

- 1 Kad dokuments ir atvērts, noklikšķiniet uz Fails > Drukāt.
- 2 Atlasiet printeri un pēc tam noklikšķiniet uz Rekvizīti, Preferences, Opcijas vai Iestatīšana.
- 3 Noklikšķiniet uz Drukāšana un aizturēšana.
- 4 Noklikšķiniet uz Izmantot drukāšanu un aizturēšanu un pēc tam piešķiriet lietotājvārdu.
- 5 Izvēlieties kādu no tālāk norādītajiem drukas darbu veidiem.
	- **•** Konfidenciāla drukāšana pirms atļaut drukāt darbu, printeris pieprasa personas identifikācijas numuru.

Piezīme. Ja atlasāt šo darba veidu, ievadiet četrciparu personas identifikācijas numuru (PIN).

- **•** Drukas darbu pārbaude printeris izdrukā vienu eksemplāru un saglabā printera atmiņā pārējās kopijas, kuras pieprasījāt no draivera.
- **•** Rezerves druka printeris saglabā darbu atmiņā, lai vēlāk varētu to izdrukāt.
- **•** Atkārtot drukāšanu printeris izdrukā visas pieprasītās darba kopijas un saglabā darbu atmiņā, lai vēlāk varētu izdrukāt papildu kopijas.
- 6 Noklikšķiniet uz Labi.
- 7 Noklikšķiniet uz Drukāt.
- 8 Printera vadības panelī izpildiet drukas darbu.
	- a Atlasiet Drukāt.
	- b Atlasiet Aizturēti darbi un pēc tam atlasiet savu lietotājvārdu.

Piezīme. Konfidenciāliem drukas darbiem atlasiet Konfidenciāli, ievadiet PIN un pēc tam atlasiet Labi.

c Atlasiet drukas darbu un pēc tam atlasiet Drukāt.

#### Macintosh lietotājiem

- 1 Kad dokuments ir atvērts, izvēlieties Fails > Drukāt.
- 2 Atlasiet printeri.
- 3 Nolaižamajā izvēlnē Drukas darba drošība iespējojiet Drukāt ar PIN un pēc tam ievadiet četrciparu PIN.
- 4 Noklikšķiniet uz Drukāt.
- 5 Printera vadības panelī izpildiet drukas darbu.
	- a Atlasiet Aizturēti darbi un pēc tam atlasiet datora nosaukumu.
	- b Atlasiet Konfidenciāli un pēc tam ievadiet PIN.
	- c Atlasiet drukas darbu un pēc tam atlasiet Drukāt.

# Fontu paraugu saraksta drukāšana

- 1 Vadības panelī pārejiet uz Iestatījumi > Atskaites > Drukāt > Drukāt fontus.
- 2 Atlasiet fonta veidu.

# Direktoriju saraksta drukāšana

- 1 Vadības panelī pārejiet uz Iestatījumi > Atskaites > Drukāt.
- 2 Atlasiet Drukāt direktoriju.

# Atdalītāju lokšņu ievietošana drukas darbos

- 1 Kad dokuments ir atvērts, noklikšķiniet uz Fails > Drukāt.
- 2 Atlasiet printeri un pēc tam noklikšķiniet uz Rekvizīti, Preferences, Opcijas vai Iestatīšana.
- 3 Noklikšķiniet uz Papīrs/apdare.
- 4 Izvēlnē Atdalošās loksnes atlasiet iestatījumu.
- 5 Noklikšķiniet uz Labi un pēc tam noklikšķiniet uz Drukāt.

# Drukas darba atcelšana

- 1 Vadības panelī atlasiet Darbu rinda.
- 2 Atlasiet Drukāt un atlasiet atceļamo darbu.

Piezīme. Ja dokuments jau tiek drukāts, displeja apakšējā labajā stūrī atlasiet Atcelt darbu, lai apturētu drukāšanu.

# Tonera intensitātes koriģēšana

- 1 Vadības panelī pārejiet uz Iestatījumi > Drukāt > Kvalitāte.
- 2 Koriģējiet vienuma Tonera intensitāte iestatījumu.

# Printera izvēlnes

# Izvēļņu karte

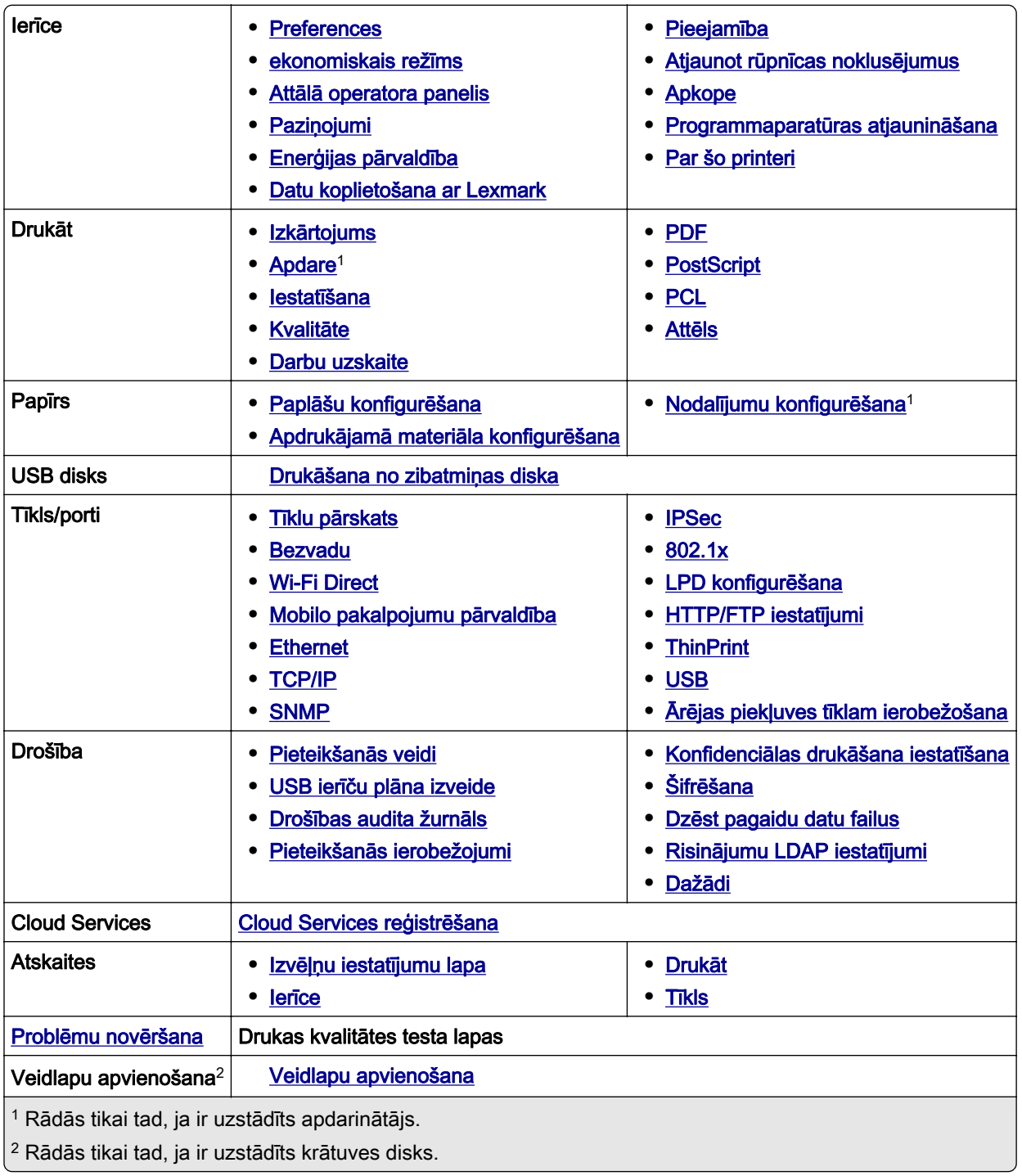

# <span id="page-246-0"></span>Ierīce

### **Preferences**

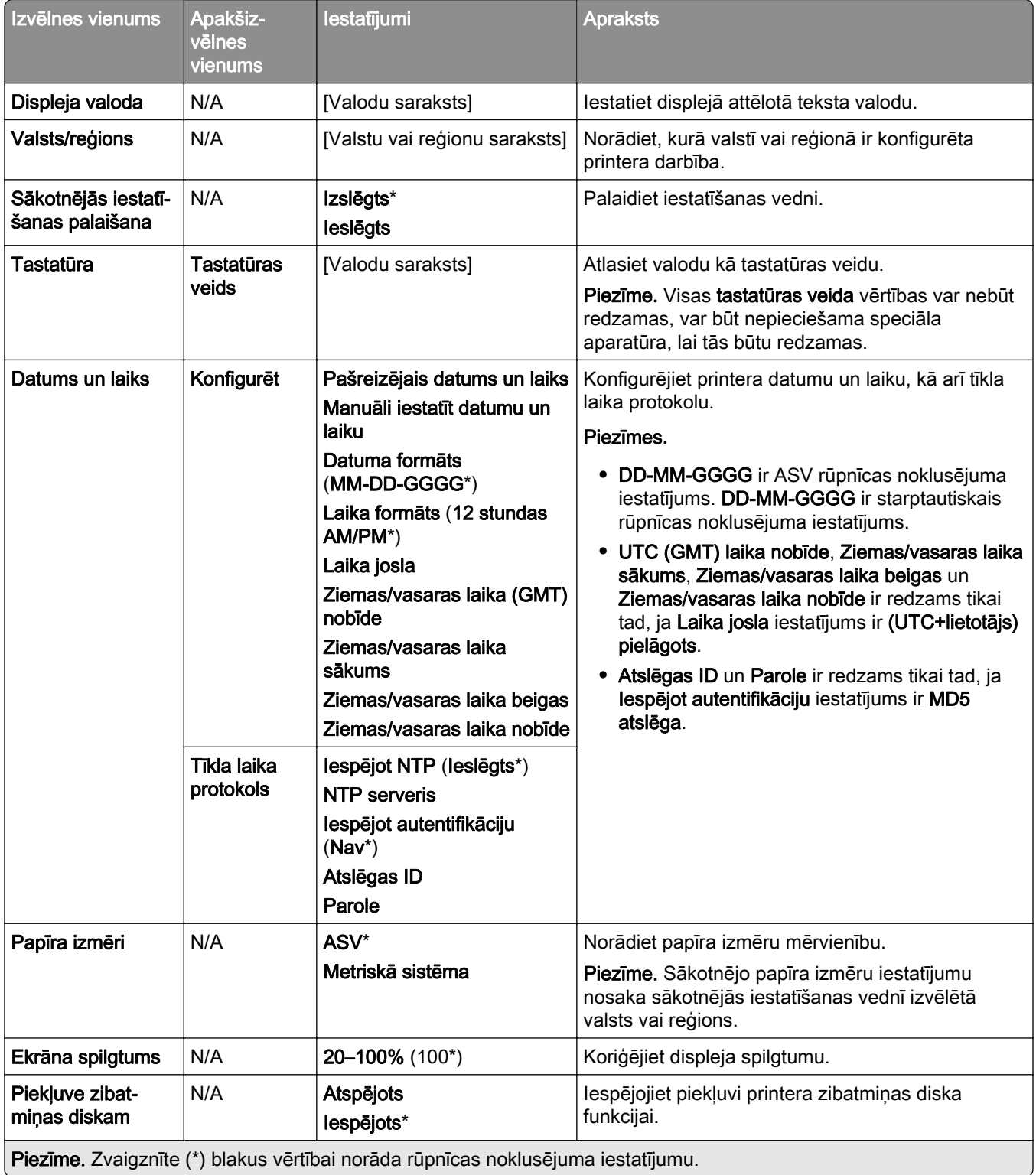

<span id="page-247-0"></span>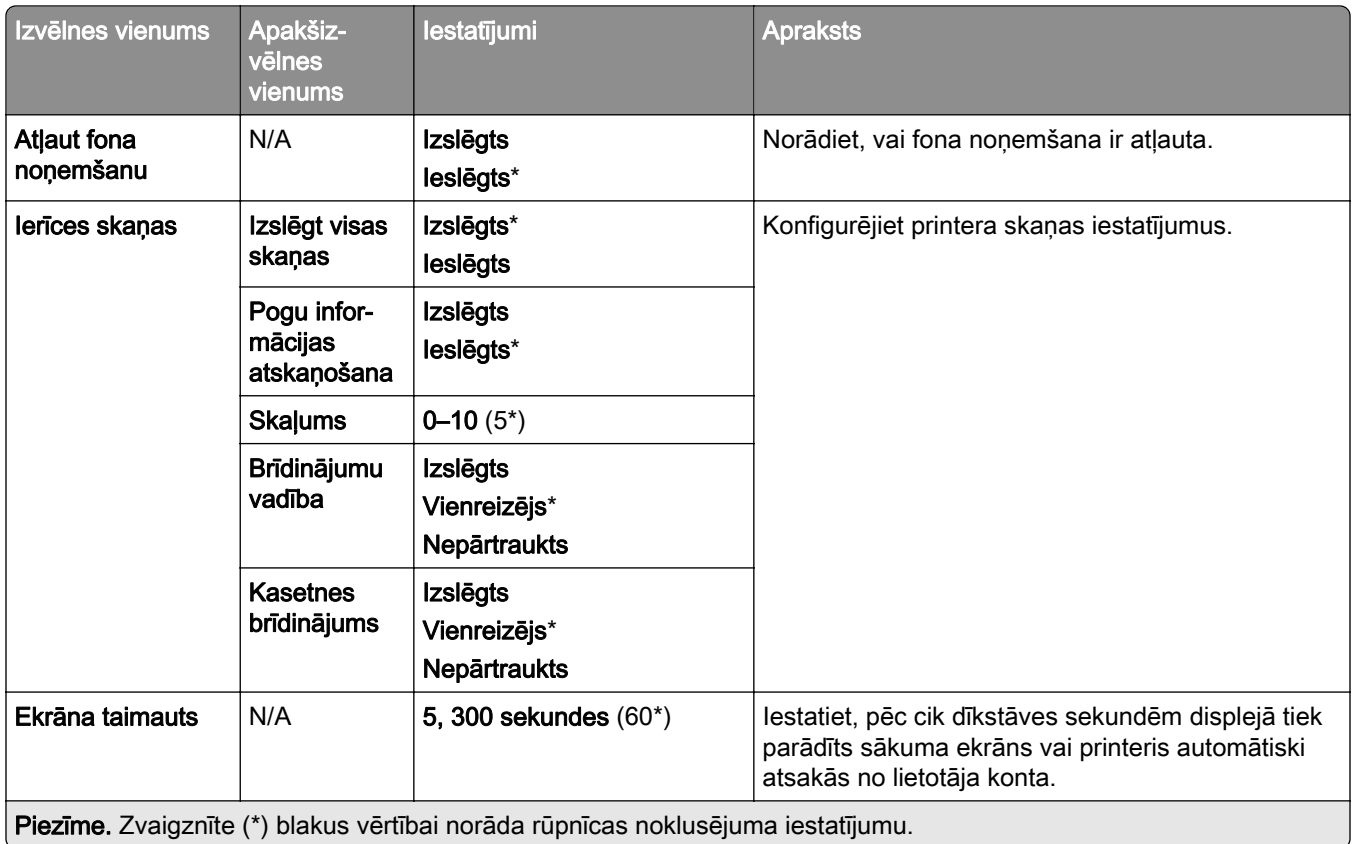

### Ekonomiskais režīms

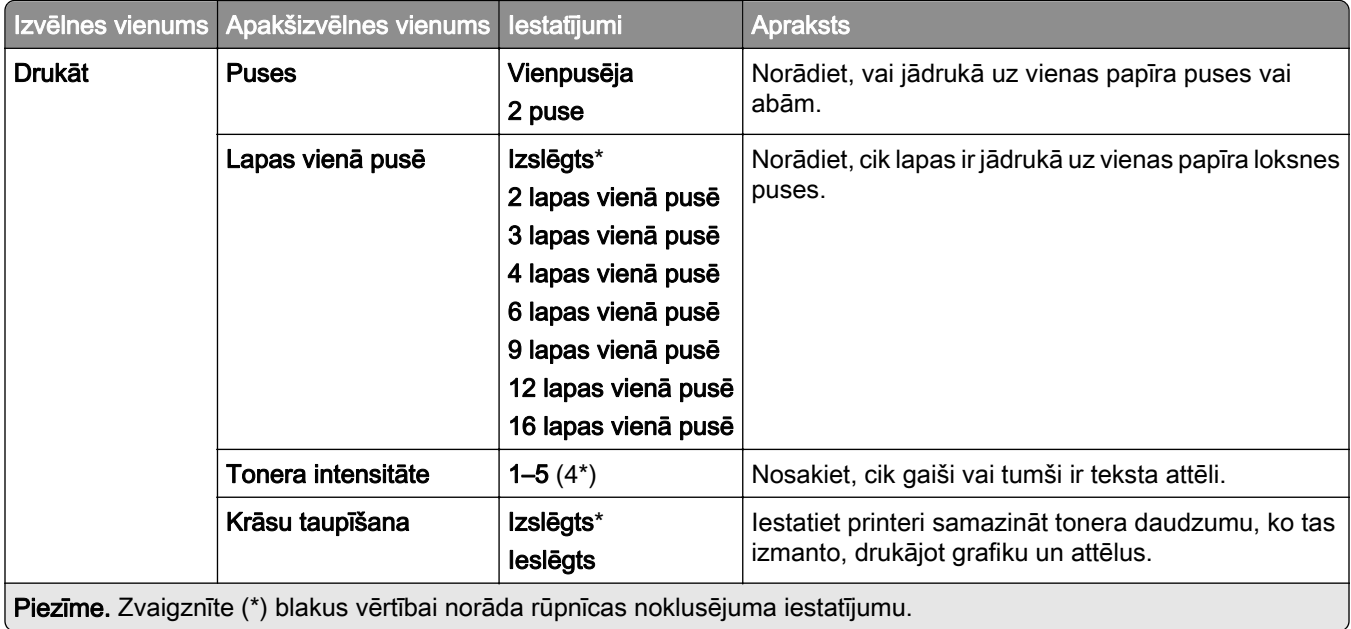

### <span id="page-248-0"></span>Attālā operatora panelis

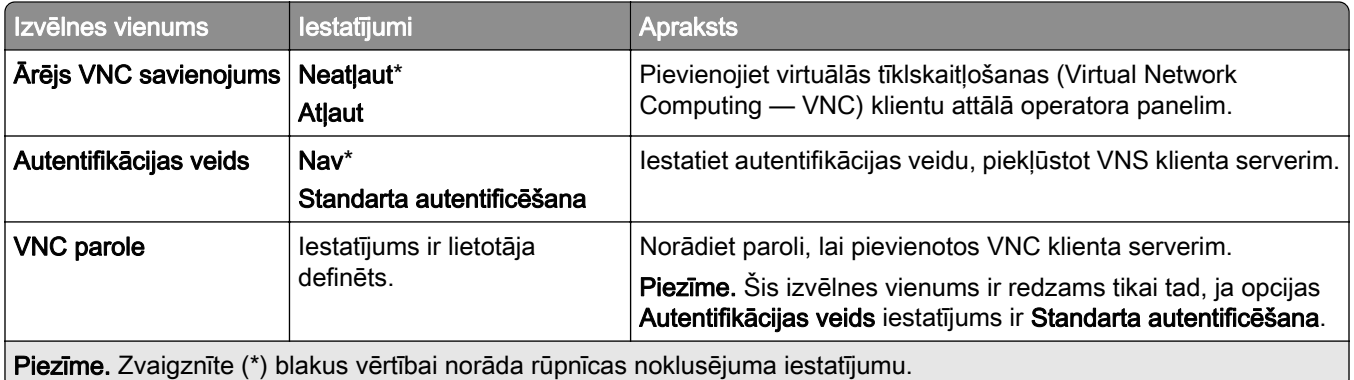

### Paziņojumi

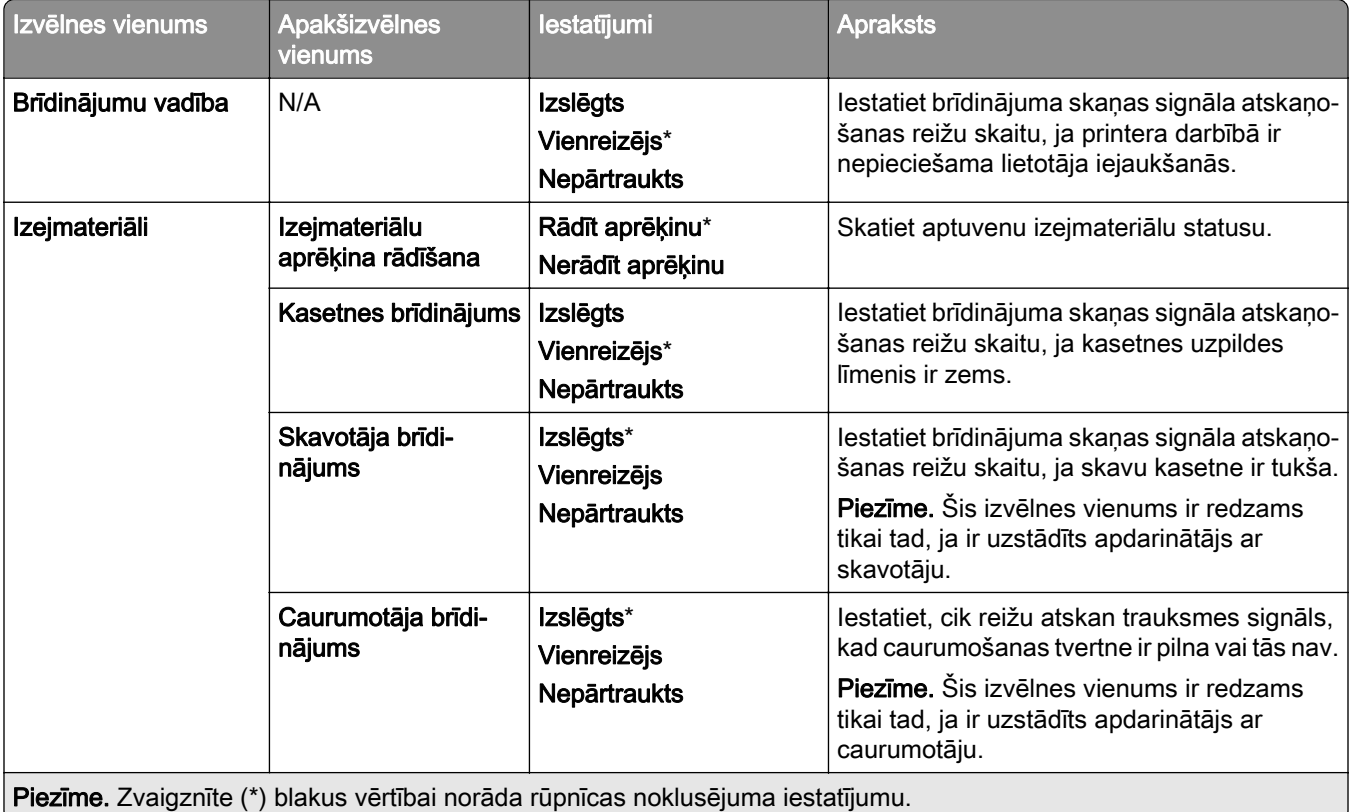

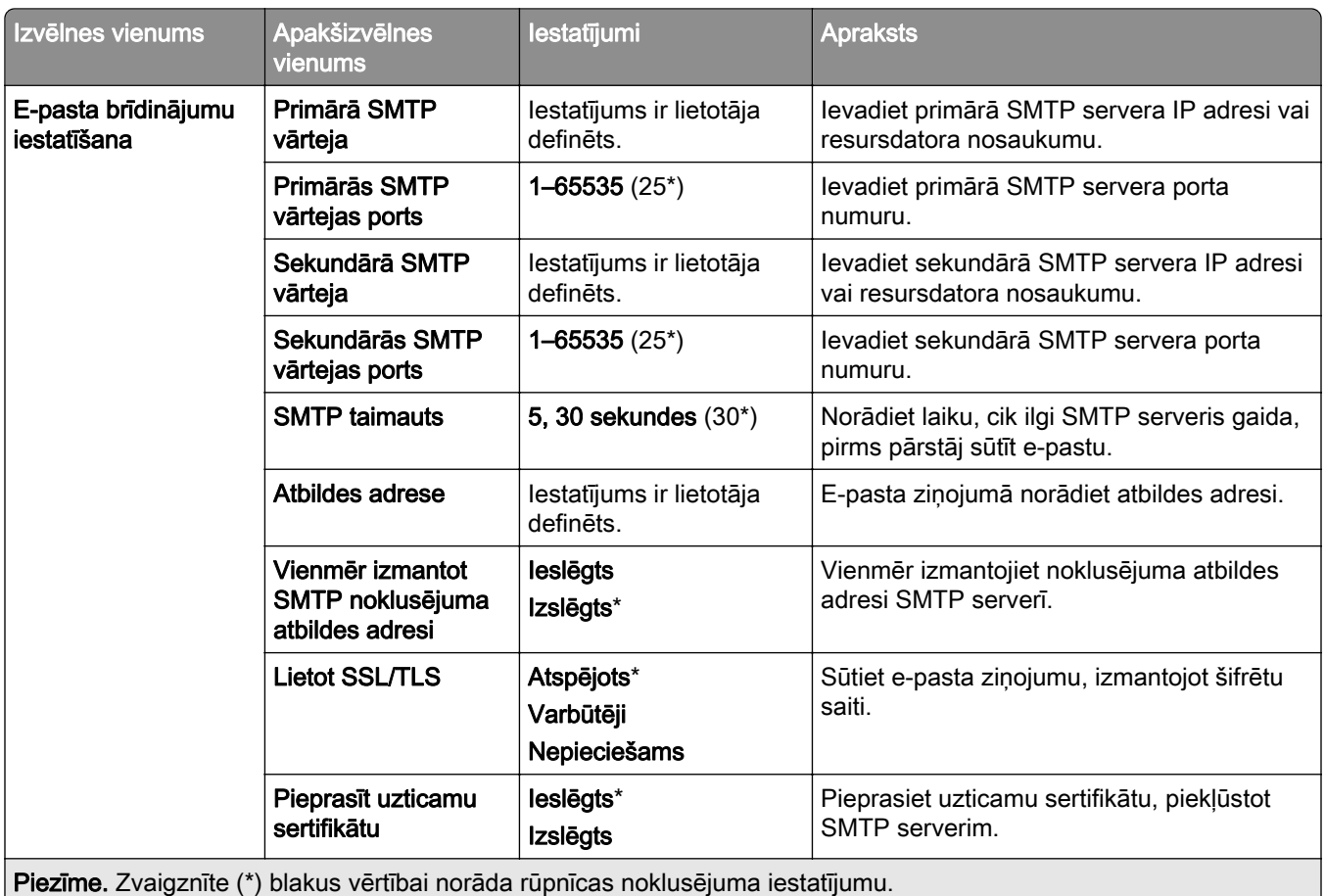

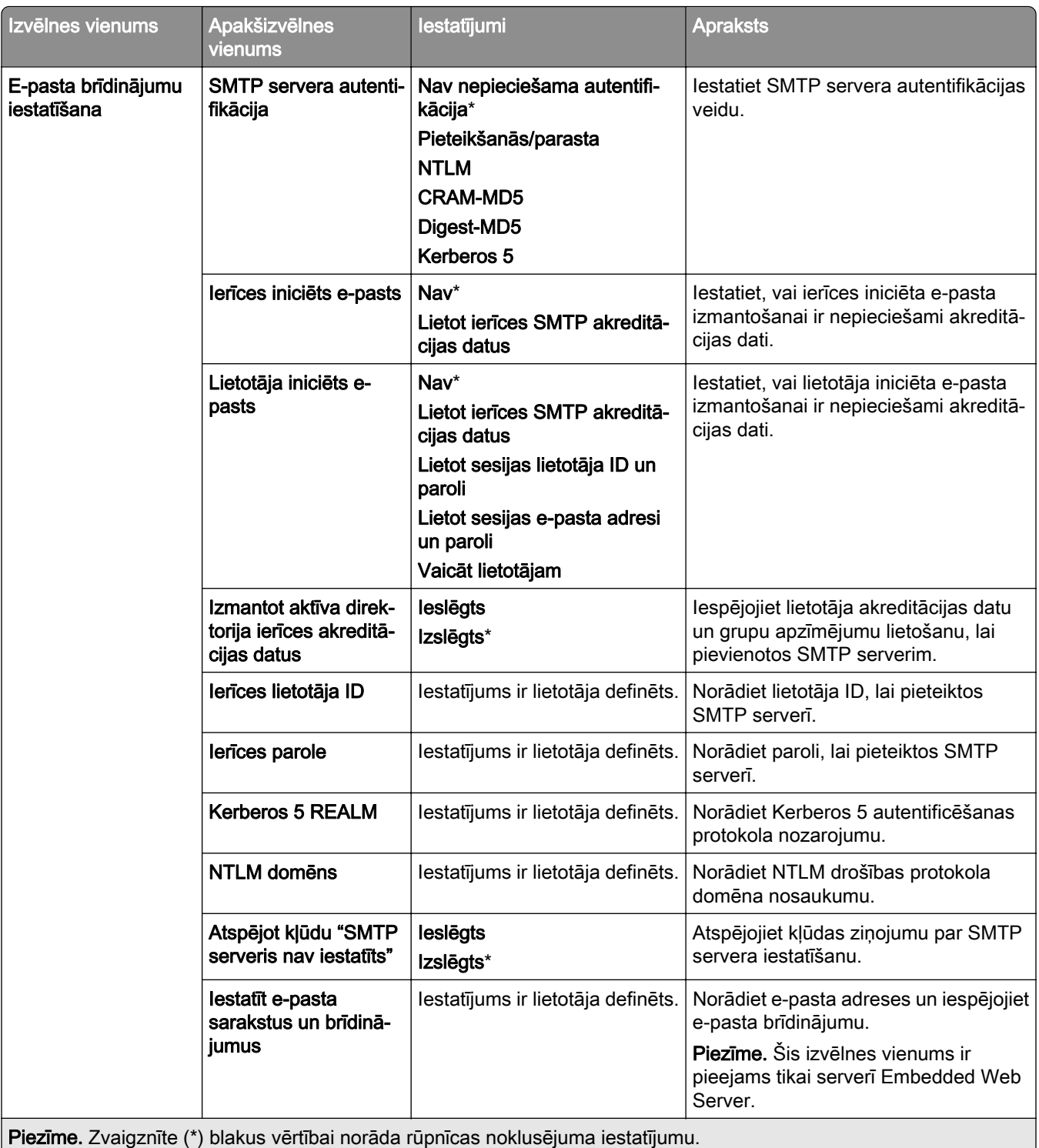

<span id="page-251-0"></span>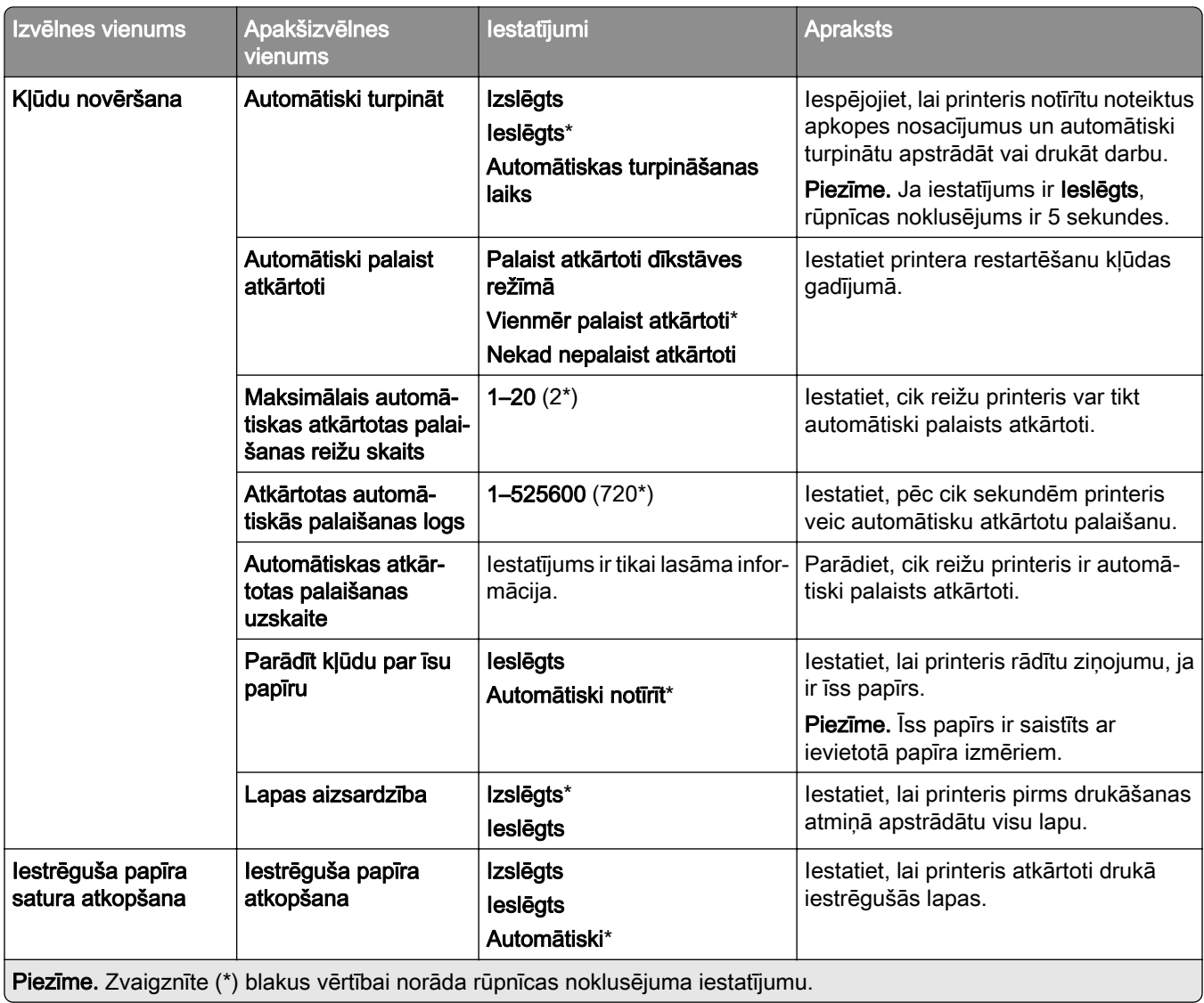

# Enerģijas pārvaldība

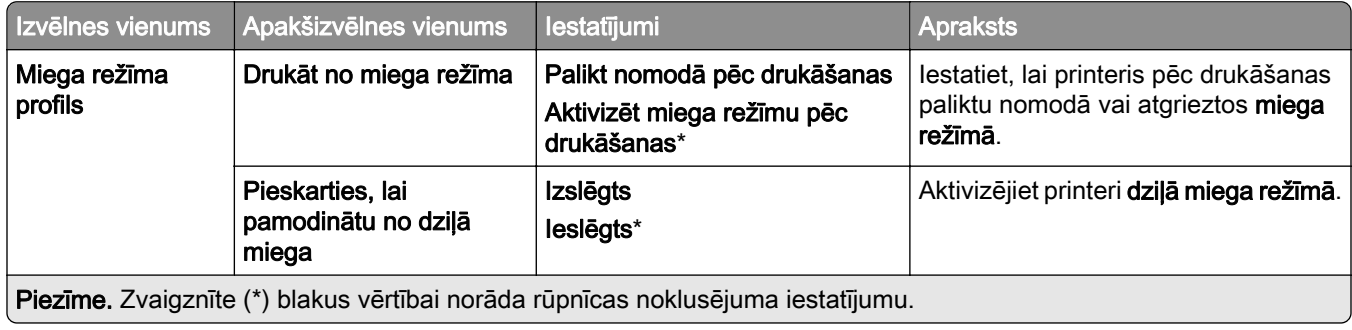
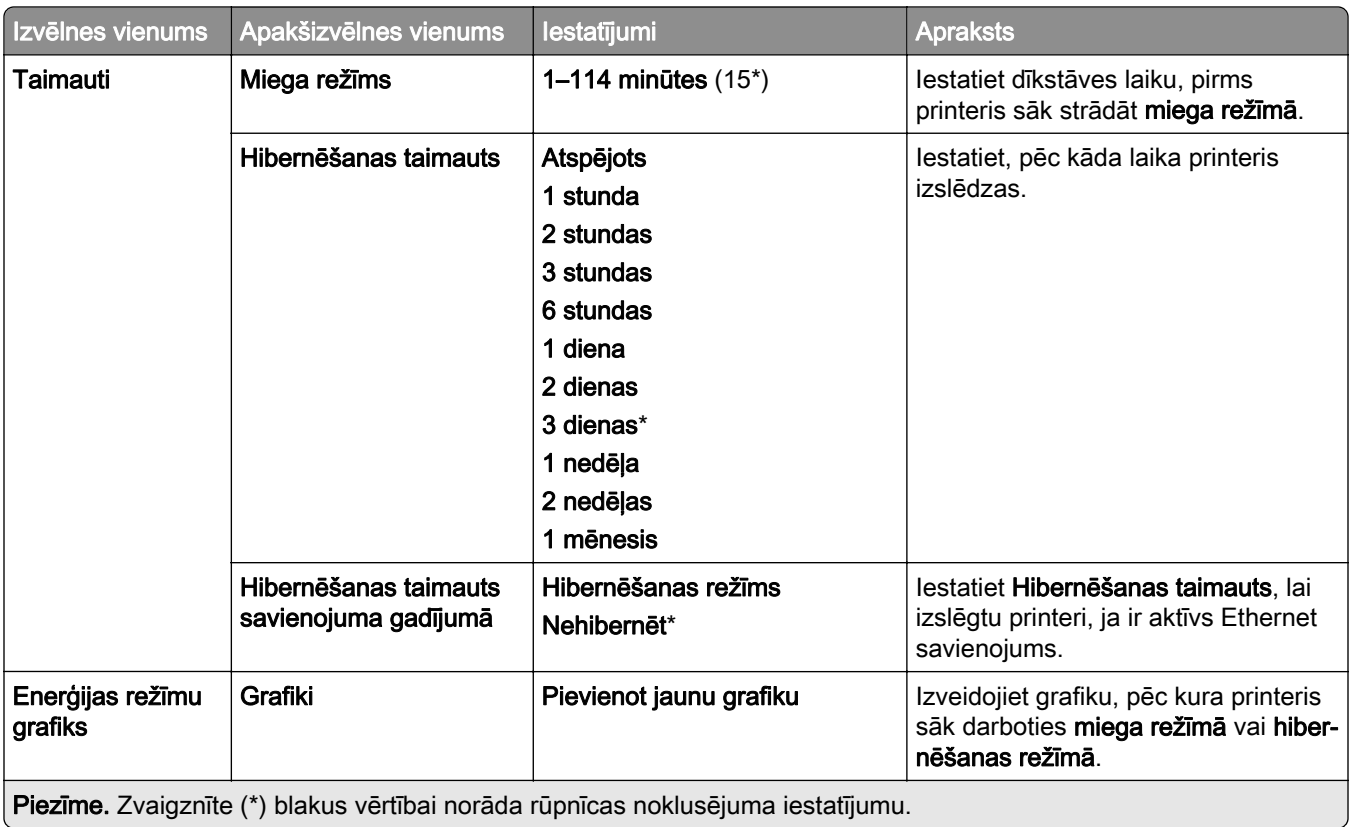

## Datu koplietošana ar Lexmark

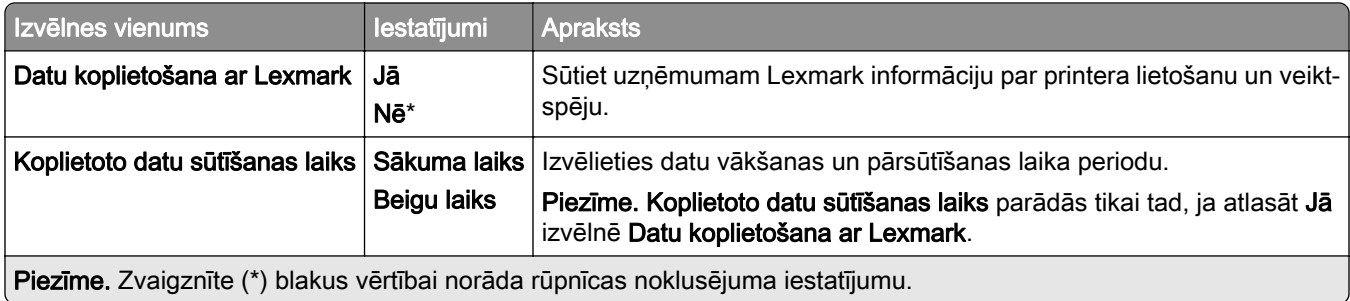

## Pieejamība

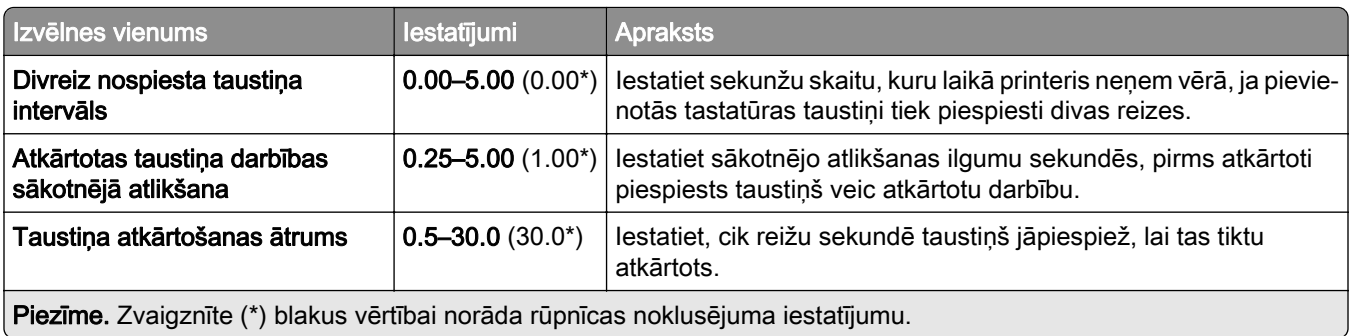

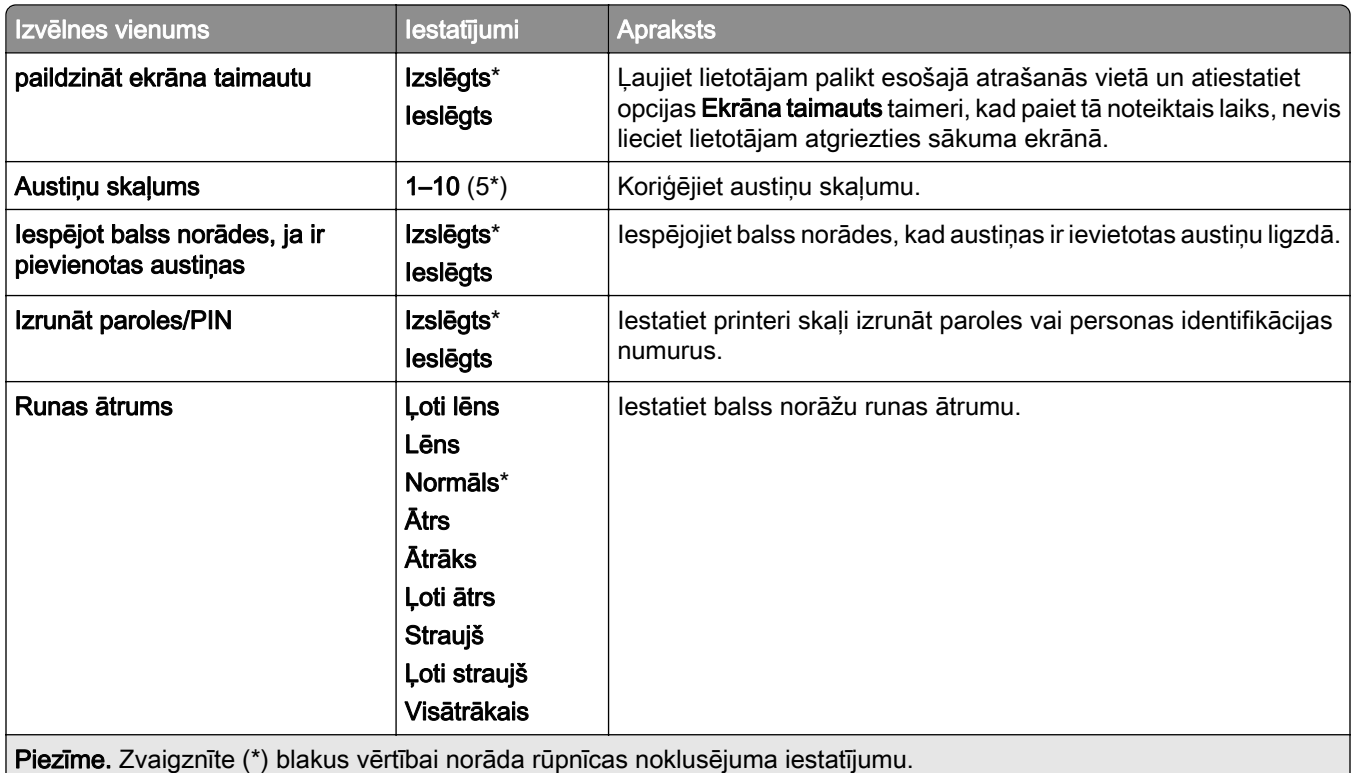

## Atjaunot rūpnīcas noklusējumus

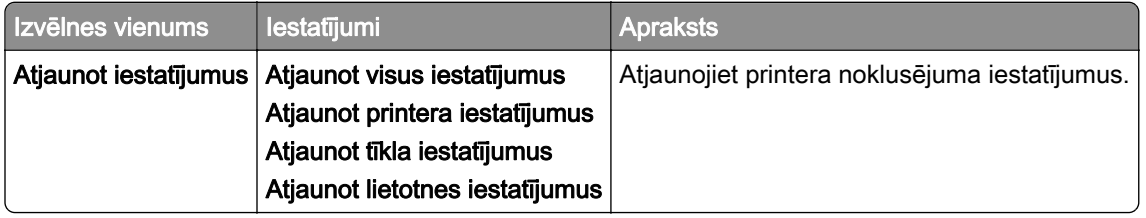

## Apkope

#### Izvēlne Konfigurēšana

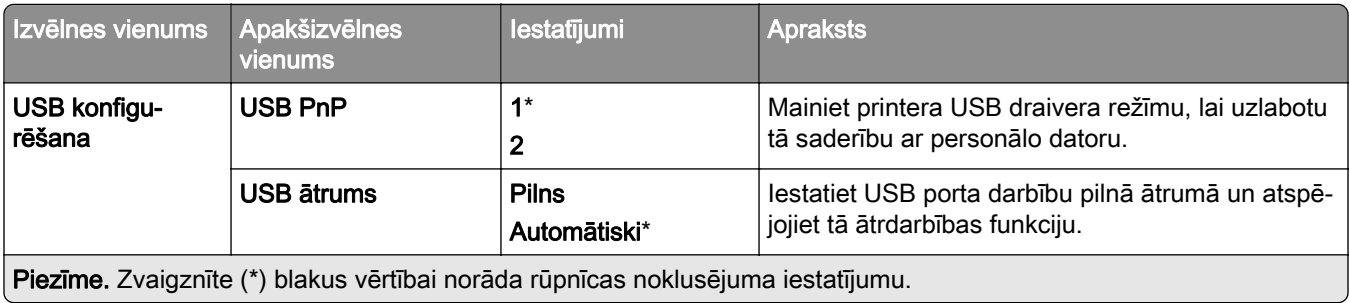

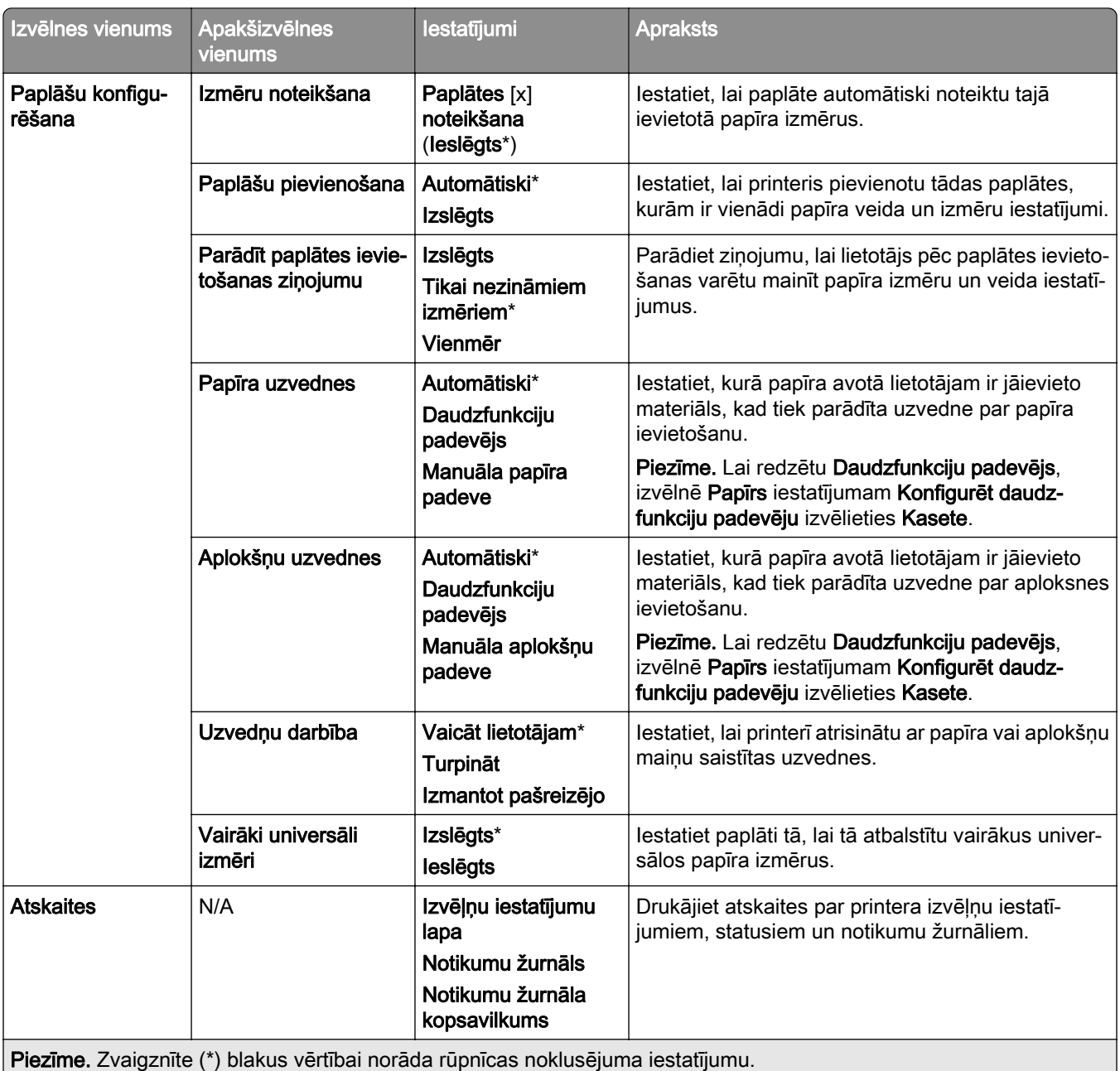

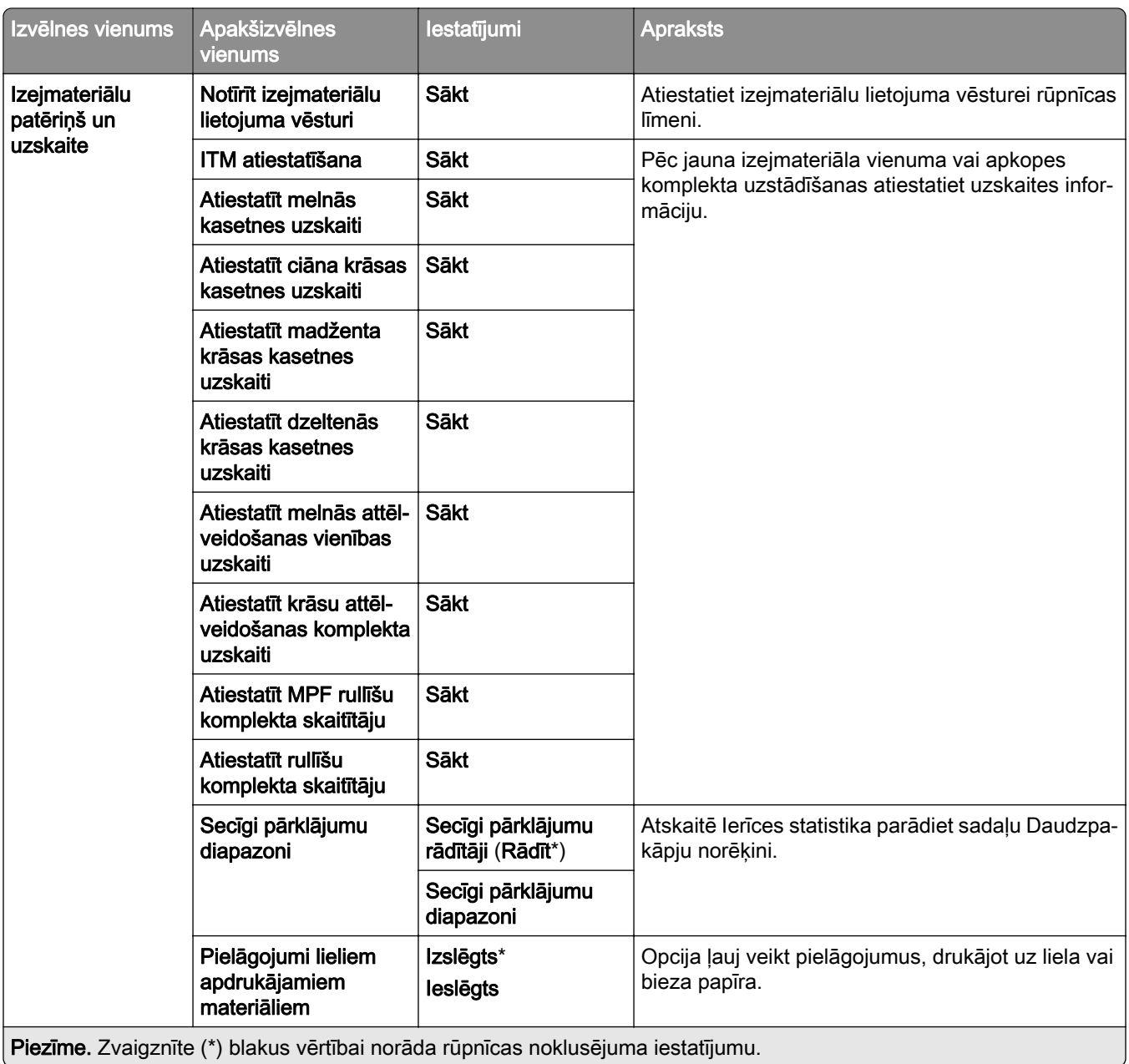

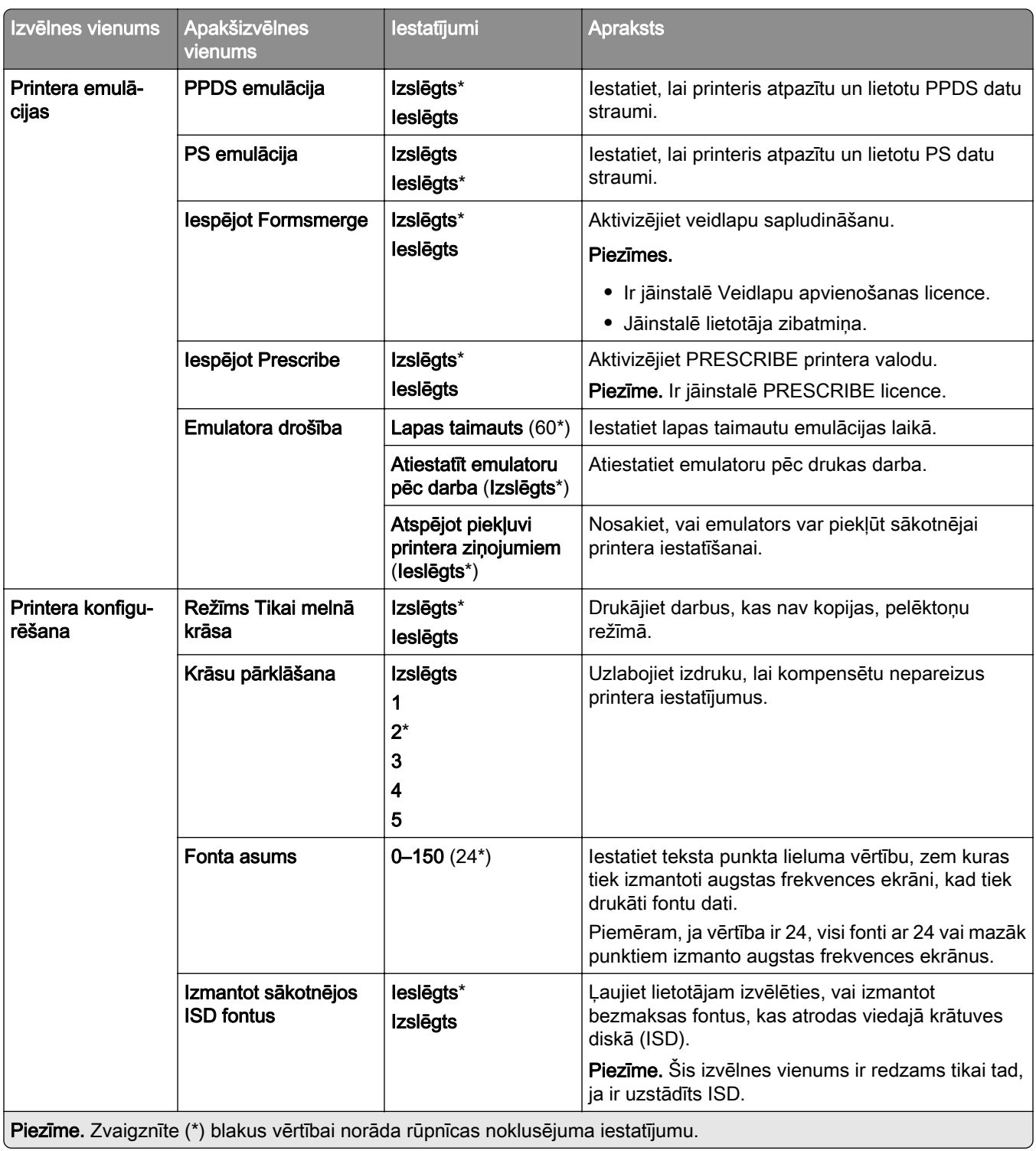

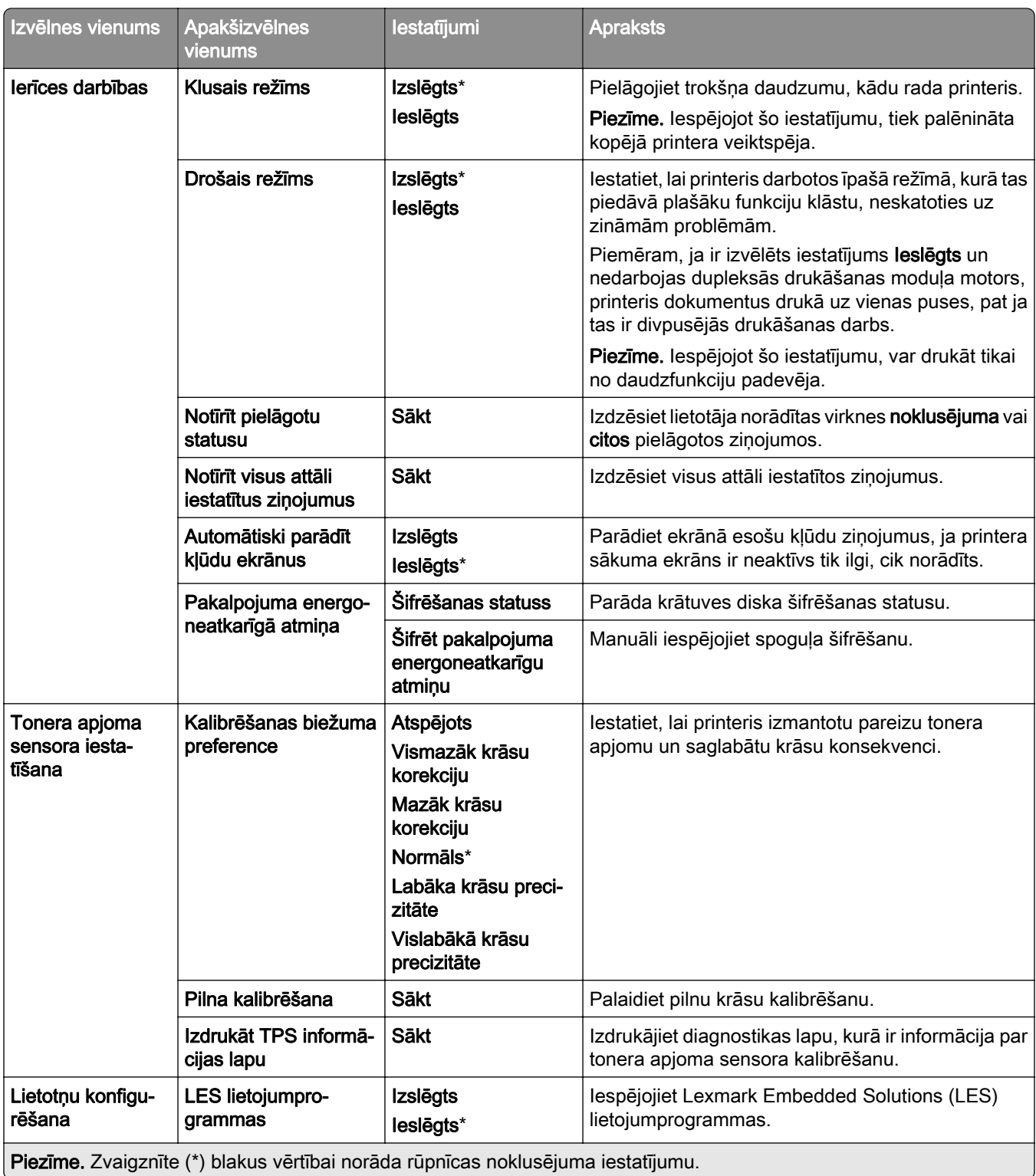

#### Dzēšana, pārtraucot lietošanu

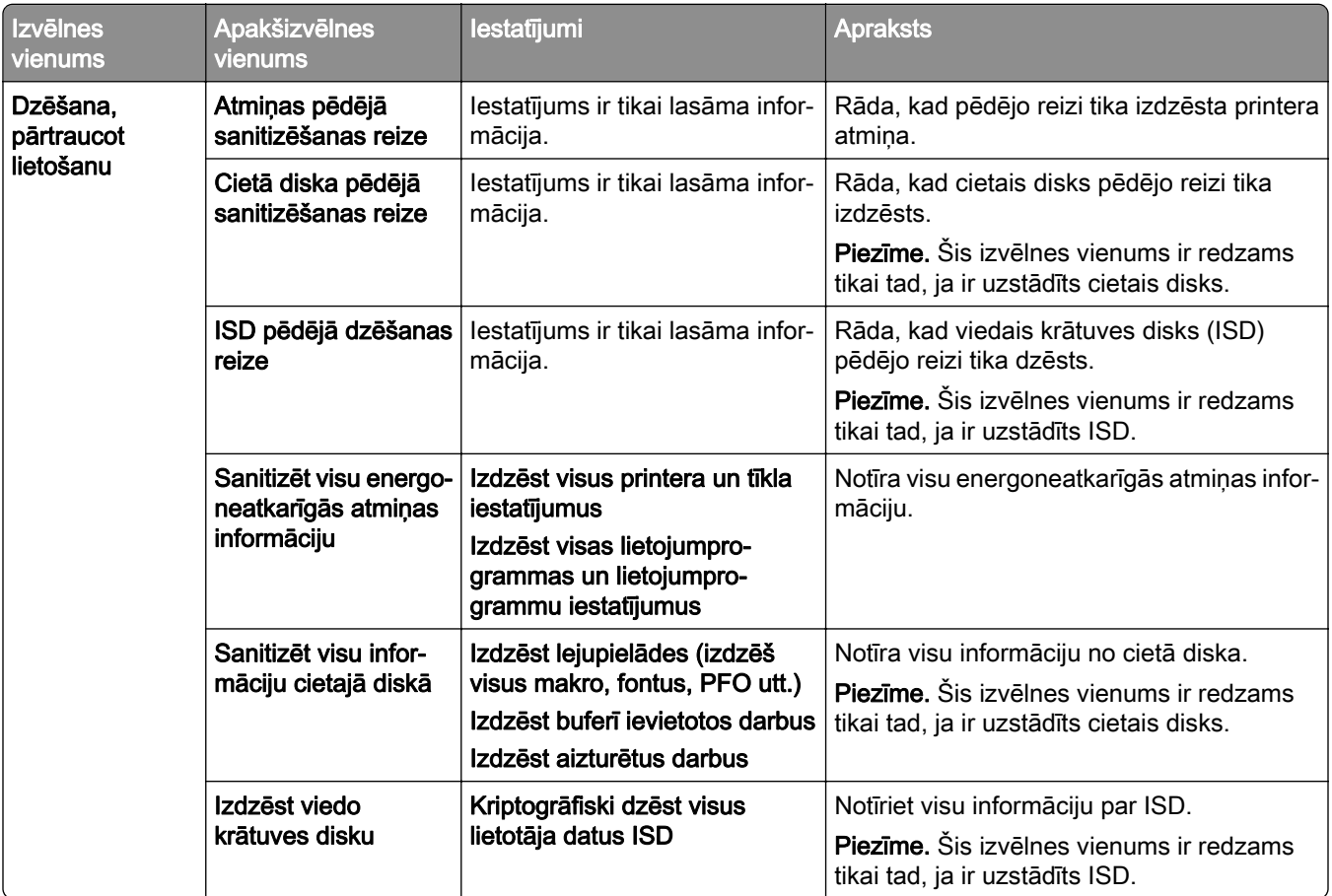

## Atjaunināt programmaparatūru

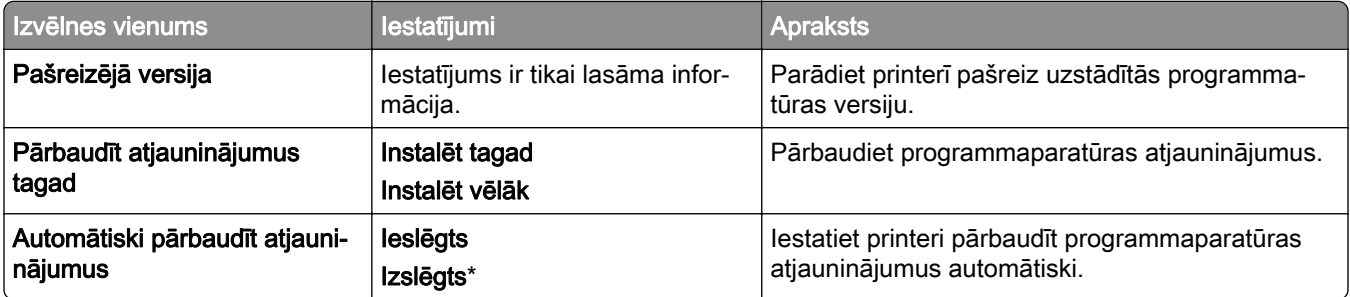

### Par šo printeri

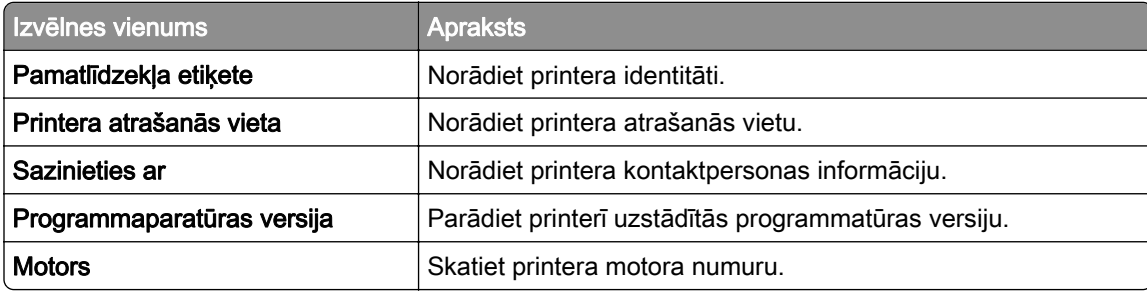

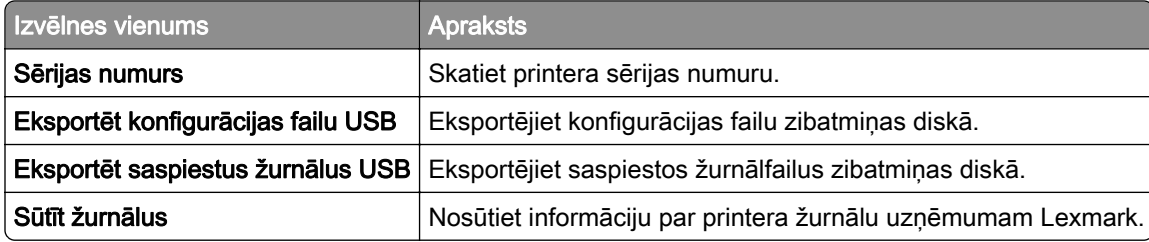

# Drukāt

## Izkārtojums

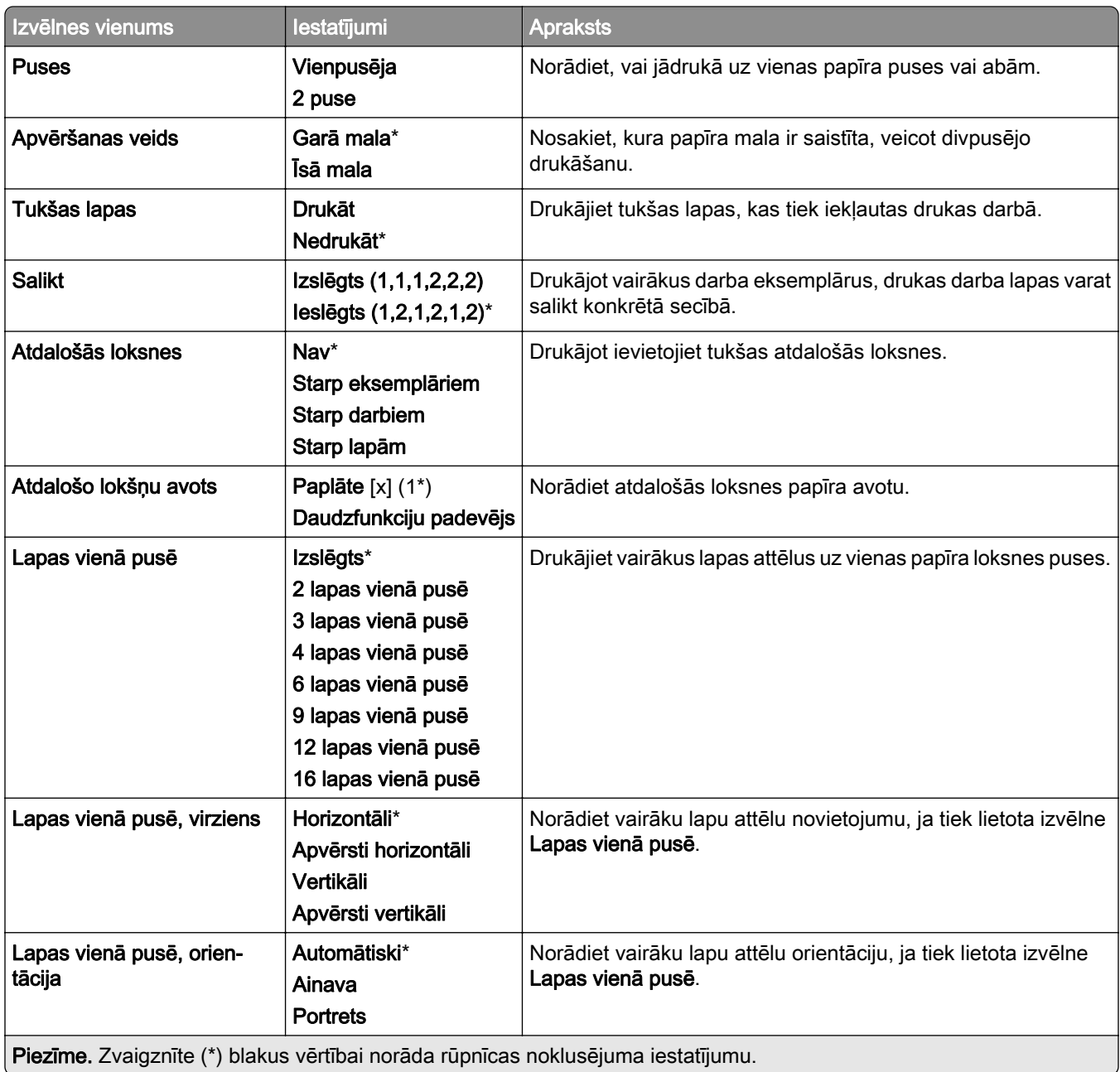

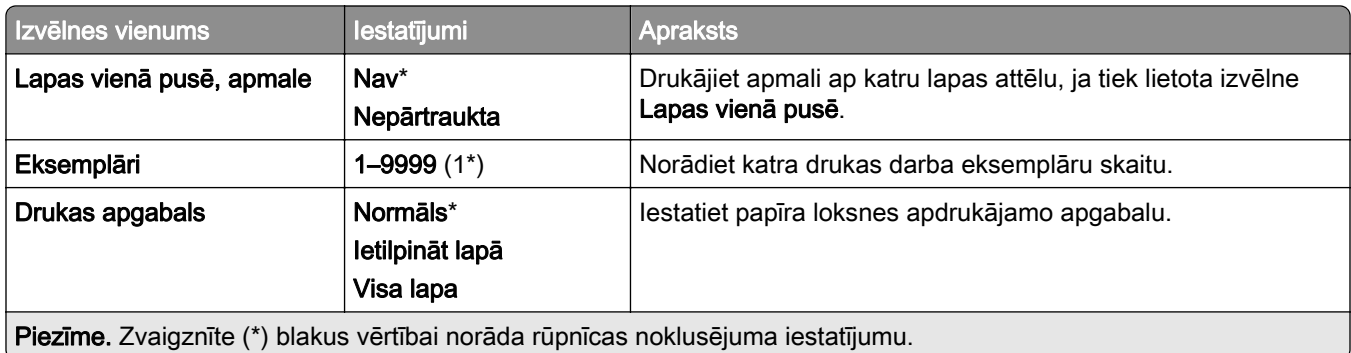

## Apdare

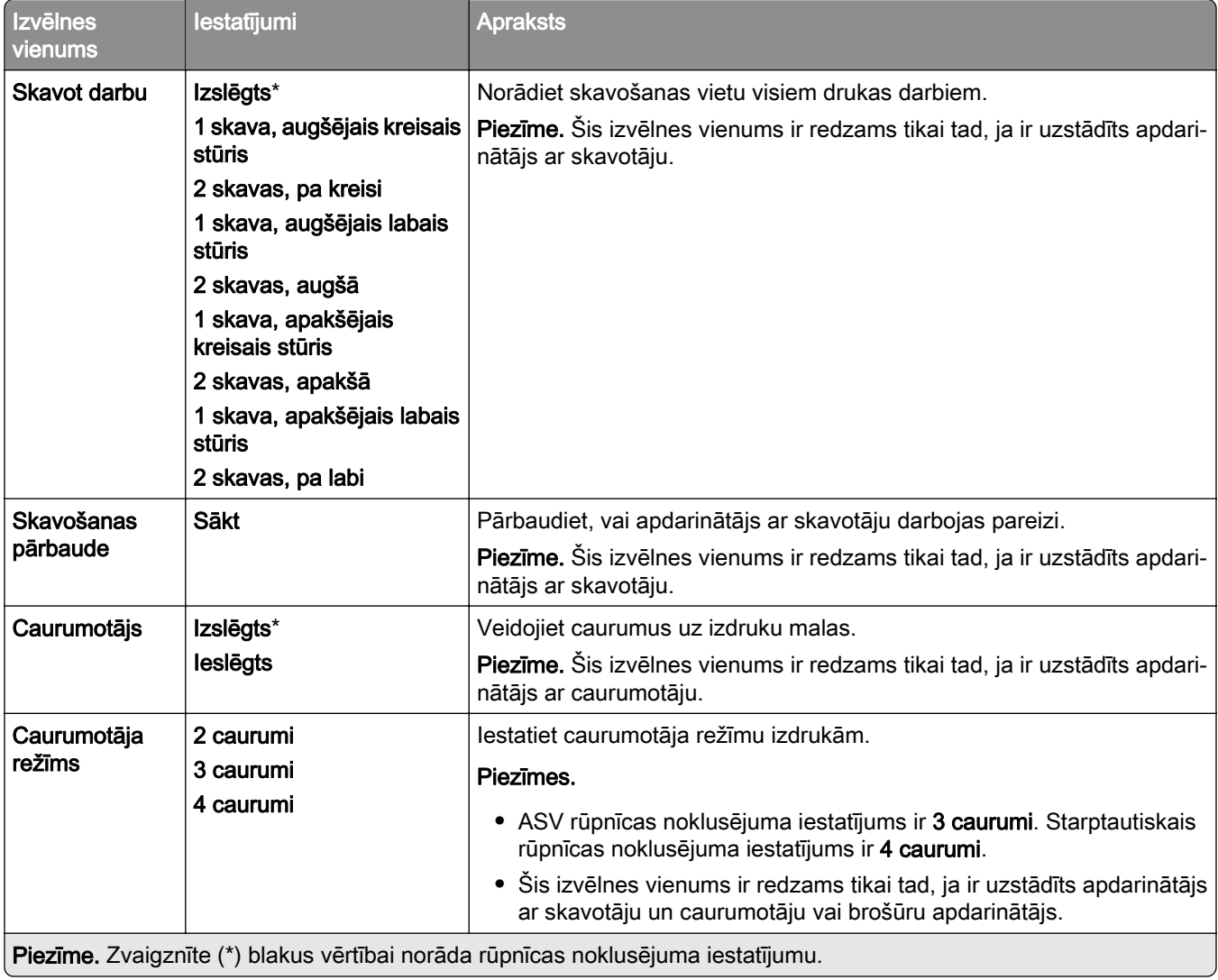

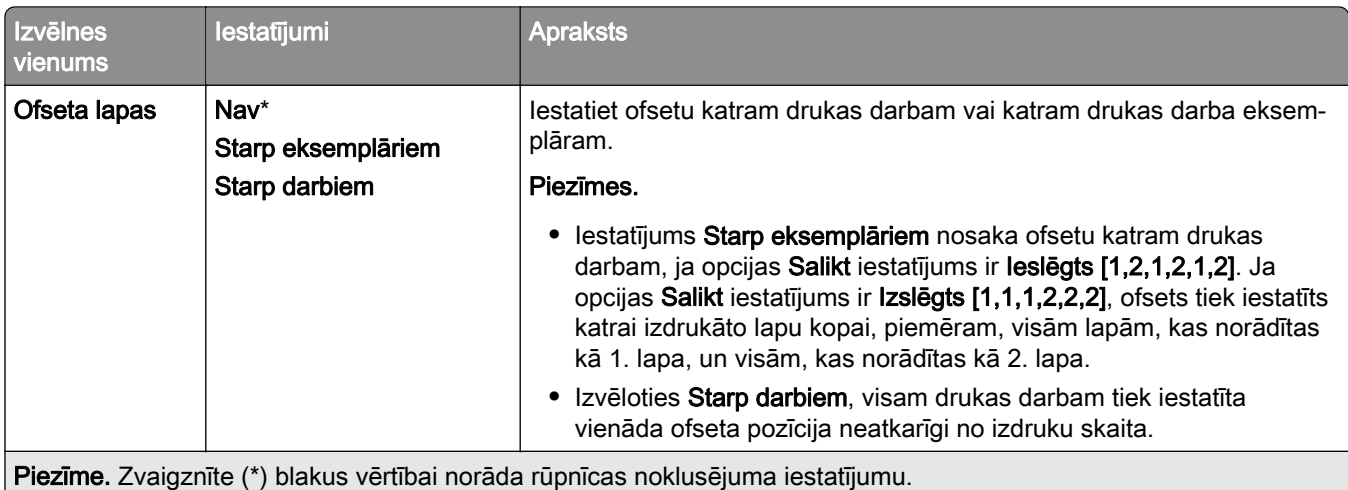

### Iestatīšana

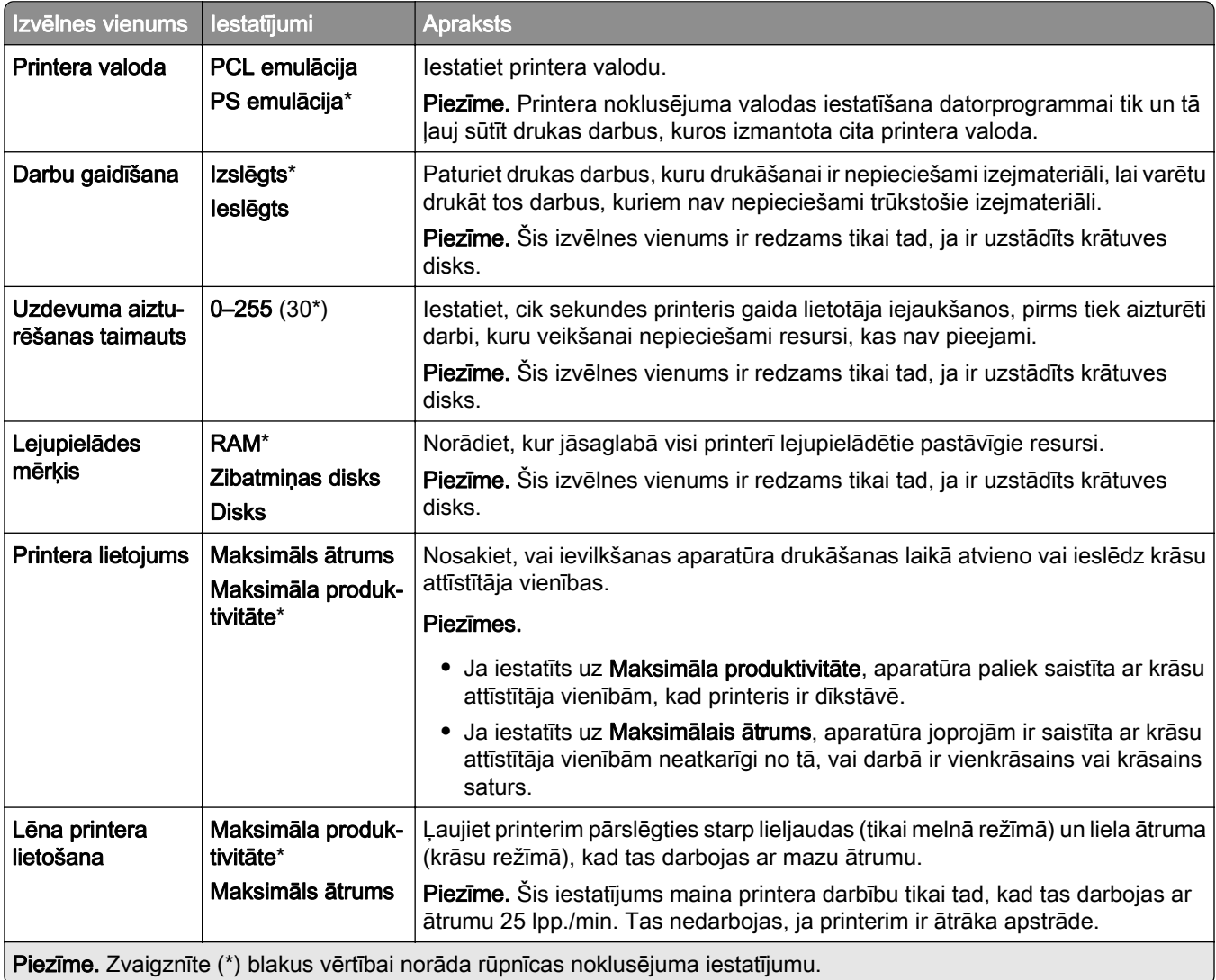

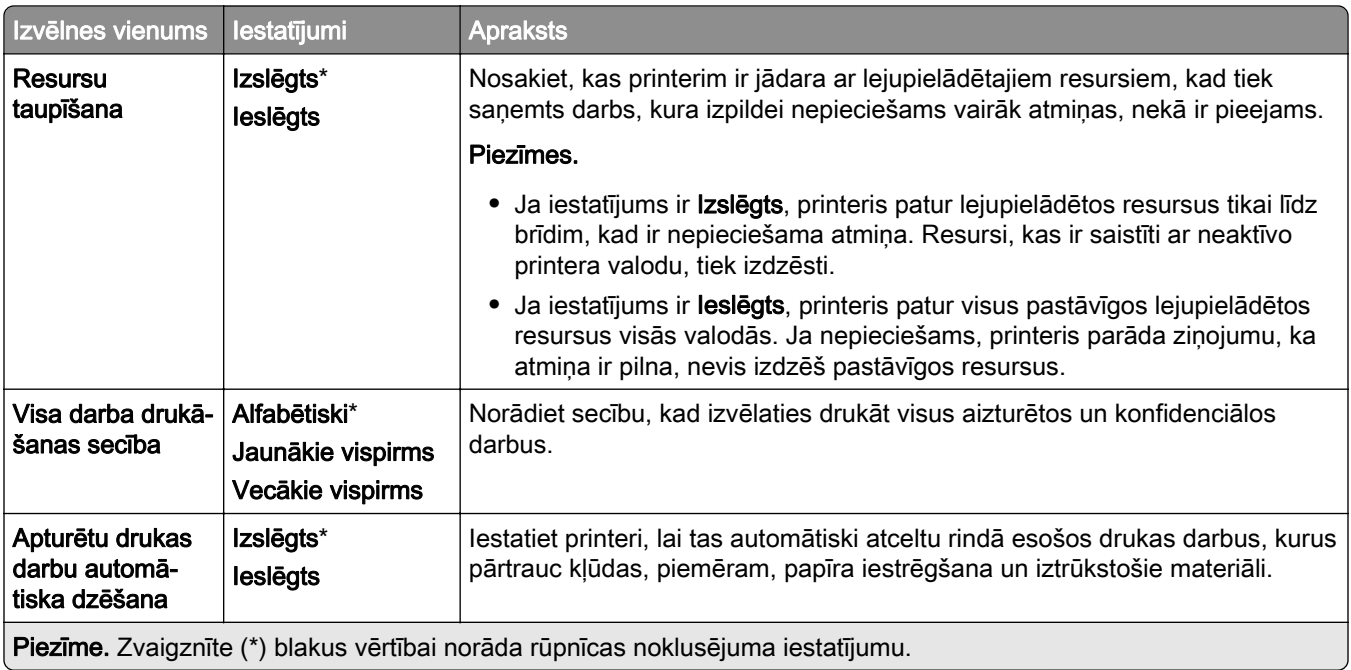

### Kvalitāte

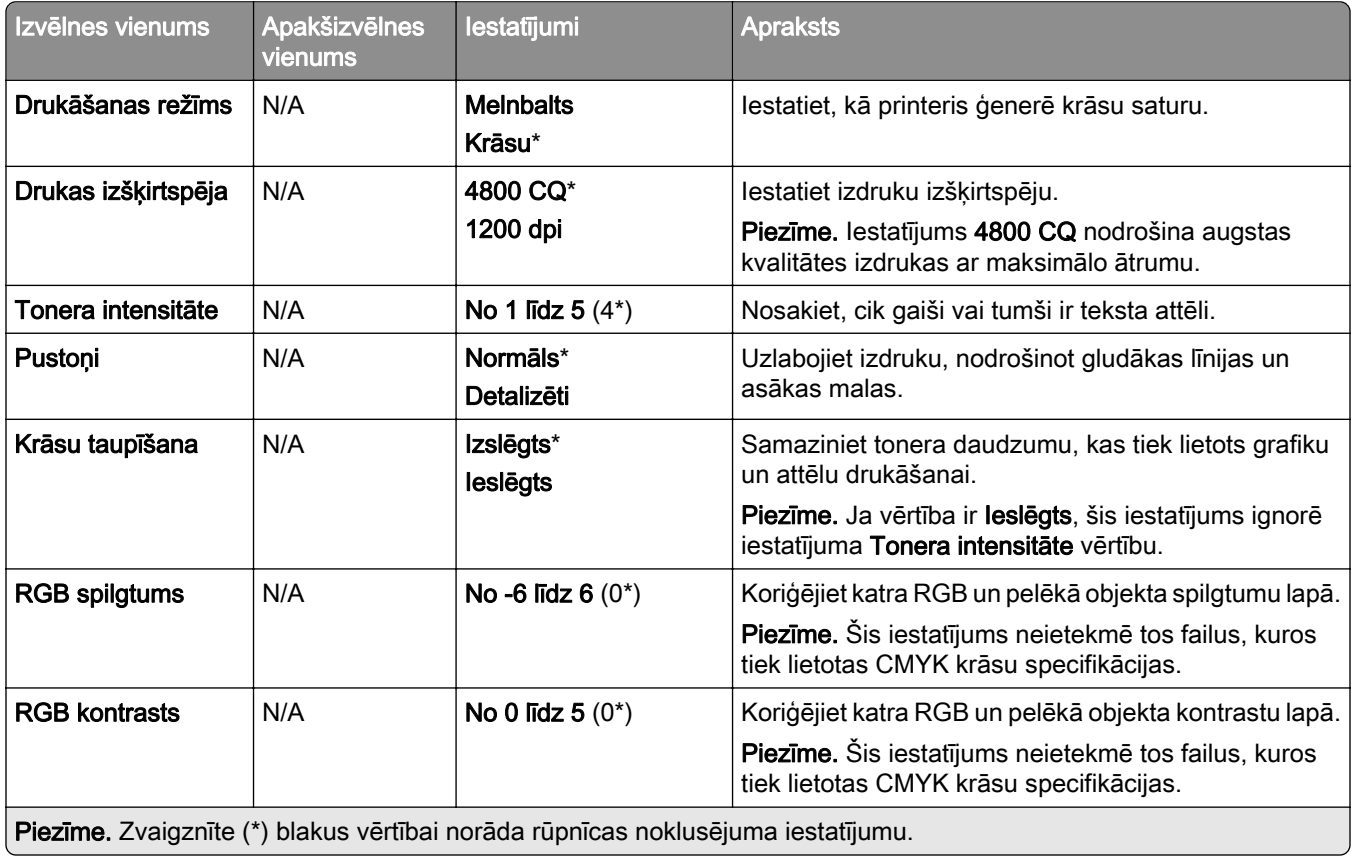

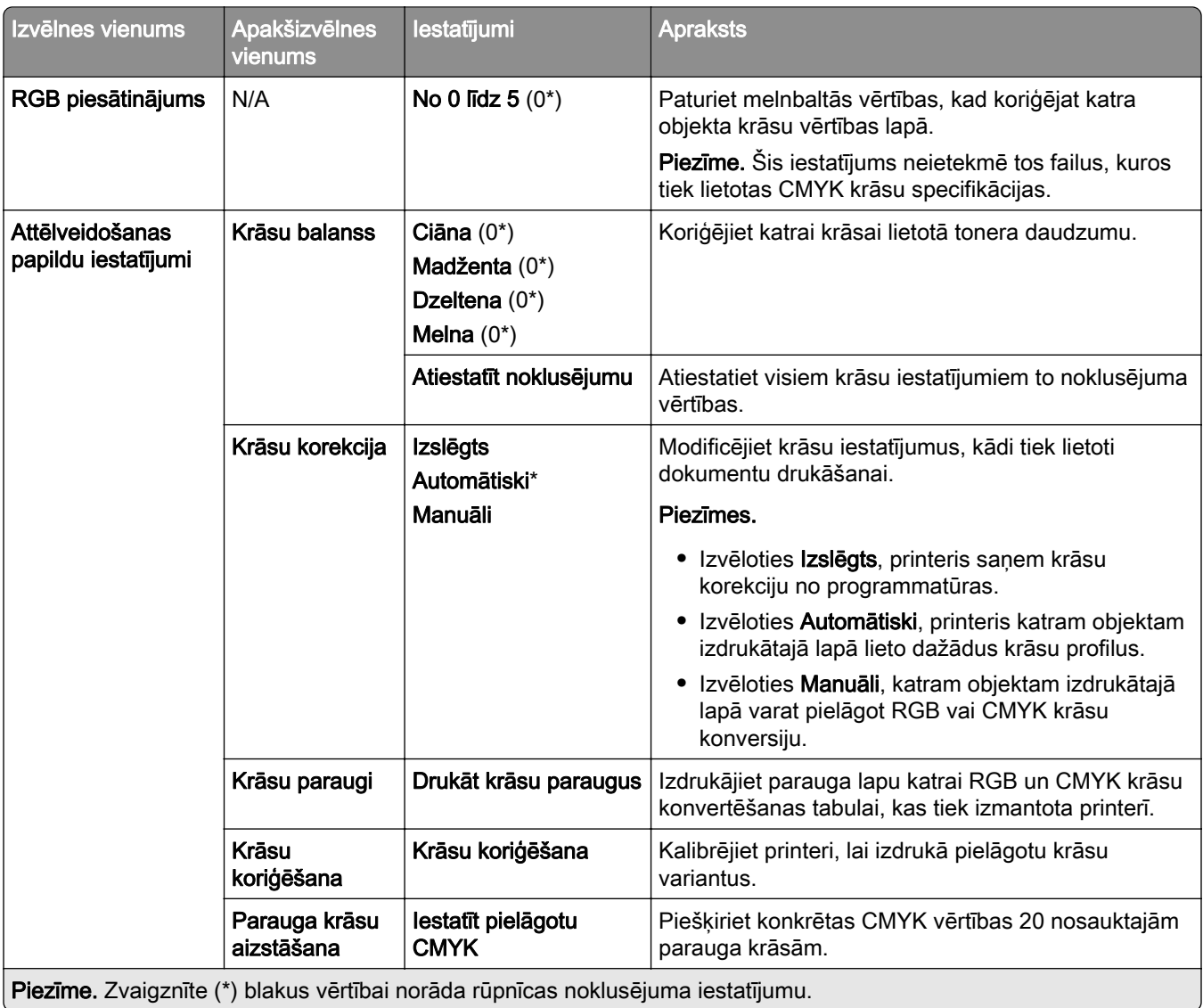

#### Darbu uzskaite

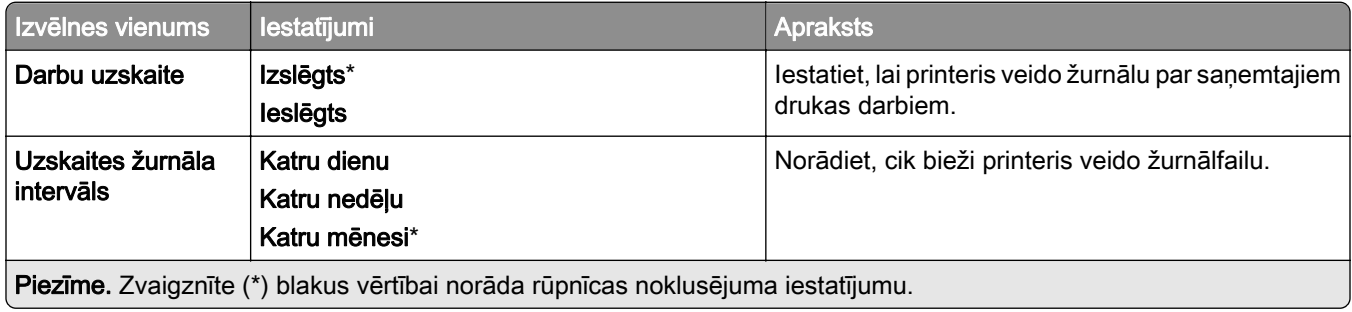

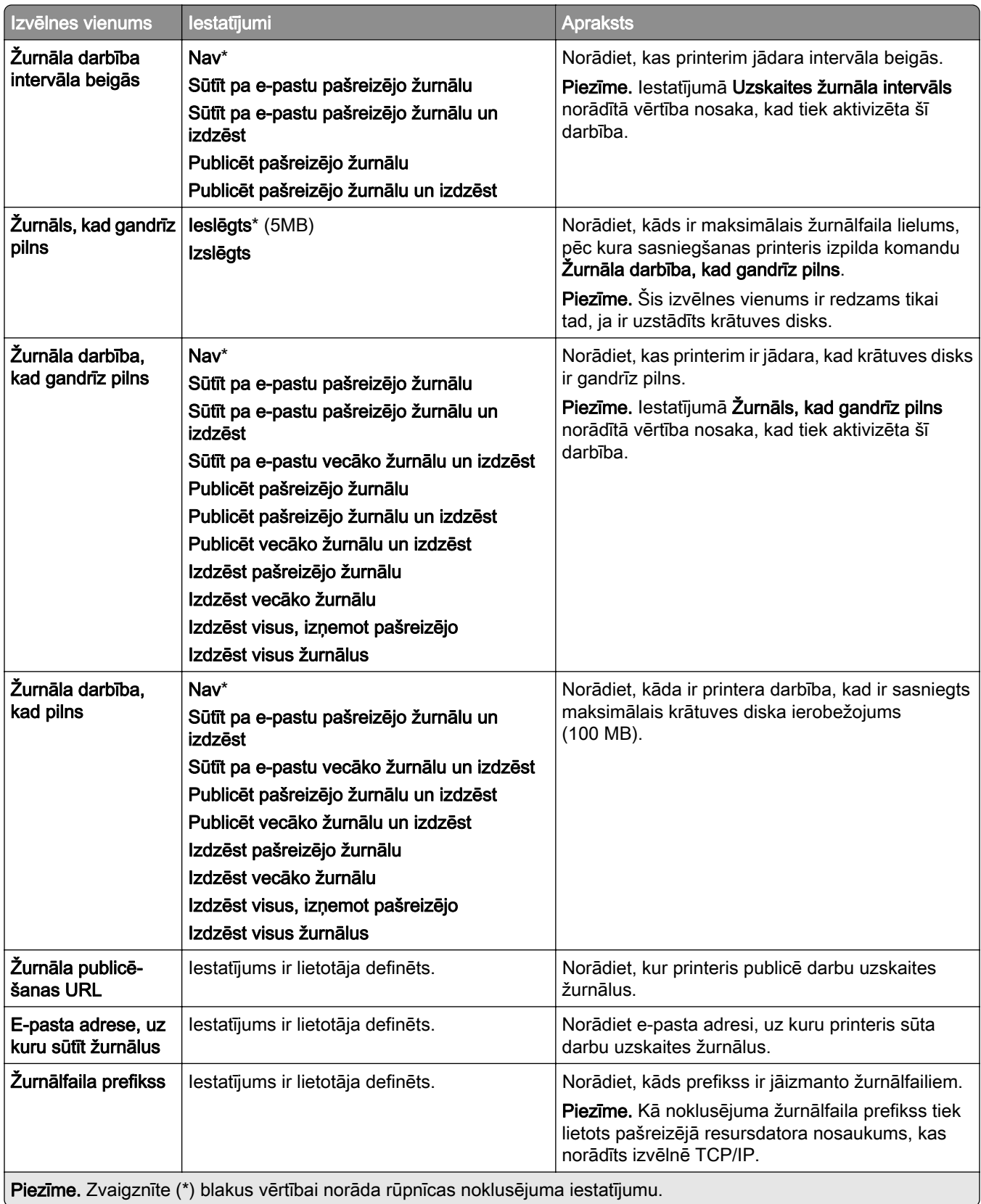

## PDF

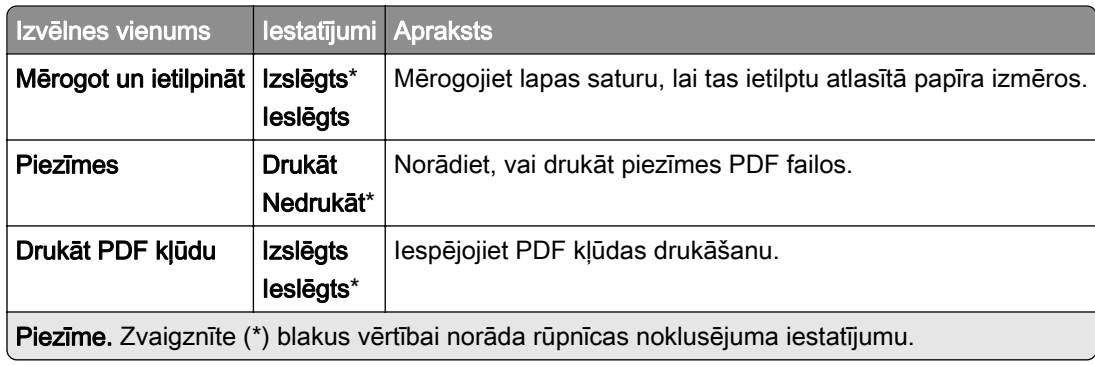

## PostScript

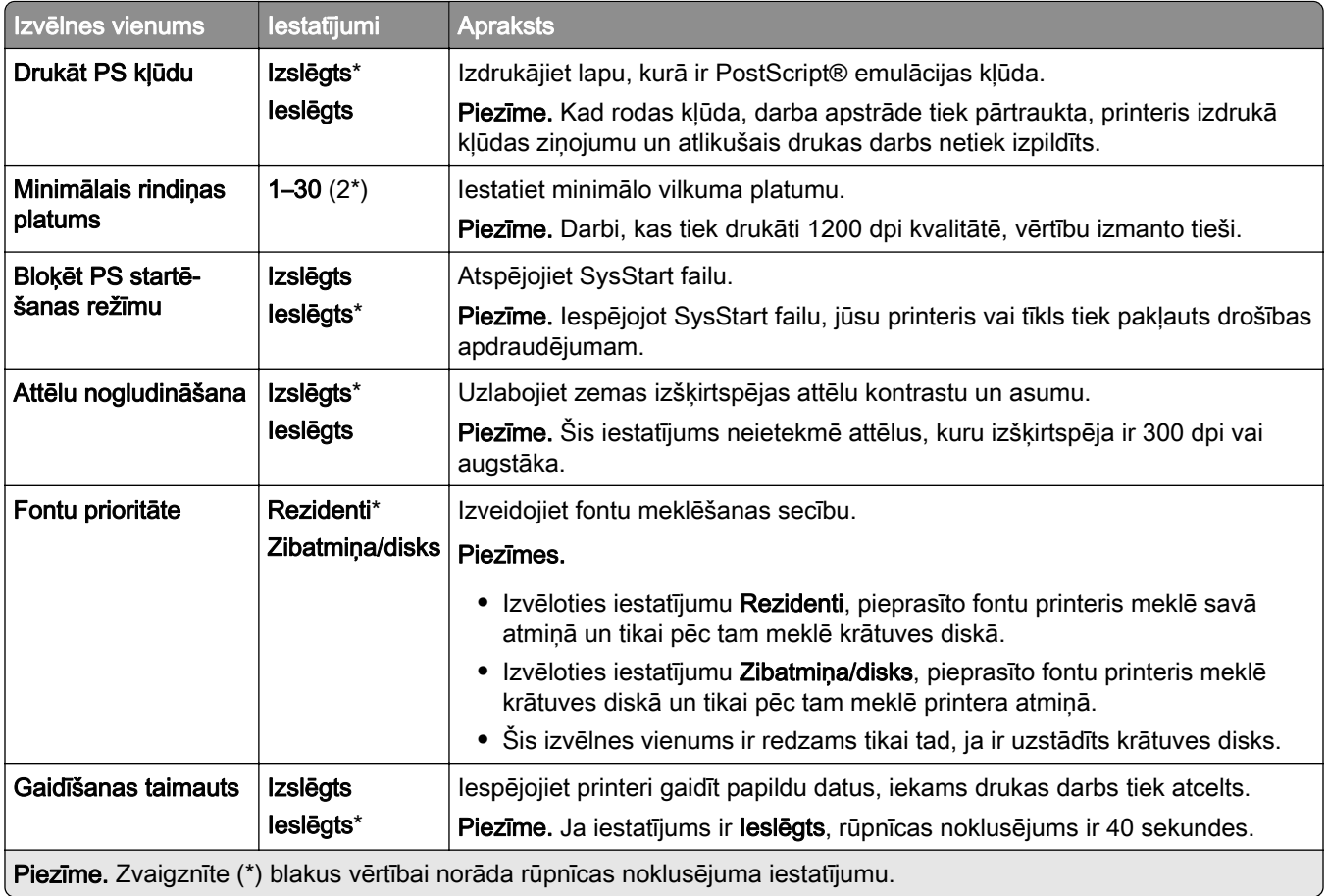

## **PCL**

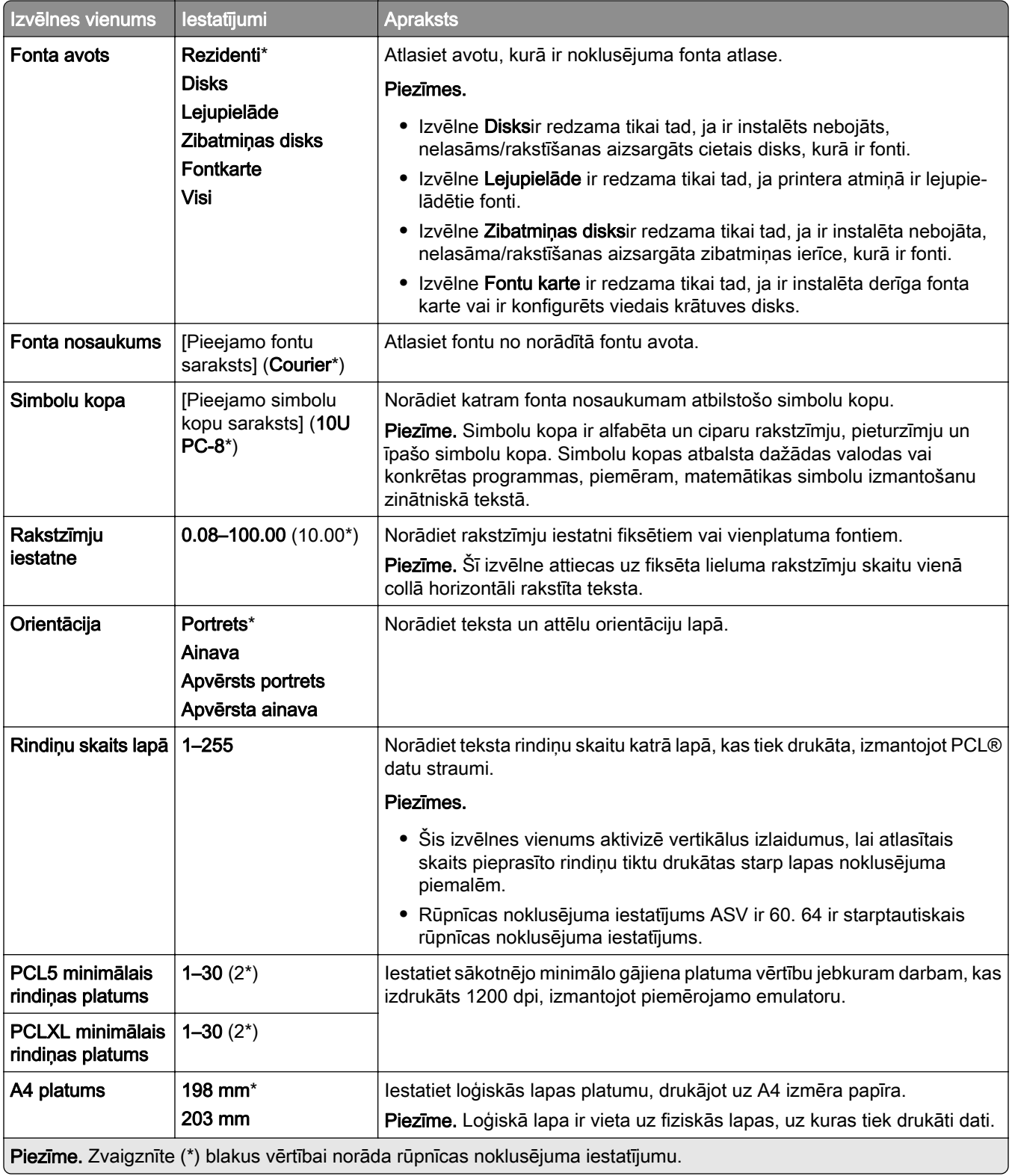

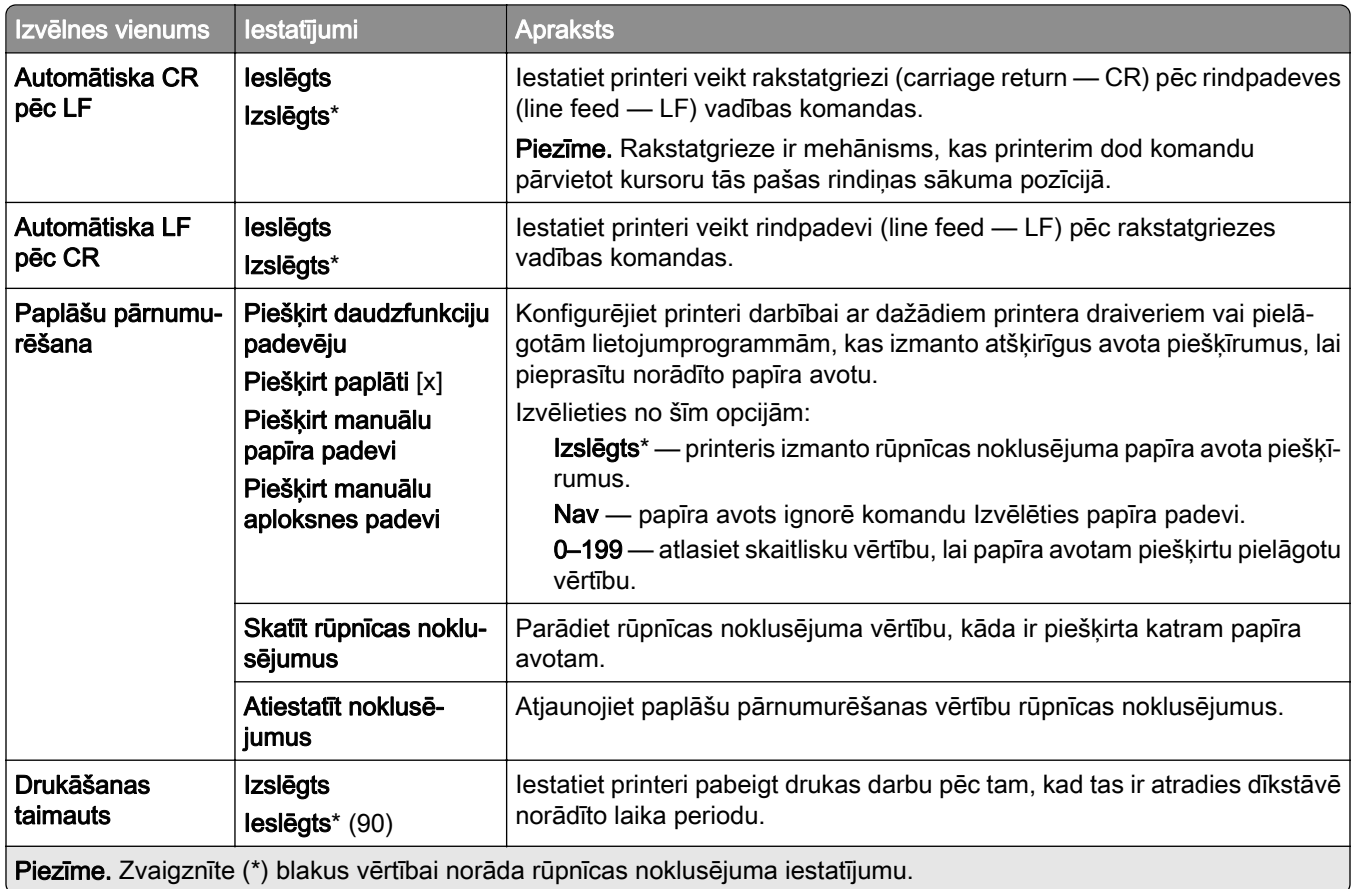

## Attēls

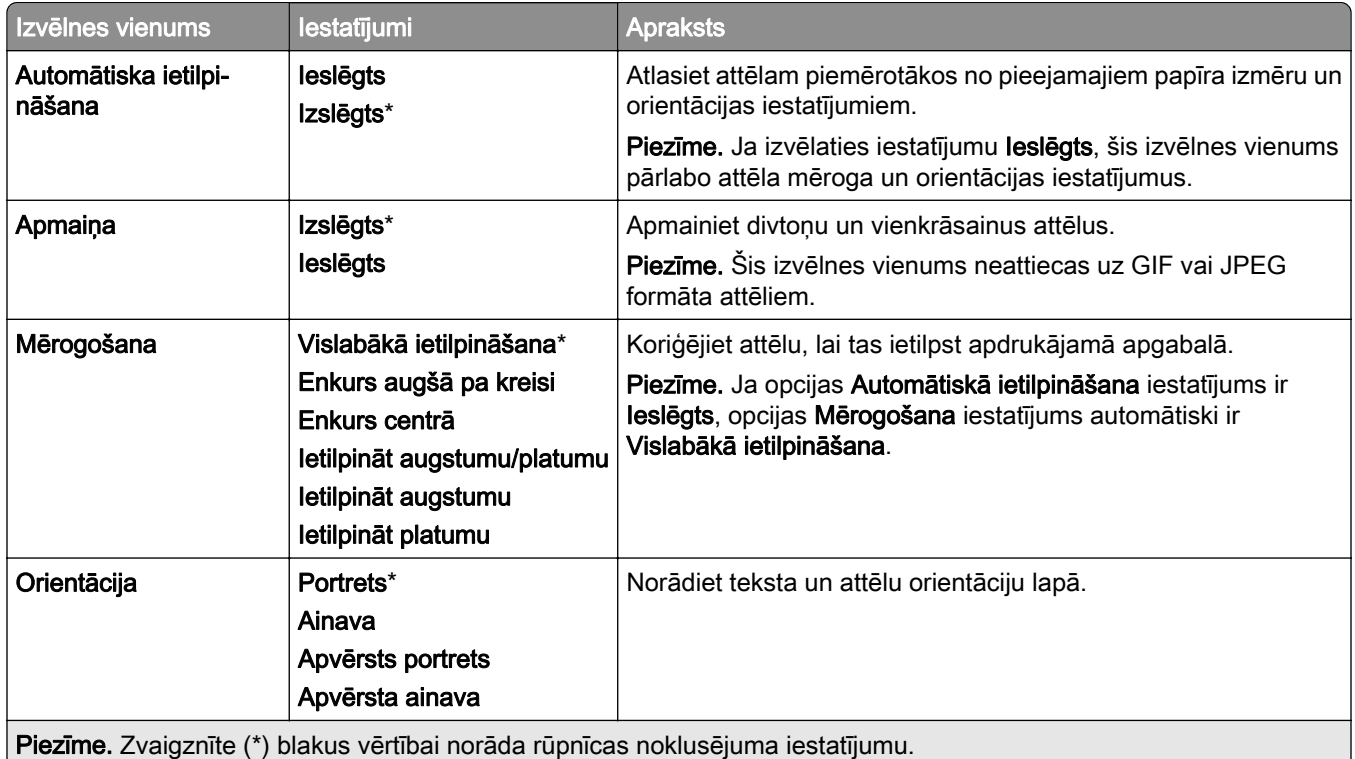

# Papīrs

### Paplāšu konfigurēšana

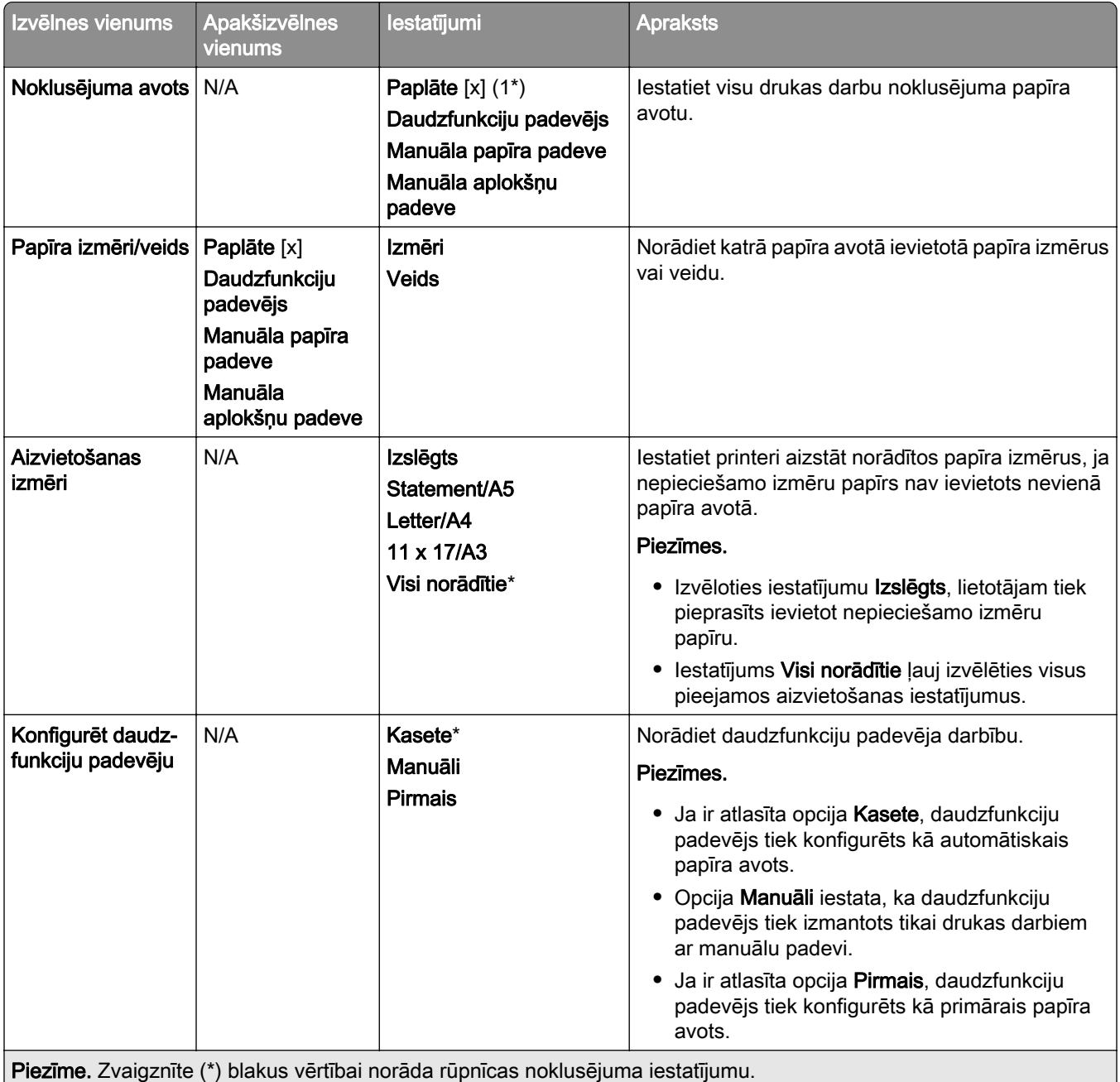

## Apdrukājamā materiāla konfigurēšana

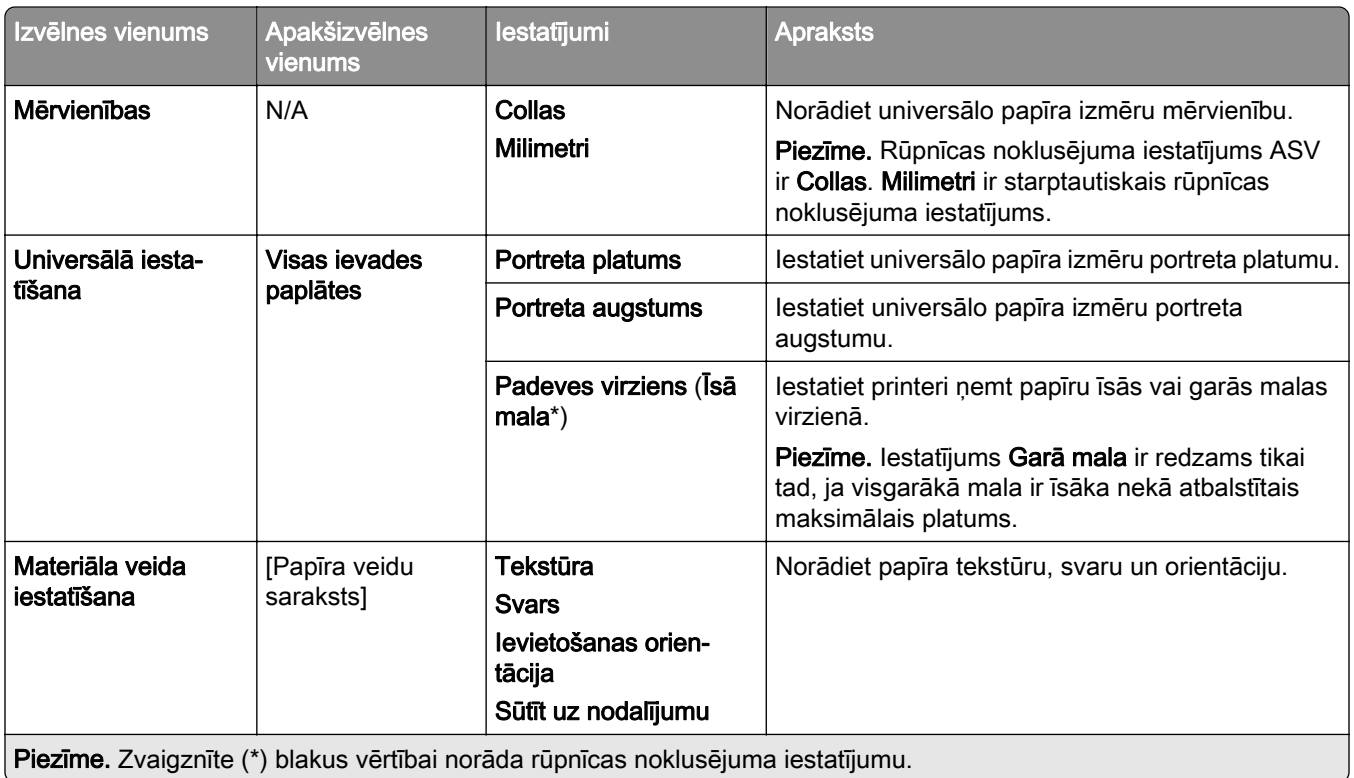

## Nodalījumu konfigurēšana

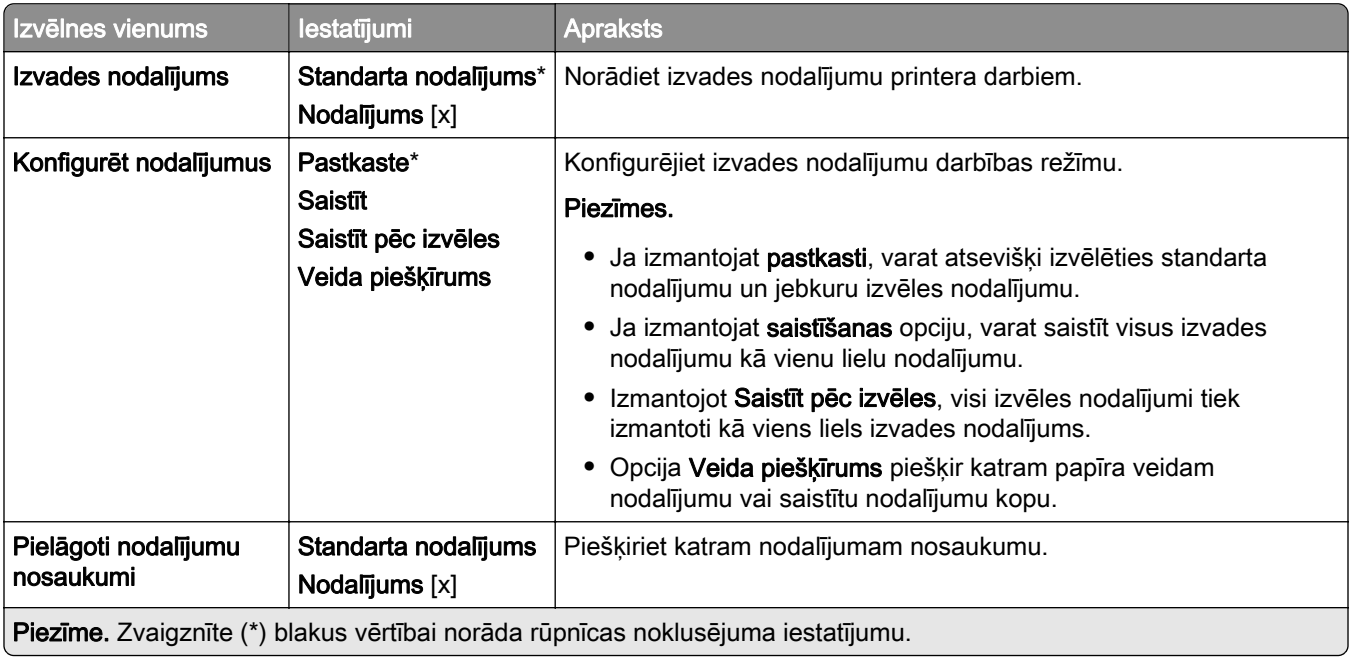

# USB disks

#### Drukāšana no zibatmiņas diska

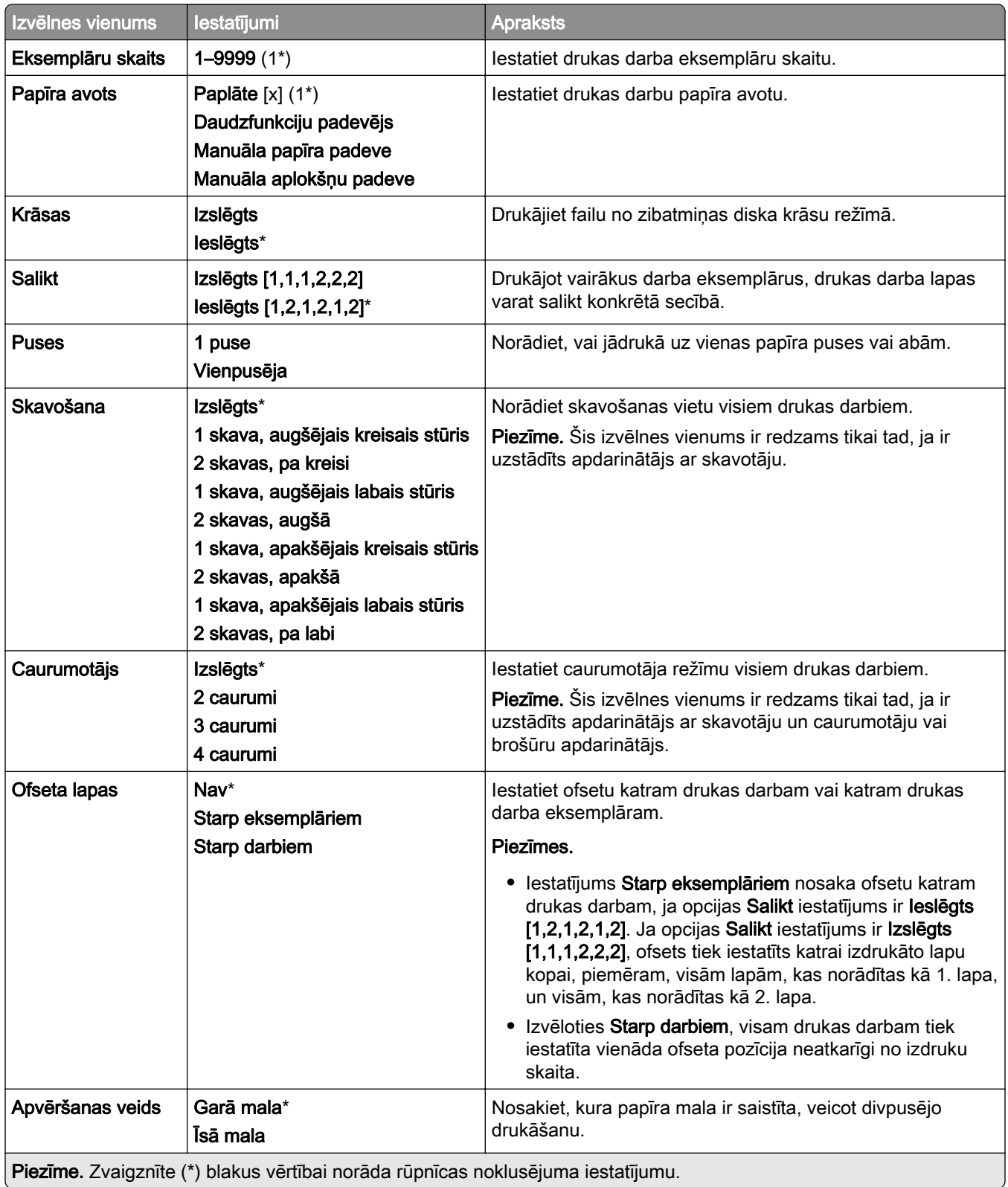

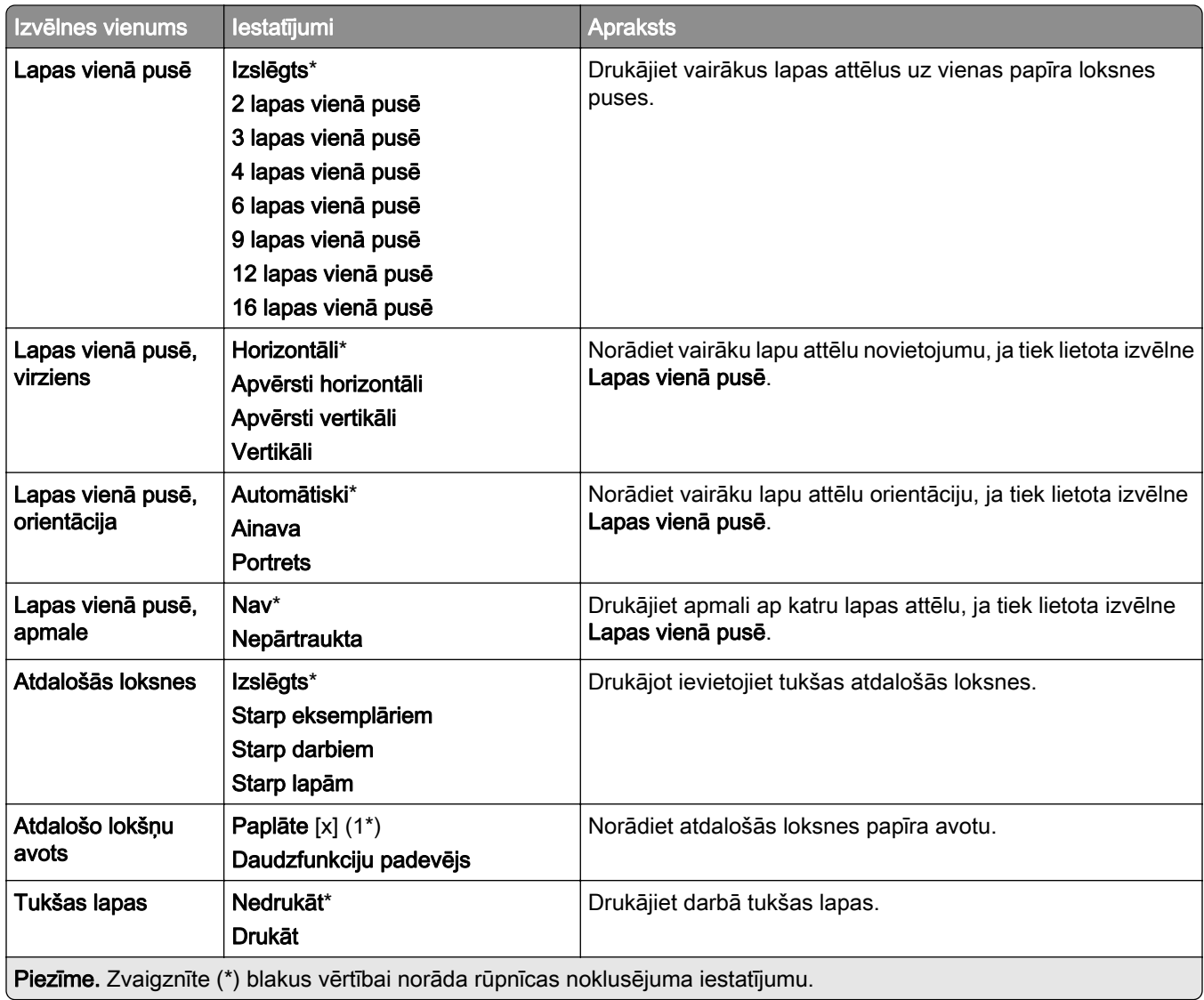

# Tīkls/porti

#### Tīklu pārskats

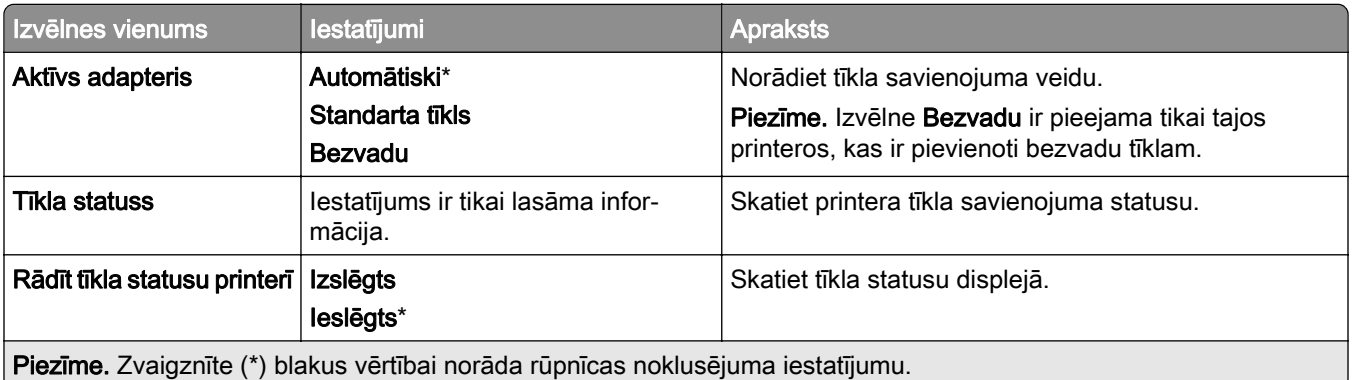

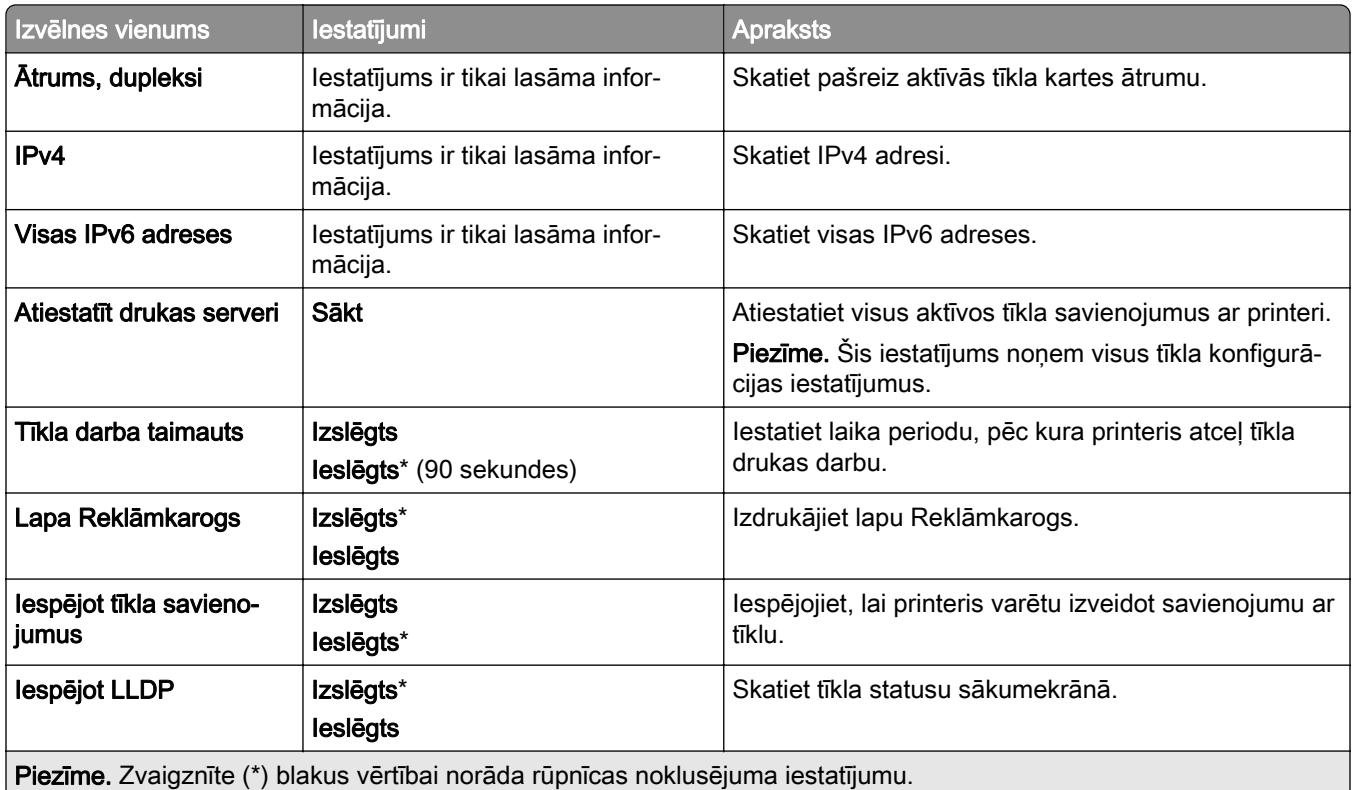

#### Bezvadu

Piezīme. Šī izvēlne ir pieejama tikai tajos printeros, kas ir pievienoti Wi-Fi tīklam, vai printeros, kuros ir bezvadu tīkla adapteris.

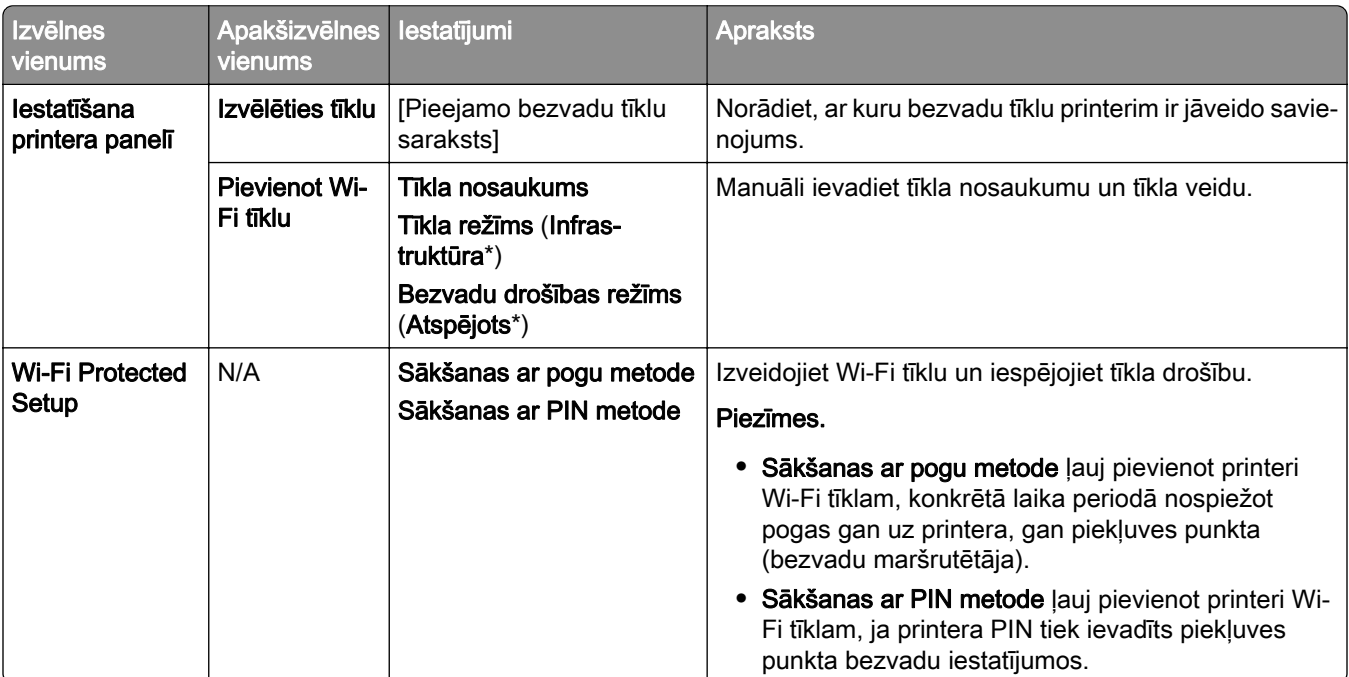

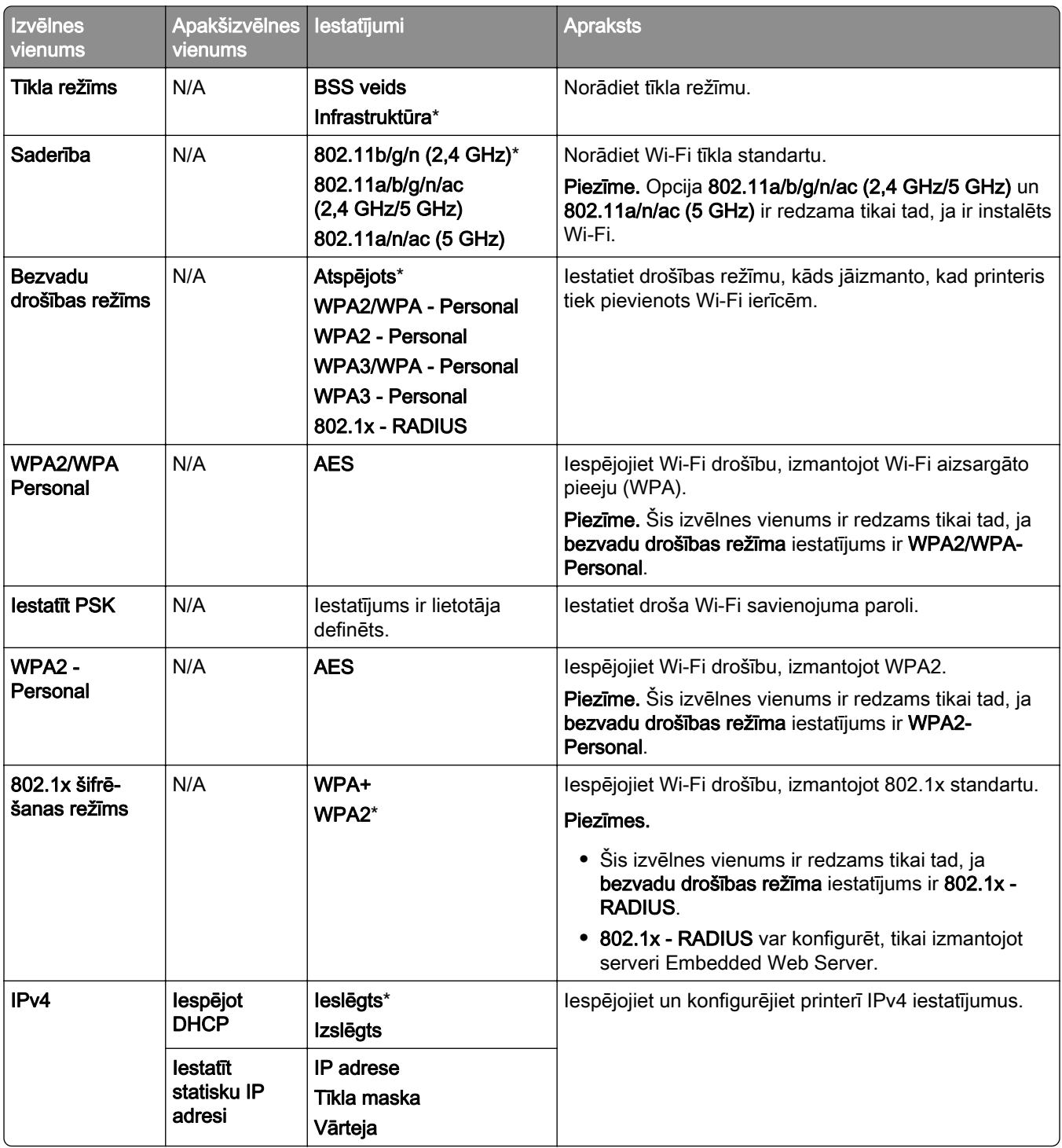

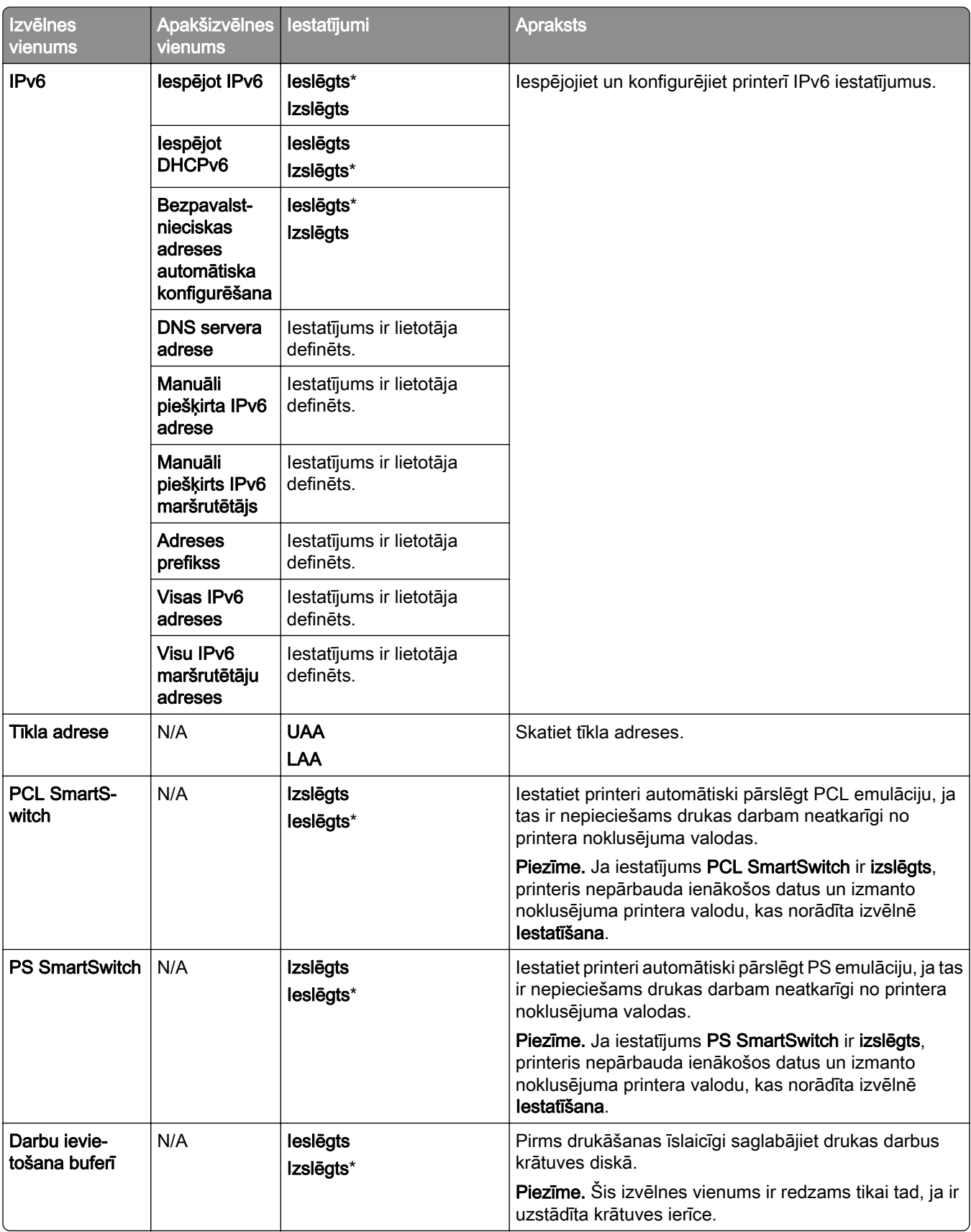

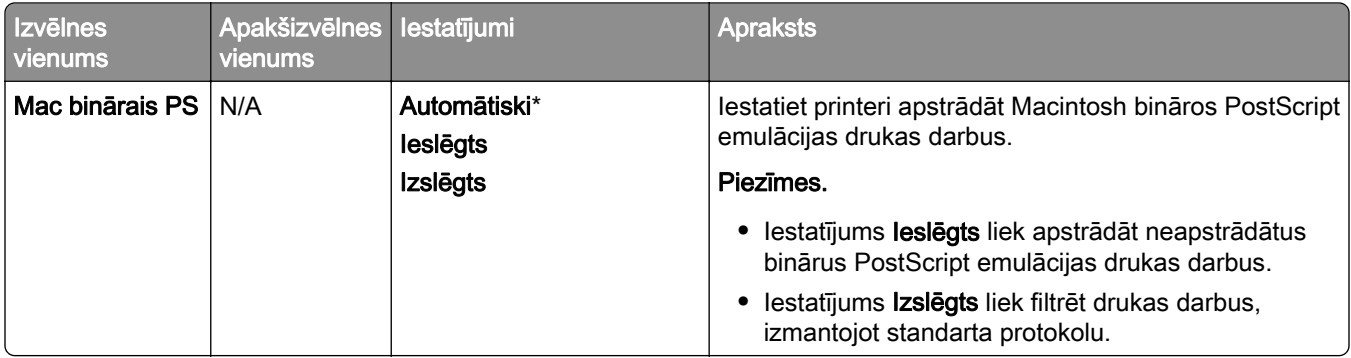

#### Wi-Fi Direct

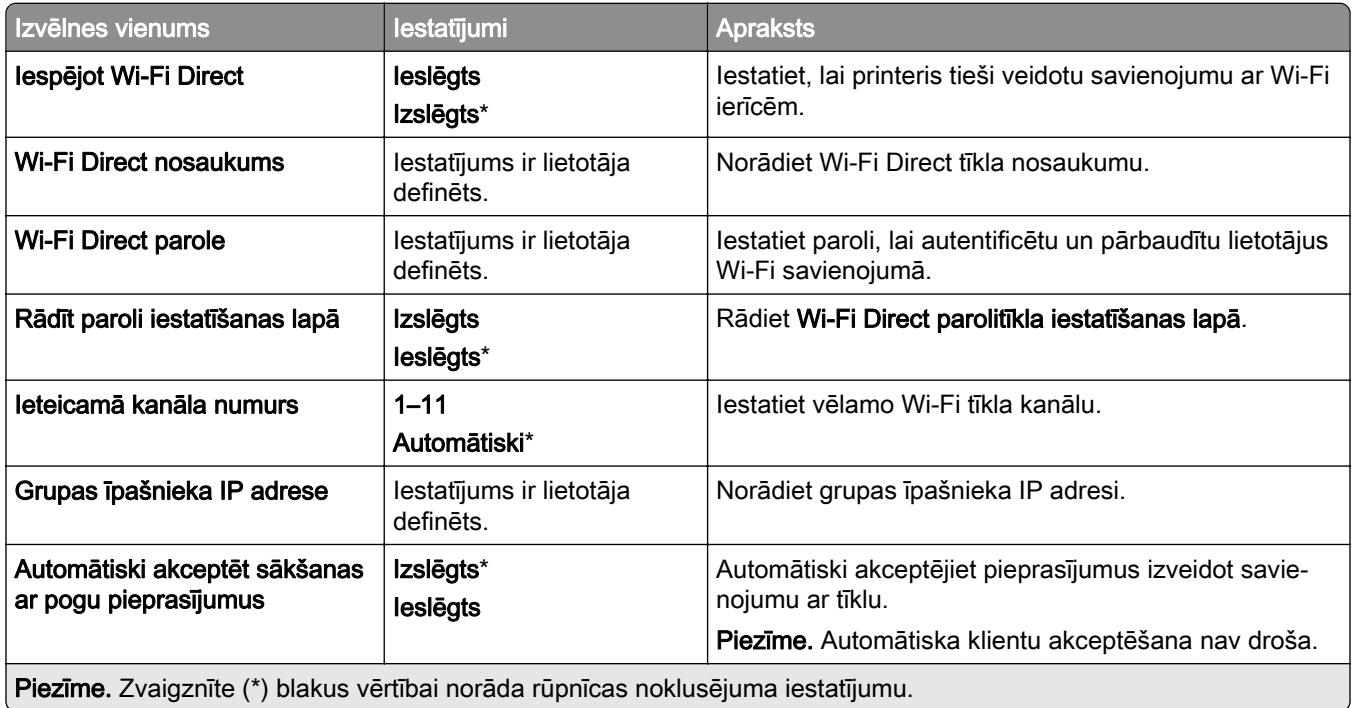

## Mobilo pakalpojumu pārvaldība

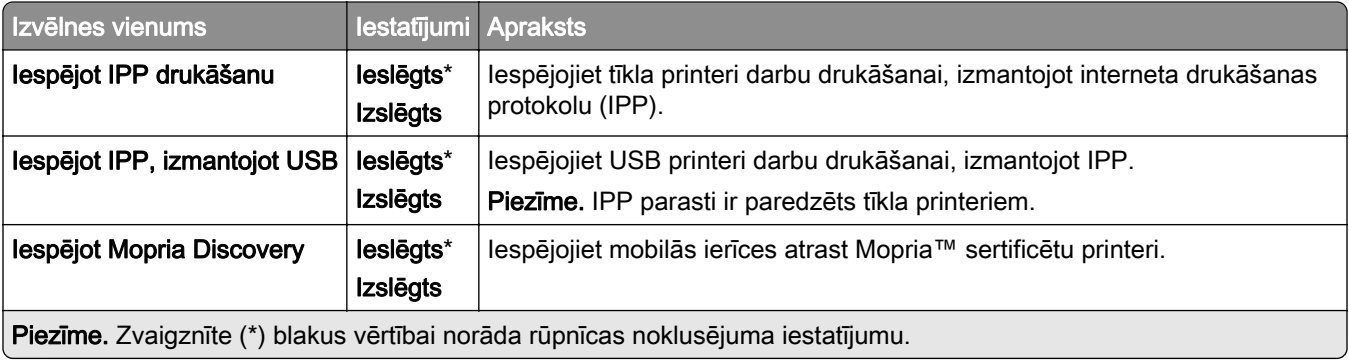

#### Ethernet

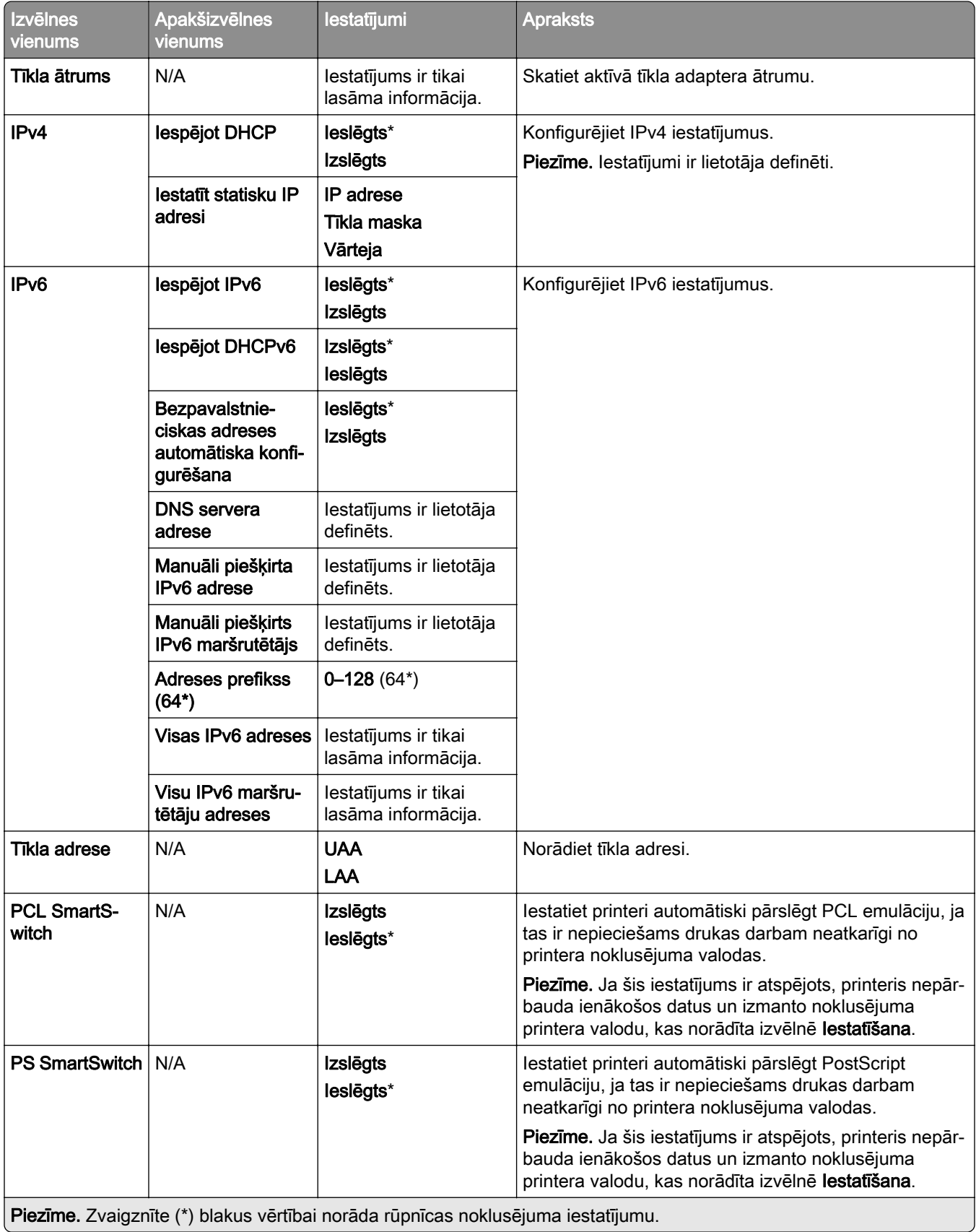

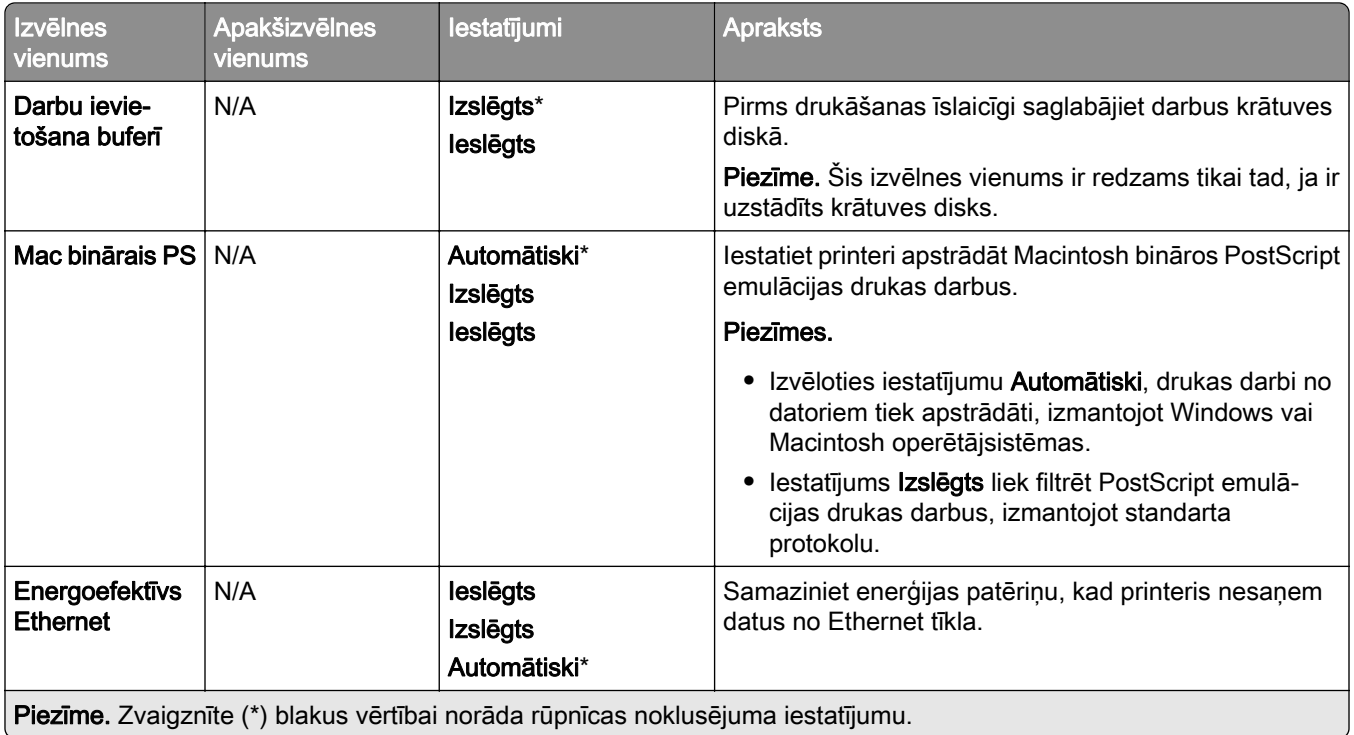

#### TCP/IP

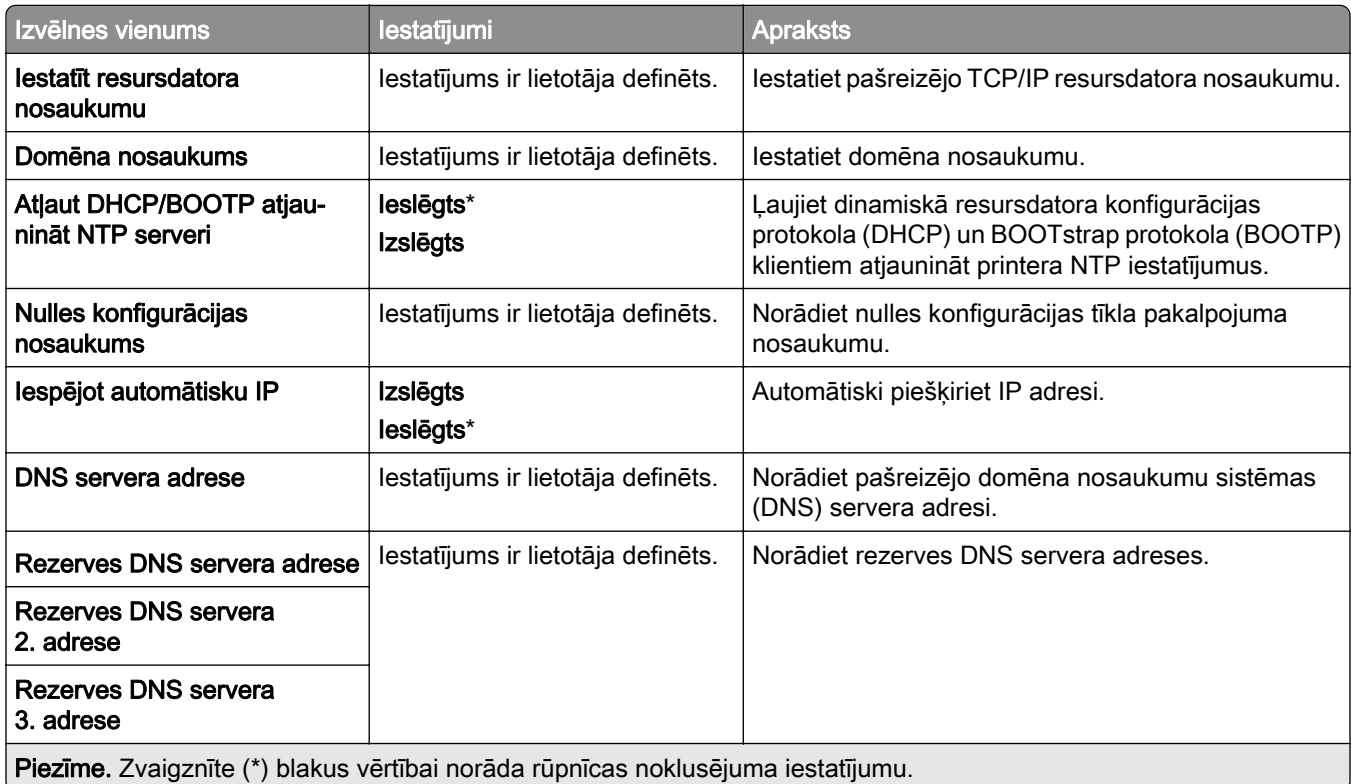

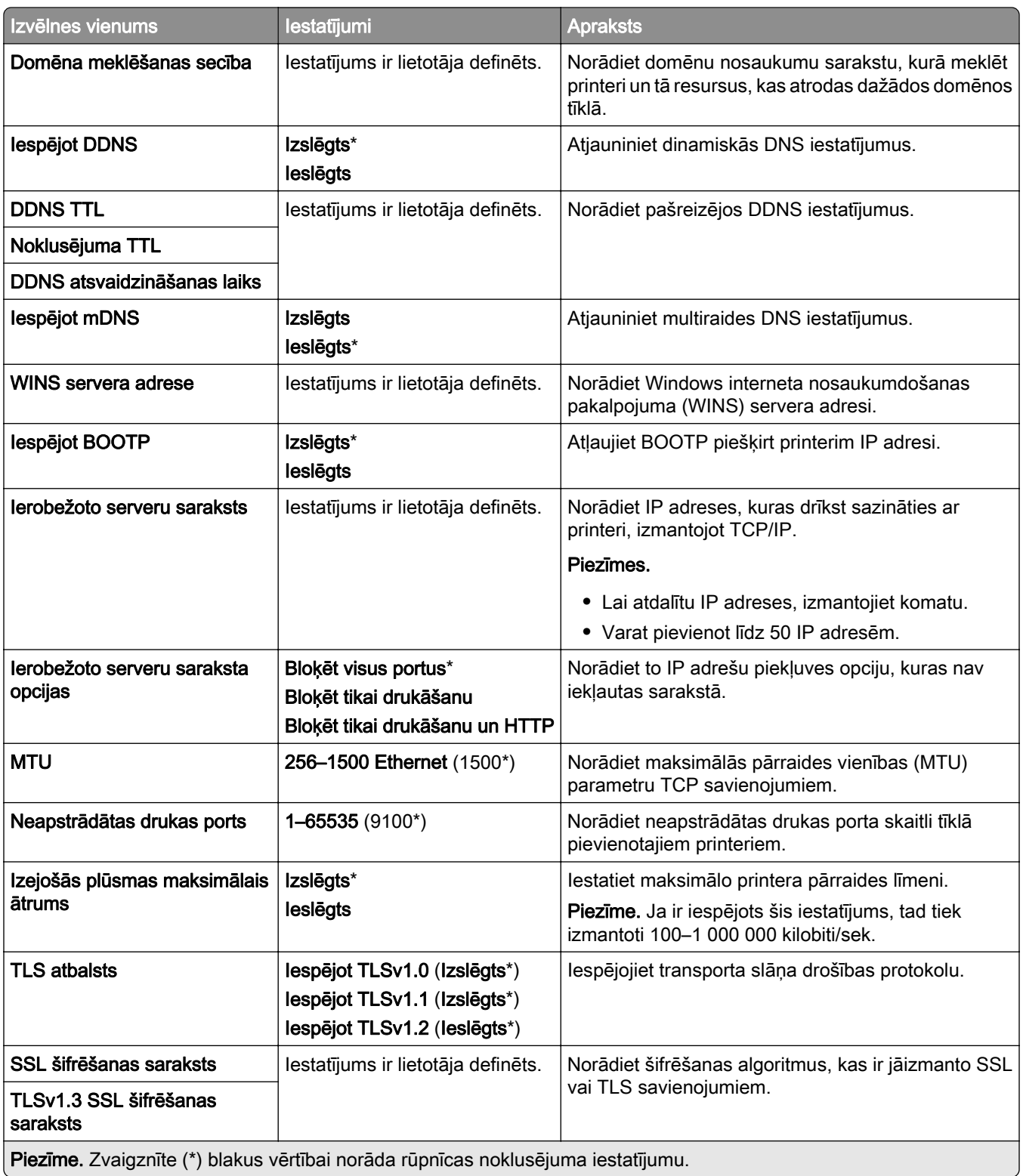

#### SNMP

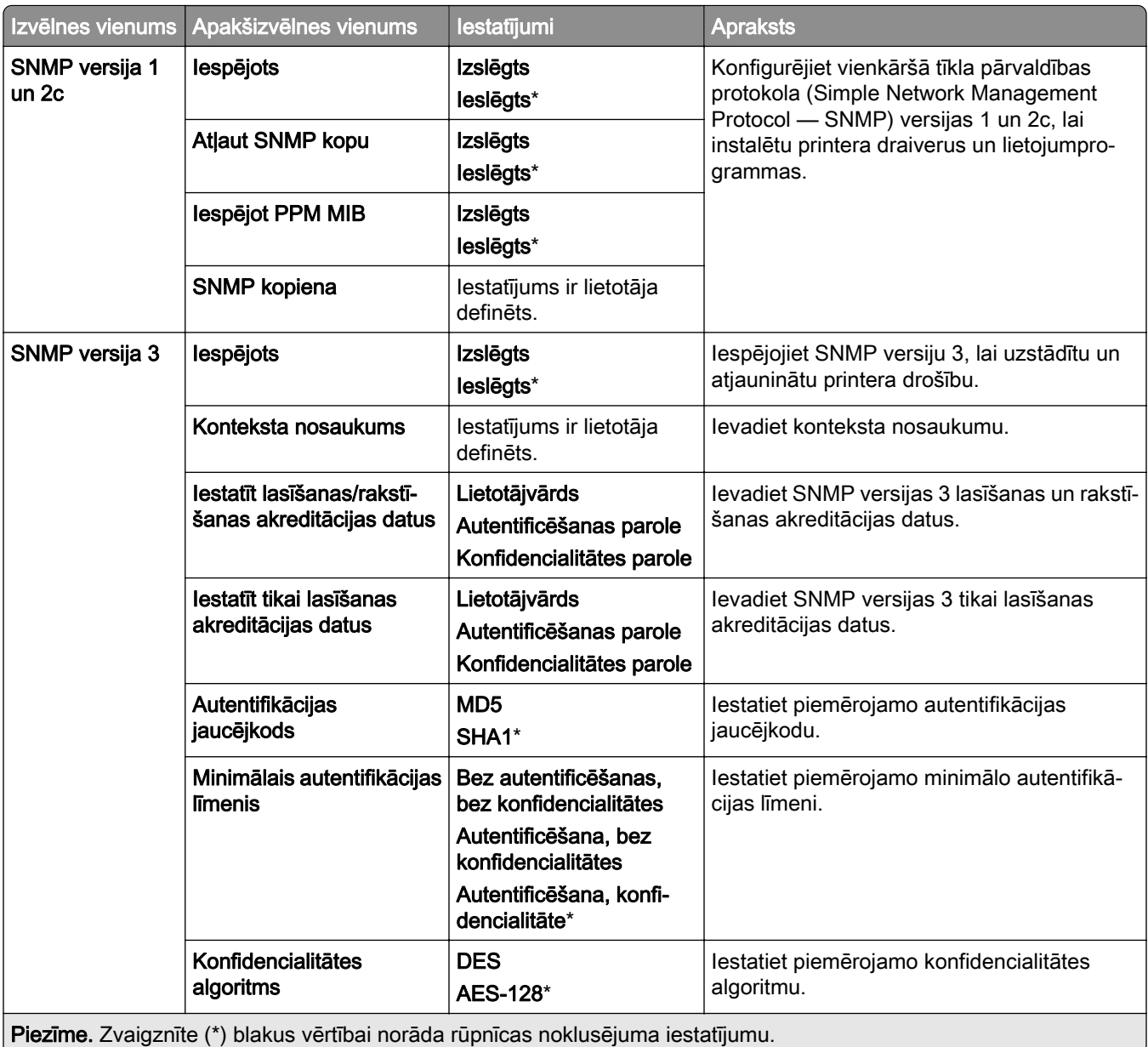

#### IPSec

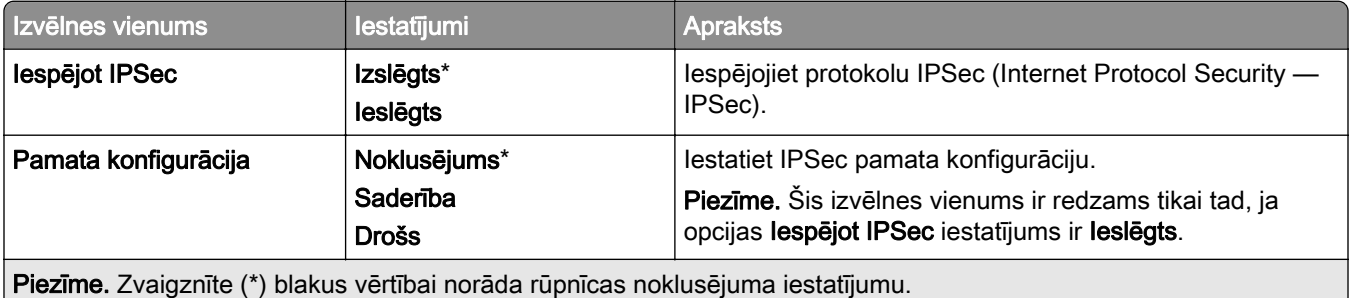

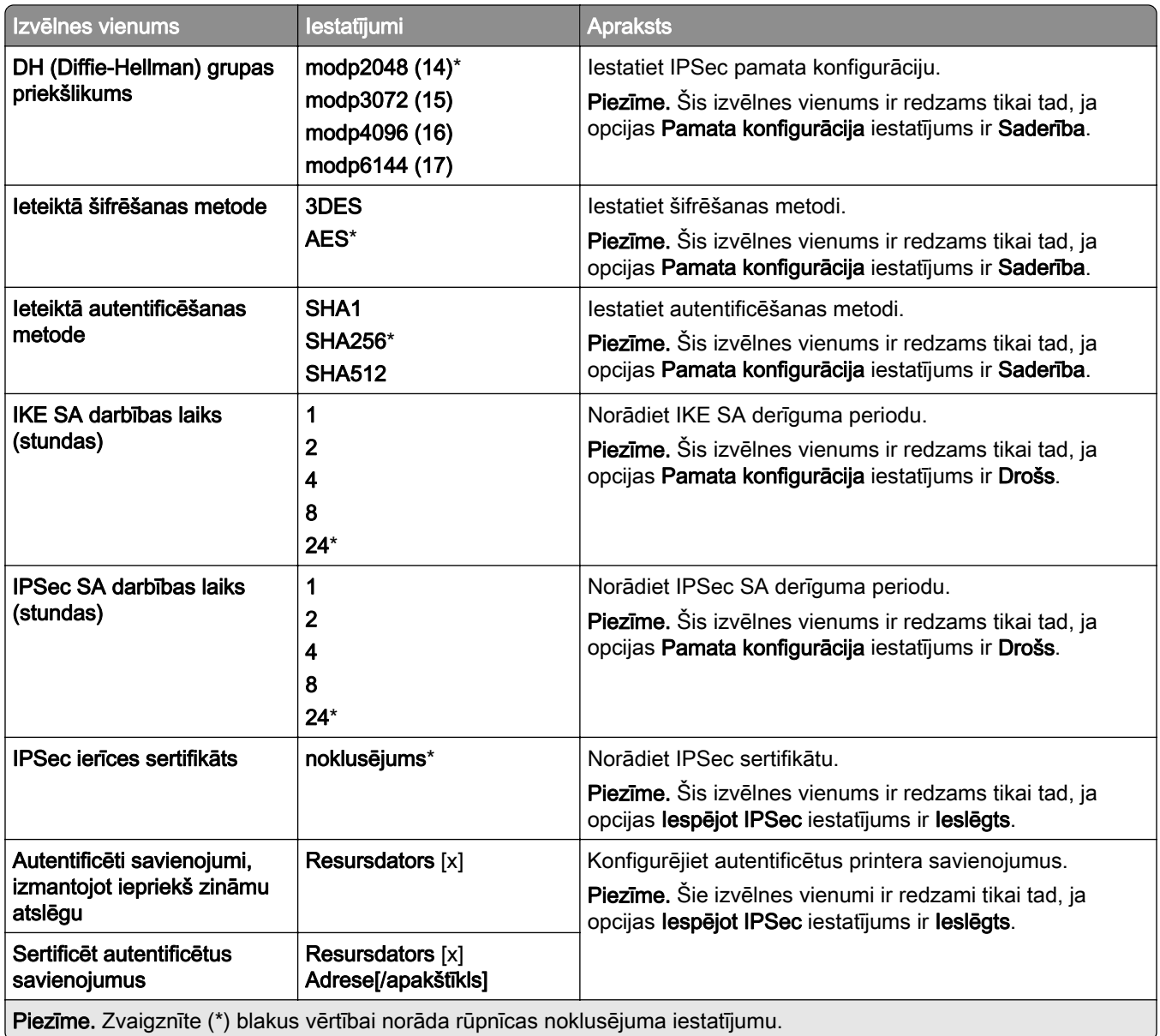

#### 802.1x

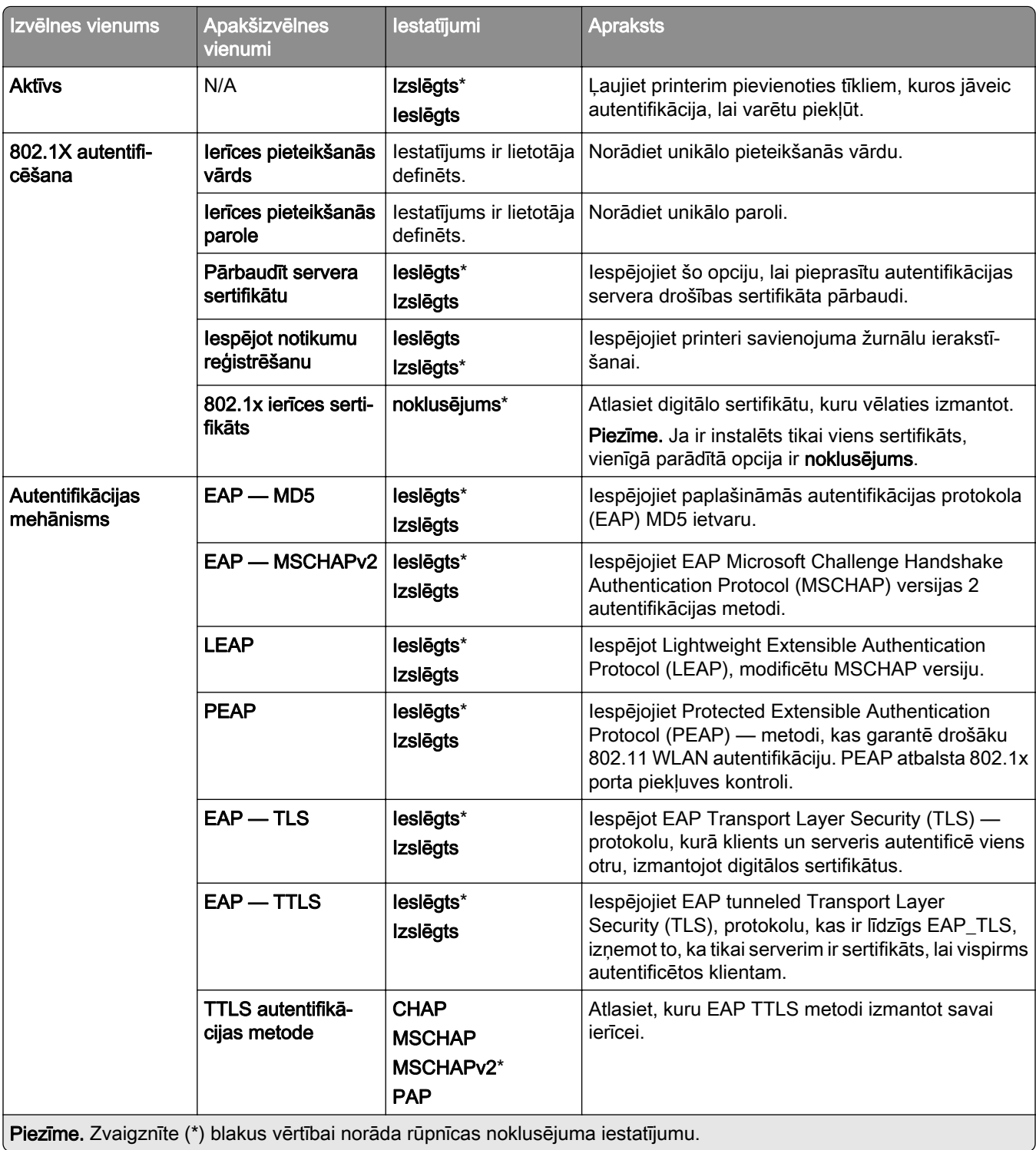

#### LPD konfigurēšana

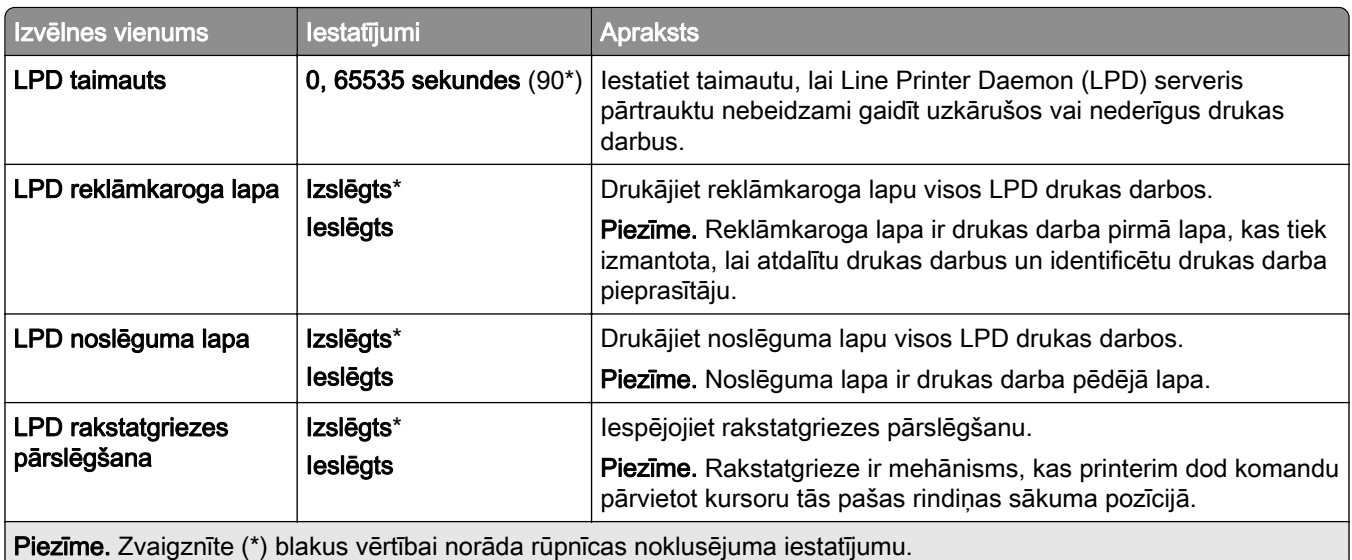

## HTTP/FTP iestatījumi

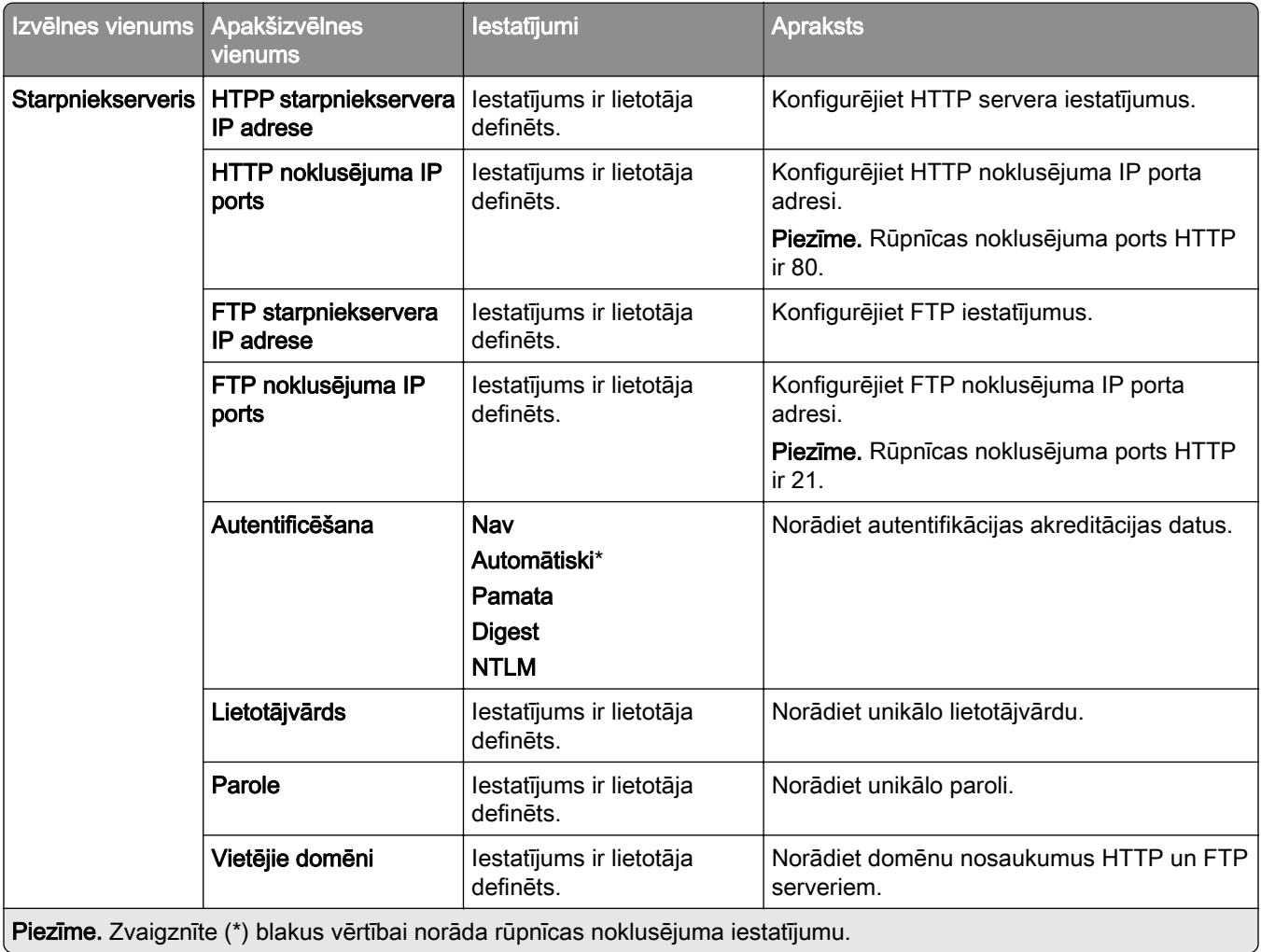

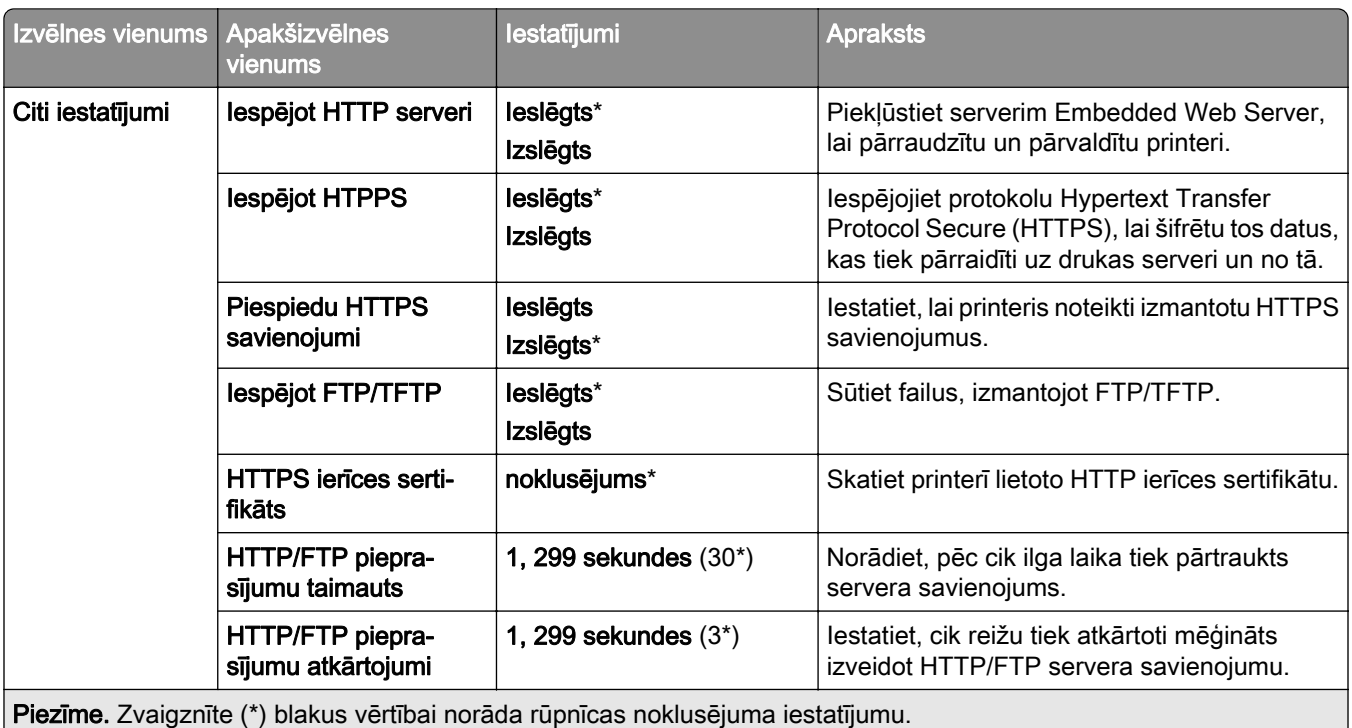

## **ThinPrint**

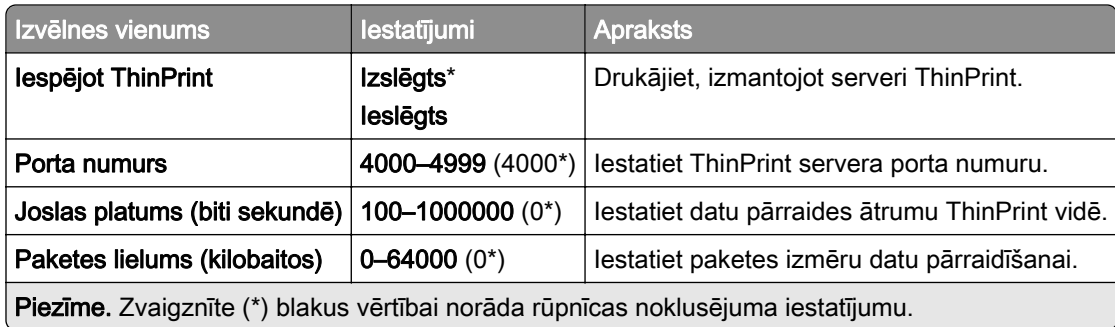

## USB

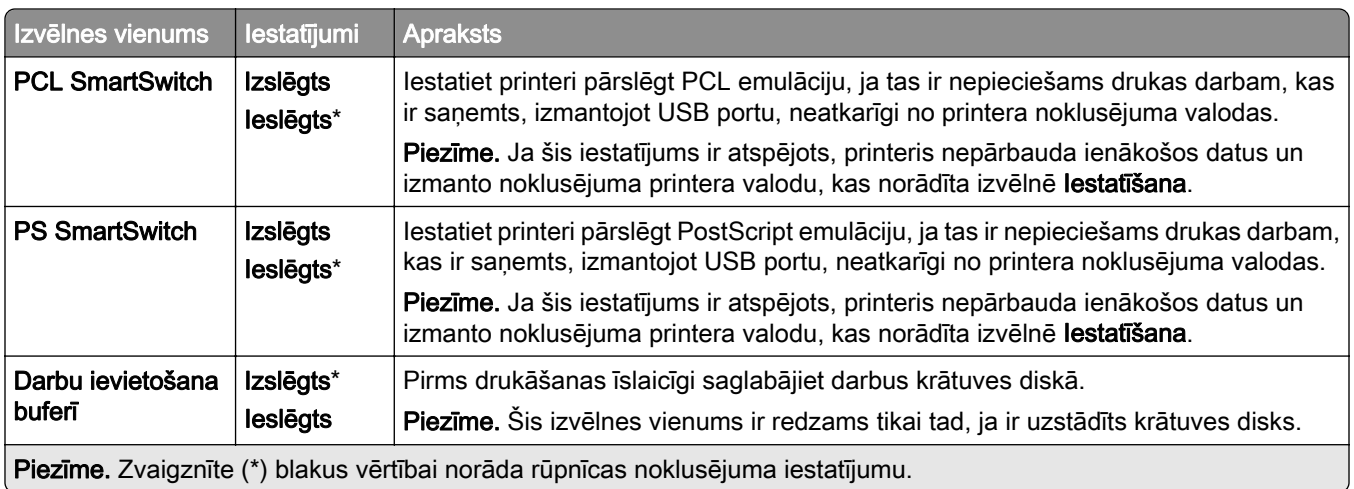

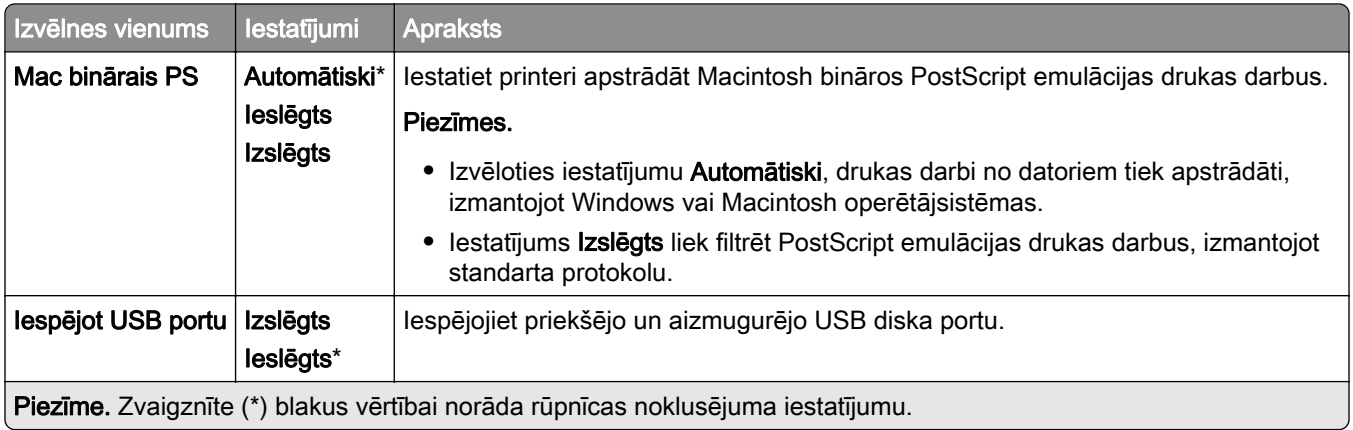

# Ārējas piekļuves tīklam ierobežošana

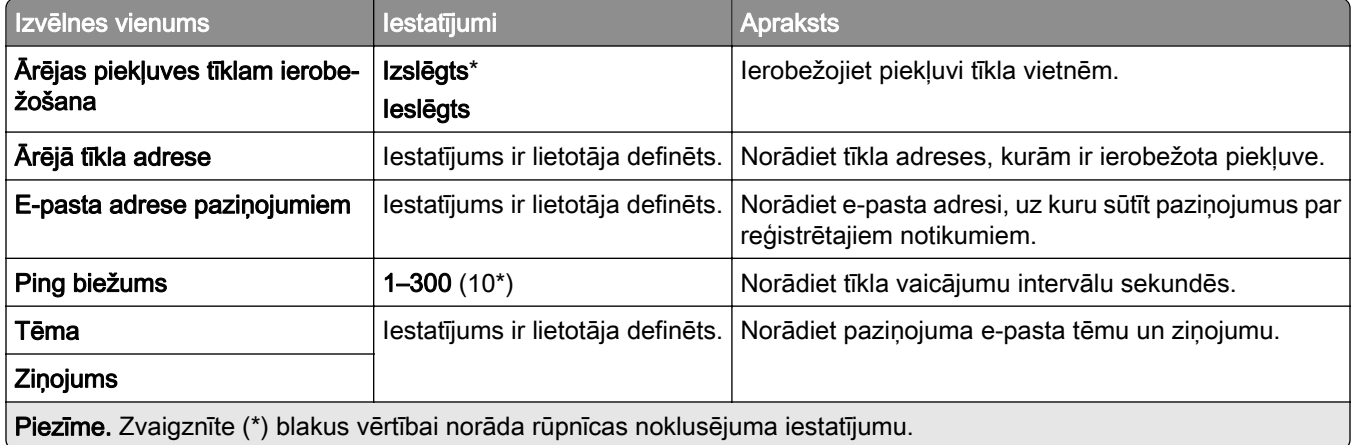

# Drošība

### Pieteikšanās veidi

#### Atļauju pārvaldīšana

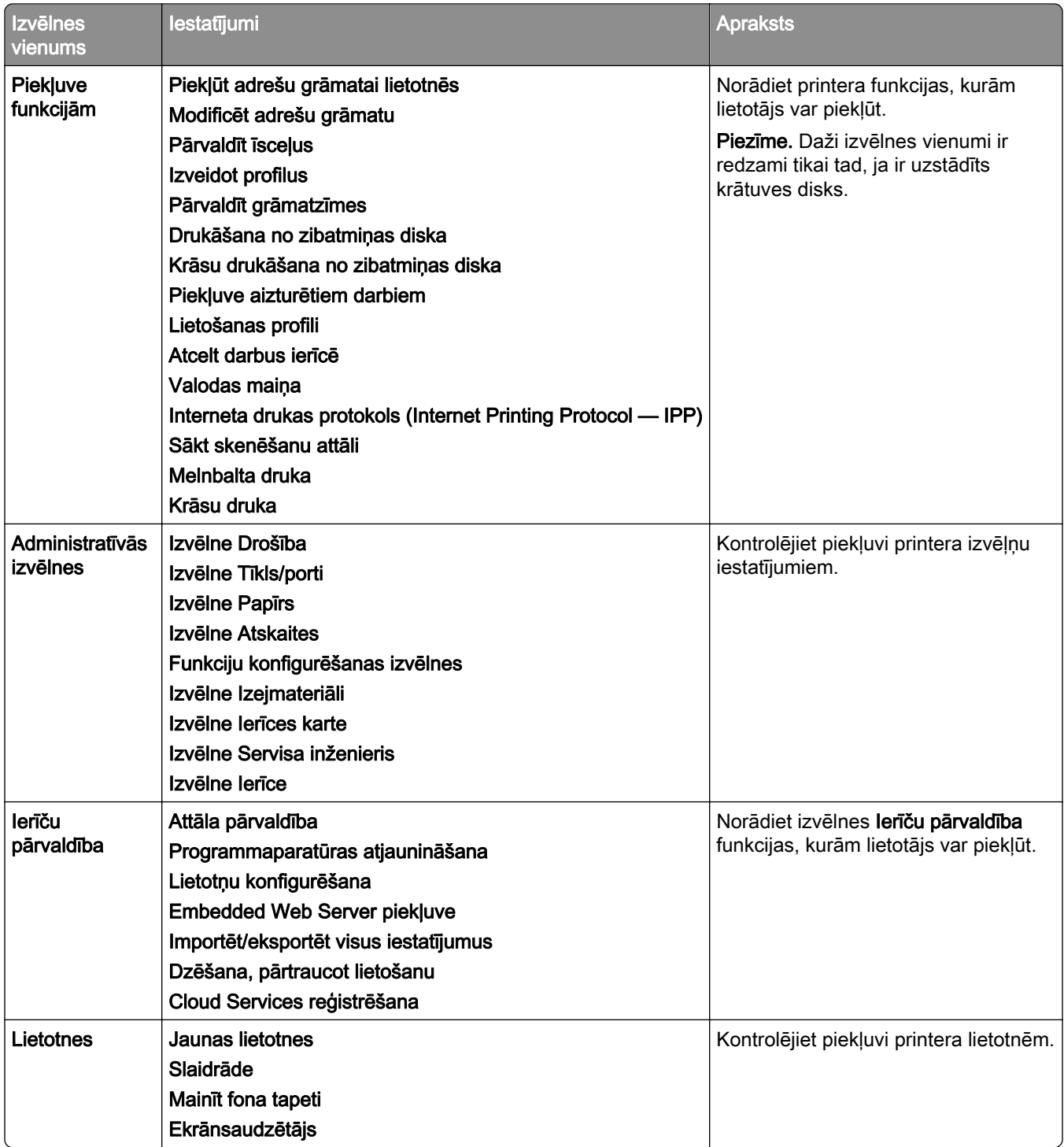

#### Vietējie konti

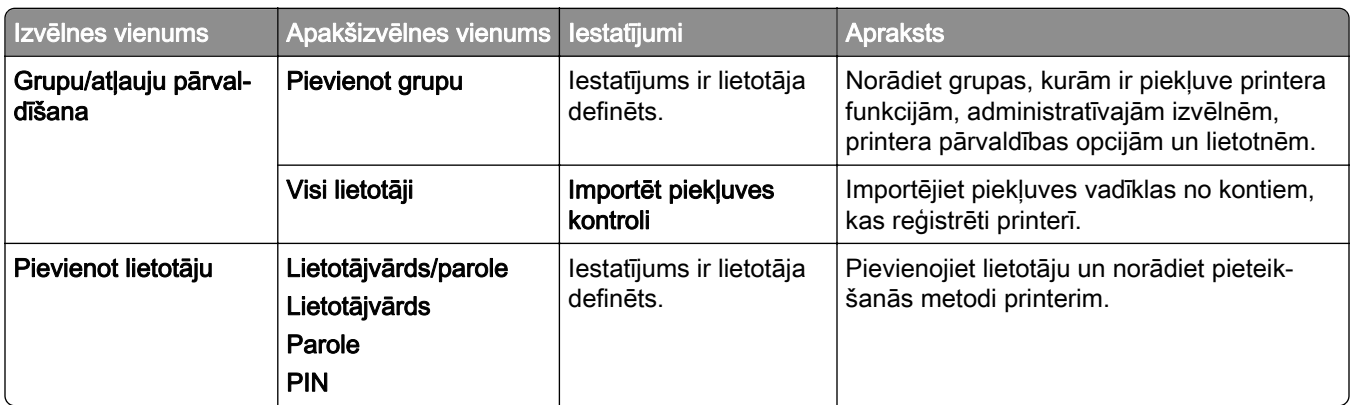

#### Noklusējuma pieteikšanās metodes

Piezīme. Šī izvēlne ir redzama tikai tad, ja izvēlne Vietējie konti ir konfigurēta.

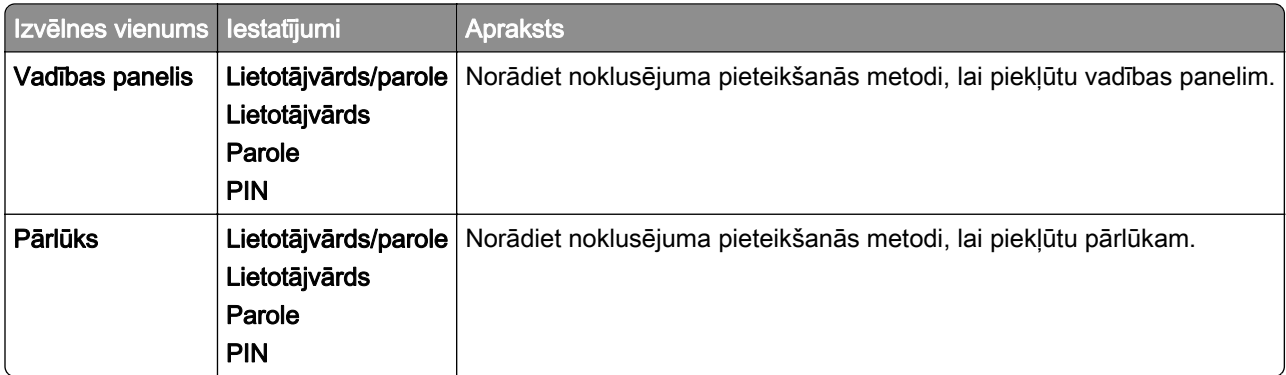

#### USB ierīču plāna izveide

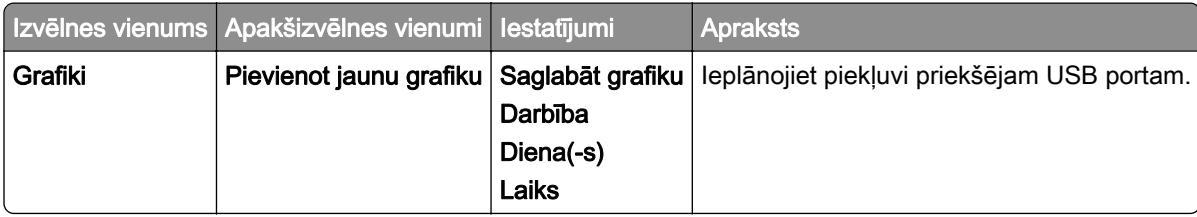

#### Drošības audita žurnāls

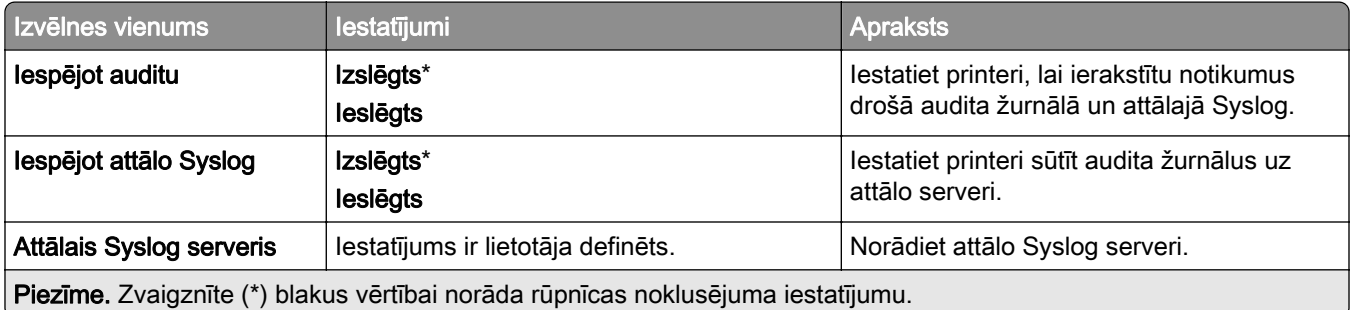

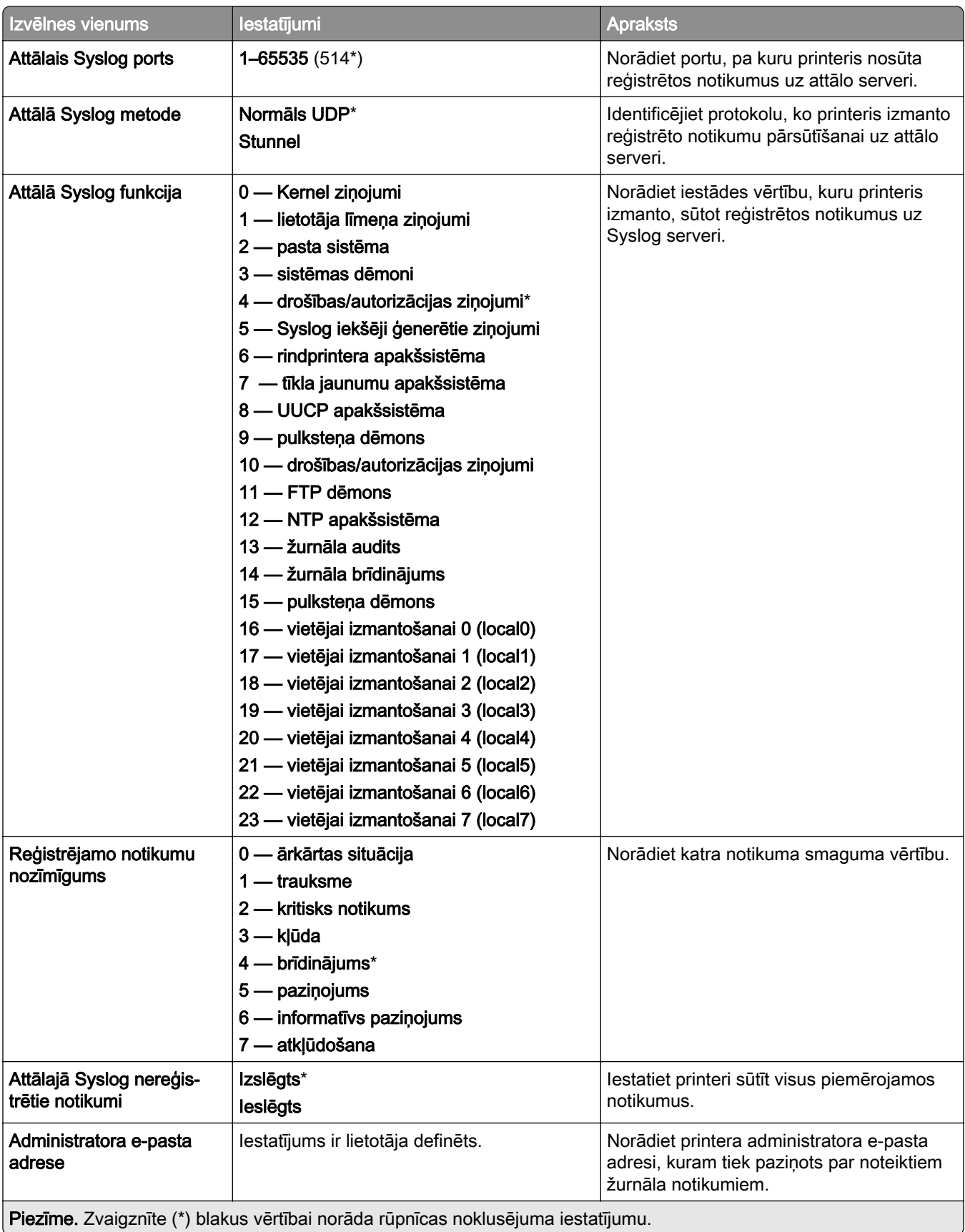
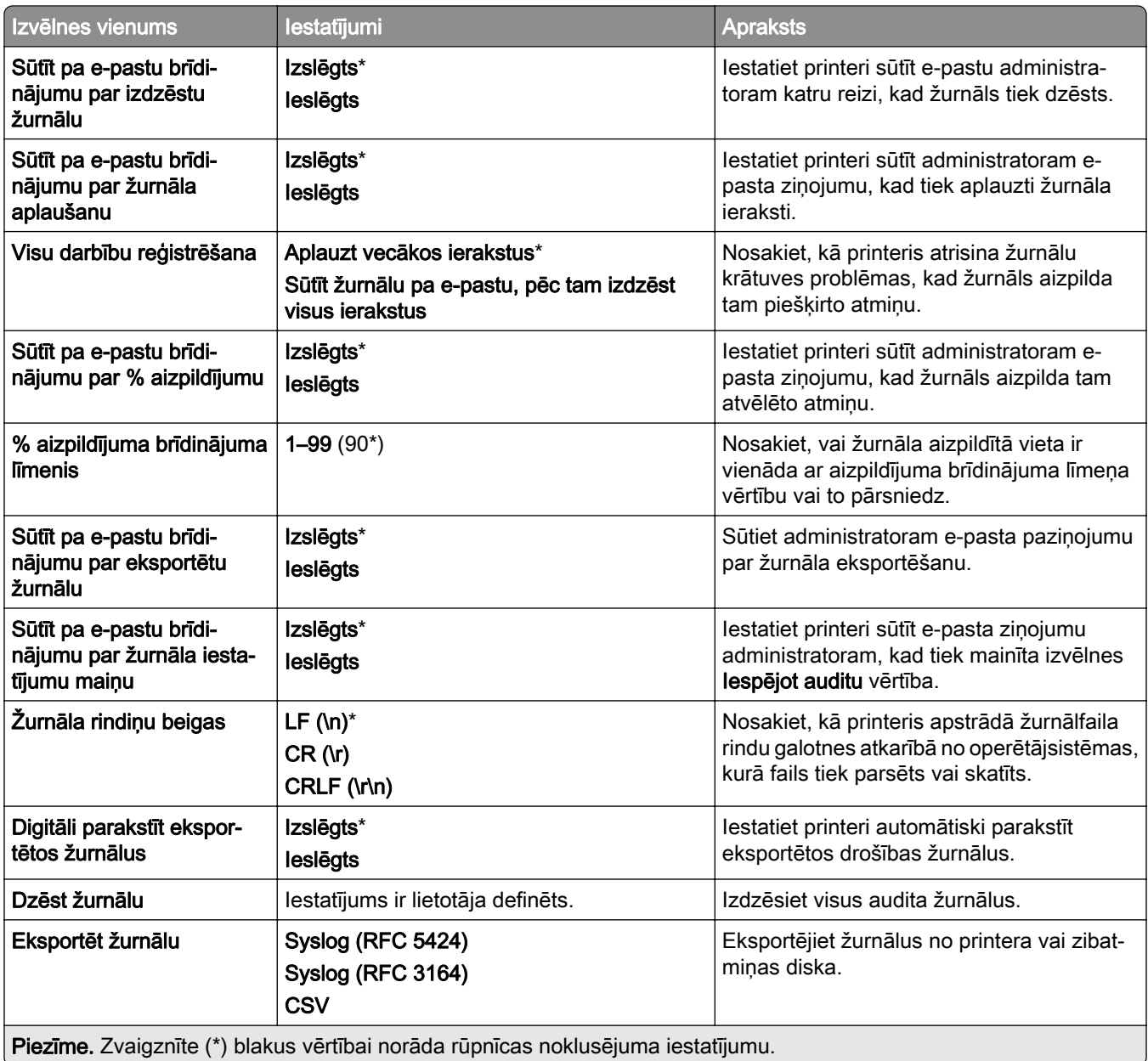

# Pieteikšanās ierobežojumi

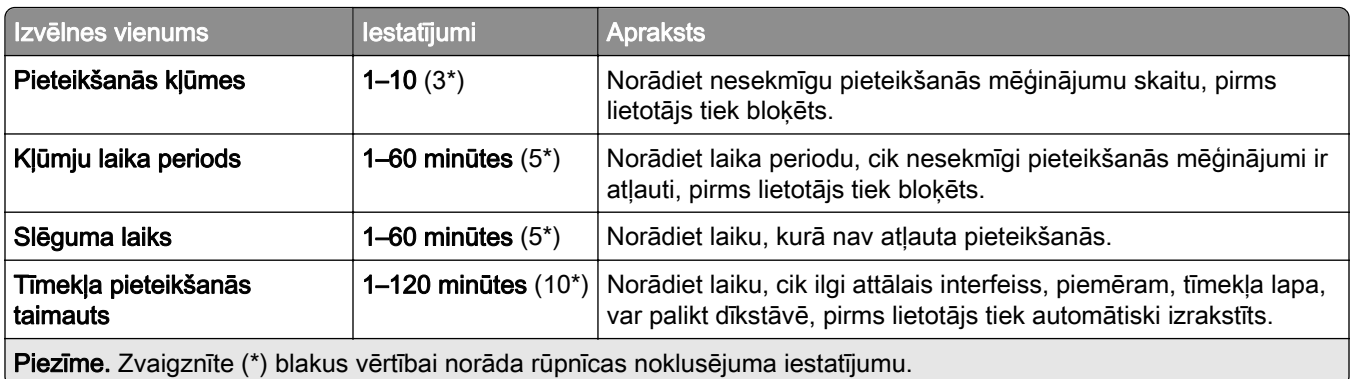

## Konfidenciālas drukāšana iestatīšana

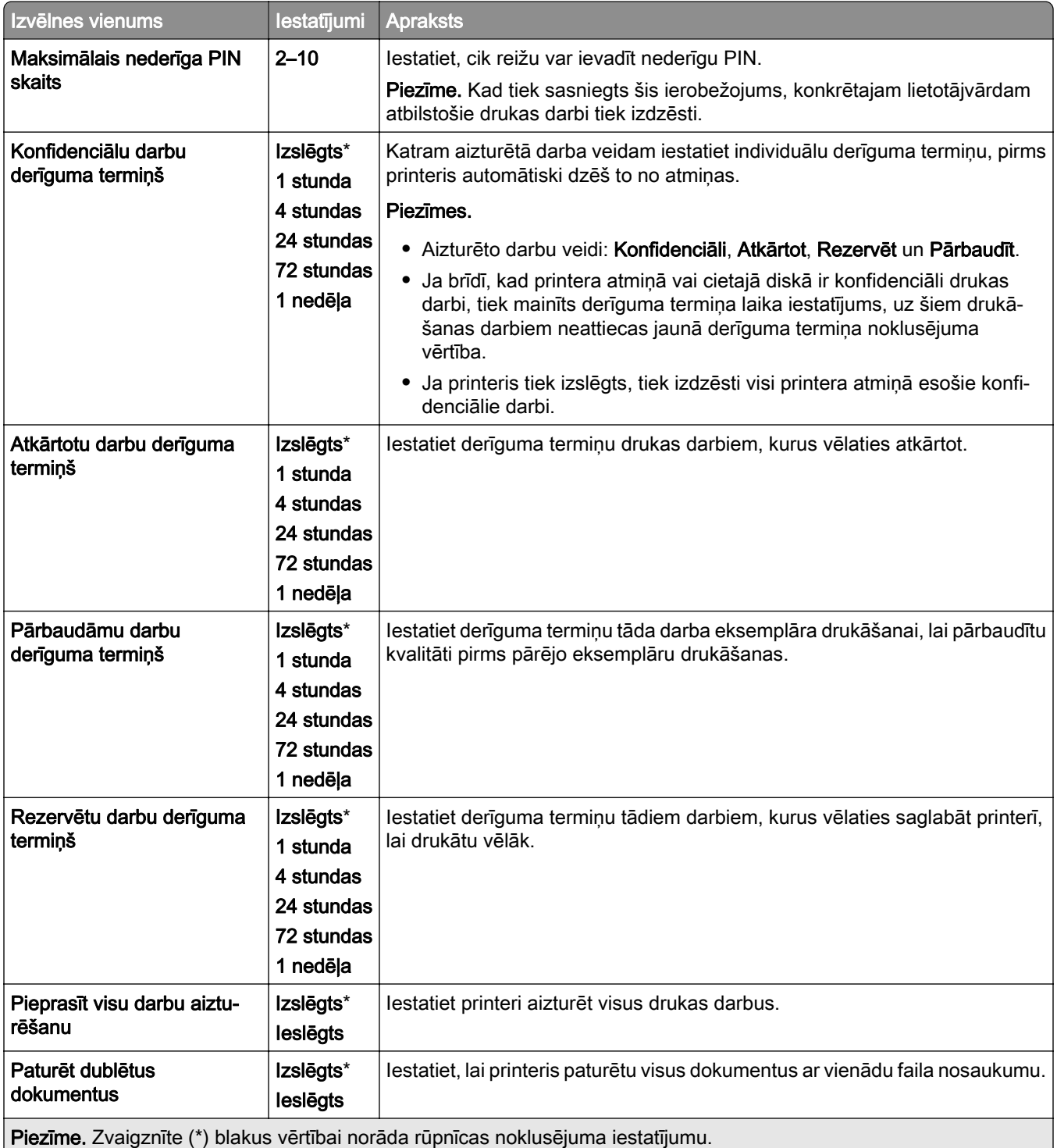

# Šifrēšana

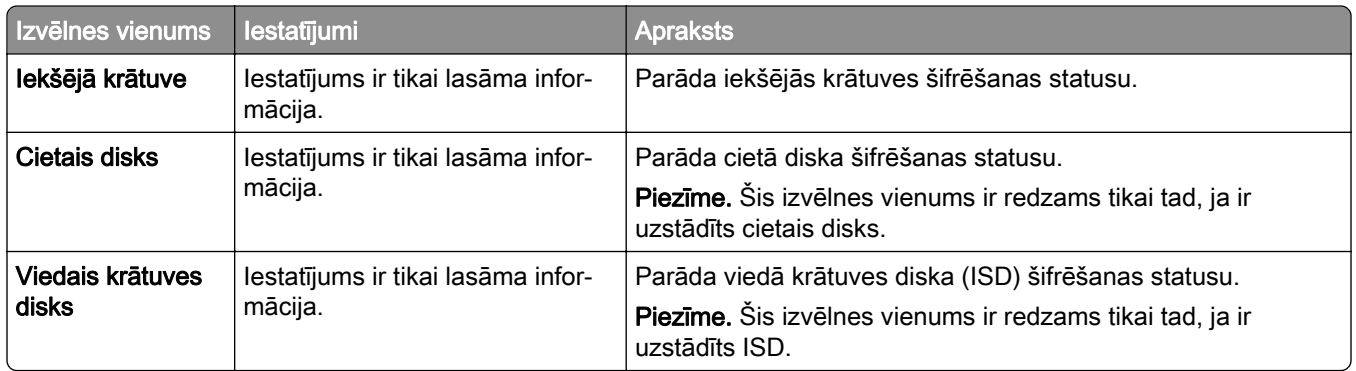

# Dzēst pagaidu datu failus

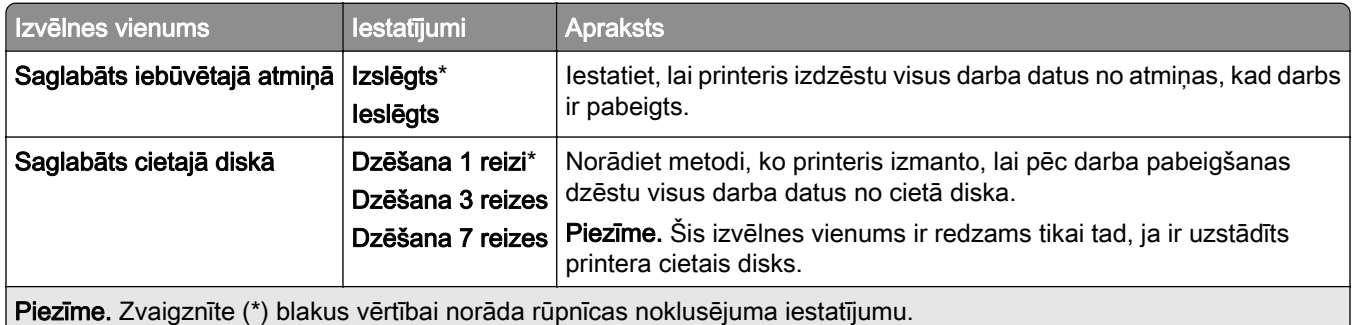

## Risinājumu LDAP iestatījumi

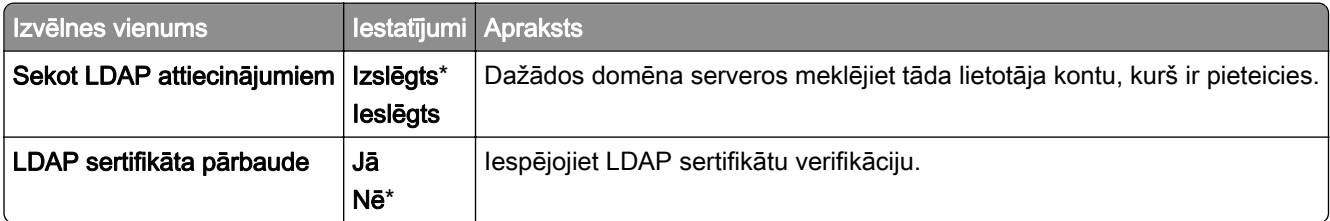

## Dažādi

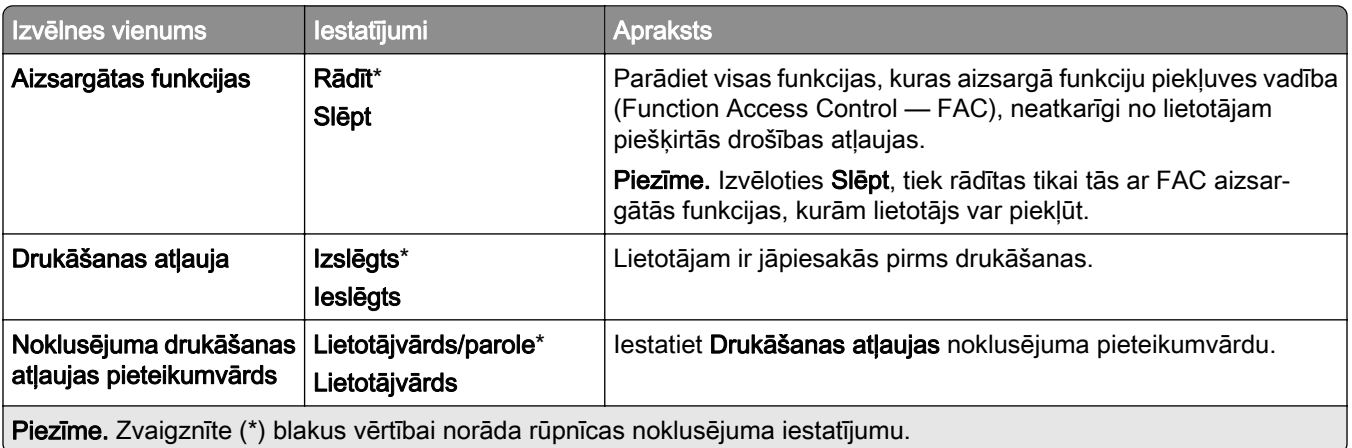

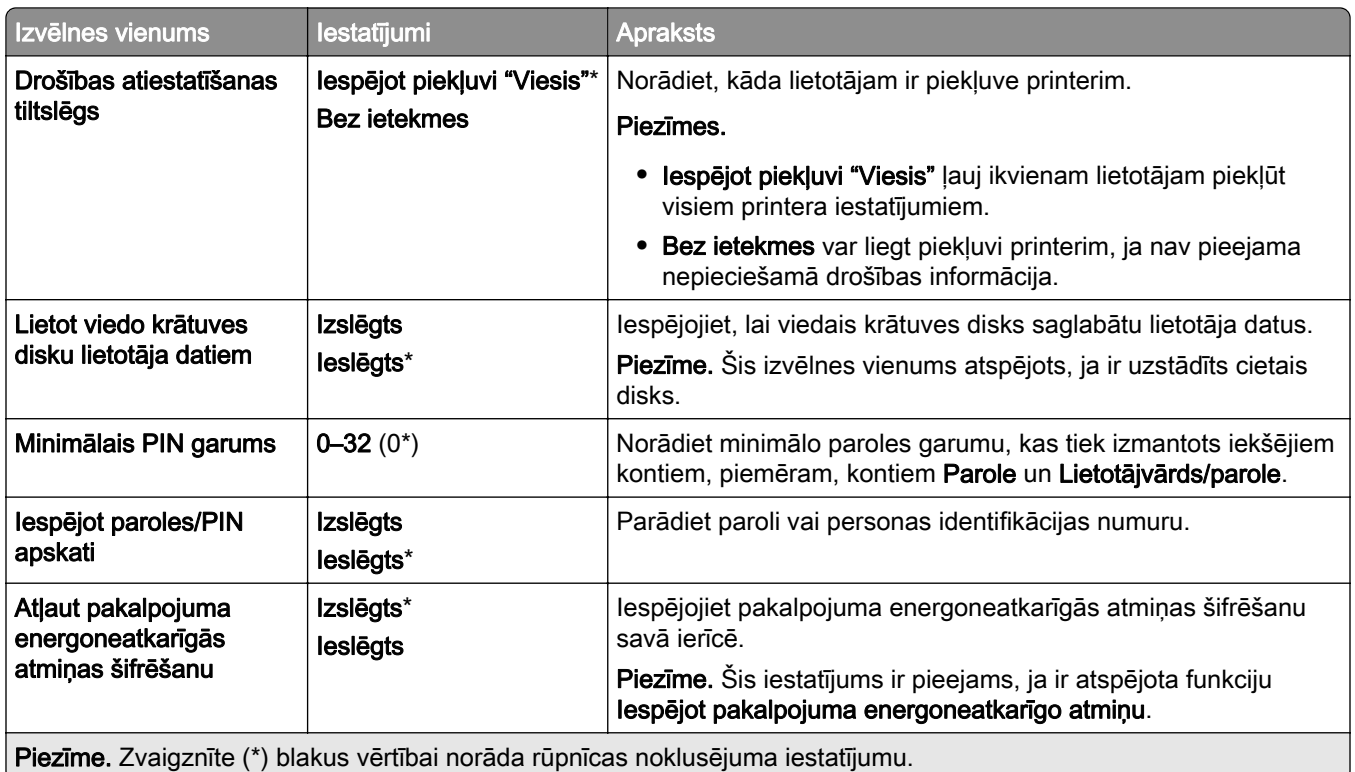

# Cloud Services

# Cloud Services reģistrēšana

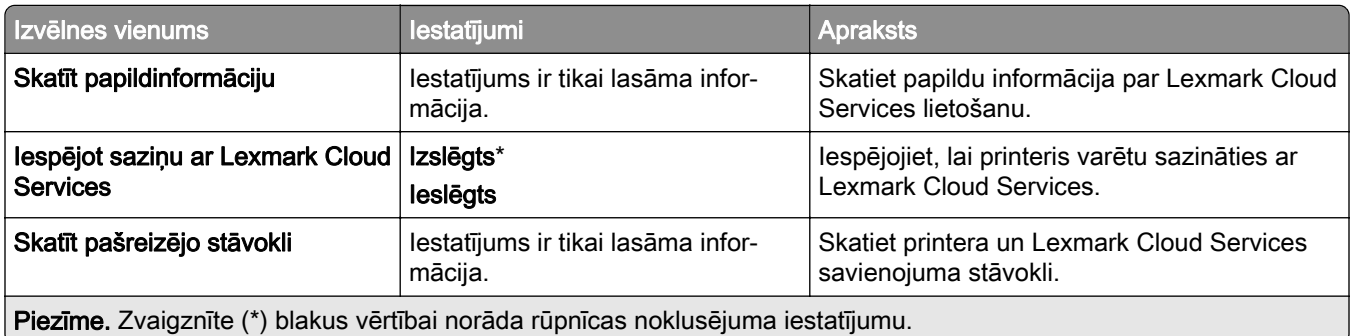

# **Atskaites**

## Izvēļņu iestatījumu lapa

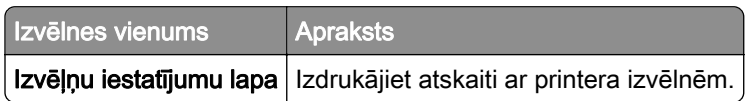

## Ierīce

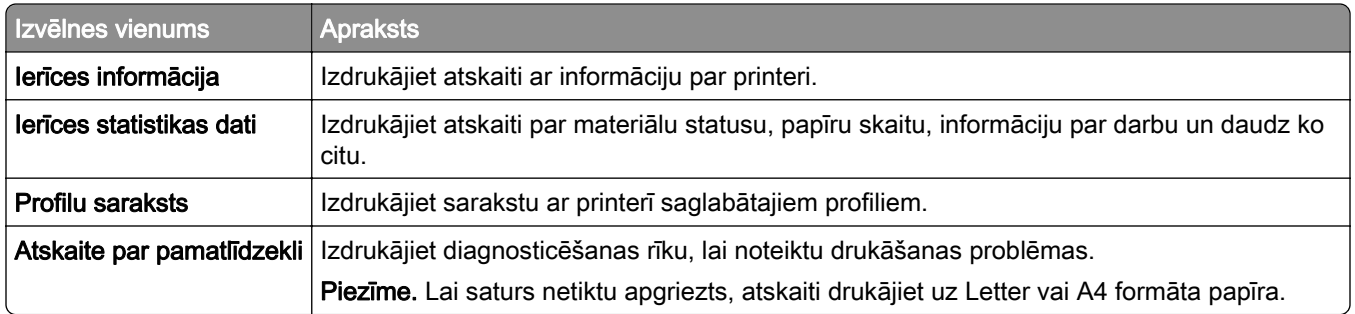

## Drukāt

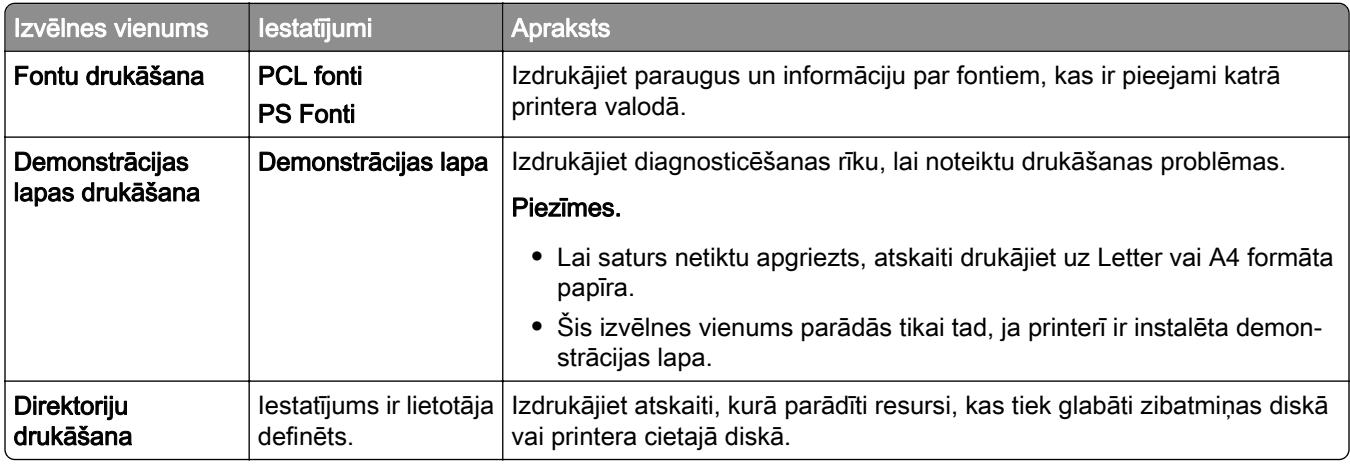

## Tīkls

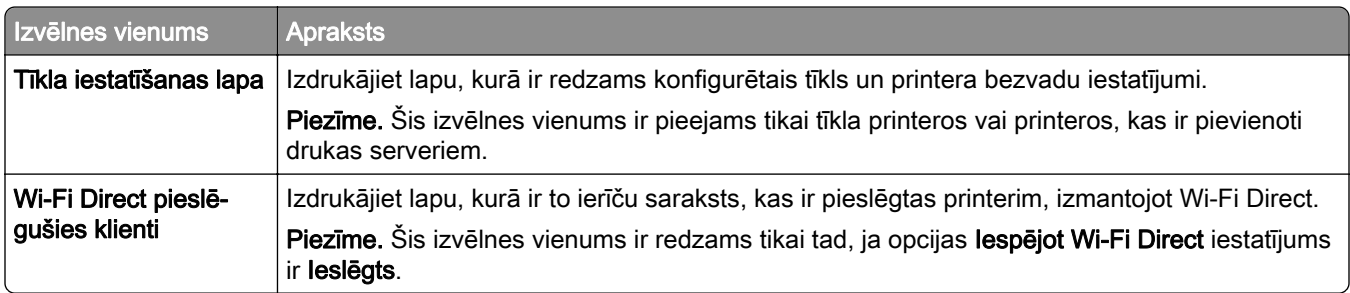

# Problēmu novēršana

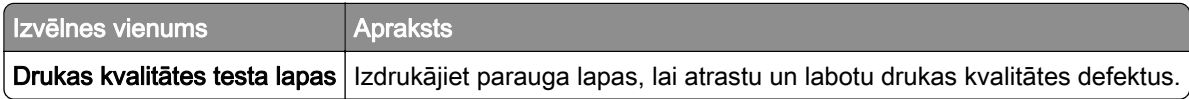

# Veidlapu apvienošana

Piezīme. Šis izvēlnes vienums ir redzams tikai tad, ja ir uzstādīts krātuves disks.

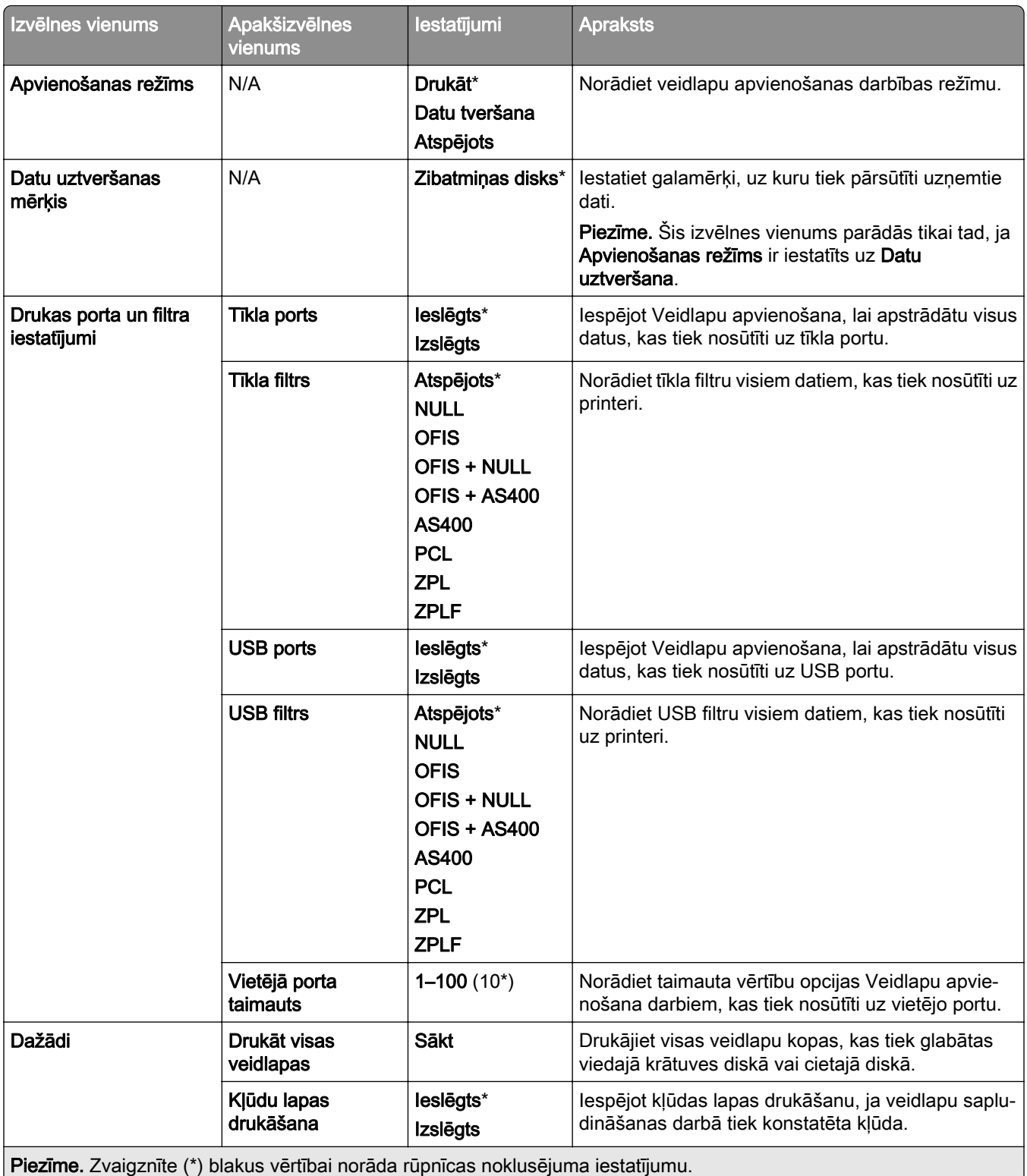

# Izvēļņu iestatījumu lapas drukāšana

- 1 Vadības panelī pārejiet uz Iestatījumi > Atskaites.
- 2 Atlasiet Izvēļņu iestatījumu lapa.

# Printera apdares opcijas

# Apdarinātāja ar skavotāju izmantošana

### Skavošana, izmantojot printera draiveri

### Windows lietotājiem

- 1 Kad dokuments ir atvērts, noklikšķiniet uz Fails > Drukāt.
- 2 Atlasiet printeri un pēc tam noklikšķiniet uz Rekvizīti, Preferences, Opcijas vai Iestatīšana.
- 3 Noklikšķiniet uz Papīrs/apdare un pēc tam konfigurējiet vienuma Papīrs iestatījumus.
- 4 Izvēlnē Skavošana atlasiet iestatījumu.
- 5 Noklikšķiniet uz Labi un pēc tam noklikšķiniet uz Drukāt.

### Macintosh lietotājiem

- 1 Kad dokuments ir atvērts, izvēlieties Fails > Drukāt.
- 2 Atlasiet printeri.
- 3 Izvēlnē Apdares iespējas atlasiet Lietot apdares > Printera opcijas.
- 4 Noklikšķiniet uz Skavošana un pēc tam atlasiet iestatījumu.
- 5 Noklikšķiniet uz Drukāt.

### Skavošana, izmantojot printera vadības paneli

- 1 Vadības panelī atlasiet Drukāt un pēc tam atlasiet drukas darba avotu.
- 2 Atlasiet dokumentu.
- 3 Atlasiet Vairāk iestatījumu un pēc tam atlasiet Apdares iespējas.
- 4 Atlasiet Skavošana un pēc tam atlasiet iestatījumu.
- 5 Izdrukājiet dokumentu.

# Apdarinātāja ar skavotāju un caurumotāju izmantošana

### Papīra skavošana vai caurumošana, izmantojot drukas draiveri

### Windows lietotājiem

- 1 Kad dokuments ir atvērts, noklikšķiniet uz Fails > Drukāt.
- 2 Atlasiet printeri un pēc tam noklikšķiniet uz Rekvizīti, Preferences, Opcijas vai Iestatīšana.
- 3 Noklikšķiniet uz Papīrs/apdare un pēc tam konfigurējiet vienuma Papīrs iestatījumus.

4 Atkarībā no vēlamās apdares atlasiet vienuma Skavošana vai Caurumošana iestatījumu.

Piezīme. Varat izvēlēties abu vienumu iestatījumu, ja vēlaties skavot un caurumot drukātos materiālus.

5 Noklikšķiniet uz Labi un pēc tam noklikšķiniet uz Drukāt.

### Macintosh lietotājiem

- 1 Kad dokuments ir atvērts, noklikšķiniet uz Fails > Drukāt.
- 2 Atlasiet printeri.
- 3 Izvēlnē Apdares iespējas atlasiet Lietot apdares > Printera opcijas.
- 4 Noklikšķiniet uz Skavošana vai Caurumošana un pēc tam atlasiet iestatījumu.
- 5 Noklikšķiniet uz Drukāt.

### Papīra skavošana vai caurumošana, izmantojot vadības paneli

- 1 Vadības panelī atlasiet Drukāt un pēc tam atlasiet drukas darba avotu.
- 2 Atlasiet dokumentu.
- 3 Atlasiet Vairāk iestatījumu un pēc tam atlasiet Apdares iespējas.
- 4 Atkarībā no vēlamās apdares atlasiet vienuma Skavošana vai Caurumošana iestatījumu.

Piezīme. Varat izvēlēties abu vienumu iestatījumu, ja vēlaties skavot un caurumot drukātos materiālus.

5 Izdrukājiet dokumentu.

# Ofseta krāvēja izmantošana

### Ofseta kraušana kaudzē, izmantojot drukas draiveri

### Windows lietotājiem

- 1 Kad dokuments ir atvērts, noklikšķiniet uz Fails > Drukāt.
- 2 Atlasiet printeri un pēc tam noklikšķiniet uz Rekvizīti, Preferences, Opcijas vai Iestatīšana.
- 3 Noklikšķiniet uz Papīrs/apdare un pēc tam konfigurējiet vienuma Papīrs iestatījumus.
- 4 Izvēlnē Ofsets atlasiet iestatījumu.
- 5 Noklikšķiniet uz Labi un pēc tam noklikšķiniet uz Drukāt.

### Macintosh lietotājiem

- 1 Kad dokuments ir atvērts, noklikšķiniet uz Fails > Drukāt.
- 2 Atlasiet printeri.
- 3 Izvēlnē Apdares iespējas atlasiet Lietot apdares > Printera opcijas.
- 4 Noklikšķiniet uz Ofsets un pēc tam atlasiet iestatījumu.
- 5 Noklikšķiniet uz Drukāt.

### Ofseta kraušana kaudzē, izmantojot vadības paneli

Ievietojiet oriģinālo dokumentu ADF paplātē vai novietojiet to uz skenera stikla.

Piezīme. Lai attēls netiktu apgriezts, pārliecinieties, vai sakrīt oriģinālā dokumenta un izdrukas papīra izmēri.

- Vadības panelī atlasiet Kopēšana un pēc tam norādiet kopiju skaitu.
- Atlasiet Vairāk iestatījumu un pēc tam atlasiet Ofseta lapas.
- Iespējojiet izvēlni un pēc tam atlasiet iestatījumu.
- Izdrukājiet dokumentu.

# Brošūru apdarinātāja izmantošana

Piezīme. Pirms brošūras izveides ievietojiet papīru ar īso malu pret paplātes labo pusi.

### Brošūras izveide, izmantojot drukas draiveri

### Windows lietotājiem

- Kad dokuments ir atvērts, noklikšķiniet uz Fails > Drukāt.
- Atlasiet printeri un pēc tam noklikšķiniet uz Rekvizīti, Preferences, Opcijas vai Iestatīšana.
- Atlasiet Brošūra.
- Noklikšķiniet uz cilnes Papīrs/apdare un pēc tam konfigurējiet papīra iestatījumus.
- Izvēlnē Locījums atlasiet iestatījumu.
- Noklikšķiniet uz Labi un pēc tam noklikšķiniet uz Drukāt.

### Macintosh lietotājiem

- Kad dokuments ir atvērts, noklikšķiniet uz Fails > Drukāt.
- Atlasiet printeri.
- Izvēlnē Apdares iespējas atlasiet Lietot apdares > Printera opcijas.
- Atlasiet **Brošūra** un pēc tam atlasiet vienuma **Locījums** iestatījumu.
- Noklikšķiniet uz Labi.

### Brošūras izveide, izmantojot vadības paneli

Ievietojiet oriģinālo dokumentu ADF paplātē vai novietojiet to uz skenera stikla.

Piezīme. Lai attēls netiktu apgriezts, pārliecinieties, vai sakrīt oriģinālā dokumenta un izdrukas papīra izmēri.

- Vadības panelī atlasiet Kopēt un pēc tam konfigurējiet iestatījumus.
- Atlasiet Vairāk iestatījumu un pēc tam atlasiet izveidot brošūru.
- 4 Iespējojiet **Brošūras apdare** un pēc tam atlasiet iestatījumu.
- Kopējiet dokumentu.

# Papīra pārvietošanas opcijas izmantošana ar locīšanas opciju

### Papīra locīšana, izmantojot drukas draiveri

### Windows lietotājiem

- 1 Kad dokuments ir atvērts, noklikšķiniet uz Fails > Drukāt.
- 2 Atlasiet printeri un pēc tam noklikšķiniet uz Rekvizīti, Preferences, Opcijas vai Iestatīšana.
- 3 Noklikšķiniet uz Papīrs/apdare un pēc tam konfigurējiet papīra iestatījumus.
- 4 Izvēlnē Locījums atlasiet iestatījumu.
- 5 Noklikšķiniet uz Labi un pēc tam noklikšķiniet uz Drukāt.

### Macintosh lietotājiem

- 1 Kad dokuments ir atvērts, izvēlieties Fails > Drukāt.
- 2 Atlasiet printeri.
- 3 Izvēlnē Apdares iespējas atlasiet Lietot apdares > Printera opcijas.
- 4 Pieskarieties Locīšana un pēc tam atlasiet iestatījumu.
- 5 Noklikšķiniet uz Drukāt.

### Papīra locīšana, izmantojot vadības paneli

1 Ievietojiet oriģinālo dokumentu ADF paplātē vai novietojiet to uz skenera stikla.

Piezīme. Lai attēls netiktu apgriezts, pārliecinieties, vai sakrīt oriģinālā dokumenta un izdrukas papīra izmēri.

- 2 Vadības panelī atlasiet Kopēšana un pēc tam norādiet kopiju skaitu.
- 3 Atlasiet Vairāk iestatījumu un pēc tam atlasiet Apdares iespējas.
- 4 Atlasiet Locišana un pēc tam atlasiet iestatījumu.
- 5 Kopējiet dokumentu.

# Printera uzturēšana

Brīdinājums — iespējams bojājums: Ja netiek uzturēta optimāla printera veiktspēja vai mainītas detaļas un izejmateriāli, var tikt bojāts printeris.

# Detaļu un izejmateriālu statusa pārbaude

- 1 Vadības paneļa augšējā labajā stūrī atlasiet
- 2 Skatiet printera detaļu un materiālu statusu.

Piezīme. Varat arī atlasīt  $\blacktriangle$ , lai pārbaudītu paziņojumus, kuriem nepieciešama lietotāja iejaukšanās.

# Izejmateriālu paziņojumu konfigurēšana

1 Atveriet tīmekļa pārlūkprogrammu un adreses laukā ierakstiet printera IP adresi.

### Piezīmes.

- **•** Printera IP adrese ir redzama printera sākuma ekrānā. IP adrese tiek attēlota kā četras ciparu kopas, kas atdalītas ar punktiem, piemēram, 123.123.123.123.
- **•** Ja lietojat starpniekserveri, uz laiku to atspējojiet, lai tīmekļa lapa tiktu pareizi ielādēta.
- 2 Noklikšķiniet uz Iestatījumi > Ierīce > Paziņojumi.
- 3 Noklikšķiniet uz Pielāgoti materiālu paziņojumi.
- 4 Atlasiet pazinojumu katram izejmateriāla vienumam.
- 5 Piemērojiet izmaiņas.

# E-pasta brīdinājumu iestatīšana

1 Atveriet tīmekļa pārlūkprogrammu un adreses laukā ierakstiet printera IP adresi.

### Piezīmes.

- **•** Printera IP adrese ir redzama printera sākuma ekrānā. IP adrese tiek attēlota kā četras ciparu kopas, kas atdalītas ar punktiem, piemēram, 123.123.123.123.
- **•** Ja lietojat starpniekserveri, uz laiku to atspējojiet, lai tīmekļa lapa tiktu pareizi ielādēta.
- 2 Noklikšķiniet uz Iestatījumi > Ierīce > Paziņojumi.
- 3 Noklikšķiniet uz E-pasta brīdinājuma iestatīšana un pēc tam konfigurējiet iestatījumus.

Piezīme. Papildinformāciju par SMTP iestatījumiem vaicājiet savam e-pasta pakalpojuma sniedzējam.

- 4 Piemērojiet izmaiņas.
- 5 Noklikšķiniet uz E-pasta sarakstu un brīdinājumu iestatīšana un pēc tam konfigurējiet iestatījumus.
- 6 Piemērojiet izmaiņas.

# Atskaišu un žurnālu ģenerēšana

- 1 Vadības panelī pārejiet uz Iestatījumi > Atskaites.
- 2 Atlasiet atskaiti vai žurnālu, kuru vēlaties drukāt.
	- **•** Izvēļņu iestatījumu lapa parāda pašreizējās printera preferences, iestatījumus un konfigurācijas.
	- **•** Ierīce

Ierīces informācija — parāda printera sērijas numuru, instalētos risinājumus un faksu. Ierīces statistika — parāda materiālu statusu, kopējo izdrukāto lokšņu skaitu un informāciju par printera darbu.

Profilu saraksts — parāda printerī saglabāto profilu vai īsceļu sarakstu.

Atskaite par pamatlīdzekli — parāda atskaiti ar informāciju par printera pamatlīdzekli, piemēram, sērijas numuru un modeļa nosaukumu.

**•** Drukāt

Fontu drukāšana — parāda fontus, kas ir pieejami katrā printera valodā.

Demonstrācijas lapas drukāšana — parāda demonstrācijas failus, kas ir pieejami programmaparatūrā, zibatmiņas ierīcē un diska ierīcē.

Direktorija drukāšana — parāda zibatmiņas diskā, cietajā diskā vai viedajā krātuves diskā (ISD) saglabātos resursus.

Piezīme. Šī atskaite ir redzama tikai tad, ja ir uzstādīts printera cietais disks vai ISD.

**•** Tīkls

Tīkla iestatīšanas lapa — parāda konfigurētos tīkla un printera iestatījumus printerī.

Piezīme. Šī atskaite ir pieejama tikai tīkla printeros un printeros, kas ir pievienoti drukas serveriem.

Wi-Fi Direct savienotie klienti — parāda to ierīču sarakstu, kuras ir savienotas ar printeri, izmantojot Wi-Fi Direct.

Piezīme. Šī atskaite ir redzama tikai tad, ja opcijas lespējot Wi-Fi Direct iestatījums ir leslēgts.

# Detaļu un izejmateriālu pasūtīšana

Lai pasūtītu izejmateriālus ASV, sazinieties ar uzņēmumu Lexmark pa tālruni 1-800-539-6275 un uzziniet, kur jūsu reģionā atrodas Lexmark pilnvaroti izejmateriālu izplatītāji. Ja atrodaties citā valstī vai reģionā, apmeklējiet vietni [www.lexmark.com](http://www.lexmark.com) vai jautājiet informāciju printera iegādes vietā.

Piezīme. Visu izejmateriālu patēriņš tiek aprēķināts pieņemot, ka tiek drukāts uz Letter vai A4 formāta vienkārša papīra.

Brīdinājums — iespējams bojājums: Ja netiek uzturēta optimāla printera veiktspēja vai mainītas detaļas un izejmateriāli, var tikt bojāts printeris.

## Oriģinālo Lexmark detaļu un izejmateriālu lietošana

Lexmark printeris ir izstrādāts tā, ka vislabāk tas darbojas ar oriģinālajām Lexmark detaļām un izejmateriāliem. Ja izmantojat trešās puses izejmateriālus vai detaļas, tas var ietekmēt printera un attēlveidošanas komponentu veiktspēju, uzticamību vai darba mūžu. Tas var arī ietekmēt garantijas darbību. Uz bojājumiem, kas ir radušies trešās puses detaļu un izejmateriālu izmantošanas dēļ, garantija neattiecas. Visi patēriņa indikatori ir izstrādāti darbībai ar Lexmark detaļām un izejmateriāliem, un to uzrādītie rezultāti var būt neparedzami, ja tiek izmantotas trešās puses detaļas un izejmateriāli. Ja attēlveidošanas komponents tiek izmantots ilgāk nekā paredzēts, Lexmark printeris vai saistītie komponenti var tikt bojāti.

Brīdinājums — iespējams bojājums: Izejmateriālus un detaļas, uz kurām neattiecas atgriešanas programmas līguma noteikumi, var atiestatīt un atjaunot. Tomēr ražotāja garantija neattiecas uz bojājumiem, kurus izraisījuši neoriģināli izejmateriāli un detaļas. Ja atiestatāt izejmateriāla vai detaļas skaitītāju, neveicot atbilstošu atjaunošanu, printeris var tikt bojāts. Pēc izejmateriāla vai detaļas skaitītāja atiestatīšanas printerī var tikt rādīts kļūdas ziņojums, norādot, ka atiestatītā vienība ir ievietota.

## Tonera kasetnes pasūtīšana

### Piezīmes.

- **•** Aprēķinātās kasetnes produktivitātes pamatā ir ISO/IEC 19798 standarts.
- **•** Ja ilgstošu laika periodu tiek ļoti maz drukāts, tas var negatīvi ietekmēt faktisko produktivitāti.

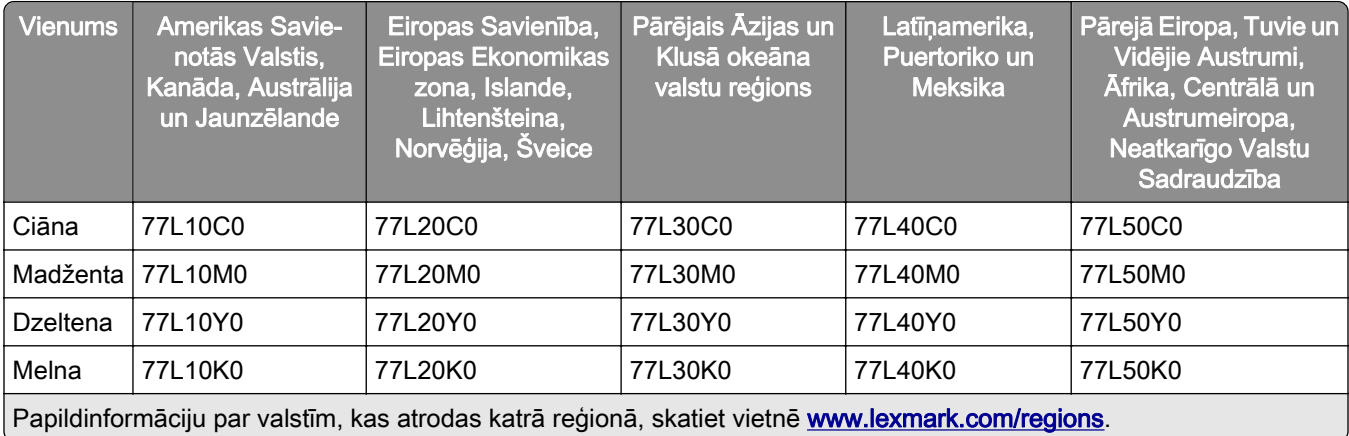

### Lexmark CS963 tonera kasetņu atgriešanas programma

### Lexmark CS963 tonera kasetņu augstas produktivitātes atgriešanas programma

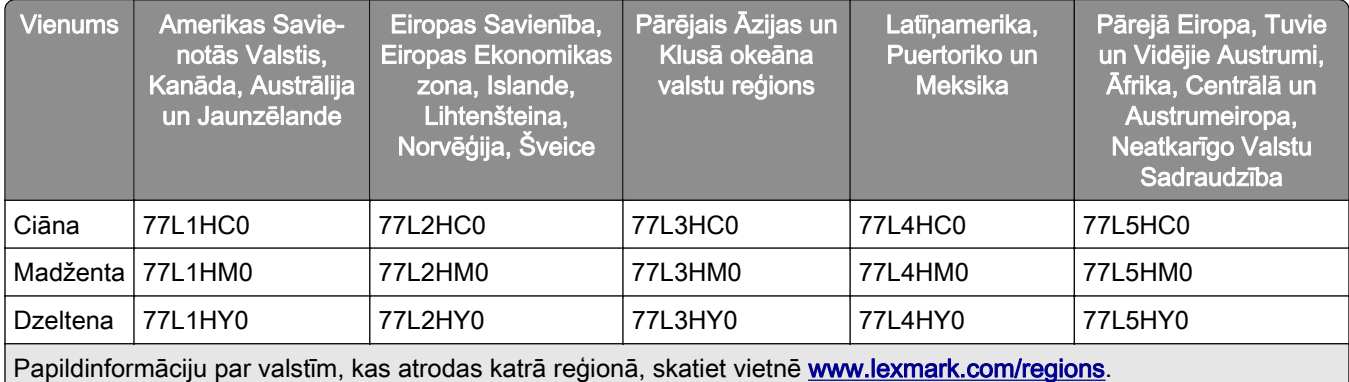

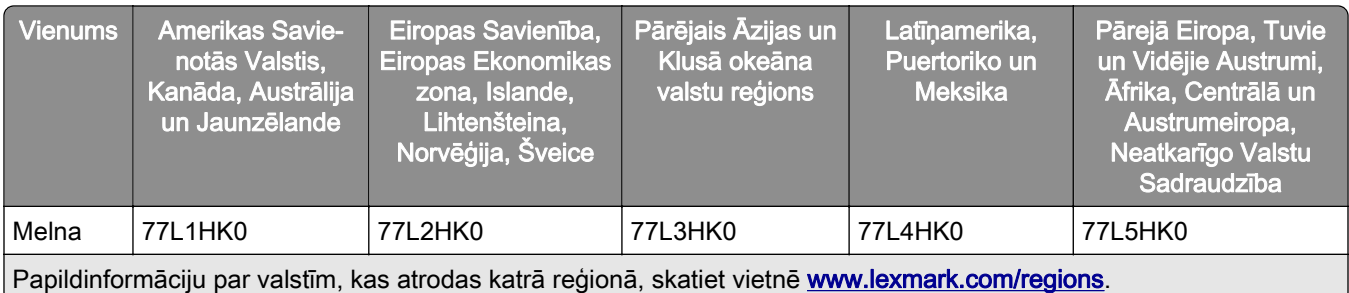

### Lexmark CS963 standarta tonera kasetņu augstas produktivitātes atgriešanas programma

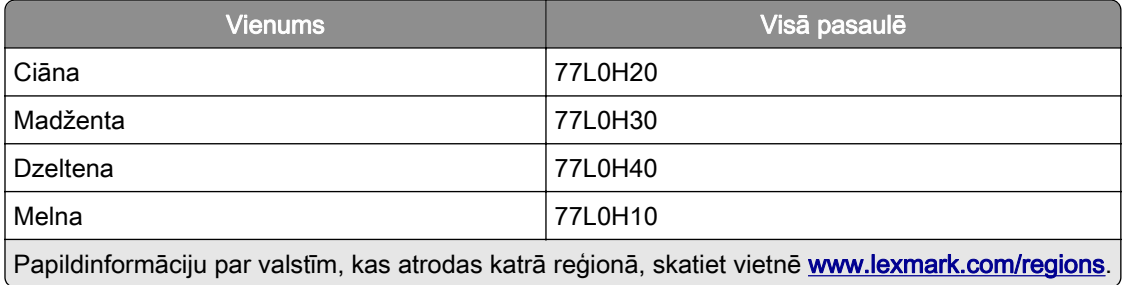

## Melnās krāsas attēlveidošanas vienības pasūtīšana

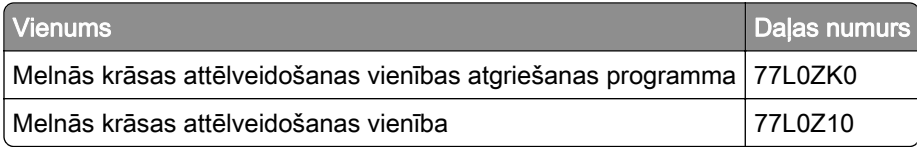

## Krāsu attēlveidošanas komplekta pasūtīšana

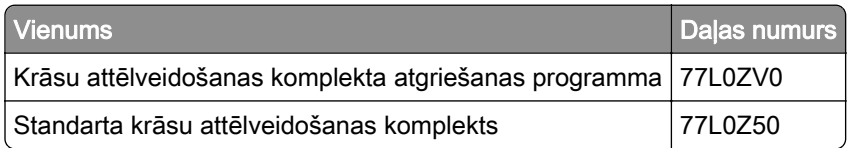

## Izlietotā tonera tvertnes pasūtīšana

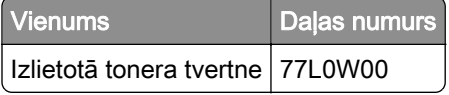

### Skavu kasetnes pasūtīšana

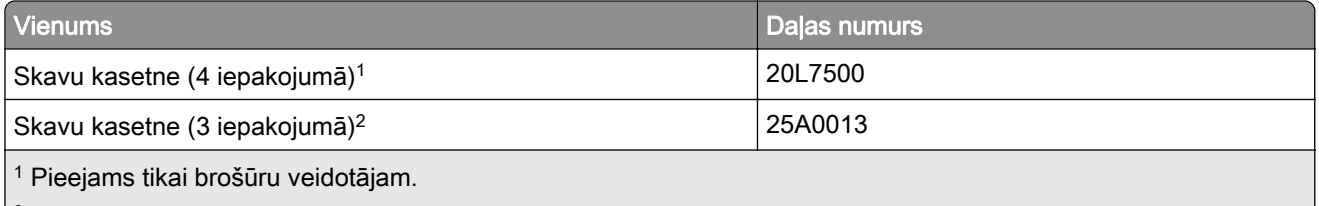

 $\vert^2$  Pieejams tikai brošūru apdarinātājam, apdarinātājam ar skavotāju un apdarinātājam ar skavotāju un caurumotāju.

## Apkopes komplekta pasūtīšana

Izvēlieties printera spriegumam atbilstošu apkopes komplektu.

### Piezīmes.

- **•** Izmantojot konkrēta veida papīru, iespējams, ir biežāk jānomaina apkopes komplekts.
- **•** Apkopes komplektā ir iekļauts termofiksators un paņemšanas riteņi. Ja nepieciešams, šīs detaļas var pasūtīt un nomainīt atsevišķi.

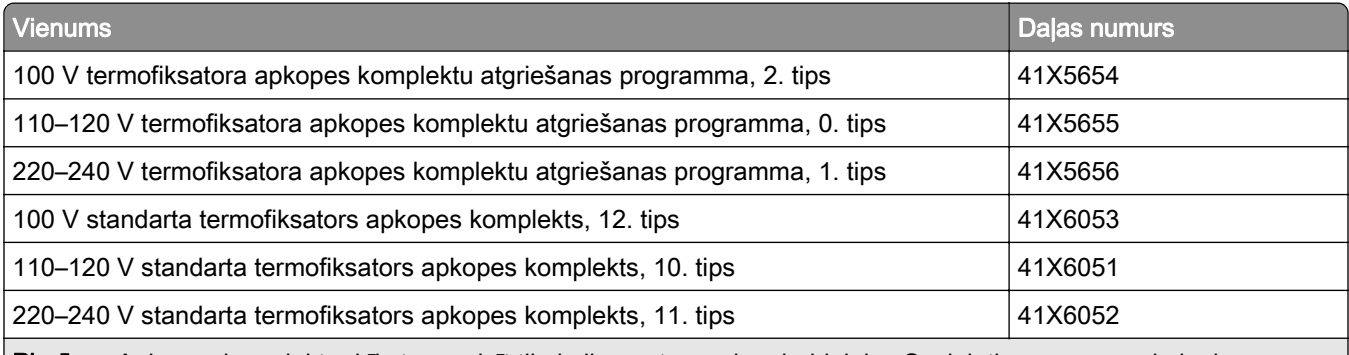

Piezīme. Apkopes komplektu drīkst nomainīt tikai pilnvarots servisa darbinieks. Sazinieties ar savu pakalpojumu sniedzēju.

# Detaļu un izejmateriālu nomaiņa

## Tonera kasetnes nomaiņa

1 Atveriet priekšējās durvis.

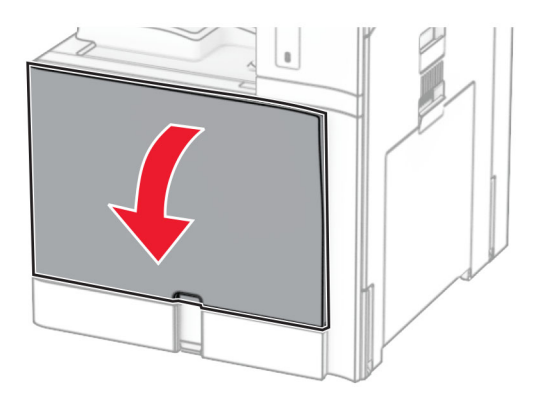

2 Izņemiet lietoto tonera kasetni.

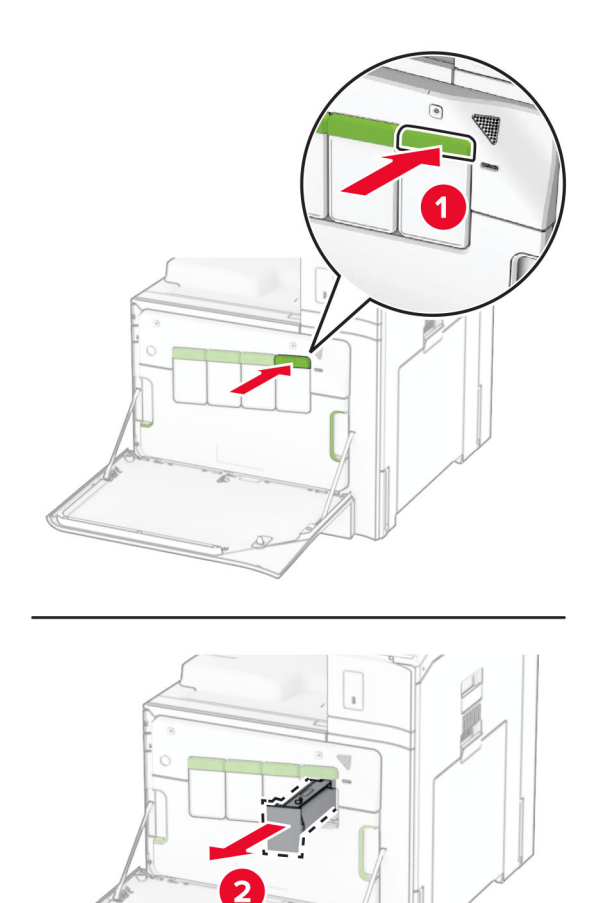

- 3 Izpakojiet jauno tonera kasetni.
- 4 Ievietojiet jauno tonera kasetni, līdz tā ar klikšķi nofiksējas vietā.

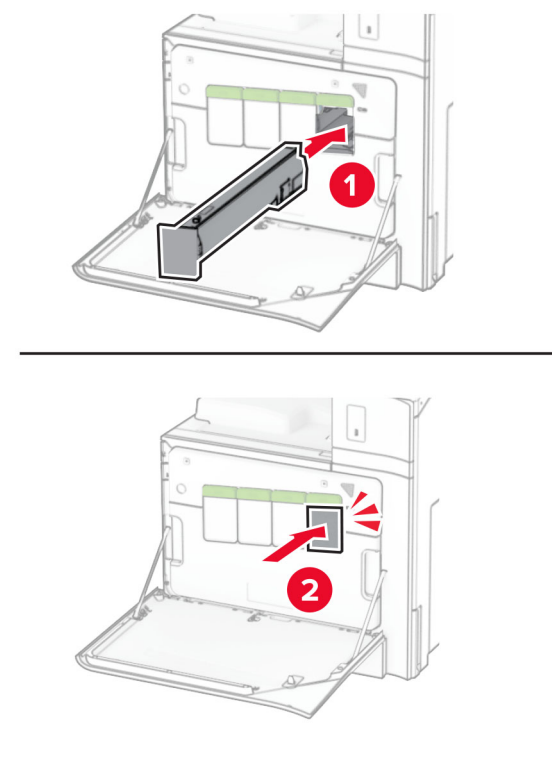

5 Aizveriet durvis.

## Melnās krāsas attēlveidošanas vienības nomaiņa

1 Atveriet priekšējās durvis.

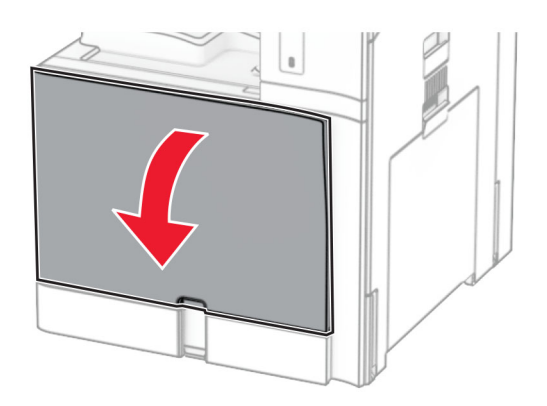

2 Noņemiet tonera kasetnes.

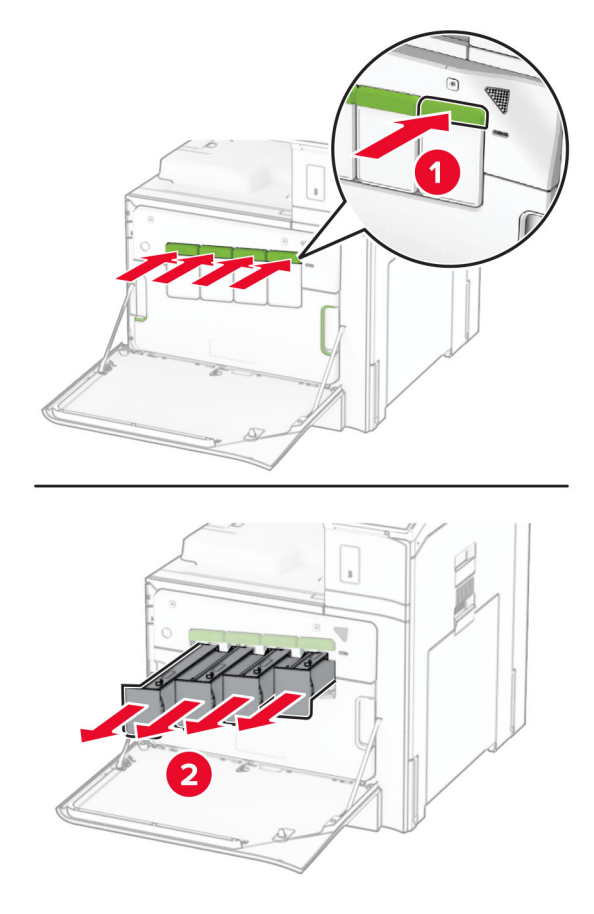

3 Izņemiet izlietotā tonera tvertni.

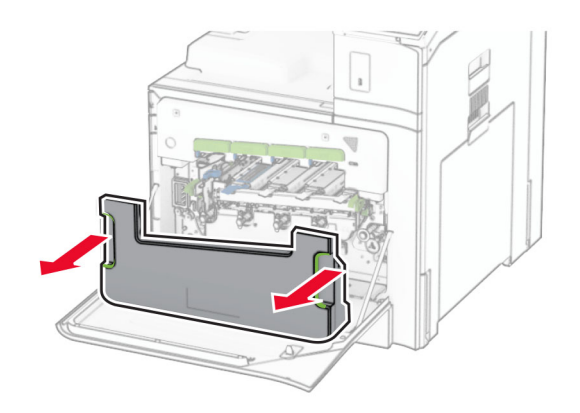

Piezīme. Lai toneris neizlītu, novietojiet tvertni vertikālā pozīcijā.

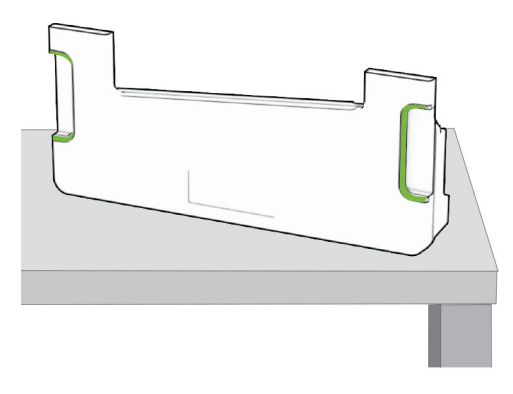

4 Noņemiet attēlveidošanas komplektu.

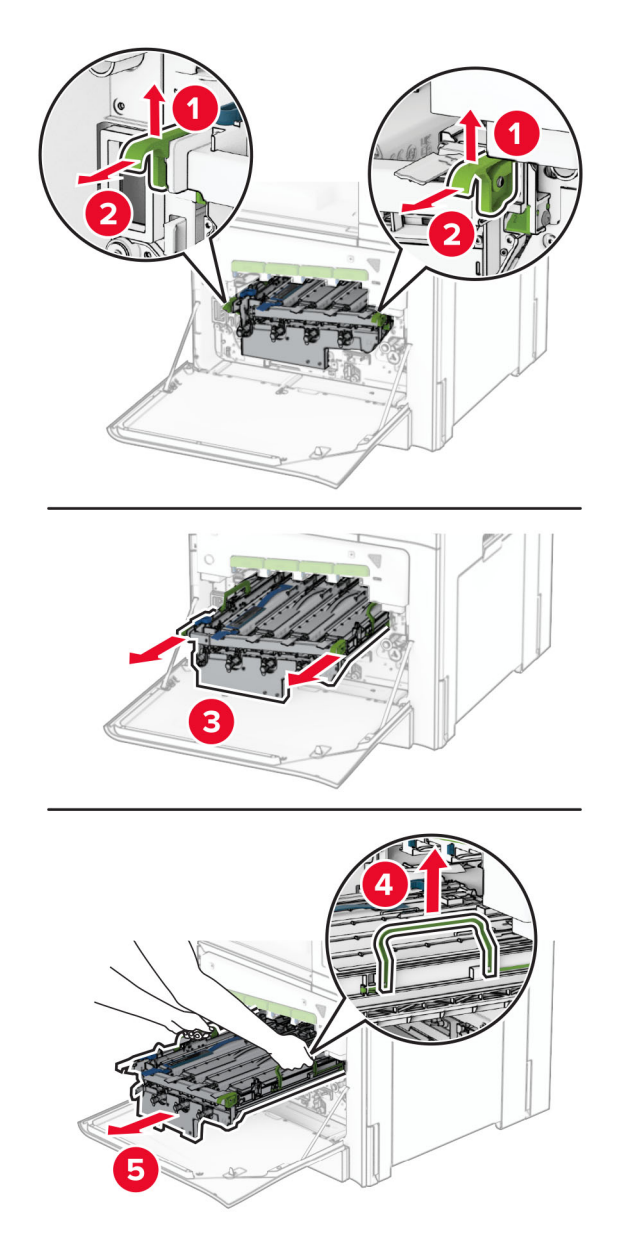

Brīdinājums — iespējams bojājums: Nepakļaujiet attēlveidošanas komplektu tiešas gaismas ietekmei. Ilgāka atrašanās gaismā var radīt drukas kvalitātes problēmas.

Brīdinājums — iespējams bojājums: Nepieskarieties fotorezistora cilindram. Tādējādi var tikt ietekmēta turpmāku drukas darbu kvalitāte.

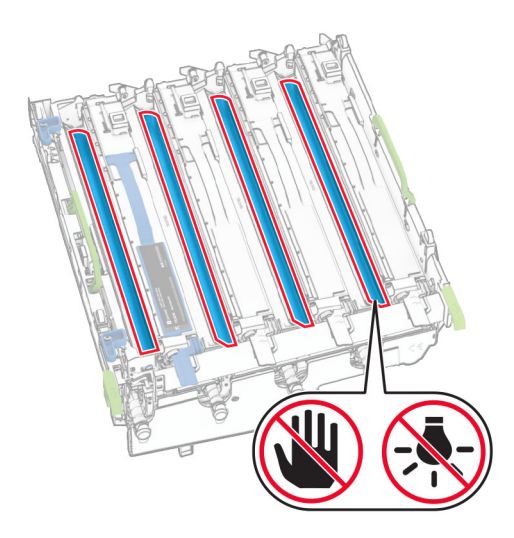

Piezīme. Novietojiet attēlveidošanas komplektu uz tīras, līdzenas virsmas un vertikālā stāvoklī, lai nesaskrāpētu vai nesabojātu fotorezistora cilindru.

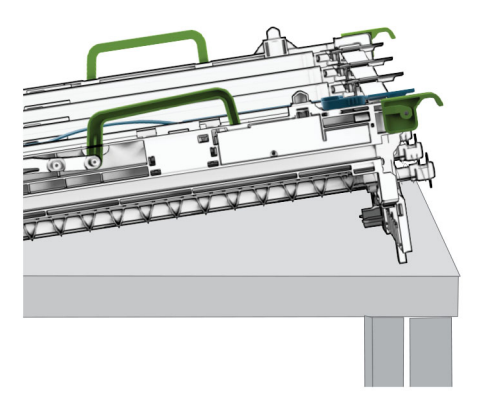

Atbloķējiet izlietoto melnās krāsas attēlveidošanas vienību.

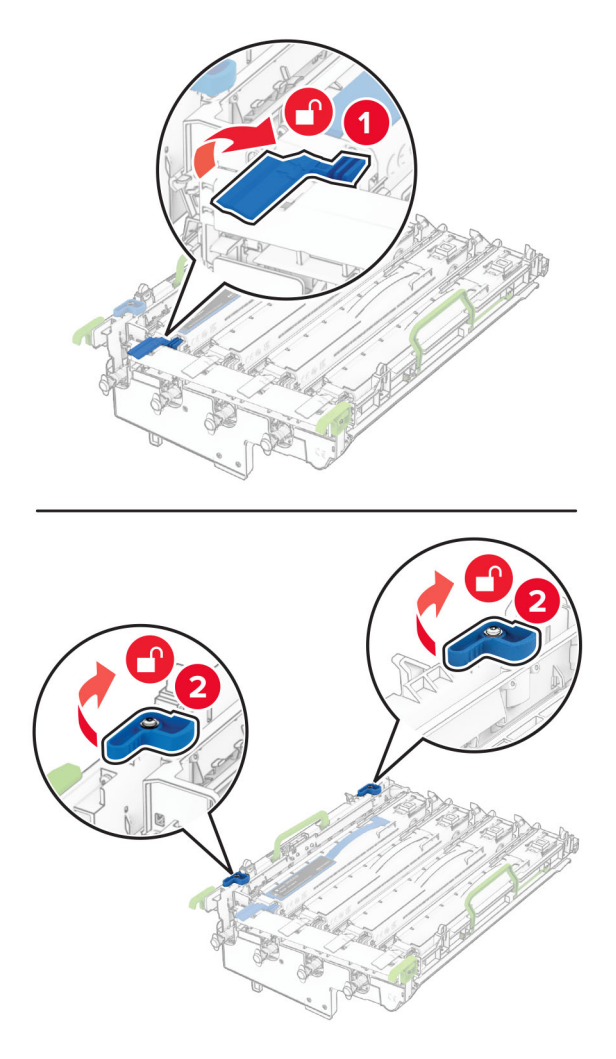

Izņemiet izlietoto melnās krāsas attēlveidošanas vienību.

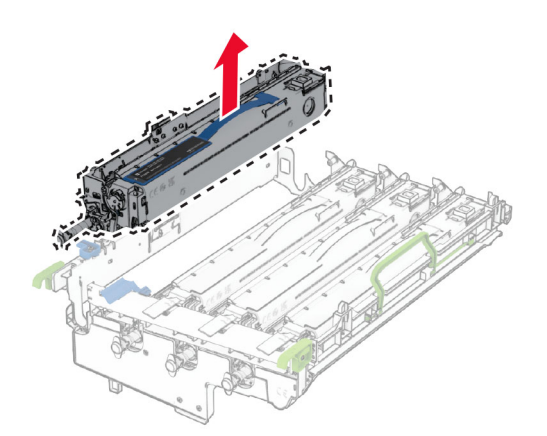

Izpakojiet jauno melnās krāsas attēlveidošanas vienību.

Ievietojiet jauno krāsas attēlveidošanas vienību.

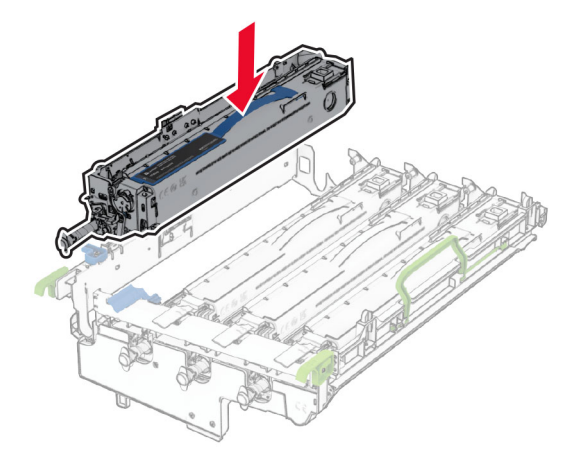

Bloķējiet jauno melno attēlveidošanas vienību vietā.

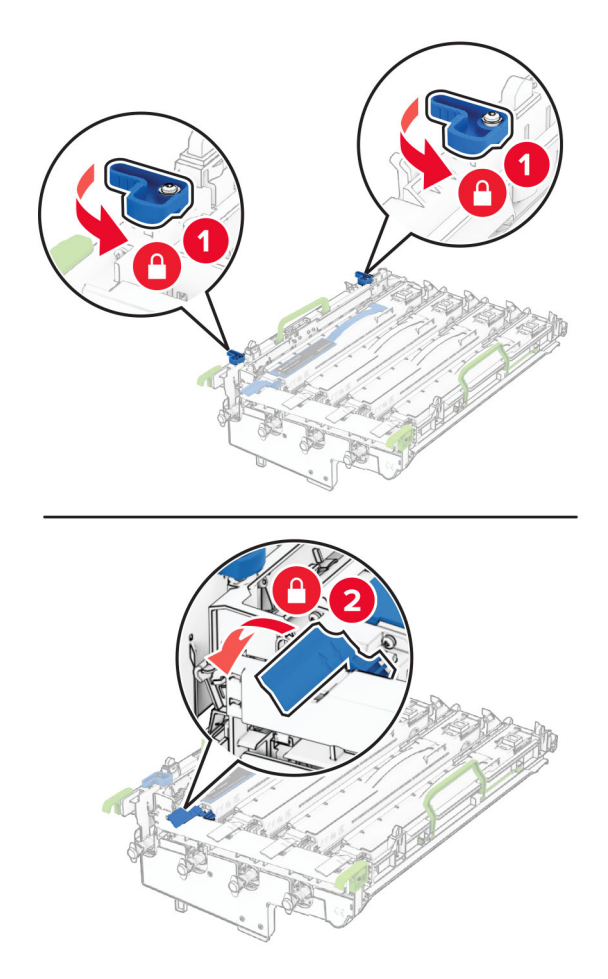

10 Pilnībā ievietojiet attēlveidošanas komplektu.

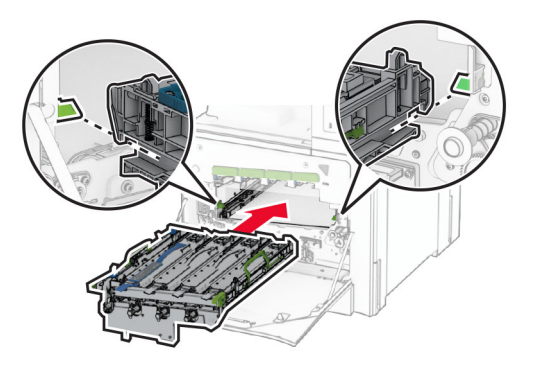

11 levietojiet jauno izlietotā tonera tvertni tā, lai tā noklikšķētu vietā.

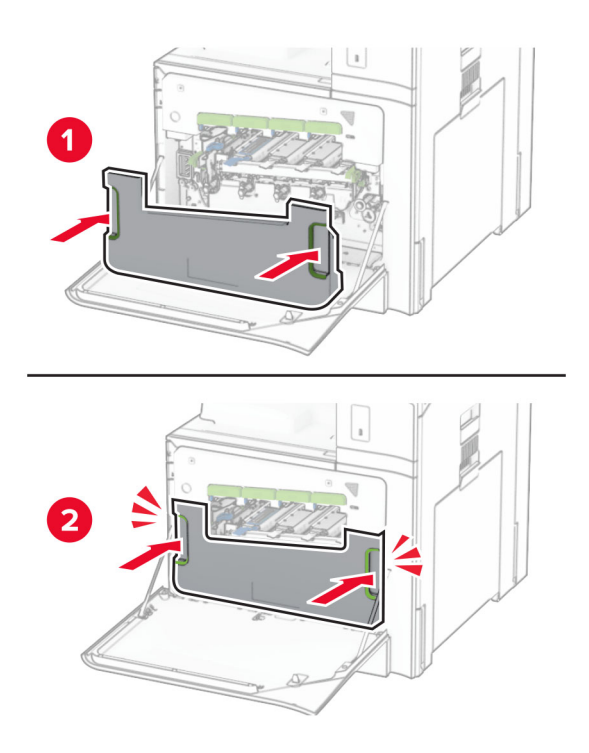

12 Saudzīgi izvelciet drukas galviņas tīrītājus un notīriet drukas galviņas lēcas.

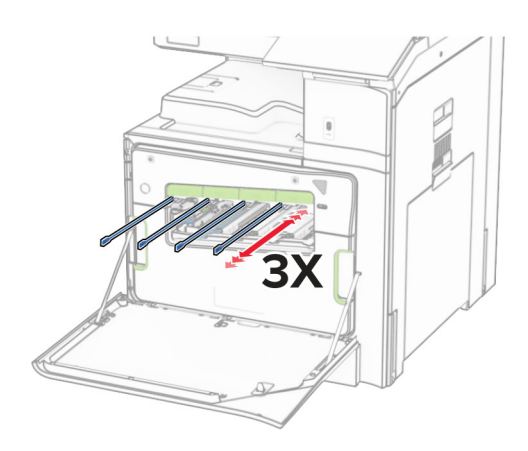

Papildinformāciju par drukas galviņas lēcu tīrīšanu skatiet sadaļā ["Drukas galviņas lēcu tīrīšana" 350. lpp.](#page-349-0).

13 levietojiet tonera kasetnes.

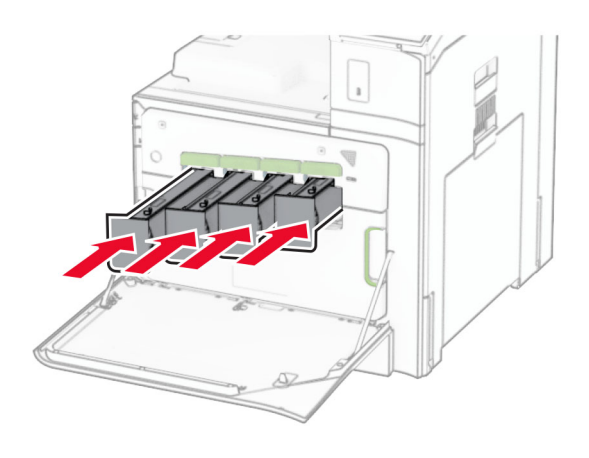

14 Aizveriet durvis.

## Krāsu attēlveidošanas komplekta nomaiņa

1 Atveriet priekšējās durvis.

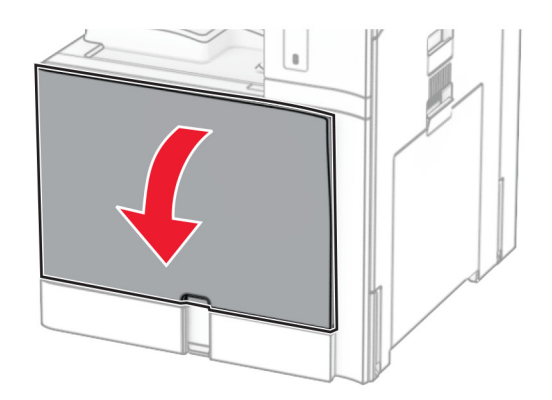

2 Noņemiet tonera kasetnes.

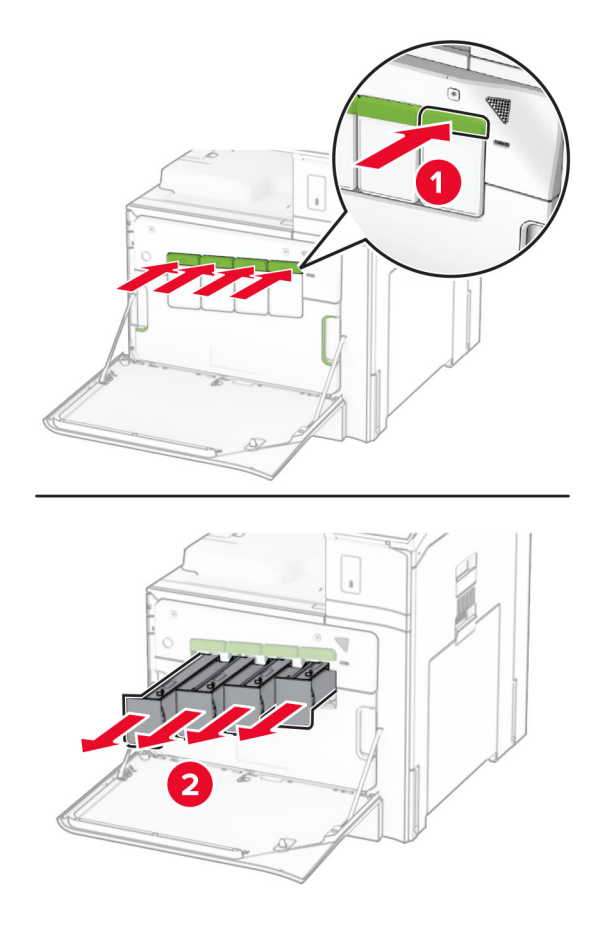

3 Izņemiet izlietotā tonera tvertni.

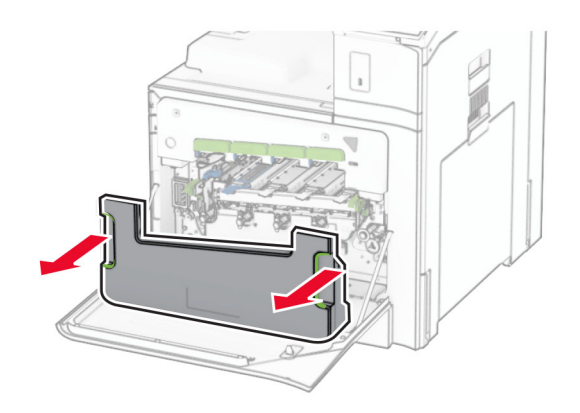

Piezīme. Lai toneris neizlītu, novietojiet tvertni vertikālā pozīcijā.

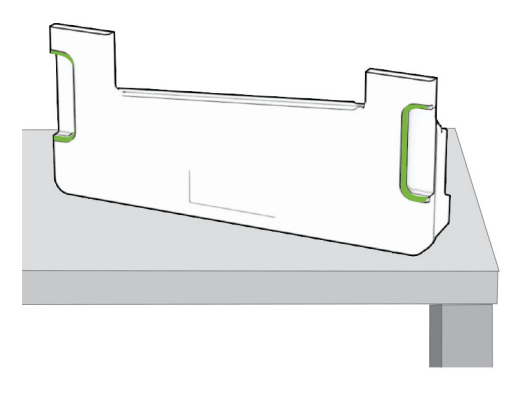

4 Noņemiet lietoto attēlveidošanas komplektu.

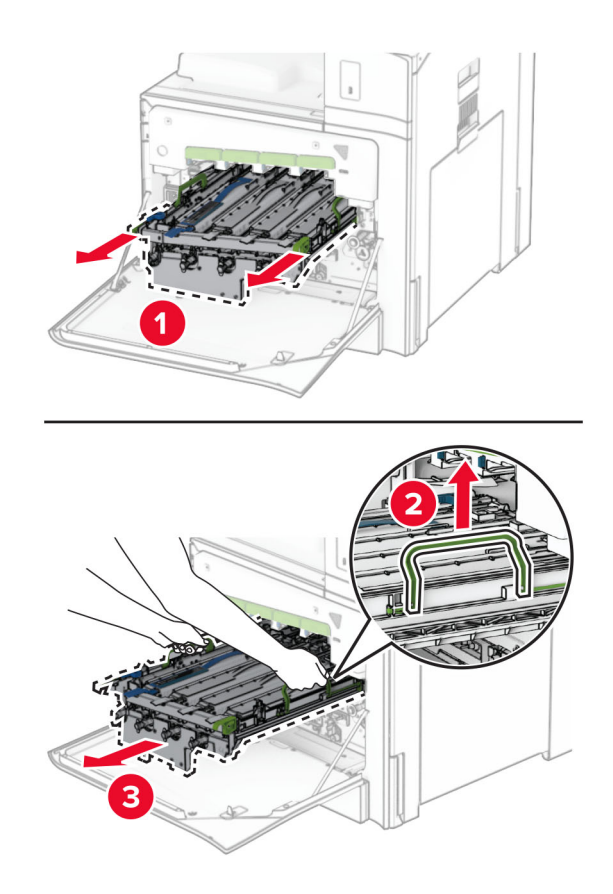

Piezīme. Novietojiet attēlveidošanas komplektu uz tīras, līdzenas virsmas un vertikālā stāvoklī, lai nesaskrāpētu vai nesabojātu fotorezistora cilindru.

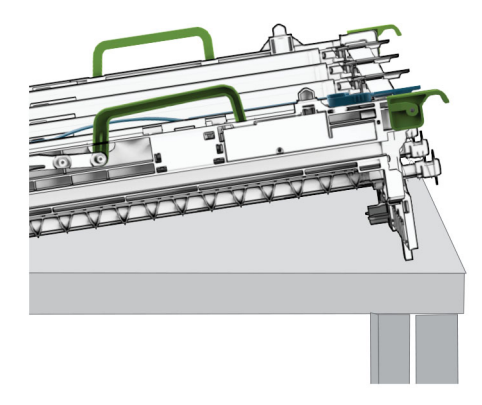

5 Atbloķējiet melnās krāsas attēlveidošanas vienību.

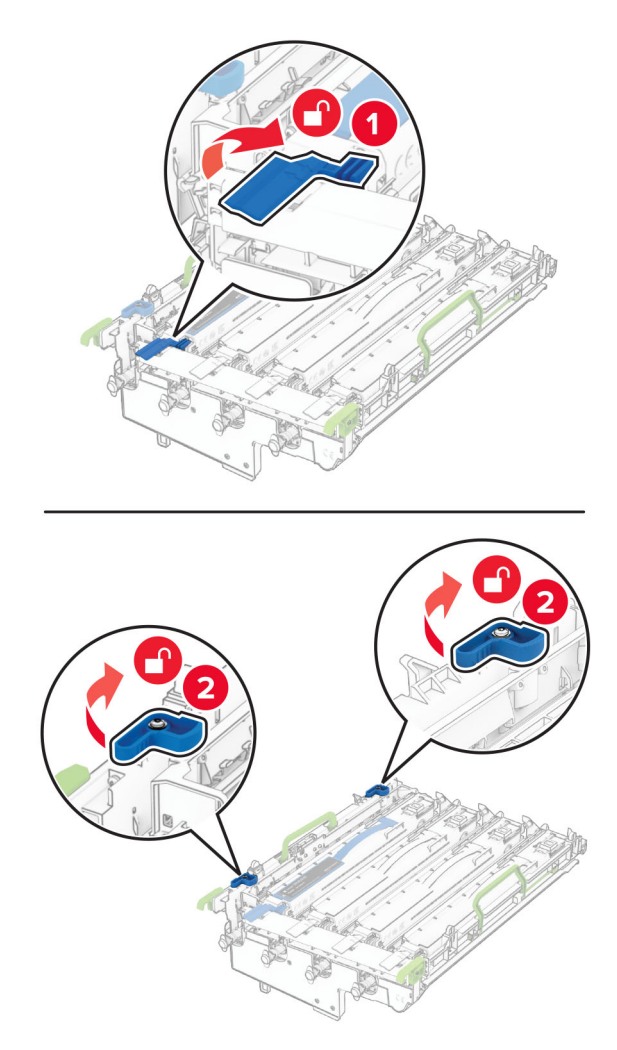

6 Noņemiet melno attēlveidošanas vienību.

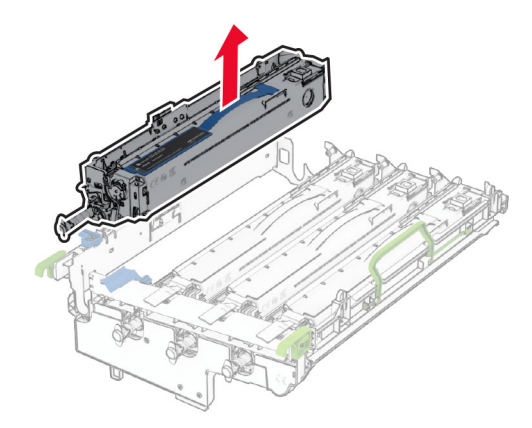

Piezīme. Neizmetiet melno attēlveidošanas vienību. Tā tiks ievietota jaunajā attēlveidošanas komplektā.

7 Izpakojiet jauno attēlveidošanas komplektu.

Piezīme. Attēlveidošanas komplektā ir iekļauts attēlveidošanas grozs un ciāna, madžentas un dzeltenās attīstītāja vienības.

Brīdinājums — iespējams bojājums: Nepakļaujiet attēlveidošanas komplektu tiešas gaismas ietekmei. Ilgāka atrašanās gaismā var radīt drukas kvalitātes problēmas.

Brīdinājums — iespējams bojājums: Nepieskarieties fotorezistora cilindram. Tādējādi var tikt ietekmēta turpmāku drukas darbu kvalitāte.

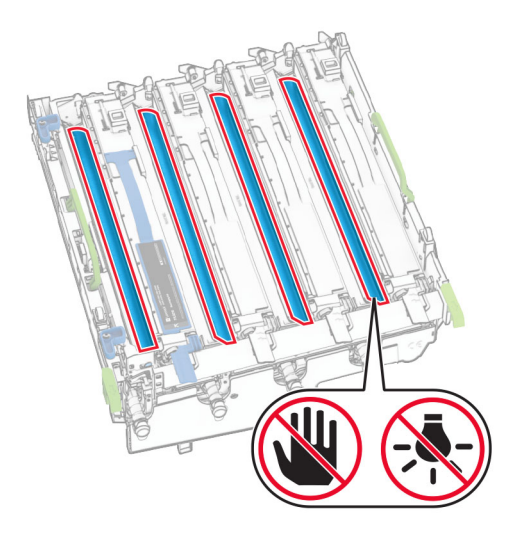

Ievietojiet melnās krāsas attēlveidošanas vienību jaunajā attēlveidošanas komplektā.

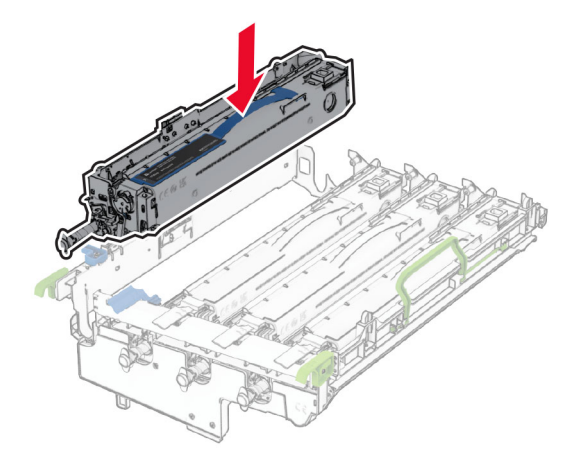

Bloķējiet melno attēlveidošanas vienību vietā.

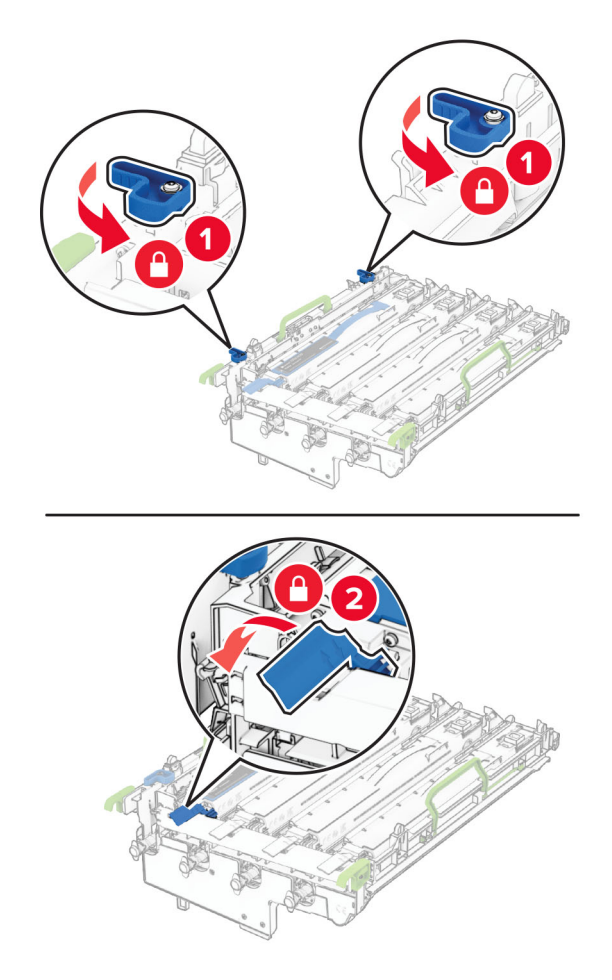

10 Pilnībā ievietojiet jauno attēlveidošanas komplektu.

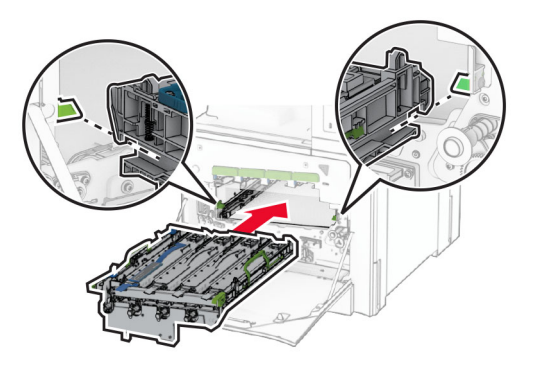

11 levietojiet jauno izlietotā tonera tvertni tā, lai tā noklikšķētu vietā.

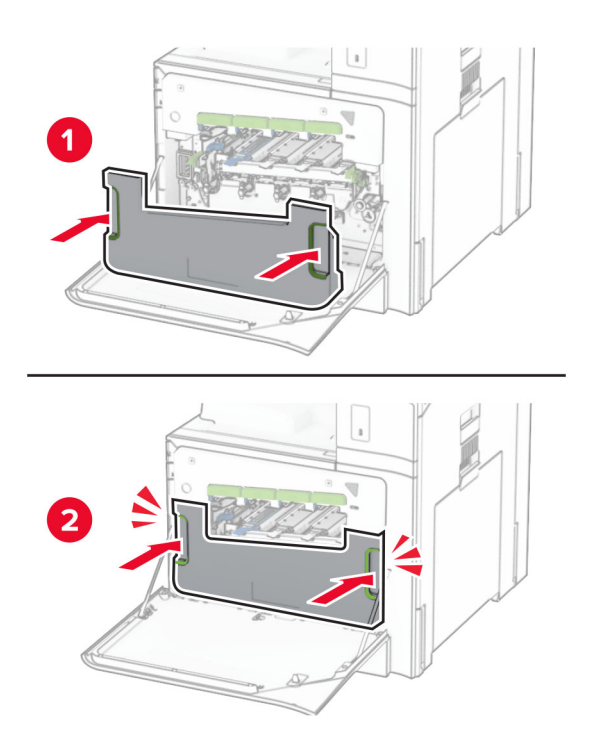

12 Saudzīgi izvelciet drukas galviņas tīrītājus un notīriet drukas galviņas lēcas.

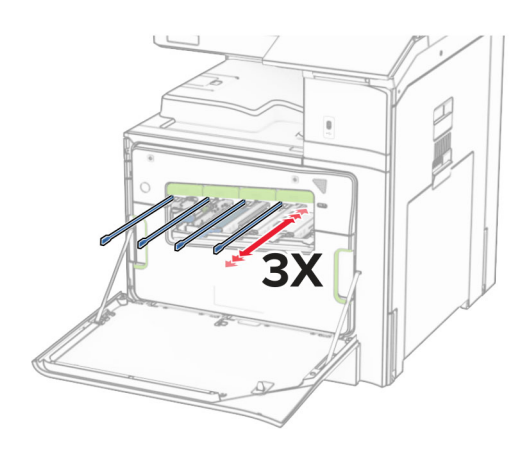

Papildinformāciju par drukas galviņas lēcu tīrīšanu skatiet sadaļā ["Drukas galviņas lēcu tīrīšana" 350. lpp.](#page-349-0).

13 levietojiet tonera kasetnes.

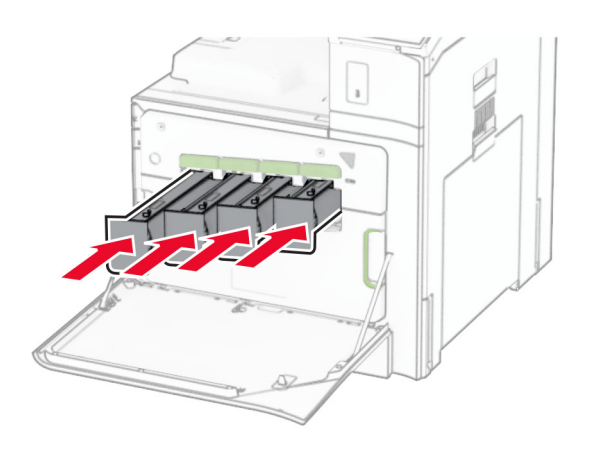

14 Aizveriet durvis.

## Izlietotā tonera tvertnes nomaiņa

1 Atveriet priekšējās durvis.

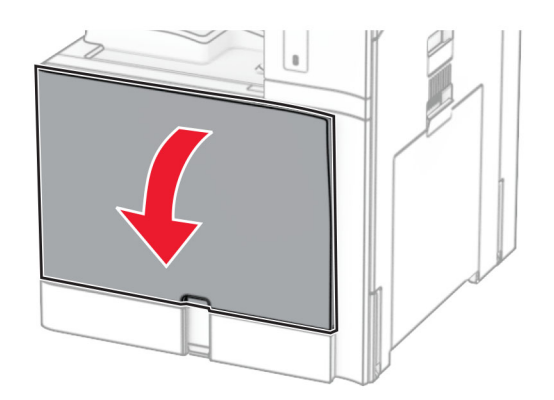

2 Izņemiet izmantoto izlietotā tonera tvertni.

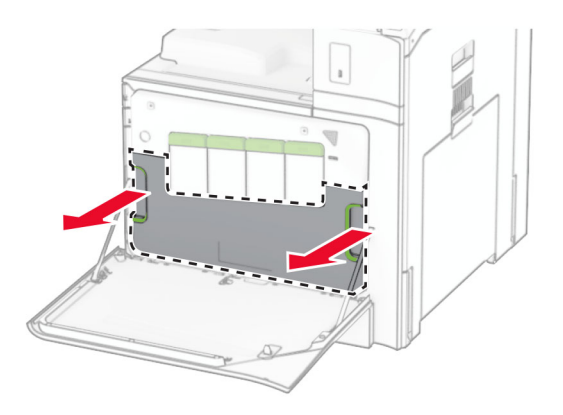

Piezīme. Lai toneris neizlītu, novietojiet tvertni vertikālā pozīcijā.

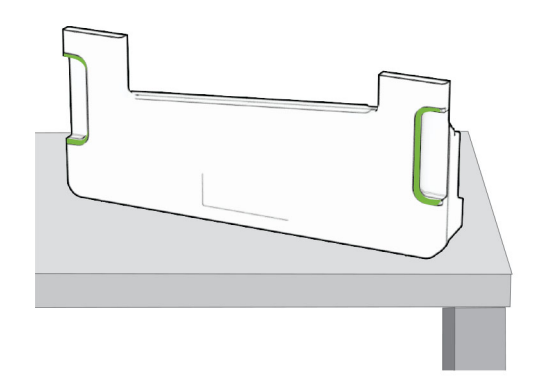

3 Izpakojiet jauno izlietotā tonera tvertni.

4 levietojiet jauno izlietotā tonera tvertni, līdz tā noklikšķ vietā, un pēc tam aizveriet durvis.

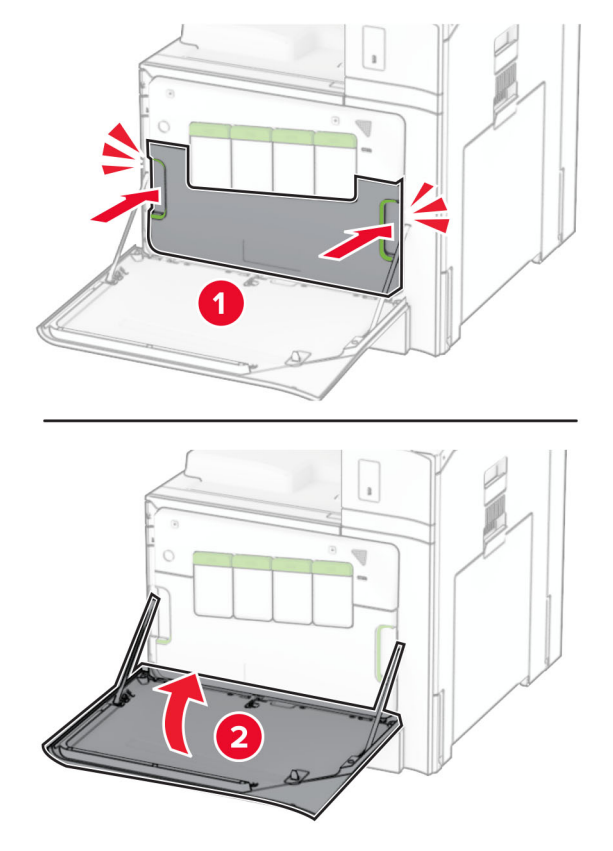

## Termofiksatora nomaiņa

1 Izslēdziet printeri.

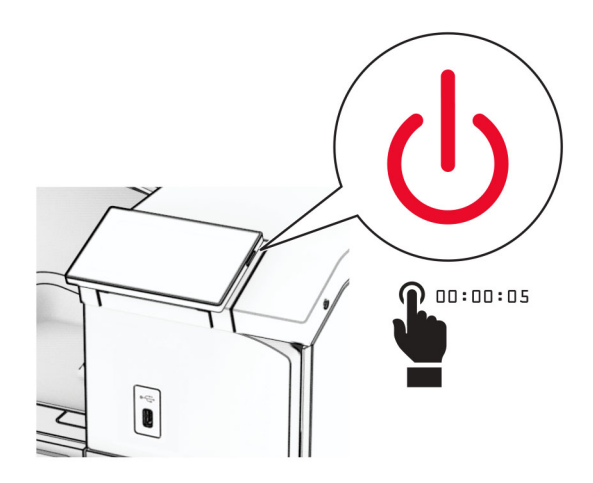

- 2 Strāvas vadu vispirms atvienojiet no elektrotīkla, pēc tam no printera.
- 3 Atveriet durvis B.

UZMANĪBU — KARSTA VIRSMA: Printera korpusa iekšpuse var būt karsta. Lai samazinātu risku gūt traumu, pieskaroties karstai detaļai, gaidiet, līdz virsma atdziest, un tikai pēc tam pieskarieties tai.

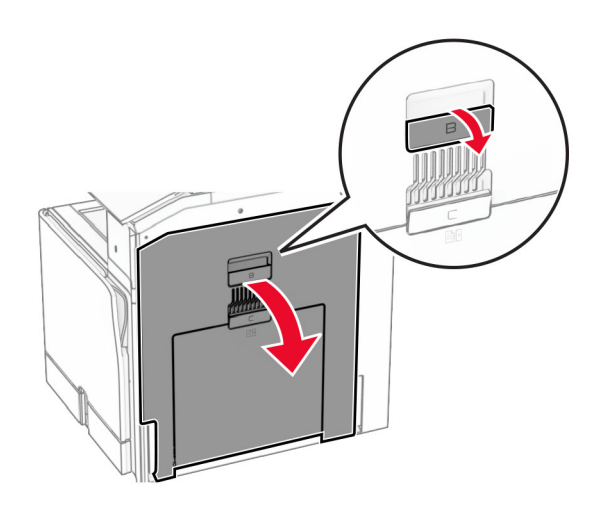

4 Atbloķējiet un pēc tam noņemiet izmantoto termofiksatoru.

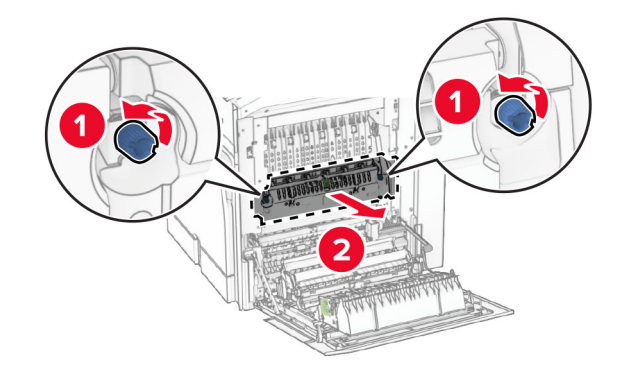

5 Izpakojiet jauno termofiksatoru.

6 Ievietojiet jauno termofiksatoru, līdz tas noklikšķ vietā, un pēc tam nofiksējiet to.

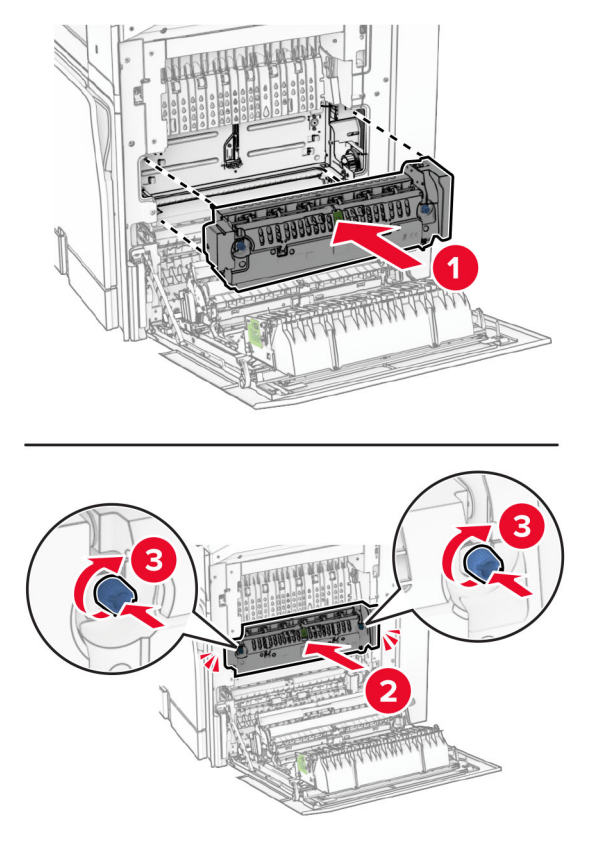

- 7 Aizveriet durvis B.
- 8 Pievienojiet vienu strāvas padeves vada galu printerim un otru galu elektrotīklam.

 $\sqrt{2}$ UZMANĪBU — IESPĒJAMS SAVAINOJUMS: Lai izvairītos no aizdegšanās vai elektrošoka riska, pievienojiet strāvas vadu pie tāda elektrotīkla, kuram ir attiecīgā nominālā strāva, kas ir pareizi iezemēts, atrodas produkta tuvumā un kuram var ērti piekļūt.

9 Ieslēdziet printeri.
## Paplātes ieliktņa maiņa

1 Izvelciet izmantoto paplātes ieliktni.

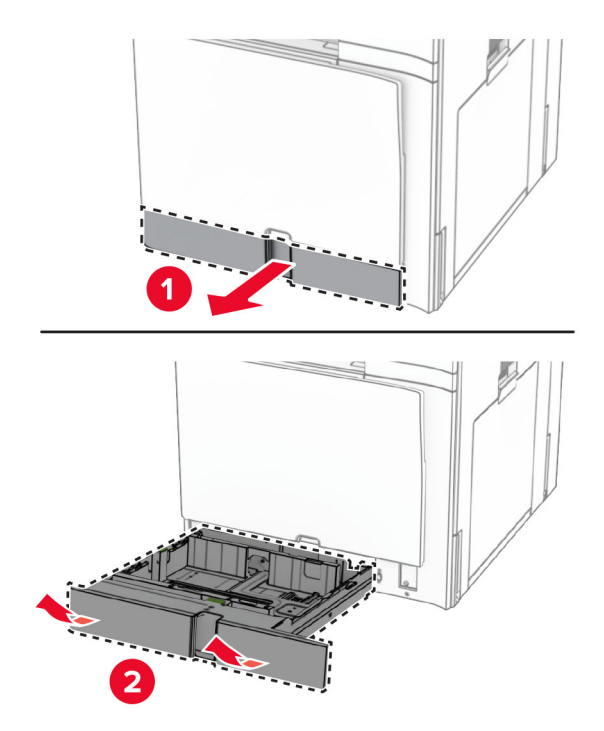

- 2 Izpakojiet jauno paplātes ieliktni.
- 3 Ievietojiet jauno paplātes ieliktni.

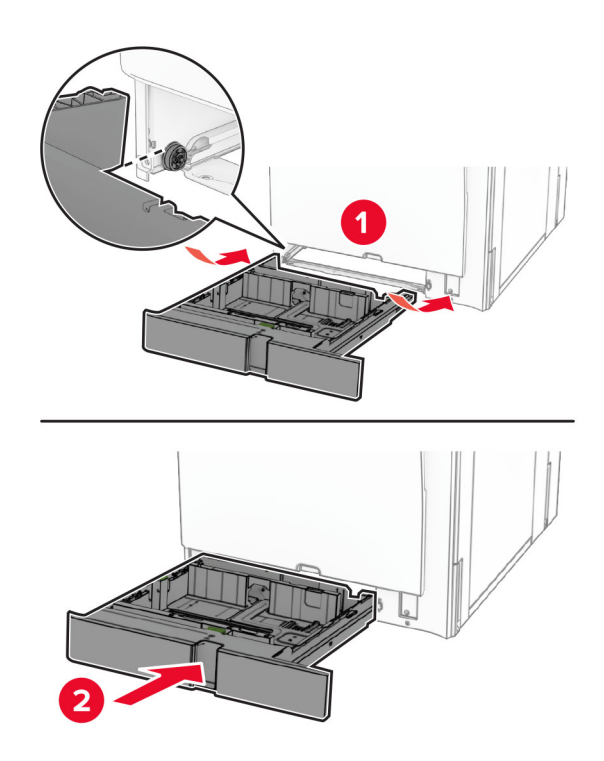

## Izmēra vadotņu nomaiņa izvēles 550 lokšņu paplātē

1 Izvelciet paplāti.

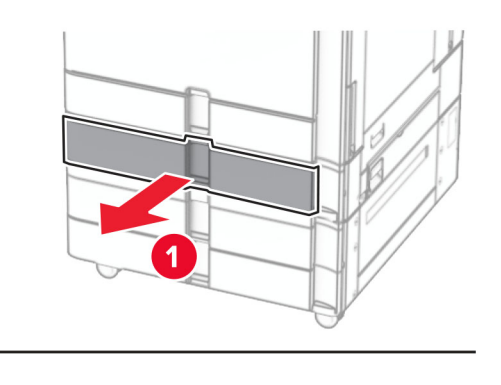

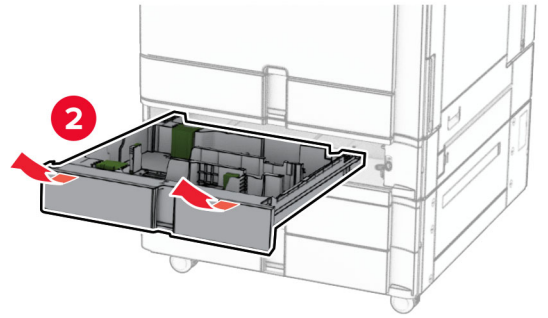

Noņemiet izmantotās izmēra vadotnes.

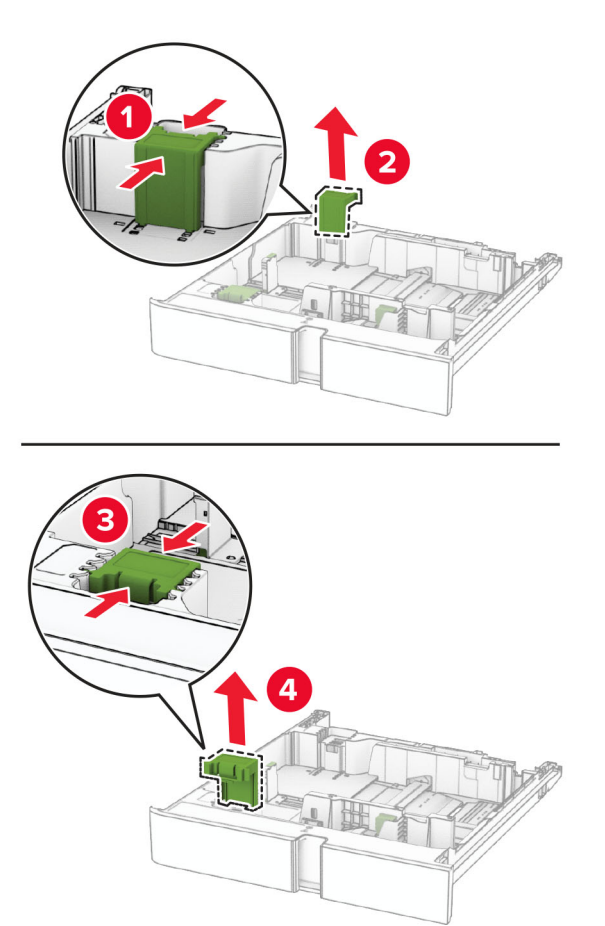

Izsaiņojiet jaunās izmēru vadotnes.

4 Ievietojiet jaunā izmēra vadotnes, līdz tās noklikšķ vietā.

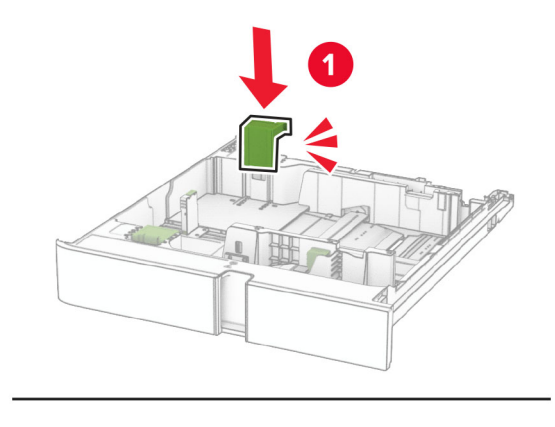

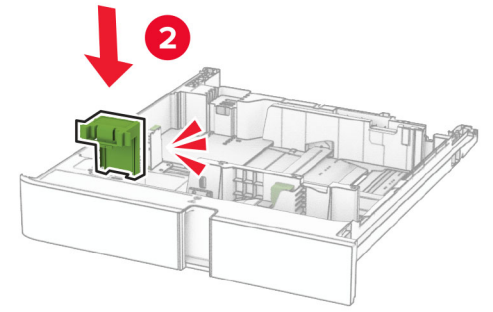

5 Ievietojiet paplāti.

## Pārsega nomaiņa izvēles 550 lokšņu paplātē

1 Noņemiet izlietoto paplātes pārsegu.

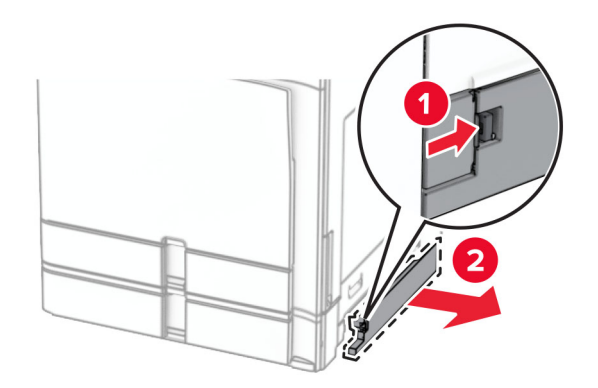

2 Izpakojiet jauno paplātes pārsegu.

3 Ievietojiet jauno paplātes pārsegu, līdz tā ar klikšķi atrodas vietā.

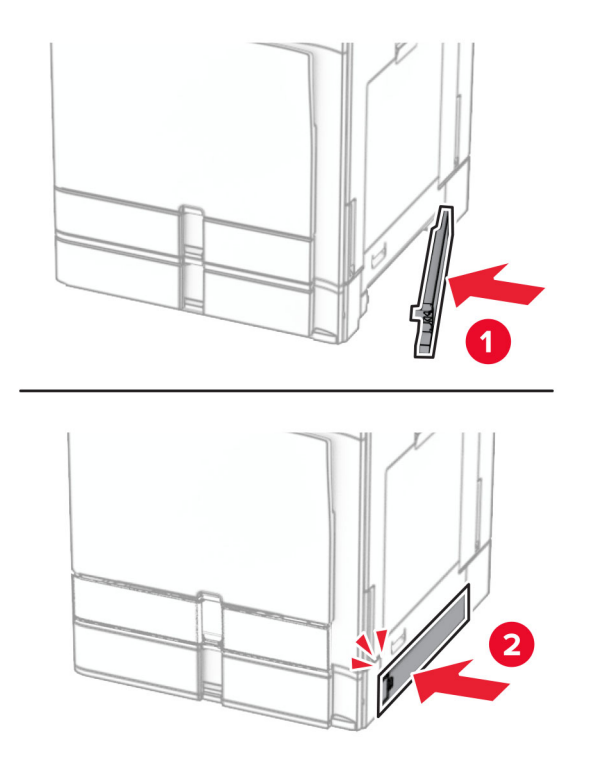

## Brošūru apdarinātāja augšējā nodalījuma pagarinājuma nomaiņa

1 Noņemiet lietoto augšējā nodalījuma pagarinājumu.

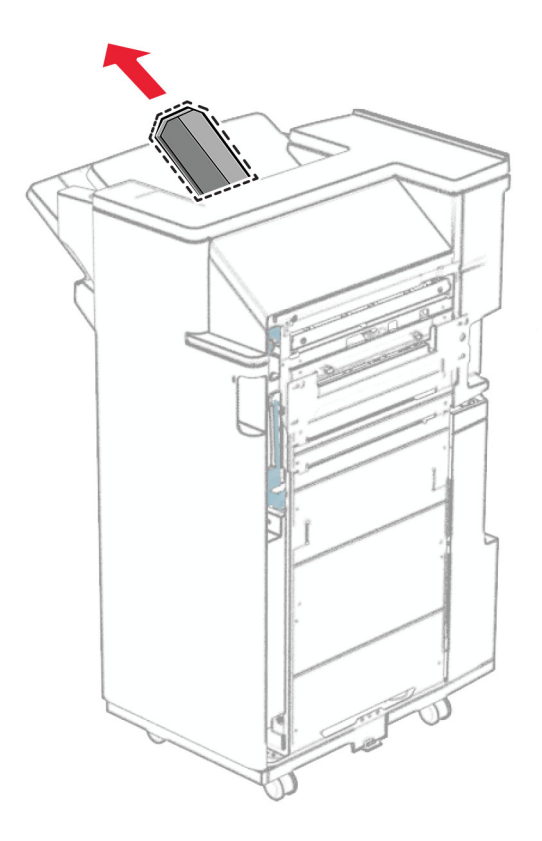

2 Izsaiņojiet jauno augšējā nodalījuma pagarinājumu.

3 Ievietojiet jauno augšējā nodalījuma pagarinājumu.

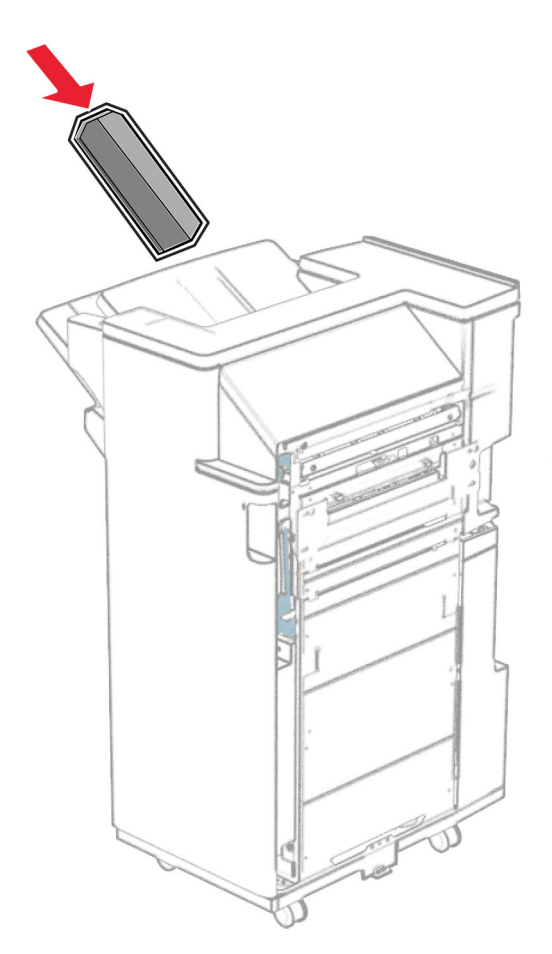

## Caurumotāja tvertnes nomaiņa

Piezīme. Atkarībā no uzstādītā apdarinātāja caurumotāja tvertnes izskats var atšķirties.

1 Atveriet apdarinātāja durvis.

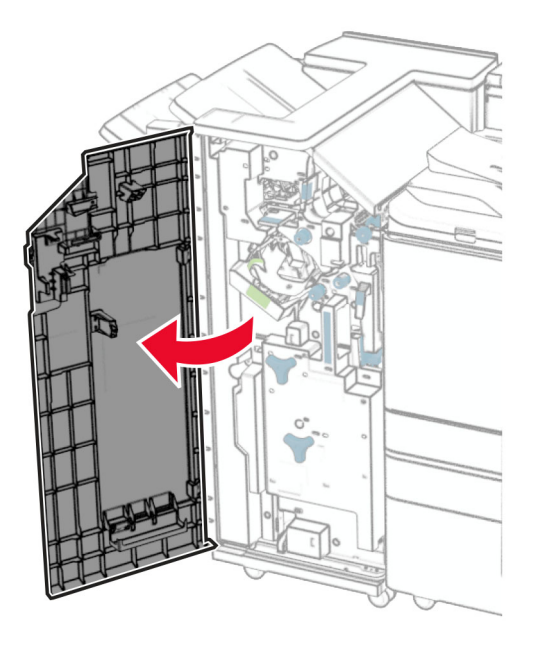

2 Izņemiet veco caurumotāja tvertni.

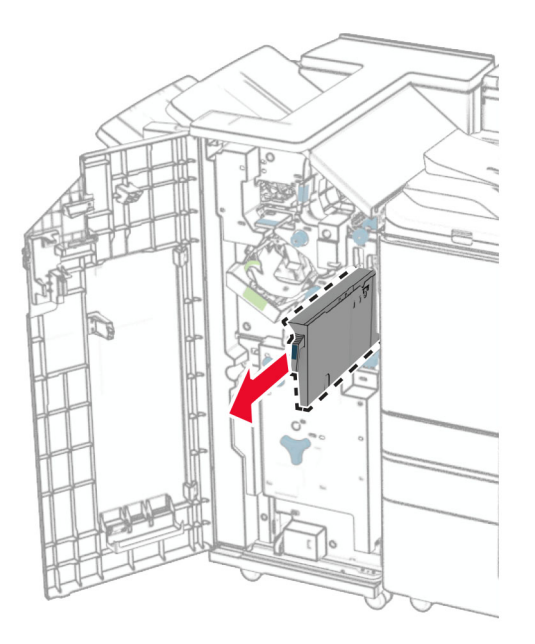

3 Izpakojiet jauno caurumotāja tvertni.

Ievietojiet jauno caurumotāja tvertni.

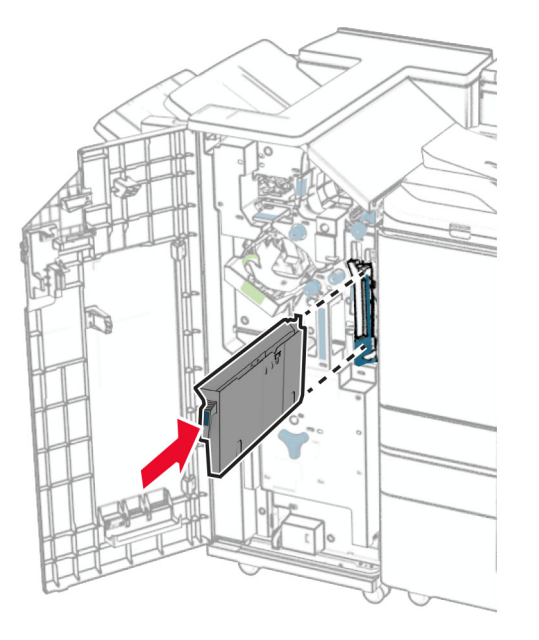

Aizveriet apdarinātāja durvis.

## Standarta nodalījuma maiņa

Izņemiet nolietoto standarta nodalījumu.

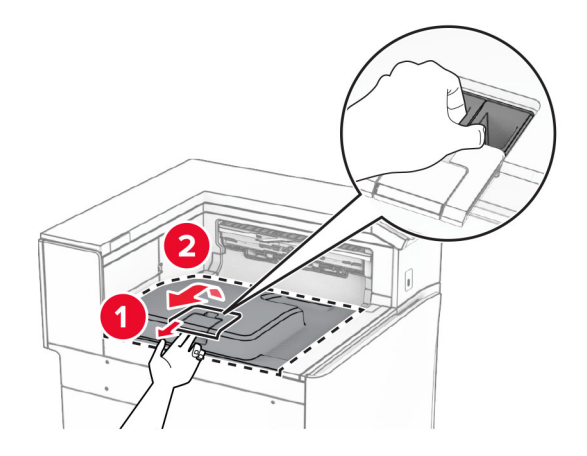

Izpakojiet jauno standarta nodalījumu.

3 Pievienojiet jauno standarta nodalījumu.

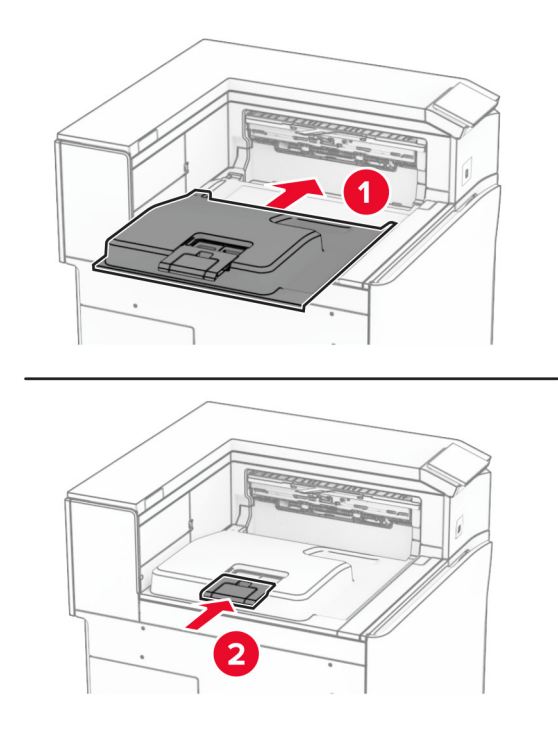

## Aizmugurējā pārsega nomaiņa

1 Noņemiet izlietoto ventilatora pārsegu.

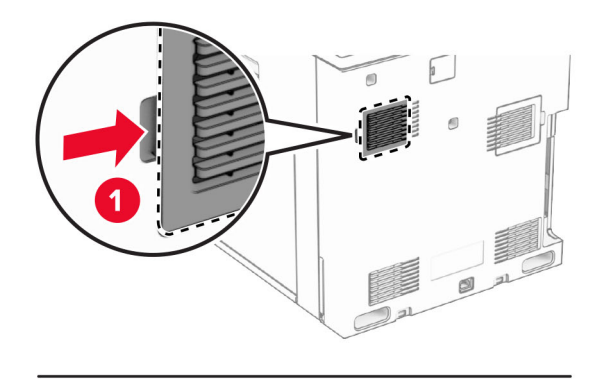

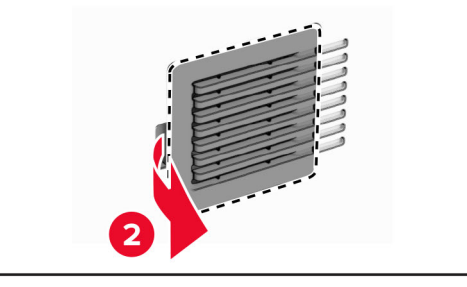

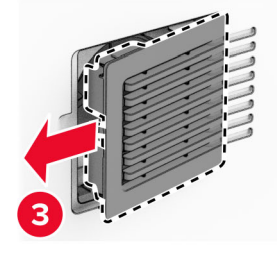

2 Izpakojiet jauno pārsegu.

3 Ievietojiet jauno pārsegu, līdz tas ar klikšķi atrodas vietā.

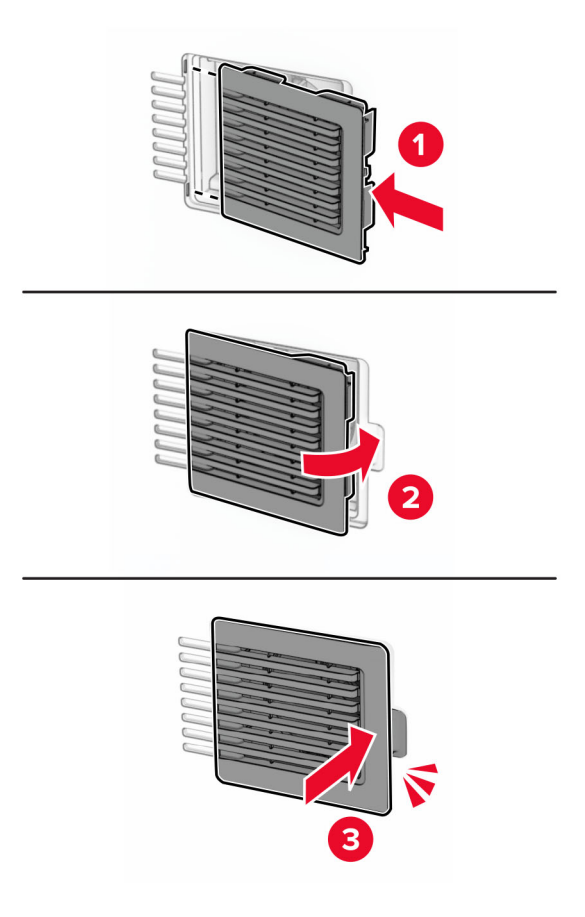

## Labā pārsega nomaiņa

1 Noņemiet lietot labo pārsegu.

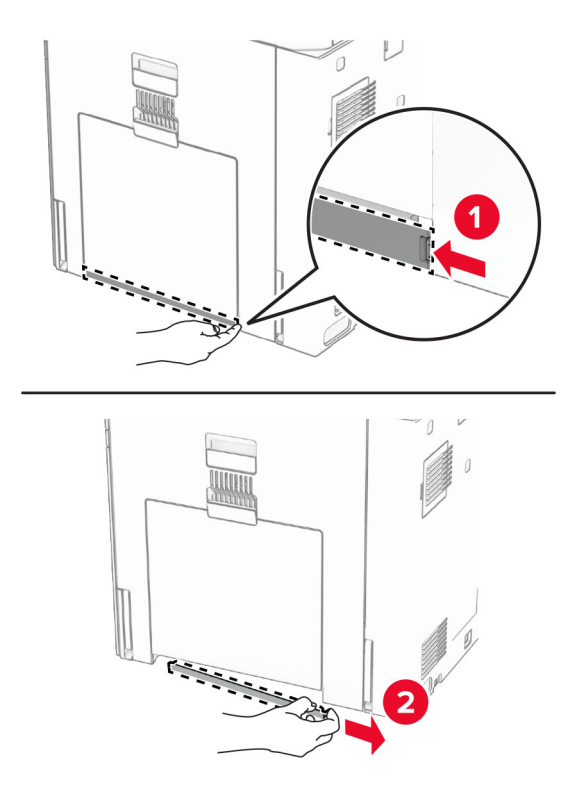

- 2 Izpakojiet jauno pārsegu.
- 3 Ievietojiet jauno pārsegu, līdz tas ar klikšķi atrodas vietā.

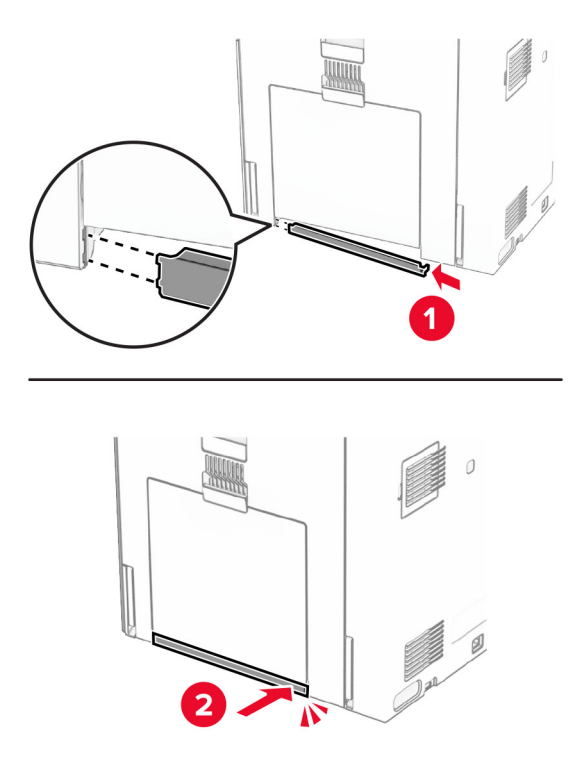

## Papīra pārvietošanas savienotāja pārsega nomaiņa

1 Noņemiet standarta nodalījumu.

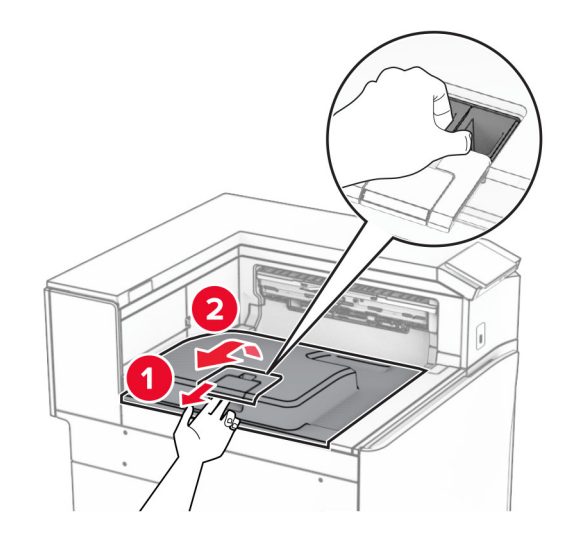

2 Noņemiet izmantoto papīra pārvietošanas savienotāja pārsegu.

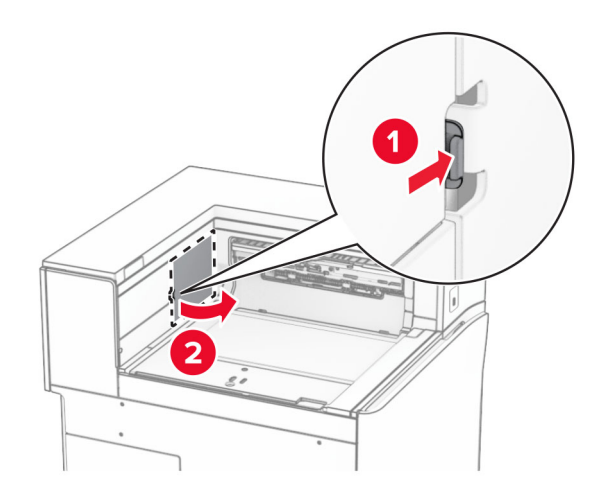

3 Izpakojiet jauno savienotāja pārsegu.

4 Piestipriniet jauno savienotāja pārsegu tā, lai tas ar klikšķi nofiksētos vietā.

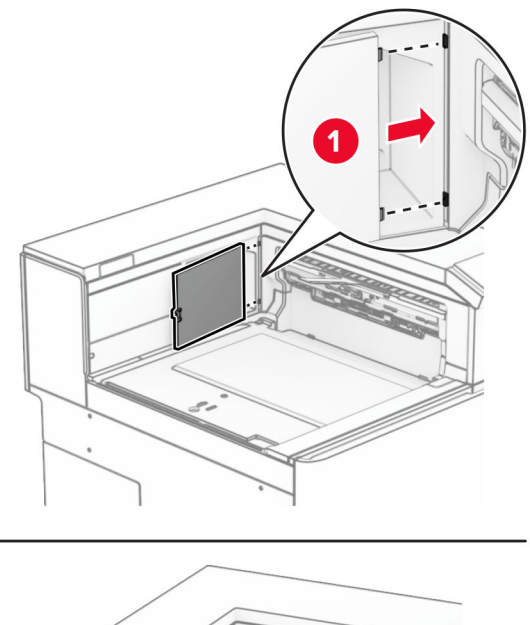

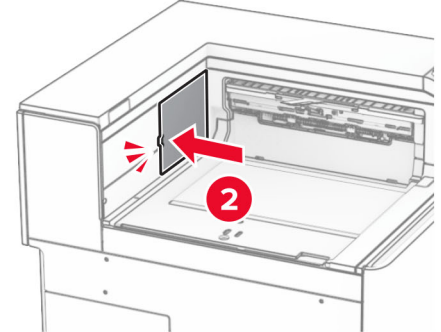

5 Pievienojiet standarta nodalījumu.

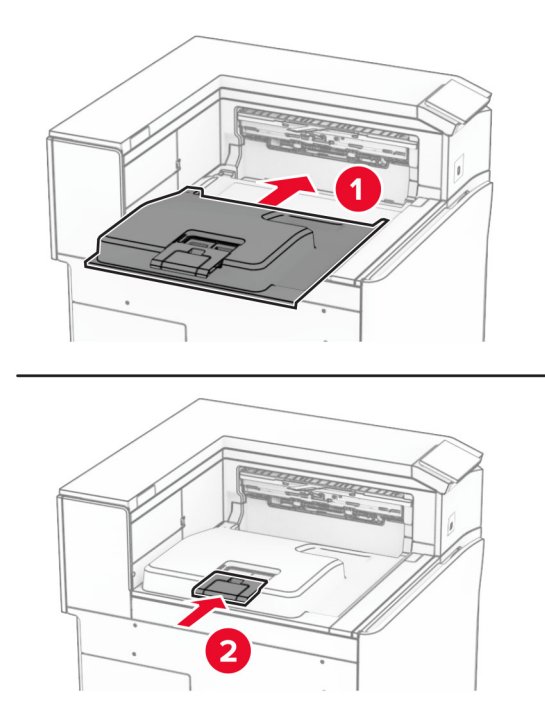

## Skavu kasetnes vienības nomaiņa

#### Skavu kasetnes nomaiņa apdarinātājā ar skavotāju

1 Satveriet rokturi F un pēc tam pabīdiet apdarinātāju ar skavotāju pa kreisi.

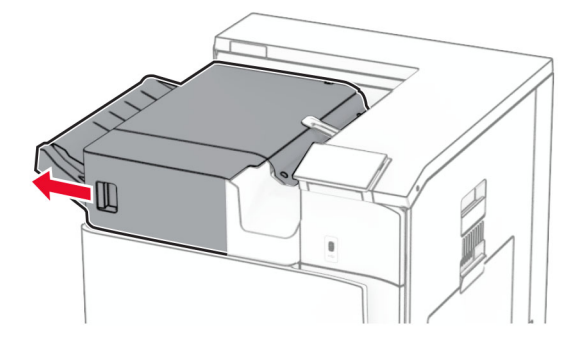

Izņemiet skavu kasetnes turētāju.

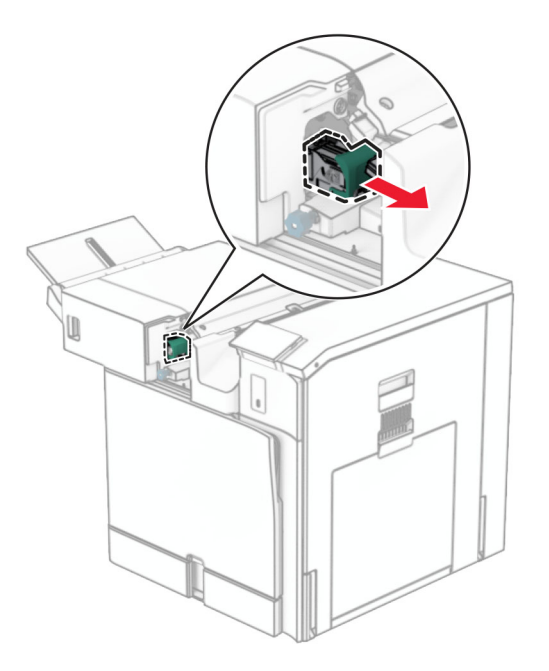

Izņemiet tukšo skavu kasetni.

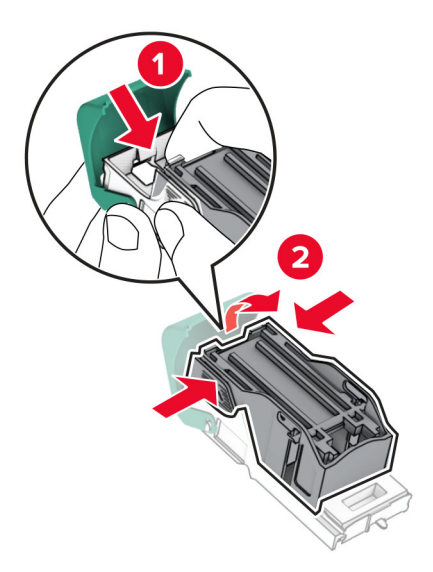

4 levietojiet jauno skavu kasetni tā, lai tā noklikšķētu vietā.

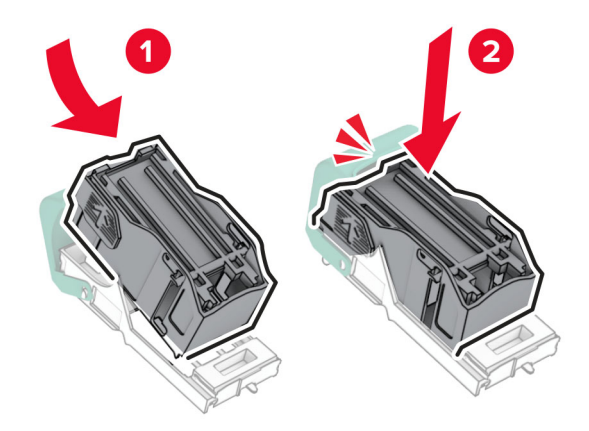

5 Ievietojiet skavu kasetnes turētāju, līdz tas ar klikšķi atrodas vietā.

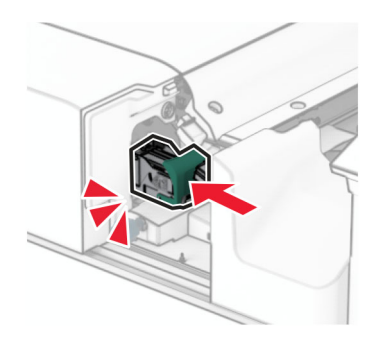

6 Pabīdiet apdarinātāju ar skavotāju pa labi.

### Skavu kasetnes nomaiņa apdarinātājā ar skavotāju, caurumotāju

1 Atveriet durvis H.

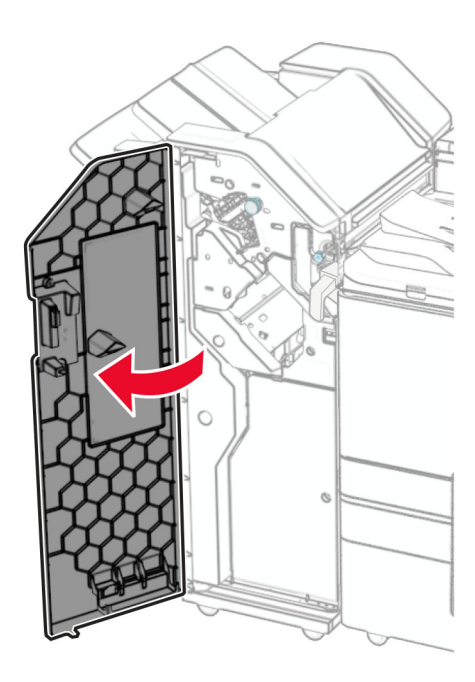

2 Izvelciet zaļo rokturi un pēc tam noņemiet skavu kasetnes turētāju.

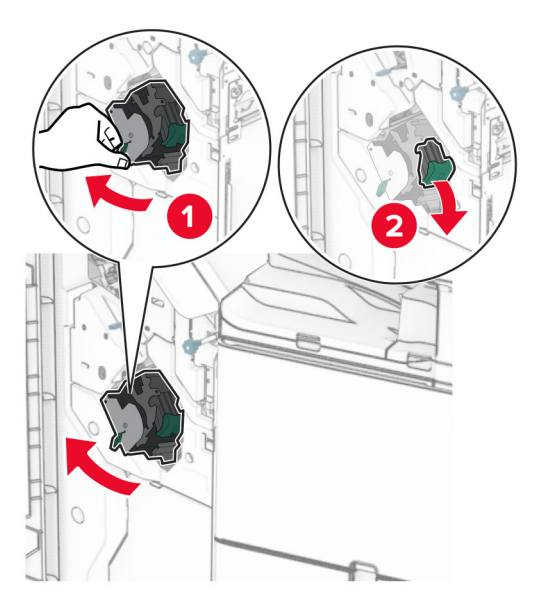

3 Izņemiet tukšo skavu kasetni.

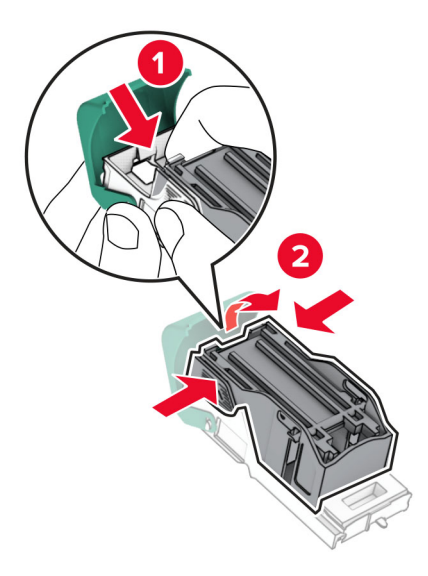

- 4 Izpakojiet jauno skavu kasetni.
- 5 levietojiet jauno skavu kasetni tā, lai tā noklikšķētu vietā.

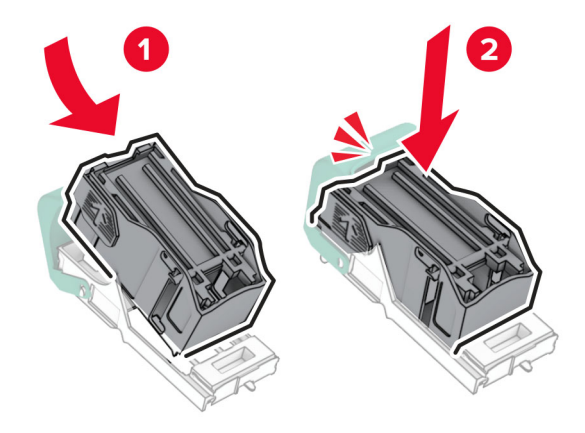

6 Ievietojiet skavu kasetnes turētāju, līdz tas ar klikšķi atrodas vietā.

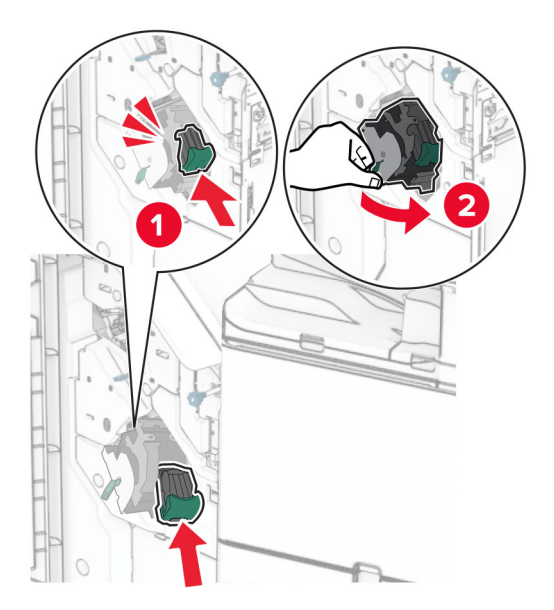

7 Aizveriet durvis H.

### Skavu kasetnes nomaiņa brošūru apdarinātājā

1 Atveriet durvis H.

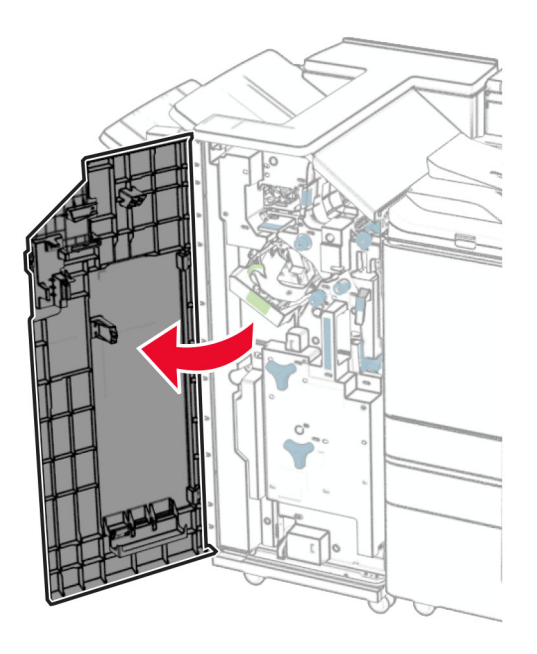

Izvelciet zaļo rokturi un pēc tam noņemiet skavu kasetnes turētāju.

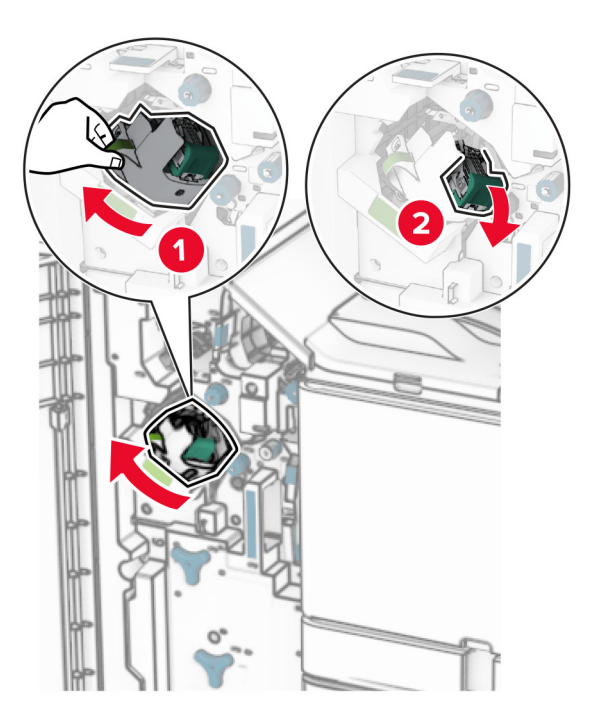

Izņemiet tukšo skavu kasetni.

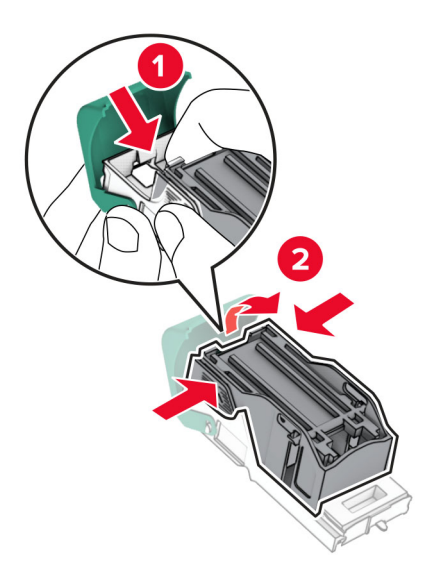

Izpakojiet jauno skavu kasetni.

5 levietojiet jauno skavu kasetni tā, lai tā noklikšķētu vietā.

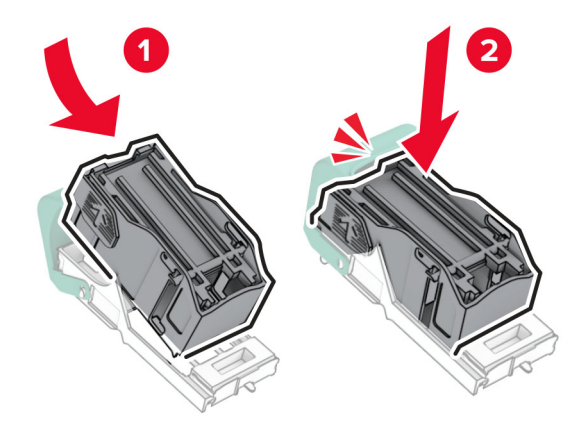

6 Ievietojiet skavu kasetnes turētāju, līdz tas ar klikšķi atrodas vietā.

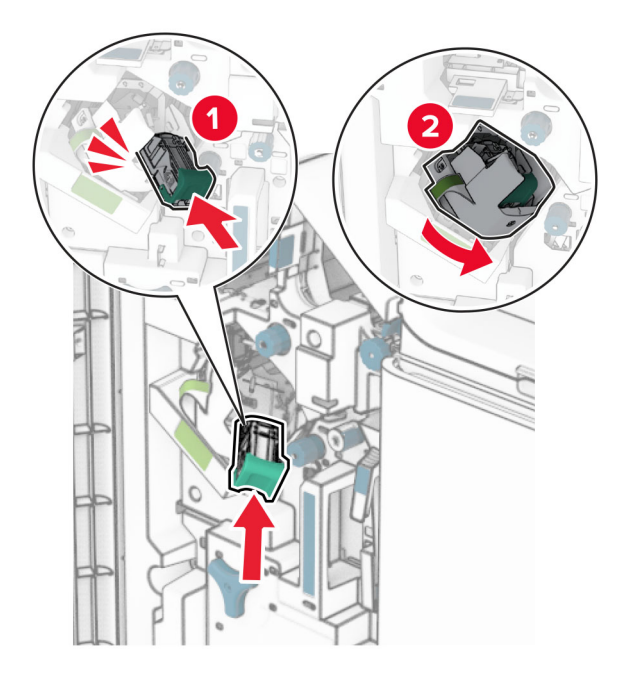

7 Aizveriet durvis H.

### Skavu kasetnes turētāju nomaiņa brošūru apdarinātājā

1 Atveriet apdarinātāja durvis.

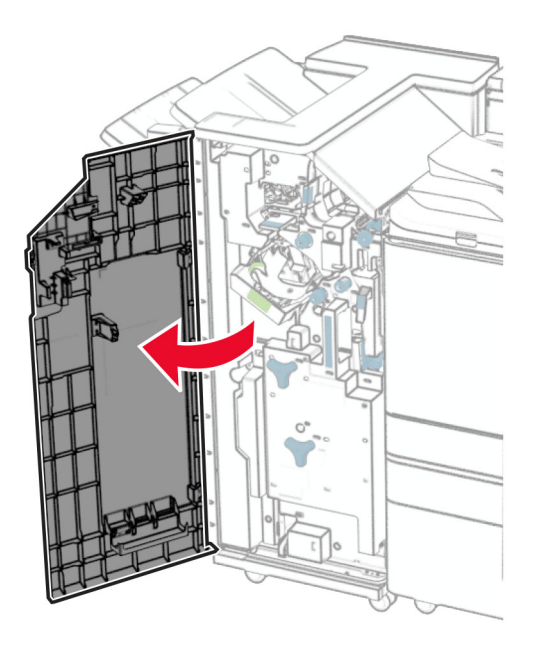

2 Izvelciet brošūru veidotāju un pēc tam izņemiet lietotos skavu kasetnes turētājus.

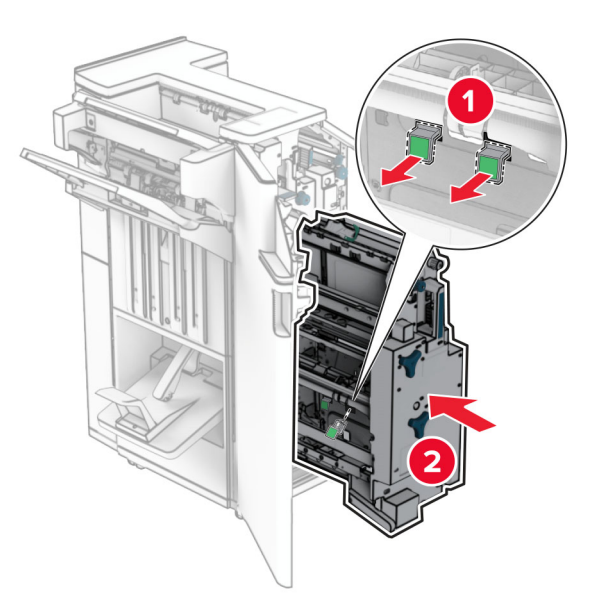

3 Izpakojiet jaunos skavu kasetnes turētājus.

4 Ievietojiet jaunos skavu kasetnes turētājus.

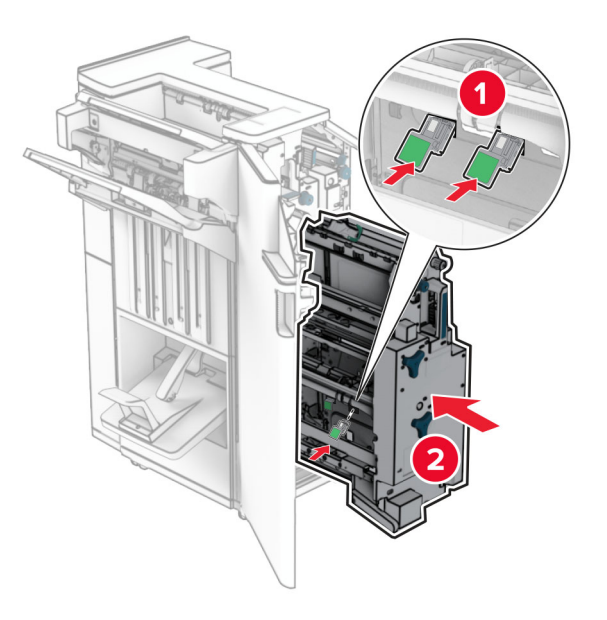

5 Ievietojiet brošūru veidotāju, pēc tam aizveriet apdarinātāja durvis.

### Izejmateriālu patēriņa uzskaites atiestatīšana

- 1 Vadības panelī pārejiet uz Iestatījumi > Ierīce > Apkope > Izvēlne Konfigurēšana > Izejmateriālu patēriņš un uzskaite.
- 2 Atlasiet to skaitītāju, kuru vēlaties atiestatīt.

Brīdinājums — iespējams bojājums: Izejmateriālus un detaļas, uz kurām neattiecas atgriešanas programmas līguma noteikumi, var atiestatīt un atjaunot. Tomēr ražotāja garantija neattiecas uz bojājumiem, kurus izraisījuši neoriģināli izejmateriāli un detaļas. Materiālu vai detaļu skaitītāju atiestatīšana bez atbilstošas pārstrādes var sabojāt printeri. Pēc materiālu vai detaļu skaitītāja atiestatīšanas jūsu printeris var parādīt kļūdas ziņojumu, kas norāda uz atiestatītā vienuma esamību.

## Printera detaļu tīrīšana

## Printera tīrīšana

UZMANĪBU — ŠOKA BRIESMAS: Lai izvairītos no elektrošoka riska, tīrot printera korpusa ārpusi, pirms darba turpināšanas atvienojiet strāvas vadu no elektrotīkla un visus kabeļus no printera.

#### Piezīmes.

- **•** Veiciet šo uzdevumu ik pēc pāris mēnešiem.
- **•** Printera garantija neattiecas uz printera bojājumiem, kas ir radušies, ar to nepareizi apejoties.
- 1 Izslēdziet printeri un pēc tam atvienojiet strāvas vadu no elektrotīkla.
- 2 Iznemiet papīru no standarta nodalījuma un daudzfunkciju padevēja.
- 3 Notīriet ap printeri esošos putekļus, gružus un papīra gabaliņus, izmantojot mīkstu suku vai putekļsūcēju.
- 4 Noslaukiet printera ārējo korpusu ar mitru, mīkstu bezplūksnu drānu.

#### Piezīmes.

- **•** Neizmantojiet ikdienas tīrīšanas un mazgāšanas līdzekļus, jo tie var sabojāt printera apdari.
- **•** Pēc tīrīšanas pārbaudiet, vai visas printera virsmas ir sausas.
- 5 Pievienojiet elektrotīklam strāvas vadu un pēc tam ieslēdziet printeri.

UZMANĪBU — IESPĒJAMS SAVAINOJUMS: Lai izvairītos no aizdegšanās vai elektrošoka riska, pievienojiet strāvas vadu pie tāda elektrotīkla, kuram ir attiecīgā nominālā strāva, kas ir pareizi iezemēts, atrodas produkta tuvumā un kuram var ērti piekļūt.

## Skārienekrāna tīrīšana

UZMANĪBU — ŠOKA BRIESMAS: Lai izvairītos no elektrošoka riska, tīrot printera korpusa ārpusi, pirms darba turpināšanas atvienojiet strāvas vadu no elektrotīkla un visus kabeļus no printera.

- 1 Izslēdziet printeri un pēc tam atvienojiet strāvas vadu no elektrotīkla.
- 2 Izmantojiet mitru, mīkstu drānu bez plūksnām, lai notīrītu skārienekrānu.

#### Piezīmes.

- **•** Neizmantojiet ikdienas tīrīšanas un mazgāšanas līdzekļus, jo tie var sabojāt skārienekrānu.
- **•** Pēc tīrīšanas pārbaudiet, vai skārienekrāns ir sauss.
- 3 Pievienojiet elektrotīklam strāvas vadu un pēc tam ieslēdziet printeri.

UZMANĪBU — IESPĒJAMS SAVAINOJUMS: Lai izvairītos no aizdegšanās vai elektrošoka riska, pievienojiet strāvas vadu pie tāda elektrotīkla, kuram ir attiecīgā nominālā strāva, kas ir pareizi iezemēts, atrodas produkta tuvumā un kuram var ērti piekļūt.

## Drukas galviņas lēcu tīrīšana

1 Atveriet priekšējās durvis.

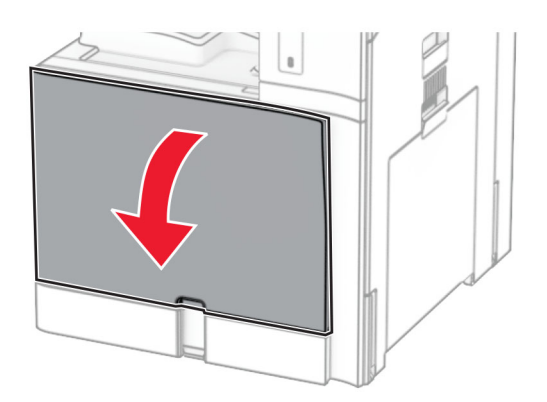

<span id="page-350-0"></span>2 Noņemiet tonera kasetnes.

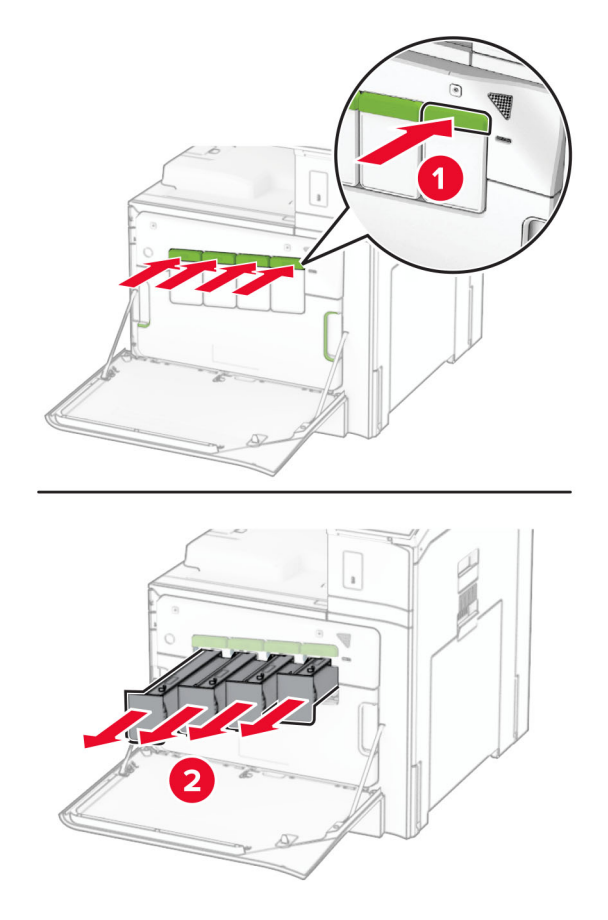

3 Saudzīgi izvelciet tīrītāju, līdz tas apstājas.

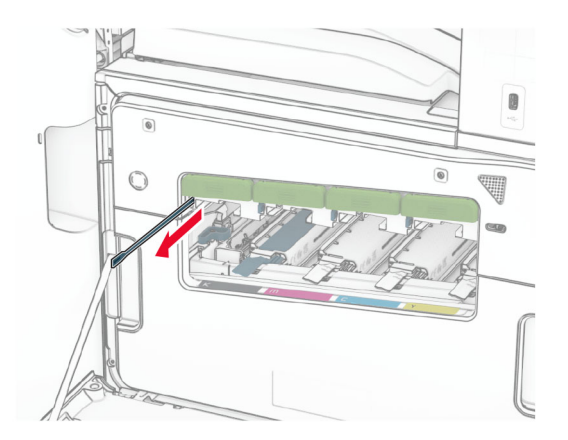

Piezīme. Stikla tīrītājs neatdalās no printera.

4 Iespiediet tīrītāju atpakaļ drukas galviņā, līdz tas apstājas.

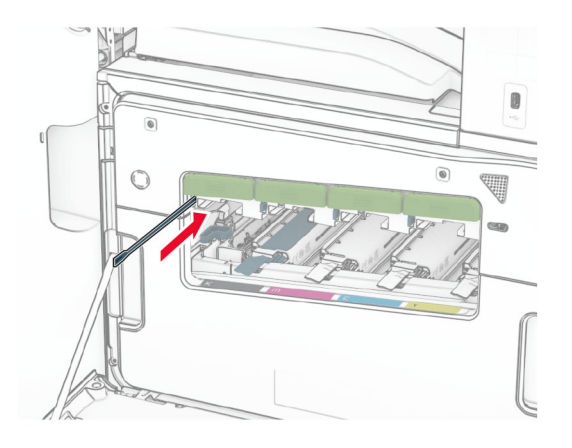

- 5 Atkārtojiet [3. darbību](#page-350-0) un 4. darbību trīs reizes katrai drukas galviņai.
- 6 Ievietojiet tonera kasetnes.

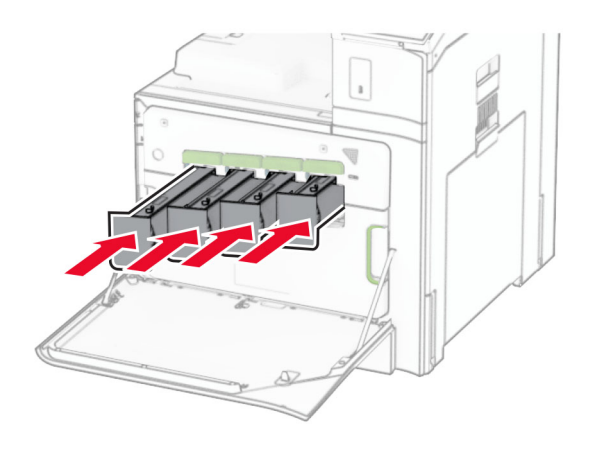

7 Aizveriet priekšējās durvis.

## Caurumotāja tvertnes iztukšošana

Piezīme. Atkarībā no uzstādītā apdarinātāja caurumotāja tvertnes izskats var atšķirties.

1 Atveriet apdarinātāja durvis.

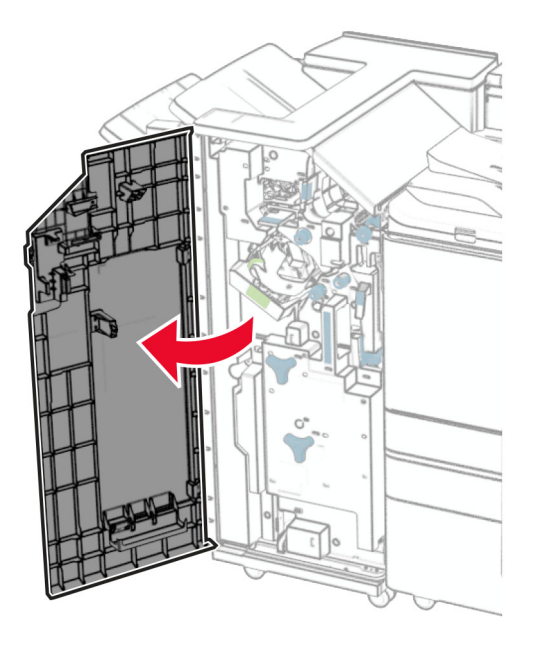

2 Izņemiet un iztukšojiet caurumotāja tvertni.

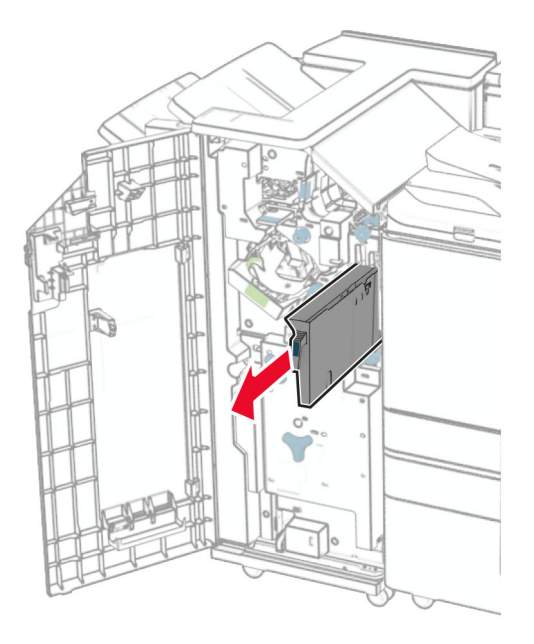

3 Ievietojiet caurumotāja tvertni.

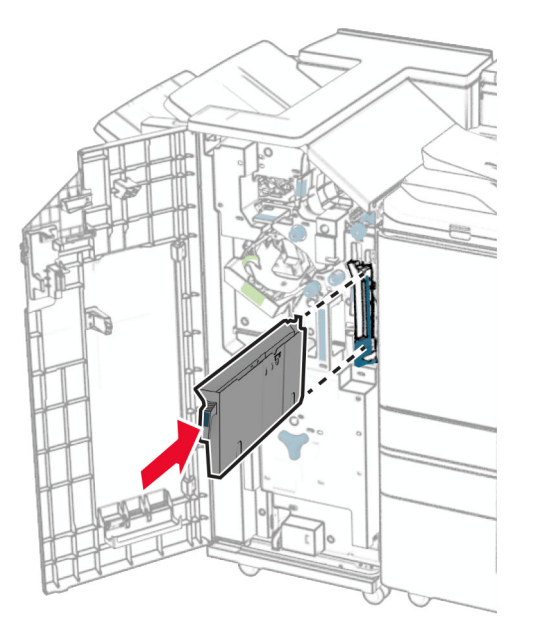

4 Aizveriet apdarinātāja durvis.

## Enerģijas un papīra taupīšana

### Enerģijas taupīšanas režīma iestatījumu konfigurēšana

#### Miega režīms

- 1 Vadības panelī pārejiet uz Iestatījumi > Ierīce > Enerģijas pārvaldība > Taimauti > Miega režīms.
- 2 lestatiet, pēc cik ilga dīkstāves laika printerī tiek aktivizēts miega režīms.

#### hibernēšanas režīms

- 1 Vadības panelī pārejiet uz Iestatījumi > Ierīce > Enerģijas pārvaldība > Taimauti > Hibernēšanas taimauts.
- 2 Iestatiet, pēc cik ilga dīkstāves laika printerī tiek aktivizēts hibernēšanas režīms.

#### Piezīmes.

- **•** Lai hibernēšanas taimauts darbotos, opcijas Hibernēt iestatījumam ir jābūt Hibernēšanas taimauts pieslēdzoties.
- **•** Serveris Embedded Web Server ir atspējots, kad printeris ir hibernēšanas režīmā.

## Displeja spilgtuma koriģēšana

- 1 Vadības panelī pārejiet uz sadaļu Iestatījumi > Ierīce > Preferences.
- 2 Izvēlnē Ekrāna spilgtums koriģējiet iestatījumu.

## Izejmateriālu taupīšana

**•** Drukājiet uz abām papīra pusēm.

Piezīme. Divpusējā drukāšana ir printera noklusējuma iestatījums.

- **•** Drukājiet vairākas lapas uz vienas papīra loksnes.
- **•** Pirms dokumenta drukāšanas apskatiet to, izmantojot priekšskatīšanas funkciju.
- **•** Izdrukājiet vienu dokumenta eksemplāru un pārbaudiet tā saturu un formātu.

## Printera pārvietošana uz citu vietu

UZMANĪBU — IESPĒJAMS SAVAINOJUMS: Ja printera svars pārsniedz 20 kg (44 mārciņas), tā drošai pacelšanai nepieciešami divi vai vairāk cilvēki.

UZMANĪBU — IESPĒJAMS SAVAINOJUMS: Lai izvairītos no aizdegšanās vai elektrošoka riska, izmantojiet tikai to strāvas vadu, kas iekļauts šī produkta komplektācijā, vai ražotāja apstiprinātu rezerves daļu.

UZMANĪBU — IESPĒJAMS SAVAINOJUMS: Pārvietojot printeri, ievērojiet šīs vadlīnijas, lai izvairītos no traumām vai printera sabojāšanas:

- **•** Pārbaudiet, vai visas durvis un paplātes ir aizvērtas.
- **•** Izslēdziet printeri un pēc tam atvienojiet strāvas vadu no elektrotīkla.
- **•** Atvienojiet visus vadus un kabeļus no printera.
- **•** Ja printerim ir atsevišķas uz grīdas novietojamas papildu paplātes vai izvades ierīces, atvienojiet tās pirms printera pārvietošanas.
- **•** Ja printerim ir ritenīši, uzmanīgi aizripiniet to uz jauno atrašanās vietu. Ievērojiet piesardzību, šķērsojot sliekšņus un grīdas savienojumus.
- **•** Ja printerim nav ritenīšu, bet tam ir papildu paplātes vai izvades ierīces, noņemiet izvades ierīces un izceliet no printera paplātes. Nemēģiniet vienlaicīgi pacelt printeri un citas ierīces.
- **•** Vienmēr izmantojiet printera rokturus, lai to paceltu.
- **•** Ja printera pārvietošanai tiek izmantoti rati, to virsmai jābūt tādai, lai pilnībā varētu novietot visu printeri.
- **•** Ja aparatūras pārvietošanai tiek izmantoti rati, to virsmai jābūt tādai, lai pilnībā varētu novietot visu aparatūru.
- **•** Turiet printeri stāvus pozīcijā.
- **•** Izvairieties no lieliem triecieniem.
- **•** Novietojot printeri, pārliecinieties, vai jūsu pirksti neatrodas zem tā.
- **•** Nodrošiniet, lai ap printeri būtu pietiekami daudz brīvas vietas.

Piezīme. Printera garantija neattiecas uz printera bojājumiem, kas ir radušies, to nepareizi pārvietojot.

# Problēmas novēršana

## Drukas kvalitātes problēmas

Atrodiet attēlu, kurā ir redzama jūsu drukas kvalitātes problēma, un pēc tam noklikšķiniet uz saites zem attēla, lai lasītu darbības, kas jāveic problēmas novēršanai.

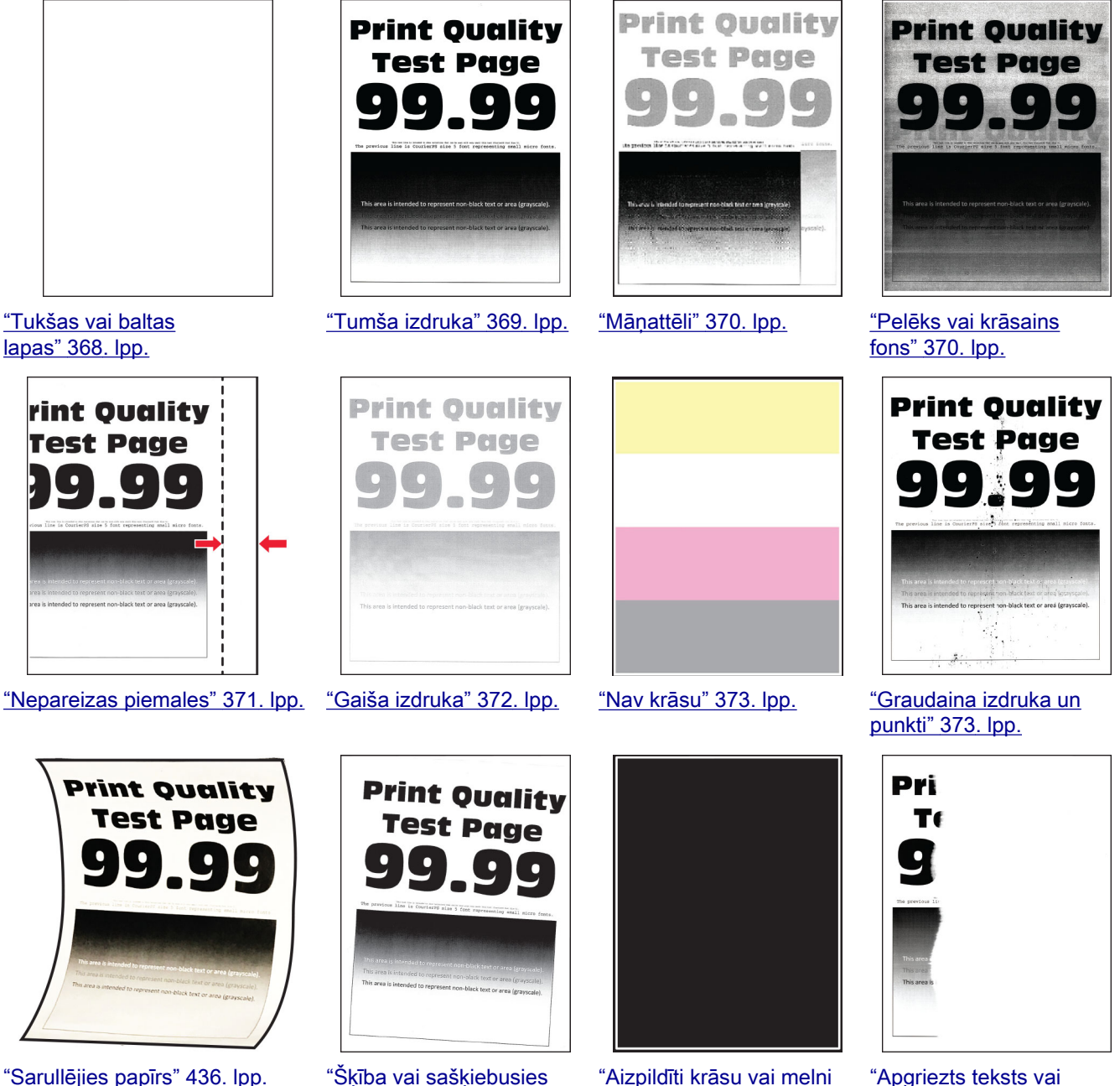

[izdruka" 374. lpp.](#page-373-0)

["Aizpildīti krāsu vai melni](#page-374-0) [attēli" 375. lpp.](#page-374-0)

["Apgriezts teksts vai](#page-375-0) [attēli" 376. lpp.](#page-375-0)

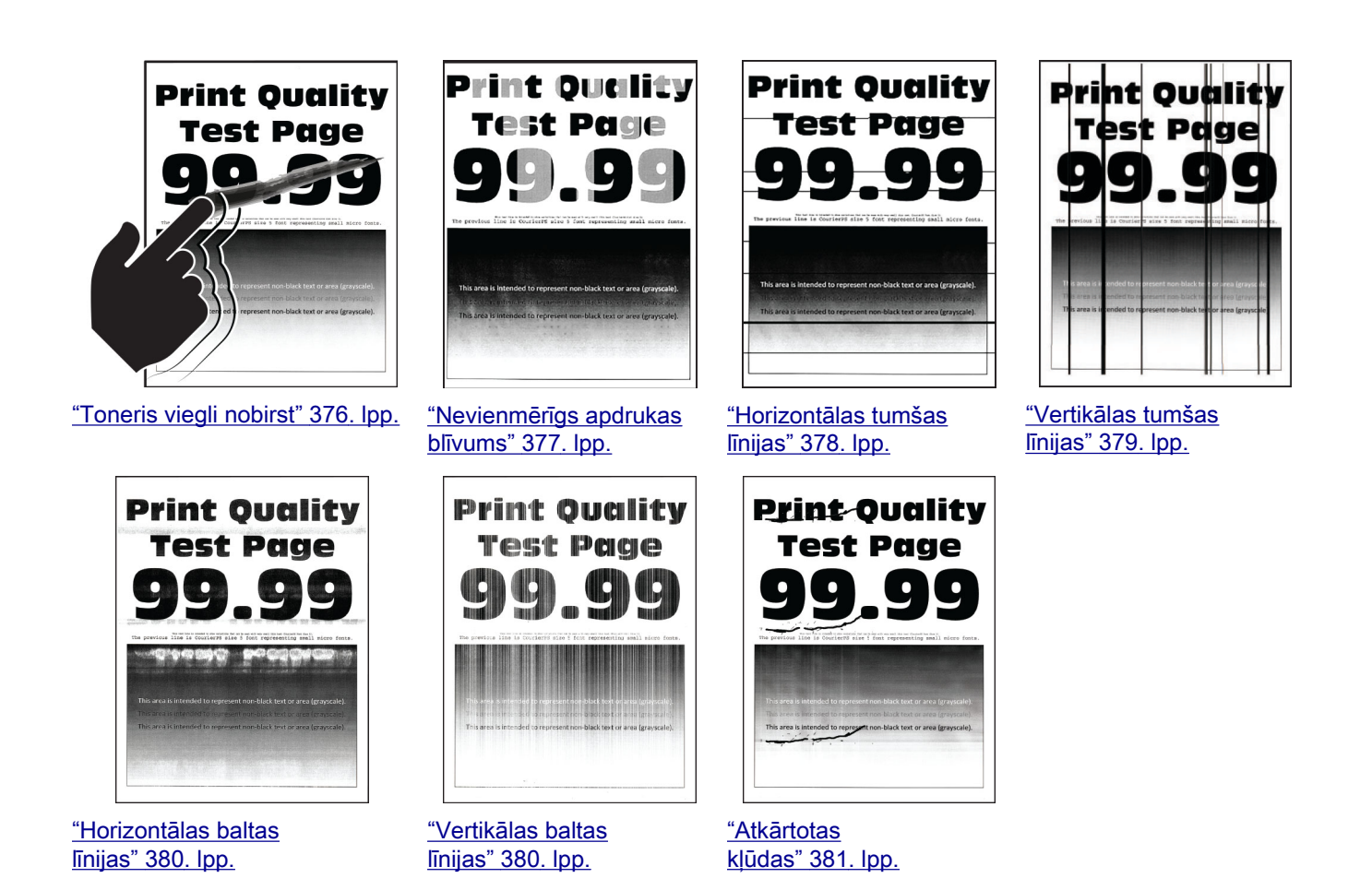

## Printera kļūdu kodi

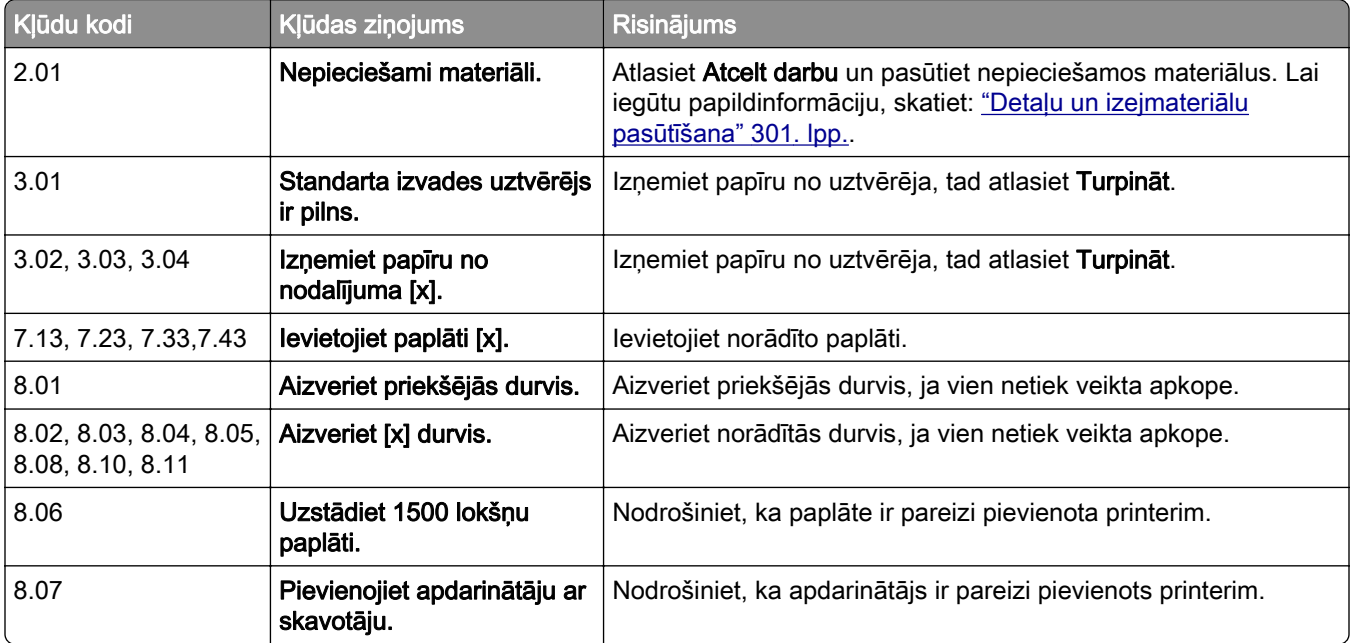

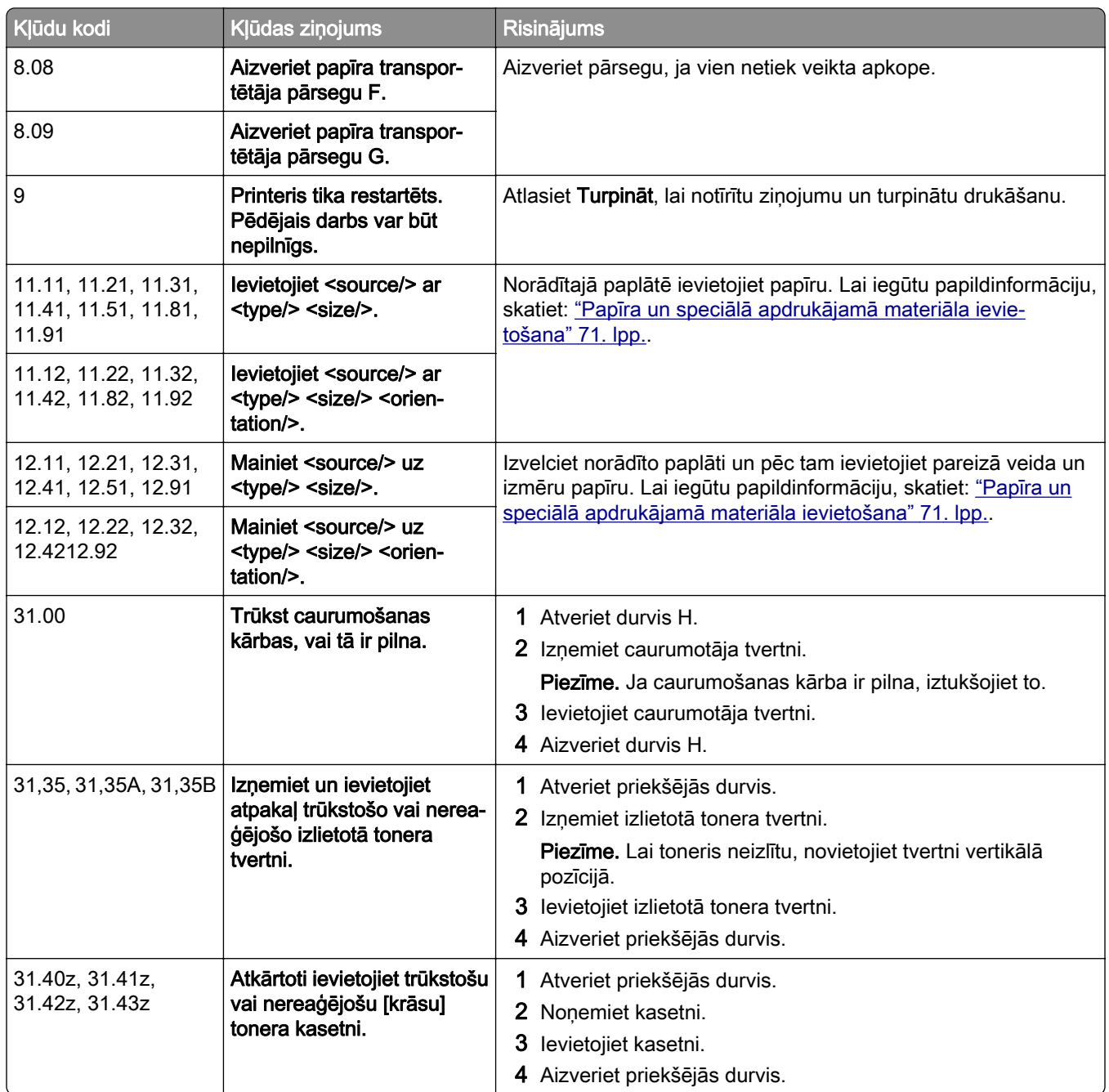

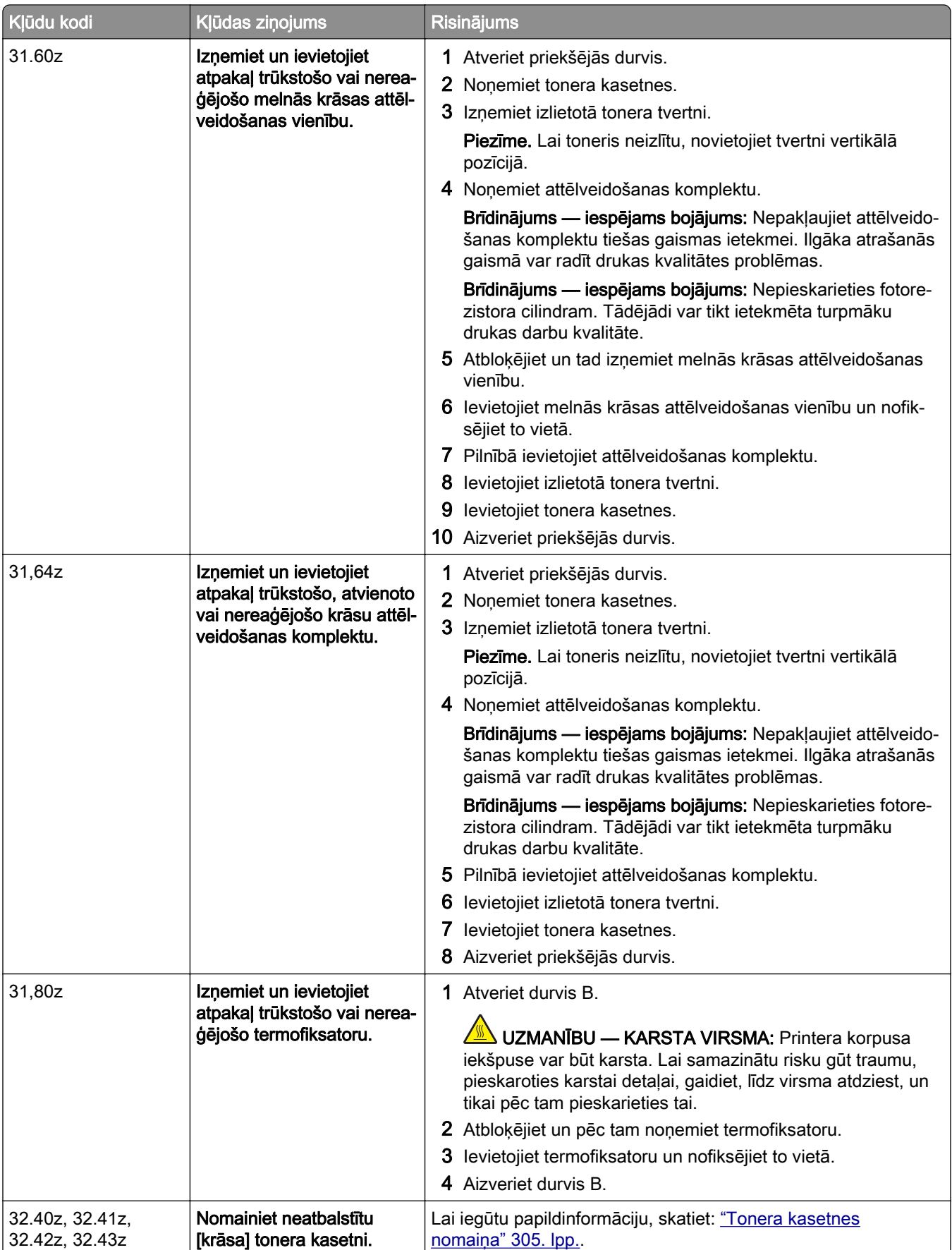

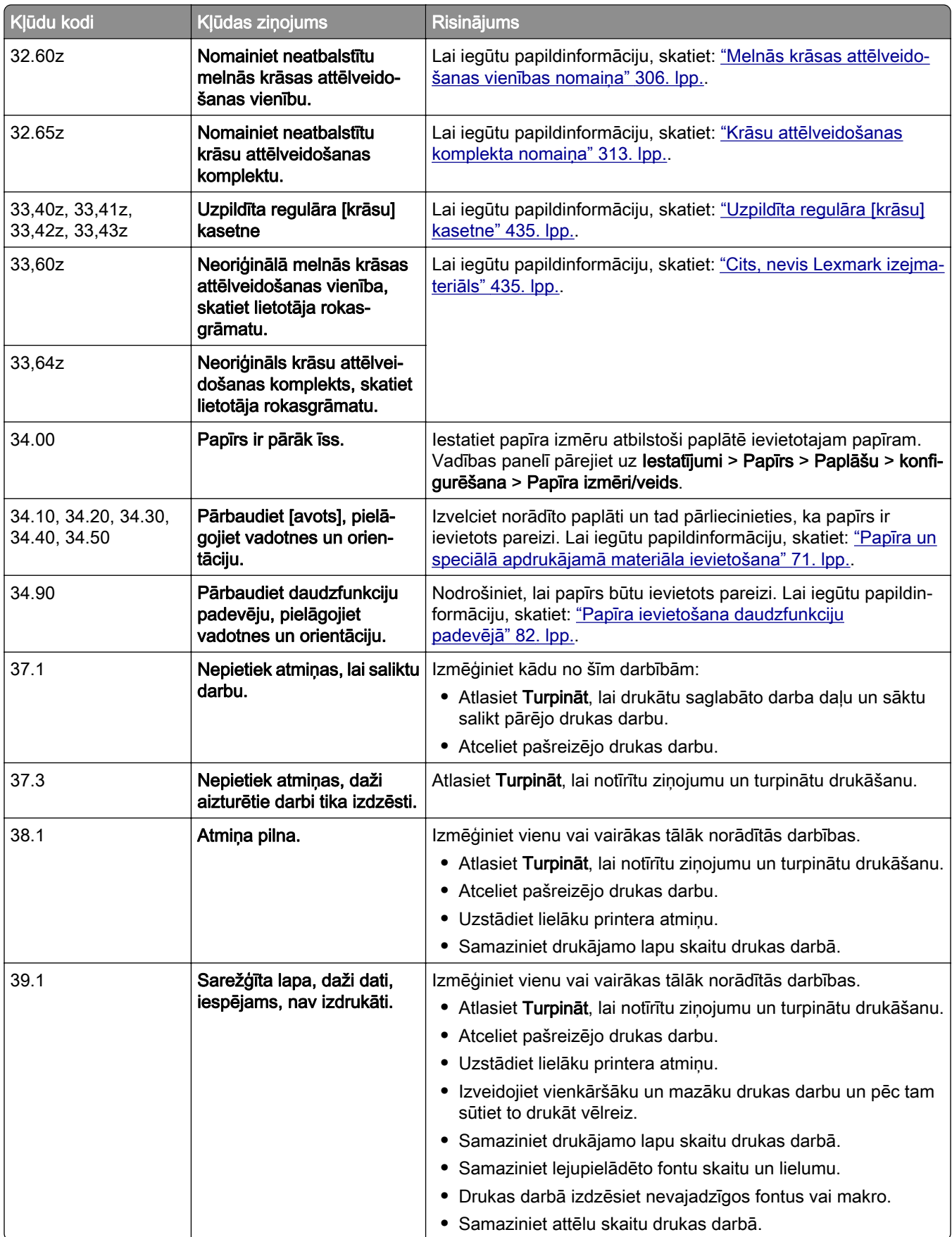
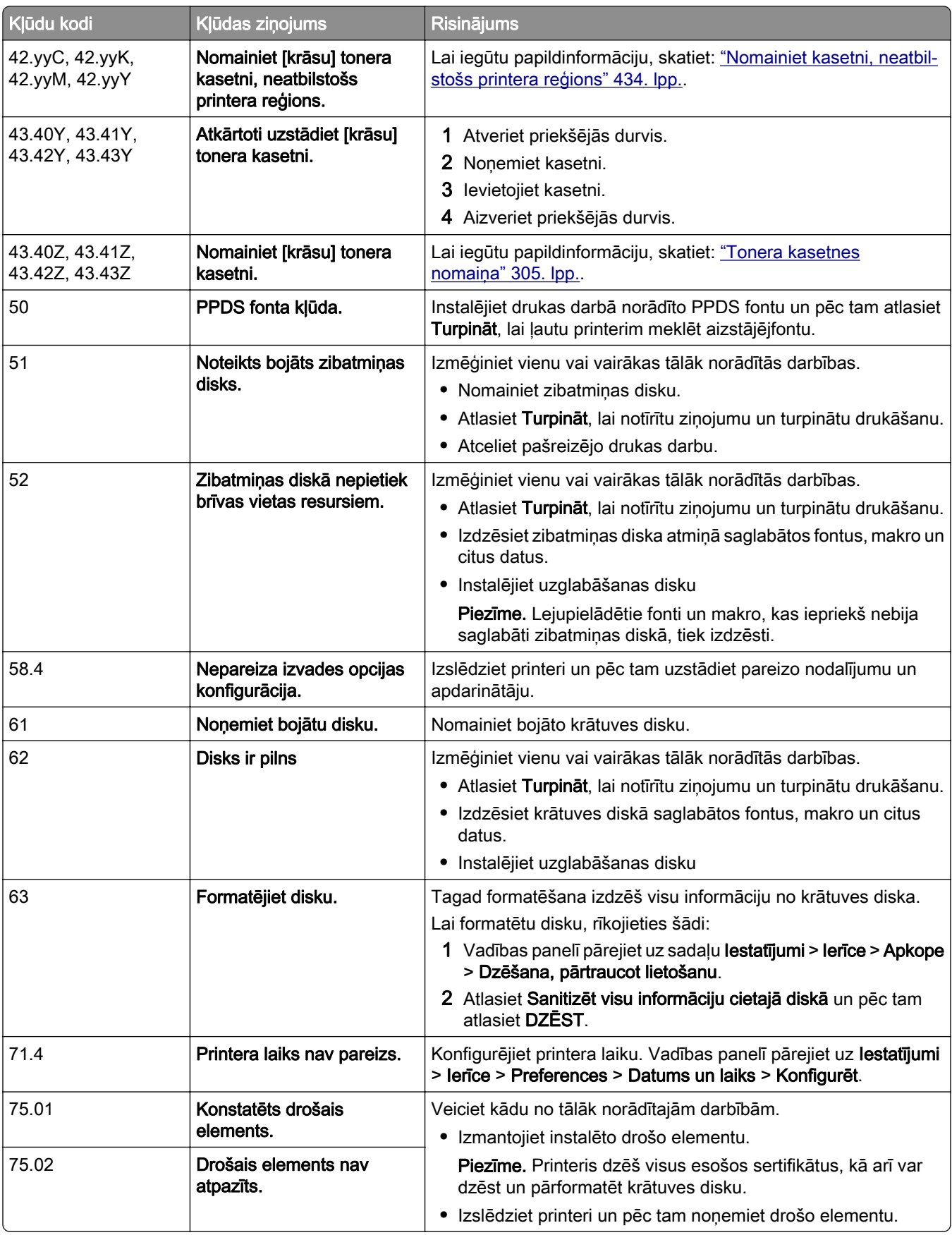

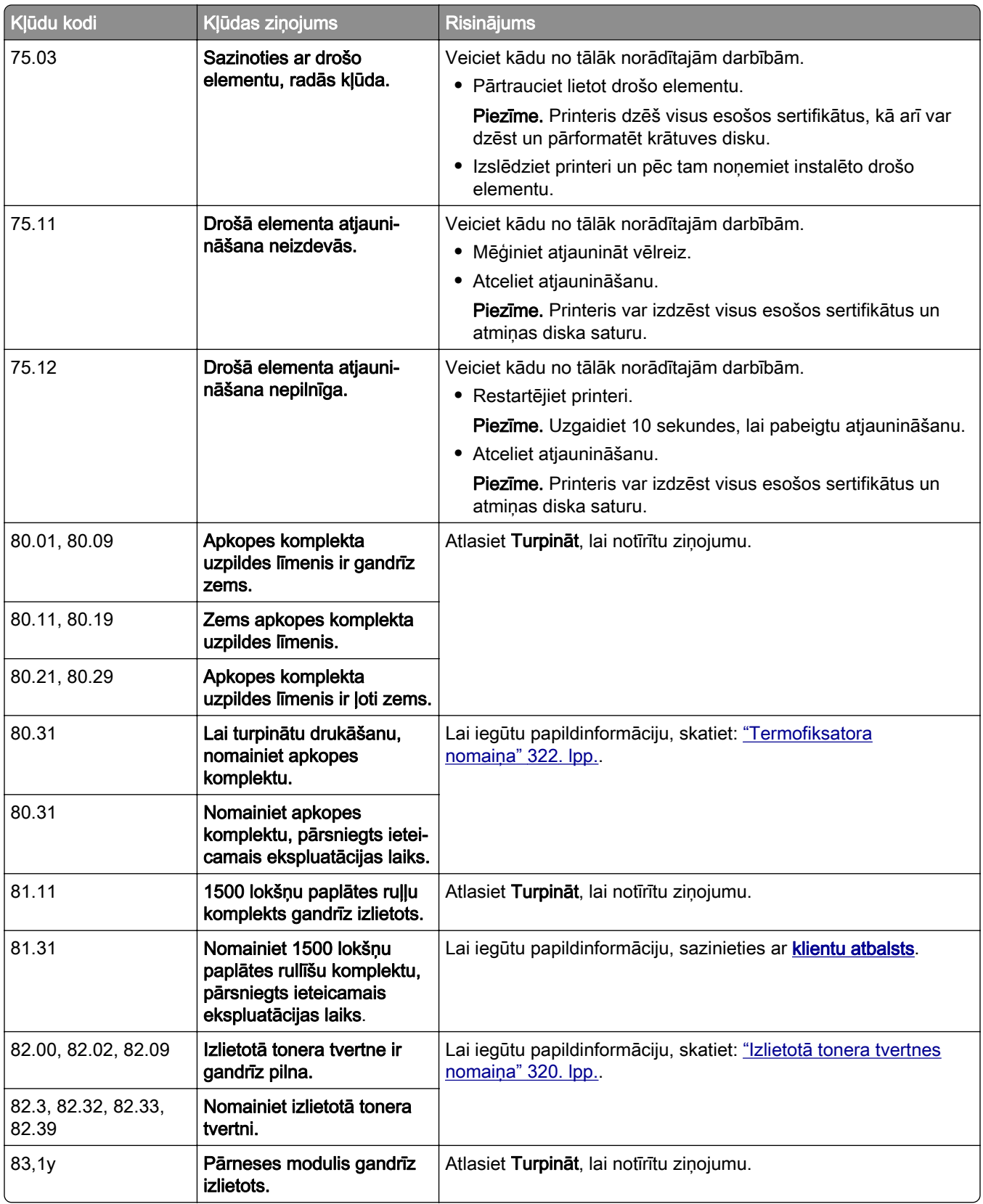

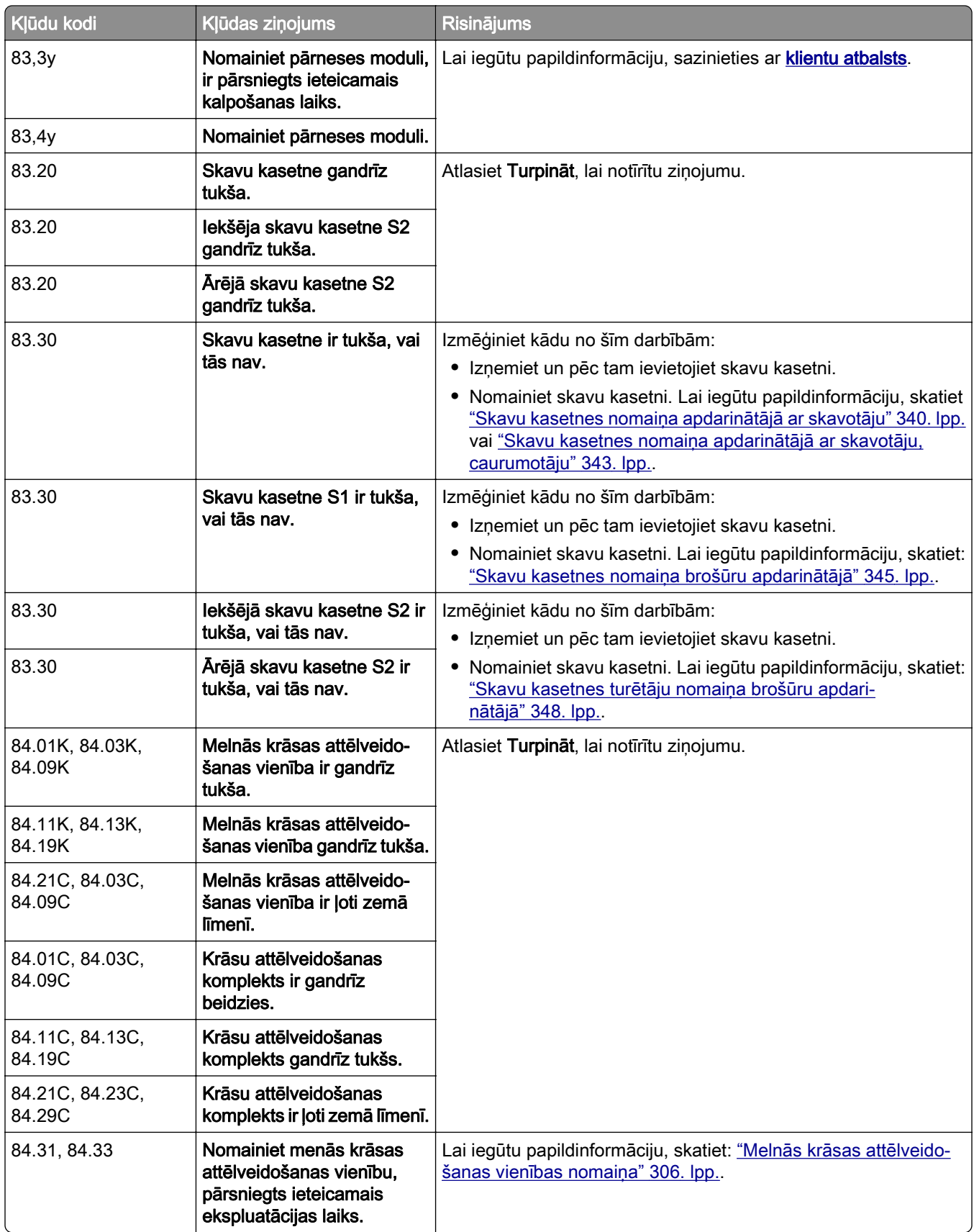

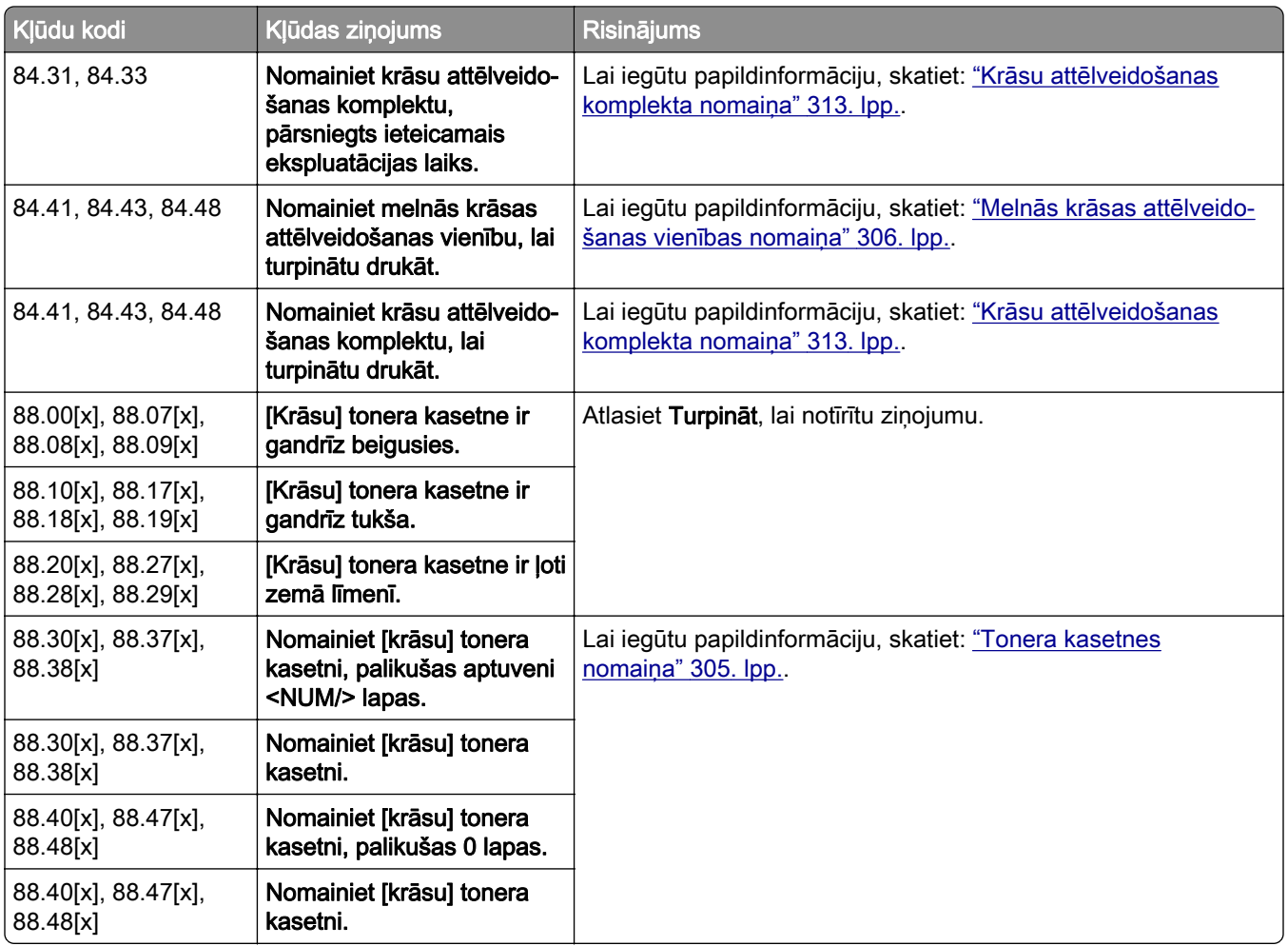

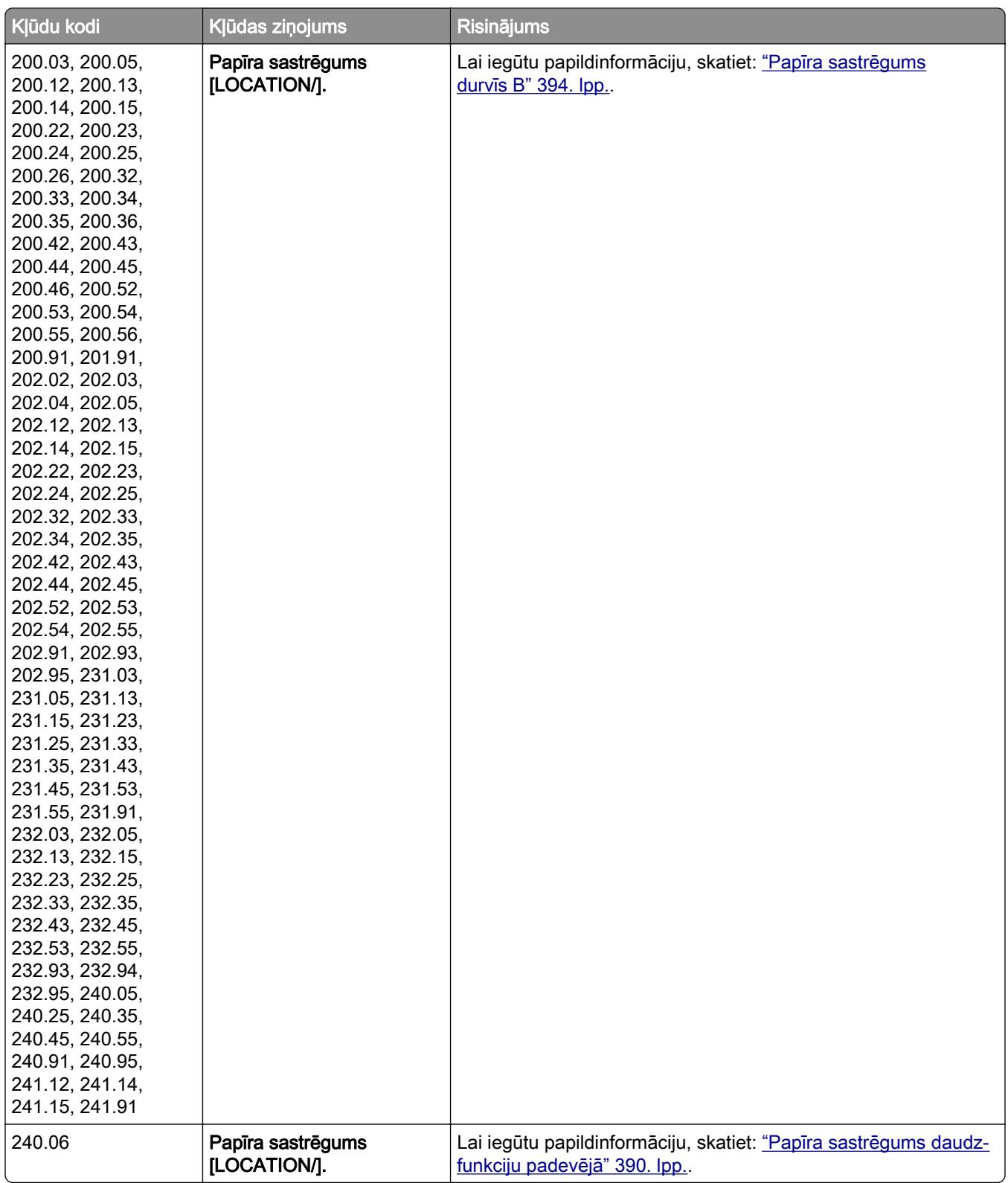

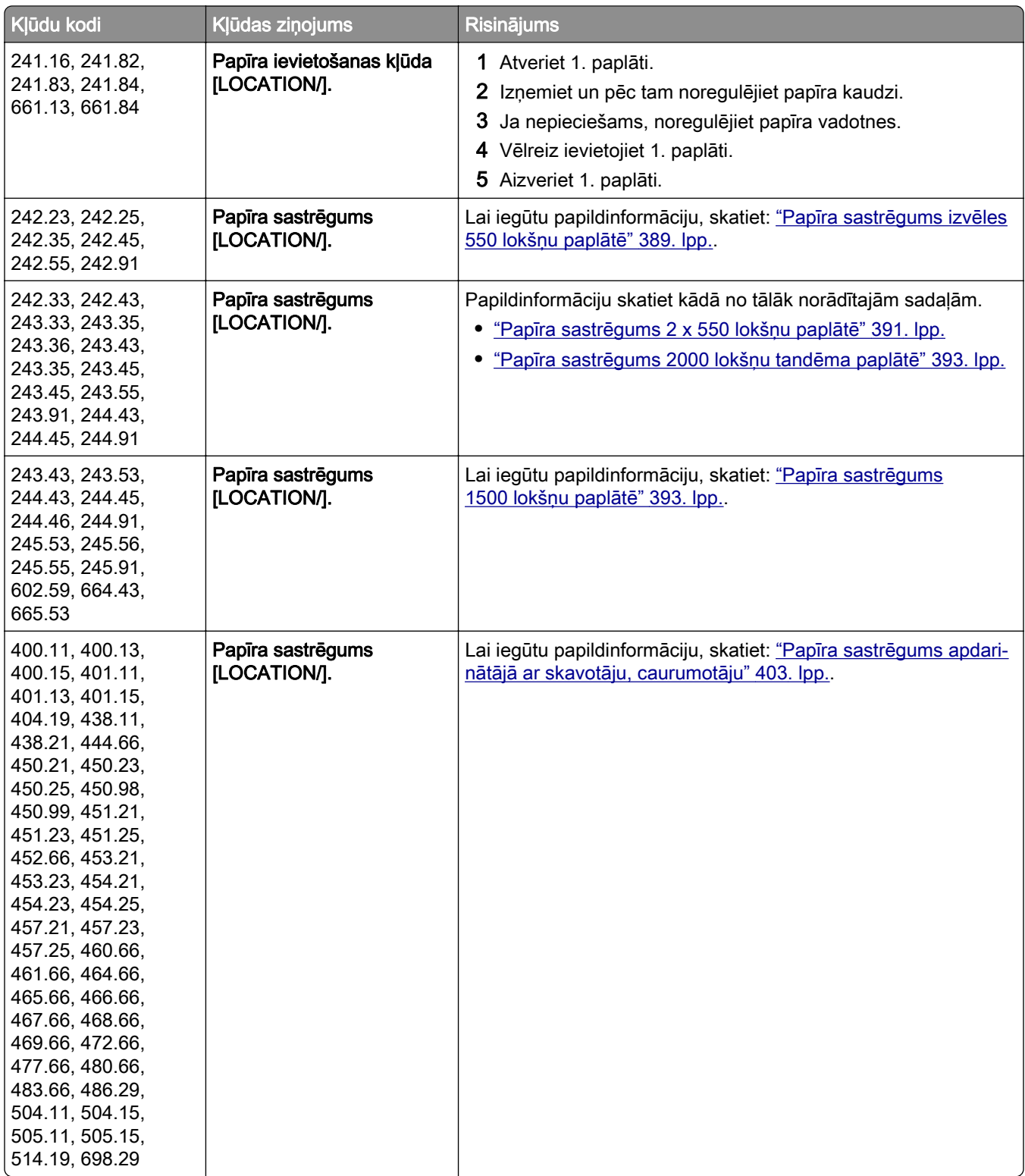

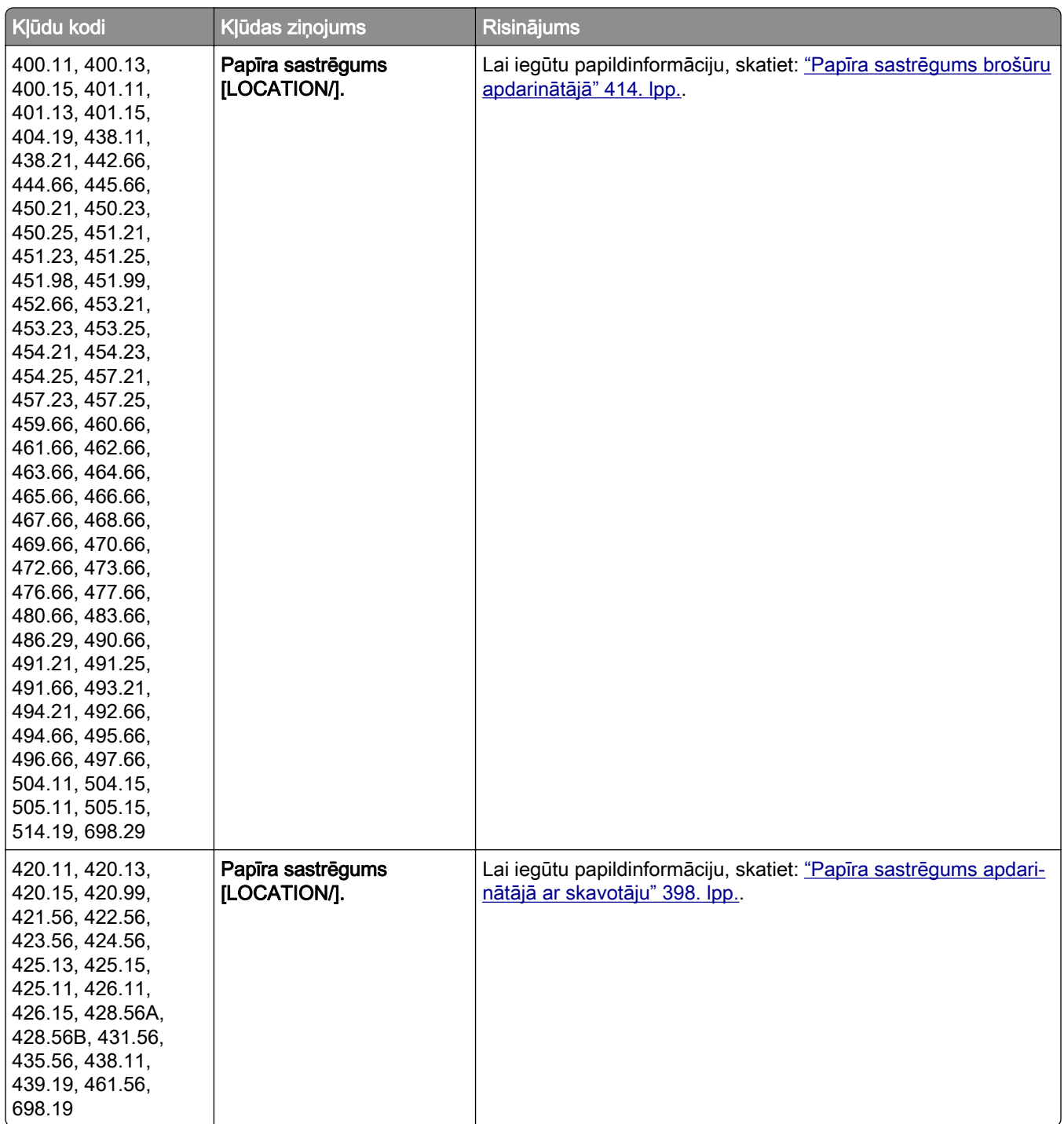

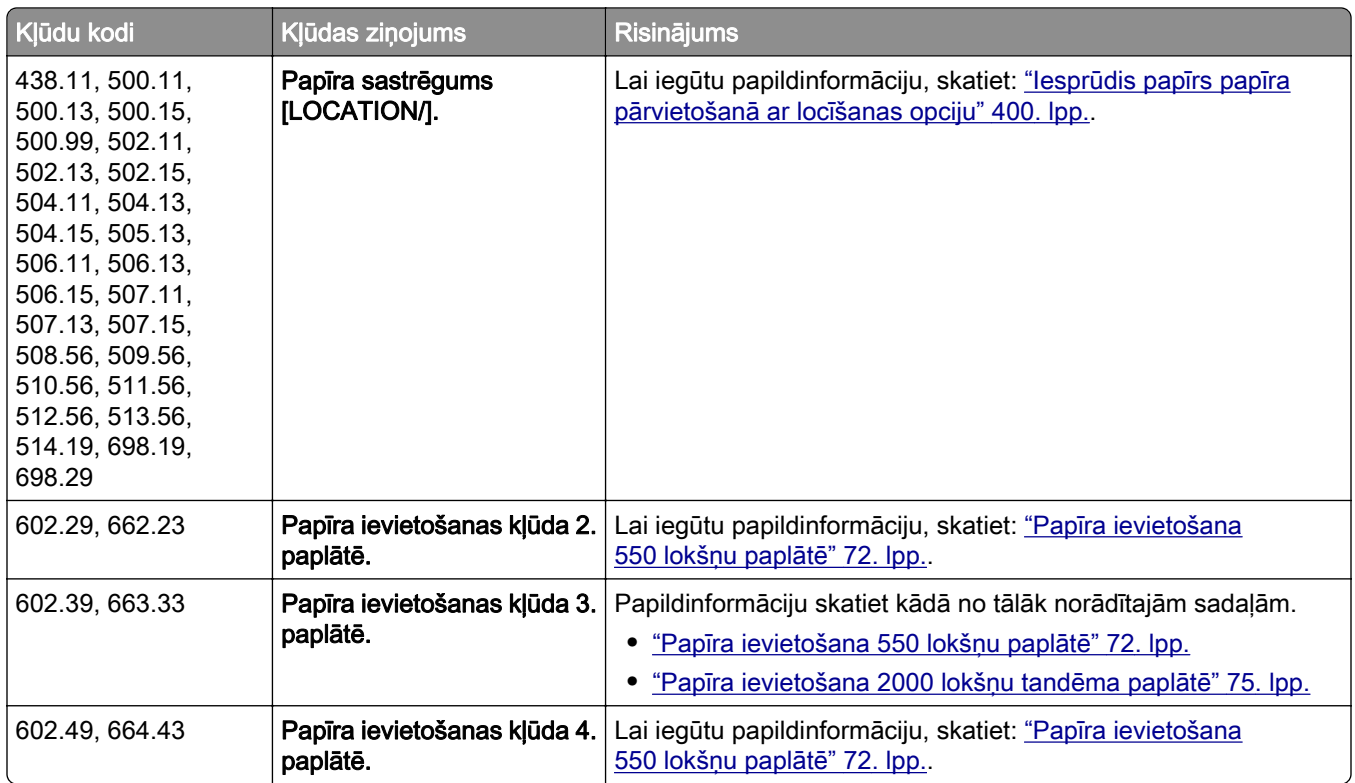

# Drukāšanas problēmas

# Drukas kvalitāte ir slikta

## Tukšas vai baltas lapas

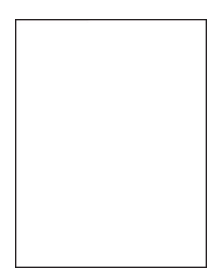

Piezīmes.

- **•** Pirms problēmas novēršanas izdrukājiet drukas kvalitātes testa lapas. Vadības panelī pārvietojieties uz Iestatījumi > Problēmu novēršana > Drukas kvalitātes testa lapas.
- **•** Izmantojiet 1. paplāti, lai drukātu parauglapas, un pārliecinieties, vai papīrs ir ievietots portreta orientācijā.

#### Izmēģiniet vienu vai vairākas tālāk norādītās darbības.

- **•** Pārliecinieties, vai no attēlveidošanas komplekta, attēlveidošanas vienības un tonera kasetnēm ir izņemts viss iepakojuma materiāls.
- **•** Pārbaudiet, vai printerī tiek izmantota autentiska un atbalstīta Lexmark tonera kasetne.

Piezīme. Ja kasetne netiek atbalstīta, ievietojiet atbalstītu kasetni.

- **•** Pārliecinieties, vai attēlveidošanas komplekts un melnās krāsas attēlveidošanas vienība ir pareizi uzstādīta.
	- 1 Izņemiet attēlveidošanas komplektu un pēc tam izņemiet melnās krāsas attēlveidošanas vienību.

Brīdinājums — iespējams bojājums: Attēlveidošanas komplekts un melnās krāsas attēlveidošanas vienība nedrīkst atrasties tiešā gaismas ietekmē ilgāk par 10 minūtēm. Ilgāka atrašanās gaismā var radīt drukas kvalitātes problēmas.

Brīdinājums — iespējams bojājums: Nepieskarieties fotorezistora cilindram, kas atrodas zem attēlveidošanas komplekta vai melnās krāsas attēlveidošanas vienības. Tādējādi var tikt ietekmēta turpmāku drukas darbu kvalitāte.

2 Ievietojiet melnās krāsas attēlveidošanas vienību un pēc tam ievietojiet attēlveidošanas komplektu.

Ja problēma joprojām pastāv, sazinieties ar [klientu atbalsts.](#page-438-0)

## Tumša izdruka

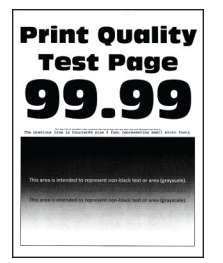

#### Piezīmes.

- **•** Pirms problēmas novēršanas izdrukājiet drukas kvalitātes testa lapas. Vadības panelī pārvietojieties uz Iestatījumi > Problēmu novēršana > Drukas kvalitātes testa lapas.
- **•** Izmantojiet 1. paplāti, lai drukātu parauglapas, un pārliecinieties, vai papīrs ir ievietots portreta orientācijā.

#### Izmēģiniet vienu vai vairākas tālāk norādītās darbības.

- **•** Vadības panelī dodieties uz Iestatījumi > Drukāt > Kvalitāte > Attēlveidošanas papildu iestatījumi un pēc tam atlasiet Krāsu koriģēšana.
- **•** Atkarībā no operētājsistēmas samaziniet tonera intensitāti dialoglodziņā Drukāšanas preferences vai Drukāšana.

Piezīme. Iestatījumu varat arī mainīt printera vadības panelī. Pārvietojieties uz lestatījumi > Drukāšana > Kvalitāte > Tonera intensitāte.

**•** Atkarībā no operētājsistēmas papīra veidu varat norādīt dialoglodziņā Drukāšanas preferences vai Drukāšana. Pārbaudiet, vai iestatījums atbilst paplātē ievietotajam papīram.

Piezīme. Iestatījumu varat arī mainīt printera vadības panelī. Pārejiet uz lestatījumi > Papīrs > Paplāšu konfigurēšana > Papīra izmēri/veids.

- **•** Nodrošiniet, lai papīram nav tekstūras vai raupjas apdares.
- **•** Ievietojiet papīru no jaunas pakas.

Piezīme. Papīrs uzsūc mitrumu, ja atrodas vietā ar augstu mitruma līmeni. Glabājiet papīru oriģinālajā iepakojumā, līdz esat gatavs to izmantot.

Ja problēma joprojām pastāv, sazinieties ar [klientu atbalsts.](#page-438-0)

## Māņattēli

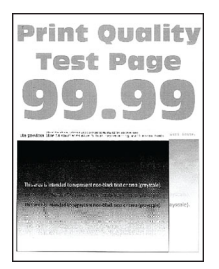

#### Piezīmes.

- **•** Pirms problēmas novēršanas izdrukājiet drukas kvalitātes testa lapas. Vadības panelī pārvietojieties uz Iestatījumi > Problēmu novēršana > Drukas kvalitātes testa lapas.
- **•** Izmantojiet 1. paplāti, lai drukātu parauglapas, un pārliecinieties, vai papīrs ir ievietots portreta orientācijā.

#### Izmēģiniet vienu vai vairākas tālāk norādītās darbības.

- **•** Ievietojiet paplātē pareiza veida un svara papīru.
- **•** Atkarībā no operētājsistēmas papīra veidu varat norādīt dialoglodziņā Drukāšanas preferences vai Drukāšana. Pārbaudiet, vai iestatījums atbilst paplātē ievietotajam papīram.

Piezīme. Iestatījumu varat arī mainīt printera vadības panelī. Pārejiet uz lestatījumi > Papīrs > Paplāšu konfigurēšana > Papīra izmēri/veids.

**•** Vadības panelī dodieties uz Iestatījumi > Drukāt > Kvalitāte > Attēlveidošanas papildu iestatījumi un pēc tam atlasiet Krāsu koriģēšana.

Ja problēma joprojām pastāv, sazinieties ar [klientu atbalsts.](#page-438-0)

## Pelēks vai krāsains fons

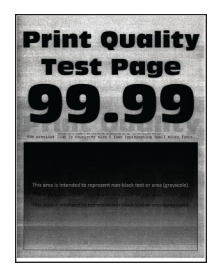

#### Piezīmes.

**•** Pirms problēmas novēršanas izdrukājiet drukas kvalitātes testa lapas. Vadības panelī pārvietojieties uz Iestatījumi > Problēmu novēršana > Drukas kvalitātes testa lapas.

**•** Izmantojiet 1. paplāti, lai drukātu parauglapas, un pārliecinieties, vai papīrs ir ievietots portreta orientācijā.

#### Izmēģiniet vienu vai vairākas tālāk norādītās darbības.

**•** Atkarībā no operētājsistēmas palieliniet tonera intensitāti dialoglodziņā Drukāšanas preferences vai Drukāšana.

Piezīme. Iestatījumu varat arī mainīt printera vadības panelī. Pārvietojieties uz lestatījumi > Drukāšana > Kvalitāte > Tonera intensitāte.

- **•** Vadības panelī dodieties uz Iestatījumi > Drukāt > Kvalitāte > Attēlveidošanas papildu iestatījumi un pēc tam atlasiet Krāsu koriģēšana.
- **•** Pārliecinieties, vai attēlveidošanas komplekts un melnās krāsas attēlveidošanas vienība ir pareizi uzstādīta.
	- 1 Izņemiet attēlveidošanas komplektu un pēc tam izņemiet melnās krāsas attēlveidošanas vienību.

Brīdinājums — iespējams bojājums: Attēlveidošanas komplekts un melnās krāsas attēlveidošanas vienība nedrīkst atrasties tiešā gaismas ietekmē ilgāk par 10 minūtēm. Ilgāka atrašanās gaismā var radīt drukas kvalitātes problēmas.

Brīdinājums — iespējams bojājums: Nepieskarieties fotorezistora cilindram, kas atrodas zem attēlveidošanas komplekta vai melnās krāsas attēlveidošanas vienības. Tādējādi var tikt ietekmēta turpmāku drukas darbu kvalitāte.

2 Ievietojiet melnās krāsas attēlveidošanas vienību un pēc tam ievietojiet attēlveidošanas komplektu.

Ja problēma joprojām pastāv, sazinieties ar [klientu atbalsts.](#page-438-0)

## Nepareizas piemales

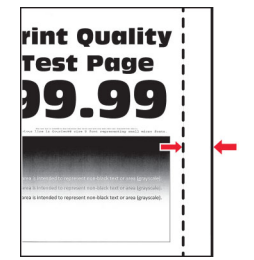

#### Izmēģiniet vienu vai vairākas tālāk norādītās darbības.

- **•** Koriģējiet paplātes vadotnes atbilstoši ievietotajam papīram.
- **•** Atkarībā no operētājsistēmas papīra izmērus varat norādīt dialoglodziņā Drukāšanas preferences vai Drukāšana. Pārbaudiet, vai iestatījums atbilst ievietotajam papīram.

Piezīme. Iestatījumu varat arī mainīt printera vadības panelī. Pārejiet uz lestatījumi > Papīrs > Paplāšu konfigurēšana > Papīra izmēri/veids.

## Gaiša izdruka

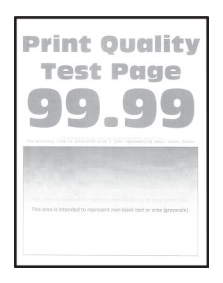

#### Piezīmes.

- **•** Pirms problēmas novēršanas izdrukājiet drukas kvalitātes testa lapas. Vadības panelī pārvietojieties uz Iestatījumi > Problēmu novēršana > Drukas kvalitātes testa lapas.
- **•** Izmantojiet 1. paplāti, lai drukātu parauglapas, un pārliecinieties, vai papīrs ir ievietots portreta orientācijā.

#### Izmēģiniet vienu vai vairākas tālāk norādītās darbības.

- **•** Pārliecinieties, vai no attēlveidošanas komplekta, attēlveidošanas vienības un tonera kasetnēm ir izņemts viss iepakojuma materiāls.
- **•** Vadības panelī dodieties uz Iestatījumi > Drukāt > Kvalitāte > Attēlveidošanas papildu iestatījumi un pēc tam atlasiet **Krāsu koriģēšana**.
- **•** Atkarībā no operētājsistēmas palieliniet tonera intensitāti dialoglodziņā Drukāšanas preferences vai Drukāšana.

Piezīme. Iestatījumu varat arī mainīt printera vadības panelī. Pārvietojieties uz lestatījumi > Drukāšana > Kvalitāte > Tonera intensitāte.

- **•** Vadības panelī dodieties uz Iestatījumi > Drukāt > Kvalitāte un pēc tam izslēdziet Krāsu taupīšana.
- **•** Atkarībā no operētājsistēmas papīra veidu varat norādīt dialoglodziņā Drukāšanas preferences vai Drukāšana. Pārbaudiet, vai iestatījums atbilst ievietotajam papīram.

Piezīme. Iestatījumu varat arī mainīt printera vadības panelī. Pārejiet uz lestatījumi > Papīrs > Paplāšu konfigurēšana > Papīra izmēri/veids.

- **•** Nodrošiniet, lai papīram nav tekstūras vai raupjas apdares.
- **•** Ievietojiet papīru no jaunas pakas.

Piezīme. Papīrs uzsūc mitrumu, ja atrodas vietā ar augstu mitruma līmeni. Glabājiet papīru oriģinālajā iepakojumā, līdz esat gatavs to izmantot.

- **•** Pārliecinieties, vai attēlveidošanas komplekts un melnās krāsas attēlveidošanas vienība ir pareizi uzstādīta.
	- 1 Izņemiet attēlveidošanas komplektu un pēc tam izņemiet melnās krāsas attēlveidošanas vienību.

Brīdinājums — iespējams bojājums: Attēlveidošanas komplekts un melnās krāsas attēlveidošanas vienība nedrīkst atrasties tiešā gaismas ietekmē ilgāk par 10 minūtēm. Ilgāka atrašanās gaismā var radīt drukas kvalitātes problēmas.

Brīdinājums — iespējams bojājums: Nepieskarieties fotorezistora cilindram, kas atrodas zem attēlveidošanas komplekta vai melnās krāsas attēlveidošanas vienības. Tādējādi var tikt ietekmēta turpmāku drukas darbu kvalitāte.

2 Ievietojiet melnās krāsas attēlveidošanas vienību un pēc tam ievietojiet attēlveidošanas komplektu.

Ja problēma joprojām pastāv, sazinieties ar [klientu atbalsts.](#page-438-0)

#### Nav krāsu

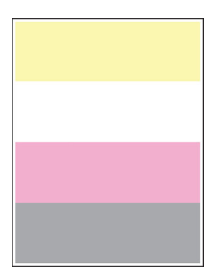

#### Piezīmes.

- **•** Pirms problēmas novēršanas izdrukājiet drukas kvalitātes testa lapas. Vadības panelī pārvietojieties uz Iestatījumi > Problēmu novēršana > Drukas kvalitātes testa lapas.
- **•** Izmantojiet 1. paplāti, lai drukātu parauglapas, un pārliecinieties, vai papīrs ir ievietots portreta orientācijā.

#### Izmēģiniet vienu vai vairākas tālāk norādītās darbības.

- **•** Pārliecinieties, vai no attēlveidošanas komplekta, attēlveidošanas vienības un tonera kasetnēm ir izņemts viss iepakojuma materiāls.
- **•** Izņemiet trūkstošās krāsas attīstītāja vienību.
	- 1 Noņemiet attēlveidošanas komplektu.

Brīdinājums — iespējams bojājums: Attēlveidošanas komplekts un melnās krāsas attēlveidošanas vienība nedrīkst atrasties tiešā gaismas ietekmē ilgāk par 10 minūtēm. Ilgāka atrašanās gaismā var radīt drukas kvalitātes problēmas.

Brīdinājums — iespējams bojājums: Nepieskarieties fotorezistora cilindram, kas atrodas zem attēlveidošanas komplekta vai melnās krāsas attēlveidošanas vienības. Tādējādi var tikt ietekmēta turpmāku drukas darbu kvalitāte.

- 2 Izņemiet un pēc tam ievietojiet trūkstošās krāsas attīstītāja vienību.
- 3 Ievietojiet attēlveidošanas komplektu.

Ja problēma joprojām pastāv, sazinieties ar [klientu atbalsts.](#page-438-0)

#### Graudaina izdruka un punkti

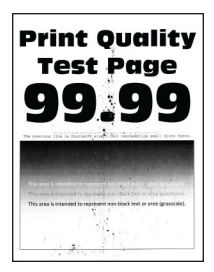

#### Piezīmes.

- **•** Pirms problēmas novēršanas izdrukājiet drukas kvalitātes testa lapas. Vadības panelī pārvietojieties uz Iestatījumi > Problēmu novēršana > Drukas kvalitātes testa lapas.
- **•** Izmantojiet 1. paplāti, lai drukātu parauglapas, un pārliecinieties, vai papīrs ir ievietots portreta orientācijā.

#### Izmēģiniet vienu vai vairākas tālāk norādītās darbības.

- **•** Pārbaudiet, vai printerī nav noplūduša tonera netīrumu.
- **•** Pārliecinieties, vai papīra izmēra un veida iestatījumi atbilst ievietotajam papīram. Vadības panelī pārejiet uz Iestatījumi > Papīrs > Paplāšu konfigurēšana > Papīra izmēri/veids.

Piezīme. Nodrošiniet, lai papīram nav tekstūras vai raupjas apdares.

- **•** Atkarībā no operētājsistēmas papīra izmērus un papīra veidu varat norādīt dialoglodziņā Drukāšanas preferences vai Drukāšana. Pārbaudiet, vai iestatījumi atbilst paplātē ievietotajam papīram.
- **•** Ievietojiet papīru no jaunas pakas.

Piezīme. Papīrs uzsūc mitrumu, ja atrodas vietā ar augstu mitruma līmeni. Glabājiet papīru oriģinālajā iepakojumā, līdz esat gatavs to izmantot.

- **•** Pārliecinieties, vai attēlveidošanas komplekts un melnās krāsas attēlveidošanas vienība ir pareizi uzstādīta.
	- 1 Izņemiet attēlveidošanas komplektu un pēc tam izņemiet melnās krāsas attēlveidošanas vienību.

Brīdinājums — iespējams bojājums: Attēlveidošanas komplekts un melnās krāsas attēlveidošanas vienība nedrīkst atrasties tiešā gaismas ietekmē ilgāk par 10 minūtēm. Ilgāka atrašanās gaismā var radīt drukas kvalitātes problēmas.

Brīdinājums — iespējams bojājums: Nepieskarieties fotorezistora cilindram, kas atrodas zem attēlveidošanas komplekta vai melnās krāsas attēlveidošanas vienības. Tādējādi var tikt ietekmēta turpmāku drukas darbu kvalitāte.

2 Ievietojiet melnās krāsas attēlveidošanas vienību un pēc tam ievietojiet attēlveidošanas komplektu.

Ja problēma joprojām pastāv, sazinieties ar [klientu atbalsts.](#page-438-0)

## Šķība vai sašķiebusies izdruka

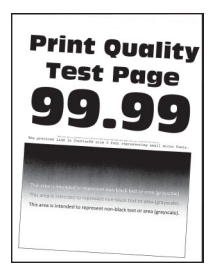

#### Piezīmes.

- **•** Pirms problēmas novēršanas izdrukājiet drukas kvalitātes testa lapas. Vadības panelī pārvietojieties uz Iestatījumi > Problēmu novēršana > Drukas kvalitātes testa lapas.
- **•** Izmantojiet 1. paplāti, lai drukātu parauglapas, un pārliecinieties, vai papīrs ir ievietots portreta orientācijā.

#### Izmēģiniet vienu vai vairākas tālāk norādītās darbības.

- **•** Ievietojiet papīru no jaunas pakas.
	- 1 Atveriet paplāti un pēc tam noņemiet papīru.
	- 2 Ievietojiet papīru no jaunas pakas.

Piezīme. Papīrs uzsūc mitrumu, ja atrodas vietā ar augstu mitruma līmeni. Glabājiet papīru oriģinālajā iepakojumā, līdz esat gatavs to izmantot.

- 3 Koriģējiet paplātes vadotnes atbilstoši ievietotajam papīram.
- **•** Pārbaudiet, vai drukājat uz atbalstīta papīra.

Ja problēma joprojām pastāv, sazinieties ar [klientu atbalsts.](#page-438-0)

## Aizpildīti krāsu vai melni attēli

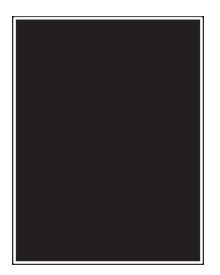

#### Piezīmes.

- **•** Pirms problēmas novēršanas izdrukājiet drukas kvalitātes testa lapas. Vadības panelī pārvietojieties uz Iestatījumi > Problēmu novēršana > Drukas kvalitātes testa lapas.
- **•** Izmantojiet 1. paplāti, lai drukātu parauglapas, un pārliecinieties, vai papīrs ir ievietots portreta orientācijā.
	- 1 Izņemiet attēlveidošanas komplektu un pēc tam izņemiet melnās krāsas attēlveidošanas vienību.

Brīdinājums — iespējams bojājums: Attēlveidošanas komplekts un melnās krāsas attēlveidošanas vienība nedrīkst atrasties tiešā gaismas ietekmē ilgāk par 10 minūtēm. Ilgāka atrašanās gaismā var radīt drukas kvalitātes problēmas.

Brīdinājums — iespējams bojājums: Nepieskarieties fotorezistora cilindram, kas atrodas zem attēlveidošanas komplekta vai melnās krāsas attēlveidošanas vienības. Tādējādi var tikt ietekmēta turpmāku drukas darbu kvalitāte.

2 Ievietojiet melnās krāsas attēlveidošanas vienību un pēc tam ievietojiet attēlveidošanas komplektu.

## Apgriezts teksts vai attēli

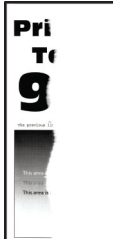

#### Piezīmes.

- **•** Pirms problēmas novēršanas izdrukājiet drukas kvalitātes testa lapas. Vadības panelī pārvietojieties uz Iestatījumi > Problēmu novēršana > Drukas kvalitātes testa lapas.
- **•** Izmantojiet 1. paplāti, lai drukātu parauglapas, un pārliecinieties, vai papīrs ir ievietots portreta orientācijā.

#### Izmēģiniet vienu vai vairākas tālāk norādītās darbības.

- **•** Pārliecinieties, vai no attēlveidošanas komplekta, attēlveidošanas vienības un tonera kasetnēm ir izņemts viss iepakojuma materiāls.
- **•** Koriģējiet paplātes vadotnes atbilstoši ievietotajam papīram.
- **•** Atkarībā no operētājsistēmas papīra izmērus varat norādīt dialoglodziņā Drukāšanas preferences vai Drukāšana. Pārbaudiet, vai iestatījums atbilst paplātē ievietotajam papīram.

Piezīme. Iestatījumu varat arī mainīt printera vadības panelī. Pārejiet uz lestatījumi > Papīrs > Paplāšu konfigurēšana > Papīra izmēri/veids.

- **•** Pārliecinieties, vai attēlveidošanas komplekts un melnās krāsas attēlveidošanas vienība ir pareizi uzstādīta.
	- 1 Izņemiet attēlveidošanas komplektu un pēc tam izņemiet melnās krāsas attēlveidošanas vienību.

Brīdinājums — iespējams bojājums: Attēlveidošanas komplekts un melnās krāsas attēlveidošanas vienība nedrīkst atrasties tiešā gaismas ietekmē ilgāk par 10 minūtēm. Ilgāka atrašanās gaismā var radīt drukas kvalitātes problēmas.

Brīdinājums — iespējams bojājums: Nepieskarieties fotorezistora cilindram, kas atrodas zem attēlveidošanas komplekta vai melnās krāsas attēlveidošanas vienības. Tādējādi var tikt ietekmēta turpmāku drukas darbu kvalitāte.

2 Ievietojiet melnās krāsas attēlveidošanas vienību un pēc tam ievietojiet attēlveidošanas komplektu.

Ja problēma joprojām pastāv, sazinieties ar [klientu atbalsts.](#page-438-0)

## Toneris viegli nobirst

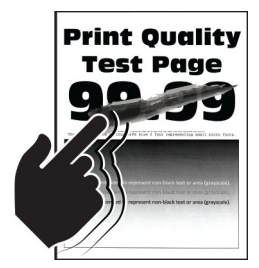

#### Piezīmes.

- **•** Pirms problēmas novēršanas izdrukājiet drukas kvalitātes testa lapas. Vadības panelī pārvietojieties uz Iestatījumi > Problēmu novēršana > Drukas kvalitātes testa lapas.
- **•** Izmantojiet 1. paplāti, lai drukātu parauglapas, un pārliecinieties, vai papīrs ir ievietots portreta orientācijā.

#### Izmēģiniet jebkuru no šīm darbībām:

- **•** Pārliecinieties, vai printera strāvas vads ir pievienots atbilstoši novērtētai un pareizi iezemētai elektrības kontaktligzdai.
- **•** Atkarībā no operētājsistēmas papīra veidu varat norādīt dialoglodziņā Drukāšanas preferences vai Drukāšana. Pārbaudiet, vai iestatījums atbilst ievietotajam papīram.
- **•** Vadības panelī konfgurējiet papīra veidu. Pārejiet uz Iestatījumi > Papīrs > Paplāšu konfigurēšana > Papīra izmēri/veids.

Ja problēma joprojām pastāv, sazinieties ar [klientu atbalsts.](#page-438-0)

### Nevienmērīgs apdrukas blīvums

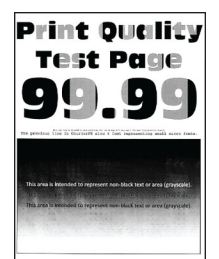

#### Piezīmes.

- **•** Pirms problēmas novēršanas izdrukājiet drukas kvalitātes testa lapas. Vadības panelī pārvietojieties uz Iestatījumi > Problēmu novēršana > Drukas kvalitātes testa lapas.
- **•** Izmantojiet 1. paplāti, lai drukātu parauglapas, un pārliecinieties, vai papīrs ir ievietots portreta orientācijā.

#### Izmēģiniet vienu vai vairākas tālāk norādītās darbības.

- **•** Atveriet durvis B un pēc tam pārliecinieties, vai otrais pārvietošanas rullis ir nofiksēts vietā.
- **•** Pārliecinieties, vai attēlveidošanas komplekts un melnās krāsas attēlveidošanas vienība ir pareizi uzstādīta.
	- 1 Izņemiet attēlveidošanas komplektu un pēc tam izņemiet melnās krāsas attēlveidošanas vienību.

Brīdinājums — iespējams bojājums: Attēlveidošanas komplekts un melnās krāsas attēlveidošanas vienība nedrīkst atrasties tiešā gaismas ietekmē ilgāk par 10 minūtēm. Ilgāka atrašanās gaismā var radīt drukas kvalitātes problēmas.

Brīdinājums — iespējams bojājums: Nepieskarieties fotorezistora cilindram, kas atrodas zem attēlveidošanas komplekta vai melnās krāsas attēlveidošanas vienības. Tādējādi var tikt ietekmēta turpmāku drukas darbu kvalitāte.

2 Ievietojiet melnās krāsas attēlveidošanas vienību un pēc tam ievietojiet attēlveidošanas komplektu.

## Horizontālas tumšas līnijas

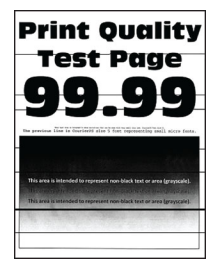

#### Piezīmes.

- **•** Pirms problēmas novēršanas izdrukājiet drukas kvalitātes testa lapas. Vadības panelī pārvietojieties uz Iestatījumi > Problēmu novēršana > Drukas kvalitātes testa lapas.
- **•** Izmantojiet 1. paplāti, lai drukātu parauglapas, un pārliecinieties, vai papīrs ir ievietots portreta orientācijā.
- **•** Ja izdrukās joprojām ir redzamas horizontālas tumšas līnijas, skatiet tēmu "["Atkārtotas](#page-380-0) [kļūdas" 381. lpp."](#page-380-0).

#### Izmēģiniet vienu vai vairākas tālāk norādītās darbības.

**•** Atkarībā no operētājsistēmas papīra veidu varat norādīt dialoglodziņā Drukāšanas preferences vai Drukāšana. Pārbaudiet, vai iestatījums atbilst ievietotajam papīram.

Piezīme. Iestatījumu varat arī mainīt printera vadības panelī. Pārejiet uz lestatījumi > Papīrs > Paplāšu konfigurēšana > Papīra izmēri/veids.

- **•** Nodrošiniet, lai papīram nav tekstūras vai raupjas apdares.
- **•** Ievietojiet papīru no jaunas pakas.

Piezīme. Papīrs uzsūc mitrumu, ja atrodas vietā ar augstu mitruma līmeni. Glabājiet papīru oriģinālajā iepakojumā, līdz esat gatavs to izmantot.

- **•** Pārliecinieties, vai attēlveidošanas komplekts un melnās krāsas attēlveidošanas vienība ir pareizi uzstādīta.
	- 1 Izņemiet attēlveidošanas komplektu un pēc tam izņemiet melnās krāsas attēlveidošanas vienību.

Brīdinājums — iespējams bojājums: Attēlveidošanas komplekts un melnās krāsas attēlveidošanas vienība nedrīkst atrasties tiešā gaismas ietekmē ilgāk par 10 minūtēm. Ilgāka atrašanās gaismā var radīt drukas kvalitātes problēmas.

Brīdinājums — iespējams bojājums: Nepieskarieties fotorezistora cilindram, kas atrodas zem attēlveidošanas komplekta vai melnās krāsas attēlveidošanas vienības. Tādējādi var tikt ietekmēta turpmāku drukas darbu kvalitāte.

2 Ievietojiet melnās krāsas attēlveidošanas vienību un pēc tam ievietojiet attēlveidošanas komplektu.

## Vertikālas tumšas līnijas

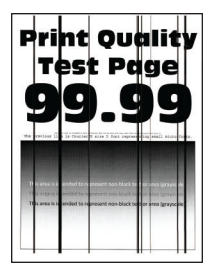

#### Piezīmes.

- **•** Pirms problēmas novēršanas izdrukājiet drukas kvalitātes testa lapas. Vadības panelī pārvietojieties uz Iestatījumi > Problēmu novēršana > Drukas kvalitātes testa lapas.
- **•** Izmantojiet 1. paplāti, lai drukātu parauglapas, un pārliecinieties, vai papīrs ir ievietots portreta orientācijā.

#### Izmēģiniet vienu vai vairākas tālāk norādītās darbības.

**•** Atkarībā no operētājsistēmas papīra veidu varat norādīt dialoglodziņā Drukāšanas preferences vai Drukāšana. Pārbaudiet, vai iestatījums atbilst paplātē ievietotajam papīram.

Piezīme. Iestatījumu varat arī mainīt printera vadības panelī. Pārejiet uz lestatījumi > Papīrs > Paplāšu konfigurēšana > Papīra izmēri/veids.

- **•** Nodrošiniet, lai papīram nav tekstūras vai raupjas apdares.
- **•** Ievietojiet papīru no jaunas pakas.

Piezīme. Papīrs uzsūc mitrumu, ja atrodas vietā ar augstu mitruma līmeni. Glabājiet papīru oriģinālajā iepakojumā, līdz esat gatavs to izmantot.

- **•** Pārliecinieties, vai attēlveidošanas komplekts un melnās krāsas attēlveidošanas vienība ir pareizi uzstādīta.
	- 1 Izņemiet attēlveidošanas komplektu un pēc tam izņemiet melnās krāsas attēlveidošanas vienību.

Brīdinājums — iespējams bojājums: Attēlveidošanas komplekts un melnās krāsas attēlveidošanas vienība nedrīkst atrasties tiešā gaismas ietekmē ilgāk par 10 minūtēm. Ilgāka atrašanās gaismā var radīt drukas kvalitātes problēmas.

Brīdinājums — iespējams bojājums: Nepieskarieties fotorezistora cilindram, kas atrodas zem attēlveidošanas komplekta vai melnās krāsas attēlveidošanas vienības. Tādējādi var tikt ietekmēta turpmāku drukas darbu kvalitāte.

2 Ievietojiet melnās krāsas attēlveidošanas vienību un pēc tam ievietojiet attēlveidošanas komplektu.

## Horizontālas baltas līnijas

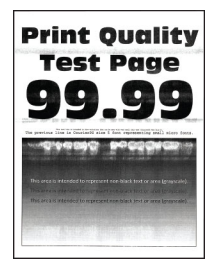

#### Piezīmes.

- **•** Pirms problēmas novēršanas izdrukājiet drukas kvalitātes testa lapas. Vadības panelī pārvietojieties uz Iestatījumi > Problēmu novēršana > Drukas kvalitātes testa lapas.
- **•** Izmantojiet 1. paplāti, lai drukātu parauglapas, un pārliecinieties, vai papīrs ir ievietots portreta orientācijā.
- **•** Ja izdrukās joprojām ir redzamas horizontālas baltas līnijas, skatiet tēmu "["Atkārtotas](#page-380-0) [kļūdas" 381. lpp."](#page-380-0).

#### Izmēģiniet vienu vai vairākas tālāk norādītās darbības.

**•** Atkarībā no operētājsistēmas papīra veidu varat norādīt dialoglodziņā Drukāšanas preferences vai Drukāšana. Pārbaudiet, vai iestatījums atbilst paplātē ievietotajam papīram.

Piezīme. Iestatījumu varat arī mainīt printera vadības panelī. Pārejiet uz lestatījumi > Papīrs > Paplāšu konfigurēšana > Papīra izmēri/veids.

- **•** Norādītajā papīra avotā ievietojiet ieteicamo papīra veidu.
- **•** Pārliecinieties, vai attēlveidošanas komplekts un melnās krāsas attēlveidošanas vienība ir pareizi uzstādīta.
	- 1 Izņemiet attēlveidošanas komplektu un pēc tam izņemiet melnās krāsas attēlveidošanas vienību.

Brīdinājums — iespējams bojājums: Nepakļaujiet fotorezistora cilindru tiešas gaismas ietekmei. Ilgāka atrašanās gaismā var radīt drukas kvalitātes problēmas.

Brīdinājums — iespējams bojājums: Nepieskarieties fotorezistora cilindriem. Tādējādi var tikt ietekmēta turpmāku drukas darbu kvalitāte.

2 Ievietojiet melnās krāsas attēlveidošanas vienību un pēc tam ievietojiet attēlveidošanas komplektu.

Ja problēma joprojām pastāv, sazinieties ar [klientu atbalsts.](#page-438-0)

#### Vertikālas baltas līnijas

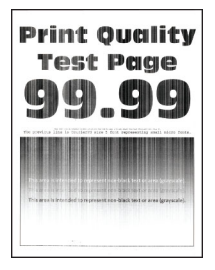

#### <span id="page-380-0"></span>Piezīmes.

- **•** Pirms problēmas novēršanas izdrukājiet drukas kvalitātes testa lapas. Vadības panelī pārvietojieties uz Iestatījumi > Problēmu novēršana > Drukas kvalitātes testa lapas.
- **•** Izmantojiet 1. paplāti, lai drukātu parauglapas, un pārliecinieties, vai papīrs ir ievietots portreta orientācijā.

#### Izmēģiniet vienu vai vairākas tālāk norādītās darbības.

**•** Atkarībā no operētājsistēmas papīra veidu varat norādīt dialoglodziņā Drukāšanas preferences vai Drukāšana. Pārbaudiet, vai iestatījums atbilst paplātē ievietotajam papīram.

Piezīme. Iestatījumu varat arī mainīt printera vadības panelī. Pārejiet uz lestatījumi > Papīrs > Paplāšu konfigurēšana > Papīra izmēri/veids.

**•** Pārbaudiet, vai izmantojat ieteicamo papīra veidu.

Norādītajā papīra avotā noteikti ievietojiet ieteicamo papīra veidu.

- **•** Pārliecinieties, vai attēlveidošanas komplekts un melnās krāsas attēlveidošanas vienība ir pareizi uzstādīta.
	- 1 Izņemiet attēlveidošanas komplektu un pēc tam izņemiet melnās krāsas attēlveidošanas vienību.

Brīdinājums — iespējams bojājums: Attēlveidošanas komplekts un melnās krāsas attēlveidošanas vienība nedrīkst atrasties tiešā gaismas ietekmē ilgāk par 10 minūtēm. Ilgāka atrašanās gaismā var radīt drukas kvalitātes problēmas.

Brīdinājums — iespējams bojājums: Nepieskarieties fotorezistora cilindram, kas atrodas zem attēlveidošanas komplekta vai melnās krāsas attēlveidošanas vienības. Tādējādi var tikt ietekmēta turpmāku drukas darbu kvalitāte.

2 Ievietojiet melnās krāsas attēlveidošanas vienību un pēc tam ievietojiet attēlveidošanas komplektu.

Ja problēma joprojām pastāv, sazinieties ar [klientu atbalsts.](#page-438-0)

## Atkārtotas kļūdas

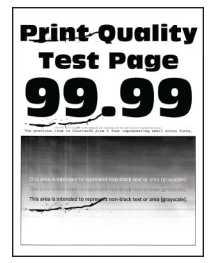

Piezīmes.

- **•** Pirms problēmas novēršanas izdrukājiet drukas kvalitātes testa lapas. Vadības panelī pārvietojieties uz Iestatījumi > Problēmu novēršana > Drukas kvalitātes testa lapas.
- **•** Izmantojiet 1. paplāti, lai drukātu parauglapas, un pārliecinieties, vai papīrs ir ievietots portreta orientācijā.
- **•** Nosakiet, cik krāsām ir kļūdu.
- 1 Izmēriet attālumu starp atkārtotiem defektiem ietekmētajā krāsu lapā. Izmantojot apkopes kļūdu lineālu, nomēriet attālumu starp kļūdām, kas atkārtojas ietekmētās krāsas lapā.
- 2 Nomainiet materiālu vai detaļu, kas atbilst mērījumam ietekmētās krāsas lapā.

#### Krāsu attēlveidošanas komplekts vai melnās krāsas attēlveidošanas vienība

- **•** 94,5 mm (3,72 collas)
- **•** 19,9 mm (1,18 collas)
- **•** 23,2 mm (0,19 collas)

#### Attīstītāja vienība

- **•** 43,6 mm (1,72 collas)
- **•** 45,0 mm (1,77 collas)

#### **Termofiksators**

- **•** 95 mm (3,74 collas)
- **•** 110 mm (4,33 collas)

Ja problēma joprojām pastāv, sazinieties ar [klientu atbalsts.](#page-438-0)

# Drukas darbi netiek drukāti

#### Izmēģiniet vienu vai vairākas tālāk norādītās darbības.

- **•** Dokumentā, kuru mēģināt izdrukāt, atveriet dialoglodziņu Drukāšanas preferences vai Drukāšana un pārbaudiet, vai esat atlasījis pareizo printeri.
- **•** Pārbaudiet, vai printeris ir ieslēgts, un pēc tam novērsiet visus displejā redzamos kļūdu ziņojumus.
- **•** Pārbaudiet, vai porti darbojas un kabeļi ir droši pievienoti datoram un printerim. Papildinformāciju skatiet kopā ar printeri piegādātajā uzstādīšanas dokumentācijā.
- **•** Izslēdziet printeri, nogaidiet aptuveni 10 sekundes un pēc tam ieslēdziet printeri.
- **•** Noņemiet printera draiveri un pēc tam uzstādiet to atkārtoti.

Ja problēma joprojām pastāv, sazinieties ar [klientu atbalsts.](#page-438-0)

# Konfidenciāli un citi aizturēti dokumenti netiek drukāti

#### Izmēģiniet vienu vai vairākas tālāk norādītās darbības.

**•** Vadības panelī pārbaudiet, vai dokumenti tiek rādīti aizturēto darbu sarakstā.

Piezīme. Ja dokumenti nav iekļauti šajā sarakstā, izdrukājiet dokumentus, izmantojot opciju Drukāt un aizturēt.

- **•** Novērsiet iespējamās formatēšanas kļūdas vai nederīgos datus drukas darbā.
	- **–** Izdzēsiet drukas darbu un pēc tam nosūtiet to atkārtoti.
	- **–** Ja drukājat PDF failu, ģenerējiet jaunu failu un pēc tam izdrukājiet dokumentu.
- **•** Ja drukājat, izmantojot internetu, iespējams, printeris vairāku darbu nosaukumus nolasa kā dublikātus.
	- **–** Windows lietotājiem dialoglodziņā Drukāšanas preferences vai Drukāšana noteikti atlasiet Paturēt dublētus dokumentus.
	- **–** Macintosh lietotājiem nosauciet katru darbu citādāk.
- **•** Izdzēsiet dažus aizturētus darbus, lai atbrīvotu vietu printera atmiņā.
- **•** Uzstādiet lielāku printera atmiņu.

Ja problēma joprojām pastāv, sazinieties ar [klientu atbalsts.](#page-438-0)

## Darbs tiek izdrukāts no nepareizas paplātes vai uz nepareiza papīra

#### Izmēģiniet vienu vai vairākas tālāk norādītās darbības.

- **•** Pārbaudiet, vai drukājat uz pareizā papīra.
- **•** Atkarībā no operētājsistēmas papīra izmērus un papīra veidu varat norādīt dialoglodziņā Drukāšanas preferences vai Drukāšana. Pārbaudiet, vai iestatījumi atbilst ievietotajam papīram.

Piezīme. Iestatījumus varat arī mainīt printera vadības panelī. Pārejiet uz lestatījumi > Papīrs > Paplāšu konfigurēšana > Papīra izmēri/veids.

**•** Pārliecinieties, ka paplātes ir pievienotas. Lai iegūtu papildinformāciju, skatiet: ["Paplāšu](#page-83-0) [pievienošana" 84. lpp..](#page-83-0)

Ja problēma joprojām pastāv, sazinieties ar [klientu atbalsts.](#page-438-0)

# Lēna drukāšana

#### Izmēģiniet vienu vai vairākas tālāk norādītās darbības.

- **•** Nodrošiniet, lai printera kabelis ir droši pievienots printerim un datoram, drukas serverim, opcijai vai citai tīkla ierīcei.
- **•** Pārbaudiet, vai printeris nav klusajā režīmā.

Vadbas panel pārejiet uz Iestatījumi > Ierīce > Apkope > Izvēlne Konfigurēšana > Ierīces darbības > Klusais režīms.

- **•** Norādiet drukājamā dokumenta izšķirtspēju.
	- 1 Atkarībā no operētājsistēmas piekļūstiet dialoglodziņam Drukāšanas preferences vai Drukāšana.
	- 2 Iestatiet izšķirtspēju uz 480 CQ.

Piezīme. Iestatījumu varat arī mainīt vadības panelī. Pārvietojieties uz Iestatījumi > Drukāšana >Kvalitāte > Drukas izšķirtspēja.

**•** Atkarībā no operētājsistēmas papīra veidu varat norādīt dialoglodziņā Drukāšanas preferences vai Drukāšana.

#### Piezīmes.

- **–** Iestatījumu varat arī mainīt vadības panelī. Pārejiet uz Iestatījumi > Papīrs > Paplāšu konfigurēšana > Papīra izmēri/veids.
- **–** Smagāks papīrs tiek drukāts lēnāk.
- **–** Papīrs, kas ir plānāks par Letter, A4 un Legal, var tikt drukāts lēnāk.

**•** Nodrošiniet, lai printerī norādītie apdrukājamā papīra tekstūras un svara iestatījumi atbilst ievietotā papīra iestatījumiem.

Vadības panelī pārejiet uzIestatījumi > Papīrs > Apdrukājamā materiāla konfigurēšana > Materiālu veidi.

Piezīme. Papīrs ar raupju tekstūru un smags papīrs var tikt drukāts lēnāk.

- **•** Noņemiet aizturētus darbus.
- **•** Pārbaudiet, vai printeris nepārkarst.

#### Piezīmes.

- **–** Ļaujiet, lai printeris pēc gara drukas darba atdziest.
- **–** Ievērojiet ieteicamo vides temperatūru vietā, kur atrodas printeris. Lai iegūtu papildinformāciju, skatiet: ["Printera atrašanās vietas izvēle" 61. lpp..](#page-60-0)

Ja problēma joprojām pastāv, sazinieties ar [klientu atbalsts.](#page-438-0)

# Printeris nereaģē

#### Izmēģiniet vienu vai vairākas tālāk norādītās darbības.

**•** Pārbaudiet, vai strāvas vads ir pievienots elektrotīklam.

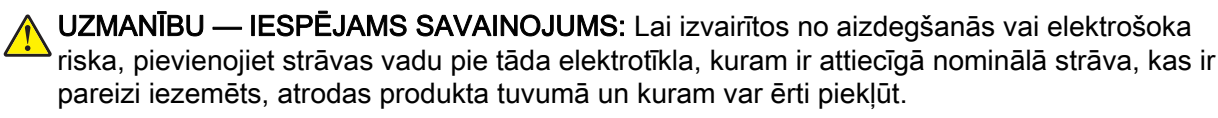

- **•** Pārliecinieties, vai elektrotīkls nav atvienots, izmantojot slēdzi vai pārtraucēju.
- **•** Pārbaudiet, vai printeris ir ieslēgts.
- **•** Pārbaudiet, vai printeris nav miega vai hibernēšanas režīmā.
- **•** Pārbaudiet, vai printeri un datoru savienojošie kabeļi ir pievienoti pareizajiem portiem.
- **•** Izslēdziet printeri, uzstādiet aparatūras ierīces un pēc tam ieslēdziet printeri. Papildinformāciju skatiet kopā ar ierīci piegādātajā dokumentācijā.
- **•** Uzstādiet pareizo printera draiveri.
- **•** Izslēdziet printeri, nogaidiet aptuveni 10 sekundes un pēc tam ieslēdziet printeri.

Ja problēma joprojām pastāv, sazinieties ar [klientu atbalsts.](#page-438-0)

# Nevar lasīt zibatmiņas disku

#### Izmēģiniet vienu vai vairākas tālāk norādītās darbības.

- **•** Nodrošiniet, ka printeris nav aizņemts ar vairāku darbu apstrādi.
- **•** Pārbaudiet, vai zibatmiņas disks ir ievietots priekšpuses USB portā.

Piezīme. Zibatmiņas disks nedarbojas, ja tiek ievietots aizmugures USB portā.

- **•** Nodrošiniet, ka tiek atbalstīts zibatmiņas disks. Lai iegūtu papildinformāciju, skatiet: ["Atbalstīto](#page-59-0) [zibatmiņas disku un failu veidi" 60. lpp..](#page-59-0)
- **•** Izņemiet un pēc tam ievietojiet zibatmiņas disku.

# USB porta iespējošana

- 1 Vadības panelī dodieties uz Iestatījumi > Tīkls/porti > USB.
- 2 Atlasiet Iespējot USB portu.

# Iestrēguša papīra izņemšana

# Izvairīšanās no sastrēgumiem

## Ievietojiet papīru pareizi

**•** Nodrošiniet, lai paplātē ievietotais papīrs ir gluds.

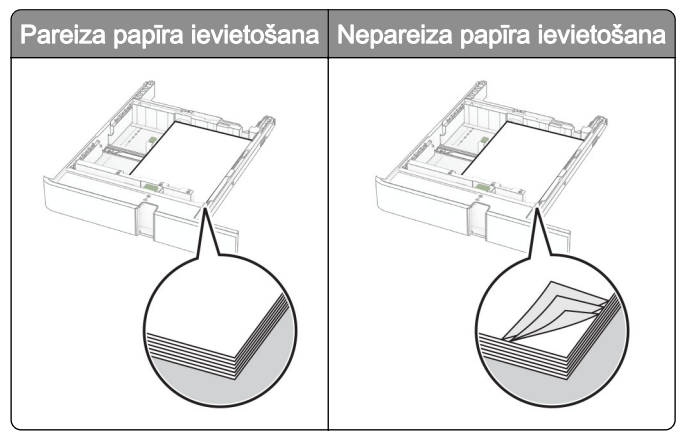

- **•** Neievietojiet un neizņemiet paplāti, kamēr printeris drukā.
- **•** Neievietojiet pārāk daudz papīra. Nodrošiniet, lai ievietotā papīra daudzums nepārsniedz maksimālā papīra daudzuma indikatoru.
- **•** Neslidiniet papīru paplātē. Ievietojiet papīru tā, kā parādīts attēlā.

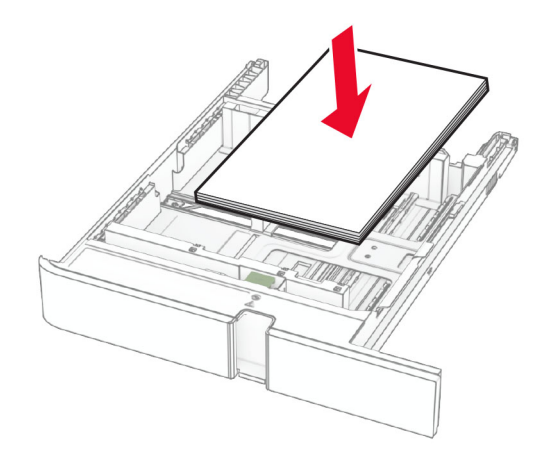

- **•** Nodrošiniet, lai papīra vadotnes ir novietotas pareizi un cieši nespiežas pie papīra vai aploksnēm.
- **•** Pēc papīra ievietošanas stingri stumiet paplāti printerī.

## Izmantojiet ieteikto papīru

- **•** Izmantojiet tikai ieteikto papīru vai speciālu apdrukājamo materiālu.
- **•** Neievietojiet saburzītu, sagumzītu, mitru, salocītu vai sarullētu papīru.
- **•** Pirms papīra ievietošanas izlieciet, pāršķirstiet to un nolīdziniet papīra malas.

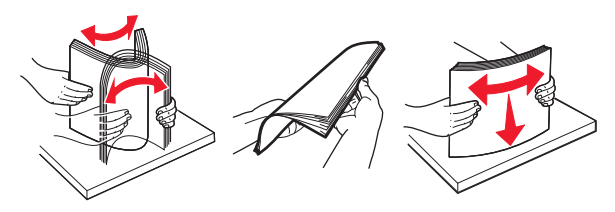

- **•** Neizmantojiet papīru, kas ir apgriezts manuāli.
- **•** Vienā paplātē neievietojiet dažādu izmēru, svara vai veida papīru.
- **•** Nodrošiniet, lai datorā vai printera vadības panelī ir iestatīti pareizi papīra izmēri un veids.
- **•** Glabājiet papīru atbilstoši ražotāja ieteikumiem.

# Sastrēgumu vietu noteikšana

#### Piezīmes.

- **•** Ja opcijas Iestrēguša papīra palīdzība iestatījums ir Ieslēgts, printeris izdrukā tukšas lapas vai daļēji apdrukātas lapas, kad iestrēgušais papīrs ir izņemts. Pārbaudiet, vai izdrukās nav tukšu lapu.
- **•** Ja opcijas Iestrēguša papīra atkopšana iestatījums ir Ieslēgts vai Automātiski, printeris atkārtoti izdrukā iestrēgušās lapas.

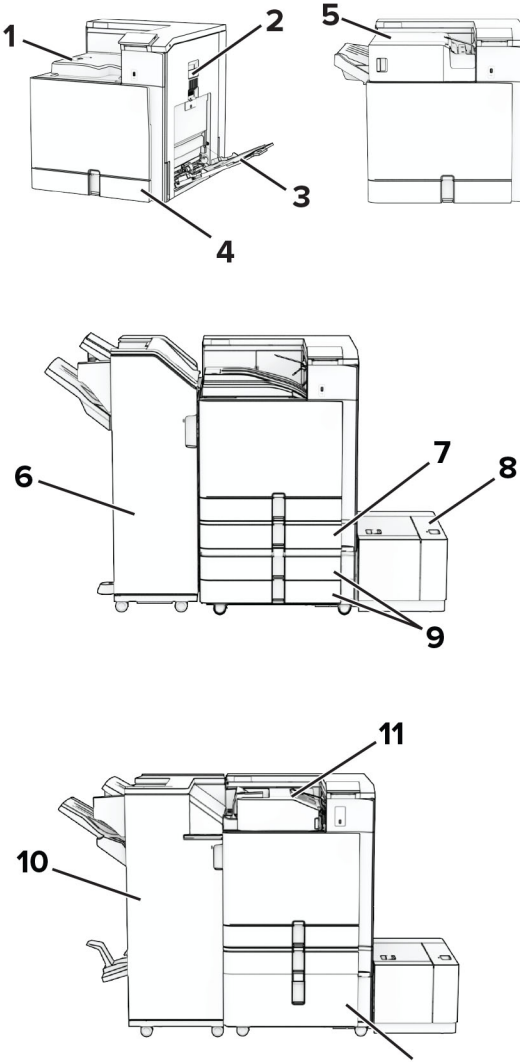

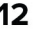

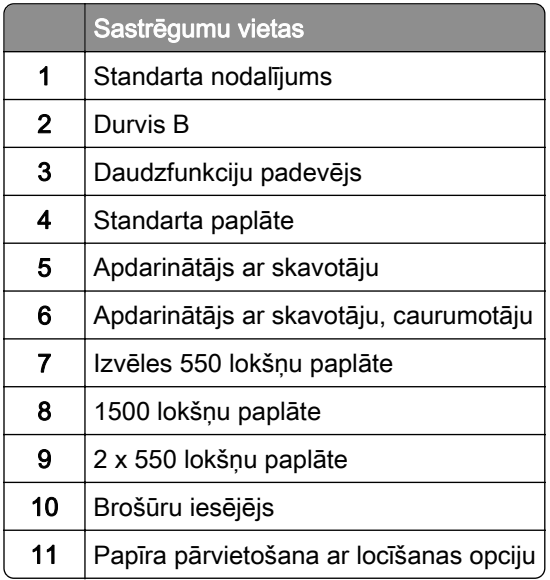

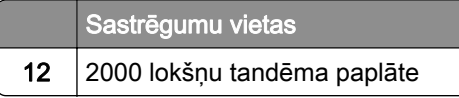

# Papīra sastrēgums standarta paplātē

1 Izvelciet standarta paplāti.

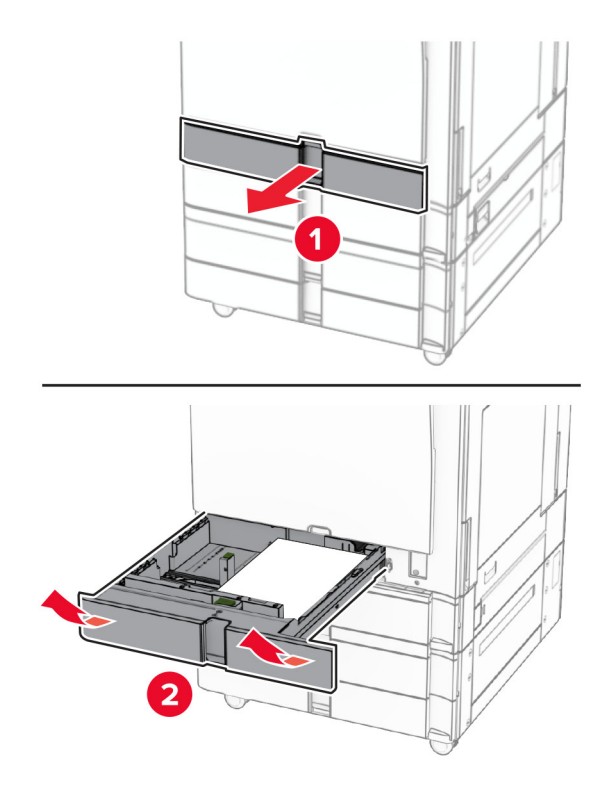

2 Izņemiet iestrēgušo papīru.

Piezīme. Pārliecinieties, vai ir izņemti visi papīra gabaliņi.

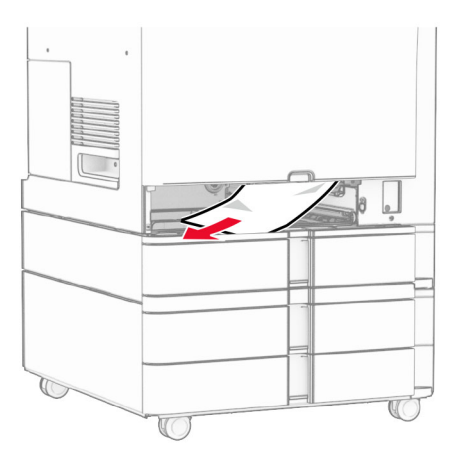

3 Ievietojiet paplāti.

# <span id="page-388-0"></span>Papīra sastrēgums izvēles 550 lokšņu paplātē

1 Atveriet durvis D.

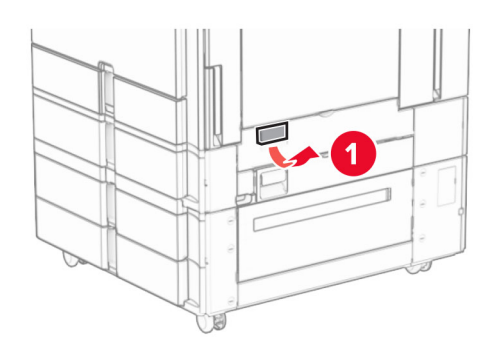

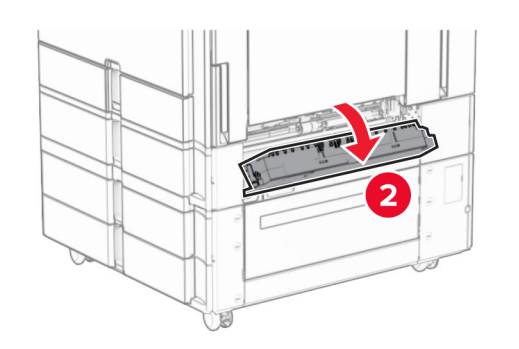

2 Izņemiet iestrēgušo papīru.

Piezīme. Pārliecinieties, vai ir izņemti visi papīra gabaliņi.

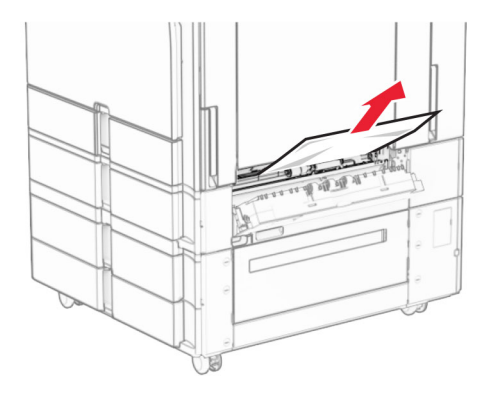

3 Aizveriet durvis.

<span id="page-389-0"></span>4 Izvelciet izvēles 550 lokšņu paplāti.

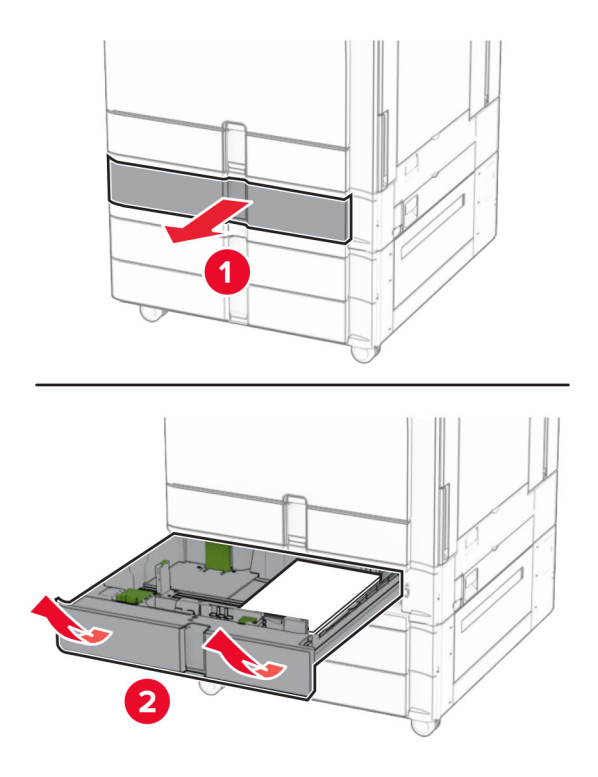

5 Izņemiet iestrēgušo papīru.

Piezīme. Pārliecinieties, vai ir izņemti visi papīra gabaliņi.

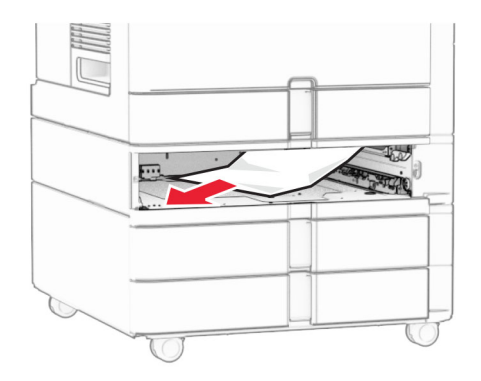

6 Ievietojiet paplāti.

# Papīra sastrēgums daudzfunkciju padevējā

- 1 Izņemiet jebkuru papīru no daudzfunkciju padevēja.
- 2 Izņemiet iestrēgušo papīru.

Piezīme. Pārliecinieties, vai ir izņemti visi papīra gabaliņi.

<span id="page-390-0"></span>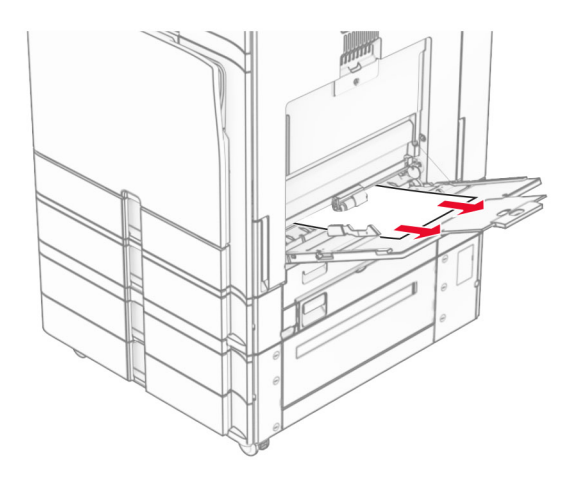

# Papīra sastrēgums 2 x 550 lokšņu paplātē

1 Atveriet durvis E.

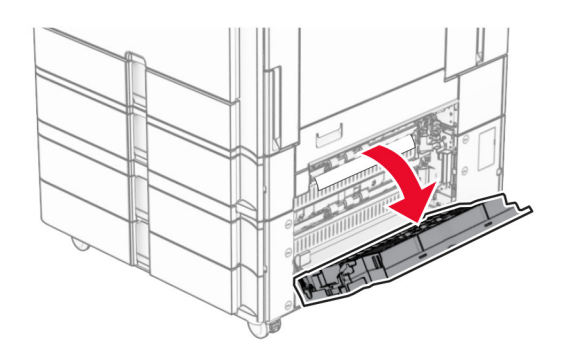

2 Izņemiet iestrēgušo papīru durvju E iekšpusē.

Piezīme. Pārliecinieties, vai ir izņemti visi papīra gabaliņi.

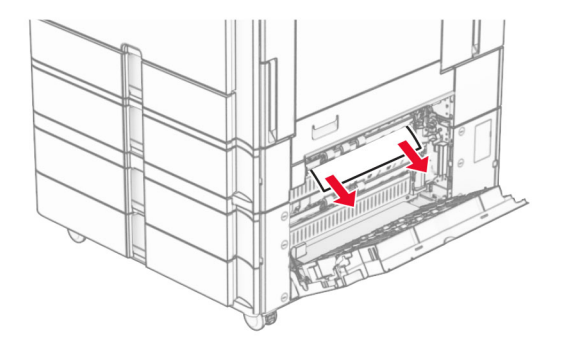

3 Aizveriet durvis E.

4 Izvelciet 3. paplāti.

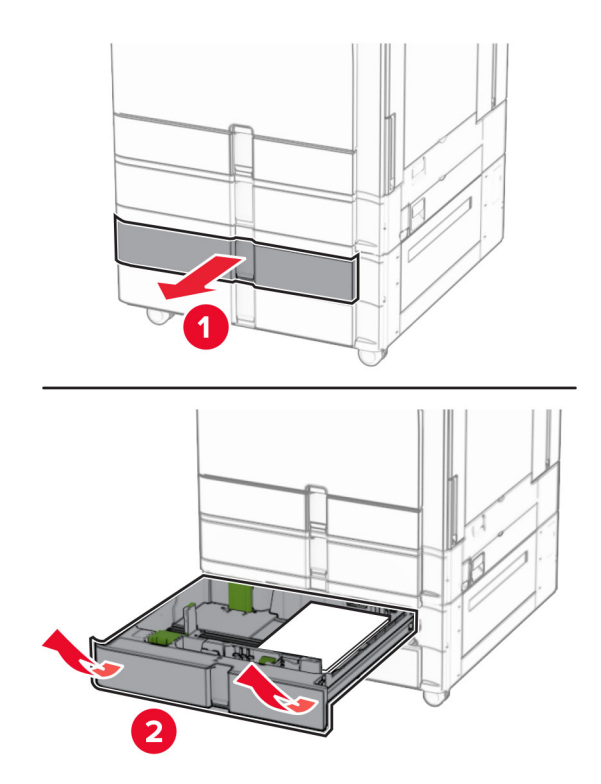

5 Izņemiet iestrēgušo papīru.

Piezīme. Pārliecinieties, vai ir izņemti visi papīra gabaliņi.

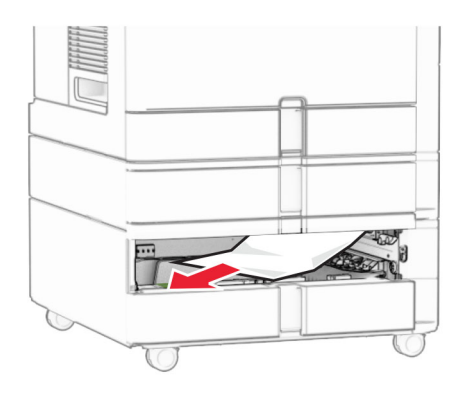

- 6 Ievietojiet 3. paplāti.
- 7 Atkārtojiet 4. darbību līdz 6. darbībai 4. paplātei.

# <span id="page-392-0"></span>Papīra sastrēgums 2000 lokšņu tandēma paplātē

1 Atveriet durvis E.

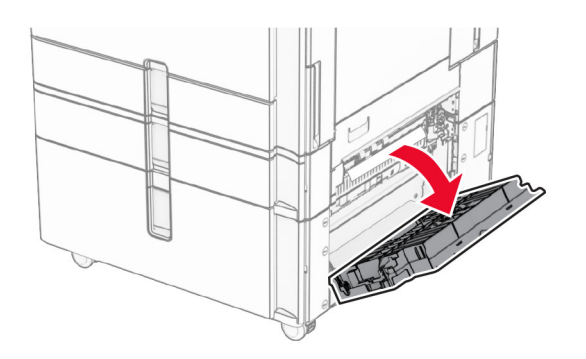

2 Izņemiet iestrēgušo papīru durvju E iekšpusē.

Piezīme. Pārliecinieties, vai ir izņemti visi papīra gabaliņi.

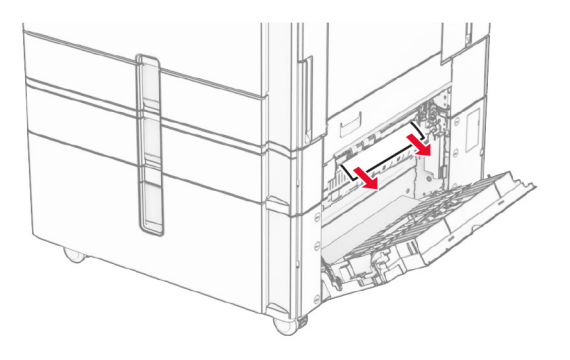

3 Aizveriet durvis E.

# Papīra sastrēgums 1500 lokšņu paplātē

1 Atveriet durvis K.

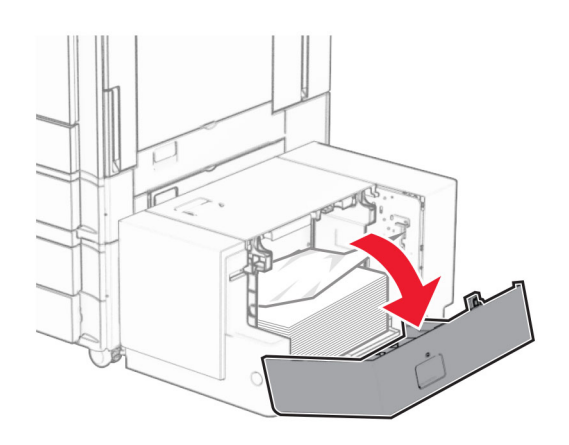

2 Izņemiet iestrēgušo papīru.

Piezīme. Pārliecinieties, vai ir izņemti visi papīra gabaliņi.

<span id="page-393-0"></span>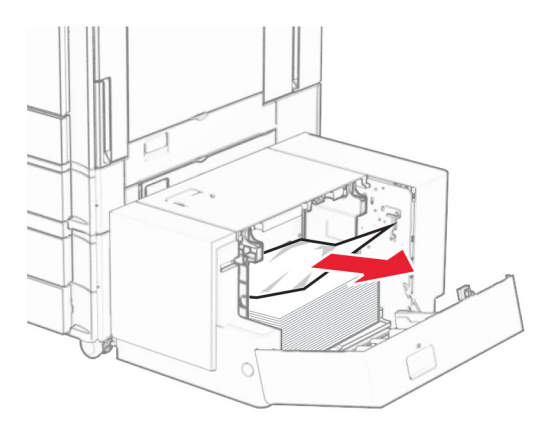

- Aizveriet durvis K.
- Satveriet rokturi J un pēc tam pabīdiet paplāti pa labi.

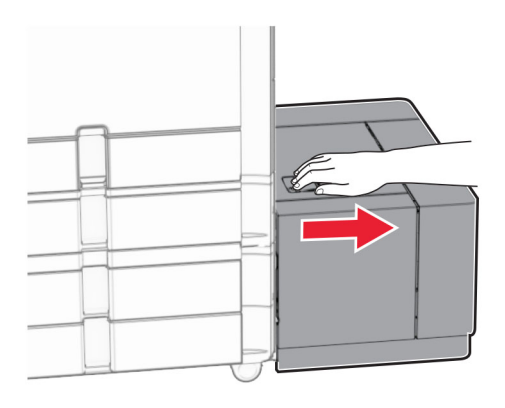

Izņemiet iestrēgušo papīru.

Piezīme. Pārliecinieties, vai ir izņemti visi papīra gabaliņi.

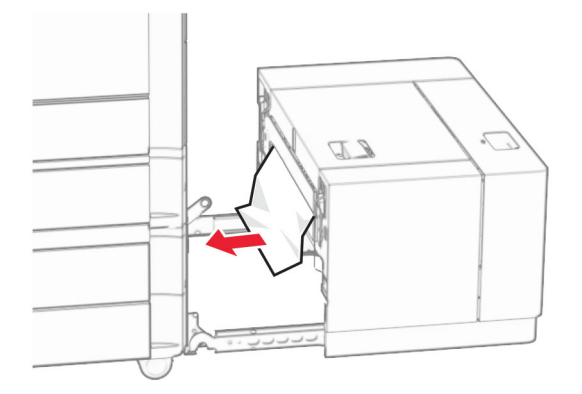

Ievietojiet paplāti atpakaļ.

# Papīra sastrēgums durvīs B

Atveriet durvis B.

UZMANĪBU — KARSTA VIRSMA: Printera korpusa iekšpuse var būt karsta. Lai samazinātu risku gūt traumu, pieskaroties karstai detaļai, gaidiet, līdz virsma atdziest, un tikai pēc tam pieskarieties tai.

Brīdinājums — iespējams bojājums: Lai izvairītos no elektrostatiskās izlādes savainojumiem, pirms piekļūt vai pieskarties printera iekšējām daļām, pieskarieties printera metāla korpusam.

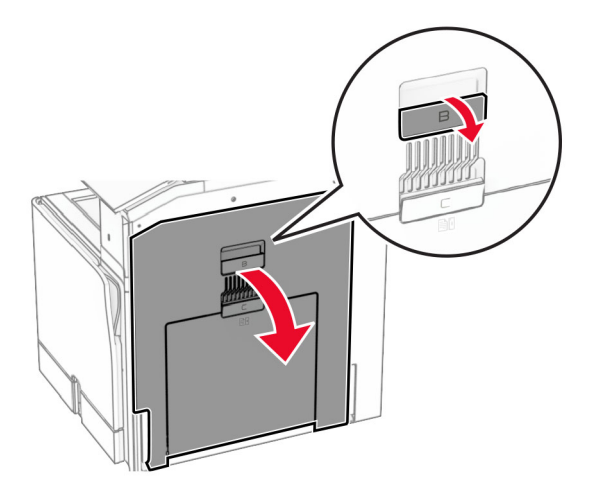

2 Izņemiet iestrēgušo papīru no jebkuras no tālāk minētajām vietām.

Piezīme. Pārliecinieties, vai ir izņemti visi papīra gabaliņi.

**•** Virs termofiksatora

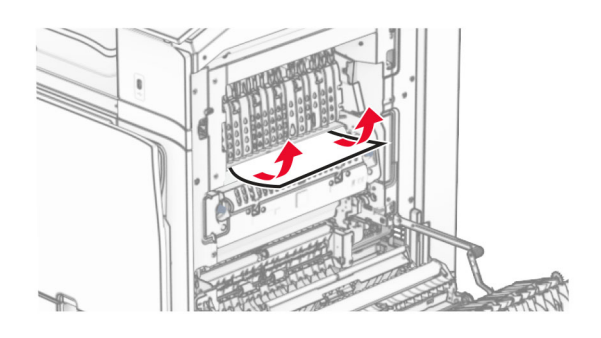

**•** Termofiksatorā

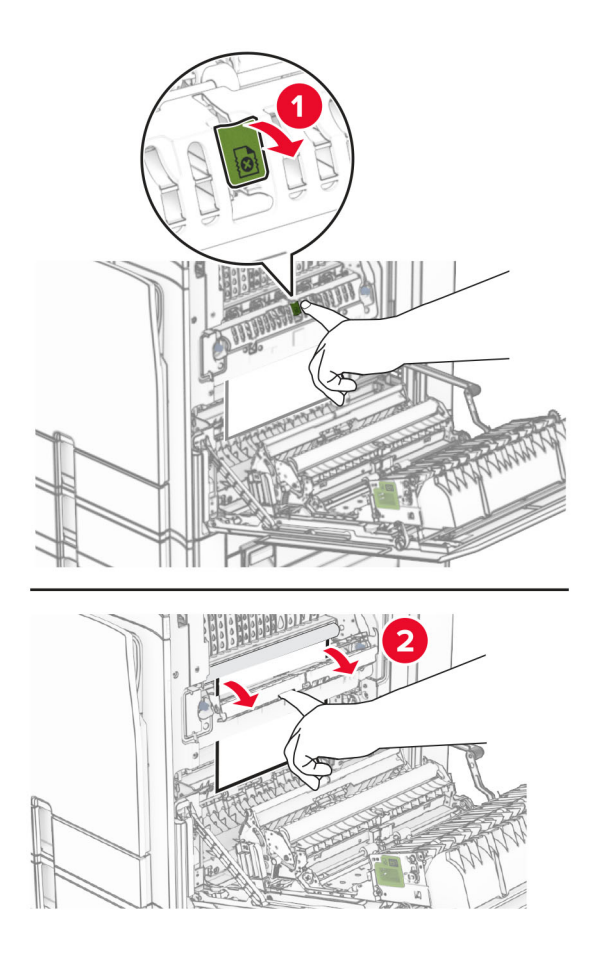

**•** Zem termofiksatora

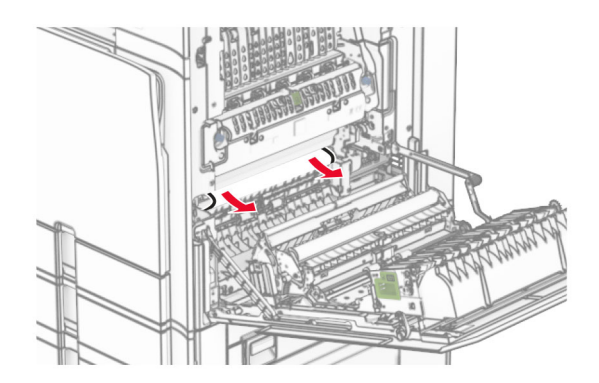
**•** Zem standarta nodalījuma izvades rullīša

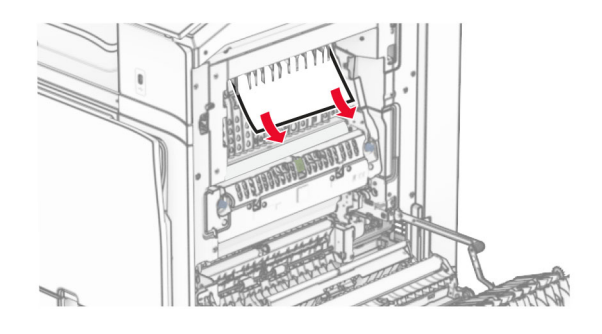

**•** Dupleksās drukāšanas vienībā

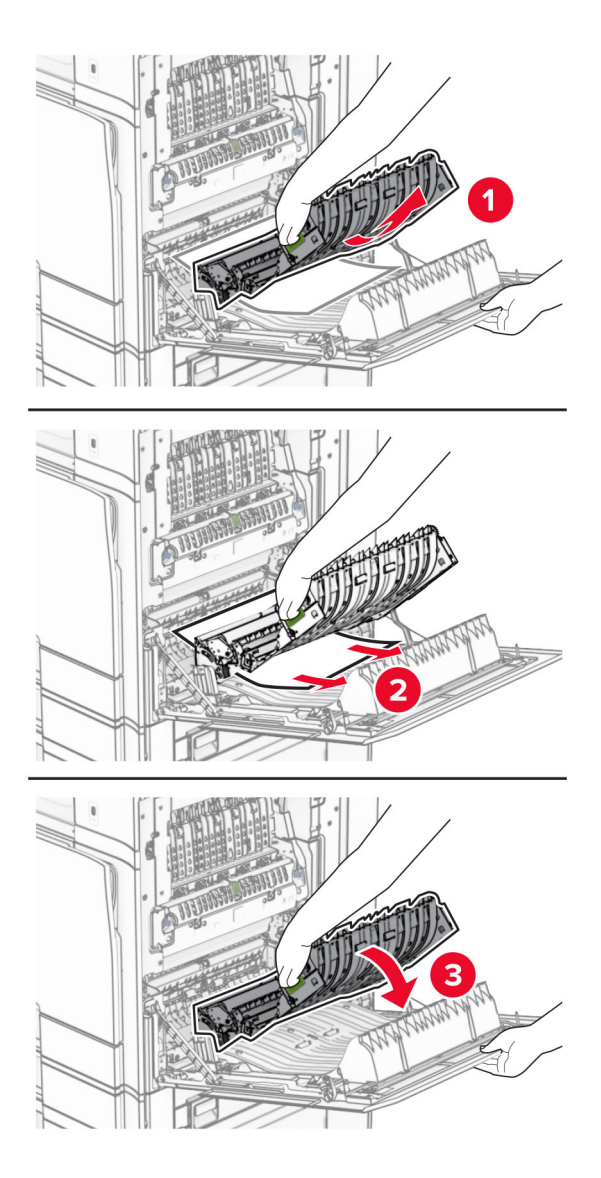

3 Aizveriet durvis B.

## Papīra sastrēgums standarta nodalījumā

- 1 Izņemiet visu papīru no standarta nodalījuma.
- 2 Izņemiet iestrēgušo papīru.

Piezīme. Pārliecinieties, vai ir izņemti visi papīra gabaliņi.

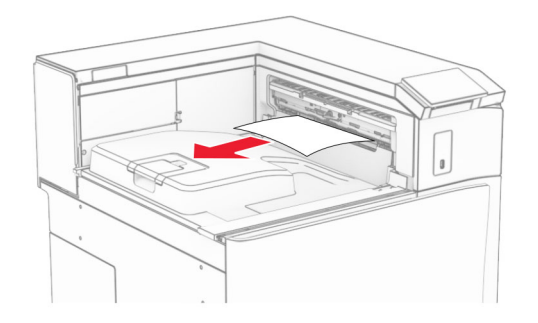

# Papīra sastrēgums apdarinātājā ar skavotāju

1 Izņemiet iestrēgušo papīru apdarinātāja ar skavotāju nodalījumā. Piezīme. Pārliecinieties, vai ir izņemti visi papīra gabaliņi.

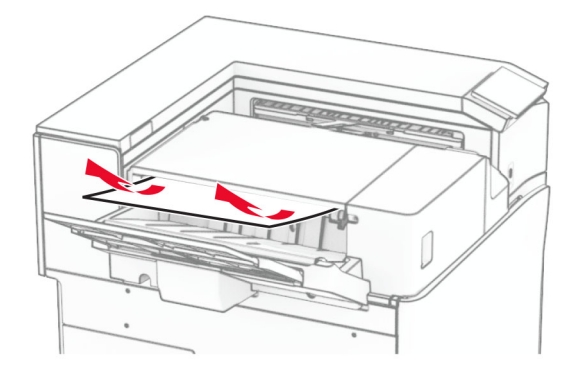

2 Satveriet rokturi F un pēc tam pabīdiet apdarinātāju ar skavotāju pa kreisi.

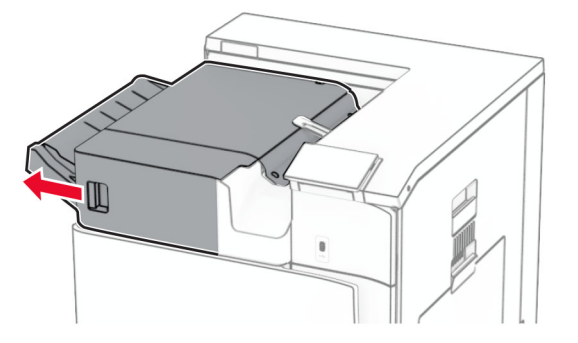

3 Atveriet durvis R1 un pēc tam pagrieziet pogu R2 pulksteņrādītāju kustības virzienā.

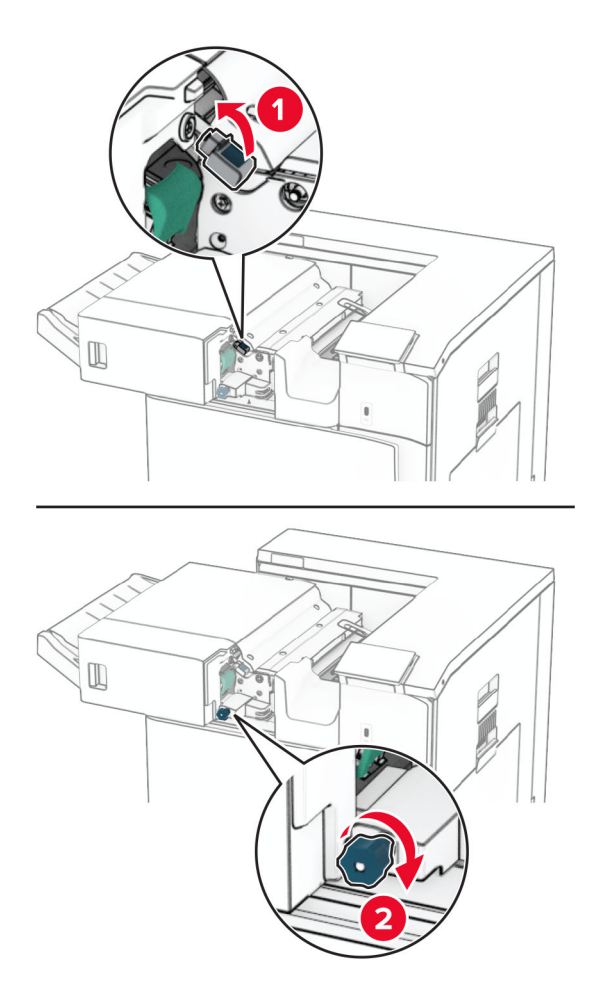

4 Izņemiet iestrēgušo papīru.

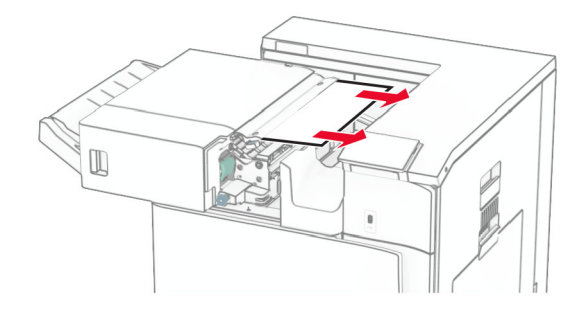

- 5 Aizveriet durvis R1.
- 6 Izņemiet iestrēgušo papīru standarta nodalījuma izvades rullī.

Piezīme. Pārliecinieties, vai ir izņemti visi papīra gabaliņi.

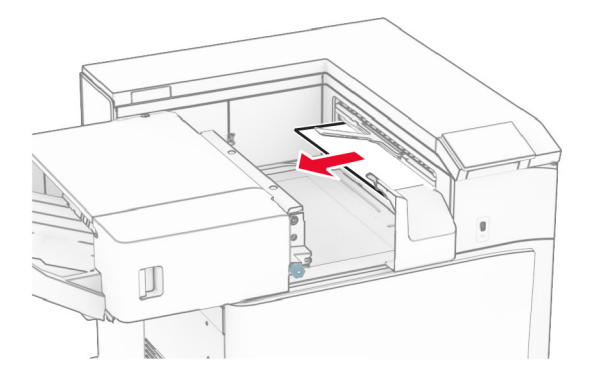

7 Bīdiet apdarinātāju ar skavotāju atpakaļ vietā.

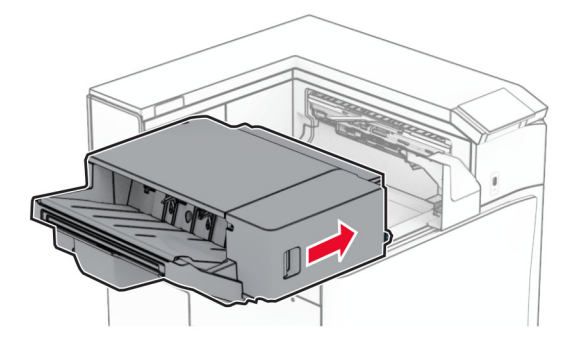

# Iesprūdis papīrs papīra pārvietošanā ar locīšanas opciju

1 Izņemiet iestrēgušo papīru.

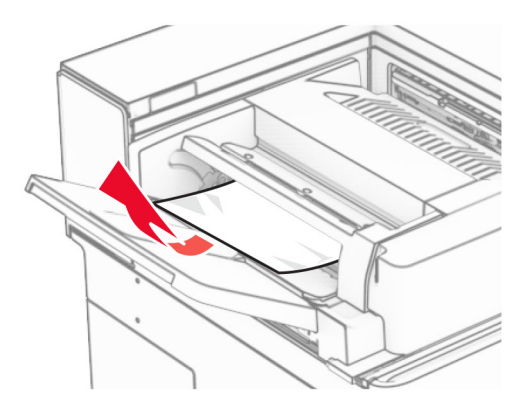

Atveriet durvis F.

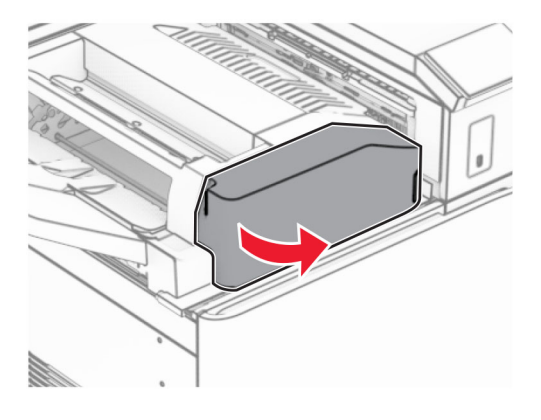

Paceliet rokturi N4.

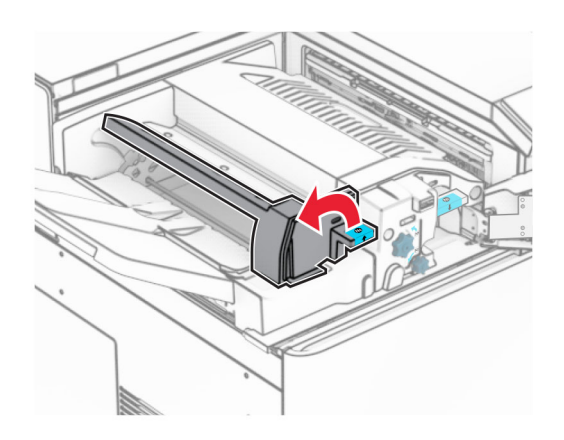

Paceliet rokturi N5.

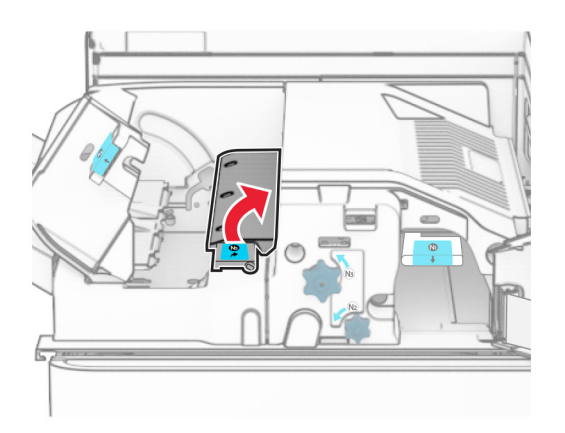

Izņemiet iestrēgušo papīru.

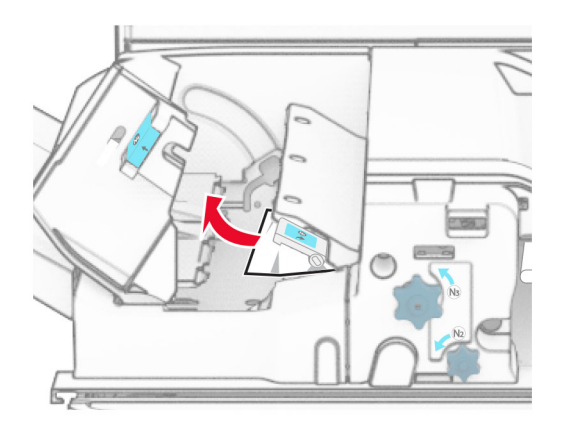

- Aizveriet rokturi N5 un pēc tam aizveriet rokturi N4.
- Nospiediet rokturi N1.

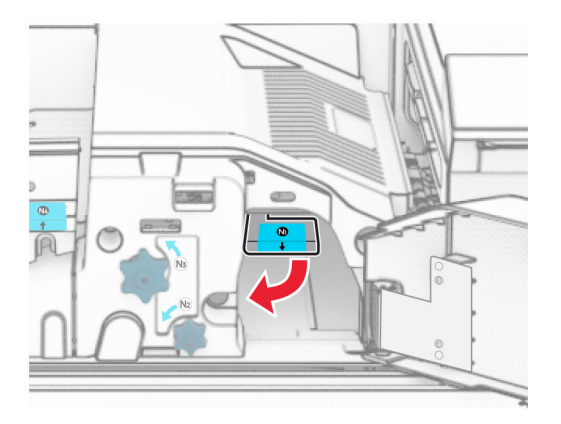

8 Pagrieziet pogu N2 pretēji pulksteņrādītāju kustības virzienam.

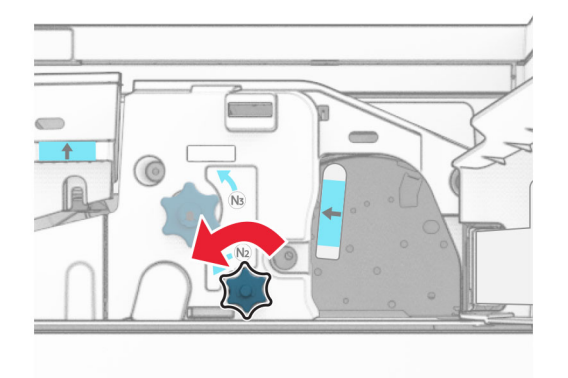

9 Izņemiet iestrēgušo papīru.

Brīdinājums — iespējams bojājums: Lai novērstu printera bojājumus, pirms iestrēgušā papīra izņemšanas noņemiet visus rokas piederumus.

Piezīme. Pārliecinieties, vai ir izņemti visi papīra gabaliņi.

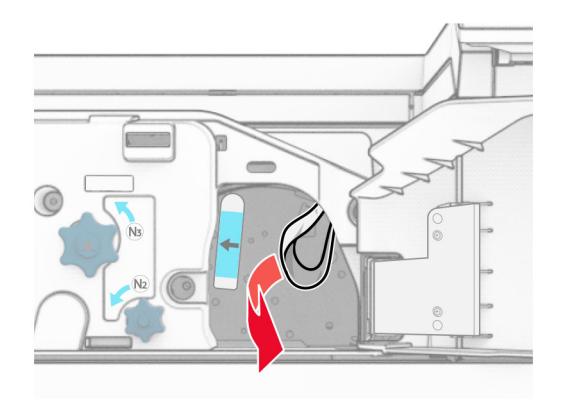

- 10 Ievietojiet rokturi N1 atpakaļ vietā.
- 11 Aizveriet durvis F.

## Papīra sastrēgums apdarinātājā ar skavotāju, caurumotāju

#### Ja jūsu printeris ir konfigurēts papīra pārvietošanai, rīkojieties, kā norādīts tālāk.

1 Izņemiet iestrēgušo papīru 1. nodalījumā.

#### Piezīmes.

- **•** Pārliecinieties, vai ir izņemti visi papīra gabaliņi.
- **•** Neizņemiet izdrukātās lapas, kas atrodas skavotāju kompilatorā, lai izvairītos no lapu pazušanas.

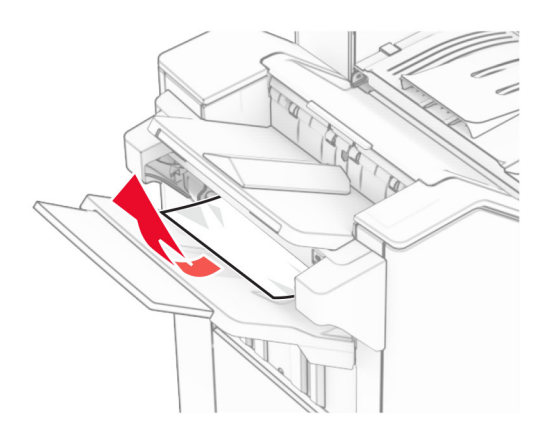

2 Izņemiet iestrēgušo papīru apdarinātāja ar skavotāju standarta nodalījumā. Piezīme. Pārliecinieties, vai ir izņemti visi papīra gabaliņi.

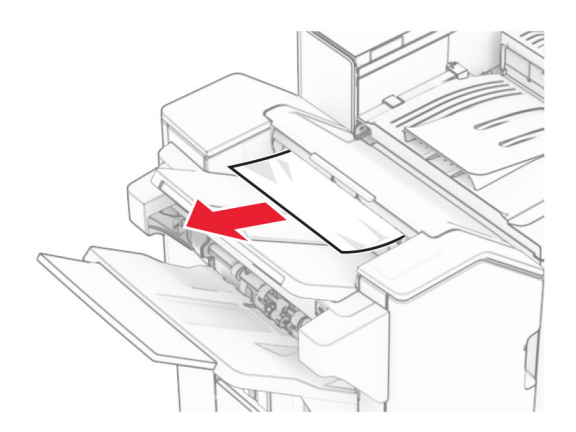

3 Izņemiet iestrēgušo papīru 2. nodalījumā.

Piezīme. Pārliecinieties, vai ir izņemti visi papīra gabaliņi.

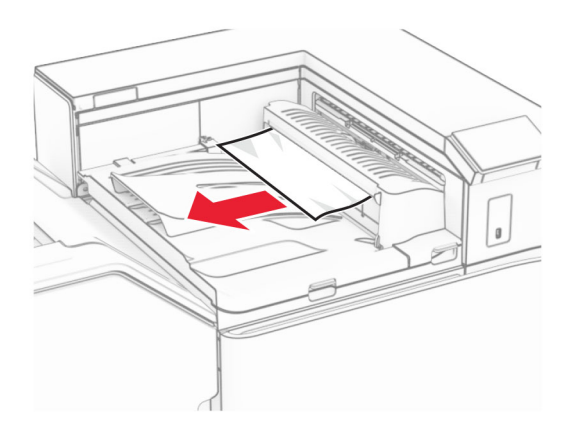

4 Atveriet papīra pārvietošanas pārsegu G, pēc tam izņemiet iestrēgušo papīru. Piezīme. Pārliecinieties, vai ir izņemti visi papīra gabaliņi.

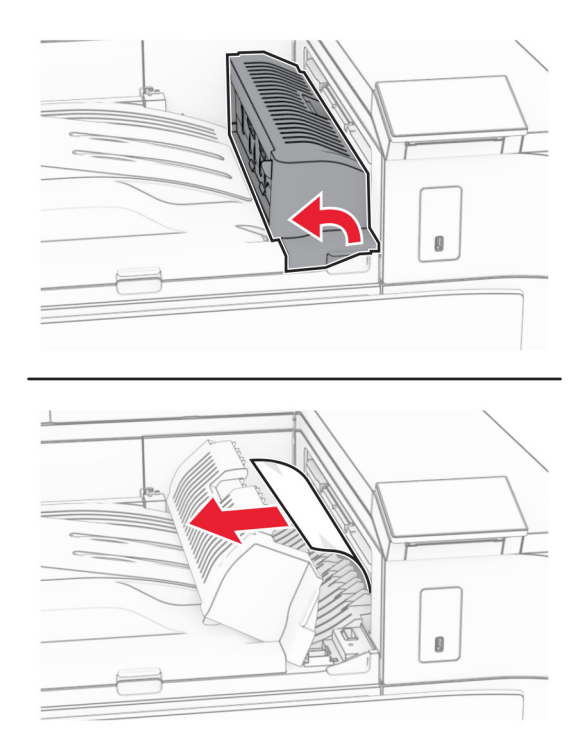

- 5 Aizveriet papīra transportētāja pārsegu G.
- 6 Atveriet durvis I, atveriet durvis R1 un pēc tam izņemiet iestrēgušo papīru. Piezīme. Pārliecinieties, vai ir izņemti visi papīra gabaliņi.

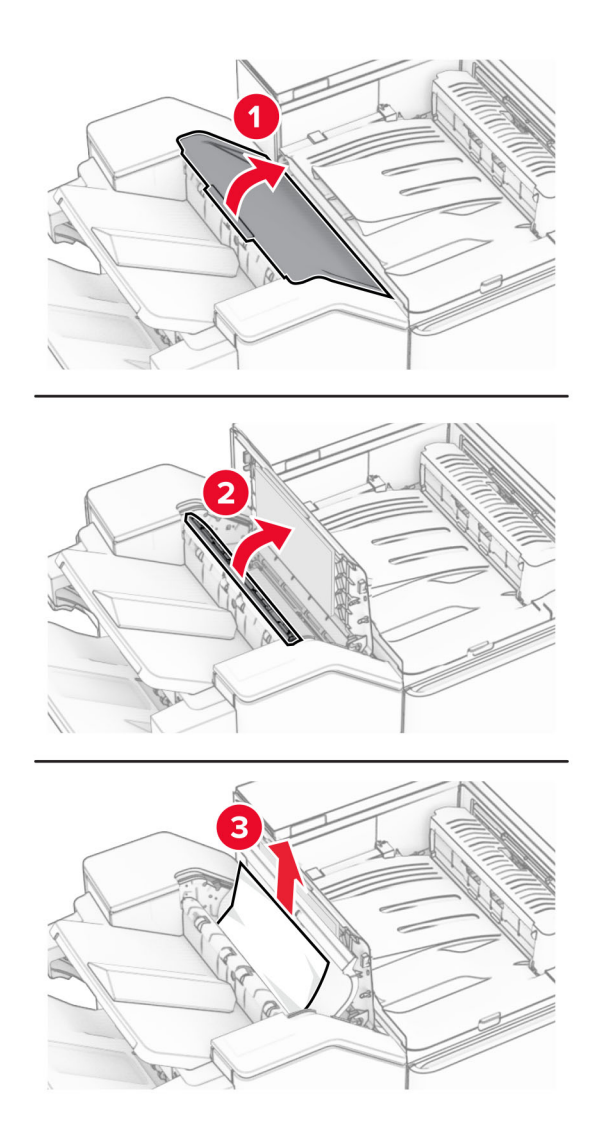

- Aizveriet durvis R1 un pēc tam aizveriet durvis I.
- Atveriet papīra pārvietošanas pārsegu F.

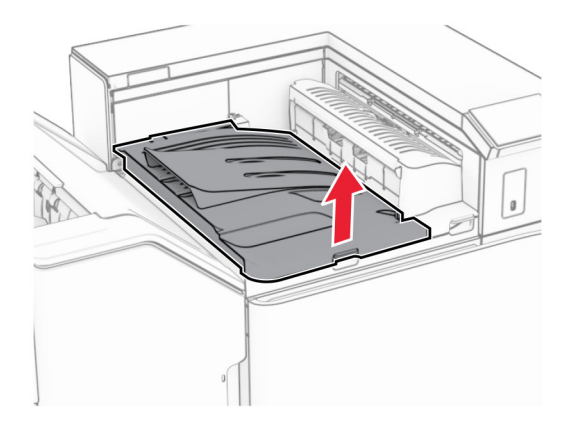

#### 9 Atveriet durvis H.

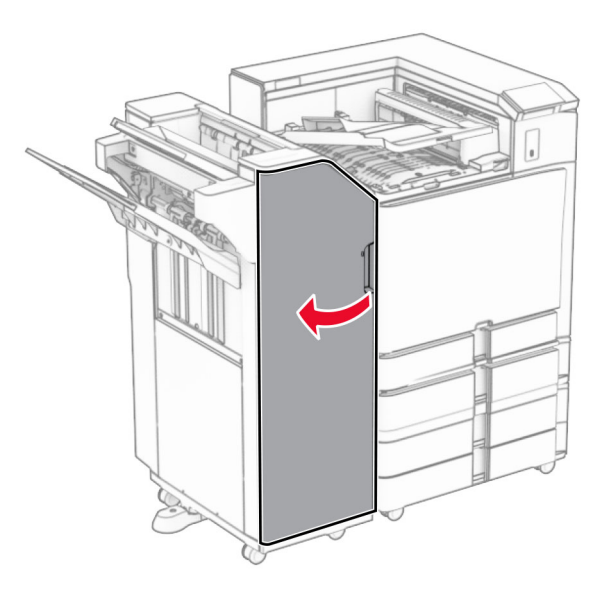

10 Paceliet rokturi R4.

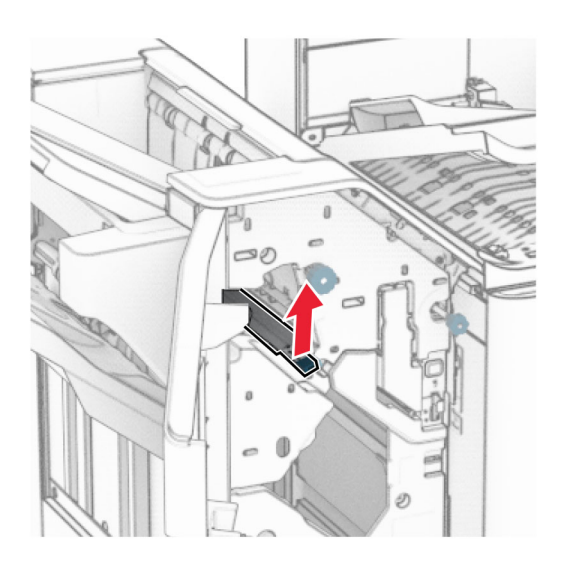

11 Pagrieziet pogu R3 pretēji pulksteņrādītāju kustības virzienam un pēc tam izņemiet iestrēgušo papīru 1. nodalījumā.

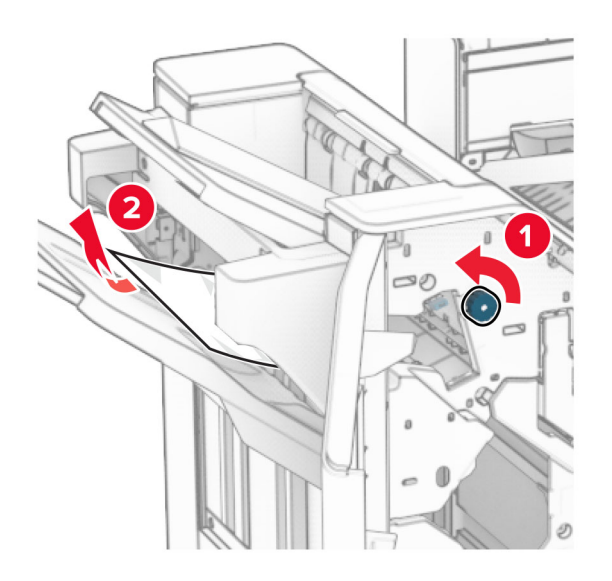

12 Pagrieziet pogu R2 pretēji pulksteņrādītāju kustības virzienam un pēc tam izņemiet iestrēgušo papīru papīra pārvietošanas pārsegā F.

Piezīme. Pārliecinieties, vai ir izņemti visi papīra gabaliņi.

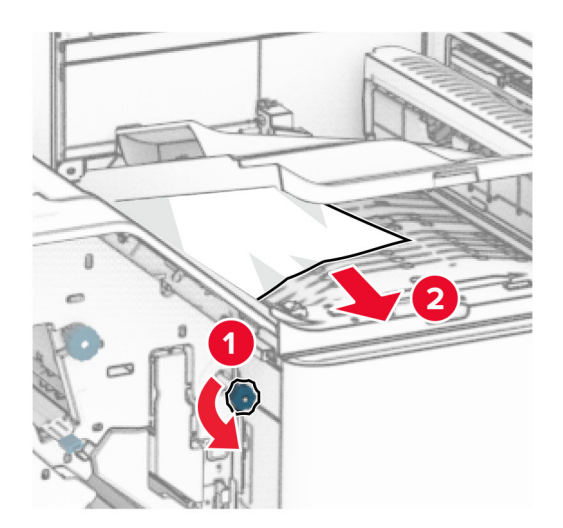

- 13 Aizveriet papīra transportētāja pārsegu F.
- 14 Atgrieziet rokturi R4 sākotnējā stāvoklī.
- 15 Aizveriet durvis H.
- Ja jūsu printeris ir konfigurēts papīra pārvietošanai ar salocīšanas opciju, rīkojieties, kā norādīts tālāk.
- 1 Izņemiet iestrēgušo papīru 1. nodalījumā.

Piezīmes.

- **•** Pārliecinieties, vai ir izņemti visi papīra gabaliņi.
- **•** Neizņemiet izdrukātās lapas, kas atrodas skavotāju kompilatorā, lai izvairītos no lapu pazušanas.

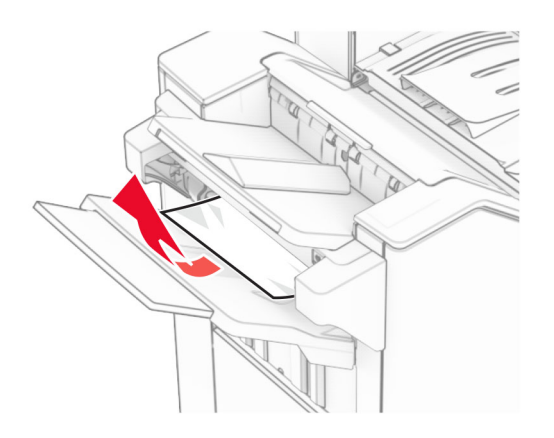

2 Izņemiet iestrēgušo papīru apdarinātāja ar skavotāju standarta nodalījumā. Piezīme. Pārliecinieties, vai ir izņemti visi papīra gabaliņi.

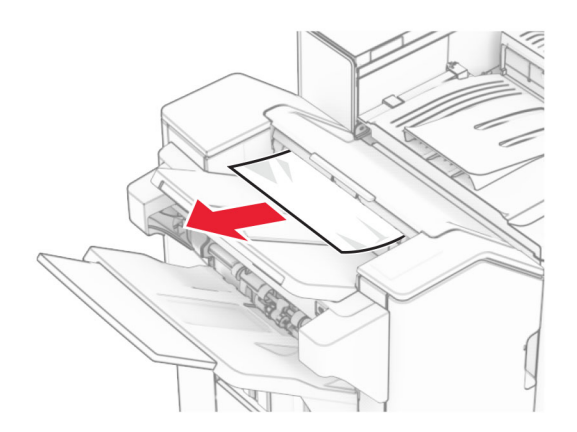

3 Izņemiet iestrēgušo papīru 2. nodalījumā.

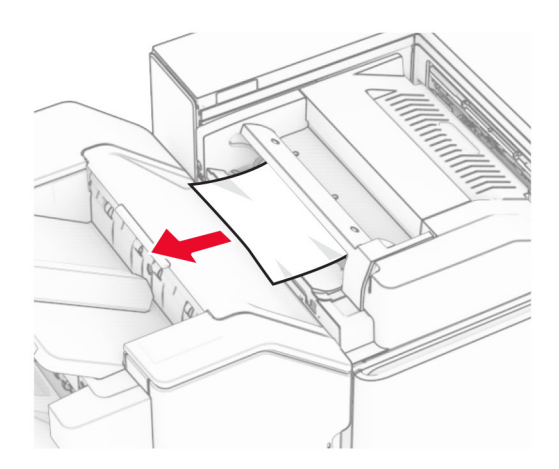

Atveriet durvis F.

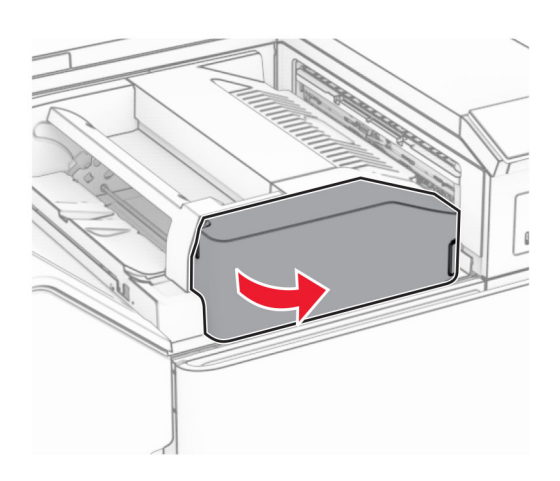

Atveriet durvis N4.

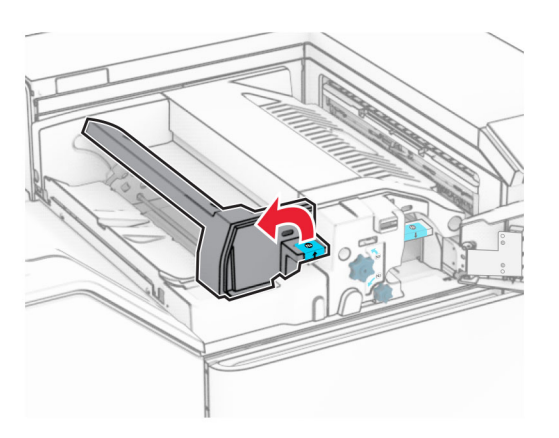

Atveriet durvis N5.

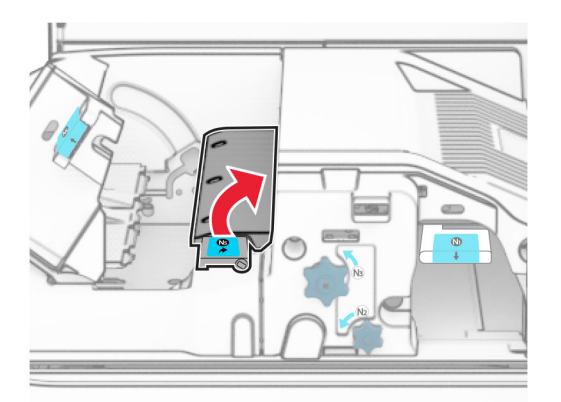

#### 7 Atveriet durvis H.

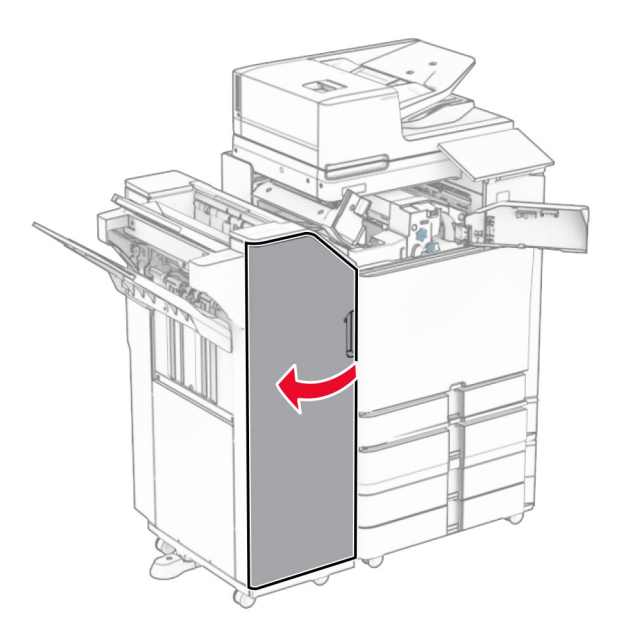

8 Paceliet rokturi R4.

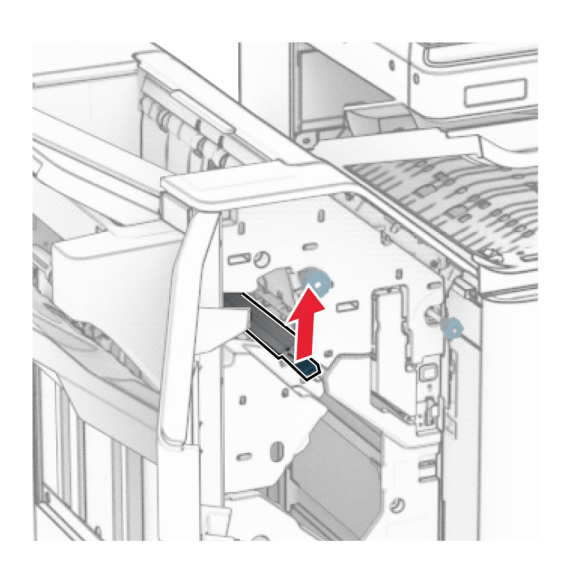

9 Pagrieziet pogu R3 pretēji pulksteņrādītāju kustības virzienam un pēc tam izņemiet iestrēgušo papīru 1. nodalījumā.

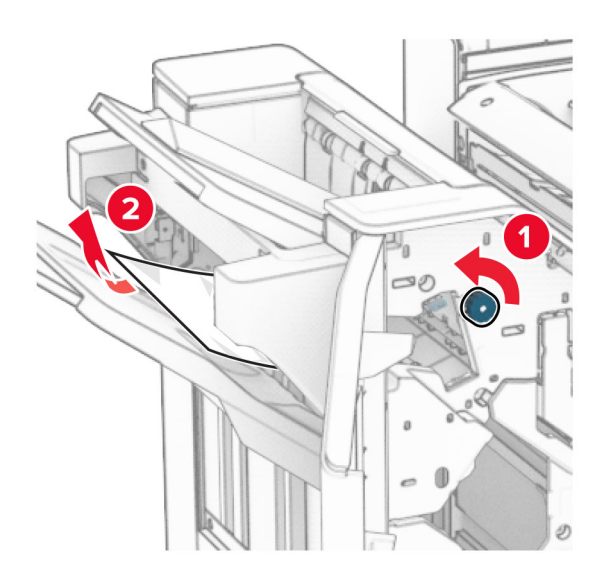

10 Pagrieziet pogu R2 pretēji pulksteņrādītāju kustības virzienam un pēc tam izņemiet starp durvīm N4 un N5 iestrēgušo papīru.

Piezīme. Pārliecinieties, vai ir izņemti visi papīra gabaliņi.

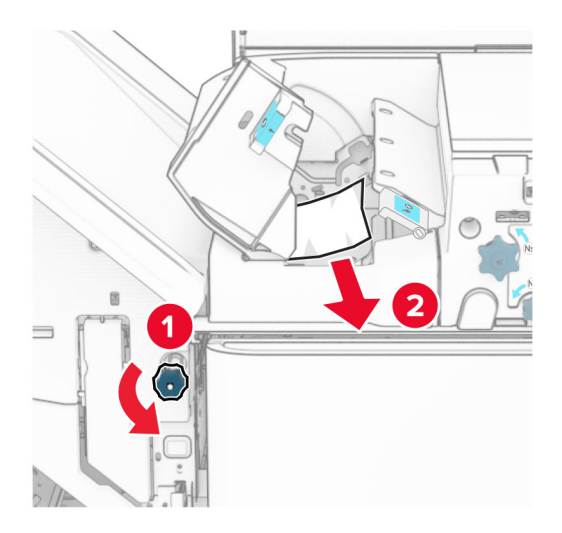

11 Atveriet durvis B.

UZMANĪBU — KARSTA VIRSMA: Printera korpusa iekšpuse var būt karsta. Lai samazinātu risku gūt traumu, pieskaroties karstai detaļai, gaidiet, līdz virsma atdziest, un tikai pēc tam pieskarieties tai.

Brīdinājums — iespējams bojājums: Lai izvairītos no elektrostatiskās izlādes savainojumiem, pirms piekļūt vai pieskarties printera iekšējām daļām, pieskarieties printera metāla korpusam.

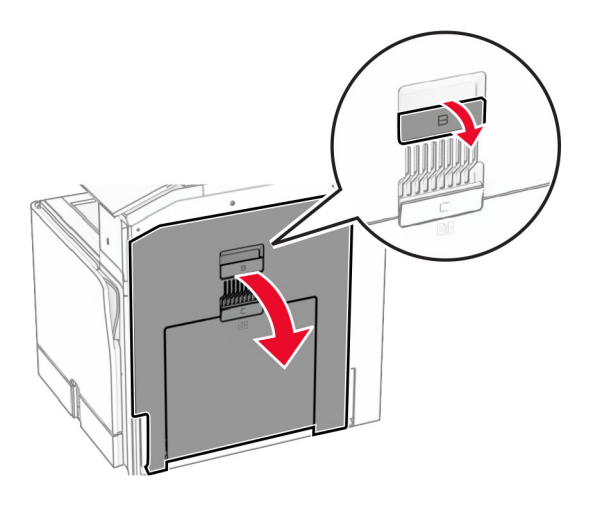

12 Izņemiet iestrēgušo papīru zem standarta nodalījuma izvades ruļļa. Piezīme. Pārliecinieties, vai ir izņemti visi papīra gabaliņi.

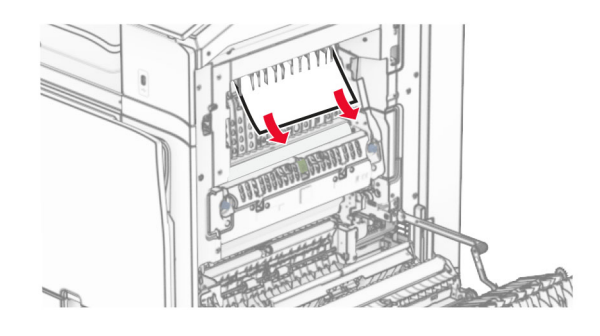

- 13 Aizveriet durvis B.
- 14 Nospiediet rokturi N1.

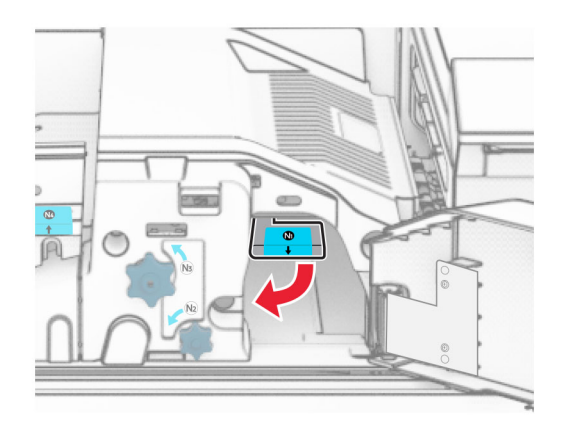

15 Pagrieziet pogu N2 pretēji pulksteņrādītāju kustības virzienam.

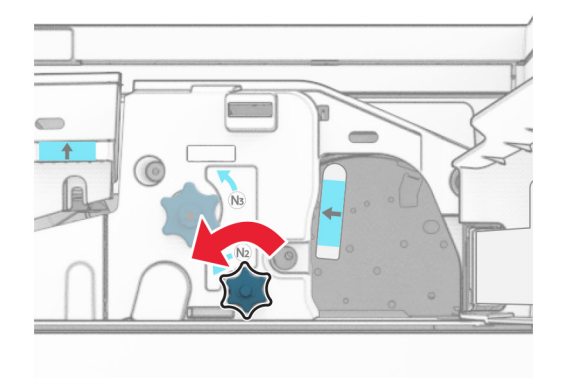

16 Izņemiet iestrēgušo papīru.

Brīdinājums — iespējams bojājums: Lai novērstu printera bojājumus, pirms iestrēgušā papīra izņemšanas noņemiet visus rokas piederumus.

Piezīme. Pārliecinieties, vai ir izņemti visi papīra gabaliņi.

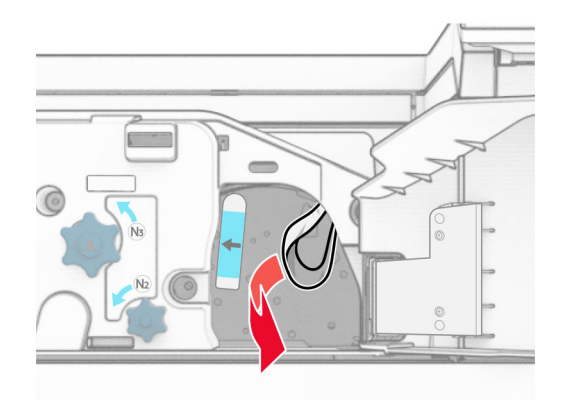

- 17 Ievietojiet rokturi N1 atpakaļ vietā.
- 18 Aizveriet rokturi N5 un pēc tam aizveriet rokturi N4.
- 19 Aizveriet durvis F.
- 20 Atgrieziet rokturi R4 sākotnējā stāvoklī.
- 21 Aizveriet durvis H.

### Papīra sastrēgums brošūru apdarinātājā

#### Ja jūsu printeris ir konfigurēts papīra pārvietošanai, rīkojieties, kā norādīts tālāk.

1 Izņemiet iestrēgušo papīru apdarinātāja ar skavotāju standarta nodalījumā.

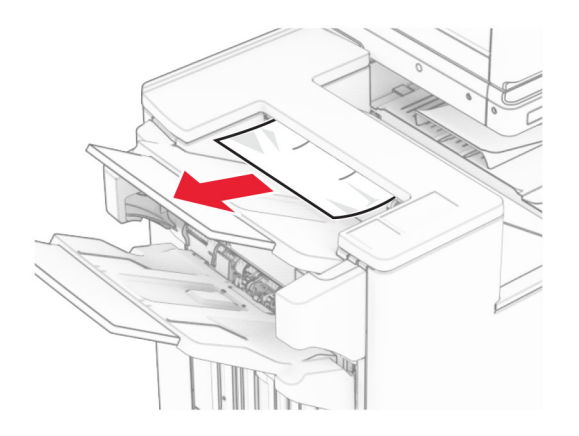

2 Izņemiet iestrēgušo papīru 1. nodalījumā.

Piezīme. Pārliecinieties, vai ir izņemti visi papīra gabaliņi.

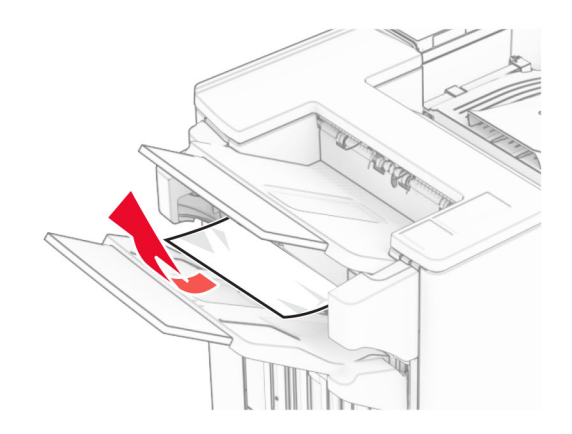

3 Izņemiet iestrēgušo papīru 1. nodalījumā.

#### Piezīmes.

- **•** Pārliecinieties, vai ir izņemti visi papīra gabaliņi.
- **•** Neizņemiet izdrukātās lapas, kas atrodas skavotāju kompilatorā, lai izvairītos no lapu pazušanas.

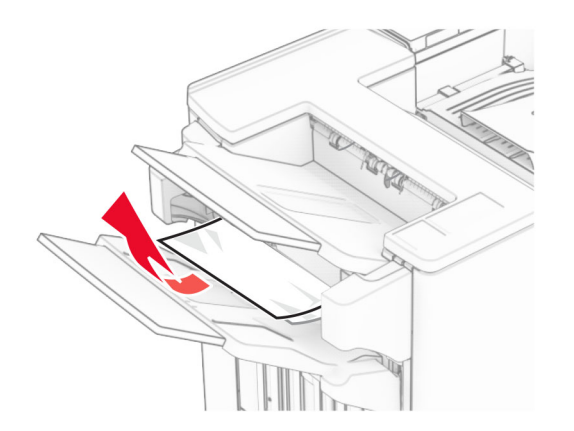

4 Izņemiet iestrēgušo papīru 3. nodalījumā.

Piezīme. Pārliecinieties, vai ir izņemti visi papīra gabaliņi.

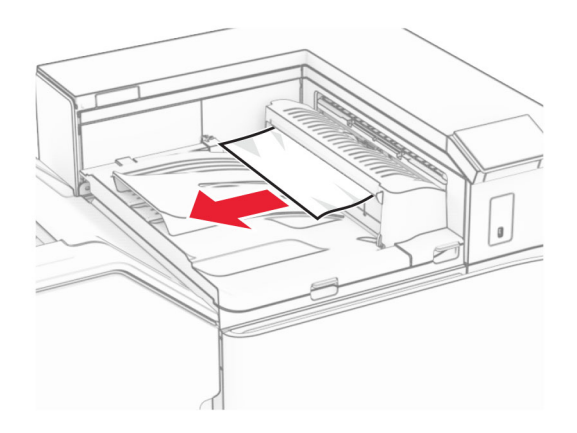

5 Atveriet papīra pārvietošanas pārsegu G, pēc tam izņemiet iestrēgušo papīru. Piezīme. Pārliecinieties, vai ir izņemti visi papīra gabaliņi.

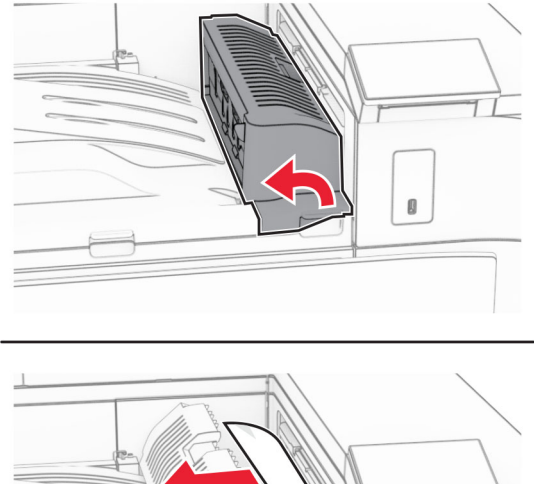

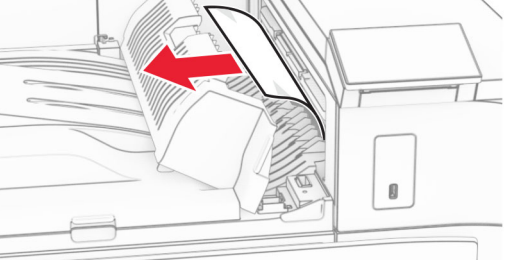

6 Aizveriet papīra transportētāja pārsegu G.

7 Atveriet papīra pārvietošanas pārsegu F.

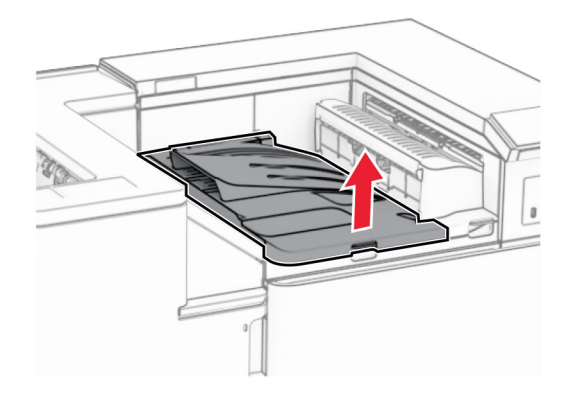

8 Atveriet durvis H.

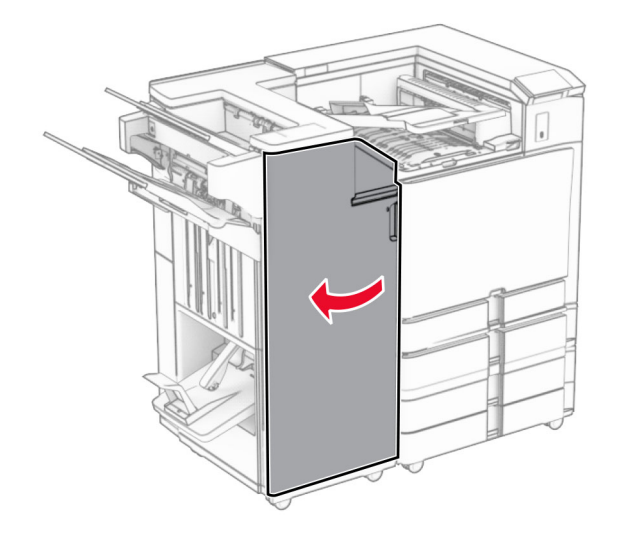

9 Pavirziet rokturi R3 pa labi, pēc tam izņemiet iestrēgušo papīru. Piezīme. Pārliecinieties, vai ir izņemti visi papīra gabaliņi.

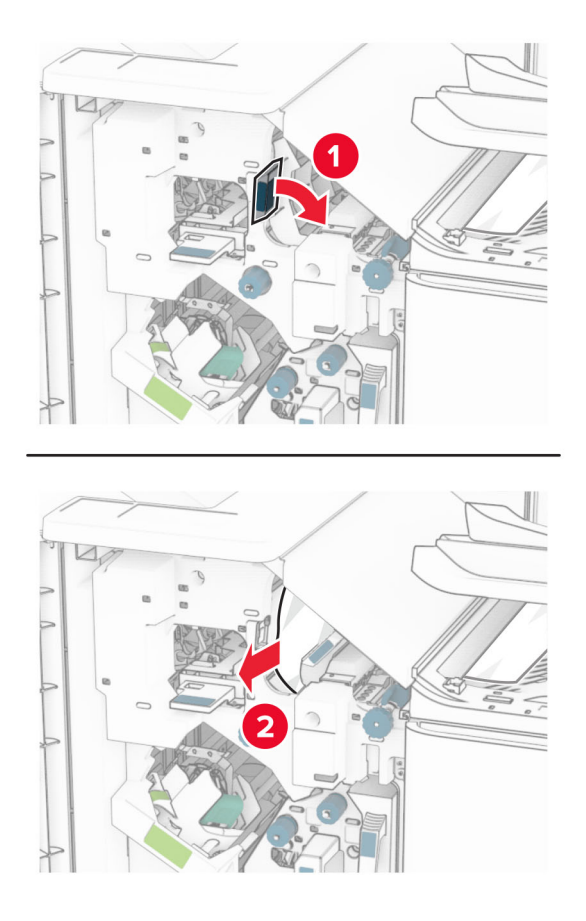

10 Pārvietojiet rokturi R1 pa kreisi, pagrieziet pogu R2 pretēji pulksteņrādītāju kustības virzienam un pēc tam izņemiet iestrēgušo papīru.

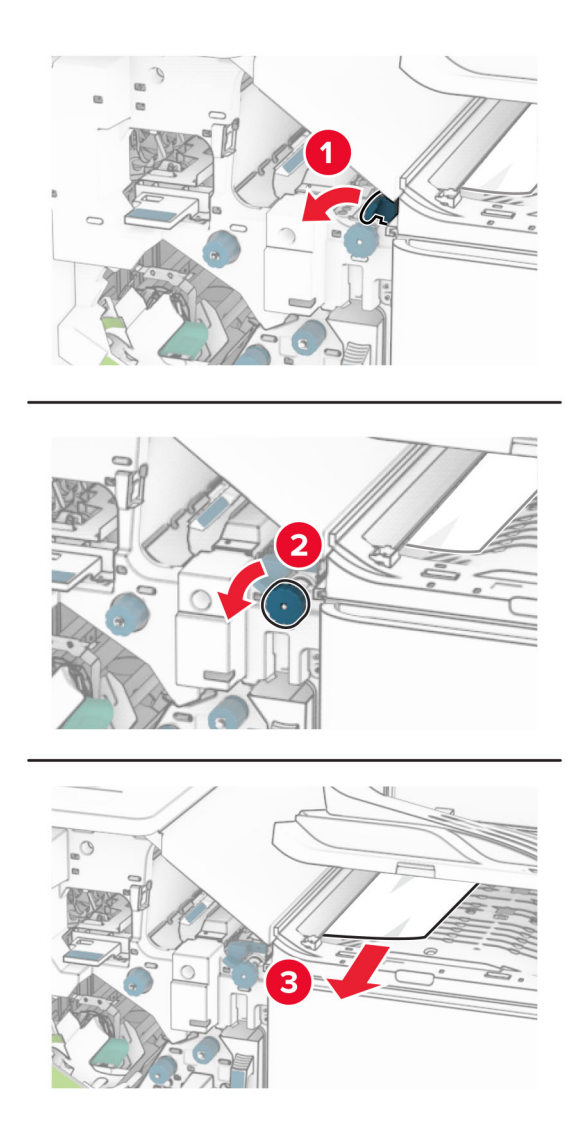

11 Pagrieziet pogu R5 pretēji pulksteņrādītāju kustības virzienam un pēc tam izņemiet iestrēgušo papīru no apdarinātāja standarta nodalījuma.

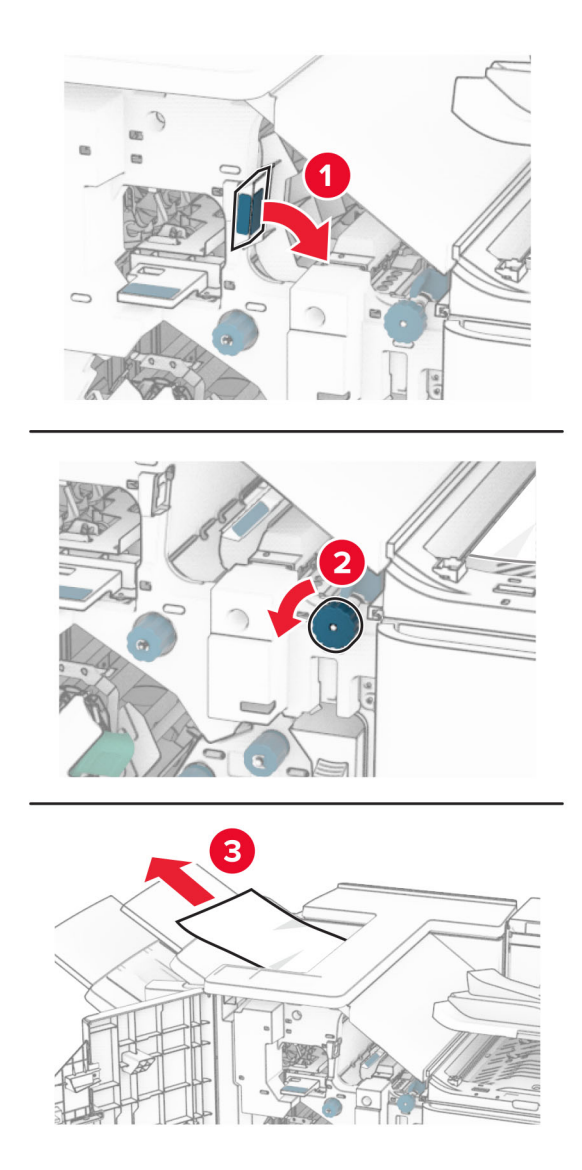

12 Paceliet rokturi R4, pagrieziet pogu R2 pulksteņrādītāju kustības virzienā un pēc tam izņemiet iestrēgušo papīru.

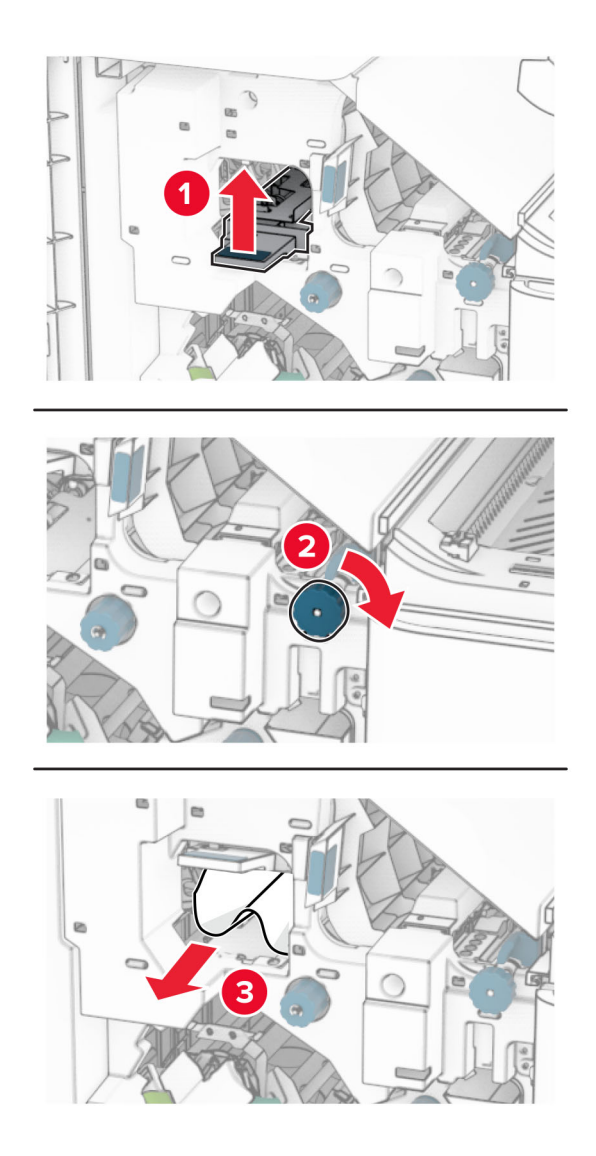

- 13 Aizveriet papīra transportētāja pārsegu F.
- 14 Atgrieziet rokturus R1, R3 un R4 to sākotnējā pozīcijā.
- 15 Aizveriet durvis H.
- Ja jūsu printeris ir konfigurēts papīra pārvietošanai ar salocīšanas opciju, rīkojieties, kā norādīts tālāk.
- 1 Izņemiet iestrēgušo papīru apdarinātāja ar skavotāju standarta nodalījumā. Piezīme. Pārliecinieties, vai ir izņemti visi papīra gabaliņi.

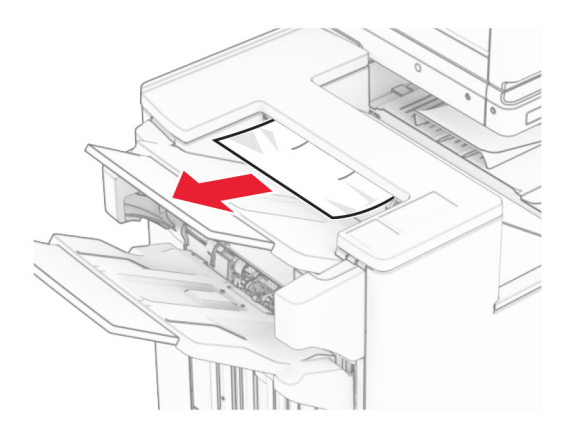

2 Izņemiet iestrēgušo papīru 1. nodalījumā.

Piezīme. Pārliecinieties, vai ir izņemti visi papīra gabaliņi.

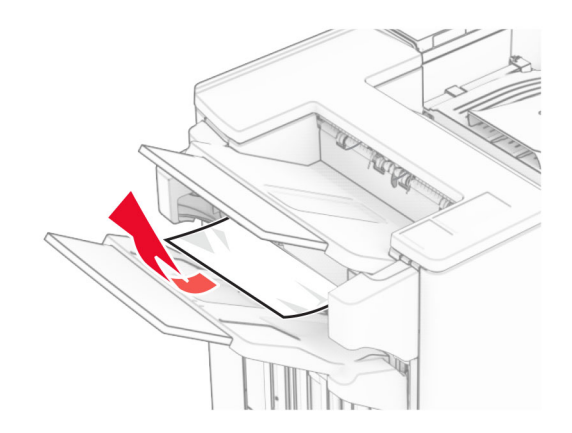

3 Izņemiet iestrēgušo papīru 1. nodalījumā.

#### Piezīmes.

- **•** Pārliecinieties, vai ir izņemti visi papīra gabaliņi.
- **•** Neizņemiet izdrukātās lapas, kas atrodas skavotāju kompilatorā, lai izvairītos no lapu pazušanas.

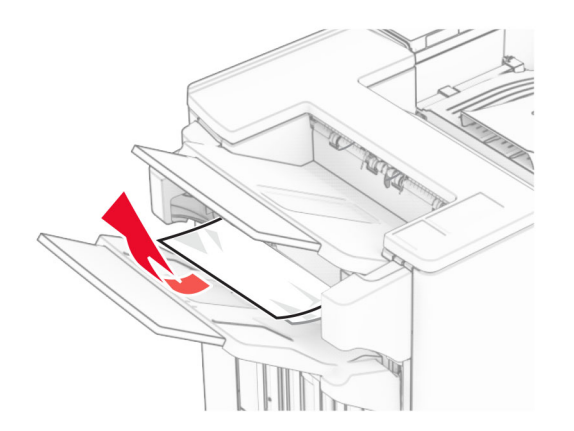

4 Izņemiet iestrēgušo papīru 3. nodalījumā.

Piezīme. Pārliecinieties, vai ir izņemti visi papīra gabaliņi.

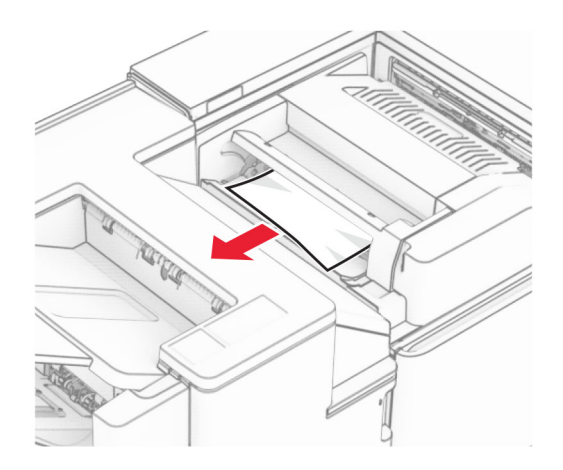

5 Atveriet durvis F.

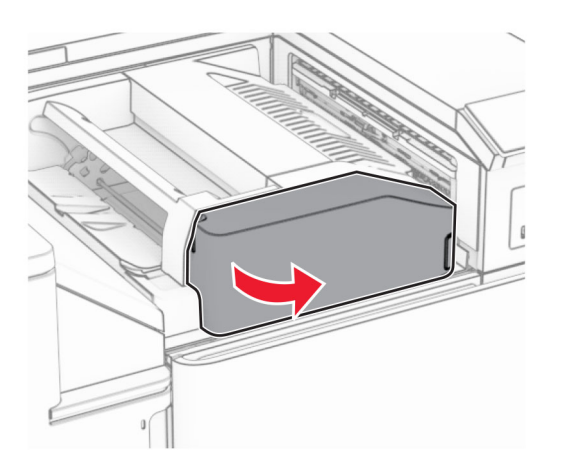

6 Atveriet durvis H.

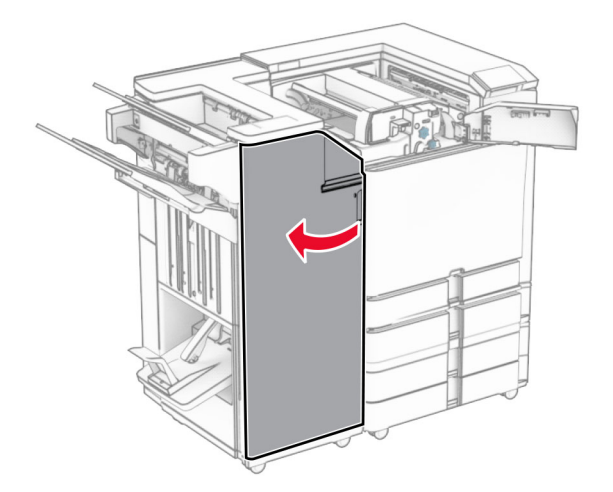

Atveriet durvis N4.

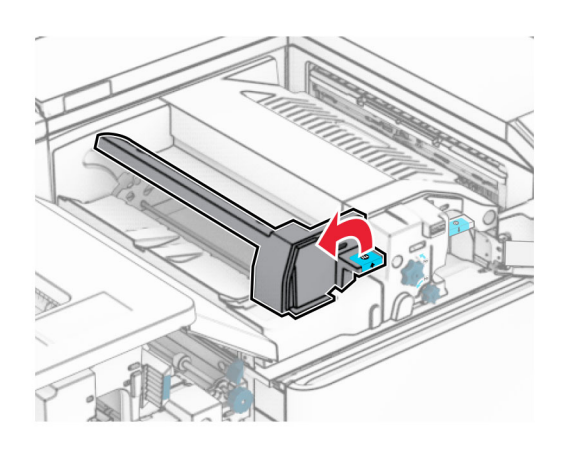

Atveriet durvis N5.

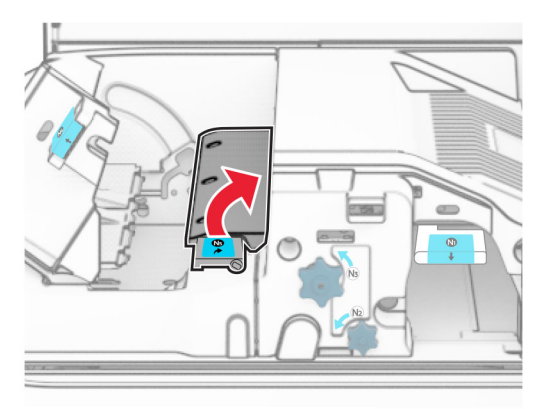

Paceliet rokturi R4.

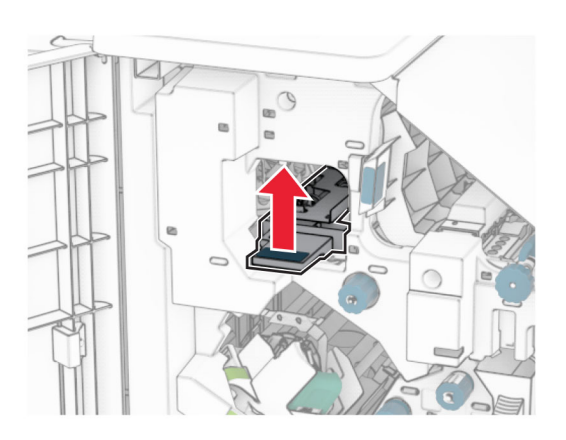

 Pagrieziet rokturi R2 pulksteņrādītāju kustības virzienā un pēc tam izņemiet iestrēgušo papīru rokturī R4. Piezīme. Pārliecinieties, vai ir izņemti visi papīra gabaliņi.

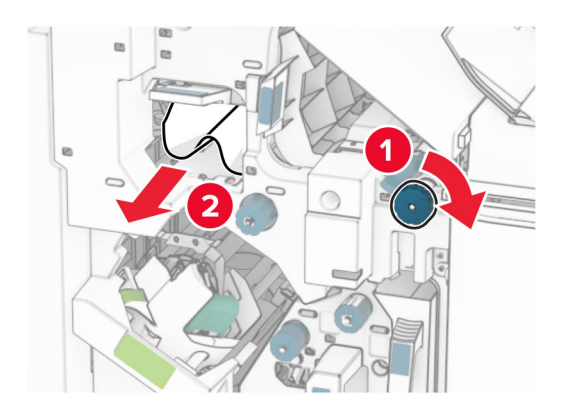

11 Pārvietojiet rokturi R1 pa kreisi, pagrieziet pogu R2 pretēji pulksteņrādītāju kustības virzienam un pēc tam izņemiet iestrēgušo papīru starp durvīm N4 un N5.

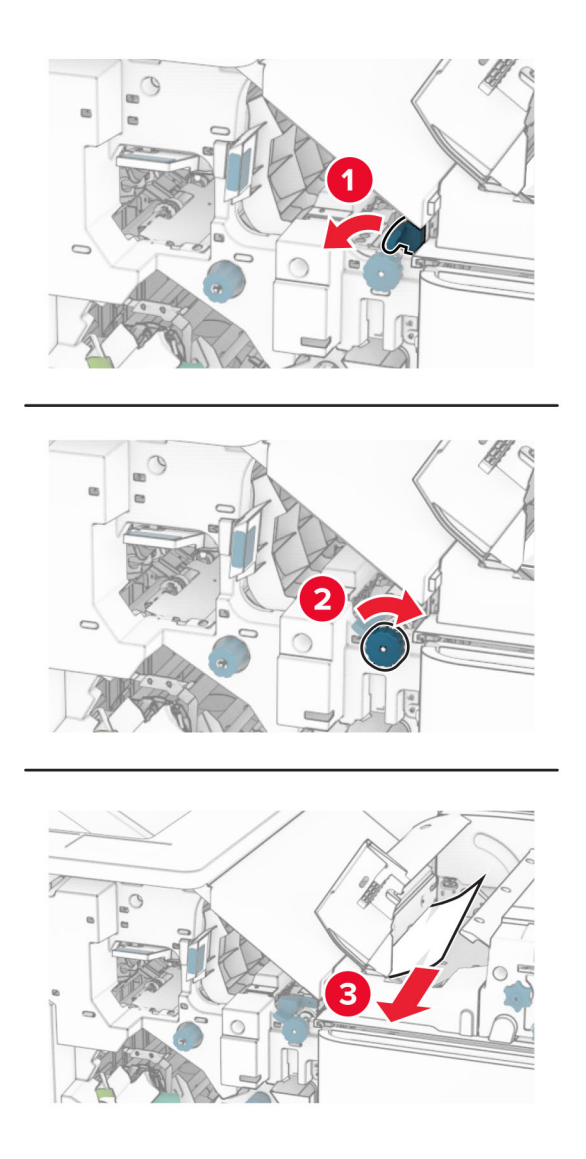

#### 12 Atveriet durvis B.

UZMANĪBU — KARSTA VIRSMA: Printera korpusa iekšpuse var būt karsta. Lai samazinātu risku gūt traumu, pieskaroties karstai detaļai, gaidiet, līdz virsma atdziest, un tikai pēc tam pieskarieties tai.

Brīdinājums — iespējams bojājums: Lai izvairītos no elektrostatiskās izlādes savainojumiem, pirms piekļūt vai pieskarties printera iekšējām daļām, pieskarieties printera metāla korpusam.

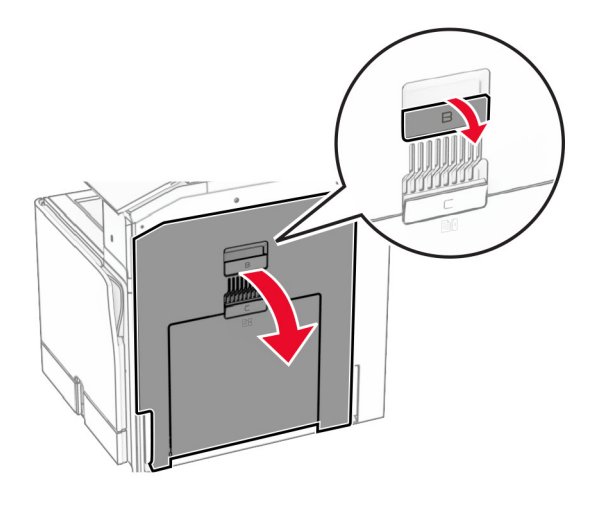

13 Izņemiet iestrēgušo papīru zem standarta nodalījuma izvades ruļļa.

Piezīme. Pārliecinieties, vai ir izņemti visi papīra gabaliņi.

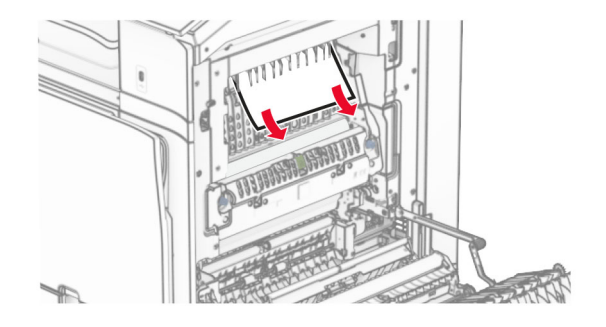

14 Aizveriet durvis B.

#### 15 Nospiediet rokturi N1.

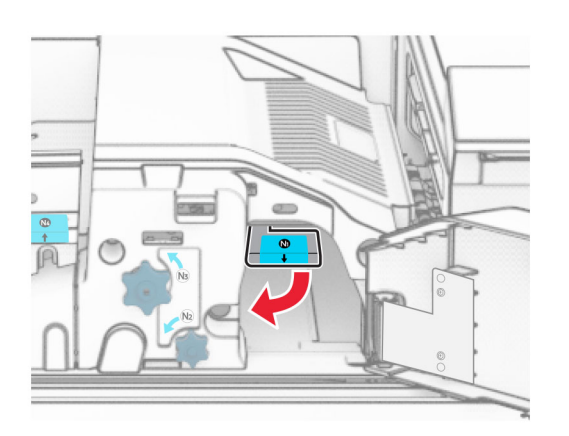

16 Pagrieziet pogu N2 pretēji pulksteņrādītāju kustības virzienam.

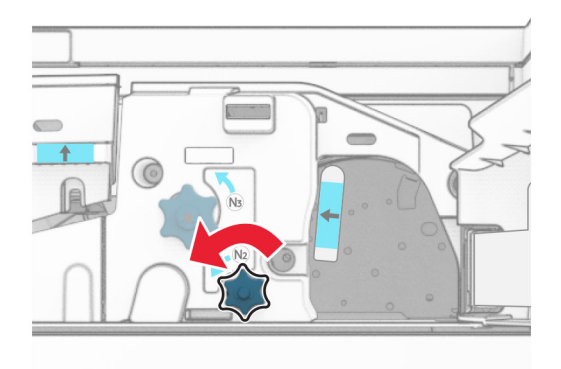

17 Izņemiet iestrēgušo papīru.

Brīdinājums — iespējams bojājums: Lai novērstu printera bojājumus, pirms iestrēgušā papīra izņemšanas noņemiet visus rokas piederumus.

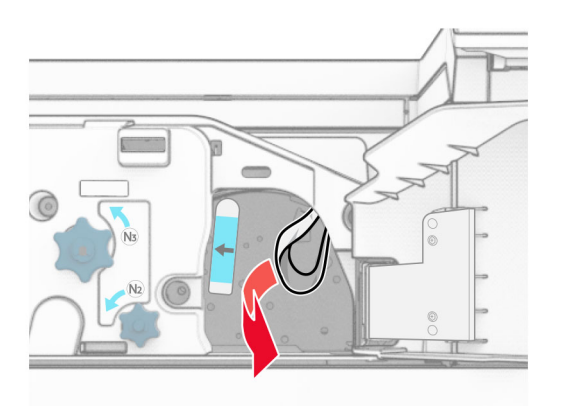

- Ievietojiet rokturi N1 atpakaļ vietā.
- Aizveriet durvis N5 un pēc tam aizveriet durvis N4.
- Aizveriet durvis F.
- Atgrieziet rokturus R1 un R4 to sākotnējā pozīcijā.
- Aizveriet durvis H.

#### Papīra sastrēgums brošūru veidotājā

Izņemiet iestrēgušo papīru 2. nodalījumā.

Piezīme. Pārliecinieties, vai ir izņemti visi papīra gabaliņi.

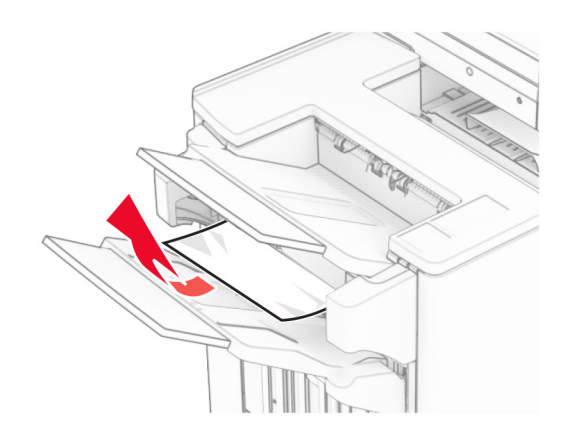

Atveriet durvis H.

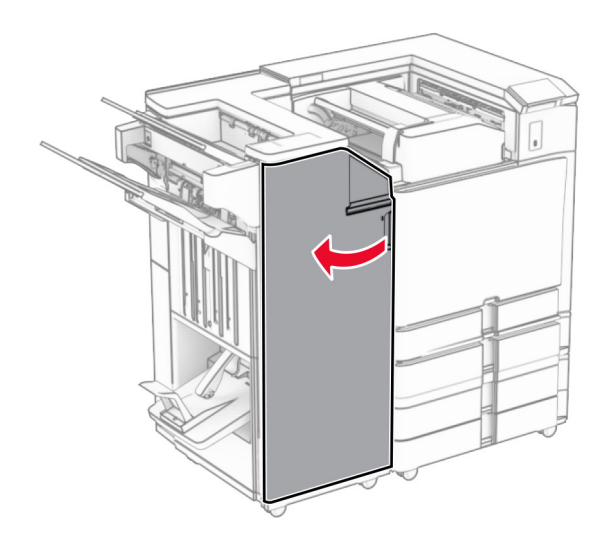

- 
- 3 Pagrieziet pogas R6, R11 un R10 pulksteņrādītāju kustības virzienā.

4 Izvelciet brošūru veidotāju.

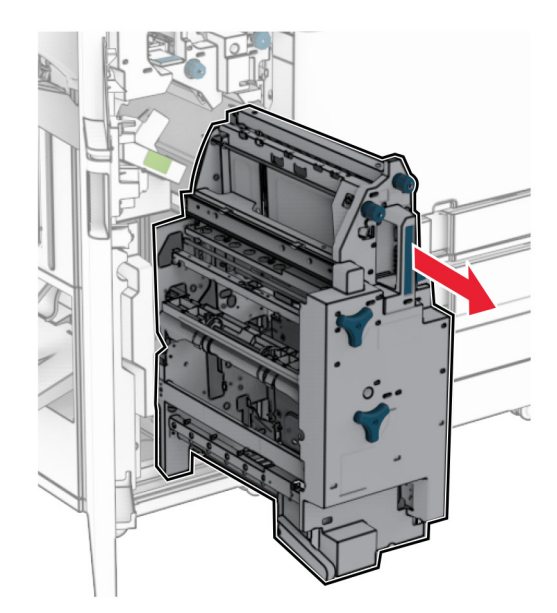

5 Izņemiet iestrēgušo papīru.

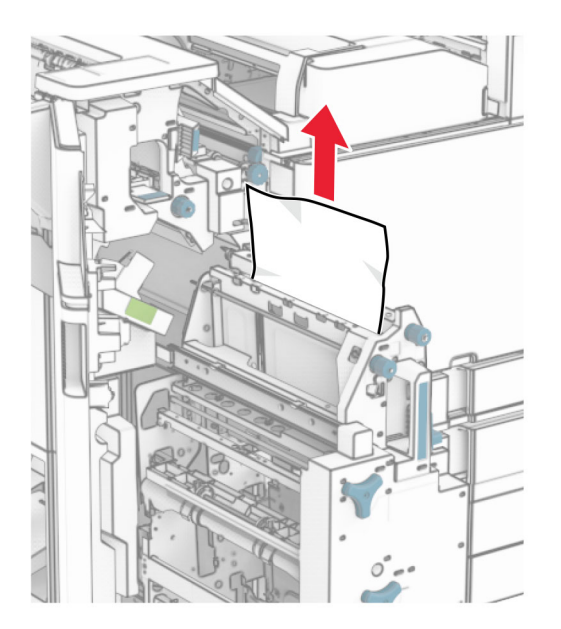

6 Pagrieziet pogu R9 pretēji pulksteņrādītāju kustības virzienam, līdz tā apstājas.

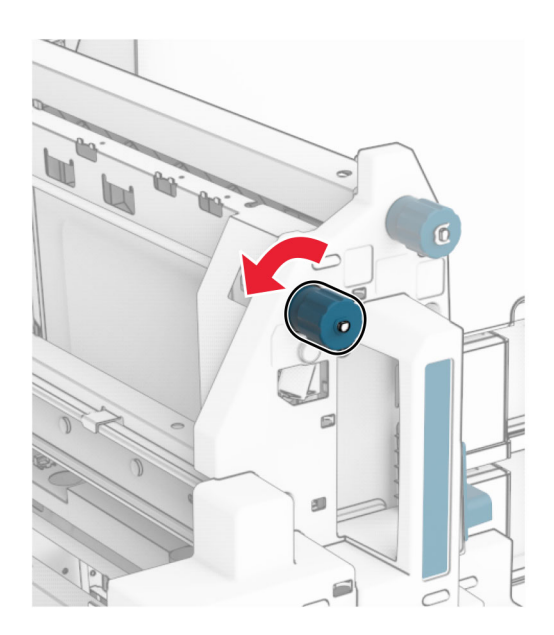

Atveriet durvis R8.

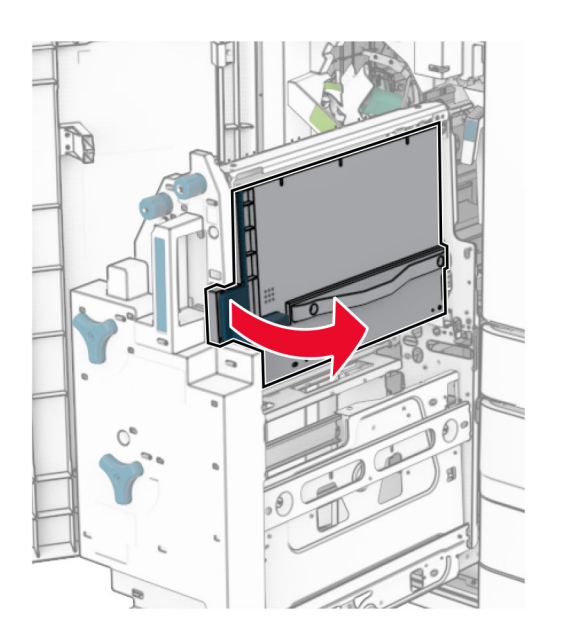

Izņemiet iestrēgušo papīru.

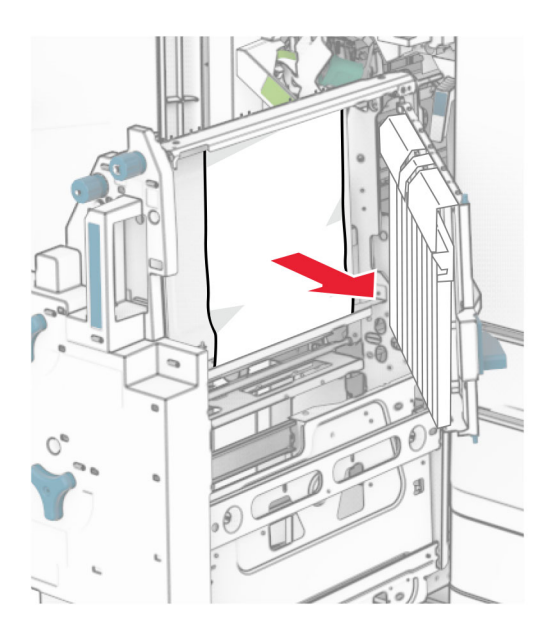

- Aizveriet durvis R8.
- Atgrieziet brošūru veidotāju brošūru apdarinātājā.
- Aizveriet durvis H.

# Tīkla savienojuma problēmas

## Nevar atvērt Embedded Web Server

#### Izmēģiniet vienu vai vairākas tālāk norādītās darbības.

- **•** Nodrošiniet, lai printeris ir ieslēgts.
- **•** Pārliecinieties, vai printera IP adrese ir pareiza.

#### Piezīmes.

- **–** IP adresi skatiet printera vadības panelī.
- **–** IP adrese tiek attēlota kā četras ciparu kopas, kas atdalītas ar punktiem, piemēram, 123.123.123.123.
- **•** Pārbaudiet, vai ir instalēts atbalstīts pārlūks.
	- **–** Internet Explorer 11 vai jaunāku versiju
	- **–** Microsoft Edge
	- **–** Safari 6 vai jaunāka versija
	- **–** Google ChromeTM versija 32 vai jaunāka versija
	- **–** Mozilla Firefox 24 vai jaunāku versiju
- **•** Pārbaudiet, vai darbojas tīkla savienojums.

Piezīme. Ja savienojums nedarbojas, sazinieties ar administratoru.

- **•** Nodrošiniet, lai kabeļu savienojumi starp printeri un datoru ir droši. Papildinformāciju skatiet kopā ar printera serveri piegādātajā dokumentācijā.
- **•** Pārbaudiet, vai tīmekļa starpniekserveri ir atspējoti.

Piezīme. Ja serveri ir atspējoti, sazinieties ar administratoru.

Ja problēma joprojām pastāv, sazinieties ar [klientu atbalsts.](#page-438-0)

## Printeri nevar pievienot Wi-Fi tīklam

#### Izmēģiniet vienu vai vairākas tālāk norādītās darbības.

- **•** Vadības panelī naviģējiet uz Iestatījumi > Tīkls/porti > Tīklu pārskats > Aktīvs adapteris, pēc tam atlasiet Automātiski.
- **•** Pārliecinieties, vai dators ir savienots ar pareizo Wi-Fi tīklu. Lai iegūtu papildinformāciju, skatiet: ["Printera pievienošana Wi‑Fi tīklam" 234. lpp..](#page-233-0)

Piezīme. Daži maršrutētāji var koplietot noklusējuma Wi‑Fi nosaukumu.

**•** Pārbaudiet, vai esat ievadījis pareizo tīkla paroli.

Piezīme. Parolē pievērsiet uzmanību atstarpēm, cipariem un lielajiem/mazajiem burtiem.

**•** Pārliecinieties, vai ir atlasīts pareizais bezvadu drošības režīms. Vadības panelī dodieties uz Iestatījumi > Tīkls/porti > Bezvadu > Bezvadu drošības režīms.

Ja problēma joprojām pastāv, sazinieties ar [klientu atbalsts.](#page-438-0)
# <span id="page-432-0"></span>Aparatūras ierīču problēmas

#### Nevar noteikt iekšēju ierīci

#### Izmēģiniet vienu vai vairākas tālāk norādītās darbības.

- **•** Izslēdziet printeri, nogaidiet aptuveni 10 sekundes un pēc tam ieslēdziet printeri.
- **•** Izdrukājiet izvēļņu iestatījumu lapu un pārbaudiet, vai iekšējā ierīce ir iekļauta uzstādīto ierīču sarakstā. Vadības panelī pārejiet uz Iestatījumi > Atskaites > Izvēļņu iestatījumu lapa.
- **•** Pārbaudiet, vai iekšējā ierīce ir pareizi uzstādīta kontrollera platē.
	- 1 Izslēdziet printeri un pēc tam atvienojiet strāvas vadu no elektrotīkla.
	- 2 Pārliecinieties, vai iekšējā ierīce ir uzstādīta atbilstošā kontrollera plates savienotājā.
	- 3 Pievienojiet elektrotīklam strāvas vadu un pēc tam ieslēdziet printeri.

UZMANĪBU — IESPĒJAMS SAVAINOJUMS: Lai izvairītos no aizdegšanās vai elektrošoka riska, pievienojiet strāvas vadu pie tāda elektrotīkla, kuram ir attiecīgā nominālā strāva, kas ir pareizi iezemēts, atrodas produkta tuvumā un kuram var ērti piekļūt.

**•** Pārbaudiet, vai iekšējā ierīce ir pieejama printera draiverī.

Piezīme. Ja nepieciešams, printera draiverī manuāli pievienojiet iekšējo ierīci, lai tā būtu pieejama drukas darbiem. Lai iegūtu papildinformāciju, skatiet: ["Pieejamo ierīču pievienošana printera](#page-86-0) [draiverim" 87. lpp.](#page-86-0).

Ja problēma joprojām pastāv, sazinieties ar [klientu atbalsts.](#page-438-0)

#### Iekšējo risinājumu ports nedarbojas pareizi

#### Izmēģiniet vienu vai vairākas tālāk norādītās darbības.

- **•** Izdrukājiet izvēļņu iestatījumu lapu un pārbaudiet, vai iekšējo risinājumu ports ir iekļauts uzstādīto ierīču sarakstā. Vadības panelī pārejiet uz **Iestatījumi > Atskaites > Izvēļņu iestatījumu lapa**.
- **•** Noņemiet un pēc tam uzstādiet iekšējo risinājumu portu. Lai iegūtu papildinformāciju, skatiet: ["Iekšējo](#page-222-0) [risinājumu porta uzstādīšana" 223. lpp.](#page-222-0).
- **•** Pārbaudiet kabeļa un ISP savienojumu.
	- 1 Izmantojiet pareizu kabeli un pārbaudiet, vai tas ir droši pievienots ISP.
	- 2 Pārbaudiet, vai ISP risinājuma interfeisa kabelis ir droši pievienots kontrollera plates ligzdai.

Ja problēma joprojām pastāv, sazinieties ar [klientu atbalsts.](#page-438-0)

#### Paralēlā vai seriālā interfeisa karte nedarbojas pareizi

#### Izmēģiniet vienu vai vairākas tālāk norādītās darbības.

- **•** Izdrukājiet izvēļņu iestatījumu lapu un pārbaudiet, vai paralēlā vai seriālā interfeisa karte ir redzama uzstādīto ierīču sarakstā. Vadības panelī pārejiet uz **Iestatījumi > Atskaites > Izvēļņu iestatījumu lapa**.
- **•** Noņemiet paralēlo vai seriālo interfeisa karti un pēc tam uzstādiet to atkārtoti. Lai iegūtu papildinformāciju, skatiet: <u>"Iekšējo risinājumu porta uzstādīšana" 223. lpp.</u>.
- **•** Pārbaudiet kabeļa un paralēlās vai seriālās interfeisa kartes savienojumu.

<span id="page-433-0"></span>Ja problēma joprojām pastāv, sazinieties ar [klientu atbalsts.](#page-438-0)

#### Noteikts bojāts zibatmiņas disks

#### Izmēģiniet vienu vai vairākas tālāk norādītās darbības.

- **•** Nomainiet bojāto zibatmiņu.
- **•** Izvēlieties Turpināt, lai ignorētu ziņojumu un turpinātu drukāšanu.
- **•** Atceliet pašreizējo drukas darbu.

#### Zibatmiņas diskā nepietiek brīvas vietas resursiem

#### Izmēģiniet vienu vai vairākas tālāk norādītās darbības.

- **•** Atlasiet Turpināt, lai notīrītu ziņojumu un turpinātu drukāšanu.
- **•** Izdzēsiet zibatmiņas diska atmiņā saglabātos fontus, makro un citus datus.
- **•** Instalējiet uzglabāšanas disku

Piezīme. Lejupielādētie fonti un makro, kas iepriekš nebija saglabāti zibatmiņas diskā, tiek izdzēsti.

# Izejmateriālu problēmas

#### Nomainiet kasetni, neatbilstošs printera reģions

Lai novērstu šo problēmu, iegādājieties kasetni ar pareizu reģionu, kas atbilst printera reģionam, vai iegādājieties visā pasaulē izmantojamo kasetni.

- **•** Ziņojumā redzamais pirmais cipars aiz 42 norāda printera reģionu.
- **•** Ziņojumā redzamais otrais cipars aiz 42 norāda kasetnes reģionu.

#### Printera un tonera kasetnes reģioni

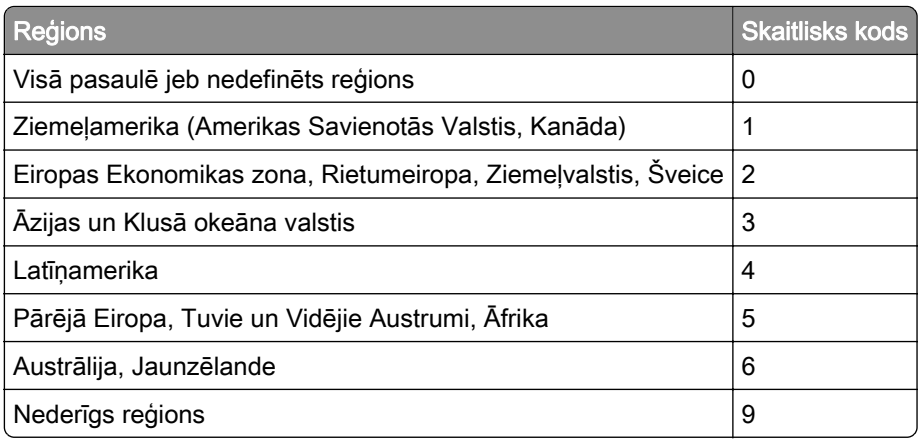

Piezīme. Lai atrastu printera un tonera kasetnes reģionu iestatījumus, izdrukājiet drukas kvalitātes testa lapas. Vadības panelī pārvietojieties uz Iestatījumi > Problēmu novēršana > Drukas kvalitātes testa lapas.

## <span id="page-434-0"></span>Uzpildīta regulāra [krāsu] kasetne

Printeris ir konstatējis Lexmark regulāro kasetni, kuru puse, kas nav Lexmark, ir uzpildījusi ar neoriģinālu toneri.

Lai turpinātu, atlasiet Labi.

Visi printera komponentu kalpošanas laika indikatori ir paredzēti darbam ar Lexmark materiāliem un detaļām, un tie var nodrošināt neparedzamus rezultātus, ja savā Lexmark printerī izmantojat materiālus vai detaļas, kuras ir pārgatavojušas citas puses, kas nav Lexmark.

Papildinformāciju skatiet printera paziņojumā par ierobežoto garantiju.

#### Cits, nevis Lexmark izejmateriāls

Printeris ir konstatējis, ka printerī ir uzstādīts cits, nevis Lexmark izejmateriāls vai detaļa.

Lexmark printeris ir izstrādāts tā, ka vislabāk tas darbojas ar oriģinālajiem Lexmark izejmateriāliem un detaļām. Ja izmantojat trešās puses izejmateriālus vai detaļas, tas var ietekmēt printera un attēlveidošanas komponentu veiktspēju, uzticamību vai darba mūžu.

Visi patēriņa indikatori ir izstrādāti darbībai ar Lexmark izejmateriāliem un detaļām, un to uzrādītie rezultāti var būt neparedzami, ja tiek izmantoti trešās puses izejmateriāli vai detaļas. Ja attēlveidošanas komponents tiek izmantots ilgāk nekā paredzēts, Lexmark printeris vai saistītie komponenti var tikt bojāti.

Brīdinājums — iespējams bojājums: Ja izmantojat trešās puses izejmateriālus vai detaļas, tas var ietekmēt garantijas segumu. Uz bojājumiem, kas ir radušies trešās puses izejmateriālu vai detaļu izmantošanas dēļ, garantija neattiecas.

Lai apstiprinātu jebkuru no šiem riskiem un tos visus, kā arī lai turpinātu darbu, printerī izmantojot citus, nevis oriģinālus izejmateriālus vai detaļas, displejā pieskarieties un 15 sekundes turiet kļūdas ziņojumu ar diviem pirkstiem. Kad tiek parādīts apstiprinājuma dialoglodziņš, pieskarieties pie Turpināt.

Ja nevēlaties apstiprināt šos riskus, noņemiet trešās puses izejmateriālu vai detaļu no printera un uzstādiet oriģinālu Lexmark izejmateriālu vai detaļu. Lai iegūtu papildinformāciju, skatiet: ["Oriģinālo Lexmark detaļu](#page-301-0) [un izejmateriālu lietošana" 302. lpp..](#page-301-0)

Ja printeris nedrukā pēc tam, kad ir notīrīts kļūdas ziņojums, atiestatiet izejmateriālu patēriņa uzskaiti.

- 1 Vadības panelī pārejiet uz Iestatījumi > Ierīce > Apkope > Izvēlne Konfigurēšana > Izejmateriālu patēriņš un uzskaite.
- 2 Atlasiet detaļu vai izejmateriālu, ko vēlaties atiestatīt, un pēc tam atlasiet Sākt.
- 3 Izlasiet brīdinājuma ziņojumu un pēc tam atlasiet Turpināt.
- 4 Ar diviem pirkstiem pieskarieties displejam un turiet 15 sekundes, lai notīrītu ziņojumu.

Piezīme. Ja nevarat atiestatīt izejmateriālu patēriņa uzskaiti, atgrieziet izejmateriālu tā iegādes vietā.

# <span id="page-435-0"></span>Papīra padeves problēmas

## Sarullējies papīrs

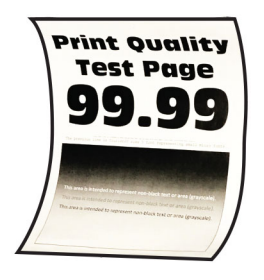

#### Izmēģiniet vienu vai vairākas tālāk norādītās darbības.

- **•** Koriģējiet paplātes vadotnes atbilstoši ievietotajam papīram.
- **•** Atkarībā no operētājsistēmas papīra veidu varat norādīt dialoglodziņā Drukāšanas preferences vai Drukāšana. Pārbaudiet, vai iestatījums atbilst ievietotajam papīram.

Piezīme. Iestatījumu varat arī mainīt printera vadības panelī. Pārejiet uz Iestatījumi > Papīrs > Paplāšu konfigurēšana > Papīra izmēri/veids.

- **•** Izņemiet papīru, apvērsiet to un pēc tam ievietojiet atpakaļ.
- **•** Ievietojiet papīru no jaunas pakas.

Piezīme. Papīrs uzsūc mitrumu, ja atrodas vietā ar augstu mitruma līmeni. Glabājiet papīru oriģinālajā iepakojumā, līdz esat gatavs to izmantot.

Ja problēma joprojām pastāv, sazinieties ar [klientu atbalsts.](#page-438-0)

## Drukājot uz aploksnes, tā aizlīp

#### Izmēģiniet vienu vai vairākas tālāk norādītās darbības.

**•** Izmantojiet aploksni, kas ir uzglabāta sausā vidē.

Piezīme. Drukājot uz ļoti mitrām aploksnēm, atloki var aizlipt.

**•** Nodrošiniet, lai papīra veida iestatījums ir Aploksne. Vadības panelī pārejiet uz Iestatījumi > Papīrs > Paplāšu konfigurēšana > Papīra izmēri/veids.

Ja problēma joprojām pastāv, sazinieties ar [klientu atbalsts.](#page-438-0)

## Saliktā drukāšana nedarbojas

#### Izmēģiniet vienu vai vairākas tālāk norādītās darbības.

- **•** Vadības panelī dodieties uz Iestatījumi > Drukāt > Izkārtojums > Salikt un pēc tam atlasiet Ieslēgts [1,2,1,2,1,2].
- **•** Dokumentā, kuru vēlaties izdrukāt, atveriet dialoglodziņu Drukāšanas preferences vai Drukāšana un pēc tam atlasiet Salikt.
- **•** Samaziniet drukājamo lapu skaitu.

Ja problēma joprojām pastāv, sazinieties ar [klientu atbalsts.](#page-438-0)

## <span id="page-436-0"></span>Paplāšu pievienošana nedarbojas

#### Izmēģiniet vienu vai vairākas tālāk norādītās darbības.

- **•** Nodrošiniet, ka saistītajās paplātēs ir vienāds papīra izmērs, orientācija un papīra veids.
- **•** Pārbaudiet, vai papīra vadotnes ir novietotas pareizi.
- **•** Iestatiet papīra izmērus un veidu atbilstoši saistītajās paplātēs ievietotajam papīram. Vadības panelī pārejiet uz Iestatījumi > Papīrs > Paplāšu konfigurēšana > Papīra izmēri/veids.
- **•** Nodrošiniet, lai paplāšu pievienošanas iestatījums ir Automātiski. Lai iegūtu papildinformāciju, skatiet: ["Paplāšu pievienošana" 84. lpp..](#page-83-0)

Ja problēma joprojām pastāv, sazinieties ar [klientu atbalsts.](#page-438-0)

## Papīrs bieži iestrēgst

#### Izmēģiniet vienu vai vairākas tālāk norādītās darbības.

**•** Pārbaudiet, vai papīrs ir pareizi ievietots.

#### Piezīmes.

- **–** Pārbaudiet, vai papīra vadotnes ir novietotas pareizi.
- **–** Nodrošiniet, lai ievietotā papīra daudzums nepārsniedz maksimālā papīra daudzuma indikatoru.
- **–** Noteikti drukājiet, izmantojot ieteicamos papīra izmērus un papīra veidu.
- **•** Iestatiet pareizā izmēra papīru un papīra veidu. Vadības panelī pārejiet uz Iestatījumi > Papīrs > Paplāšu konfigurēšana > Papīra izmēri/veids.
- **•** Ievietojiet papīru no jaunas pakas.

Piezīme. Papīrs uzsūc mitrumu, ja atrodas vietā ar augstu mitruma līmeni. Glabājiet papīru oriģinālajā iepakojumā, līdz esat gatavs to izmantot.

Ja problēma joprojām pastāv, sazinieties ar [klientu atbalsts.](#page-438-0)

#### Iestrēgušas lapas netiek drukātas atkārtoti

- 1 Vadības panelī pārejiet uz sadaļu Iestatījumi > Ierīce > Paziņojumi > Iestrēguša satura atkopšana.
- 2 Izvēlnē Iestrēguša papīra atkopšana atlasiet Ieslēgts vai Automātiski.

Ja problēma joprojām pastāv, sazinieties ar [klientu atbalsts.](#page-438-0)

# Krāsas kvalitātes problēmas

#### Krāsu modificēšana izdrukās

- 1 Vadības panelī dodieties uz Iestatījumi > Drukāt > Kvalitāte >Attēlveidošanas papildu iestatījumi > Krāsu koriģēšana.
- 2 Izvēlnē Krāsu koriģēšana atlasiet Manuāli.
- 3 Izvēlnē Krāsu koriģēšanas saturs atlasiet atbilstošo krāsu pārveidošanas iestatījumu.

<span id="page-437-0"></span>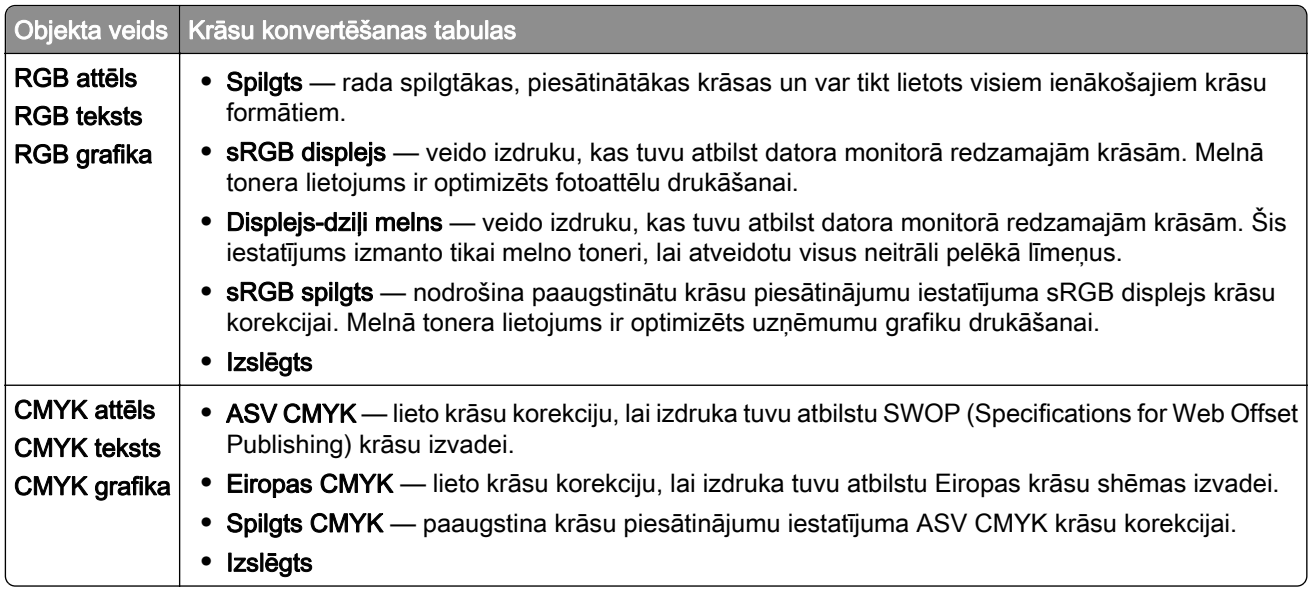

## bieži uzdotie jautājumi par krāsu druku

#### Kas ir RGB krāsu modelis?

RGB krāsu modelis ir krāsu aprakstīšanas metode, kurā tiek norādīts konkrētas krāsas izveidei nepieciešamais sarkanā, zaļā vai zilā daudzums. Sarkanu, zaļu un zilu gaismu var pievienot dažādos daudzumos, lai izveidotu plašu krāsu diapazonu, kas novērojams dabā. Datoru ekrānos, skeneros un digitālajās kamerās šī metode tiek izmantota, lai parādītu krāsas.

#### Kas ir CMYK krāsu modelis?

CMYK krāsu modelis ir krāsu aprakstīšanas metode, kurā tiek norādīts konkrētas krāsas atveidei nepieciešamais ciāna, madžentas, dzeltenā un melnā daudzums. Dažādā daudzumā drukājot CMYK tinti vai toneri, var izveidot plašu krāsu diapazonu, kas novērojams dabā. Šādā veidā tiek radītas krāsas iespiedmašīnās, strūklprinteros un krāsu lāzerprinteros.

#### Kā krāsa ir norādīta drukājamajā dokumentā?

Programmatūras programmas tiek izmantotas, lai norādītu un modificētu dokumenta krāsas, izmantojot RGB vai CMYK krāsu kombinācijas. Papildinformāciju skatiet programmatūras programmu palīdzības tēmās.

#### Kā printeris zina, kādu krāsu drukāt?

Drukājot dokumentu, printerim tiek nosūtīta informācija, aprakstot katra objekta veidu un krāsu. Pēc tam informācija tiek nodota caur krāsu pārveidošanas tabulām. Krāsa tiek pārvērsta atbilstošā CMYK toneru daudzumā, ko izmanto, lai iegūtu vēlamo krāsu. Objekta informācija nosaka krāsu konvertēšanas tabulu piemērošanu. Piemēram, ir iespējams tekstam piemērot viena veida krāsu konvertēšanas tabulu, bet fotoattēliem piemērot citu krāsu konvertēšanas tabulu.

#### Kas ir manuāla krāsas korekcija?

Ja ir iespējota manuāla krāsu korekcija, printeris izmanto lietotāja atlasītas krāsu konvertēšanas tabulas, lai apstrādātu objektus. Manuālas krāsu korekcijas iestatījumi ir atkarīgi no drukājamā objekta veida (teksts, grafika vai attēli). Tie ir arī atkarīgi no veida, kādā objekta krāsa ir norādīta programmatūras programmā (RGB vai CMYK kombinācijas). Lai manuāli lietotu citu krāsu konvertēšanas tabulu, skatiet ["Krāsu](#page-436-0) [modificēšana izdrukās" 437. lpp..](#page-436-0)

<span id="page-438-0"></span>Ja programmatūras programma nenorāda krāsas ar RGB vai CMYK kombinācijām, manuāla krāsu labošana nav noderīga. Tā nav efektīva arī gadījumos, kad programmatūras programma vai datora operētājsistēma kontrolē krāsu koriģēšanu. Vairumā gadījumu, ja opcijas Krāsu korekcija iestatījums ir Automātiski, tiek iegūtas vēlamās dokumenta krāsas.

#### Kā es varu iegūt konkrētu krāsu (piemēram, uzņēmuma logotipam)?

Printera izvēlnē Kvalitāte ir pieejami deviņi krāsu paraugu kopu veidi. Šīs kopas ir pieejamas arī servera Embedded Web Server lapā Krāsu paraugi. Atlasot jebkuru paraugu kopu, tiek ģenerēta vairāku lapu izdruka, kas sastāv no simtiem krāsainu kvadrātu. Atkarībā no atlasītās tabulas katrā kvadrātā ir CMYK vai RGB kombinācija. Katras kastes novērotā krāsa tiek iegūta, nododot CMYK vai RGB kombināciju, kas ir marķēta uz kastes.

Izpētot **krāsu paraugu** kopas, varat noteikt kvadrātu, kura krāsa vistuvāk atbilst vajadzīgajai krāsai. Pēc tam varat izmantot uz kastes marķējuma norādīto krāsu kombināciju, lai objekta krāsu modificētu programmatūrā. Papildinformāciju skatiet programmatūras programmu palīdzības tēmās. Manuāla krāsu korekcija var būt nepieciešama, lai atlasīto krāsu konvertēšanas tabulu izmantotu konkrētam objektam.

Lai atlasītu konkrētu krāsu paraugu kopu, ko lietot noteiktu krāsu atbilstības problēmu novēršanai, ir jāņem vērā šādas lietas:

- **•** Izmantotās krāsu koriģēšanas iestatījums (Automātiski, Izslēgts vai Manuāli).
- **•** Drukājamā objekta veids (teksts, grafika vai attēli).
- **•** Veids, kā objekta krāsa ir norādīta programmatūras programmās (RGB vai CMYK kombinācijas).

Ja programmatūras programmas nenorāda krāsas, izmantojot RGB vai CMYK kombinācijas, lapas **Krāsu** paraugi nav noderīgas. Dažas programmatūras programmas koriģē programmā norādītās RGB vai CMYK kombinācijas, izmantojot krāsu pārvaldību. Šādā gadījumā izdrukātā krāsa var precīzi neatbilst lapām **Krāsu** paraugi.

#### Izdruka izskatās iekrāsota

#### Izmēģiniet vienu vai vairākas tālāk norādītās darbības.

- **•** Vadības panelī dodieties uz Iestatījumi > Drukāt > Kvalitāte > Attēlveidošanas papildu iestatījumi un pēc tam atlasiet **Krāsu koriģēšana**.
- **•** Vadības panelī dodieties uz Iestatījumi > Drukāt > Kvalitāte > Attēlveidošanas papildu iestatījumi, atlasiet Krāsu balanss un pielāgojiet iestatījumus.

Ja problēma joprojām pastāv, sazinieties ar klientu atbalsts.

## Sazināšanās ar klientu atbalstu

Pirms sazināties ar klientu atbalsta nodaļu, sagatavojiet šādu informāciju:

- **•** Printera problēma
- **•** Kļūdas ziņojums
- **•** Printera modeļa veids un sērijas numurs

Atveriet <https://support.lexmark.com>, lai saņemtu atbalstu, izmantojot e-pastu vai tērzēšanu, vai pārlūkojiet bibliotēku ar rokasgrāmatām, atbalsta dokumentāciju, draiveriem un citu lejupielādējamu informāciju.

Ir pieejams arī tehniskais atbalsts pa tālruni. ASV vai Kanādā zvaniet uz 1-800-539-6275. Informāciju par citām valstīm vai reģioniem skatiet [starptautiskā atbalsta kontaktinformācijas direktorijā.](https://support.lexmark.com/en_us/contact-support/international-support-contact-directory.html)

# <span id="page-439-0"></span>Otrreizējā pārstrāde un atbrīvošanās

# Lexmark produktu pārstrāde

- 1 Skatiet vietni [www.lexmark.com/recycle](http://www.lexmark.com/recycle).
- 2 Atlasiet valsti vai reģionu.
- 3 Atlasiet pārstrādes programmu.

# Lexmark iepakojuma pārstrāde

Uzņēmums Lexmark nepārtraukti cenšas samazināt iepakojuma materiālu apjomu. Mazāks iepakojuma materiālu apjoms palīdz nodrošināt, ka Lexmark printerus var transportēt visefektīvākajā un videi draudzīgākajā veidā, turklāt ir mazāk materiālu, no kuriem atbrīvoties. Šāda efektīva darbība sekmē arī mazāku siltumnīcefekta gāzu emisiju, taupa enerģiju un dabas resursus. Lexmark dažās valstīs vai reģionos piedāvā arī iepakojuma materiālu otrreizēju pārstrādi. Lai iegūtu papildinformāciju, atveriet vietni [www.lexmark.com/recycle.](http://www.lexmark.com/recycle)

Lexmark kartons ir 100% pārstrādājams vietās, kur ir pieejamas gofrēta papīra pārstrādes iekārtas. Šādu iekārtu, iespējams, jūsu reģionā nav.

Lexmark iepakojuma materiālos izmantotais putuplasts ir pārstrādājams vietās, kur ir pieejamas putuplasta pārstrādes iekārtas. Šādu iekārtu, iespējams, jūsu reģionā nav.

Ja uzņēmumam Lexmark atgriežat kasetni, varat izmantot kasti, kurā sākotnēji saņēmāt kasetni. Lexmark kasti otrreiz pārstrādā.

# Paziņojumi

## Produkta informācija

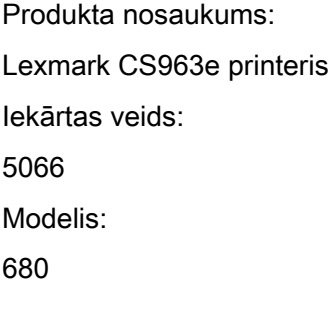

## Izdevuma paziņojums

2024. gada jūlijs

Nākamā rindkopa neattiecas uz valstīm, kurās šādi noteikumi neatbilst vietējai likumdošanai. UZŅĒMUMS LEXMARK INTERNATIONAL, INC., NODROŠINA ŠO PUBLIKĀCIJU TĀDU, KĀDA TĀ IR, BEZ TIEŠAS VAI ŠĶIETAMAS GARANTIJAS, TOSTARP (BET NE TIKAI) BEZ ŠĶIETAMAS GARANTIJAS PAR PIEMĒROTĪBU PĀRDOŠANAI VAI ATBILSTĪBU KONKRĒTAM MĒRĶIM. Dažās valstīs konkrētos darījumos nav atļauts izmantot tiešu vai šķietamu garantiju atrunu, tāpēc šis paziņojums, iespējams, uz jums neattiecas.

Sajā publikācijā var būt tehniskas neprecizitātes vai pārrakstīšanās kļūdas. Šeit minētā informācija tiek periodiski mainīta, konkrētās izmaiņas tiks iekļautas vēlākos izdevumos. Jebkurā laikā var tikt veikta šeit aprakstīto produktu vai programmu uzlabošana vai izmaiņas.

Šajā publikācijā iekļautās atsauces uz produktiem, programmām vai pakalpojumiem nenozīmē, ka ražotājs apņemas tos padarīt pieejamus visās valstīs, kurās darbojas. Neviena atsauce uz produktu, programmu vai pakalpojumu nav uzskatāma par apgalvojumu vai pieņēmumu, ka var izmantot tikai konkrēto produktu, programmu vai pakalpojumu. Tā vietā var lietot jebkuru funkcionāli ekvivalentu produktu, programmu vai pakalpojumu, kuru izmantojot netiek pārkāptas esošas intelektuālā īpašuma tiesības. Lietotājs ir atbildīgs par to, lai tiktu novērtēta un pārbaudīta darbība kopā ar citiem produktiem, programmām vai pakalpojumiem, izņemot gadījumus, kad ražotājs tos ir skaidri norādījis.

Lai saņemtu Lexmark tehnisko atbalstu, dodieties uz vietni [http://support.lexmark.com.](http://support.lexmark.com)

Lai iegūtu informāciju par Lexmark privātuma politiku, kas nosaka šī produkta lietošanu, dodieties uz vietni [www.lexmark.com/privacy.](http://www.lexmark.com/privacy)

Lai iegūtu informāciju par izejmateriāliem un lejupielādēm, dodieties uz vietni [www.lexmark.com](http://www.lexmark.com).

#### © 2024 Lexmark International, Inc.

Visas tiesības rezervētas.

## Preču zīmes

Lexmark, Lexmark logotips un MarkNet ir Lexmark International, Inc. preču zīmes vai reģistrētas preču zīmes ASV un/vai citās valstīs.

Android, Google Play un Google Chrome ir Google LLC. preču zīmes.

<span id="page-441-0"></span>Macintosh, macOS, Safari, and AirPrint are trademarks of Apple Inc., registered in the U.S. and other countries. Use of the Works with Apple badge means that an accessory has been designed to work specifically with the technology identified in the badge and has been certified by the developer to meet Apple performance standards.

Microsoft, Internet Explorer, Microsoft Edge un Windows ir Microsoft uzņēmumu grupas preču zīmes.

Mopria™ vārda zīme ir reģistrēta un/vai nereģistrēta Mopria Alliance, Inc. preču zīme Amerikas Savienotajās Valstīs un citās valstīs. Nesankcionēta izmantošana ir stingri aizliegta.

PCL® ir Hewlett-Packard Company reģistrēta preču zīme. PCL ir Hewlett-Packard Company apzīmējums, kas attiecas uz šī uzņēmuma printeros iekļauto printera komandu kopu (valodu) un funkcijām. Šis printeris ir izstrādāts tā, lai būtu saderīgs ar PCL valodu. Tas nozīmē, ka printeris atpazīst dažādās lietojumprogrammās lietotās PCL komandas un emulē komandām atbilstošās funkcijas.

PostScript ir Adobe Systems Incorporated reģistrēta preču zīme ASV un/vai citās valstīs.

Wi-Fi® un Wi-Fi Direct® ir Wi-Fi Alliance® reģistrētas preču zīmes.

Visas pārējās preču zīmes ir to attiecīgo īpašnieku īpašums.

## Paziņojumi par licencēšanu

Visus ar šo produktu saistītos paziņojumus par licencēšanu var skatītinstalēšanas programmatūras kompaktdiska direktorijā CD:\NOTICES.

## Trokšņu emisijas līmeņi

Tālāk norādītie mērījumi ir veikti saskaņā ar ISO 7779, un tie atbilst ISO 9296.

Piezīme. Daži režīmi var neattiekties uz jūsu produktu.

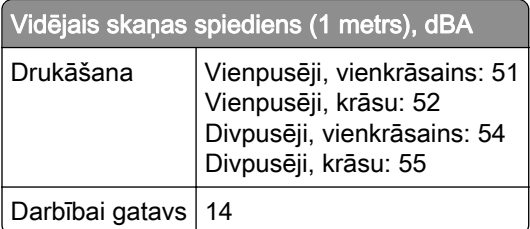

Rādītāji var mainīties. Aktuālākos rādītājus skatiet vietnē [www.lexmark.com](http://www.lexmark.com).

Atkritumu savākšana atbilstoši Elektrisko un elektronisko iekārtu direktīvai (EEIA)

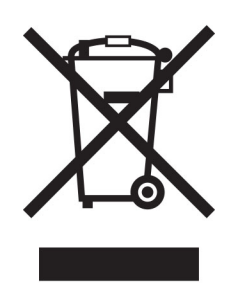

EEIA logotips apzīmē noteiktas elektronisko produktu otrreizējās pārstrādes programmas un procedūras Eiropas Savienībās valstīs. Mēs iesakām veikt mūsu produktu otrreizēju pārstrādi.

Ja jums ir papildu jautājumi par otrreizējās pārstrādes iespējām, skatiet Lexmark tīmekļa vietni [www.lexmark.com,](http://www.lexmark.com) lai noskaidrotu vietējā tirdzniecības biroja tālruņa numuru.

## Litija jonu lādējama baterija

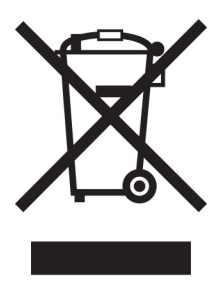

Šajā produktā var būt monētveida litija jonu lādējama baterija, kuru drīkst izņemt tikai apmācīts tehniskais darbinieks. Pārsvītrotas atkritumu tvertnes simbols nozīmē, ka produktu nedrīkst izmest kopā ar nešķirojamiem atkritumiem, bet tas ir jānogādā atsevišķā atkritumu savākšanas punktā atjaunošanai un otrreizējai pārstrādei. Ja baterija ir izņemta, neizmetiet to kopā ar mājsaimniecības atkritumiem. Jūsu apkaimē, iespējams, ir atsevišķi atkritumu savākšanas punkti, piemēram, bateriju otrreizējās pārstrādes vieta. Atsevišķa bateriju atkritumu savākšanas vieta nodrošina pareizu atkritumu pārstrādi, tostarp atkārtotu izmantošanu un otrreizēju pārstrādi, un novērš jebkādu iespējamo negatīvo ietekmi uz cilvēku veselību un vidi. Lūdzu, atbrīvojieties no baterijām atbildīgi.

## Regula (EU) 2023/1542

Šajā produktā var būt lādējama litija monētveida baterija. Šī baterija atbilst regulai (EU) 2023/1542. Atbilstību norāda CE marķējums:

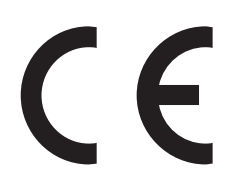

<span id="page-443-0"></span>Šajā izstrādājumā var būt viena no šīm monētu elementu baterijām:

- **•** Akumulatora identifikācija: Seiko modeļa numurs MS621FE Ražotājs: Seiko Instruments Inc. Ražotāja adrese: 8, Nakase 1-chome, Mihama-ku, Chiba-shi, Chiba 261-8507, Japāna
- **•** Akumulatora identifikācija: Panasonic modeļa numurs ML621 Ražotājs: Panasonic Energy Co., Ltd. Ražotāja adrese: 1-1 Matsushita-cho, Moriguchi City, Osaka 570-8511, Japāna
- **•** Akumulatora identifikācija: FDK modeļa numurs ML621 Ražotājs: FDK Corporation Ražotāja adrese: Shibaura Crystal Shinagawa, 1-6-41 Konan, Minato-ku, Tokija 108-8212, Japāna

## Environmental labeling for packaging

Per Commission Regulation Decision 97/129/EC Legislative Decree 152/2006, the product packaging may contain one or more of the following symbols.

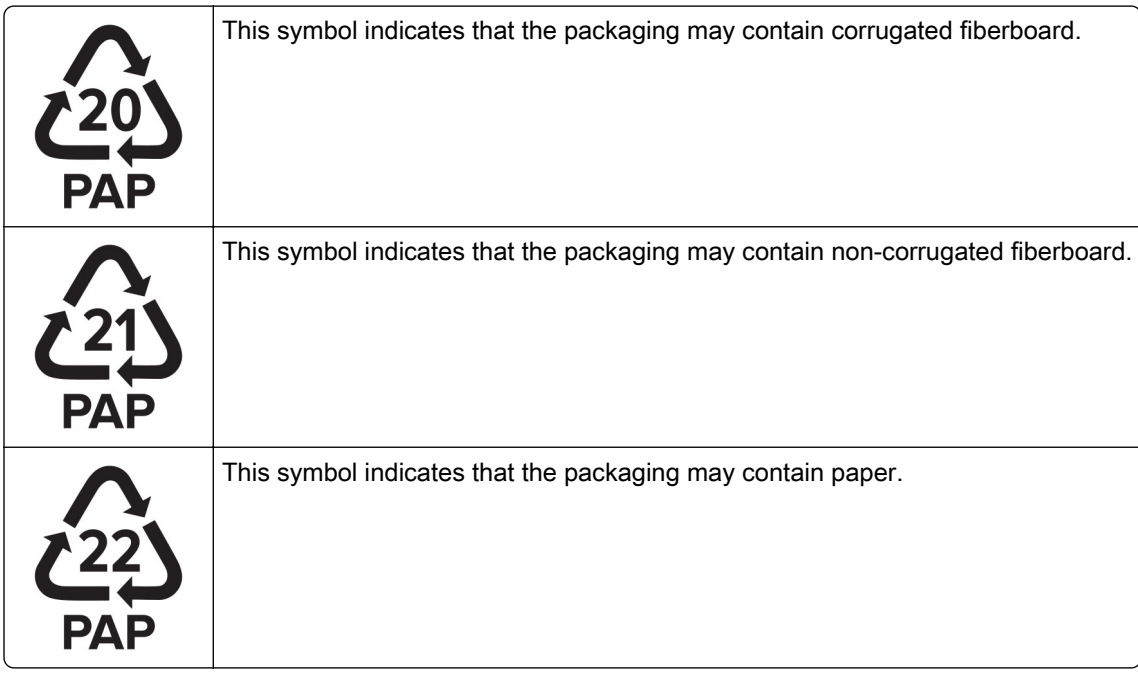

For more information, go to **[www.lexmark.com/recycle](https://www.lexmark.com/recycle)**, and then choose your country or region. Information on available packaging recycling programs is included with the information on product recycling.

## Atbrīvošanās no produkta

Neatbrīvojieties no printera vai tā materiāliem kā no parastiem mājsaimniecības atkritumiem. Sazinieties ar vietējām varas iestādēm, lai noskaidrotu par atbrīvošanās un otrreizējās pārstrādes iespējām.

## Lexmark kasetņu atgriešana atkārtotai izmantošanai un pārstrādei

Lexmark kasetņu savākšanas programma (Lexmark Cartridge Collection Program) ļauj bez maksas uzņēmumam Lexmark atgriezt lietotas kasetnes, lai tās izmantotu atkārtoti vai veiktu otrreizēju pārstrādi. Visas tukšās kasetnes, kas tiek atgrieztas uzņēmumam Lexmark, tiek izmantotas atkārtoti vai nodotas pārstrādei. Arī kastes, kurās tiek nosūtītas kasetnes, tiek otrreizēji pārstrādātas.

Lai Lexmark kasetnes atgrieztu atkārtotai izmantošanai un otrreizējai pārstrādei, rīkojieties šādi:

- 1 Skatiet vietni [www.lexmark.com/recycle](http://www.lexmark.com/recycle).
- 2 Atlasiet valsti vai reģionu.
- 3 Atlasiet Lexmark kasetņu savākšanas programma.
- 4 Izpildiet ekrānā redzamos norādījumus.

## Paziņojums par jutību pret statisko elektrību

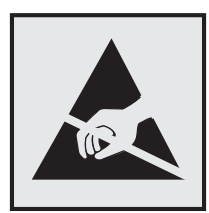

Šis simbols apzīmē daļas, kuras ir jutīgas pret statisko elektrību. Vispirms pieskarieties metāla virsmai vietā, kas neatrodas pie šī simbola, un tikai pēc tam pieskarieties vietām, kas atrodas blakus šiem simboliem.

Lai izvairītos no elektrostatiskās izlādes savainojumiem, veicot apkopes darbus, piemēram, izņemot iestrēgušu papīru vai nomainot izejmateriālus, pieskarieties printera metāla korpusam un tikai pēc tam piekļūstiet vai pieskarieties printera iekšējām daļām pat tad, ja nav parādīts simbols.

## Emblēma "ENERGY STAR"

Visi Lexmark produkti, kuriem uz korpusa vai ieslēgšanas ekrānā ir emblēma "ENERGY STAR",® ir sertificēti atbilstoši Vides aizsardzības aģentūras (Environmental Protection Agency — EPA) ENERGY STAR prasībām ražošanas datumā.

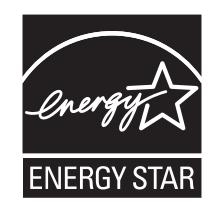

## <span id="page-445-0"></span>Informācija par temperatūru

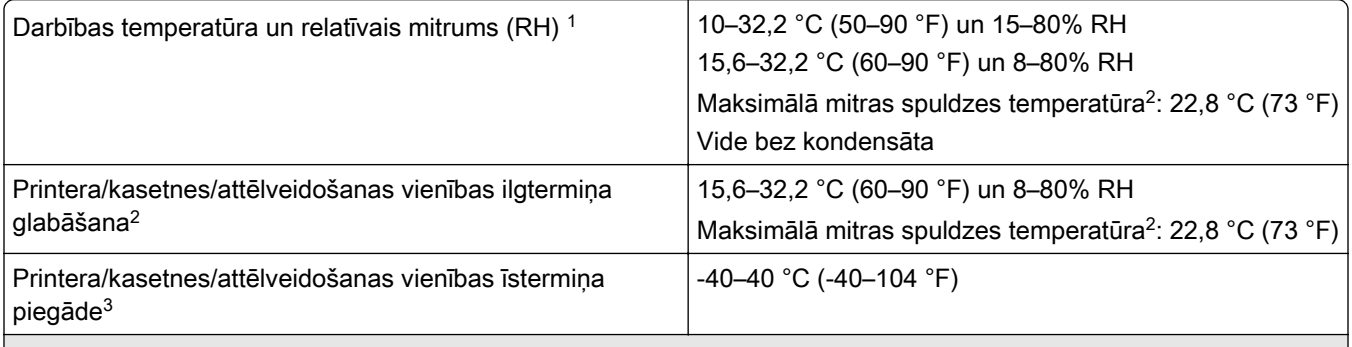

1 Dažos gadījumos veiktspējas specifikācijas (piemēram, kasetnes lietojums un pirmās lapas izdrukas ātrums) ir jāmēra standarta biroja vidē, kurā ir aptuveni 22,2 °C (72 °F) un 45% relatīvais mitrums.

2 Izejmateriālu glabāšanas laiks ir aptuveni 2 gadi. Šī aprēķina pamatā ir nosacījums, ka glabāšana tiek veikta standarta biroja vidē 22 °C (72 °F) un 45% mitrumu.

3 Mitras spuldzes temperatūru nosaka pēc gaisa temperatūras un relatīvā mitruma.

## Paziņojums par lāzerstarojumu

Printeris ir sertificēts ASV atbilstoši DHHS 21 CFR nodaļas I, apakšnodaļas J prasībām saistībā ar I (1) klases lāzerproduktiem; citviet tas ir sertificēts kā 1 klases lietotāju lāzerprodukts atbilstoši IEC 60825-1:2014, EN 60825-1:2014+A11:2021 un EN 50689:2021.

I klases lāzerprodukti netiek uzskatīti par bīstamiem. Lāzersistēma un printeris ir veidoti tā, lai parastas darbības, uzturēšanas vai noteikto apkopes darbu laikā uz cilvēku nekad neiedarbotos lāzerstarojums, kas pārsniedz I klases starojuma līmeni. Printerim ir tāds drukas galviņas korpuss, kuram nevar piekļūt un kurā ir lāzers ar šādām specifikācijām:

Klase: IIIb (3b) AlGaAs

Nominālā izejas jauda (milivati): 25

Viļņu garums (nanometri): 770–800

## Jaudas patēriņš

#### Produkta jaudas patēriņš

Šajā tabulā ir norādīts produkta jaudas patēriņš.

Piezīme. Daži režīmi var neattiekties uz jūsu produktu.

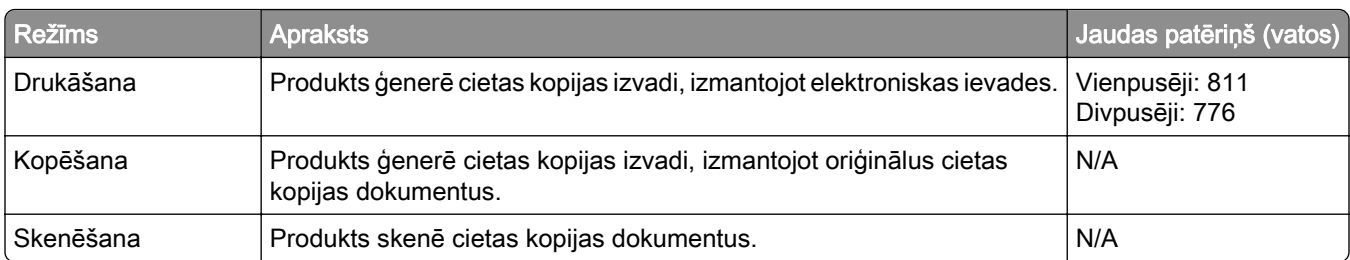

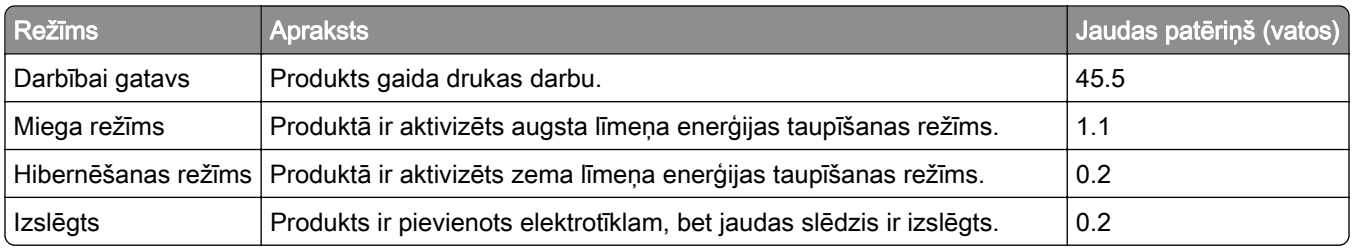

Šajā tabulā norādītie jaudas patēriņa līmeņi atspoguļo vidējos rādītājus. Tūlītējā darbības režīmā jaudas patēriņš var būt būtiski lielāks nekā vidējie rādītāji.

Rādītāji var mainīties. Aktuālākos rādītājus skatiet vietnē [www.lexmark.com](http://www.lexmark.com).

#### Miega režīms

Šim produktam ir enerģijas taupīšanas režīms; to sauc par *miega režīmu*. Miega režīmā tiek taupīta enerģija, samazinot enerģijas patēriņu ilgstošas dīkstāves laikā. Miega režīms tiek ieslēgts automātiski, ja šis produkts netiek lietots noteiktu laika periodu; šo laika periodu sauc par *miega režīma taimautu*.

Rūpnīcā iestatītais miega režīma taimauts šim produktam (minūtēs): 15

Izmantojot konfigurācijas izvēlnes, miega režīma taimautu var mainīt no 1 līdz 120 minūtēm vai no1 līdz 114 minūtēm atkarībā no printera modeļa. Ja drukāšanas ātrums ir 30 lpp./min. vai mazāks, taimautu var iestatīt tikai līdz 60 minūtēm vai 54 minūtēm atkarībā no printera modeļa. Ja miega režīma taimautam tiek iestatīta zema vērtība, samazinās enerģijas patēriņš, taču tas var paildzināt produkta atbildes laiku. Ja miega režīma taimautam tiek iestatīta augsta vērtība, tiek nodrošināta ātra atbilde, bet enerģijas patēriņš palielinās.

Daži modeļi atbalsta *dziļā miega režīmu*, kas vēl vairāk samazina enerģijas patēriņu ilgākos dīkstāves periodos.

#### Hibernēšanas režīms

Šim produktam ir darbības režīms ar īpaši zemu enerģijas patēriņu; to sauc par *hibernēšanas režīmu*. Darbojoties hibernēšanas režīmā, visām pārējām sistēmām un ierīcēm tiek droši samazināts enerģijas patēriņš.

Lai ieslēgtu hibernēšanas režīmu, var izmantot kādu no šīm metodēm:

- **•** Izmantot hibernēšanas taimautu
- **•** Izmantot enerģijas režīmu grafiku

Rūpnīcā iestatītais noklusējuma hibernēšanas taimauts šim produktam visās valstīs vai reģionos | 3 dienas

Laiku, cik ilgi printeris gaida, lai pēc darba izdrukāšanas ieslēgtu hibernēšanas režīmu, var mainīt no vienas stundas līdz vienam mēnesim.

#### Piezīmes par EPEAT-reģistrētiem attēlveidošanas iekārtu produktiem:

- **•** Gaidstāves enerģijas patēriņa līmenis ir hibernēšanas vai izslēgtas darbības režīmā.
- **•** Produktam automātiski tiek samazināts enerģijas patēriņš līdz gaidstāves enerģijas patēriņa līmenim ≤ 1 W. Piegādājot produktu, tajā ir iespējota automātiska gaidstāves funkcija (hibernēšanas vai izslēgtas darbības režīms).

#### <span id="page-447-0"></span>Izslēgtas darbības režīms

Ja šim produktam ir izslēgtas darbības režīms, kas tomēr patērē nelielu enerģijas daudzumu, atvienojiet barošanas avota vadu no elektrotīkla, lai pilnībā novērstu produkta enerģija patēriņu.

#### Kopējais enerģijas patēriņš

Dažreiz ir noderīgi aprēķināt kopējo produkta enerģijas patēriņu. Tā kā jaudas patēriņš tiek norādīts vatos, šis rādītājs ir jāreizina ar laiku, kādu produkts atrodas katrā no darbības režīmiem, lai aprēķinātu enerģijas patēriņu. Kopējais produkta enerģijas patēriņš ir summa, kas iegūta, saskaitot enerģijas patēriņu visos režīmos.

#### Reglamentējoši paziņojumi par bezvadu produktiem

Šajā sadaļā ir pieejama reglamentējoša informācija, kas attiecas tikai uz bezvadu modeļiem.

Lai noskaidrotu, vai jums ir bezvadu modelis, dodieties uz vietni [http://support.lexmark.com.](http://support.lexmark.com)

## Modulāra komponenta paziņojums

Modeļiem, kas aprīkoti ar bezvadu iespējām, ir šāds modulārs komponents:

Lexmark MarkNet N8450 / AzureWave AW-CM467-SUR; FCC ID:TLZ-CM467; IC:6100A-CM467

Lai noteikti, kuri modulārie komponenti ir uzstādīti konkrētajā produktā, skatiet etiķeti uz konkrētā produkta.

#### Radiofrekvences starojuma iedarbība

Šīs ierīces izstarotā radiofrekvences enerģija ir daudz zemāka nekā noteikts FCC paziņojumā un citu reglamentējošo aģentūru noteiktajos radiofrekvences starojuma ierobežojumos. Atbilstoši FCC paziņojumam un citu reglamentējošo aģentūru noteiktajām radiofrekvences starojuma prasībām starp antenu un ierīces lietotāju jābūt vismaz 20 cm (8 collu) attālumam.

## Atbilstība Eiropas Kopienas (EK) direktīvām

Šis produkts atbilst EK Padomes direktīvā 2014/53/ES noteiktajām aizsardzības prasībām saistībā ar to dalībvalstu tiesību aktu saskaņošanu un harmonizāciju, kas attiecas uz radioaparatūru.

Sī produkta ražotājs ir: Lexmark International, Inc., 740 West New Circle Road, Lexington, KY, 40550 USA. EEZ/ES pilnvarotais pārstāvis ir: Lexmark International Technology Hungária Kft., 8 Lechner Ödön fasor, Millennium Tower III, 1095 Budapest HUNGARY. EEZ/ES importētājs ir: Lexmark International Technology S.à.r.l. 20, Route de Pré-Bois, ICC Building, Bloc A, CH-1215 Genève, Switzerland. Paziņojumu par atbilstību direktīvu prasībām var iegūt pēc pieprasījuma no pilnvarotā pārstāvja vai vietnē [www.lexmark.com/en\\_us/about/regulatory-compliance/european-union-declaration-of-conformity.html](http://www.lexmark.com/en_us/about/regulatory-compliance/european-union-declaration-of-conformity.html).

Atbilstību norāda CE marķējums:

# $\epsilon$

#### Ierobežojumi

Šo radioaparatūru drīkst lietot tikai telpās. Lietošana ārā ir aizliegta. Šis ierobežojums attiecas uz visām valstīm, kas norādītās tabulā:

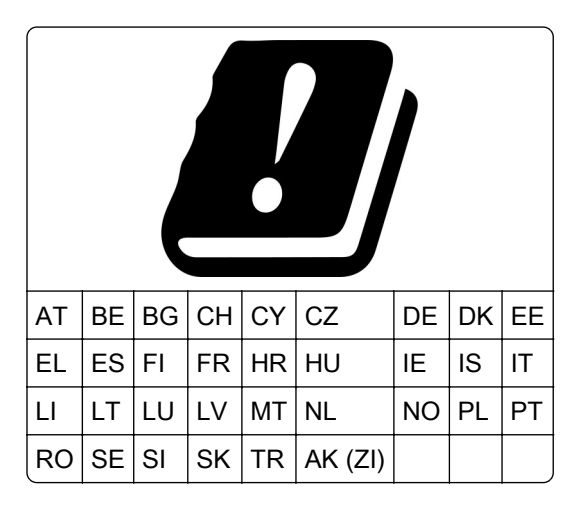

#### ES un citu valstu paziņojums par radioraidītāju darbības frekvences joslām un maksimālo radiofrekvences enerģiju

Šis radio produkts raida 2,4 GHz (2,412–2,472 GHz ES) vai 5 GHz (5,15–5,35; 5,47–5,725 ES) joslās. Maksimālā raidītāja EIRP enerģija (ieskaitot antenu) ir ≤ 20 dBm abām joslām.

## Atbilstība Eiropas Kopienas (EK) direktīvām

Šis produkts atbilst EK Padomes direktīvā 2014/30/ES, 2014/35/ES un 2011/65/ES, ko groza 2015/863/ES, noteiktajām aizsardzības prasībām saistībā ar to dalībvalstu tiesību aktu saskaņošanu un harmonizāciju, kas attiecas uz elektromagnētisko savienojamību, tādu elektrisko iekārtu drošumu, ko paredzēts lietot noteiktās sprieguma robežās, kā arī noteiktu bīstamu vielu lietošanas ierobežošanu elektriskās un elektroniskās iekārtās.

Šī produkta ražotājs ir: Lexmark International, Inc., 740 West New Circle Road, Lexington, KY, 40550 USA. EEZ/ES pilnvarotais pārstāvis ir: Lexmark International Technology Hungária Kft., 8 Lechner Ödön fasor, Millennium Tower III, 1095 Budapest HUNGARY. EEZ/ES importētājs ir: Lexmark International Technology S.à.r.l. 20, Route de Pré-Bois, ICC Building, Bloc A, CH-1215 Genève, Switzerland. Paziņojumu par atbilstību direktīvu prasībām var iegūt pēc pieprasījuma no pilnvarotā pārstāvja vai vietnē [www.lexmark.com/en\\_us/about/regulatory-compliance/european-union-declaration-of-conformity.html](http://www.lexmark.com/en_us/about/regulatory-compliance/european-union-declaration-of-conformity.html).

Šis produkts atbilst EN 55032 A klases ierobežojumiem, kā arī EN 62368‑1 drošības prasībām.

## Paziņojums par radioviļņu ietekmi

#### Brīdinājums

Šis produkts atbilst emisijas prasībām, kādas nosaka EN 55032 A klases ierobežojumi, un EN 55035 noturības prasībām. Šo produktu nav paredzēts lietot dzīvojamā/mājsaimniecības vidē.

Šis ir A klases produkts. Mājsaimniecības vidē šis produkts var izraisīt radioviļņu ietekmi; tādā gadījumā lietotājam var tikt prasīts veikt atbilstošus pasākumus.

# Indekss

#### Skaitļi

1500 lokšņu paplāte uzstādīšana [115](#page-114-0) ievietošana [78](#page-77-0) 2 x 550 lokšņu paplāte uzstādīšana [96](#page-95-0) 2000 lokšņu tandēma paplāte ievietošana [75](#page-74-0) 2000 lokšņu tandēma paplāte uzstādīšana [102](#page-101-0) 550 lokšņu paplāte uzstādīšana [89](#page-88-0) ievietošana [72](#page-71-0) 550 lokšņu paplātes pārsegs [328](#page-327-0)

## A

Balss norāžu aktivizēšana [65](#page-64-0) kontaktpersonu pievienošana [65](#page-64-0) grupu pievienošana [65](#page-64-0) aparatūras ierīču pievienošana printera draiverī [87](#page-86-0) printeru pievienošana datoram [85](#page-84-0) Adrešu grāmata [65](#page-64-0) spilgtuma koriģēšana [354](#page-353-0) austiņu skaļuma regulēšana [71](#page-70-0) skaļruņa skaļuma regulēšana [71](#page-70-0) runas ātruma koriģēšana Balss norādes [71](#page-70-0) tonera intensitātes koriģēšana [245](#page-244-0) izvairīšanas no iestrēguša papīra [385](#page-384-0)

## B

melni attēli [375](#page-374-0) melnās krāsas attēlveidošanas vienība pasūtīšana [303](#page-302-0) nomaiņa [306](#page-305-0) tukšas lapas [368](#page-367-0) brošūru apdarinātājs uzstādīšana [198](#page-197-0) lietošana [298](#page-297-0)

brošūru apdarinātāja augšējā nodalījuma pagarinājums nomaina [330](#page-329-0) grāmatzīmes izveide [64](#page-63-0)

## C

skapis uzstādīšana [109](#page-108-0) drukas darba atcelšana [244](#page-243-0) nevar pievienot printeri Wi‑Fi [432](#page-431-0) nevar noteikt iekšēju ierīci [433](#page-432-0) nevar atvērt Embedded Web Server [432](#page-431-0) karšu lasītājs uzstādīšana [229](#page-228-0) kasetnes, printera reģiona nesakritība [434](#page-433-0) printera porta iestatījumu maiņa pēc ISP uzstādīšanas [233](#page-232-0) fona tapetes maiņa [63](#page-62-0) tīkla savienojuma pārbaude [236](#page-235-0) pārbaude, materiālu statuss [300](#page-299-0) printera tīrīšana [349](#page-348-0) drukas galviņas lēcu tīrīšana [350](#page-349-0) skārienekrāna tīrīšana [350](#page-349-0) iestrēguša papīra izņemšana 2 x 550 lokšņu paplāte [391](#page-390-0) 1500 lokšņu paplātē [393](#page-392-0) 2000 lokšņu tandēma paplātē [393](#page-392-0) 550 lokšņu paplātē [389](#page-388-0) brošūru apdarinātājā [414](#page-413-0) dupleksās drukāšanas vienībā [394](#page-393-0) termofiksatorā [394](#page-393-0) daudzfunkciju padevējā [390](#page-389-0) papīra pārvietošana ar locīšanas opciju [400](#page-399-0) standarta paplātē [388](#page-387-0) apdarinātājā ar skavotāju [398](#page-397-0) apdarinātājā ar skavotāju, caurumotāju [403](#page-402-0) standarta nodalījums [398](#page-397-0) saliktā drukāšana nedarbojas [436](#page-435-0)

krāsu korekcija [437](#page-436-0)[, 438](#page-437-0) krāsu attēlveidošanas komplekts pasūtīšana [303](#page-302-0) nomaina [313](#page-312-0) krāsu druka [438](#page-437-0) krāsas kvalitātes problēma bieži uzdotie jautājumi par krāsu druku [438](#page-437-0) izdruka izskatās iekrāsota [439](#page-438-0) krāsu paraugi [438](#page-437-0) krāsains fons izdrukā [370](#page-369-0) konfidenciāli dokumenti netiek drukāti [382](#page-381-0) konfidenciāli drukas darbi konfigurēšana [242](#page-241-0) drukāšana [243](#page-242-0) konfigurācijas fails eksportēšana [86](#page-85-0) importēšana [86](#page-85-0) izejmateriālu paziņojumu konfigurēšana [300](#page-299-0) Wi‑Fi Direct konfigurēšana [235](#page-234-0) datora pievienošana printerim [236](#page-235-0) mobilās ierīces pievienošana printerim [235](#page-234-0) printera pievienošana bezvadu tīklam [234](#page-233-0) printera pievienošana Wi‑Fi [234](#page-233-0) pievienošana printerim izmantojot Wi‑Fi Direct [235](#page-234-0) pievienošana bezvadu tīklam PIN metodes izmantošana [234](#page-233-0) metodes ar pogu izmantošana [234](#page-233-0) izejmateriālu taupīšana [355](#page-354-0) sazināšanās ar klientu atbalstu [439](#page-438-0) vadības panelis lietošana [12](#page-11-0) brošūras izveidošana [298](#page-297-0) grāmatzīmju izveide [64](#page-63-0) šķība izdruka [374](#page-373-0) klientu atbalsts [439](#page-438-0) papīra izmēra pielāgošana [72](#page-71-0) displeja pielāgošana [63](#page-62-0) nepilnīgi attēli izdrukā [376](#page-375-0)

nepilnīgs teksts izdrukā [376](#page-375-0)

#### D

tumša izdruka [369](#page-368-0) Wi‑Fi tīkla deaktivizēšana [236](#page-235-0) balss norāžu deaktivizēšana [66](#page-65-0) bojāts zibatmiņas disks [434](#page-433-0) direktoriju saraksts drukāšana [244](#page-243-0) displeja spilgtums koriģēšana [354](#page-353-0) displeja pielāgošana lietošana [63](#page-62-0) dokumenti, drukāšana no datora [240](#page-239-0) punkti izdrukātajā lapā [373](#page-372-0)

## E

e-pasta brīdinājumi iestatīšana [300](#page-299-0) paziņojumi par emisiju [442](#page-441-0)[, 448](#page-447-0) caurumotāja tvertnes iztukšošana [353](#page-352-0) palielinājuma režīma iespējošana [70](#page-69-0) USB porta iespējošana [385](#page-384-0) drukājot uz aploksnes, tā aizlīp [436](#page-435-0) dzēšana cietais disks [238](#page-237-0) viedais krātuves disks [238](#page-237-0) energoneatkarīga atmiņa [238](#page-237-0) printera atmiņa [238](#page-237-0) krātuves disks [238](#page-237-0) energoatkarīga atmiņa [238](#page-237-0) printera atmiņas dzēšana [238](#page-237-0) kļūdu kodi [357](#page-356-0) kļūdu ziņojumi [357](#page-356-0) Ethernet ports [62](#page-61-0) konfigurācijas faila eksportēšana [86](#page-85-0)

#### F

rūpnīcas noklusējuma iestatījumi atjaunošana [238](#page-237-0) ventilatora pārsegs nomaiņa [335](#page-334-0) FCC paziņojumi [448](#page-447-0) printera informācijas atrašana [8](#page-7-0) programmaparatūras karte [60](#page-59-0)

programmaparatūra, atjaunināšana Embedded Web Server lietošana [89](#page-88-0) vadības paneļa lietošana [88](#page-87-0) zibatmiņas disks, drukāšana no [241](#page-240-0) kopēto dokumentu locīšana [299](#page-298-0) drukāto kopiju locīšana [299](#page-298-0) fontu paraugu saraksts drukāšana [244](#page-243-0) termofiksators nomaiņa [322](#page-321-0) termofiksatora apkopes komplekts pasūtīšana [304](#page-303-0)

## G

oriģinālas Lexmark detaļas un izejmateriāli [302](#page-301-0) oriģinālas detaļas un izejmateriāli [301](#page-300-0) māņattēli [370](#page-369-0) pelēks fons izdrukā [370](#page-369-0)

#### H

cietais disks [60](#page-59-0) dzēšana [238](#page-237-0) cietā diska krātuves diskdzinis [238](#page-237-0) aparatūras ierīce 1500 lokšņu paplāte [115](#page-114-0) 2 x 550 lokšņu paplāte [96](#page-95-0) 2000 lokšņu tandēma paplāte [102](#page-101-0) 550 lokšņu paplāte [89](#page-88-0) brošūru apdarinātājs [198](#page-197-0) skapis [109](#page-108-0) uzstādīšana [131](#page-130-0) papīra pārvietošana [150](#page-149-0) Papīra pārvietošanas ar locīšanas opciju [136](#page-135-0)[, 164,](#page-163-0) [198](#page-197-0) apdarinātājs ar skavotāju [121](#page-120-0) apdarinātājs ar skavotāju, caurumotāju [150,](#page-149-0) [164](#page-163-0) aparatūras opcijas problēma nevar noteikt iekšēju ierīci [433](#page-432-0) austiņu skaļums, regulēšana [71](#page-70-0) aizturēti dokumenti netiek drukāti [382](#page-381-0)

aizturēti darbi konfigurēšana [242](#page-241-0) drukāšana [243](#page-242-0) hibernēšanas režīms konfigurēšana [354](#page-353-0) drukas darbu aizturēšana [242](#page-241-0) caurumotāja tvertne iztukšošana [353](#page-352-0) nomaiņa [332](#page-331-0) sākuma ekrāna ikonas lietošana [12](#page-11-0) horizontālas tumšas līnijas [378](#page-377-0) horizontālas baltas līnijas [380](#page-379-0) mitrums apkārt printerim [446](#page-445-0)

#### I

sastrēgumu vietu noteikšana [386](#page-385-0) konfigurācijas faila importēšana [86](#page-85-0) nepareizas piemales [371](#page-370-0) indikatora gaisma [13](#page-12-0) uzstādīšana brošūru apdarinātājs [184](#page-183-0) papīra pārvietošana [184](#page-183-0) 1500 lokšņu paplātes uzstādīšana [115](#page-114-0) 2 x 550 lokšņu paplātes uzstādīšana [96](#page-95-0) 2000 lokšņu tandēma paplātes uzstādīšana [102](#page-101-0) 550 lokšņu paplātes uzstādīšana [89](#page-88-0) brošūru apdarinātāja uzstādīšana [184](#page-183-0) skapīša uzstādīšana [109](#page-108-0) ofseta krāvēja uzstādīšana [131](#page-130-0) ierīču uzstādīšana iekšējo risinājumu ports [223](#page-222-0) Papīra pārvietošanas uzstādīšana [184](#page-183-0) apdarinātāja ar skavotāju uzstādīšana [121](#page-120-0) printera draivera uzstādīšana [85](#page-84-0) printera programmatūras instalēšana [85](#page-84-0) viedais krātuves disks [60,](#page-59-0) [238](#page-237-0) dzēšana [238](#page-237-0) uzstādīšana [219](#page-218-0) iekšēja ierīce nav noteikta [433](#page-432-0) iekšējās ierīces [60](#page-59-0) karšu lasītājs [229](#page-228-0)

viedais krātuves disks [219](#page-218-0) iekšējo risinājumu ports uzstādīšana [223](#page-222-0) iekšējo risinājumu ports nedarbojas pareizi [433](#page-432-0)

#### J

iestrēgušas lapas netiek drukātas atkārtoti [437](#page-436-0) sastrēgumi, papīrs izvairīšanās [385](#page-384-0) darbs tiek drukāts no nepareizas paplātes [383](#page-382-0) darbs tiek drukāts uz nepareiza papīra [383](#page-382-0)

#### L

veidlapa atlase [16](#page-15-0) Lexmark Print lietošana [240](#page-239-0) gaiša izdruka [372](#page-371-0) paplāšu pievienošana [84](#page-83-0) papīra ievietošana 2000 lokšņu tandēma paplātē [75](#page-74-0) ievietošana 550 lokšņu paplātē [72](#page-71-0) veidlapas ievietošana [82](#page-81-0) papīra ievietošana daudzfunkciju padevējā [82](#page-81-0) caurumota papīra ievietošana [82](#page-81-0) paplātes ievietošana [78](#page-77-0) paplāšu ievietošana [72](#page-71-0)[, 75](#page-74-0) sastrēguma vietas atrašana [386](#page-385-0) drošības slota atrašana [13](#page-12-0)

#### M

palielinājuma režīms iespējošana [70](#page-69-0) brošūras izgatavošana [298](#page-297-0) ekrānsaudzētāja pārvaldība [63](#page-62-0) manuāla krāsas korekcija [437](#page-436-0) izvēlne 802.1x [281](#page-280-0) Par šo printeri [259](#page-258-0) Pieejamība [253](#page-252-0) Nodalījumu konfigurēšana [270](#page-269-0) Cloud Services reģistrēšana [292](#page-291-0)

Konfidenciālas drukāšana iestatīšana [290](#page-289-0) Izvēlne Konfigurēšana [254](#page-253-0) Noklusējuma pieteikšanās metodes [287](#page-286-0) Ierīce [293](#page-292-0) ekonomiskais režīms [248](#page-247-0) Šifrēšana [291](#page-290-0) Dzēst pagaidu datu failus [291](#page-290-0) Ethernet [277](#page-276-0) Apdare [261](#page-260-0) drukāšana no zibatmiņas diska [271](#page-270-0) Veidlapu apvienošana [293](#page-292-0) HTTP/FTP iestatījumi [283](#page-282-0) Attēls [268](#page-267-0) IPSec [280](#page-279-0) Darbu uzskaite [264](#page-263-0) Izkārtojums [260](#page-259-0) Vietējie konti [287](#page-286-0) Pieteikšanās ierobežojumi [289](#page-288-0) LPD konfigurēšana [282](#page-281-0) Atļauju pārvaldīšana [286](#page-285-0) Apdrukājamā materiāla konfigurēšana [270](#page-269-0) Izvēļņu iestatījumu lapa [292](#page-291-0) Dažādi [291](#page-290-0) mobilo pakalpojumu pārvaldība [276](#page-275-0) Tīkls [293](#page-292-0) Tīklu pārskats [272](#page-271-0) Paziņojumi [249](#page-248-0) Dzēšana, pārtraucot lietošanu [259](#page-258-0) PCL [267](#page-266-0) PDF [266](#page-265-0) PostScript [266](#page-265-0) Barošanas pārvaldība [252](#page-251-0) Preferences [247](#page-246-0) Drukāt [293](#page-292-0) Kvalitāte [263](#page-262-0) Attālā operatora panelis [249](#page-248-0) Atjaunot rūpnīcas noklusējumus [254](#page-253-0) Ārējas piekļuves tīklam ierobežošana [285](#page-284-0) USB ierīču plāna izveide [287](#page-286-0) Drošības audita žurnāls [287](#page-286-0) Iestatīšana [262](#page-261-0) Datu koplietošana ar Lexmark [253](#page-252-0) SNMP [279](#page-278-0)

Risinājumu LDAP iestatījumi [291](#page-290-0) TCP/IP [278](#page-277-0) ThinPrint [284](#page-283-0) Paplāšu konfigurēšana [269](#page-268-0) Problēmu novēršana [293](#page-292-0) Atjaunināt programmaparatūru [259](#page-258-0) USB [284](#page-283-0) Bezvadu [273](#page-272-0) Wi‑Fi Direct [276](#page-275-0) Izvēļņu iestatījumu lapa drukāšana [295](#page-294-0) skaitītāju nolasīšana, skatīšana [301](#page-300-0) nav krāsu [373](#page-372-0) mobila ierīce drukāšana no [240,](#page-239-0) [241](#page-240-0) krāsu izvades modificēšana [437](#page-436-0) Mopria drukāšanas pakalpojums [240](#page-239-0) graudaina izdruka un punkti [373](#page-372-0) printera pārvietošana [61](#page-60-0)[, 355](#page-354-0)

#### N

pārvietošanās ekrānā lietojot žestus [66](#page-65-0) trokšņu emisijas līmeņi [442](#page-441-0) Energoneatkarīga atmiņa [238](#page-237-0) energoneatkarīga atmiņa dzēšana [238](#page-237-0) neoriģināls toneris [435](#page-434-0) Cits, nevis Lexmark izejmateriāls [435](#page-434-0) Zibatmiņas diskā nepietiek brīvas vietas resursiem [434](#page-433-0) paziņojumi [442](#page-441-0)[, 444,](#page-443-0) [446](#page-445-0)[, 448](#page-447-0)

#### O

ofseta krāvējs uzstādīšana [131](#page-130-0) lietošana [297](#page-296-0) ofsets, kaudzītes [297](#page-296-0) ekrāna tastatūra lietošana [70](#page-69-0) materiālu pasūtīšana melnās krāsas attēlveidošanas vienība [303](#page-302-0) krāsu attēlveidošanas komplekts [303](#page-302-0)

termofiksatora apkopes komplekts [304](#page-303-0) skavu kasetne [304](#page-303-0) tonera kasetne [302](#page-301-0) izlietotā tonera tvertne [303](#page-302-0)

#### P

iepakojuma materiāls [440](#page-439-0) papīrs veidlapa [16](#page-15-0) iepriekš apdrukātas veidlapas [16](#page-15-0) pārstrādāts [15](#page-14-0) atlase [14](#page-13-0) papīra īpašības [14](#page-13-0) papīrs sarullējies [436](#page-435-0) papīra padeves problēma saliktā drukāšana nedarbojas [436](#page-435-0) drukājot uz aploksnes, tā aizlīp [436](#page-435-0) papīrs bieži iestrēgst [437](#page-436-0) paplāšu pievienošana nedarbojas [437](#page-436-0) papīrs bieži iestrēgst [437](#page-436-0) papīra vadotnes [14](#page-13-0) iestrēdzis papīrs 2 x 550 lokšņu paplāte [391](#page-390-0) 1500 lokšņu paplātē [393](#page-392-0) 2000 lokšņu paplātē [393](#page-392-0) papīra pārvietošana ar locīšanas opciju [400](#page-399-0) apdarinātājā ar skavotāju [398](#page-397-0) papīra sastrēgums 550 lokšņu paplātē [389](#page-388-0) papīra sastrēgums brošūru apdarinātājā [414](#page-413-0) papīra sastrēgums durvīs B [394](#page-393-0) papīra sastrēgums dupleksās drukāšanas vienībā [394](#page-393-0) papīra sastrēgums termofiksatorā [394](#page-393-0) papīra sastrēgums daudzfunkciju padevējā [390](#page-389-0) papīra sastrēgums standarta nodalījumā [398](#page-397-0) papīra sastrēgums standarta paplātē [388](#page-387-0) papīra sastrēgums apdarinātājā ar skavotāju, caurumotāju [403](#page-402-0) iestrēdzis papīrs izvairīšanās [385](#page-384-0)

atrašanās vieta [386](#page-385-0) papīra izmēri atbalstīts [17,](#page-16-0) [19](#page-18-0)[, 22,](#page-21-0) [31,](#page-30-0) [38](#page-37-0)[, 47](#page-46-0) papīra pārvietošana uzstādīšana [150](#page-149-0) papīra pārvietošanas savienotāja savienotājs nomaiņa [338](#page-337-0) Papīra pārvietošanas ar locīšanas opciju uzstādīšana [136](#page-135-0)[, 164,](#page-163-0) [198](#page-197-0) lietošana [299](#page-298-0) papīra veidi atbalstīts [55](#page-54-0) papīra svars atbalstīts [54](#page-53-0) personas identifikācijas numuri iespējošana [71](#page-70-0) atdalošo lokšņu ievietošana [244](#page-243-0) strāvas vada kontaktligzda [62](#page-61-0) enerģijas taupīšanas režīmi konfigurēšana [354](#page-353-0) iepriekš apdrukātas veidlapas atlase [16](#page-15-0) izdruka izskatās iekrāsota [439](#page-438-0) printera draiveris aparatūras ierīču pievienošana [87](#page-86-0) uzstādīšana [85](#page-84-0) drukas darbs atcelšana [244](#page-243-0) drukas darbi netiek drukāti [382](#page-381-0) neizdrukāti drukas darbi [382](#page-381-0) drukas problēma iestrēgušas lapas netiek drukātas atkārtoti [437](#page-436-0) drukas kvalitātes problēma tukšas lapas [368](#page-367-0) konfidenciāli un citi aizturēti dokumenti netiek drukāti [382](#page-381-0) šķība izdruka [374](#page-373-0) tumša izdruka [369](#page-368-0) māņattēli [370](#page-369-0) pelēks vai krāsains fons [370](#page-369-0) horizontālas tumšas līnijas [378](#page-377-0) horizontālas baltas līnijas [380](#page-379-0) nepareizas piemales [371](#page-370-0) gaiša izdruka [372](#page-371-0) nav krāsu [373](#page-372-0) graudaina izdruka un punkti [373](#page-372-0) papīrs sarullējies [436](#page-435-0)

izdrukās atkārtojas kļūdas [381](#page-380-0) sašķiebusies izdruka [374](#page-373-0) aizpildīti krāsu vai melni attēli [375](#page-374-0) nepilnīgs teksts vai attēli [376](#page-375-0) toneris viegli nobirst [376](#page-375-0) nevienmērīgs apdrukas blīvums [377](#page-376-0) izdrukās ir vertikālas tumšas līnijas [379](#page-378-0) vertikālas baltas līnijas [380](#page-379-0) baltas lapas [368](#page-367-0) Drukas kvalitātes testa lapas [293](#page-292-0) izdrukātās loksnes, skatīšana [301](#page-300-0) printeris minimāla brīvā vieta [61](#page-60-0) atrašanās vietas izvēle [61](#page-60-0) printera stāvoklis [13](#page-12-0) printera konfigurācijas [9](#page-8-0) printera savienojums ar tīklu pārbaude [236](#page-235-0) printeris nereaģē [384](#page-383-0) printera atmiņa dzēšana [238](#page-237-0) printera izvēlnes [246,](#page-245-0) [295](#page-294-0) printera ziņojumi noteikts bojāts zibatmiņas disks [434](#page-433-0) Cits, nevis Lexmark izejmateriāls [435](#page-434-0) Zibatmiņas diskā nepietiek brīvas vietas resursiem [434](#page-433-0) uzpildīta regulāra kasetne [435](#page-434-0) Nomainiet kasetni, neatbilstošs printera reģions [434](#page-433-0) printera opciju problēma iekšējo risinājumu ports [433](#page-432-0) paralēla interfeisa karte [433](#page-432-0) seriālā interfeisa karte [433](#page-432-0) printera detaļu statuss pārbaude [300](#page-299-0) printera porta iestatījumi maina [233](#page-232-0) printera porti [62](#page-61-0) printera sērijas numurs [9](#page-8-0) printera iestatījumi rūpnīcas noklusējumu atjaunošana [238](#page-237-0) printera programmatūra uzstādīšana [85](#page-84-0)

printera statuss [13](#page-12-0) printeris, tīrīšana [349](#page-348-0) drukas galviņas lēcas tīrīšana [350](#page-349-0) drukāšana konfidenciāli drukas darbi [243](#page-242-0) direktoriju saraksts [244](#page-243-0) fontu paraugu saraksts [244](#page-243-0) no mobilās ierīces [240](#page-239-0)[, 241](#page-240-0) no datora [240](#page-239-0) no zibatmiņas diska [241](#page-240-0) aizturēti darbi [243](#page-242-0) Izvēļņu iestatījumu lapa [295](#page-294-0) izmantojot Mopria drukāšanas pakalpojumu [240](#page-239-0) izmantojot Wi‑Fi Direct [241](#page-240-0) dokumentu drukāšana no mobilās ierīces [240](#page-239-0) žurnālu drukāšana [301](#page-300-0) drukāšanas problēma darbs tiek drukāts no nepareizas paplātes [383](#page-382-0) darbs tiek drukāts uz nepareiza papīra [383](#page-382-0) drukas darbi netiek drukāti [382](#page-381-0) printeris nereaģē [384](#page-383-0) lēna drukāšana [383](#page-382-0) nevar lasīt zibatmiņas disku [384](#page-383-0) atskaišu drukāšana [301](#page-300-0) produkta pārstrāde [440](#page-439-0) caurumošana izdrukātās loksnēs [296](#page-295-0)

## R

pārstrādāts papīrs lietošana [15](#page-14-0) produktu pārstrāde [440](#page-439-0) iestrēguša papīra izņemšana 2 x 550 lokšņu paplāte [391](#page-390-0) 1500 lokšņu paplātē [393](#page-392-0) 2000 lokšņu tandēma paplātē [393](#page-392-0) 550 lokšņu paplātē [389](#page-388-0) brošūru apdarinātājā [414](#page-413-0) dupleksās drukāšanas vienībā [394](#page-393-0) termofiksatorā [394](#page-393-0) daudzfunkciju padevējā [390](#page-389-0) papīra pārvietošana ar locīšanas opciju [400](#page-399-0) standarta nodalījumā [398](#page-397-0)

standarta paplātē [388](#page-387-0) apdarinātājā ar skavotāju [398](#page-397-0) apdarinātājā ar skavotāju, caurumotāju [403](#page-402-0) izdrukās atkārtojas kļūdas [381](#page-380-0) Nomainiet kasetni, neatbilstošs printera reģions [434](#page-433-0) detaļu nomaiņa brošūru apdarinātāja augšējā nodalījuma pagarinājums [330](#page-329-0) ventilatora pārsegs [335](#page-334-0) termofiksators [322](#page-321-0) caurumotāja tvertne [332](#page-331-0) papīra pārvietošanas savienotāja savienotājs [338](#page-337-0) labais pārsegs [337](#page-336-0) izmēru vadotnes [326](#page-325-0) standarta nodalījums [333](#page-332-0) skavu kasetnes turētājs [348](#page-347-0) paplātes pārsegs [328](#page-327-0) paplātes ieliktnis [325](#page-324-0) izeimateriālu nomaina melnās krāsas attēlveidošanas vienība [306](#page-305-0) krāsu attēlveidošanas komplekts [313](#page-312-0) skavu kasetne [340](#page-339-0)[, 343,](#page-342-0) [345](#page-344-0) tonera kasetne [305](#page-304-0) izlietotā tonera tvertne [320](#page-319-0) atiestatīšana izejmateriālu patēriņa uzskaite [435](#page-434-0) izejmateriālu patēriņa uzskaites atiestatīšana [349](#page-348-0) izejmateriālu patēriņa uzskaites atiestatīšana [435](#page-434-0) labais pārsegs nomaina [337](#page-336-0) slaidrādes rādīšana [63](#page-62-0)

#### S

drošības informācija [6,](#page-5-0) [7](#page-6-0) ekrāna kustības [66](#page-65-0) printera datu drošība [238](#page-237-0) drošības slots atrašana [13](#page-12-0) atrašanās vietas izvēle printerim [61](#page-60-0) atdalošās loksnes novietošana [244](#page-243-0) sērijas numurs [9](#page-8-0)

seriālā drukāšana iestatīšana [237](#page-236-0) papīra izmēru iestatīšana [71,](#page-70-0) [72](#page-71-0) papīra veida iestatīšana [71](#page-70-0) e-pasta brīdinājumu iestatīšana [300](#page-299-0) seriālās drukāšanas iestatīšana [237](#page-236-0) USB porta iestatīšana [385](#page-384-0) izmēru vadotnes nomaina [326](#page-325-0) sašķiebusies izdruka [374](#page-373-0) Miega režīms konfigurēšana [354](#page-353-0) lēna drukāšana [383](#page-382-0) aizpildītas krāsas [375](#page-374-0) skalruna skalums koriģēšana [71](#page-70-0) izrunātas paroles iespējošana [71](#page-70-0) standarta nodalījums nomaiņa [333](#page-332-0) skavu kasetne pasūtīšana [304](#page-303-0) nomaiņa [340](#page-339-0)[, 343,](#page-342-0) [345](#page-344-0) skavu kasetnes turētājs nomaiņa [348](#page-347-0) apdarinātājs ar skavotāju uzstādīšana [121](#page-120-0) lietošana [296](#page-295-0) apdarinātājs ar skavotāju, caurumotāju uzstādīšana [150](#page-149-0)[, 164](#page-163-0) apdarinātājs ar skavotāju, caurumotāju lietošana [296](#page-295-0) skavošana kopētie dokumenti [296](#page-295-0) izdrukātās loksnes [296](#page-295-0) izdrukāto lapu skavošana [296](#page-295-0) paziņojums par energoatkarību [238](#page-237-0) krātuves disks dzēšana [238](#page-237-0) papīra glabāšana [16](#page-15-0) drukas darbu glabāšana [242](#page-241-0) izejmateriālu statuss pārbaude [300](#page-299-0) izejmateriāli, taupīšana [355](#page-354-0) izejmateriālu paziņojumi konfigurēšana [300](#page-299-0)

izejmateriālu patēriņa uzskaite atiestatīšana [349](#page-348-0), [435](#page-434-0) atbalstītās lietojumprogrammas [59](#page-58-0) atbalstītie failu veidi [60](#page-59-0) atbalstītie zibatmiņas diski [60](#page-59-0) atbalstītie papīra izmēri [17,](#page-16-0) [19,](#page-18-0) [22](#page-21-0)[, 31,](#page-30-0) [38,](#page-37-0) [47](#page-46-0) atbalstītie papīra veidi [55](#page-54-0) atbalstītie papīra svari [54](#page-53-0)

#### T

temperatūra apkārt printerim [446](#page-445-0) trešo pušu piegādes [435](#page-434-0) tonera kasetne pasūtīšana [302](#page-301-0) nomaiņa [305](#page-304-0) tonera intensitāte koriģēšana [245](#page-244-0) toneris viegli nobirst [376](#page-375-0) skārienekrāna, tīrīšana [350](#page-349-0) skārienekrāna kustības [66](#page-65-0) paplātes pārsegs nomaiņa [328](#page-327-0) paplātes ieliktnis nomaiņa [325](#page-324-0) paplāšu pievienošana [84](#page-83-0) paplāšu pievienošana nedarbojas [437](#page-436-0) paplāšu atvienošana [84](#page-83-0) problēmu novēršana nevar pievienot printeri Wi‑Fi [432](#page-431-0) nevar atvērt Embedded Web Server [432](#page-431-0) bojāts zibatmiņas disks [434](#page-433-0) iekšējo risinājumu ports [433](#page-432-0) paralēla interfeisa karte [433](#page-432-0) izdruka izskatās iekrāsota [439](#page-438-0) seriālā interfeisa karte [433](#page-432-0)

#### U

nevar lasīt zibatmiņas disku [384](#page-383-0) nepieņemams papīrs [15](#page-14-0) nevienmērīgs apdrukas blīvums [377](#page-376-0) paplāšu atvienošana [84](#page-83-0)

programmaparatūras atjaunināšana Embedded Web Server lietošana [89](#page-88-0) vadības paneļa lietošana [88](#page-87-0) USB ports [62](#page-61-0) iespējošana [385](#page-384-0) AirPrint izmantošana [241](#page-240-0) oriģinālo Lexmark detaļu un izejmateriālu lietošana [302](#page-301-0) vadības paneļa lietošana [12](#page-11-0) sākuma ekrāna izmantošana [12](#page-11-0)

#### V

vertikālas tumšas līnijas izdrukās [379](#page-378-0) vertikālas baltas līnijas [380](#page-379-0) atskaišu un žurnālu skatīšana [301](#page-300-0) Balss norādes aktivizēšana [65](#page-64-0) runas ātruma koriģēšana [71](#page-70-0) deaktivizēšana [66](#page-65-0) energoatkarīga atmiņa [238](#page-237-0) dzēšana [238](#page-237-0)

#### W

izlietotā tonera tvertne pasūtīšana [303](#page-302-0) nomaina [320](#page-319-0) baltas lapas [368](#page-367-0) bezvadu tīkls Wi‑Fi Protected Setup [234](#page-233-0) bezvadu tīklošana [234](#page-233-0) Wi‑Fi Direct konfigurēšana [235](#page-234-0) drukāšana no mobilās ierīces [241](#page-240-0) Wi‑Fi tīkls, deaktivizēšana [236](#page-235-0) Wi‑Fi Protected Setup bezvadu tīkls [234](#page-233-0)